## Micro-Cap 8.0

# Electronic Circuit Analysis Program Reference Manual

Copyright 1982-2005 by Spectrum Software

1021 South Wolfe Road

Sunnyvale, CA 94086

Phone: (408) 738-4387

FAX: (408) 738-4702

Internet:www.spectrum-soft.com

Support:support@spectrum-soft.com

Sales:sales@spectrum-soft.com

## Eighth Edition Second Printing February 2005

### Copyright

© Spectrum Software. 1982-2005. This manual and the software described in it are copyrighted, with all rights reserved. No part of this publication, or the software, may be reproduced, transmitted, transcribed, stored in a retrieval system, or translated into any language in any form without the written permission of Spectrum Software.

#### Software license notice

Your license agreement with Spectrum Software, which is included with the product, describes the uses of the software which are permitted and the uses which are prohibited. Any unauthorized duplication of Micro-Cap 8, in whole or in part, in print, or in any other retrieval or storage system is expressly forbidden.

## **Contents**

| Chapter I - Windows Basics          |    |
|-------------------------------------|----|
| What's in this chapter              |    |
| Introduction                        | 16 |
| Parts of a window                   | 16 |
| Basic mouse and keyboard techniques | 19 |
| Menus                               | 20 |
|                                     |    |
| Chapter 2 - The Circuit Editor      | 21 |
| What's in this chapter              | 21 |
| Circuit structure                   | 22 |
| Schematic objects                   | 24 |
| Schematic modes                     | 25 |
| Circuit editor                      | 29 |
| Selecting and deselecting objects   | 31 |
| Creating a new circuit              |    |
| Adding and editing components       | 34 |
| The Attribute dialog box            |    |
| Adding wires to a schematic         | 40 |
| Adding and editing grid text        |    |
| Formula text                        | 44 |
| Adding and editing graphic objects  | 45 |
| Adding and editing flags            | 46 |
| Moving schematic objects            |    |
| Rotating schematic objects          | 46 |
| Stepping schematic objects          | 47 |
| Mirroring schematic objects         | 48 |
| Deleting schematic objects          | 49 |
| The Undo and Redo commands          | 49 |
| Node number assignment              | 50 |
| The clipboard                       | 51 |
| Drag copying                        | 52 |
| The Info command                    | 53 |
| The Help command                    | 53 |
| The digital path commands           |    |
| Navigating schematics               | 56 |
| Global Settings                     | 57 |

| The File menu                            | .61  |
|------------------------------------------|------|
| The Edit menu                            | . 64 |
| The Component menu                       | . 69 |
| The Windows menu                         |      |
| The Options menu                         | .73  |
| The Analysis menu                        | . 86 |
| The Design menu                          | . 88 |
| The MODEL program                        |      |
| The Model editor                         |      |
| The Help system                          | . 92 |
| Chapter 3 - The Shape Editor             | 95   |
| What's in this chapter                   |      |
| The Shape editor layout                  |      |
| The Object editor                        |      |
| The Shape library                        |      |
| <del></del>                              |      |
| Chantar 1 The Component Editor           | 1/\5 |
| Chapter 4 - The Component Editor         |      |
| What's in this chapter                   |      |
| The Component editor layout              |      |
| Adding components to the library         |      |
| Adding subcircuits to the library        |      |
| Using the Add Part wizard                |      |
| Using the Import wizard                  |      |
| Using Copy, Paste, and Replace           |      |
| Making circuit files portable            | 121  |
|                                          |      |
| Chapter 5 - The Package Editor           | 123  |
| What's in this chapter                   | 123  |
| The Package editor layout                |      |
| Adding basic packages to the library     |      |
| Adding complex packages to the library   |      |
|                                          |      |
| Chapter 6 - Transient Analysis           | 129  |
| What's in this chapter                   |      |
| What happens in transient analysis       |      |
| The Transient Analysis Limits dialog box |      |
|                                          | 137  |

| Initialization                                   | 138 |
|--------------------------------------------------|-----|
| The State Variables editor                       | 140 |
| Using the P key                                  | 141 |
| Numeric output                                   | 142 |
| Chapter 7 - AC Analysis                          | 143 |
| What's in this chapter                           |     |
| What happens in AC analysis                      |     |
| The AC Analysis Limits dialog box                |     |
| Using the P key                                  |     |
| The AC menu                                      |     |
| Numeric output                                   | 153 |
| Noise                                            |     |
| AC analysis tips                                 | 155 |
| Chapter 8 - DC Analysis                          | 157 |
| What's in this chapter                           |     |
| The DC Analysis Limits dialog box                |     |
| The DC menu                                      |     |
| Numeric output                                   |     |
| Using the P key                                  |     |
| Troubleshooting tips                             |     |
| Chapter 9 - Dynamic AC Analysis                  |     |
| What's in this chapter                           |     |
| What happens in Dynamic AC analysis              |     |
| A sample of Dynamic AC analysis                  |     |
| Chapter 10 - Dynamic DC Analysis                 | 175 |
| What's in this chapter                           |     |
| What happens in Dynamic DC analysis              |     |
| A sample of Dynamic DC analysis                  |     |
| Chapter 11 - Transfer Function Analysis          | 183 |
| What's in this chapter                           |     |
| What happens in transfer function analysis       |     |
| The Transfer Function Analysis Limits dialog box |     |
| A sample of transfer function analysis           |     |
| A sample of transfer function alialysis          | 100 |

| Chapter 12 - Sensitivity Analysis          | 187 |
|--------------------------------------------|-----|
| What's in this chapter                     |     |
| What happens in sensitivity analysis       | 188 |
| The Sensitivity Analysis Limits dialog box |     |
| Chapter 13 - Distortion Analysis           | 193 |
| What's in this chapter                     |     |
| What happens in distortion analysis        |     |
| The Distortion Analysis Limits dialog box  |     |
| Distortion analysis example                |     |
| Chapter 14 - Scope                         | 199 |
| What's in this chapter                     |     |
| Analysis plot modes                        |     |
| Panning the plot                           |     |
| Scaling the plot                           |     |
| Tagging the plot                           |     |
| Adding graphics to the plot                |     |
| Scope menu                                 |     |
| The Plot Properties dialog box             |     |
| Cursor mode positioning                    | 218 |
| Chapter 15 - Probe                         | 221 |
| What's in this chapter                     |     |
| How Probe works                            |     |
| Probe menu                                 | 223 |
| Transient analysis variables               |     |
| AC analysis variables                      |     |
| DC analysis variables                      |     |
| Probe analog variables                     | 229 |
| Probe regions                              | 230 |
| Probing a SPICE file                       | 230 |
| Chapter 16 - Stepping                      | 231 |
| What's in this chapter                     |     |
| How stepping works                         |     |
| What can be stepped?                       |     |

| The Stepping dialog box                     | 233 |
|---------------------------------------------|-----|
| Public vs. private libraries                | 236 |
| Stepping summary                            | 237 |
| Chapter 17 - Optimizer                      | 239 |
| What's in this chapter                      | 239 |
| How the optimizer works                     |     |
| The Optimize dialog box                     | 241 |
| Optimizing low frequency gain               | 245 |
| Optimizing matching networks                | 248 |
| Curve fitting with the optimizer            | 251 |
| Chapter 18 - Monte Carlo Analysis           | 255 |
| What's in this chapter                      |     |
| How Monte Carlo works                       | 256 |
| Tolerancing symbolic parameters             | 260 |
| Tolerances and public vs. private libraries |     |
| Distributions                               | 262 |
| Options                                     | 263 |
| Performance functions                       | 264 |
| Chapter 19 - Performance Functions          | 265 |
| What's in this chapter                      |     |
| What are performance functions?             | 266 |
| Performance functions defined               | 267 |
| The Performance Function dialog box         | 271 |
| Performance function plots                  | 274 |
| Chapter 20 - 3D Graphs                      | 283 |
| What's in this chapter                      |     |
| How 3D plotting works                       |     |
| 3D example                                  |     |
| The Properties dialog box for 3D plots      |     |
| Cursor mode in 3D                           |     |
| 3D Performance functions                    |     |
| Changing the plot orientation               |     |
| Scaling in 3D                               |     |

| Chapter 21 - Analog Behavioral Modeling and Macros | 299   |
|----------------------------------------------------|-------|
| What's in this chapter                             | . 299 |
| Laplace sources                                    | . 301 |
| Function sources                                   | . 302 |
| ABS                                                | . 303 |
| AMP                                                | . 304 |
| CENTAP                                             | . 305 |
| CLIP                                               | . 306 |
| COMPARATOR                                         | .307  |
| DELAY                                              | .308  |
| DIAC                                               | . 309 |
| DIF                                                | . 310 |
| DIGPOT                                             | . 311 |
| DIV                                                | . 312 |
| F                                                  | .313  |
| FSK                                                | . 314 |
| GYRATOR                                            | . 315 |
| IDEAL_TRANS2                                       | . 316 |
| IDEAL_TRANS3                                       | . 317 |
| INT                                                | .318  |
| MUL                                                | .319  |
| NOISE                                              | . 320 |
| POT                                                | . 321 |
| PSK                                                | . 322 |
| PUT                                                | . 323 |
| PWM_T and PWM_NT                                   | . 324 |
| RELAY1                                             | . 325 |
| RELAY2                                             | . 326 |
| RESONANT                                           | . 327 |
| SCHMITT                                            | . 328 |
| SCR                                                | . 329 |
| SLIP                                               | . 330 |
| SNUBBER                                            | . 331 |
| SPARKGAP                                           | . 332 |
| SUB                                                | . 333 |
| SUM                                                | . 334 |
| SUM3                                               | . 335 |
| TRIAC                                              | .336  |
| TRIGGER6                                           | . 337 |
| TRIODE                                             | .338  |
| VCO                                                | .339  |

| WIDEBAND                                                | 340 |
|---------------------------------------------------------|-----|
| XTAL                                                    | 341 |
| 555                                                     | 342 |
|                                                         |     |
| Chapter 22 - Analog Devices                             | 343 |
| What's in this chapter                                  |     |
| References                                              |     |
| Animated analog bar                                     |     |
| Animated analog LED                                     |     |
| Animated DC motor                                       |     |
| Animated DPST, SPDT, and SPST switches                  | 351 |
| Animated meter                                          |     |
| Animated relay                                          | 354 |
| Animated traffic light                                  | 356 |
| Animated digital switch                                 | 357 |
| Animated digital LED                                    | 358 |
| Animated seven segment display                          | 359 |
| Battery                                                 | 360 |
| Bipolar transistor                                      | 361 |
| Capacitor                                               | 367 |
| Dependent sources (linear)                              | 371 |
| Dependent sources (SPICE E, F, G, H devices)            | 372 |
| Diode                                                   | 377 |
| Function sources                                        | 381 |
| GaAsFET                                                 | 385 |
| Independent sources (Voltage Source and Current Source) | 390 |
| Inductor                                                |     |
| Isource                                                 | 403 |
| JFET                                                    |     |
| K (Mutual inductance / Nonlinear magnetics model)       |     |
| Laplace sources                                         |     |
| Macro                                                   |     |
| MOSFET                                                  |     |
| MOSFET (EKV)                                            |     |
| N_Port                                                  |     |
| OPAMP                                                   |     |
| Pulse source                                            |     |
| Resistor                                                |     |
| S (Voltage-controlled switch)                           |     |
| Sample and hold source                                  | 481 |

| Sine source                      | 483 |
|----------------------------------|-----|
| Subcircuit call                  | 485 |
| Switch                           | 488 |
| Timer                            | 490 |
| Transformer                      | 493 |
| Transmission line                | 494 |
| User file source                 | 497 |
| W (Current-controlled switch)    | 499 |
| Z transform source               | 502 |
|                                  |     |
| Chapter 23 - Digital Devices     | 503 |
| What's in this chapter           |     |
| The digital simulation engine    |     |
| Digital nodes                    |     |
| Digital states                   |     |
| Timing models                    |     |
| Unspecified propagation delays   |     |
| Unspecified timing constraints   |     |
| Propagation delays               |     |
| Digital delay ambiguity          |     |
| Timing hazards                   | 515 |
| The analog/digital interface     | 517 |
| General digital primitive format | 521 |
| Primitives                       | 524 |
| Gates                            | 527 |
| Standard gates                   | 528 |
| Tri-state gates                  | 532 |
| Flip-flops and latches           | 536 |
| Edge-triggered flip-flops        | 537 |
| Gated latch                      | 542 |
| Pullup and pulldown              | 547 |
| Delay line                       | 549 |
| Programmable logic arrays        | 551 |
| Multi-bit A/D converter          | 557 |
| Multi-bit D/A converter          | 561 |
| Behavioral primitives            | 564 |
| Logic expression                 |     |
| Pin-to-pin delay                 |     |
| Constraint checker               |     |
| Stimulus devices                 | 587 |

| Stimulus generator                      | 587 |
|-----------------------------------------|-----|
| Stimulus generator examples             |     |
| The File Stimulus device                | 597 |
| File Stimulus input file format         |     |
| I/O model                               |     |
| Digital / analog interface devices      |     |
| Digital input device (N device)         | 606 |
| Digital output device (O device)        | 610 |
| Chapter 24 - Libraries                  | 613 |
| What's in this chapter                  |     |
| The Shape Library                       |     |
| The Package Library                     |     |
| The Component Library                   | 615 |
| The Model Library                       | 617 |
| How models are accessed                 | 618 |
| Chapter 25 - Expressions                | 619 |
| What's in this chapter                  |     |
| What are expressions?                   |     |
| Numbers                                 |     |
| Symbolic variables                      |     |
| Array variables                         |     |
| Constants and analysis variables        |     |
| Variables                               |     |
| Component variables                     |     |
| Subcircuit and macro variables          | 629 |
| Model parameter variables               | 630 |
| Sample variables                        | 631 |
| Mathematical operators and functions    | 632 |
| Sample expressions                      |     |
| Rules for using operators and variables | 642 |
| Chapter 26 - Command Statements         | 643 |
| What's in this chapter                  |     |
| AC                                      |     |
| .ARRAY                                  |     |
| .DC                                     |     |
| .DEFINE                                 |     |

| .END                           | 649 |
|--------------------------------|-----|
| .ENDS                          | 649 |
| .FUNC                          | 649 |
| .HELP                          | 650 |
| .IC                            | 650 |
| .INCLUDE                       | 651 |
| .LIB                           | 652 |
| .MACRO                         | 653 |
| .MODEL                         | 654 |
| .NODESET                       | 657 |
| .NOISE                         | 658 |
| .OP                            | 658 |
| .OPT[IONS]                     | 659 |
| .PARAM                         | 659 |
| .PARAMETERS                    | 660 |
| .PATH                          | 661 |
| .PLOT                          | 661 |
| .PRINT                         | 662 |
| .SENS                          | 662 |
| .STEP                          | 663 |
| .SUBCKT                        | 664 |
| .TEMP                          | 666 |
| .TF                            | 666 |
| .TIE                           | 667 |
| .TR                            | 667 |
| .TRAN                          | 668 |
| .WARNING                       | 669 |
| .WATCH                         | 669 |
|                                |     |
| Chapter 27 - The Model Program | 671 |
| What's in this chapter         |     |
| How to start Model             |     |
| The Model window               |     |
| The Model menu                 |     |
| A bipolar transistor example   |     |
| Diode graphs                   |     |
| Bipolar transistor graphs      |     |
| JFET graphs                    |     |
| MOSFET graphs                  |     |
| Opamp graphs                   |     |
| Core graph                     |     |

| Chapter 28 - The IBIS Translator      | 693 |
|---------------------------------------|-----|
| What's in this chapter                | 693 |
| What is IBIS?                         | 694 |
| The IBIS translator                   | 695 |
| An example of IBIS file translation   | 698 |
| Chapter 29 - Filter Design            | 703 |
| What's in this chapter                |     |
| How the active filter designer works  |     |
| The Active Filter dialog box          |     |
| Component lists                       |     |
| Filter support files                  | 718 |
| Filter specification: mode 1          | 719 |
| Filter specification: mode 2          | 725 |
| How the passive filter designer works |     |
| The Passive Filter dialog box         | 728 |
| Chapter 30 - Convergence              | 733 |
| What's in this chapter                |     |
| Convergence defined                   |     |
| What causes convergence problems      | 735 |
| Convergence checklist                 | 736 |
| Chapter 31 - Fourier Analysis         | 741 |
| What's in this chapter                |     |
| How FFT functions work                |     |
| Fast Fourier Transform functions      | 744 |
| An FFT example                        | 750 |
| The FFT control panel                 | 755 |
| The FFT window                        | 758 |
| Appendix A - File types               | 761 |
| Appendix B - Model library files      |     |
| Appendix C - Sample circuit files     |     |
|                                       |     |
| Appendix D - Accelerator keys         | 7/1 |
| Index                                 | 773 |

## Typographic conventions

Certain typographic conventions are employed to simplify reading and using the manuals. Here are the guidelines:

1. Named keys are denoted by the key name alone. For example:

Press HOME, then press ENTER.

2. Text that is to be typed by the user is denoted by the text enclosed in double quotes. For example:

Type in the name "TTLINV".

3. Combinations of two keys are shown with the key symbols separated by a plus sign. For example:

ALT + R

4. Option selection is shown hierarchically. For example this phrase:

## Options / Preferences / Common Options / General / Sound

means the Sound item from General section of the Common group on the Preferences dialog box, from the Options menu.

5. Square brackets are used to designate optional entries. For example:

[Low]

6. The characters "<" and ">" bracket required entries. For example:

<emitter lead>

7. User entries are shown in italics. For example:

emitter\_lead

8. The OR symbol ( | ) designates mutually exclusive alternatives. For example, PUL | EXP | SIN means PUL or EXP or SIN.

## Chapter 1 Windows Basics

## What's in this chapter

This chapter introduces and reviews the basics of working with Windows. It describes the common Windows structures including menus, dialog boxes, text boxes, list boxes, drop-down list boxes, option buttons, and check boxes. It also covers basic mouse and keyboard handling techniques and describes the difference between selecting and choosing.

## Introduction

MC8 is a Windows program. To use the program, it is necessary to understand how Windows itself operates. Even though it is assumed that you are familiar with the Windows system, this chapter provides a brief introduction and review of the basic Windows features. If you feel a need for more information after reading this chapter, review the first chapter in the Windows User Guide that came with your Windows operating system. It has an excellent introduction to Windows. Much of what we present here is adapted from the Guide.

## Parts of a window

Most MC8 operations are performed from within overlapping rectangular regions called windows. In this section we describe the parts common to most of these windows, and defer for later the more specialized MC8 functions.

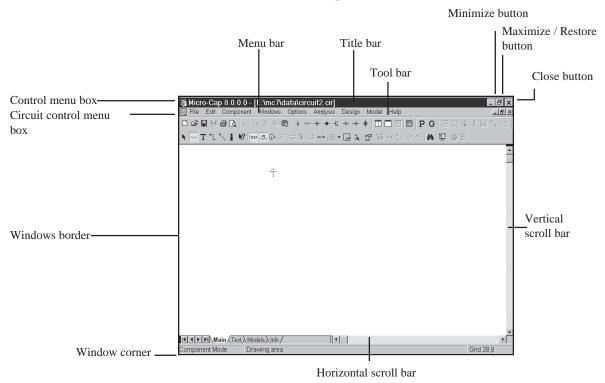

Figure 1-1 The parts of a window

The various parts of a window and their purposes are as follows:

#### Control menu box

The Control menu box is located in the upper-left corner of the window. This box is a standard feature of all Windows applications and is mainly used to control the MC8 window size and location on the desktop. It lets you re-size, move, maximize, minimize, and close the MC8 window. The mouse can also be used to perform these tasks by dragging.

#### Circuit control menu box

The Circuit control menu box is similar to the standard control-menu box except that it controls a circuit window only. There can be many circuit windows open simultaneously. This standard Windows structure is provided for management of circuit windows, but there are easier ways to manipulate circuit windows. These will be described in later chapters.

#### Menu bar

This bar shows the available menus. A menu is a list of commands or options that lets you access various program features. Some items on a menu have an immediate effect. For example, when you choose **Save** from the **File** menu, the current circuit is saved to disk immediately. Other menu items control deferred actions or behavior. For example, when you choose **Wire** from the **Mode** item of the **Options** menu, nothing happens immediately. When you later drag the mouse in the circuit window, it draws a wire, instead of drawing a component or text.

#### Title bar

The title bar shows the name of the window. If the window is a circuit window, the title shows the circuit name and directory path. If the window is a dialog or text box the title shows the name of the dialog or text box. If the window is an analysis output window, such as numeric output, the title shows the file name and path of the file where the numeric output has been saved to disk.

#### Tool bar

The tool bar shows the tool buttons. These are graphical equivalents of the menu items. Clicking on a tool bar button is the same as clicking on its equivalent menu item. Tool bar buttons provide convenient, quick access to frequently used menu items. Immediate action buttons temporarily depress when clicked, then spring back. Modal buttons stay depressed until another mode is chosen. A depressed modal button means that the mode is enabled. This is the same as its corresponding menu item having a check mark.

#### **Close button**

The Close button closes the window.

#### Maximize / Restore button

The Restore button restores the windows former size.

#### Minimize button

The Minimize button reduces the window to an icon.

#### Scroll bars

The scroll bars are used to pan the window document. If the window is a circuit, the scroll bars are one of several ways to view different parts of the circuit. If the scroll bars are part of a list box, they let you browse the list.

#### Window border

The window border is a control object on the outside edge of the window. When the mouse passes over the edge, the cursor changes to a vertical or horizontal double arrow. A mouse drag then moves the underlying border, changing the window size and proportions.

#### Window corner

The window corner is a control object on the corner of the window. When the mouse passes over the corner, the cursor changes to a diagonal double arrow. A drag here simultaneously moves the two corner sides, changing the window size.

## Basic mouse and keyboard techniques

This section explains the basic terms and techniques used to select and choose items from windows, menus, list boxes, and dialog boxes. The definitions of the more common terms are as follows:

| This Term    | Means                                               |
|--------------|-----------------------------------------------------|
| Click        | To quickly press and release a mouse button.        |
| Double-click | To click a mouse button twice in rapid succession.  |
| Drag         | To hold the mouse button while you move the mouse.  |
| Point        | To move the mouse until the mouse pointer is at the |
|              | desired location on the screen.                     |

Mouse button means the *left* mouse button, unless otherwise specified. The right mouse button is reserved for specialized functions.

The terms choose and select have two distinct meanings. To select something means to mark it, usually as a prelude to choosing it. To choose means to use the mouse or keyboard to pick or activate the selected item, option, or action.

Selecting is done by clicking the item with the cursor or dragging the cursor over a region containing the object. Selected text in a text field or in the text area appears in reversed video. Selected schematic objects, including text objects, are shown in the user-specified select color. Selected items from a window or dialog box may be shown as a highlight, or a dotted rectangle.

To choose a selected item in a dialog box, you click it with the mouse or press the SPACEBAR key. Highlighted buttons are chosen by pressing ENTER.

Accelerator keys are provided for some of the more frequently used menu items. Like tool bar buttons, they provide a quick and ready way to choose or activate common menu items. The keys are shown on the menus, adjacent to the items they activate.

Accelerator keys are well worth learning. For frequently used features, they can save a lot of time. Appendix D has a list of the accelerator keys.

## Menus

Menus provide the basic commands and options that let you use MC8 features.

#### To select a menu:

#### Mouse

Using the mouse pointer, point to the name of the menu on the menu bar, and click the left mouse button. This opens the menu and displays its contents. You can also drag the mouse from the menu name directly to the item name and release the button to choose it.

#### **Keyboard**

If the menu name contains an underlined letter, press ALT + underlined letter. Alternatively, use this method:

- Press ALT to select the menu bar.
- Press LEFT ARROW or RIGHT ARROW to select the desired menu.
- Press ENTER to open the selected menu.

#### To close a menu:

Click anywhere outside the menu or press the ESC key.

#### To choose an item from a menu:

Click the mouse on the item name or use UP ARROW or DOWN ARROW keys to select the item, and then press ENTER to choose the item.

#### **Menu conventions:**

| Convention             | Meaning                                                                                     |
|------------------------|---------------------------------------------------------------------------------------------|
| Dimmed or missing item | The item is not available or inappropriate.                                                 |
|                        | For example, the <b>Copy</b> command is dimmed when nothing is selected.                    |
| Ellipsis ( )           | A dialog box appears revealing more choices to be made before the command can be completed. |
| Check mark             | A check mark means the option is in effect.                                                 |
| A key combination      | The key combination is a shortcut for this item.                                            |
| A triangle             | This indicates that a cascading menu appears listing additional choices.                    |

## Chapter 2 The Circuit Editor

## What's in this chapter

This chapter describes the Circuit editor, the foundation of the Micro-Cap 8 user interface. It provides access to all of the basic program functions, including circuit construction, analyses, and the various editors.

#### Features new to Micro-Cap 8

- Cleanup routine for removing files
- Individual component colors within a schematic
- Attribute Add / Change / Delete / Display Editor for making simultaneous changes to many schematic parts
- File encryption
- IBIS modeling tools
- Dynamic AC analysis mode
- Distortion analysis mode
- Schematics and other graphics can now be saved under these formats: EMF, WMF, JPEG, GIF, BMP, TIFF, and PNG
- Info page shows where the program found defines, macros, models and other files needed by the simulation
- Translator command on the File menu converts Touchstone file parameters from S, Y, Z, G, or H format to any other format (S, Y, Z, G, or H)

## Circuit structure

MC8 analyzes circuits. A circuit is an interconnection of electrical components. There are two basic types of circuit description that MC8 uses:

- Schematic, a picture of the circuit topology.
- SPICE text file, a textual description of the circuit topology.

#### **Schematics**

Schematics are comprised of drawings and text. Drawings provide the circuit description and text provides the modeling and analysis information required for an AC, DC, or transient analysis. MC8 runs analyses from data contained in the schematic. It is not necessary to convert it to a SPICE netlist first, although MC8 can also analyze SPICE netlists. Sometimes MC8 also uses modeling information from libraries referenced in the schematic.

Each schematic contains a drawing area and a text area.

#### Drawing area

The drawing area contains one or more pages of analog and/or digital components interconnected by wires. It may also contain graphical objects (which contain no electrical information) and grid text (which may contain electrical information). Grid text can be moved from the drawing area to the text area and vice-versa by selecting it and pressing CTRL + B. This is called the *shuttle* command. Pages can be added or deleted from the Edit menu or with a right click on any page tab in the page selector at the bottom of the schematic window. Page display is controlled by the page scroll bar located at the lower left part of the circuit window.

#### Text area

The text area contains only text. It typically holds *local* command statements, subcircuit descriptions, model statements, and digital stimulus statements that may be too bulky for convenient display in the drawing area. There can be one or more text pages. The text editor is capable of handling multi-megabyte text files.

The display can be toggled between the current text or schematic page and the last used text or schematic page by pressing CTRL + G. The text area can be selected by clicking on the text area tab in the page scroll bar area. To return to the schematic, click on one of the desired page tabs or press CTRL + G.

You can split the display to simultaneously show different parts of the drawing and/or text areas by dragging the vertical or horizontal splitter bar towards the middle of the window.

#### **SPICE** text files

SPICE text files are standard SPICE text descriptions of a circuit, a subcircuit, or a model statement. MC8 generally follows the original Berkeley SPICE2G format, with many PSpice<sup>TM</sup>, SPICE3, and some HSPICE<sup>TM</sup> extensions. Text files are entered and edited in a text document similar to what a text editor or a word processor creates. When you create a new SPICE text file, MC8 opens a text document and lets you edit it as desired. Only when you start an analysis does MC8 error check it.

Note that MC8 can also translate schematics into SPICE text files of various flavors, in case you want to check the accuracy of an external SPICE simulator against MC8. MC8 will, of course, accept such files for analysis.

## Schematic objects

A schematic object is anything that can be placed in a schematic. There are several types of objects:

- **Components:** This includes all analog and digital sources, active and passive parts, and connectors. In short, it includes any object chosen from the Component menu.
- Wires: Wires are used to interconnect components. There are two varieties of wires: orthogonal and diagonal. Orthogonal wires are restricted to the vertical or horizontal direction. They may contain both a vertical and a horizontal segment. Diagonal wires are drawn at any angle and only contain one segment.
- **Text:** Text, sometimes referred to as grid text because its origin is restricted to an imaginary grid, is used for naming nodes, creating command statements, and general documentation.
- **Graphics:** Graphical objects include lines, rectangles, ellipses, diamonds, arcs, pies, and pictures. They are used for aesthetic or documentation purposes and have no effect on the electrical behavior of the circuit.

Schematics may contain picture files in any of the following formats: WMF, EMF, JPG, BMP, GIF, TIFF, and PNG. The most common use of this feature is to place a picture of an analysis plot in a schematic. Picture files of any MC8 window with graphics may be captured by the **Copy The Entire Window to a Picture File** command on the **Edit** menu. Once the picture file has been created, it can be included in a schematic as a graphic object.

• **Flags:** Flags mark locations in a schematic that you are likely to want to view many times. They facilitate rapid switching of the display between multiple circuit locations. They are most useful in very large circuits, where the display redraw time may be too long for convenient use of the scroll bars.

These are the only objects that can be placed in a schematic.

Note that grid text is the only object that can be moved between a drawing page and a text page.

## Schematic modes

The Schematic editor is a modal editor. That means the behavior of the mouse when it is clicked or dragged in the schematic depends upon what mode it is in. Schematic modes affect either the mouse behavior or the schematic display.

- Behavioral modes
  - Circuit altering modes
    - Select mode
    - Component mode
    - Text mode
    - Wire mode
    - Diagonal wire mode
    - Graphics / Picture File mode
    - Flag mode
  - Circuit querying modes
    - Info mode
    - Help mode
    - Point to end paths mode
    - Point to point paths mode
- View modes
  - Attribute Text
  - Grid Text
  - Node Numbers
  - Node Voltages / States
  - Current
  - Power
  - Condition
  - Pin Connections
  - Grid
  - Cross-hair Cursor
  - Border
  - Title

The behavioral modes are mutually exclusive. At any given moment, only one mode is active. You can tell which mode is active by looking at the mode buttons. An active mode button is pushed in. An inactive mode button is pushed out.

To select a mode, click its button. This deselects the prior mode button.

#### Behavioral modes:

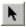

Select mode: This selects an object, region, or location for one of several actions:

- Editing the selected object (Requires a double click)
- Clearing the selected region (Deleting without copying to the clipboard)
- Cutting the selected region (Deleting with copying to the clipboard)
- Moving the selected region
- Rotating the selected region
- Stepping the selected region
- Mirroring the selected region
- Making a macro of the selected region
- Copying the selected region to the clipboard
- Making a BMP file of the selected region
- Drag copying the selected region
- Moving the selected object to front or back
- Shuttling the selected text object between the text and drawing areas
- Changing the selected object's color or font
- Defining the upper-left corner position of a subsequent paste operation

To select an object you must first be in Select mode. To enter Select mode do one of the following:

- Press the SPACEBAR key. Press it again to restore the original mode.
- Press and hold the SHIFT or CTRL key down. In this mode you can select an object or a region, but you can't drag the mouse. When the key is released, the original mode is restored.

To select a contiguous group of objects, drag the mouse over the region containing the objects. To select a noncontiguous group of objects, hold down the SHIFT button and click the mouse on each object.

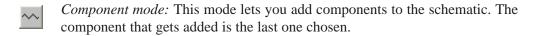

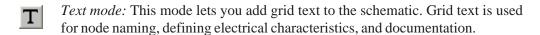

Wire mode: This mode lets you add orthogonal wires to the schematic. Orthogonal wires can have one or two segments and be vertical or horizontal or both.

- Diagonal wire mode: This mode lets you add diagonal wires to the schematic.
- Graphics/Picture File mode: This mode lets you add a graphical object (line, rectangle, ellipse, pie, arc, diamond, or picture file) to a circuit. Picture files are typically created with the Edit / Copy The Entire Window to a Picture File command.
- Flag mode: This mode lets you add flag markers for rapid navigation of large schematics with many pages.
- Info mode: This mode provides model information about a part when you click on it. The information is usually a model, subckt, or define command statement for the part. If the part is a macro, the macro circuit which it represents is displayed. If it is a subckt, the subcircuit description is displayed. If it is a device that uses a model statement, the model statement is displayed. Double-clicking on the part also displays model information in the Attribute dialog box.
- Help mode: In this mode, you click on a component to display its parameter or attribute syntax. ALT + F1 gives syntax help on selected SPICE part names.
- Point to End Paths: In this mode, you click on a digital component and MC8 traces all of the digital paths that originate at the component and end when they drive no other combinatorial component.
- Point to Point Paths: In this mode, you click on two successive digital components and have MC8 trace all of the digital paths between the two components.

#### View modes:

- Attribute text mode: This mode controls the display of all attribute text. Attribute text will be displayed only if the individual attribute display check boxes are enabled and the Attribute text mode is enabled.
- Grid text mode: This mode controls the display of all grid text. If disabled, all grid text is invisible. If enabled, all grid text is visible.
- Node numbers: This mode displays the numbers assigned by MC8 and used to identify circuit nodes.
- Node Voltages / States: This mode displays time-domain node voltages and in Dynamic AC, AC node voltages for analog nodes. It displays node states for digital nodes.

- Current: This mode shows the last time-domain currents for each component. It displays AC branch currents in Dynamic AC mode. Currents are shown with an arrow indicating the direction of positive current.
- *Power:* This mode displays the last time-domain values of stored, generated, and dissipated power for each component. It displays AC power terms in Dynamic AC mode.
- Condition: This mode displays the last time-domain condition for each component which has conditions. Typical conditions for a BJT are LIN (linear), SAT (saturated), OFF (both junctions off), and HOT (excessive power dissipation).
- *Pin connections:* This mode marks pin locations with a dot. These are the places where connections are made to wires or other component pins.
- Grid: This mode displays the schematic grid to which objects are anchored. All wires, components, and other objects originate on a grid.
- Cross-hair cursor: This mode adds a full-screen schematic cross-hair cursor. Its principle use is in aligning components.
- Border: This mode adds a border around each printed sheet of the schematic.
- Title: This mode adds a title block to the corner of each schematic sheet. There is an option to have only one title block per page. This option is accessible from the Properties dialog box, accessed with F10.

## Circuit editor

The Circuit editor creates and edits circuits. When the circuit is a schematic, it becomes the Schematic editor and its display looks like the figure below:

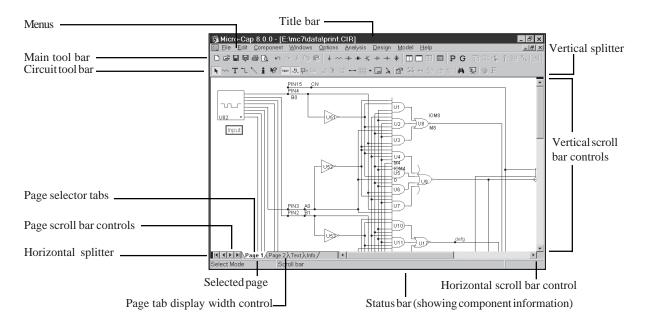

Figure 2-1 The Schematic editor

The principal components of the editor are as follows:

*Menus*: Located beneath the title bar, menus select major functional groups.

*Title bar:* Located in the top center of the window, the title bar displays the name of the window. The mouse can be used to move the window by dragging the title bar.

*Main tool bar:* Shown below the title bar, the main tool bar contains buttons that represent the most frequently used options, such as file operations and access to the various editors. The tool bar provides a quick way to access those options. Clicking on a button will activate the desired option.

Circuit tool bar: Shown below the main tool bar, the circuit tool bar contains buttons that represent the most frequently used menu options that apply specifi-

cally to the circuit. The tool bar provides a quick way to access those options. Clicking on a button will activate the desired option.

Schematic scroll bars: These scroll bars, located to the right and the bottom of the window, let you pan the schematic vertically or horizontally. Clicking on the scroll arrows pans the display roughly 10% of the window width per mouse click. Moving the scroll box, either by dragging it or by clicking in the scroll bar area, moves the view to a location proportionate to the new scroll box position relative to the scroll bar end points.

Page selector tabs: Located in the lower left of the window, the page selector tabs let you select a particular page for viewing.

*Selected page:* The color of the selected schematic page tab is the window background color.

*Text area tab:* The text area is selected by clicking on the Text tab. CTRL + G may also be used.

Splitter bars: Dragging these bars across the window splits it into two parts, with a vertical or horizontal bar between. Each part can be independently scrolled and toggled between text and drawing areas. Only one split section at a time can display the text area. Each split section can be scrolled or panned to view different parts of the schematic.

*Status bar:* This bar describes the items the mouse pointer is currently passing over. It is also used to print informative messages.

When the mouse is over a part, the center pane will show its Component library memo field if it has any descriptive text.

The pane at the right shows the part type and information about its last current and power values. If the part is a digital primitive gate, it will print the logic expression.

## Selecting and deselecting objects

To manipulate an object after it has been placed in the schematic, it must first be selected. Selection or de-selection requires the use of the mouse and follows the general Windows rules.

*First step:* If not already in Select mode, click on the Select mode button in the Tool bar or press CTRL + E. You can also toggle between Select mode and the current mode using the SPACEBAR key.

#### Second step:

#### To select a single object:

Click on the object. The object is selected.

#### To select or deselect a single object:

Press SHIFT and click on the object. The object's selection state is toggled. If the object was formerly selected, it becomes deselected. If it was formerly deselected, it becomes selected.

## To select multiple contiguous objects:

Drag the mouse creating a region box. This selects all objects that originate within the box.

## To select or deselect multiple contiguous objects:

Press SHIFT and drag the mouse creating a region box. This toggles the selection state of all objects originating within the box.

## To select or deselect multiple noncontiguous objects:

Press and hold SHIFT while clicking on each individual object or dragging on each group whose selection status you want to change. This toggles the selection state of the object or group.

When would you want to deselect specific objects? Sometimes it is necessary to select most but not all of a large group of contiguous objects. It is easier and faster to drag select the entire group and then deselect one or two of them than to individually select each of the desired objects.

If you click on a component's attribute text, the text will be selected, not the component. Be careful to click within the component where there is no attribute text. Single-clicking on attribute text selects it and lets you move it. Double-clicking on

attribute text opens a local edit box at the text location and lets you edit it there without using the Attribute dialog box.

To select all objects in the window, press CTRL + A. To deselect all objects, click on any empty space in the window.

#### Rapid switching to/from Select mode:

In the course of building or editing a schematic, it often happens that you need to rapidly switch between modes, especially between Select mode and Component or Wire mode. To make this process easier several short term mode switchers are available:

- To temporarily suspend the current mode and enable Select mode, press and hold the SHIFT key down. You can use this pseudo Select mode for object selection only. You can't drag objects. When the SHIFT key is released the former mode will be restored.
- To temporarily suspend the current mode and enable Select mode, press and hold the CTRL key down. The mode will change to Select. You can use the Select mode as needed. When the CTRL key is released the former mode will be restored. Note that under this mode you can't move objects with the mouse. CTRL + mouse drag is used to drag copy an object.
- To suspend the current mode and switch to Select mode, press the SPACEBAR key. It is not necessary to hold the key down. The mode will change to Select. You can use the Select mode as needed, then press the Spacebar when you're finished and the former mode will be restored.

Pressing the SPACEBAR key is the easiest method of alternating between Select and other modes.

## Creating a new circuit

To create a new circuit, select the **New** item from the **File** menu. This presents the New dialog box which looks like this:

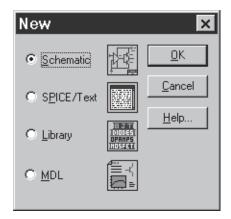

Figure 2-2 The New dialog box

This dialog box lets you create one of three types of files:

• Schematics: These are combined drawing and text documents.

• SPICE/Text files: These are text documents. They include SPICE circuit

descriptions, and subcircuit and model statements for the Digital Library, Analog Vendor Library, and Spectrum

 $supplied\,model\,libraries.$ 

• Library: These are binary files that store the model parameters

for some of the Analog Library.

• MDL: These files store the data sheet or measured values from

which the Model program creates model parameters for

use in the Analog Library.

To create a particular type of file, click on the item and then click on the OK button. This opens an empty window of the appropriate type and gives it a generic file name.

## Adding and editing components

To add a component to a schematic:

*First step:* Select a component from the Component menu, from one of the component buttons in the Tool bar, from one of the Component palettes, or from the Find Component dialog box (SHIFT + CTRL + F). You can skip this step if the component you want has already been selected by a prior step. The main part of the Component menu is divided into these categories:

- Analog Primitives
- Analog Library
- Digital Primitives
- Digital Library
- Animation
- Import (Holds parts imported from a circuit file)
- Filters (Visible after creating a filter macro from the Filter Designer)
- Macros (Visible after creating a macro with the Make Macro command)

The *Analog Primitives* section contains each of the basic analog components like resistor, capacitor, or NPN transistor. These parts all require the user to provide the defining electrical attributes such as resistance, capacitance, or a suitable model statement. Model parameters can be entered directly from the Attribute dialog box, or you can select a pre-modeled part from the Analog Library by picking its name from the Model list box. Editing a model statement localizes the information by saving a copy of the edited model statement in the circuit text area. The same applies to subcircuits. Editing a subckt from the Attribute dialog box causes a copy to be placed in the text area of the circuit.

The *Analog Library* section contains pre-modeled analog components referenced by part names similar to their commercial names. In this section, you'll find parts like IRF510, 2N2222A, and 1N914. These parts have electrical attributes already defined in subckts, macros, or model statements somewhere in one of the model library files referenced by the master index file, ".LIB NOM.LIB", which MC8 automatically includes in every circuit file.

The *Digital Primitives* section contains one each of the basic digital components like AND gates, OR gates, flip-flops, PLAs, and stimulus sources. These parts also require the user to provide a suitable model statement, or to rely on .LIB statements to access modeling information.

The *Digital Library* section contains commercial digital components with part names similar to their corresponding commercial part names. In this section, you'll find parts like 7400, 7475, and 74LS381. These parts also have electrical attributes defined in the model library files referenced by the file, ".LIB NOM.LIB".

The *Animation* section holds behavioral animation parts, including LEDs, seven segment displays, relays, analog and digital current and voltage meters, DC motors, and analog and digital switches. The *Import* section holds parts imported from circuits. The *Filters* section contains filter macros created by the filter design function, accessed from the Design menu. The *Macros* section holds macros created with the Make Macros command.

Second step: Make sure MC8 is in the Component mode. Selecting a part from the Component menu will automatically switch to Component mode. If MC8 is in the Component mode, its Tool bar button will be depressed. If you are not sure, click on the button in the Tool bar, or press CTRL + D.

*Third step:* Click the mouse in the schematic and drag the component to the desired location. Click the right mouse button until the part is oriented the way you want. Release the button when the part is where you want it.

Fourth step: Enter the appropriate attributes into the Attribute dialog box. If the part is from the Filters, Analog Library, or Digital Library sections, this step is unnecessary and the Attribute dialog box will not even appear. If the part is from the Analog Primitives or the Digital Primitives sections, this step lets you enter important information like the part name and value or model name.

## To edit a component's attributes:

Click on the Select button in the Tool bar. Double-click on the part to invoke the Attribute dialog box. Click on the attribute name that you want to edit, then click in the Value field and type in any changes. You can also change the model name by choosing a new model name from the Model list box.

Subcircuits and model parameters can be edited from within the dialog box. Any edits localize the information by placing a copy of the model statement or subckt within the text area of the circuit.

You can change an attribute's font by first selecting the attribute and then clicking on the Font button and choosing a new font, style, size, or effect. You can also change the display flag for attribute text and pin names. Choose OK to put your changes into effect.

## The Attribute dialog box

When you add a component that has not been modeled, the Attribute dialog box is presented to let you enter certain component information. The exact information required varies with the component but generally a part name and a value are the minimum required for the simpler parts like resistors, capacitors, and inductors. More complex parts usually require a part name and a model name. Digital parts sometimes require logic expressions, block names, or stimulus table names. The number of attributes is determined by the type of component. Here is the dialog box as it appears for a typical NJFET primitive.

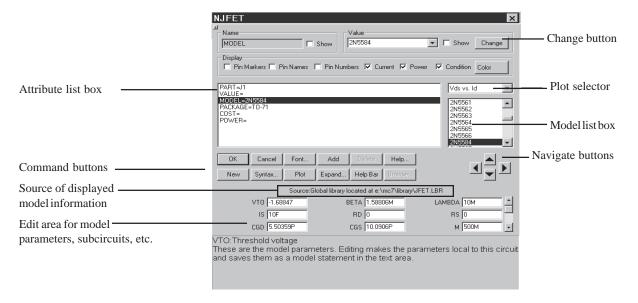

Figure 2-3 The Attribute dialog box

The attributes are shown in the *Attribute list box*. For an NJFET transistor the attributes are: PART, VALUE, MODEL, PACKAGE, COST, and POWER. Each attribute has a name and a value as shown in the table.

| Attribute Name | Attribute Value |
|----------------|-----------------|
| PART           | J1              |
| VALUE          | none            |
| MODEL          | 2N5584          |
| PACKAGE        | TO-71           |

The first attribute is the part name. The optional second attribute is a text string

describing the area, off flag, and initial conditions. The MODEL attribute specifies the model name which in turn specifies a set of model parameters which may be located locally within the circuit in the text or drawing areas of the schematic, or may be located globally in the libraries. The PACKAGE attribute specifies the physical package used by the part. Package information is used to create netlists for external PCB (Printed Circuit Board) programs.

The COST and POWER attributes specify the unit cost and power budget for the Bill of Materials (BOM) report. This is a type of netlist report that shows the parts count, cost, and power budget of the circuit.

To edit a particular attribute value, select it by clicking on the attribute name in the Attribute list box. Next, click in the Value field and edit it as desired.

You can add other attributes. These have no effect on the electrical behavior of the device. To add an attribute, click on the Add button. This adds a new attribute and places the name 'USER' in the Name field. The Value field is left blank. You can then edit the attribute Name and Value fields.

To delete an attribute, select it by clicking on its name in the Attribute list box. Then click on the Delete button. Only user-added attributes may be deleted.

To change an attribute font, size, style, color, or effects, click on the Font button. This displays the Font dialog box. The Font dialog box lets you edit text features. It is described later in this chapter.

The *Model list box* displays a list of available model names from the libraries. You can scroll through the list and choose a model by clicking on it.

Command buttons provide the following functions:

**OK:** This accepts any edits that have been made and exits the dialog box.

Cancel: This cancels any edits that have been made and exits the dialog box.

**Font:** This lets you alter the font and style of the selected attribute.

**Add:** This adds a new attribute.

**Delete:** This deletes the selected attribute. Only user-added attributes may be deleted.

**Help:** This accesses the help topic for the Attribute dialog box.

**New:** If the MODEL attribute is currently selected, this creates a new model name local to the circuit. You can also create a new model simply by typing in a model name not already in the library.

**Syntax:** This displays the syntax for the primitive from the help file.

**Plot:** This produces zero to three plots for each basic part type (primitive). The plots are created on the fly from mini-simulations of test circuits designed to produce the plot in question. Some parts, like the Pulse source, have a simple simulation and a single plot (two cycles of its waveform). Others, like the NPN, have several plots that can be chosen from the plot selector. Some parts, like macros and subckts, have no plot at all. Once the plot is displayed, it responds dynamically to parameter edits.

**Expand:** This button causes the data field where the text cursor is located to expand into a much larger text box. This lets you enter or edit a large piece of text. Normally, this is used only when an attribute value field requires a very large body of text, as for example, a table source with many pairs of data or a digital stimulus with many entries. These situations can also be handled by simply entering an alias in the value field and adding a .define statement in the text area that equates the alias with the larger table.

**Help Bar:** This toggles the display of the Help bar. Its job is to give a brief explanation of the field, button, or control under the cursor.

Browse: This button lets you browse when working with FILE attributes.

The *Edit area* lets you edit model parameters, subcircuits, digital stimulus statements, and other model information.

The *Show* check boxes adjacent to the Name and Value fields let you control whether the selected attribute's name and value are displayed on the schematic. Normally the attribute name is not displayed and only some of the attribute values are. Typically, only the part attribute value (in this case 'J1') is displayed, although occasionally the model attribute value (in this case '2N3369') is also.

The *Pin Markers* check box controls the display of markers showing the location of the pin connection points where wires would connect the pin to other circuit nodes. This is helpful when the actual pin location is not obvious.

The *Pin Names* check box controls the display of pin names. Sometimes this is helpful for vendor-supplied subcircuit part models where node numbers are used instead of more meaningful names. Normally this option is turned off.

The *Pin Numbers* check box controls the display of package pin numbers. This is primarily used to identify the physical pin numbers for PCB work. Normally this option is turned off.

The *Current* check box controls the display of the last time domain current value for the part, if the Current display button is enabled.

The *Power* check box controls the display of the last time domain power value for the part, if the Power display button is enabled.

The *Condition* check box controls the display of the last time domain condition (ON, OFF, etc.) for the part, if the Condition display button is enabled.

The *Color* button lets you change the component's color. Prior to MC8, all components had the same color. In MC8 they can be assigned different colors.

The *Change* button lets you copy the displayed attribute value to the attribute fields of parts selected from a list. For example, you could use this command to change all 2N2222 model attributes to 2N3903.

The *Plot Selector* lets you select from a list of characteristic plots for the device. Some devices have as many as three plots, while some have none.

The *Navigate* buttons scroll through other parts in the circuit. Each click on the left or right navigate button will display another part of the same type. Each click on the up or down navigate button will display a different part type.

# Adding wires to a schematic

Wires are added to a schematic by dragging the mouse from one point to another. If the mouse moves horizontally or vertically a straight wire is created. If it moves diagonally a corner is created.

First step: Click on the Wire mode button in the Tool bar.

*Second step:* Point the mouse at the desired starting position and press and hold the left mouse button down.

*Third step:* Drag the mouse to the desired end point of the wire and release the left mouse button.

Several points are worth keeping in mind:

- The segment orientation of a two-segment wire can be changed by clicking the right mouse button before the wire is completed (before the left mouse button is released).
- Connections are indicated by a dot.

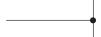

• If two wires are connected at their end points the wires fuse together and become one wire. The connection dot then disappears.

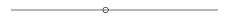

• If either end point of a wire touches another wire, the wires are connected.

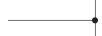

• Wires that cross at interior points do not connect. An end point of a wire can connect only to another end point, a component lead, or an interior point of another wire.

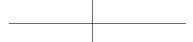

• A wire that crosses another wire's end point or a component's lead dot will connect to the wire or component lead.

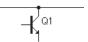

- If the Node Snap option is enabled, wires will snap to the nearest node within a one grid distance. Although this is usually helpful with analog parts, it is sometimes a problem with dense digital connections on a one grid pitch. You may want to temporarily disable this option if you notice a wire end point jumping to an undesired location. The Node Snap option is enabled or disabled from **Options / Preferences / Options / Circuit / Node Snap**.
- Although wires are the principal method of interconnecting nodes, grid text may also be used. *Two nodes with the same piece of grid text placed on them are automatically connected together*. This feature is especially useful in cases where you have many components sharing a common node, such as analog VDD and ground nodes, or digital clock, preset, and clear nodes. In the figure below, R1 and R2 are in parallel, because they are each connected to a node named with the text ABC.

Naming can be done by dropping a piece of text on a node or by double clicking it and changing its node name. Both procedures name the node.

- Holding the Shift key down *after* starting a wire forces the wire to stay horizontal or vertical, depending upon its principal direction prior to pressing the Shift key. It is necessary to press the Shift key *after* starting the wire, since pressing it *before* starting the wire would temporarily exit Wire mode and enter Select mode.
- While drawing a two-segment wire, clicking the *right* mouse button causes the junction between the segments to flip between the two possible corner positions.

### Adding and editing grid text

There are several kinds of text visible in a schematic. First, there is the attribute text of individual components. This type of text is created and edited from within the Attribute dialog box. The second kind of text is called grid text. Although grid text can be used for any purpose, its most important use is for naming nodes.

#### To add grid text to a schematic:

First step: Click on the Text mode button T in the Tool bar.

*Second step:* Click the mouse in the schematic where you want to add the text. A Text dialog box will appear. It offers the following options:

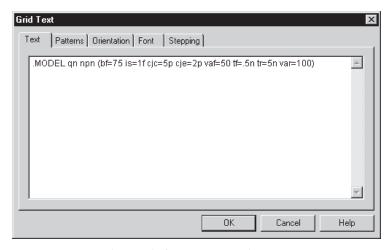

Figure 2-4 The Text dialog box

#### **Command buttons**

**OK:** This accepts user text entry or edits and places the new or edited text at the mouse site.

**Cancel:** This ignores any user edits and exits the dialog box.

Help: This accesses the Help system.

#### **Options**

**Text:** This lets you edit the text content.

**Patterns:** This lets you edit the text color, fill (background) color, and the border width and color.

**Orientation:** This lets you edit the print order / orientation. There are four choices. Normal specifies left to right order. Up specifies bottom to top order. Down specifies top to bottom order. Upside Down specifies right to left order and upside down orientation.

**Font:** This lets you edit the text font, size, style, and effects.

**Stepping:** These options are present only when adding text. They let you add multiple rows and/or columns of incremented text.

**Instances X:** This sets the number of rows of text.

**Pitch X:** This specifies the spacing in number of grids between rows of text.

**Instances Y:** This sets the number of columns of text.

**Pitch Y:** This specifies the spacing in number of grids between columns of text.

Stepping is used to name wires or nodes with grid text. For example, if you wanted sixteen names A0, ... A15 vertically arranged, you enter text of "A0", select Instances X = 1, Instances Y = 16, and Pitch Y = 2 (grids).

To add or edit existing text, select the Text panel of the dialog box. Type in or edit the text and press OK. To make a piece of text start on a new line place the insertion point text cursor at the desired position and press ENTER.

Grid text can be moved between text and drawing areas by selecting the text, then pressing CTRL + B. The display of the schematic window can be toggled between the text and drawing areas by typing CTRL + G.

### To edit grid text:

*First step:* Click on the Select mode button | in the Tool bar.

*Second step:* Double-click the mouse on the text you want to edit. A Text dialog box will appear showing the selected text. Edit the text as desired.

#### Formula text

MC8 provides a special kind of schematic grid text that can be used to calculate formulas. Its form is as follows:

```
=formula
```

Grid text of this form behaves like a small spreadsheet. The presence of the "=" at the first character position tells MC8 that the text is really a formula and that it should calculate the value of the formula every time there is any change to schematic text. For example, the following four pieces of text define three variables, L1, C1, and C2 and a piece of formula text:

```
.DEFINE C1 1N
.DEFINE C2 1N
.DEFINE L1 10U
=2*PI/SQRT(L1*C1*C2/(C1+C2))
```

Note that these are individual pieces of text, not a single block of text. The formula text must be placed in the schematic, not the text area. The .define statements may be placed in either the text area or in the schematic.

The formula is for the resonant frequency of a Colpitts oscillator. Any change to any text updates the value and MC8 prints the following:

```
2*PI/SQRT(L1*C1*C2/(C1+C2))=88.858E6
```

Formula text is designed to provide a convenient way to automatically compute and display new design values from complicated formulas. For example, if you change the value of C1 to 10nF, MC8 prints a new resonant frequency as follows:

```
2*PI/SQRT(L1*C1*C2/(C1+C2))=65.899E6
```

Formula text is entirely visual. The values can not be used in other expressions. To do that the formula must be defined with a symbolic variable name like this:

```
.DEFINE F0 2*PI/SQRT(L1*C1*C2/(C1+C2))
```

F0 could now be used in an expression or in, for example, a capacitor's VALUE attribute.

# Adding and editing graphic objects

First step: Click on the Graphics mode button [58] in the Tool bar. A menu appears, listing the available graphic objects. Choose one of the objects by clicking on it. Drag the mouse in the schematic to create the object.

Graphic objects include the line, ellipse, rectangle, diamond, arc, pie, and picture. All have handles which can be dragged to alter the size and shape of the object. Drag on a corner handle to change the size of the object. Drag on a non-corner handle to change the width or length of the object's bounding box. This lets you change the aspect ratio or relative shape of the object.

Double-clicking on a graphics object invokes a dialog box for editing the object.

If the object is a picture, a file dialog box will be presented. Select the name of the picture file, border and fill options, and then click on the OK button.

Here is an example of a circuit file with a JPG picture of Mona Lisa.

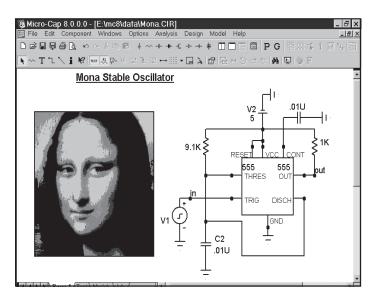

Figure 2-5 A circuit with a JPG file

MC8 can import or export (create) pictures in TIFF, JPEG, BMP, GIF, PNG, WMF, and EMF formats.

## Adding and editing flags

*First step:* Click on the Flag mode button □ in the Tool bar.

Second step: Click in the schematic at the position where you want to place the flag. A text box is presented. Type in the name of the flag and click OK.

To edit a flag, double-click on it and edit the name in the text box as desired.

### Moving schematic objects

*First step:* Click on the Select mode button | in the Tool bar.

Second step: Select the object or group of objects.

Third step: Drag the selected object or group. Slide the mouse across the drawing to the desired location and release the mouse button. Be sure to drag within the body of the object, or within the selected region. If you don't, you will deselect whatever had been selected. If this happens go to the second step and try again.

### Rotating schematic objects

To rotate a single component, click on it and hold the left mouse button down, then click on the right mouse button. Each click rotates the part 90 degrees.

To rotate a group of objects follow the following procedure:

*First step:* Click on the Select mode button | in the Tool bar.

Second step: Select the object or group of objects.

Third step: Click on one of the three rotate buttons. The Flip X axis button to rotates the region about the horizontal axis in 180 degree increments, flipping it about the horizontal axis. The Flip Y axis button to rotates the region about the vertical axis in 180 degree increments, flipping it about the vertical axis. The Z axis button rotates the region about the Z axis (the Z axis is perpendicular to the schematic plane) in 90 degree increments, producing four distinct orientations.

# Stepping schematic objects

Stepping lets you define a rectangular region and then duplicate its contents a specified number of times. It is called stepping after the photolithographic term 'step and repeat' used in the semiconductor industry. This feature is most useful for creating highly repetitive circuit structures such as PLA, RAM, or ROM. The stepping procedure is as follows:

*First step:* Click on the Select mode button | in the Tool bar.

Second step: Drag the mouse to define a region containing the object or group of objects that you want to step. This creates a box encompassing the desired area. Normally, when you first create the box, you draw its boundaries just outside the area of interest, because if you touch one of the objects, you end up dragging it instead of creating the box. If you step with the box this way, you'll end up with unconnected sections due to the space between the objects and the original box boundaries. This is usually not what you want. The way around this is to use the box handles. These handles are on all four corners and each side of the box. After the initial box creation, the handles can be dragged to eliminate the spaces. This lets the stepping process create contiguous, connected sections.

Third step: Click on the Stepping button, **\( \rightarrow\)** to invoke its dialog box.

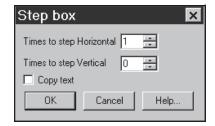

Figure 2-6 The Stepping dialog box

This dialog box lets you make three choices; the direction in which to step the box, the number of times to copy it, and whether or not you want to copy the box's grid text. All attributes of components found in the box are copied, except Part name, which is always incremented. Grid text, if copied, will be incremented if the Text Increment option in the Preferences dialog box is enabled.

### Mirroring schematic objects

Mirroring lets you define a rectangular region called a box and then copy a reflected image of the box contents. The mirroring procedure is as follows:

First step: Click on the Select mode button | in the Tool bar.

Second step: Drag the mouse to define a region containing the object or group of objects that you want to mirror. This creates a box encompassing the desired area. Normally, when you first create the box, you draw its boundaries just outside the area of interest, because if you touch one of the objects, you end up dragging it instead of creating the box. If you mirror this way, you'll end up with unconnected sections due to the space between the objects and the original box boundaries. This is usually not what you want. The way around this is to use the box handles. These handles are on all four corners and each side of the box. After the initial box creation, the handles can be dragged so that the box has no spaces in it. This lets the mirroring process create a contiguous, connected copy.

*Third step:* Click on the Mirror button, H. This invokes the Mirror dialog box.

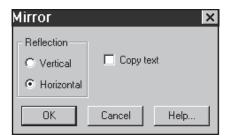

Figure 2-7 The Mirror dialog box

This dialog box lets you choose a vertical or horizontal reflection and whether or not you want to copy the box's grid text. A vertical reflection produces a copy vertically below the original region. A horizontal reflection produces a copy horizontally to the right of the original region. All attributes are copied except Part name, which is incremented. Grid text, if copied, will be incremented if the Text Increment option in the Preferences dialog box is enabled.

### Deleting schematic objects

*First step:* Click on the Select mode button | in the Tool bar.

*Second step:* Select the object (component, text, wire, flag, or graphic object) to be deleted by clicking on it. To select multiple objects for deletion, hold the SHIFT key down while you click on each object. You can also select one or more objects by dragging the mouse to define a rectangular region (box). All objects within the box will be selected when the mouse button is released.

*Third step:* Press the Delete key to delete the object(s). Deleting in this fashion does not copy the deleted objects to the clipboard, so they will not be available for pasting to a new location. If you want to delete the objects and have them copied to the clipboard for a future paste operation, use the Cut command (CTRL + X).

The Delete key alone removes all selected wire segments entirely from one endpoint to another. CTRL + Delete cuts wire segments that cross the select region box exactly at the box boundaries.

#### The Undo and Redo commands

The Undo command undoes the effect of an operation. It is activated by pressing CTRL + Z, by clicking on the Undo button , or by selecting the **Undo** item from the **Edit** menu. Undo is available for most edits to text fields, schematics, shapes, and analysis plot objects. Changes available for undoing include editing, deleting, moving, rotating, reflecting, and stepping. Search and replace operations on text documents and the text area of schematics are not reversible. Text edits are not reversible after the text cursor has been moved to another field. If a command is not reversible, you can still reverse its effects by saving the file prior to using the command, and then using the **Revert** option from the **File** menu to load the old version of the file stored on disk.

The Undo command is multistage. It can undo many times and is only limited by available RAM memory.

There is also a multistage Redo command. It is activated by pressing CTRL + Y, by clicking on the Redo button  $\bigcirc$ , or by selecting the **Redo** item from the **Edit** menu. It is the complement of Undo. It restores the undone state.

## Node number assignment

MC8 automatically assigns numbers to the circuit nodes when an analysis is requested, when the circuit is saved to disk, or when any change is made to the circuit and the **Options / View / Node Numbers** poption is active. Node numbers are displayed on the schematic only when this option is enabled. When you want to plot or print a node's voltage waveform you refer to the waveform as V(node name), where the node name may be either the node number assigned by the program or a text name assigned by you. For MC8 to associate the node names with the node, the lower left corner of the text outline box must be placed directly on the node. Node Snap, if enabled, makes this easier by moving the text to the nearest node within one grid. The Node Snap option is selected from the Preferences dialog box (CTRL + SHIFT + P).

The system assigns and displays node numbers according to the following rules:

- 1. Ground is node number 0, but its node number is never displayed.
- 2. The other nodes are numbered from 1 to the highest node number.
- 3. When an analog node and a digital node touch, or are connected by a wire, both nodes are assigned a unique number. The program automatically inserts an interface circuit between the two nodes. The interface circuit generates an interface node of the form <num>\$ATOD or <num>\$DTOA depending upon whether the digital node is an input or an output, respectively. If the interface node is accessible (can be referenced in a plot expression), it will be printed on the schematic. In general, interface nodes between analog parts and digital primitives are accessible unless they occur at a subcircuit interface.
- 4. Analog node numbers are displayed in a box with rounded corners while digital node numbers are displayed in a box with square corners.
- 5. Nodes with the same grid text node name are connected together. That is, if two separate nodes each have a piece of identical grid text placed on them, they are considered to be connected and will share the same node name. This provides a convenient way of connecting large numbers of common nodes, without having to use wires to connect them.

# The clipboard

The clipboard is a temporary storage area that is used to save schematic or text fragments, as a prelude to pasting them to a new location. It is an invaluable tool for editing schematics or text, and can save considerable time. The clipboard commands are as follows:

| × | <b>Command</b><br>Clear | Shortcut key<br>DELETE | <b>Effect</b> Deletes the selected object without copying to the clipboard. |
|---|-------------------------|------------------------|-----------------------------------------------------------------------------|
| * | Cut                     | CTRL + X               | Deletes the selected object and copies it to the clipboard.                 |
|   | Сору                    | CTRL + C               | Copies the selected object to the clipboard.                                |
|   | Paste                   | CTRL + V               | Pastes the clipboard contents to the last mouse click location.             |

To copy something to the clipboard, select the object or drag select a region. Press CTRL + C or click on the Copy button. All selected objects will be copied to the clipboard.

To paste the clipboard contents, first click at the desired location. Then press CTRL + V or click on the Paste button. The entire contents of the clipboard will be pasted into the schematic or text area at the site of the last mouse click.

Like most other operations, the clipboard actions can be undone by using the Undo command. Simply choose Undo from the Edit menu, press CTRL + Z, or click on the Undo button to undo the operation.

MC8 maintains two separate clipboards: a text box clipboard and a schematic clipboard. Text copied from a text box will not mix with text copied from the schematic. Text from the text area of a schematic is regarded as schematic material and is stored to or copied from the schematic clipboard. Thus, it is possible to copy text from the text area and paste the same text to the drawing area. Of course, the shuttle command, CTRL + B does this directly. Schematic objects saved to the clipboard are available only for use within MC8 and cannot be pasted to other applications. To export schematic pictures or plots, use the **Copy the Entire Window to a Picture File** command on the **Edit** menu.

## Drag copying

Copy and paste works well when you want to duplicate a part of a circuit, but there is another, often easier, option called drag copying. It works as follows:

- Select a circuit object or region to be duplicated.
- Press and hold the CTRL key down.
- Drag on any item in the selected area.

This procedure copies the selected objects and drags the copy along with the mouse, leaving the original objects undisturbed. As with other copying operations like stepping, mirroring, and pasting, part names are always incremented, but grid text is incremented only if the Text Increment option (Preferences) is enabled.

Drag copying can be used on any schematic object, whether it is a component, wire, graphics object, flag, or piece of text.

Drag copying is especially convenient since it replaces the two step process of cut and paste with a simple one step operation with immediately visible results. If you don't like the result, press CTRL + Z to undo it and try again.

After the drag operation has begun, you can release the CTRL key and continue dragging.

Drag copying is often a convenient method for adding new components. If you want to add another 10K resistor, and a 10K already exists in the schematic, drag copying is fast and easy. For example, the standard process consumes four steps:

- 1. Enter Component mode.
- 2. Select Resistor.
- 3. Click in the schematic.
- 4. Enter the resistor VALUE and (sometimes) MODEL attributes.

The drag method uses one step:

1. CTRL + drag a 10K resistor to the new location.

Drag copying is especially useful when an entire region, like the differential stage of an amplifier, can be copied. Even if some editing of the copied region's objects is required, the entire process is usually simpler, faster, and less error prone.

#### The Info command

The Info command displays model information about a command statement or a component. It works like this:

*First step:* Click on the Info mode button in the Tool bar.

Second step: Click on the command or component.

The Info function will provide some information for all components and some command statements. It generally provides information that is not easily visible, such as a subckt listing or a model statement from an external file, a digital source stimulus table, or a Laplace or Function source data table. For simpler components without model statements, the Info function usually invokes the Attribute dialog box.

Text information found in the schematic is highlighted and shown as a part of the schematic. Other information is displayed in the Model editor or the Text editor.

For the .INCLUDE and .LIB command statements, Info displays the contents of the file referenced in the command statements.

If the information is found in the text area, the Info command switches to it and displays the information. To return to the schematic page, press CTRL + G.

# The Help command

In addition to the general Help command, there is a component specific Help mode. Here is how it works:

*First step:* Click on the Help mode button 🔀 in the Tool bar.

Second step: Click on the component for which you want help.

The Help function provides parameter and syntax information for every component. This is the same information available from the Help system. It is just a little easier to access in the context of working with the Circuit editor.

## The digital path commands

One of the most important properties of digital circuits is path delay. Path delay is how long a signal takes to propagate through each of the many possible paths in a circuit. MC8 provides several related commands for analyzing and displaying these paths. These commands do three things:

- Identify and list the gates involved in the paths.
- Show the delay of each path, calculated from the individual delays of the gates in the path list.
- Graphically show selected paths on the schematic by highlighting the gates in the selected path.

There are three path commands:

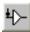

1. Point to End Paths command: This shows all paths from the component at the point of a mouse click to the end points. A path ends when a gate does not drive another standard or tri-state gate.

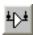

2. Point to Point Paths command: This shows all paths from the point of the first mouse click to the point of the second mouse click.

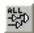

3. Show All Paths command: This shows all paths in the circuit starting on STIM, FSTIM, or flip-flop outputs and ending when a gate in the path does not drive another standard or tri-state gate.

The procedure to use these commands is as follows:

First step: Select one of the three path commands from the Options menu.

Second step: For the Point to End command, click on the body of a gate or stimulus component. For the Point to Point command, click on the starting component and on the ending component.

At this point, MC8 shows a list of paths appropriate to the chosen command in the Path dialog box. It typically looks like this:

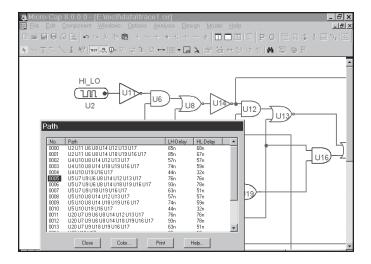

Figure 2-8 The Path dialog box

Scroll through the list and click on a path and MC8 will redraw the schematic and highlight the path. You can use the DOWN ARROW key to trace each path in the list from top to bottom.

For each path, the path list shows the name of each gate in the path, and the total delay through the path for the low to high and high to low signal transitions at the path start. To calculate the LH delay, the program assumes a low to high transition at the path start. It then traverses the path, summing the delays using the actual signal transitions at each gate, the gate's timing model, and the gate's MN-TYMXDLY value. To calculate the HL transition, the program assumes a high to low transition at the path start and performs a similar analysis.

A path ends when any gate in the path does not drive a standard gate or a tristate gate. Path commands handle combinatorial gates only. Subcircuits are not expanded.

## Navigating schematics

Navigating means being able to quickly display the part of the schematic you are interested in. There are several methods to accomplish this:

**Schematic scrolling:** Scroll the schematic using the vertical or horizontal scroll bars. This is the conventional method. It is slow but sure.

**Scaling:** Use the Zoom-Out **Q** or Zoom-In **Q** buttons in the Tool bar to resize the schematic and get your bearing.

**Panning:** Pan the schematic. Panning means to move the view to a different part of the circuit. In keyboard panning you use CTRL + <CURSOR KEY> to move the view in the direction of the cursor key arrow. In mouse panning you click and hold the right mouse button, while dragging the mouse. The effect is like sliding a piece of paper across a desktop.

**Centering:** Use the SHIFT + right click method to re-center the view. While holding down the Shift button, click the right mouse button at the point you want centered in the window. Clicking toggles the scale between 1:1 and 1:4 and centers the schematic at the mouse position.

**Flagging:** Place flags at locations you expect to revisit. Then select a flag from the Select Flag dialog box which is accessed from the Tool bar or from the **Go To Flag** item on the **Edit** menu.

**Page scrolling:** Use the Page scroll bar if the desired area is on another page. You can also use CTRL + PGUP and CTRL + PGDN to navigate the pages.

Although users are encouraged to adopt the method that works best for them, each method tends to work best in different circumstances. For small to medium view changes, use panning. For large changes in medium size schematics, use centering, or for very large changes in very large schematics, use flags.

# Global Settings

These numeric values and options control device model and circuit analysis options. Some of these definitions can be found in the individual device models:

#### **Numeric Options:**

**ABSTOL:** Absolute current tolerance. This venerable SPICE parameter specifies the absolute tolerance to be added to the relative current tolerance. Together, their sum must exceed the difference in successive solution values for each current in the circuit to achieve convergence at a particular solution point. Increasing ABSTOL often helps to converge high current devices.

**CHGTOL:** Absolute charge tolerance. This parameter is like ABSTOL but applies only to charge variables. Adjusting CHGTOL is occasionally required to converge MOSFET devices.

**DEFAD:** MOSFET default drain area.

**DEFAS:** MOSFET default source area.

**DEFL:** MOSFET default channel length.

**DEFW:** MOSFET default channel width.

**DIGDRVF:** Minimum drive (forcing) resistance for digital IO models.

**DIGDRVZ:** Maximum drive (high impedance) resistance for digital models.

**DIGERRDEFAULT:** Default maximum error message limit for individual digital constraint devices.

**DIGERRLIMIT:** Default maximum error message limit for all digital devices during each analysis run.

**DIGFREQ:** The minimum digital time step is 1 / DIGFREQ.

**DIGINITSTATE:** Initial state of flip-flops and latches: 0=clear, 1=set, 2=X.

**DIGIOLVL:** Default digital IO level, 1 to 4. Specifies one of four DtoA and AtoD interface circuits.

**DIGMNTYMX:** Specifies the default digital delay: 1=Min, 2=Typical, 3=Max, 4=Min/Max.

**DIGMNTYSCALE:** Specifies scale factor used to calculate unspecified minimum delays from specified typical delays.

**DIGOVRDRV:** Minimum ratio of drive resistances for one gate to overdrive another driving the same node.

**DIGTYMXSCALE:** Specifies scale factor used to calculate unspecified maximum delays from specified typical delays.

**GMIN:** Specifies the minimum branch conductance.

**ITL1:** Operating point iteration limit before supply relaxation is attempted.

**ITL2:** DC transfer curve iteration limit for each point of the DC sweep.

**ITL4:** Transient analysis iteration limit for each time point.

**LONE:** This is the value produced by a logical expression when the expression is TRUE.

**LTHRESH:** This is the voltage that must be exceeded for a logical boolean function to emit an LONE state. For example, the expression V(1) AND V(2) will be TRUE and produce an analog value of LONE only if V(1)>=VTHRESH and V(2)>=VTHRESH.

**LZERO:** This is the value produced by a logical expression when the expression is FALSE.

**PERFORM\_M:** This is the number of data points on each side of a data point that must satisfy a performance function search criteria before the data point is accepted. It is used to minimize the effect of noisy data.

**PIVREL:** Minimum relative value required of a pivot in the matrix solver.

**PIVTOL:** Minimum absolute value required of a pivot in the matrix solver.

**RELTOL:** This parameter sets the relative voltage and current tolerance. Successive solution values for each iterated voltage or current variable in the circuit must be less than the sum of the relative and absolute tolerances to

achieve convergence at a solution point. Increasing or decreasing RELTOL is occasionally required to converge difficult circuits.

**RMIN:** This is the minimum absolute value of the resistance of a resistor or an active device lead resistance, (e.g. BJT RB, RE, and RC).

**R\_NODE\_GND:** This is the resistance added from node to ground when the Add DC Path to Ground option (Options / Preferences) is enabled and a node needs a path to ground.

**SD:** The his is the number of standard deviations in the tolerance band.

**SEED:** This is the seed number for the RND, RNDR, RNDC, and RNDI(t) random functions. If SEED is >0 the random numbers are the same with each usage of the function.

**TNOM:** Default model parameter measurement and analysis temperature.

**TRTOL:** This is the amount by which the standard LTE formulas are presumed to overestimate the true error.

**VNTOL:** Absolute voltage tolerance. This parameter specifies the absolute voltage tolerance to be added to the relative voltage tolerance. Together, their sum must exceed the difference in successive solution values for each iterated voltage in the circuit to achieve convergence at a particular solution point. Increasing VNTOL is useful in converging high voltage devices.

WIDTH: Controls output column width.

#### **Check Box Options:**

**NOOUTMSG:** This disables the creation of output warning messages.

**NUMERIC\_DERIVATIVE:** If enabled, this flag causes MC8 to use numeric derivatives in lieu of algebraic formulas for function sources.

**PRIVATEANALOG:** If enabled, all analog devices have private model libraries. A device can have a private copy of its model library or a public copy. If the copy is private, alterations made to the model values by stepping, optimization, or Monte Carlo features affect only the one device. If the copy is public, it will be shared by all analog parts with the same model name and changes made to the model values by the stepping or Monte Carlo features

affect all devices which share the copy. The presence of a DEV tolerance in a model statement forces a private copy, regardless of the state of the PRIVATEANALOG flag. The default value for this option is enabled.

**PRIVATEDIGITAL:** If enabled, all digital devices have private model libraries. A device can have a private copy of its model library or a public copy. If the copy is private, alterations made to the model values by stepping, optimization, or Monte Carlo features affect only the one device. If the copy is public, it will be shared by all digital parts with the same model name and changes made to the model values by the stepping or Monte Carlo features affect all devices which share the copy. The presence of a DEV tolerance in a model statement forces a private copy, regardless of the state of the PRIVATEDIGITAL flag. The default value for this option is disabled.

**TRYTOCOMPACT:** If enabled, this flag causes MC8 to compact the past history of lossy transmission line input voltages and currents.

#### **Method Options:**

**GEAR:** If enabled, selects Gear integration.

**TRAPEZOIDAL:** If enabled, selects trapezoidal integration.

#### The File menu

The **File** menu provides commands for the management of schematic circuit files, SPICE circuit files, document text circuit files, and model library files.

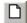

• New: (CTRL + N) This command invokes the New dialog box to create a new schematic, SPICE or text, binary library, or Model Program file.

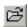

• Open: (CTRL + O) This command invokes the Open dialog box to load an existing file from the disk.

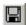

- Save: (CTRL + S) This command saves the active window file to disk using the name and path shown in the title bar.
- Save As: This command saves the active window file to disk after prompting the user for a new file name and (optionally) a new path.
- **Protect:** This option saves the file with a user-defined password in an encrypted format. Thereafter, the file can only be opened for viewing / editing if the password is supplied. Protected files can still be simulated or used as macros in other circuits without requiring the password. Use this option to protect proprietary circuit or macro files that may contain sensitive material. To remove the protection, use the Save or Save As commands, which saves the file in standard text format without encryption.
- Paths: This option lets you specify one or more default paths for DATA (circuits), LIBRARY (model libraries), and PICTURE (picture files). If more than one path is specified, they must be separated by a semicolon (;). MC8 first looks locally in the circuit for model data. It searches LIBRARY paths next, scanning multiple paths in left to right order. See Chapter 24, "Libraries" for more information on paths. Note that local .PATH commands, within the circuit can be used to specify different paths. Chapter 26, "The Command Statements", has more information on the .PATH commands.
- Cleanup: This lets you remove clutter by deleting many working files created by Micro-Cap but usually of secondary importance. The most common files that need frequent deleting are the numeric output files (\*.TNO, \*.ANO, and \*.DNO) and the probe data files (\*.TSA, \*.ASA, and \*.DSA).
- **Migrate:** This lets you migrate selected files from an earlier version of Micro-Cap. After you specify the location of an older MCAP.DAT file, MC8

reads it and makes a list of appropriate files that can be optionally copied to suitable Micro-Cap 8 locations.

#### • Translate:

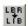

• **Binary Library to SPICE Text File:** This command translates a binary MC8 library parameter file, FILE.LBR, into a text file, FILE.LIB, containing model statements.

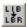

• **SPICE Text File to Binary Library:** This command translates a SPICE text file, FILE.LIB, containing model statements, into a binary MC8 library parameter file, FILE.LBR.

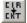

- Schematic to SPICE Text File: This command creates a SPICE netlist from the active schematic. Any or all analyses may be specified and several types of SPICE formats may be specified.
- Schematic to Printed Circuit Board: These commands create netlist files to be used as input to the Protel, Accel, OrCad, or PADS.
- Schematic to Old Version: These commands translate the current schematic file to MC5, MC6, and MC7 formats.
- **Bill of Materials:** This command creates a bill of materials for the schematic listing part name, type, value, quantity, and other attributes. This option also lets you format and arrange the order of the items that are to be printed.
- **Model to SPICE File:** This option converts MODEL program data files into SPICE style model statements in a SPICE text file.
- **IBIS to SPICE File:** This accesses the IBIS dialog box which creates equivalent SPICE models from IBIS files. It also creates a SPICE file to run a transient simulation on the output buffers in either Standard Models format or Golden Waveforms Check format.
- **Touchstone Files:** This option converts Touchstone file parameters from S, Y, Z, G, or H format to any other format (S, Y, Z, G, or H).
- Load MC File: This command loads a circuit numeric output file and scans it for references to Monte Carlo performance function error reports. It then creates the circuits which caused errors during the Monte Carlo run,

showing each circuit with parameter values which caused failure. Failure means not meeting a performance function limit (like rise time or delay) specified in the original Monte Carlo run.

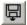

- **Revert:**(CTRL+Alt+R) This command restores the file in the active window to the one currently on disk.
- Close: (CTRL+F4) This command closes the active file. This means it removes it from the MC8 memory but not from the disk. It will optionally ask if you want to save any changes on disk. You can disable this query in Options / Preferences / Warnings / File.

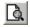

- **Print Preview:** This option previews what the printed schematic, analysis plot, 3D plot, performance plot, or Monte Carlo plot will look like with current print options. It also lets you select, move, and resize the schematic and plot.
- **a**
- **Print:** (**CTRL**+**P**) This command prints a copy of the document shown in Print Preview in accordance with the instructions in Print Setup.

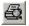

- **Print Setup:** This option changes the printer settings and paper choices. Its format will vary with different printers, but usually it lets you specify a particular printer to use and the paper size, source, and orientation.
- **Recent Files:** This is a list of the most recently used files. You can reload or display any one of them by clicking on its file name. The number of files displayed is set by the **File List** value in the **Common Options** section of the **Preferences** dialog box.
- Exit: (ALT+F4) This exits Micro-Cap 8.

#### The Edit menu

This menu provides the following options. Equivalent tool bar buttons appear next to the commands below.

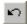

• Undo: (CTRL + Z) MC8 has a multistage undo. It can undo the last N operations that change a circuit file. N is limited only by RAM memory and is usually greater than 20. Undo can also restore the last state of a text field, if the text cursor is still in the field.

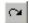

• **Redo:** (CTRL + Y) Redo operates in the opposite direction of Undo. It restores the prior circuit state. Like Undo, it can redo the last N operations that change a circuit file.

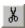

• Cut: (CTRL + X) This command deletes the selected objects and copies them to the clipboard. Objects include text field text and schematic objects.

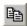

• Copy: (CTRL + C) This command copies selected objects to the clipboard. Objects include text from text fields and schematic objects.

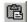

• Paste: (CTRL + V) This command copies the contents of the clipboard starting at the current cursor position. If a group of characters in a text field is currently selected at the time of the Paste operation, they are replaced with the text in the clipboard. If the front window is a schematic, the paste is done from the last point in the schematic where the mouse was clicked.

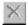

- Clear: (DELETE) This command deletes the selected items without copying them to the clipboard. This command deletes selected wires from their end points.
- Clear Cut Wire: (CTRL + DELETE) This command deletes selected wires by cutting them exactly at the sides of the select box.

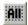

- Select All: (CTRL + A) This command selects all objects in the current window or all text in the current text field or document.
- **Copy to Clipboard:** This command copies all or part of the visible portion of the front window in graphics format to the clipboard. The picture in the clipboard may then be imported via pasting to other programs, such as Word or Excel.

You can't paste a *clipboard picture* to MC8, though you can import a picture *file* to MC8 using the **Picture** item from the **Mode** part of the **Options** menu, or by clicking on the graphic con. Select Picture, then drag or click in the schematic and MC8 prompts for the picture file name.

- Copy the Entire Window to a Picture File: This command creates a picture file in a variety of formats from the front window. The file can then be imported into MC8 or other Windows applications.
- Add Page: This command adds a new page to the schematic.
- Delete Page: This command deletes one or more schematic pages.
  - **Refresh Models:** This command localizes circuit model information by copying subckts and model statements from the libraries to the circuit. It is a handy way to embed model information in the file prior to sending a copy of the circuit to a colleague who may not have your models. It can also serve as a refresh step, restoring model information from the master libraries in case you have edited the models and want to restore them.
    - Box: These commands affect objects enclosed in the selected "box" region.
- **Step Box:** This command steps all objects within the selected region vertically or horizontally (or both) a specified number of times.
- Mirror Box: This command creates a horizontal or vertical mirror image of the objects enclosed in a selected region.
- Rotate: (CTRL + R) This command performs a counterclockwise rotation of the objects in a selected region.
- Flip X: This command flips the objects in a selected region about the X-axis. The X-axis is defined as the horizontal line that bisects the selected region.
- Flip Y: This command flips the objects in a selected region about a Y-axis. The Y-axis is the vertical line that bisects the selected region.
  - Make Macro: (CTRL + M) This command makes a macro circuit from the circuitry inside of the current box region. It gathers the circuitry into a new circuit, labels the pin names, saves the circuit to disk under a

name you choose, records an entry in the macro components library file, MACRO.CMP, and replaces the circuitry within the box region with an adjustable macro symbol representing the circuitry. After the macro command, the circuit will simulate just as before, but the schematic will have less clutter.

• Change: These options let you change several attribute features:

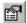

- **Properties:** (F10) This accesses the Properties dialog box for the circuit window. From here you can change the color of circuit features such as wire or component color. Changes affect all objects rather than just selected objects.
- **Graphic Object Properties:** This accesses the Properties dialog box for the graphic objects line, ellipse, rectangle, diamond, arc, and pie. From here you can change the default properties like color, fill, and pattern. The changes affect the *next* graphic object added. To change an individual object's properties, double click on it and edit the property.

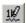

**Attributes:** This lets you change the display status of the five main attributes of *all* components in the circuit, *en masse*.

**Apply Display Properties:** This command copies the display properties of a selected part to all other parts with the same component name. It might be used, for example, to make all resistors appear blue and use Arial 12 point font for the VALUE attribute and Courier 14 point font for the PART attribute. To apply it, edit a part to appear the way you like it, then use this command to make all other similar parts appear the same.

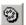

**Color:** This lets you change the attribute color of *selected* components, text, and wires.

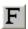

Font: This lets you change the attribute font of *selected* parts.

**Rename Components:** This command renames all components using standard naming conventions. It also reorders the components to make the node numbers flow from left to right and top to bottom. It updates the component names in analysis plot expressions, so that R(RRX) changes to R(R5) if the part name is changed from RRX to R5. It does not update node numbers in analysis plot expressions, however, so expressions like V(10) will not be changed to V(2) if node 10 gets changed to node 2.

**Rename Defines:** This command renames all .defined symbolic names where conflicts exist between the symbol name and predefined names.

**Reset Node Positions:** The relative printing position of the node number, node voltage, current, power, and condition can be changed by dragging its text. This command provides a way to restore their original default positions.

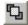

• **Bring to Front:** A mouse click on a stack of overlapping objects selects the front object in the stack. If the front object isn't the one you want, a way is needed to select other objects from the stack. This command makes the selected object the front object.

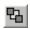

• **Send to Back:** This command makes the selected object the back object.

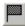

• Go To Flag: This command invokes the Go To Flag dialog box. It lets you reposition the display on a flag. Select a flag and click on the OK button and the program redraws the schematic, with the selected flag at the center of the display. This item is enabled only when there are flags in the schematic.

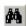

• **Find:** (**CTRL** + **F**) This command invokes the Find dialog box, which is used to search the circuit window for a variety of objects, including part names, node names, attribute text, component type, and grid text. It looks like this:

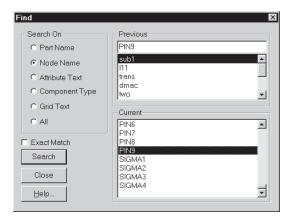

Figure 2-9 The Find dialog box

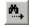

- Repeat Last Find: (F3) This command repeats the search and finds the next object in the circuit that matches the search criteria.
- **Replace:** This option replaces text in a text document or in the text area of a schematic. The replace function for schematic attributes is done from the Attribute dialog box using the Change button.
- Find in Files: This command invokes the Find in Files dialog box, which is used to search the disk for files. You can search for a specific piece of text (e.g. integrated Z80 mind warp generator), shape names (e.g. NOR3, OP9), definition names (e.g. NPN, Resistor), component names (e.g. 2N2222A, 1N914,) or any attribute value (e.g. 2.4K, TO5). The principal purpose of this command is to find a circuit whose name has been forgotten, but some small part of its content is still known (e.g. I remember I used a 2N4124 in it).

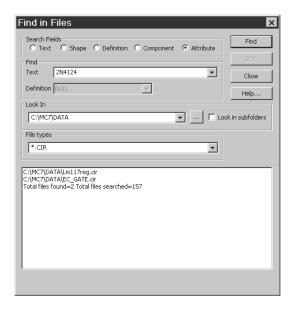

Figure 2-10 The Find In Files dialog box

You can search any kind of text file in any folder. It need not be a circuit file.

### The Component menu

This hierarchical menu shows the contents of the Component library. The library was created and can be edited by the Component editor, although most users will not need to do much editing. One part of the menu looks like this:

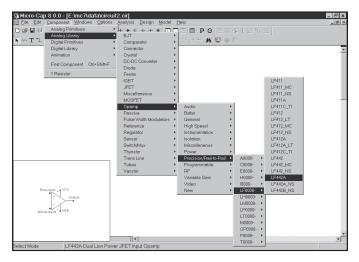

Figure 2-11 The Component menu

The Component menu lets you select a component for placing in the schematic. It is designed to provide easy access to any of the more than 16,000 parts in the library. Access to more common generic parts is best done from a Component palette or a Component button. The menu contains these sections:

**Analog Primitives:** This section has generic analog components for which the user supplies the values or model statements that define their electrical behavior.

**Analog Library:** This section has models for commercial analog components. The values or model statements that define their electrical behavior are provided in the Model library.

**Digital Primitives:** This section has generic digital components for which the user supplies the values or model statements that define their electrical behavior.

**Digital Library:** This section has models for commercial digital components. The values or model statements that define their electrical behavior are provided in the Model library.

**Animation:** This section contains objects which change their display or respond to user clicks during a simulation. The objects include meters, seven-segment displays, LEDs, and a variety of digital and analog switches. They work with the Dynamic DC, Dynamic AC, and Animate modes.

**Import:** This section is a temporary holding bay for Component library data from parts that have been imported from circuits. Once a part has been imported, its name appears on the Component menu and it is available for placement in other circuits. Part names can be dragged from here into other sections of the library.

**Filters:** This section is present if filter macros have been created by the filter design feature, accessible from the **Design** menu.

**Macros:** This section is present if macros have been created by the Make Macro command, accessible from **Edit / Box / Make Macro**.

**Find Component:** (CTRL + SHIFT + F) The Find Component command lets you search the Component library for a part by its name, shape, definition, or memo field. It look like this:

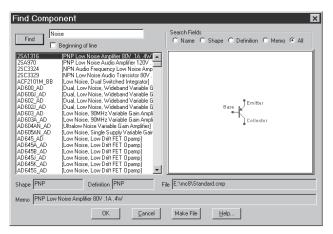

Figure 2-12 The Find Component dialog box

To select a component for placement, use the cursor keys or click the mouse on one of the parts on the Component menu items. When you select a component, MC8 automatically changes the tool mode to Component. To actually place the component, click the left mouse button in the schematic, or click and drag the component to where you want it to be placed. To rotate the component, click the right button before the left button is released.

**Last Used:** This part of the menu shows recently selected parts.

#### The Windows menu

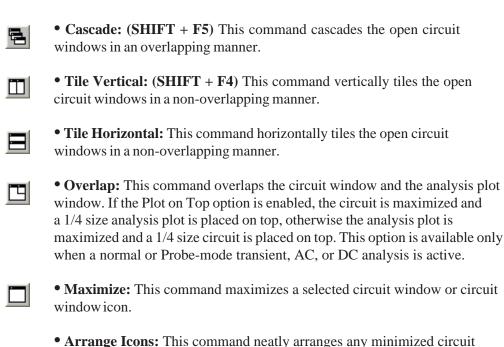

- window icons.
- Zoom-In: (CTRL + numeric keypad + ) If the active circuit window is a schematic, this command magnifies the schematic. This command affects only the display, not the printed size. If the active circuit window is a text window, this command draws the window using the next largest font size.
- Zoom-Out: (CTRL + numeric keypad ) If the active circuit window is a schematic, this command shrinks it. The command affects only the display, not the printed size. If the active circuit window is a text window, this command redraws the window using the next smallest font size.
  - Toggle Drawing/Text: (CTRL + G) Every schematic has a drawing area and a text area. The drawing area contains the schematic. The text area is where local model, subckt, stimulus, and source table statements are stored. This command toggles the window display between the drawing and text areas.
  - **Split Horizontal:** This horizontally splits the front schematic window into its drawing and text areas for simultaneous viewing.

- **Split Vertical:** This command vertically splits the front schematic window into its drawing and text areas for simultaneous viewing.
- **Remove Splits:** This command removes any split panes in the window.
- **Component Editor:** This command accesses the Component editor, which is used to define part names and their electrical definition.
- **Shape Editor:** This command accesses the Shape editor, which is used to create and maintain graphical shapes for the components.
- **Package Editor:** This accesses the Package editor, which manages the information needed to generate netlists to popular PCB programs.
- Check Model Library Parameters: This checks the entire model library against the upper and lower limits specified at Options / Model Parameter Limts Editor.
- Check Model Library Parameters: This checks the model parameters of parts in the Model library against the limits set in the Model Parameter Limits Editor. The check is only done for parts that are implemented from basic model primitives such as NPNs, NMOS, JFETs, diodes, etc. Subckt and macro-based parts are not checked.

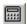

• Calculator: This invokes the Calculator window. It lets you type in expressions and it calculates the result. You can use circuit variables if you are in an analysis mode. It can even do symbolic derivatives. Here are some sample expressions:

(1+2\*j)\*(1+2\*j)....complex product returns -3+4\*j

VBE(Q1)\*IB(Q1) + VCE(Q1)\*IC(Q1)....power in a BJT

SERIES(N,0,25,1/FACT(N))...Evaluates the first 26 terms of 1/FACT(N).

The derivative of I(L1)\*V(L1) W.R.T. I(L1) returns V(L1). This example works only in analysis mode since I(L1) and V(L1) are defined only in analysis mode. Expressions using generic symbols work in schematic mode. For example, the derivative of  $X^X$  returns  $X^X(X-1)+X^X$ .

• Files in Memory: This group lists the open files in memory. If multiple circuits have been loaded, you can select one for display from this list.

## The Options menu

- Main Tool Bar: (CTRL + 0) This toggles the main tool bar on and off.
- **Default Main Tool Bar:** This option restores the default main tool bar.
- Status Bar: This option toggles the Status bar on and off.
- Mode: This option accesses the Mode submenu. It contains these items:
- Select: (CTRL + E) This mode selects objects for editing. To change attribute values like part name or model name, to edit a fragment of grid text, or to select a schematic region for moving or deleting you must be in the Select mode. Normally, you invoke this mode by clicking on the Select button, pressing the SPACEBAR, or by typing CTRL + E, but you may also invoke it by selecting this menu item.
- Component: (CTRL + D) This mode lets you add a component to the schematic. Invoke this mode by clicking on the Component button, typing CTRL + D, or selecting this menu item.
- Text: (CTRL + T) This mode lets you add grid text to the schematic. Grid text can be used for node names and model statements (which can also be placed in the text area). You can invoke this mode by clicking on the Text button, by typing CTRL + T, or by selecting this menu item.
- Wire: (CTRL + W) This mode adds orthogonal wires to the schematic. Wires are used to connect components together. You can invoke this mode by clicking on the Wire button, by typing CTRL + W, or by selecting this menu item.
- WireD: This mode is used to draw diagonal wires in the schematic.
- Line, Rectangle, Diamond, Ellipse, Arc, Pie: These modes let you draw graphic objects on the schematic or plot. You can select a mode from here, or click on the Graphics button in the Tool bar, then select the desired object from the menu that pops up.
- **Polygon:** This command lets you place a polygon in an analysis plot. The polygon is intended for use in defining valid specification ranges. After rough drawing a polygon object, double-clicking on it lets you type

in more exact values. The key words MIN and MAX place a polygon vertex coordinate flush with the plot sides.

- **Left Brace:** This mode is used to place a variable size left brace graphical object in the schematic.
- **Right Brace:** This mode is used to place a variable size right brace graphical object in the schematic.
- **Brace Pair:** This mode is used to place a variable size graphical object consisting of a pair of left and right braces in the schematic.
- Flag: This mode is used to place flags on the schematic. Flags are used to mark locations for quick navigation. Normally, you invoke this mode by clicking on the Flag button, but you may also use this menu item.
- **Picture:** This mode lets you place picture files in the schematic.
- Scale: (F7) This command puts the analysis plot in Scale mode.
  - Cursor: (F8) This command puts the analysis plot in Cursor mode.
- **Point Tag:** This mode lets you place a point tag on a plot. A point tag labels the X and Y values of a single data point on a waveform.
- **Horizontal Tag:** This mode lets you place a horizontal tag between two data points. This tag measures and labels the horizontal difference between two data points on one or two waveforms, yielding pulse width or time delay if the X expression is Time.
- **Vertical Tag:** This mode lets you place a vertical tag between two data points. This tag measures and labels the vertical difference between two data points on one or two waveforms.
- **Help:** (**CTRL** + **H**) This command invokes the component help mode. This mode lets you click the mouse on a schematic component to see its parameter and model syntax.
- Info: (CTRL + I) This invokes the Info mode. In this mode, clicking on a component shows its model parameters, model statement, subcircuit description, or command statement, depending upon the component.

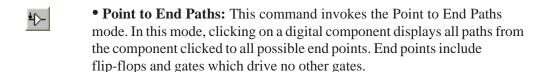

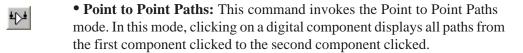

• View: These options determine what will be drawn on the schematic.

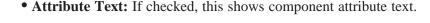

• **Grid Text:** This option shows grid text. Grid text is any text created with the Text tool.

• **Node Numbers:** This option shows the node numbers assigned by the program to each node. Analog nodes have rounded rectangles and digital nodes have normal angular rectangles. Grid text placed on a node may serve as an alias for the node number.

TEXT

• Node Voltages / States: This displays node voltages and digital states. In Dynamic AC, AC voltages are shown. Otherwise, time-domain values are shown. Depending on the last analysis, these could be a DC operating point, transient analysis ending values, or DC Sweep ending values.

• Current: This option displays the last AC, DC, or transient analysis time-domain currents. During Dynamic AC, AC currents are shown.

• **Power:** This option displays the last AC, DC, or transient analysis time-domain power. During Dynamic AC, AC power is shown.

• **Condition:** This option displays the last AC, DC, or transient analysis time-domain conditions. Conditions define the operating state for devices such as ON, OFF, LIN, SAT, and HOT for BJTs.

• **Pin Connections:** This option displays a dot at the location of each pin. This helps you see and check the connection points between parts.

• **No Grid:** This option displays no schematic grid.

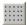

- **Grid:** This option displays a standard grid without bold grid points.
- **Grid Bold 5:** This option displays a standard schematic grid with every 5'th grid point in bold.
- **Grid Bold 6:** This option displays a standard schematic grid with every 6'th grid point in bold. 6 is the standard grid spacing of simple parts.
- **Bold Grids User (N):** This option displays a standard schematic grid with every N'th grid point in bold. The distance between bold grids, N, is user selectable in the Properties dialog box.
- +
- Cross-hair Cursor: This option adds a cross-hair cursor.
- **Border:** This option adds a border to the schematic.
- **Title:** This option adds a title block to the schematic.
- ###D
- Show All Paths: This command shows all digital paths and their delays. Selected paths are highlighted on the schematic. It is an immediate command as opposed to the Point to End Paths and Point to Point Paths modes, which require mouse clicks to specify path endpoints before a path list appears.
- P
- **Preferences:** (CTRL + SHIFT +P) This accesses the Preferences dialog box, where many user preferences are selected. These include:
  - Options: This accesses a list of operational choices:
    - **Select Mode:** This option causes the schematic mode to revert to Select after any other mode is completed. For example, to place a component you must be in the Component mode. After placing the component, the mode normally stays in Component mode. If this option is selected, the mode reverts to Select immediately after a component is placed. The same thing would happen when drawing wires, placing text, querying a part, or any other mode-based action.
    - **Sound:** This controls the use of sound for warnings and to indicate the end of a simulation run.
    - Add Parentheses to defines:. This brackets the right side of .define statements with a pair of parentheses to avoid expansion problems. For example, with the added parentheses,

### .DEFINE A 1+V(1) is interpreted as (1+V(1))

Without the added parentheses an expression like 1/A becomes

$$1/1+V(1) = 1+V(1)$$
.

With the added parentheses the 1/A becomes 1/(1+V(1)).

- **Time Stamp:** This option adds a time stamp to all numeric output files and plots.
- **Print Background:** If enabled, this option adds the user-selected background color to the printouts. It is usually disabled, since most background colors do not print well.
- Component Menu Shape Display: This option shows the shape as different components are selected from the Component menu.
- **Date Stamp:** This option adds a date stamp to all numeric output files and plots.
- Use Bitmaps in Menus: This option enables or disables the use of bitmap icons on the menus.
- File List Size: This value sets the number of file names to include in the Recent Files section of the File menu.
- Warning Time: This sets the duration of warning messages.
- Analysis Options: This accesses a list of options related to analysis:
  - Floating Nodes Check: This provides a warning for floating nodes (those for which only one component pin is attached).
  - **DC Path to Ground Check:** This checks for the presence of a DC path to ground. It should normally be on.
  - Convergence Assist: This enables Convergence Assist which optimizes Global Settings parameters to help a circuit converge. It may modify RELTOL, ABSTOL, VNTOL, ITL4, ITL2, GMIN, METHOD, and others to achieve convergence. If it succeeds, it adds an .OPTIONS statement to the circuit with the modified parameters.

- **Add DC Path to Ground:** This option automatically adds a 1/GMIN resistor to any path where there is no path to ground.
- **Plot on Top:** If enabled, this option places the analysis plot on top of the schematic if they are overlaid. If unchecked, the schematic floats above the plot.
- **Inertial Cancellation:** If enabled, this option causes the logic simulator to employ inertial cancellation, which cancels logic pulses whose durations are shorter than the device delay. If this option is disabled, the simulator does not cancel short pulses.
- Analysis Progress Bar: If enabled, this option displays a progress bar during a simulation run in the Status Bar area, if the Status Bar feature is enabled on the Options menu.
- **Select Curve Color:** If enabled, this option colors the selected curve branch in the Select Color Primary. It is nearly always on, except when many hundreds of branches would slow down the redraw required by the select color.
- **Gmin Stepping:** This option enables the use of Gmin stepping if source stepping fails to achieve DC convergence.
- Circuit Options: This accesses a list of options related to circuits:
  - **Text Increment:** This controls grid text incrementing during a paste, step, drag copy, or mirror operation. Incrementing means that the ending numerals in the text are increased by one. If no numerals are present, a '1' is added to the text.
  - **Node Snap:** This flag compels components, wires, and text to originate on a node if a node's pin connection dot is within one grid of the object being placed or moved.
  - **Auto Show Model:** This mode causes model statements added to the schematic text area to automatically split the circuit window and show the newly added model statement.
  - **Component Cursor:** If enabled, this option replaces the mouse arrow pointer with the shape of the currently selected component when Component mode is active.

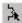

- Rubberbanding (SHIFT + CTRL + R): If enabled, this option causes drag operations to extend the circuit wires to maintain node connections. When disabled, drag operations sever selected wires at their endpoints and drag them without changing their shape or length.
- **Show Slider:** This places a slider on the schematic adjacent to voltage and current sources, resistors, inductors and capacitors during Dynamic AC and DC. You can change the component value by dragging the slider with the mouse. The value can also be changed by precise amounts, with each press of an UP ARROW or DOWN ARROW cursor key.
- Nodes Recalculation Threshold: If Show Node Numbers is enabled, nodes are recalculated and displayed when any editing is done. For large schematics this can be time consuming. This value sets an upper limit for node count beyond which automatic node recalculation will be ignored.
- Block Select Display Mode: This option enables the block select mode, which shows the background of selected objects in the Block Select color. This makes selected objects easier to spot, especially when there is only one object. If disabled, the selected object is drawn in the standard foreground Select color.
- Automatically Add Opamp Power Supplies: This automatically adds and connects the VCC and VEE power supplies for level 3 OPAMP primitives. It places the batteries on a schematic page called Power Supplies. Note that it will not work for vendor supplied opamp subckt models.
- **Node Highlight:** This option automatically highlights the entire node as the mouse cursor passes near the node.
- Color Palettes: This option lets you define your own palettes. Click on any of the color squares to invoke a color editor that lets you customize the hue, saturation, and luminance of the selected palette color.
- **Format:** This option controls the numeric format to be used when displaying analysis plot tag values, DC operating point values in the numeric output text page, schematic node voltages, currents, and powers, schematic path delays, and formula text.

- Status Bar: This lets you change the Status bar text attributes.
- Main Tool Bar: This panel lets you show or hide buttons and tool bars that normally reside in the main tool bar area.
- **Component Palettes**: This lets you name the nine component palettes and control their display in the Main tool bar. You can also toggle their display on and off during schematic use with CTRL + palette number.
- Auto Save: This accesses the Auto Save dialog box from which you can enable automatic saving of circuit files to disk every time you run an analysis or on a specific time schedule.
- Warnings: This accesses the Warnings dialog box from which you can enable specific warning messages including:
  - File: This provides a warning when closing an edited file whose changes have not yet been saved.
  - Quit: This asks if you really want to quit.
  - **Opamp Power Supplies:** This alerts the user when MC8 adds VCC and VEE power supplies.
  - Add DC Path to Ground: This warns when adding resistors to avoid a DC path to ground.
  - Excessive Time Points: This warns when the circuit analysis limits call for an excessive number of time points.
  - Excessive Data Points: This warns when the circuit analysis has created an excessive number of data points. Data points equal time points times number of waveform or graphs plotted.
  - **Revert:** This asks for confirmation before allowing a file revert.
  - AC Signal: This warns the user when attempting an AC analysis and the AC signal for all sources in the circuit is zero. This is nearly always incorrect as all AC voltages and currents will also be zero.
- **Style:** The Style dialog box which lets you select and define different circuit styles. Styles consist of text fonts, colors, sizes, and display styles.

- **Default Properties For New Circuits:** This dialog box sets new circuit properties. All panels have a default button to select preset default values.
  - **Schematics:** This controls several schematic features:
    - **Color/Font:** This provides control of text font and color for various schematic features such as component color, attribute color and font, and background color.
    - View: This panel sets the default user bold grid spacing.
    - **Title Block:** This panel lets you specify the existence and content of the title block.
    - **Tool Bar:** This lets you select the tool bars and buttons that appear in the local tool bar area located just below the main tool bar.
  - **SPICE Files:** This provides two types of features for SPICE text files.
    - **Color/Font:** This provides control of text font and color for SPICE text files.
    - **Tool Bar:** This panel lets you select the tool bars and buttons that appear in the local tool bar area located just below the main tool bar.
  - Analysis Plots: This provides control for several analysis plot features:
    - Scales and Formats: This panel lets you specify units, scale factor and numeric format for analysis plots. It provides some plot options for both the X and Y axes:
    - **Scale Factor:** This lets you apply a scale factor. Under Auto MC8 picks a suitable scale factor from the list (T,G,Meg,K,m,u,n,p,f).
    - **Scale Units:** This lets you add units (Volts, Amps, etc.) to the plot. If Auto is selected MC8 will attempt to guess what the units should be from the plot expression.
    - Scale Format: This option controls the numeric format for the plot X / Y scales. The choices include Scientific (1.00E4), Engineering (10.00K), Decimal (10,000.00), or Default (10K).

- Value Format: This controls the numeric format for numbers printed in the Cursor tables and in the numeric output page. The usual format options are available.
- Auto / Static Grids: This specifies the number of grids to use when auto scaling or when the Static Grid option is enabled. Static grids are the old-style fixed grids used in MC6.
- Enable Scaling: This option enables auto scaling in the X or Y direction. To autoscale in the Y direction only, disable this option in the X panel, and vice versa.
- **Optimizer:** This sets the Optimizer window numeric format.
- Watch: This sets the Watch window numeric format.
- Same Y Scales for Each Plot Group: This controls whether each of the waveforms in the plot group share the same numeric scale or have their own individual Y-axis scales.
- **Static Grids:** If enabled this option produces fixed plot grids that stay in place as the plot is panned, as in MC6. Otherwise the grids move when the plot is panned, as is standard in MC8.
- **Keep X Scales the Same:** If enabled, this option keeps the X scales of different plot groups the same.
- **Slope Calculation:** This controls the method for measuring slope; normal, dB/octave, and dB/decade. The latter two are more appropriate for certain AC measurements.
- Colors, Fonts, and Lines: This provides control of text font and color for various plot features such as general scale and title text, window and graph background colors, and individual curve color, thickness, and pattern.
- **Tool Bar:** This panel lets you select the tool bars and buttons that appear in the local tool bar area located just below the main tool bar.
- **FFT:** This panel lets you select the default parameters for FFT functions used in analysis plots, including number of points to use in the FFT routine, and autoscaling options.

- **Numeric Output:** This panel lets you control the content of numeric output files (\*.TNO, \*.ANO, and \*.DNO).
  - **Include Numeric Output:** This enables creation of the numeric output file. The other options control content of the file.
  - Include Model Parameters: This prints model parameters.
  - **Include Zero Parameters:** This enables the printing of zero-valued parameters.
  - **Include Undefined Parameters:** This prints undefined model parameters using their default values.
  - Include Analysis Limits: This adds the analysis limits.
  - Include Waveform Values: This controls the printing of all waveform values to the file. The numeric output icon , adjacent to the waveform expression in the analysis limits, must also be enabled for printing to occur.
  - Include Operating Point Values: This controls the printing of the operating point data to the file.
- **3D Plots:** This provides control for several 3D plot features:
  - Color: This provides color control of 3D plot features such as general scale and title text, window and graph background colors, axis colors, patch color, and surface line color.
  - Font: This provides font control for all text in the 3D plot.
  - Scales and Formats: This panel selects the numeric format for the X, Y, and Z axis scales and the numeric values in the cursor tables. It also controls the slope calculation method.
  - **Tool Bar:** This panel lets you select the tool bars and buttons that will appear in the local tool bar area.
- **Monte Carlo Histograms:** This panel provides control for Monte Carlo histogram plot features:

- **Color:** This provides color control of histogram features such as scale and title text, window and graph background, and bars.
- **Font:** This provides font control for all text in the histogram.
- **Tool Bar:** This panel lets you select the tool bars and buttons for the local tool bar area.
- **Performance Plots:** This panel controls performance plot features:
  - Scales and Formats: This panel lets you specify units, scale factor, numeric format and other options for performance plots. The options are similar to those for analysis plots.
  - Colors, Fonts, and Lines: This provides control of text font and color for various plot features such as general scale and title text, window and graph background colors, and individual plot color, thickness, and pattern.
  - **Tool Bar:** This panel lets you select the tool bars and buttons that appear in the local tool bar area.
- **FFT:** This panel controls the FFT window features:
  - Scales and Formats: This panel lets you specify units, scale factor, numeric format and other options for FFT plots. The options are very similar to those provided for analysis plots.
  - Colors, Fonts, and Lines: This provides control of text font and color for various plot features such as general scale and title text, window and graph background colors, and individual curve color, thickness, and pattern.
  - **Tool Bar:** This panel lets you select the tool bars and buttons that appear in the local tool bar area located just below the main tool bar.
  - **FFT:** This panel lets you select the default parameters for FFT operations used in the FFT window, including the number of points to use in the FFT routine, and auto scaling options. These parameters are distinct from similar parameters specified for FFT operations used in the analysis plots. They are usually the same but need not be.

- **Model:** This panel controls the Model Program features:
  - **Colors/Font:** This provides control of text font and color for various plot features for the Model program displays.
  - **Tool Bar:** This panel lets you select the tool bars and buttons that appear in the tool bar area of the Model Program display.
- **Globals:** This panel controls the properties of new graphical objects and the type of format type assumed when reading in SPICE files.
  - **Graphical Object:** This panel controls the properties of graphical objects such as border, fill, font, and line pattern.
  - **Spice Type:** This panel lets you set the type of SPICE format to be assumed by new circuit files when they read SPICE material.
- G
- Global Settings: (CTRL + SHIFT + G) This shows the Global Settings dialog box where many simulation control choices are made. These settings are discussed in greater detail in the Global Settings section of this chapter.
- **User Definitions:** This option displays the file MCAP.INC. This file, located on the directory with MC8.EXE, stores global definitions for use in all circuits. The contents of the file are automatically included in all circuit files.
- Model Parameter Limits Editor: This editor lets you set the minimum and maximum values that the model parameters can have. It also shows the default values, but does not allow you to edit them. A warning message is generated and placed in the numeric output file for parameters that do not fall within the limit values. You can also run a comprehensive check of all models from Windows / Check Model Library Parameters.
- Component Palettes: This option accesses the Component Palettes. These provide a quick and convenient alternative to the Component menu when choosing components for placement in the schematic. Membership in a palette is specified from the Component editor. The standard installation provides several sample palettes containing common analog and digital components. The palettes can be tailored to suit personal preferences. Palette display can be toggled on and off by pressing CTRL + palette number. For example, CTRL + 1 toggles the display of palette 1.

## The Analysis menu

The Analysis menu is used to select the type of analysis to run on the circuit in the active window. It provides these options:

- **Transient:** (ALT + 1) This option selects transient analysis. This lets you plot time-domain waveforms similar to what you'd see on an oscilloscope.
- AC: (ALT + 2) This option selects AC analysis. This lets you plot frequency-domain curves similar to what you'd see on a spectrum analyzer.
- **DC:** (**ALT** + **3**) This option selects DC sweep analysis. This lets you plot DC transfer curves similar to what you'd see on a curve tracer.
- Dynamic DC: (ALT + 4) This option selects an analysis mode in which MC8 automatically responds to user edits by finding and displaying the DC solution to the current schematic. You can change battery voltages and resistor values with slider controls or with the cursor keys. You can also make any edit such as adding or removing components, editing parameter values, etc. MC8 responds by calculating the DC solution and will display voltages and states if is enabled, currents if is enabled, power dissipation if is enabled, and device conditions if is enabled.
- Dynamic AC: (ALT + 5) In Dynamic AC, MC8 runs AC analysis and displays AC voltages, currents and power terms directly on the schematic while stepping through a list of frequency values. The program displays AC voltages if is enabled, AC currents if is enabled, and AC power terms if is enabled.
- Sensitivity: (ALT + 6) This option selects an analysis mode in which the program calculates the DC sensitivity of one or more output expressions to one or more input parameter values. The input parameters available for measurement include all those available for component stepping, which is practically all model parameters, all value parameters, and all symbolic parameters. Thus you can create a lot of data with this analysis. A suitably smaller set of parameters is specified in the default set, or you can select only one parameter at a time.

- Transfer Function: (ALT + 7) This option selects an analysis mode in which the program calculates the small signal DC transfer function. This is a measure of the incremental change in a user-specified output expression, divided by a very small change in a user-specified input source value. The program also calculates the input and output DC resistances.
- **Distortion:** (ALT + 8) This option selects Distortion analysis. In this mode MC8 runs transient analysis and then analyzes the distortion products in the output signal by using FFT routines.
- **Probe Transient:** (CTRL + ALT + 1) This selects transient analysis Probe mode. In Probe mode, the transient analysis is run and the results are stored on disk. When you probe or click part of the schematic, the waveform for the node you clicked on comes up. You can plot all of the variable types, from analog node voltages to digital states. You can even plot expressions involving circuit variables.
- Probe AC: (CTRL + ALT + 2) This option selects AC Probe mode.
- **Probe DC:** (CTRL + ALT + 3) This option selects DC Probe mode.

## The Design menu

The Design menu accesses the Filter Design functions.

**Active Filters:** This part of the program designs an active filter from your filter specifications. The filter type can be low pass, high pass, band pass, notch, or delay. The filter response can be Butterworth, Chebyshev, Bessel, elliptic, or inverse-Chebyshev. Polynomials are calculated from the filter specifications, then mapped into one of several different circuit styles, ranging from classical Sallen-Key to Tow-Thomas. Optional plots of the idealized transfer function are available. Filters can be created as circuits or as macro components.

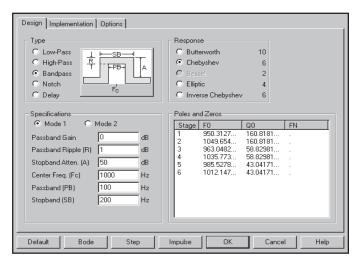

Figure 2-13 The Active Filter Designer

**Passive Filters:** This part of the program designs a passive filter from your specifications using capacitors and inductors. The filter type can be low pass, high pass, band pass, or notch. The filter response can be Butterworth or Chebyshev. The filter polynomials are calculated and implemented in either standard or dual circuit configuration. Optional plots of the idealized transfer function are available. Filters can be created as circuits or as macro components.

The filter design functions from the Design menu is covered in more detail in Chapter 29.

# The MODEL program

The MODEL program produces optimized analog model parameters from commercial data sheets. It creates model libraries in either text or binary form. Its main display looks like this:

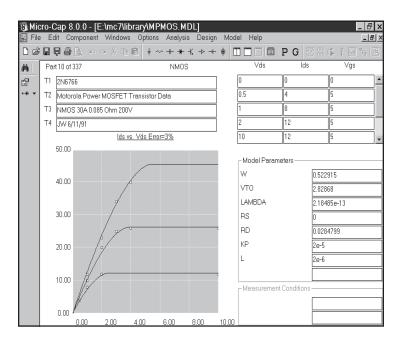

Figure 2-14 The Model program

Basically the MODEL program takes data sheet information and using a Powell optimizer, optimizes the model parameters to fit the supplied data sheet values or graphs. The resulting model parameters can then be saved and used in the Micro-Cap model libraries.

The program is described in detail in Chapter 27.

### The Model editor

Model libraries provided with MC8 come in two forms, text and binary.

In *text* form, they are contained in files with the extension LIB, and encode device models as .MODEL, .MACRO, and .SUBCKT statements. Text files can be viewed and edited with any text editor, including the MC8 text editor.

In *binary* form, model libraries are contained in files with the extension LBR, and are implemented as a list of model parameters for the parts. These binary files can be viewed and edited only with the Model editor. The Model editor is invoked when the **File** menu is used to open or create a binary library file.

The Model editor should not be confused with the MODEL program, which is accessed from the Model menu. MODEL produces optimized analog model parameters from commercial data sheets. MODEL can create model libraries in either the text or binary form.

Once the binary libraries are created, the Model editor can be used to view and edit them. The Model editor display looks like this:

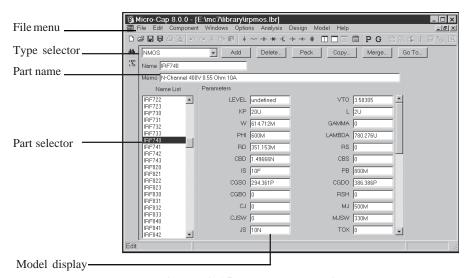

Figure 2-15 The Model editor

The Model editor is invoked from the File menu by loading a *binary* model library file (e.g. one with a LBR extension).

The various parts of the editor function as follows:

- Name: This field is where the part name is entered. If the part has been imported from the MODEL program, this field is a copy of the T1 text field.
- **Memo:** This is a simple text field that may be used for any descriptive purpose. If the part has been imported from the MODEL program, this field is a copy of the T3 text field.
- **Type selector:** This is used to select which device type to display. Each library may contain a mixture of different device types. Selecting NPN for example, displays all of the NPN bipolar transistors in the file.
- **Part selector:** This selects a part by name for display and possible editing. It provides a window to review the specific model values for the displayed part. As in other windows, the Maximize button may be used to enlarge the window to see more of the model values.
- **Add:** This adds a new part of the current device type to the current library.
- **Delete:** This deletes the displayed part.
- **Pack:** This removes all duplicated and untitled parts and reorders the parts alphanumerically.
- **Copy:** This command copies a part from the displayed library to a target library. If the target library already has a part with the same name, the name of the newly created copy is set to "oldname\_copy". The target library may be the current library.
- Merge: This command merges a library from disk with the library currently in memory. The merged library is displayed but is not automatically saved to disk.
- **Go To:** This command lets you specify a parameter name, then scrolls the parameter list of the currently displayed part to show the parameter value.

Note that the Find function is available to locate parts by name in the current library file or in one of the library files on disk. Simply click on the Find button in the Tool bar.

# The Help system

The Help system provides information on the product in several ways:

- Contents (F1): This section provides help organized by topics.
- **Search for Help On...:** The search feature lets you access information by selecting a topic from an alphabetized list.
- **Product Support:** This option provides technical support contact numbers.
- **Tip of the Day...:** This option provides short tips on product features that are displayed each time MC8 is started.
- User's Guide: This accesses the User's Guide.
- Reference Manual: This accesses the Reference Manual.

The manuals are in PDF format. You must have Adobe Acrobat to read them. Here are some hints on using them:

- CTRL + 0: Fits the page within the window. This is probably the best size for browsing.
- Page Up: Takes you to the next higher page number.
- Page Down: Takes you to the next lower page number.
- Home: Takes you to the first page. The Contents section begins on page 3. Contents entries are hypertext links. Clicking on any entry takes you to the referenced page.
- End: Takes you to the last page of the index. Index entries are hypertext links. Clicking on any entry takes you to the referenced page.
- Bookmarks: Enabling the Bookmarks option on the Acrobat Windows menu displays the Contents and Index links. Clicking on any entry takes you to the referenced page.
- CTRL + LEFT ARROW: Takes you back one step to the prior page. This is handy when using the index hypertext links.

- CTRL + F: Find command which lets you search for any text.
- **About Micro-Cap:** This option shows the software version number.
- Statistics (ALT + Z): This displays a list of statistics showing the key ID, Micro-Cap version number and executable date. In an analysis it also shows the setup and run time, the number of analog and digital nodes, the number of data points calculated during the run, a list of the actual parts in the circuit after macro and subcircuit expansion, and a list of the number of iterations and solutions for the run.
- **Check For Updates:** This shows the latest version of MC8 available from the Spectrum web site and assists in downloading it to your local machine.
- **Key ID:** This displays the security key ID which you sometimes need when upgrading the program or accessing technical support.
- **Demos:** These live demos show how to use the principal features. They describe the basics of creating schematics and running analyses. Other topics include: adding new parts to the library, using Probe, IBIS files, parameter stepping, Fourier analysis, analog behavioral modeling, filter design, animation, distortion, optimization, Monte Carlo analysis, performance plots, and more.

# Chapter 3 The Shape Editor

## What's in this chapter

This chapter describes the Shape editor. This editor is used to build new shapes or change existing shapes. Shapes are used to represent components in a schematic. Each shape is composed of objects such as lines, circles, and rectangles.

Upon exiting and saving changes, the shapes are available for use by the Component editor. That editor maintains the Component library, from which components are selected for use in schematics.

A large library of shapes is supplied with MC8, so most users will not need to use the Shape editor. For those who want to customize their shapes or add new ones, this chapter is for you.

### Features new in Micro-Cap 8

- New animation shapes added. These include the colored LED, relay, motor, SPST, SPDT, and DPST switches, stoplight, voltage and current meters, and the analog bar.
- Shape library files can now be saved on write-protected directories such as frequently occur on a LAN.

## The Shape editor layout

The Shape editor is selected from the **Windows** menu. Its display looks like this.

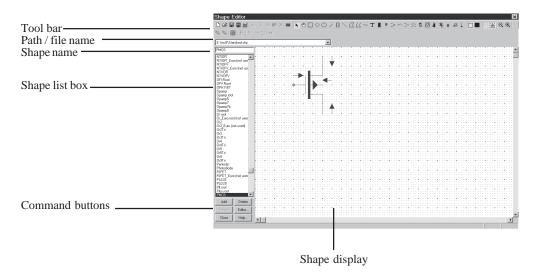

Figure 3-1 The Shape editor

### Shape list box:

This list box displays all of the shapes currently in the library.

#### **Command buttons:**

Add: This command adds a new shape to the library.

*Delete:* This command deletes the currently selected shape.

*Revert:* This command restores the selected shape to its original version when the shape was first displayed. This only affects the displayed shape. Edits on other shapes during the current invocation of the Shape editor remain in effect. Selecting a new shape disables the Revert feature for the old shape. All edits on all shapes are temporary, however, and may be discarded when you exit the editor or close the file. Only when you exit or close the file are the changes saved to disk.

*Editor:* This invokes the Object editor, which lets you edit the numeric parameters of the fundamental objects comprising the selected shape. This provides finer control over object size and shape than can be obtained with the normal mouse editing. Some features, such as the digital block pin symbols, are only changeable from the Object editor.

*Close:* This closes the Shape editor and, if any changes have been made, asks if you want to retain them.

Help: This accesses the Help system.

#### Tool bar:

The Tool bar provides the buttons to select tools for creating, editing, and viewing the selected shape. The tools and their properties are as follows:

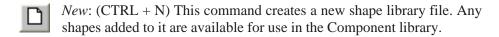

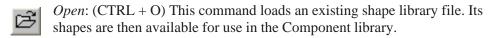

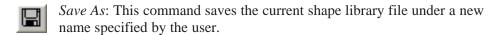

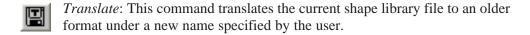

- *Remove*: This command removes the currently loaded shape library file. Its shapes are no longer available for use in the Component library.
- Undo: (CTRL + Z) Most operations that change a shape can be reversed with the Undo command. Undo will only reverse the last change.
- Cut: (CTRL + X) This command deletes the selected objects and copies them to the clipboard.
- Copy: (CTRL + C) This command copies selected objects to the clipboard from where they may be pasted to the Shape display.
- Paste: (CTRL + V) This command copies the contents of the clipboard starting at the last mouse position.

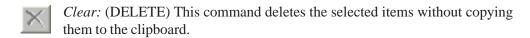

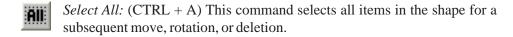

- Select: Click this button to activate the Select mode. You must be in Select mode to edit or select a portion of shape for editing.
- Pan: Click this button to activate the Pan mode. Panning is used to move the display view to see different parts of a large shape. As usual, you can also use the keyboard or the mouse. Mouse panning involves dragging the right mouse button and can be done in any mode. Alternatively, you can select this mode and drag with the left mouse button.
- Rectangle: Click this button to create a rectangle in the shape by dragging the mouse in the Shape display. To change the shape of the rectangle, drag one of the eight handles (small black rectangles).
- Diamond: Click this button to add a diamond in the shape by dragging the mouse. To change the shape of the diamond, drag one of the eight handles.
- Ellipse: Click this button to add an ellipse to the shape by dragging the mouse in the Shape display. To change the shape of the ellipse, drag one of the eight handles. To create a circle, press the SHIFT key before dragging the mouse.
- Arc: Click this button to add an arc to the shape by dragging the mouse in the Shape display. To change the shape of the arc, drag one of the eight handles.
- Block: Click this button to create a digital block in the shape by dragging the mouse in the Shape display. To change the shape and number of leads, drag one of the eight handles. To edit the leads to reflect their function, select the block and then invoke the Object editor by clicking on its command button.
- Line: Click this button to create a line in the shape by dragging the mouse in the Shape display. To change the direction or length of the line, drag on one of the two handles.
- Closed Polygon: Click this button to add a closed polygon. Click the mouse in the Shape display, once for each vertex. There is no limit on the number of vertices. Double-click on the last vertex or click the right mouse button. This finishes the polygon by adding a final edge between the first and last vertices.

To change the overall dimensions of the polygon, drag one of the handles. Use the Object editor to edit the individual vertex coordinates.

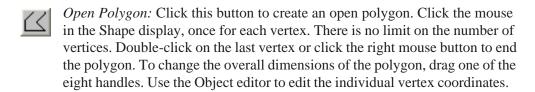

Included Shape: Click this button to include an existing shape in the current shape by clicking the mouse in the Shape display where you want the shape placed. This invokes a list of existing shapes. Choose the shape you want to include from this list. Once the shape is included, it can be dragged about.

Text: Click this button to add text to the shape by clicking the mouse in the Shape display where you want the text placed. This invokes a text dialog box. Type the text and click OK. To edit text, double-click on it in Select mode.

Seven Segment LED: Click this button to create seven segment LED shapes for use in animated components.

Digital LED diode: Click this button to create a digital LED diode shape for use in animated components.

Digital Switch: Click this button to create a digital switch shape for use in animated components.

SPST Switch: Click this button to create an analog SPST switch for use in animated components.

SPDT Switch: Click this button to create an analog SPDT switch for use in animated components.

DPST Switch: Click this button to create an analog DPST switch for use in animated components.

Stoplight: Click this button to create a three-color stoplight shape for use in animated components.

Meter: Click this button to create an analog / digital voltage / current meter for use in animated components.

- Analog Bar: Click this button to create an analog bar shape for use in animated components.
- *Relay:* Click this button to create a moving relay shape for use in animated components.
- Analog Colored LED: Click this button to create a colored analog LED diode shape for use in animated components.
- *Motor:* Click this button to create a DC motor shape with a rotating shaft for use in animated components.
- Outline: Click this button to create outlined shapes, rather than filled shapes, when dragging a rectangle, diamond, ellipse, or closed polygon.
- Fill: Click this button to create filled shapes, rather than outlined shapes, when dragging a rectangle, diamond, ellipse, or closed polygon.
- Grid: Click this button to show the grid. The grid is a two-dimensional array of locations where shape objects must originate and terminate if their nodes are accessible in a schematic.
- Grid Snap: Click this button to force the coordinates of all shape objects to occur at a grid point. This ensures that the coordinate points will be usable as connecting points (pins) in a schematic.
- Zoom-Out: Click this button to decrease the displayed image size. This does not affect the size of the image in the schematic.
- Zoom-In: Click this button to increase the displayed image size. This does not affect the size of the image in the schematic.
- To Front: Click this button to send the selected object in an overlapping stack of objects to the front.
- To Back: Click this button to send the selected object in an overlapping stack of objects to the back.

- Next Object: Click this button to select a different object in a stack of overlapping objects. Click the button until the one you want is selected.
- Font: Click this button to change the text attributes of any selected text. This also changes the default text attributes that will be used the next time text is added to the shape.
- Flip X: This command rotates the selected region about the X axis in 180 degree increments, essentially flipping the object or group about the X axis.
- Flip Y: This command rotates the selected region about the Y axis in 180 degree increments, essentially flipping the object or group about the Y axis.
- Rotate: This command rotates the selected region about the Z axis (the Z axis is perpendicular to the schematic plane) in 90 degree increments, producing four distinct orientations.
- Mirror: This command creates a mirror image copy of the selected region. It invokes the Mirror dialog box which lets you choose a vertical or horizontal reflection and whether you want to copy the text in the region. A vertical reflection produces a copy vertically below the original region. A horizontal reflection produces a copy horizontally to the right of the original region.

### **Shape drawing window:**

This window shows the selected shape. You can change the image size, and pan or scroll the window to see larger shapes.

# The Object editor

Most objects can be created and edited by simple mouse operations. For the closed and open polygons and the block, it is necessary to use the Object editor to edit the object's characteristics. For other objects, it is sometimes convenient to use the editor to tweak the numeric values that control the size and shape of the object, after the object has been roughly drawn with the mouse.

The Object editor is invoked by clicking the Editor button or by double-clicking on the object that you want to edit. The editor looks like this:

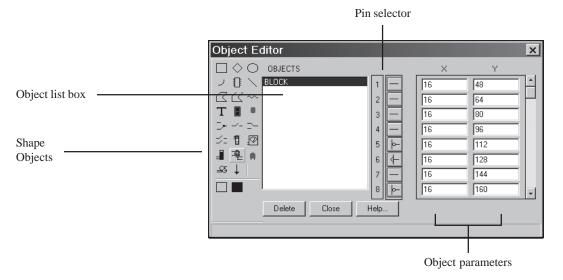

Figure 3-2 The Object editor

The major parts of the Object editor are:

## **Shape Objects:**

This lets you select new objects to add to the existing list. Click on an object to add it to the object list.

### Object list box:

This shows the objects that the shape is composed of.

### Pin selector:

When the selected object is a block, this shows the pin symbols. These symbols are intended to iconically convey the existence and function of the pin. They do not, of course, affect the actual behavior of the pins that they represent. There are five basic pin symbols:

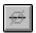

Open: No pin at this location.

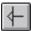

Clock: A clock pin.

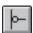

Inversion: A logical inversion.

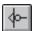

Inverted Clock: An inverted clock pin.

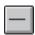

Normal: No indication of the pin function.

### **Object parameters:**

These fields hold the numeric values that characterize the object. Rectangles, diamonds, ellipses, arcs, lines, and text use two sets of coordinates to define the coordinates of two opposite corners of the objects's bounding box. The bounding box is the rectangle that contains the object. Polygon parameters are a set of N coordinates of the form X,Y. The Included Shape parameters are the coordinates of the position where the included shape is placed. Coordinates are numerically equal to the number of grids from the upper left origin at the highest scale.

# The Shape library

The Shape library contains the graphical shapes used in schematics to represent components. Each shape is comprised of various graphical primitives. Shapes are created, edited, and maintained by the Shape editor. The name of the file that holds the standard Shape library is called STANDARD.SHP. Upon installation, this file is placed in the same directory as the MC8.EXE, but can be relocated from within the Shape editor. If located on a read only directory, all edit commands are locked out. This is the way to provide secure LAN access to the shape library.

It is possible to have more than one shape file in the shape library. Multiple files can be maintained, and viewed with the Shape editor.

Shape information is saved in the circuit file in Micro-Cap 7 and 8. When an MC7 or MC8 circuit is loaded and is found to contain components whose shape names are not in the current Shape library, the program imports them and places them in a file called IMPORT.SHP. These shapes then become part of the Shape library and are available for general use.

# Chapter 4 The Component Editor

## What's in this chapter

The Component editor manages the Component library. This library provides the circuit components used in MC8 circuits. It stores the name of each component, the shape it uses, the electrical definition, component text placement, and pin information. All components, from resistors to macros and SPICE subcircuits are linked to MC8 using the Component editor.

This chapter is organized as follows:

- The Component editor layout
- Adding components to the library
- Adding subcircuits to the library
- Using the Add Part wizard
- Using the Import wizard
- Making circuit files portable

### Features new in Micro-Cap 8

- Large Shape Display
- Component files can now be saved on write-protected directories such as frequently occur on a LAN
- COST and POWER global assign commands

## The Component editor layout

The Component editor is accessed from the Windows menu. It looks like this:

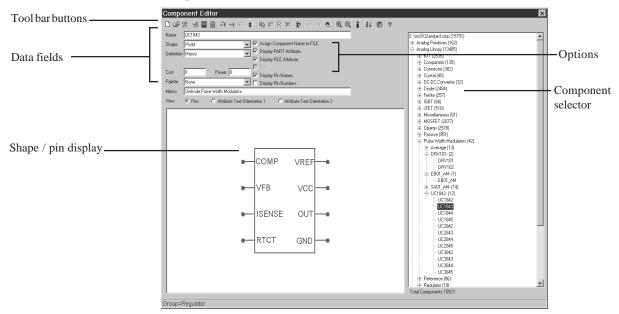

Figure 4-1 The Component editor

#### **Tool bar buttons:**

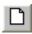

*New*: (CTRL + N) This command creates a new Component library file with a single group. Its components are then available for use in schematics and shown in the Component menu.

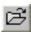

*Open*: (CTRL + O) This command loads an existing MC5, MC6, or MC7 library file. Its components are then available for use in schematics and are shown in the Component menu.

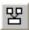

Merge: This command lets you merge an MC4, MC5, MC6, or MC7 Component library file with the current MC8 Component library. It provides a dialog box to let you locate the external library file that you want to merge into the current library. Only unique components from the external library file are included. Components with duplicate names are not merged. If an incoming part uses a shape whose name isn't in the current MC8 Shape library, the shape is copied from the external shape library to the current MC8 Shape library. A '\$' is added to the shape name.

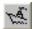

The *Import Wizard* button imports .MODEL and .SUBCKT-based parts from a text file. It copies the model file to the library folder, adds the file name to the master index file, NOM.LIB, and makes the required entries into the Component library. It finds all of the model statements and subcircuits in the file and enters each as a new part using the .MODEL or .SUBCKT name. Part names already in the library are ignored. New parts are added using as a guide a part selected by the user from a list of parts whose pin names match. New parts whose pins do not match existing parts are added with generic shapes and their memo fields are annotated to indicate that more work is needed to complete them. Usually this involves picking a suitable shape and placing the appropriate pins on the shape. The Import wizard is optimized for automating the mass import of vendor-modeled parts.

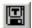

The *Translate* button converts and saves the Component library file into either MC6 or MC7 format.

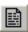

The *Parts List* button creates a text file containing the part names from the currently selected group or from the entire library.

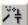

The *Add Part Wizard* button integrates all of the actions necessary to add a single part to the MC8 libraries. Like the Import wizard, it copies the model file to the library folder, adds the file name to the master index file, nom.lib, and makes the required entries in the Component library. It differs from the Import wizard in that it handles a single part of any type, not just subcircuits.

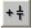

Add Component: This adds a new component if the name selected in the Component selector window is any group or component name except the highest level, the library file name.

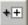

Add Group: This adds a new group name if the item selected in the selector window is any group name. If the current selection is a component name, this option is disabled, since you can't add a group to a component.

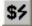

Cost and Power: This option lets you set the COST and POWER attributes for all parts of a particular definition. For example, you can set the COST attribute of all components in the library that are defined as NPN or RESISTOR. This only affects the initial attribute of the part when it is placed in a schematic.

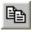

*Copy:* This command copies the current component to the clipboard, awaiting a paste operation.

- Paste: This command pastes the clipboard component with a generic name to the slot before the currently selected component in the Component Selector.
- *Replace:* The command replaces the current component description with the one in the clipboard except for the part name which remains the same.
- Delete: This deletes the selected file, group, or component. Only empty groups may be deleted. If the group contains another group or a component, an error message will result. Files are removed from the list of files that comprise the Component library, but are not deleted from the disk.
- The *Move* button accesses a dialog box which facilitates moving multiple parts from one part of the library to another.
- The *Undo* button undoes prior edits. It is a multistage undo for edits to the data fields. It does not undo part additions/deletions.
- The *Redo* button restores prior edits. It is a multistage redo for edits to the data fields. It does not redo part additions/deletions.
- The *Find* button finds parts whose name, shape, definition, or memo fields match a specified text string.
- Zoom-In: This command increases the displayed shape size. It doesn't affect the shape size as seen in the schematic.
- Zoom-Out: This command decreases the displayed shape size. It doesn't affect the shape size as seen in the schematic.
- The *Info* command loads and displays relevant model information for the part, usually a subckt listing or a model statement.
- The *Sort* command lets you sort the parts and/or groups alphabetically.
- Clear Palettes: This command clears the user-defined content of the component palettes.
- *Help:* This command accesses the help files for the Component editor.

#### Data fields:

*Name*: This is the component name as it appears in the Component menu.

*Shape:* This is the name of the shape that is drawn when the component is added to a circuit.

*Definition:* This is the electrical definition of the component. It implicitly defines the mathematical model to be used. It does not specify the numeric parameters. These come from a model library or a model statement name in the Attribute dialog box when the component is added to a circuit.

*Cost:* This optional field is used in the Bill of Materials report where it is listed individually and included in the circuit totals.

*Power:* This optional field is used in the Bill of Materials report where it is listed individually and included in the circuit totals.

*Palette:* This list box lets you assign the currently displayed part to one of the component palettes.

*Memo:* This field may be used for any desired documentation purpose. It is mainly used to describe the function of the component.

*View:* This controls what the Shape display shows:

*Pins:* This shows the pin names.

Attribute Text Orientation 1. There are eight basic combinations of rotation and reflection but only two text orientations are needed. Orientation 1 is used for rotations that are equivalent to 0 degrees. As with other cases, this controls only the initial placement of attribute text.

Attribute Text Orientation 2. Orientation 2 is used for rotations that are equivalent to 90 degrees.

### **Options:**

Assign Component Name to MODEL (or NAME, or File, or others): This assigns the component name to the MODEL or NAME attribute when the part is placed in a schematic. This bypasses the Attribute dialog box, and simplifies the process of adding components. This option is enabled on all Analog and Digital Library parts and is disabled on all Analog and Digital Primitive parts.

Display PART Attribute, Display VALUE Attribute, and Display MODEL Attribute: These options set the display flag for the attributes. They control the initial display only, when the part is first placed. Afterwards, display is controlled by toggling the appropriate display flag in the Attribute dialog box.

Display Pin Names and Display Pin Numbers: These options set the initial display flag for showing pin names and package pin numbers. These flags can be individually changed on the part when it is placed in a schematic. Pin names are normally shown for complex LSI parts, but not shown for simpler components, such as diodes and transistors, since their shapes adequately identify the pin names. It is easy to identify the base lead of an NPN, but not so easy to identify pin names on a complex linear part. Pin number display is mostly used to facilitate PCB work.

### Shape / pin display:

This display shows the shape and its pins. Placing named pins on the shape associates specific shape locations with electrically, subcircuit, or macro defined pin names. When you add a basic component, like an NPN transistor, pin names automatically appear and need only be dragged to suitable locations on the shape. Pins and their names may be independently located on the shape by dragging the pin dot or the pin name.

Since macros and subcircuits have no intrinsic pin names, the user must specify the pin names and their position on the shape. This is done by clicking in the Shape / pin display, typing the pin name into the Pin Name dialog box, specifying whether it is an analog or a digital pin, and then dragging the pin to the proper position on the shape.

Editing an existing pin name involves double-clicking on the pin name or pin dot to invoke the Pin Name dialog box.

Hidden pins are assigned to a fixed named node in the schematic and are never displayed. This type of pin is occasionally used to simplify the process of wiring up power pins.

### Additional pin fields:

Some digital parts have a variable number of pins and thus require an additional Pin field to specify the number of input, output, or enable pins. For example, a nor gate may have an unlimited number of inputs. An Input field then specifies the number of inputs.

### **Component Selector:**

The selector is a hierarchical list box that lets you select a component for viewing or editing. To open or close a group, double-click on it, or click once on its + or - box. To select a component, click on it.

The display order used in the Component editor is also used in the Component menu to select parts for placement in the schematic.

### **Total Components:**

This shows the number of components in all files currently open in the Component library.

## Adding components to the library

As originally supplied, the Component library contains all of the usual components that you ordinarily need. The main use of the Component editor is to define new macro and subckt components, although you might find it desirable to add your own common components. You may, for instance, wish to create several types of grounds, or several types of resistors to reflect different physical construction, or to explicitly denote the plus and minus leads. Users may also need to add a part whose model has been supplied by a vendor in the subckt format.

We will first describe the detailed procedure. Later we'll describe a wizard that simplifies adding parts by automating and hiding some of the steps.

To add a component to the library you first choose its group by clicking on the group name in the component selector. Next, you click on the Add Component button and specify the following:

- The name of the component.
- The name of the shape it uses.
- The electrical definition.
- An optional memo description.
- The initial text coordinates of the attributes (by dragging text into place).
- The pin name locations (by dragging pin name origin markers into place).
- The display options.

If the component is a macro, subcircuit, logic expression, pindly, or constraint, then named pins must be explicitly added. Normally, logic expressions, pindlys, and constraints are used only in subcircuits as building blocks for the Digital library, so the Component library has only token components of this type. It is not expected, for example, that a user will want to add a logic expression to a schematic, but it is possible.

This covers only the Component library setup. Other steps are required to make the part available for use in a simulation. These can be done manually or can be handled automatically with the Add Part wizard, described later.

## Adding subcircuits to the library

Many vendor-supplied models are already included in the library. This section shows you how to add new ones. We'll add a hypothetical OPAMP called the OP09\_AD. This component is similar to the OP08 component supplied by Analog Devices. The subcircuit, as typically supplied by a vendor, is shown below.

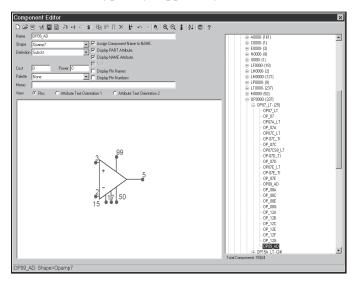

Figure 4-2 The OP09\_AD subcircuit model

Note that the subcircuit employs seven pins, arranged as follows:

| Pin name | <u>Function</u>        |
|----------|------------------------|
| 3        | Non-inverting input    |
| 2        | <b>Inverting input</b> |
| 99       | Positive supply        |
| 5        | Negative supply        |
| 45       | Output                 |
| 15       | Comp1                  |
| 17       | Comp2                  |
|          |                        |

The first decision is where in the menu hierarchy to place the new component. Click on the Analog Library + symbol in the Component selector. Select Analog Library / Opamp / Precision/Rail-to-Rail / OP0000- / OP07\_LT. Finally, click on the Add Part +† button. Type "OP09\_AD" in the Name field. Press the Tab key to move to the Shape field. Press O until OPAMP7 is shown. Press the Tab key to move to the Definition field. Press S until Subckt appears. Enable the Assign

Component Name to NAME feature. Enable the Display PART Attribute and Display NAME Attribute features.

The next step is to add the pins. Click in the Shape / pin display. Type "3" into the Pin Name dialog box that appears. Note that the default pin type is analog. Click on the OK button. This places a pin named 3 in the display. Drag the pin dot to the non-inverting input and release it there. Drag the pin text to just above the pin dot. Now add the remaining pins in the same manner.

Click on Attribute Text Orientation 1 and drag the text to a suitable position out of the likely wire connection paths. Repeat for Attribute Text Orientation 2. Then click on Pins. The final display should look like this:

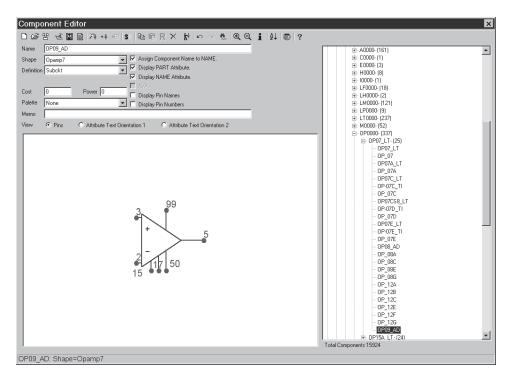

Figure 4-3 Entering the OP09\_AD subckt in the Component library

This completes the Component library entry. Exit the Component editor. Click OK if you want to save the part edits. If you do click OK, the edits are saved in the Component library, assuring that it is on the Component menu and available for placement in a schematic. It also means that MC8 knows that it is a subcircuit and will be expecting to find the subcircuit model in one of several places:

- 1. In the text area.
- 2. In the optional file listed in the FILE attribute.
- 3. In a file referenced in a user .LIB statement.
- 4. In a file referenced in the default .LIB NOM.LIB statement.

.LIB statements are the preferred way of handling vendor-supplied subcircuit models. In this case you would presumably have received a file from the vendor. Lets call it AD.LIB. The file would contain the subcircuit model for the new OP09\_AD device and possibly many more besides. The name of the new file must be added to the .LIB statements you plan to use in the schematic. If you do not add .LIB statements to your schematics but rely on the default NOM.LIB statement, then the new file name must be added to the NOM.LIB file so that MC8 can access it. The NOM.LIB file is a standard text file, so you can add the new entry using any text editor, including the MC8 text editor. Load NOM.LIB from the *library* directory. Add the following text to the NOM.LIB file.

```
.LIB "AD.LIB"
(if AD.LIB is in the current library directory)

.LIB "C:\MYPATH\AD.LIB"
(if AD.LIB is at C:\MYPATH)
```

On the next access of the NOM.LIB file, MC8 will discover that it has been modified and will regenerate a new index to all of the subckt, model, and macro statements in the file. This can take several seconds. After the index is generated, finding a particular model, subckt, or macro statement is quite fast. Indices are regenerated only when the NOM.LIB file or one of the files referenced in the NOM.LIB file changes.

Note that the component name as entered in the Component library must match the subckt name exactly.

No extra or missing characters are allowed. Many vendors supply standard components using the same name, so MC8 libraries must distinguish them. That is why a two letter name like '\_AD' is appended to the name as supplied by the vendor. For example, the LM118 supplied by Linear Technology is LM118\_LT. The National Semiconductor version is LM118\_NS. If you add duplicate models, you should rename them also. Don't forget to change the name used in the .SUBCKT statement in the vendor supplied file to match the new name.

## Using the Add Part wizard

The lengthy procedure just described shows how to add a subckt part from scratch. The Add Part wizard can often simplify this task. It combines all of the steps required to enter a new part and is particularly nice for subckt parts where it can often guess the correct pin placement and shape based upon similar parts already in the library.

We'll illustrate the procedure with the sample file, AD.LIB supplied with MC8, and located in the library folder. Pretend that you have just downloaded it from a vendor. In the file is a subckt description for the OP09\_AD opamp. Here is how you add it to the library using the Add Part wizard.

- 1) Select Component Editor from the Windows menu.
- 2) Select the group where you want the part name to appear in the Component menu. In this case, select Analog Library / Opamp / Precision/Rail-to-Rail / OP000- / OP07 LT
- 3) Click on the Add Part wizard button.
- 4) The first prompt is for the part name. Type in "OP09\_AD". Click Next.
- 5) The next prompt is for the electrical definition. Select Subckt. Click Next.
- 6) The next prompt asks for the name of the file containing the subckt. Type AD.LIB (the file is already in the library folder so no path is needed). Click Next.
- 7) The next prompt is the tricky one. The wizard scans the Component library and compiles a list of all subcircuit parts that have pin names matching the OP09\_AD. Actually it presents only a representative list, as there may be many matching parts. Accept the recommended choice since this is a typical seven-pin opamp model. Click Next.
- 8) The next prompt asks for an optional memo field. Click Next.
- 9) The next prompt asks for an optional palette assignment. Click Next.
- 10) The next panel lets you set the initial display of the various part attributes. Click Next.

- 11) The next panel lets you make the assignment of the component name to the NAME attribute. This assignment avoids the need to invoke the Attribute dialog box when one of these parts is added to a schematic. Click to enable the option. Click Next.
- 12) The final panel advises you to examine the entry to be sure all elements have been selected properly, particularly the choice of shape and where the pin names have been placed on the shape.

For our example, the new part should look like this:

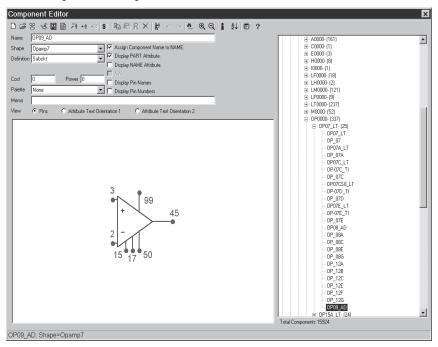

Figure 4-4 Using the Add Part wizard

## Using the Import wizard

MC8 also includes an Import wizard for importing large numbers of similar .MODEL and .SUBCKT-based parts.

We'll illustrate the procedure with the sample file, AD.LIB supplied with MC8, and located in the library folder. We'll pretend that you have just downloaded it from a vendor. In the file are multiple subcircuits. Here is how you add them to the library using the Import wizard.

- 1) Select Component Editor from the Windows menu.
- 2) Select the group where you want the part names to appear in the Component menu. For this illustration simply select Analog Library.
- 3) Click on the Import wizard button.
- 4) The first prompt is for the file name. Type in "ad.lib". In this example, you don't need to specify a path since the file is already in the MC8 library folder. If it were not, you would specify or browse to the location of the file. Click Next.
- 5) The next prompt is for an optional suffix. Click Next.
- 6) The program scans the ad.lib file looking for subcircuits. When it finds one, it scans the library for parts with the same pin names. There are several possible outcomes from this search:

**Exact Match**: If the search finds one or more exact pin matches and all matching parts use the same shape it simply enters the part using the shape and pin locations from the matching parts.

**Near Miss:** If the search finds one or more exact pin matches and the matching parts use different shapes, it presents a list and asks you to select a part. If you are unsure about which part to use, scan the subcircuit listing in the Info dialog box, especially the comments near the .MODEL or .SUBCKT line. These often reveal enough about the part to pick a suitable shape. You may want to create a special shape for the part.

**No Match:** If the search finds no matches, it enters the part using a generic shape and pin placements and annotates the memo field to indicate additional work is needed.

In this example, the search turned up one near miss part, the IRF5101A, an N-channel MOSFET. Select the MTP360N06V part, which uses the DNMOS shape. Click OK.

The search results are shown in the dialog box. Several parts with exact matches were found and these parts were entered without assistance. No matches were found for the ODDBALL part so it was entered generically. The IRF5101A was entered with the MTP360N06V part as a template.

At this point you can click the Finish button or the Cancel button. Pressing the Cancel button ignores the imported parts. Pressing the Finish button adds them, but does not yet write the changes to disk. When you exit the Component editor, you can elect to save the changes by writing them to disk.

For our example, the display should end up like this:

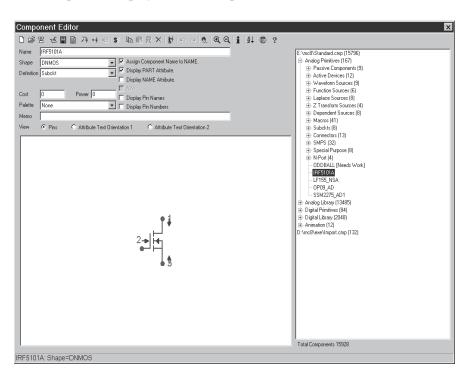

Figure 4-5 Using the Import wizard

## Using Copy, Paste, and Replace

The clipboard can also be used for rapid entry of similar parts. To illustrate, assume we want to enter a number of 5 pin opamp parts from Analog Devices that use the same pins as the OP08\_AD part listed previously in this chapter.

- 1) Select **Component Editor** from the **Windows** menu.
- 2) Select the part that is to serve as a template. For this illustration simply select Analog Library / Opamp / Precision/Rail-to-Rail / OP0000- / OP07\_LT / OP08\_AD.
- 3) Click on the Copy button. The program copies the OP08\_AD to the clipboard.
- 4) Click on the Paste button. MC8 pastes the clipboard part (the OP08\_AD) to a new position, and names it new\_1. Change its name to OP09\_AD and you've just entered the OP09\_AD part. Each new part added takes one click and a few keystrokes for the name.

The Paste operation adds a new part using all of the properties of the clipboard part except the name which is generic and must be changed by the user.

The Replace operation is similar, but it does not add a part. It merely replaces the properties of the selected part with those from the clipboard part, except for the name, which remains the same. The purpose of this command is to replace many nearly identical parts with a new template where the pin placements or attribute text placement is to be made uniform.

## Making circuit files portable

Micro-Cap 5 and 6 could not load a circuit file if it contained a part that was not already in the component library. If you wanted to share a circuit with a friend, you had to send your component and sometimes your shape library along with the circuit. That is no longer necessary with MC7 or MC8.

To improve file portability, circuit files now contain copies of their shape and component library data. A friend's MC7 or MC8 can read your circuit file without needing your shape and component libraries because the circuit file itself has that information.

When Micro-Cap loads a circuit file that has a part that is not in the Component library (i.e. not listed in any of the currently open component library files), it reads the shape and component data from the circuit file, automatically creates an entry for the part, and places it in the auxiliary component library file, IMPORT.CMP. This makes the part instantly usable. Note that the circuit file must have been saved in Micro-Cap 7 or Micro-Cap 8 format for this feature to be available.

You can drag or move the part into any group of any component library file. Until deleted, the part is available for use in any circuit.

If your friend also wants to run a simulation, they will need model information as well. The Refresh button adds or updates model statements and subckts and copies them into the circuit file so that the circuit file alone is all that is needed to run an analysis.

Macro circuits (\*.MAC) used in a circuit are separate files and are not added or updated by the Refresh command. It will still be necessary to send them along with the circuit file if you want total file portability.

# Chapter 5 The Package Editor

### What's in this chapter

The Package editor manages the Package library. This library provides the package information for the components in the MC8 Component library and enables the program to create netlist files for use by external PCB programs. It stores the name of each package and the pin information for each package. All package information is linked to the components using the Package editor.

This chapter is organized as follows:

- The Package editor layout
- Adding basic packages to the library
- Adding complex packages to the library

### Features new in Micro-Cap 8

- Dialog box is now expandable
- Default package types
- Multiple package library files.

### The Package editor layout

The Package editor is accessed from the Windows menu. It looks like this:

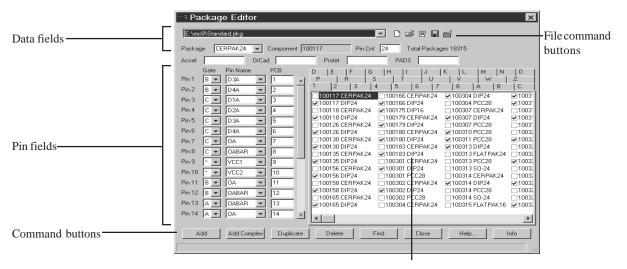

Package selector

Figure 5-1 The Package editor

#### **Command buttons:**

*Add:* This command adds an entry to the Package library. A Find dialog box appears requesting the name of the component whose package and pin information is to be defined. This command should be chosen when the package contains only one instance of the specified component.

Add Complex: This command adds an entry to the Package library. A Find dialog box appears requesting the name of the component whose package and pin information is to be defined. This command should be chosen when the package contains multiple instances of the specified component.

*Duplicate:* This command duplicates the currently selected entry, except for the component name, which is chosen from a Find dialog box. The purpose of the command is to speed data entry when the new part is very similar to an existing part, except for the component name.

*Delete:* This command deletes the highlighted package.

*Find:* This command finds a specified library entry. A Find dialog box appears requesting the text of the entry. The text would typically be the part name followed by the package type, although the search routine works with fragments by returning multiple items. For example, performing a find on "740" will return all entries that start with 740.

*Close:* This command closes the Package editor and optionally saves any changes to the STANDARD.PKG file.

Help: This command accesses the Package editor Help system.

Info: This command displays model information for the part.

#### File command buttons:

- New: (CTRL + N) This command creates a new package library file. Any packages added to it are available for use in the Package library.
- Open: (CTRL + O) This command loads an existing package library file. Its packages are then available for use in the Package library.
- Merge: This command merges a package library file (\*.PKG) with the current package library file. It provides a dialog box to let you locate the external library file that you want to merge with the current library. Only unique packages from the external library file are included. Packages with duplicate names are not merged.
- Save File As: This command saves the current package library file under a new name specified by the user.
- *Remove*: This command removes the currently loaded package library file. Its packages are no longer available for use in the Package library.

#### Data fields:

*Package:* This is the package as it will appear in the Attribute dialog box of the specified component for the PACKAGE attribute.

*Component:* This is the component that the package is being defined for. This field is fixed except when the package is first entered from an Add, Add Complex, or Duplicate command.

Pin Cnt: This controls the pin count for the entry.

*Accel:* This field overwrites the Package field when the schematic is translated to an Accel netlist.

*OrCad:* This field overwrites the Package field when the schematic is translated to an OrCad netlist.

*Protel:* This field overwrites the Package field when the schematic is translated to a Protel netlist.

*PADS*: This field overwrites the Package field when the schematic is translated to a PADS netlist.

### Pin fields:

These fields define the configuration of the pins in the PCB netlist. For a basic package, there are two fields: Pin Name and PCB. The Pin Name fields contain the names of the pins as they appear in Micro-Cap for the specified component. These are the pin names as they appear in the Component editor. If the Pin Name is set to NC#, (no connection) the corresponding PCB field is ignored. The PCB fields contain the names of the pins that will be used in the output PCB netlist. Normally, these are the pin numbers from the component's data sheet that correspond to the pins specified in the Pin Name fields. For a complex package, a third field, called Gate, will be present. Since a complex package contains multiple instances of the component, the Gate fields must specify which instance the pin is being defined for. A '\*' in the Gate field indicates that all instances of the component in the package share this pin.

### Package selector:

The selector is a list box that lets you select a package for viewing or editing. The packages are sorted in groups according to their first character. The tabs at the top of the selector control the group that is shown in the list box.

Where more than one package is available for a part, a default package can be specified by clicking on the adjacent check box. When the part is placed in a schematic, the default package is specified for the PACKAGE attribute.

### **Expanding the Package editor window size:**

To expand the Package editor window size, move the mouse to one of the window edges and when the two-headed arrow icon comes up drag the window edge with the left mouse button.

## Adding basic packages to the library

The Package library contains package information for most of the components that come with Micro-Cap. The main use of the Package editor is to define new packages. Figure 5-2 displays the package information for the 74164 component which uses a basic package. The data sheet for this component can be found in TI's TTL Logic data book.

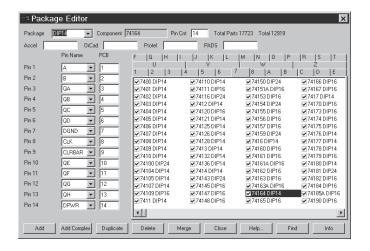

Figure 5-2 The Package editor settings for the 74164

Adding a basic package uses the following procedure:

- Click on the Add command button.
- In the Find Component dialog box, specify the component name such as 74164.
- Define the package type in the Package field such as DIP14.
- Define the number of pins in the Pin Cnt field such as 14.
- Define the Pin Name fields with their corresponding PCB fields. Click on the drop-down list of a Pin Name field to view the available pin names. For example, in TI's data sheet for the 74164, pin 1 on the package is specified as the A pin. In the Package editor, the Pin Name field should be set to A, and its corresponding PCB field should be set to 1.

## Adding complex packages to the library

Figure 5-3 displays the package information for the 7400 component which uses a complex package. The data sheet for this component can be found in TI's TTL Logic data book.

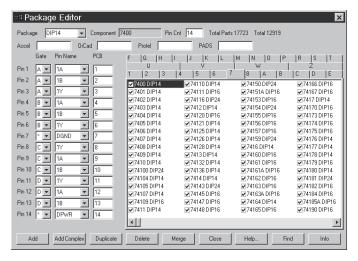

Figure 5-3 The Package editor settings for the 7400

Adding a complex package uses the following procedure:

- Click on the Add Complex command button.
- In the Find Component dialog box, specify the component name such as 7400.
- Define the package type in the Package field such as DIP14.
- Define the number of pins in the Pin Cnt field such as 14.
- Define the Pin Name fields with their corresponding Gate and PCB fields. Click on the drop-down list of a Pin Name field to view the available pin names. For example, in TI's data sheet for the 7400, pin 4 on the package is specified as the 2A pin which is the 1A pin for the second instance of the 7400 component in the package. In the Package editor, the Pin Name field should be set to 1A, the Gate field to B to denote the second instance of the component, and the PCB field to 4.

# Chapter 6 Transient Analysis

## What's in this chapter

Transient analysis requires the repeated iterative solution of a set of nonlinear time domain equations. The equations are derived from the time-domain models for each of the components in the circuit. The device models are covered in a later chapter.

The principal topics described in this chapter include:

- What happens in transient analysis
- Transient Analysis Limits dialog box
- Transient menu
- Initialization
- Using the P key
- Numeric output

### Features new in Micro-Cap 8

- Retrace mode
- Expandable Analysis Limits dialog box window and field sizes
- Manual and auto-sizing of the Analysis Limits dialog box
- X Scaling Only option
- Keep X Scales Same option
- Data point marker graphic and style options
- Static (MC6 style) grids option

## What happens in transient analysis

Transient analysis predicts the time-domain behavior of a circuit. It tries to predict what would happen if you built the circuit in the lab, hooked up power supplies and signal sources and looked at the curves with a scope or a logic analyzer.

The program assumes that the circuit is fully nonlinear, though it can handle linear circuits as well. It begins by first constructing a set of nonlinear, time-varying, differential equations to represent the circuit. The remaining process is comprised of three steps:

- Initialization of state variables
- DC operating point (optional)
- Main transient analysis

#### Initialization of state variables:

The initialization process is explained in more detail later in this chapter. State variables include node voltages, inductor currents, and digital node states.

### Optional DC operating point:

The purpose of the operating point is to establish, by iterative calculation, a stable set of state variable values that represent the steady state condition the circuit is assumed to have for the Time = 0 starting point of the transient analysis. The operating point is calculated by treating capacitors as open circuits and inductors as shorts. Using a DC nonlinear model for the other devices in the circuit, the program linearizes the model about the last set of state variable values. Linearizing means replacing the nonlinear model with simple numeric constants that express a linear relationship between the terminal voltages and currents of the device. These numeric constants are usually obtained by differentiating the state variables with respect to their controlling variables. The linear model is assumed to hold over the interval of one iteration. The program then solves for the incremental voltages and currents. It adds these increments to the prior state values, and checks to see if they have stabilized, or converged. When all state variables have converged, the operating point is complete and the program starts the main transient analysis.

### Main transient analysis:

The main transient analysis begins with the state variables computed during the operating point, or the initialized values if the operating point was skipped. Using a standard nonlinear time-domain model for each device in the circuit, the program linearizes the models about the last set of state variable values. It then solves a

set of linear equations for incremental voltages and currents. It adds these linear increments to the prior state variable values and checks to see if they have stabilized. When all of the state variables have stabilized, convergence at this data point is achieved and the data point is evaluated to see if the local truncation error (LTE) is acceptable. If so, the time point is accepted and added to the plot, time is incremented, and the next data point is attempted. If the LTE is not acceptable, the data point is discarded, the time step is reduced, and a new data point is attempted. This process continues until the time variable equals the specified tmax.

To summarize, the basic conceptual sequence for Transient analysis is as follows:

- 1. Initialize state variables.
- 2. Optionally calculate the DC operating point.
- 3. Set Tlast = T = tmin and DT = minimum time step.
- 4. Solve for all state variables.
- 5. If variables have converged go to step 6, else go to step 4.
- 6. If LTE of state variables is acceptable go to step 8.
- 7. Discard time point: DT = DT/2, set T = Tlast, and go to step 4.
- 8. Plot or print requested variables. Set Tlast = T.
- 9. If Time equals tmax, quit.
- 10. Time = Time + time step.
- 11. Go to step 4.

## The Transient Analysis Limits dialog box

Load the MIXED4 circuit file and select **Transient** from the **Analysis** menu. MC8 extracts the necessary circuit information directly from the schematic. More information is needed before the analysis can begin, and that information is supplied by the Analysis Limits dialog box.

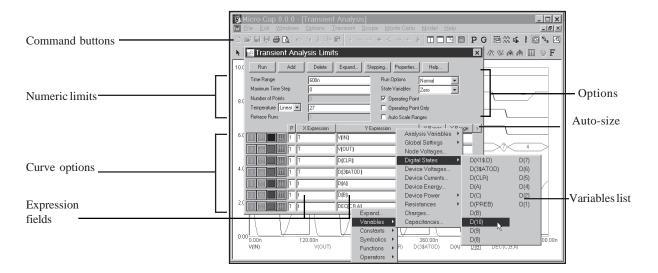

Figure 6-1 The Analysis Limits dialog box

The Analysis Limits dialog box is divided into five areas: the Command buttons, Numeric limits, Curve options, Expression fields, and Options.

#### **Command buttons**

The Command buttons are located just above the Numeric limits field.

**Run:** This command starts the analysis run. Clicking the Tool bar Run button or pressing F2 will also start the run.

**Add:** This command adds another Curve options field and Expression field line after the line containing the text cursor. The scroll bar to the right of the Expression field scrolls through the curves when there are more than can be displayed.

**Delete:** This command deletes the Curve option field and Expression field line where the text cursor is.

**Expand:** This command expands the text field where the text cursor is into a large dialog box for editing or viewing. To use the feature, click the mouse in the desired text field, and then click the Expand button.

**Stepping:** This command invokes the Stepping dialog box. Stepping is reviewed in a separate chapter.

**Properties:** This command invokes the Properties dialog box which lets you control the analysis plot window and the way curves are displayed.

**Help:** This command invokes the Help screen which provides information by index and topic.

#### **Numeric limits**

The Numeric limits field provides control over the analysis time range, time step, number of printed points, and the temperature(s) to be used.

• **Time Range:** This field determines the start and stop time for the analysis. The format of the field is:

```
<tmax> [,<tmin>]
```

The run starts with time set equal to *<tmin>*, which defaults to zero, and ends when time equals *<tmax>*.

- **Maximum Time Step:** This field defines the maximum time step that the program is allowed to use. The default value, (<*tmax>-<tmin>*)/50, is used when the entry is 0.
- **Number of Points:** The contents of this field determine the number of printed values in the numeric output. The default value is 51. Note that this number is usually set to an odd value to produce an even print interval. The print interval is the time separation between successive printouts. The print interval used is (<tmax> <tmin>)/([number of points] 1).
- **Temperature:** This field specifies the global temperature(s) of the run(s) in degrees Celsius. This temperature is used for each device unless individual device temperatures are specified. If the Temperature list box shows Linear or Log the format is:

```
<high>[, <low>[, <step>]]
```

The default value of *<low>* is *<high>*, and the default value of *<step>* is *<high>* - *<low>* (linear mode) or 1.0 (log mode). Temperature values start at *<low>* and are either incremented (linear mode) or multiplied (log mode) by *<step>* until *<high>* is reached.

If the Temperature list box shows List the format is:

where t1, t2,.. are individual values of temperature.

One analysis is done at each specified temperature, producing one curve branch for each run.

### **Curve options**

The Curve options field is located below the Numeric limits field and to the left of the Expressions field. Each curve option affects only the curve in its row. The options function as follows:

The first option toggles the X-axis between a linear and a log plot. Log plots require positive scale ranges.

The second option toggles the Y-axis between a linear and a log plot. Log plots require positive scale ranges.

The option activates the color menu. There are 64 color choices for an individual curve. The button color is the curve color.

The option prints a table showing the numeric value of the curve. The number of values printed is set by the Number of Points value. The table is printed to the Output window and saved in the file CIRCUITNAME.TNO.

A number from 1 to 9 in the (P) column selects the plot group the curve will be plotted in. All curves with like numbers are placed in the same plot group. If the P column is blank, the curve is not plotted.

### **Expression fields**

The X Expression and Y Expression fields specify the horizontal (X) and vertical (Y) expressions. MC8 can evaluate and plot a wide variety of expressions for either scale. Usually these are single variables like T (time), V(10) (voltage at

node 10), or D(OUT) (digital state of node OUT), but the expressions can be more elaborate like V(2,3)\*I(V1)\*sin(2\*PI\*1E6\*T).

#### Variables list

Clicking the *right* mouse button in the Y expression field invokes the Variables list which lets you select variables, constants, functions, operators, and curves, or expand the field to allow editing long expressions. Clicking the *right* mouse button in the other fields invokes a simpler menu showing suitable choices.

The X Range and Y Range fields specify the numeric scales to be used when plotting the X and Y expressions.

The format is:

```
<high> [,<low>] [,<grid spacing>] [,<bold grid spacing>]
```

<low> defaults to zero. [,<grid spacing>] sets the spacing between grids. [,<body> defaults to zero. [,<grid spacing>] sets the spacing between bold grids. Placing "AUTO" in the X or Y range calculates the range automatically. The Auto Scale Ranges option calculates scales for all ranges during the simulation run and updates the X and Y Range fields. The Auto Scale (F6) command immediately scales all curves, without changing the range values, letting you restore them with CTRL + HOME if desired. Note that <grid spacing> and <br/>bold grid spacing> are used only on linear scales. Logarithmic scales use a natural grid spacing of 1/10 the major grid values and bold is not used. Auto Scale uses the number of grids specified in the Properties dialog box (F10) / Scales and Formats / Auto/Static Grids field.

### **Options**

- Run Options
  - **Normal:** This runs the simulation without saving it.
  - Save: This runs the simulation and saves it to disk, using the same format as in Probe. The file name is NAME.TSA.
  - **Retrieve:** This loads a previously saved simulation and plots and prints it as if it were a new run. The file name is NAME.TSA.

#### • State Variables

These options determine the state variables at the start of the next run.

• **Zero:** This sets the state variable initial values (node voltages, inductor currents, digital states) to zero or X.

- **Read:** This reads a previously saved set of state variables and uses them as the initial values for the run.
- Leave: This leaves the current values of state variables alone. They retain their last values. If this is the first run, they are zero. If you have just run an analysis without returning to the Schematic editor, they are the values at the end of the run. If the run was an operating point only run, the values are the DC operating point.
- **Retrace:** This runs the analysis N times, where N is the number in the Retrace Runs field. For the first run, normal initialization is done and, if requested, the operating point is calculated. Initial conditions are retained for subsequent runs, whether invoked manually with F2 or automatically by using a number greater than 1 in the Retrace Runs field.
- Operating Point: This calculates a DC operating point. It uses the initial state variables as a starting point and calculates a new set that represents the DC steady state response of the circuit to the T=0 values of all sources.
- Operating Point Only: This calculates a DC operating point only. No transient run is made. The state variables are left with their final operating point values.
- Auto Scale Ranges: This sets the X and Y range to AUTO for each new analysis run. If it is not enabled, the existing scale values from the X and Y Range fields are used.

The Run, State Variables, and Analysis options affect the simulation results. To see the effect of changes of these options you must do a run by clicking on the Run command button or pressing F2.

### Resizing

The Analysis Limits dialog box can be resized in a variety of ways:

- **Field size adjustment:** Adjust the field sizes by dragging the lines that separate the column titles (e.g. X Expression, Y Expression, etc.).
- **Auto-size:** Click the auto-size button to the right of the Y Range field to automatically adjust the field sizes to match existing expression lengths.
- **Grow:** Drag the Grow icon in the lower right corner of the dialog box to change the shape / size of the dialog box.

### The Transient menu

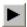

Run: (F2) This starts the analysis run.

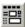

**Limits:** (**F9**) This accesses the Analysis Limits dialog box.

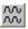

**Stepping:** (F11) This accesses the Stepping dialog box.

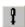

**Optimize:** (CTRL + F11) This accesses the Optimize dialog box.

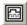

**Analysis Window: (F4)** This command displays the analysis plot.

Watch: (CTRL + W) This displays the Watch window where you define expressions or variables to watch during a breakpoint invocation.

**Breakpoints:** (ALT + F9) This accesses the Breakpoints dialog box. Breakpoints are Boolean expressions that define when the program will enter single-step mode so that you can watch specific variables or expressions. Typical breakpoints are T>=100ns AND T<=10ns, or V(OUT)>5.5.

**3D Windows:** This lets you add or delete a 3D plot window. It is enabled only if more than one run is done.

**Performance Windows:** This lets you add or delete a performance plot window. It is enabled only if there is more than one run.

**FFT Windows:** This adds or deletes FFT windows. To add one it opens the FFT Windows Properties dialog box, where you can select waveforms and specify FFT parameters. See Chapter 31, "Fourier Analysis", for more details on FFT windows and function calls.

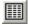

Numeric Output: (F5) This shows the Numeric Output window.

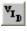

State Variables editor: (F12) This accesses the State Variables editor.

**Reduce Data Points:** This item invokes the Data Point Reduction dialog box. It lets you delete every n'th data point. This is useful when you use very small time steps to obtain very high accuracy, but do not need all of the data points produced. Once deleted, the data points cannot be recovered.

Exit Analysis: (F3) This exits the analysis.

### Initialization

State variables define the state or condition of the mathematical system that represents the circuit at any instant. These variables must be initialized to some value prior to starting the analysis run. Here is how MC8 does the initialization:

### **Setup initialization:**

When you first select a transient, AC, or DC analysis, all state variables are set to zero and all digital levels to X. This is called the *setup initialization*.

#### **Run initialization:**

Each new run evokes the *run initialization* based upon the State Variables option from the Analysis Limits dialog box. This includes every run, whether initiated by pressing F2, clicking on the Run button, stepping parameters, using Monte Carlo, or stepping temperature. There are three choices:

**Zero**: The analog state variables, node voltages, and inductor currents are set to 0. Digital levels are set to X, or in the case of flip-flop Q and QB outputs, set to 0, 1, or X depending upon the value of DIGINITSTATE. This value is defined in the Global Settings dialog box. This is the only option in DC analysis.

**Read**: MC8 reads the variables from the file CIRCUITNAME.TOP. The file itself is created by the State Variables editor Write command.

**Leave**: MC8 does nothing to the initial state variables. It simply leaves them alone. There are three possibilities:

**First run**: If the variables have not been edited with the State Variables editor, they still retain the setup initialization values.

**Later run**: If the variables have not been edited with the State Variables editor, they retain the ending values from the last run.

**Edited**: If the variables have been edited with the State Variables editor, they are the values shown in the editor.

**Retrace**: MC8 does nothing to the initial state variables. It simply leaves them alone.

#### **Device initialization:**

Device initialization is the third step. It is always done for the first run and for subsequent runs if Retrace is disabled.

After the State Variables option has been processed, IC statements are processed. Device IC statements, such as those for inductor current and capacitor voltage, override .IC statements if they are in conflict.

Note that .IC statements specify values that persist throughout the initial bias point calculation.

They are more resilient than simple initial values which can (and usually do) change after the first iteration of the bias point. This may be good or bad depending upon what you are trying to achieve.

Using these initial values, an optional operating point calculation may be done and the state variables may change. If no operating point is done, the state variables are left unchanged from the initialization procedure. If an operating point only is done, the ending state variable values are equal to the operating point values.

The transient analysis begins after the setup, run, and device initializations are complete.

At first glance, you might think Retrace mode could be used to do eye diagrams, but there is a much easier way. Simply use an X expression like this

#### T MOD Period

instead of the usual T. Period is the expected period of the waveform so a typical X expression might be:

#### T MOD 2n

See the circuit EYE\_DIAGRAM.CIR for an example of how to do this.

### The State Variables editor

The State Variables editor is for reviewing or editing state variables. It looks like this:

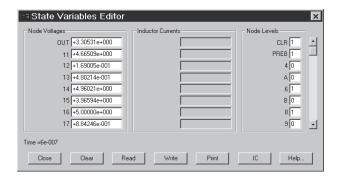

Figure 6-2 The State Variables editor

The editor displays node voltages, inductor currents, and digital node levels. The scroll bars may be used to review values not visible on the display. Any value may be edited.

The command buttons function as follows:

- Close: This exits the dialog box.
- Clear: This immediately sets all analog values to zero. Digital node levels are set to 'X'.
- **Read:** This immediately reads a new set of values from a disk file, after prompting for a file name.
- Write: This immediately writes the displayed values to a disk file using a user-supplied file name. This file is created for use when the Analysis Limits State Variables Read option is selected. The Read option uses the values stored in this file at the Run initialization stage.
- **Print:** This copies the values to a text file called CIRCUITNAME.SVV.
- .IC: This command translates the existing state variables into .IC statements and saves them in the circuit's text area. The following translations are made:

State variable IC statement

Node voltage
Inductor current
Digital node state

IC V(Node name) = Node voltage
IIC I(Inductor name) = Inductor current
IIC D(Digital node name) = Digital node state

The purpose of this command is to provide a handy way to create .IC statements, which some prefer as a means of initializing state variables.

It is important to note that the clear and read commands, and all manual edits result in immediate changes, as opposed to the delayed changes made by the Analysis Limits options. The Zero, Read, and Leave options from the Analysis Limits dialog box affect the values at the start of the simulation (Run initialization).

• Help: This accesses help topics for the State Variables editor.

## Using the P key

During a simulation run, the value of the expressions for each curve can be seen by pressing the 'P' key. This key toggles the printing of the numeric values on the analysis plot adjacent to the expressions. This is a convenient way to check the course of a new, lengthy simulation when the initial plot scales are unknown. This feature may significantly slow the simulation, so only use it to "peek" at the numeric results, then toggle it off with the 'P' key.

### Numeric output

Numeric output may be obtained for each curve by enabling the output button in the curve row. Content is also controlled from the Numeric Output panel of the Properties dialog box (F10).

Analysis Limits Summary: This is a printout of the main analysis limits from the Analysis Limits, Stepping, and Monte Carlo dialog boxes.

Operating point information: This is a printout of the DC operating point values for each device in the circuit. It includes a selection of device currents, voltages, conductances, and capacitances.

*Curve tables:* This is a tabular printout of the value of each X and Y expression of each selected curve. The values are interpolated from the actual data points. The Number of Points value from the Analysis Limits dialog box determines the number of points printed in the table.

Digital warnings: These include digital hazard and constraint violations.

Output is saved in the file CIRCUITNAME.TNO and printed to the Numeric Output window, which is accessible after the run by clicking on the button.

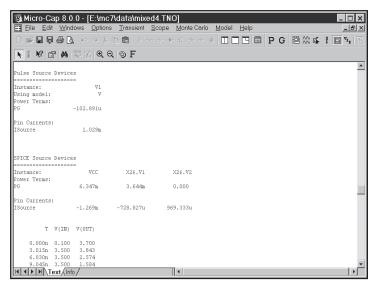

Figure 6-3 Numeric output

# Chapter 7 AC Analysis

## What's in this chapter

This chapter describes the AC analysis routines. AC analysis is a linear, small signal analysis. Before the main AC analysis is run, linearized small signal models are created for nonlinear components based upon the operating point bias.

### Features new in Micro-Cap 8

- Expandable Analysis Limits dialog box window and field sizes
- Manual and auto-sizing of the Analysis Limits dialog box
- 1-2-5 Minor Log Grids option
- X Scaling Only option
- Keep X Scales Same option
- Data point marker graphic and style options
- Static (MC6 style) grids option

## What happens in AC analysis

AC analysis is a type of small-signal or linear analysis. This means that all circuit variables are assumed to be linearly related. Double one voltage, and you double any related quantities. When you plot or print V(1) you are seeing the small-signal linear voltage between node 1 and the AC ground node.

Using a small-signal model of each device in the circuit, MC8 constructs a set of linear network equations and solves for every voltage and current in the circuit over the specified frequency range. The program obtains the small-signal models by linearizing the devices about the state variable values. These are usually the result of an operating point calculation, but may also result from a read, from edits in the State Variables editor, or may simply be left over from the last run, depending upon the selected State Variables option.

Linearizing means replacing a device's nonlinear model with a simple constant that expresses a linear relationship between the terminal voltages and currents of the device. The linear model is assumed to hold for small signal changes about the point at which the linearization takes place, which is usually the DC operating point. Digital parts are treated as open circuits during the linearization process. For linear resistors, capacitors, and inductors, the linearized AC value is the same as the constant time-domain value. For nonlinear passive components whose value changes with bias, the linearized AC value is the time-domain resistance, capacitance, or inductance computed at the operating point. This means that in a resistor with a value expression like 1+2\*V(10), the V(10) refers to the time-domain V(10), not the AC small signal V(10). If the operating point calculation produces a DC value of 2.0 volts for V(10), then the value of this resistor during AC analysis will be 1+2\*2=5 Ohms. Normally, during the small-signal AC analysis, the resistance, capacitance, or inductance does not change. If, however, the component's FREQ attribute is specified, then the value of the FREQ expression is the AC resistance, capacitance, or inductance, and is allowed to be a function of frequency. See Chapter 22 for the specifics on the use of the FREQ attribute with resistors, capacitors, inductors, and NFV and NFI function sources.

For nonlinear components like diodes, JFETs, MOSFETs, and bipolar transistors, the conductances, capacitances, and controlled sources that comprise the AC model are obtained by partial derivatives evaluated at the operating point value. These values are also constant during AC small-signal analysis.

The only devices whose transfer function or impedance can change during AC small-signal analysis are the Z transform, Laplace function and table sources, and

144

when their FREQ attribute is specified, resistors, capacitors, inductors, and NFV and NFI function sources. Z transform and Laplace sources use the complex frequency variable S ( j\*2\*PI\*frequency ) in their transfer function, so their transfer function must change with frequency during the run.

For curve sources, the small signal model is simply an AC voltage or current source. The AC value of the source is determined from the parameter line for SPICE components and from the attribute value for schematic components.

SPICE Voltage Source or Current Source:

The AC magnitude value is specified as a part of the device parameter. For example, a source with the value attribute "DC 5.5 AC 2.0" has an AC magnitude of 2.0 volts.

Pulse Source and Sine Source:

These sources have their AC magnitude fixed at 1.0 volt.

*User Source:* These sources provide a signal comprised of the real and imaginary parts specified in their files.

Function Source: These sources create an AC signal only if a FREQ expression is specified.

Because AC analysis is linear, it doesn't matter whether the AC amplitude of a single input source is 1 volt or 500 volts. If you are interested in relative gain from one part of the circuit to another, then plot V(OUT)/V(IN). This ratio will be the same regardless of the value of V(IN). If V(IN) is 1, then it is not necessary to plot ratios, since V(OUT)/V(IN) = V(OUT)/1 = V(OUT). If there is more than one input source with a nonzero AC value, then you can't meaningfully look at gains from one of the source nodes to another node.

The basic sequence for AC analysis is this:

- 1. Optionally calculate the DC operating point.
- 2. Compose the linear equivalent AC model for every device.
- 3. Construct a set of linearized circuit equations.
- 4. Set frequency to fmin.
- 5. Solve for all voltages and currents in the linearized model.
- 6. Plot or print requested variables.
- 7. Increment frequency.
- 8. If frequency exceeds fmax, quit, else go to step 5.

# The AC Analysis Limits dialog box

The Analysis Limits dialog box is divided into five principal areas: the Command buttons, Numeric limits, Curve options, Expressions, and Options.

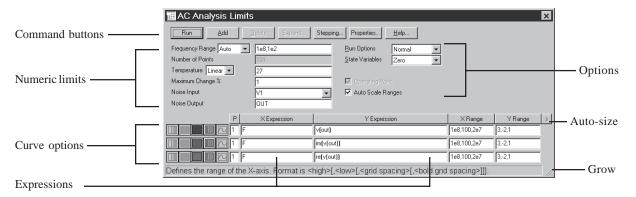

Figure 7-1 The Analysis Limits dialog box

The command buttons are located just above the Numeric limits.

**Run:** This command starts the analysis run. Clicking the Tool bar Run button or pressing F2 will also start the run.

**Add:** This command adds another Curve options field and Expression field line after the line containing the cursor. The scroll bar to the right of the Expression field scrolls the curve rows when needed.

**Delete:** This command deletes the Curve option field and Expression field line where the text cursor is.

**Expand:** This command expands the working area for the text field where the text cursor currently is. A dialog box is provided for editing or viewing. To use the feature, click in an expression field, then click the Expand button.

**Stepping:** This command calls up the Stepping dialog box. Stepping is reviewed in a separate chapter.

**Properties:** This command invokes the Properties dialog box which lets you control the analysis plot window and the way curves are displayed.

**Help:** This command calls up the Help system which provides information by index and topic.

The definition of each item in the Numeric limits field is as follows:

### • Frequency Range:

The contents of this field depend upon the type of frequency stepping selected from the adjacent list box. There are four stepping choices:

- **Auto:** This method uses the first plot of the first group as a pilot plot. If, from one frequency point to another, the plot has a vertical change of greater than *Maximum change* % of full scale, the frequency step is reduced, otherwise it is increased. *Maximum change* % is the value from the fourth numeric field of the AC Analysis Limits dialog box. Auto is the standard.
- **Linear:** This method produces a frequency step such that, with a linear horizontal scale, the data points are equidistant horizontally. The Number of Points field sets the total number of data points employed.
- Log: This method produces a frequency step such that with a log horizontal scale, the data points are equidistant horizontally. The Number of Points field sets the total number of data points employed.
- **List:** This method uses a comma-delimited list of frequency points from the Frequency Range, as in 1E8, 1E7, 5E6.

The Frequency Range field specifies the frequency range for the analysis.

### For the List Option:

The syntax is <Frequency1> [, <Frequency2>] ... [, <FrequencyN>].

### For Auto, Linear, and Log Options:

The syntax is *<Highest Frequency>* [, *<Lowest Frequency>*]. If *<Lowest Frequency>* is unspecified, the program calculates a single data point at *<Highest Frequency>*.

• Number of Points: This determines the number of data points printed in the Numeric Output window. It also determines the number of data points actually calculated if Linear or Log stepping is used. If the Auto Step method is selected, the number of points actually calculated is controlled by the 
<a href="Maximum change">Maximum change</a> %> value. If Auto is selected, interpolation is used to

produce the specified number of points. The default value is 51. This number is usually set to an odd value to produce an even print interval.

For the Linear method, the frequency step and the print interval are:

For the Log method, the frequency step is:

• **Temperature:** This field specifies the global temperature(s) of the run(s) in degrees Celsius. This temperature is used for each device unless individual device temperatures are specified. If the Temperature list box shows Linear or Log the format is:

The default value of *<low>* is *<high>*, and the default value of *<step>* is *<high>* - *<low>* (linear mode) or 1.0 (log mode). Temperature values start at *<low>* and are either incremented (linear mode) or multiplied (log mode) by *<step>* until *<high>* is reached.

If the Temperature list box shows List the format is:

where t1, t2,.. are individual values of temperature.

One analysis is done at each specified temperature, producing one curve branch for each run.

- Maximum Change %: This value controls the frequency step used when Auto is selected for the Frequency Step method.
- **Noise Input:** This is the name of the input source to be used for noise calculations. If the INOISE and ONOISE variables are not used in the expression fields, this field is ignored.
- **Noise Output:** This field holds the name(s) or number(s) of the output node(s) to be used for noise calculations. If the INOISE and ONOISE variables are not used in the expression fields, this field is ignored.

The Curve options are located below the Numeric limits and to the left of the Expressions. Each curve option affects only the curve in its row. The options function as follows:

The first option toggles the X-axis between a linear and a log plot. Log plots require positive scale ranges.

The second option toggles the Y-axis between a linear and a log plot. Log plots require positive scale ranges.

The option activates the color menu. There are 64 color choices for an individual curve. The button color is the curve color.

The popular option prints a table showing the numeric value of the curve. The table is printed to the Output window and saved in the file CIRCUITNAME.ANO.

The option selects the basic plot type. In AC analysis there are three types available, rectangular, polar, and Smith chart.

A single digit number from 1 to 9 in the P column sorts the curves into different plot groups. All curves with like numbers are placed in the same plot group. If the P column is blank, the curve is not plotted.

The Expressions field specifies the horizontal (X) and vertical (Y) scale ranges and expressions. The expressions are treated as complex quantities. Some common expressions are F (frequency), db(v(1)) (voltage in decibels at node 1), and re(v(1)) (real voltage at node 1). Note that while the expressions are evaluated as complex quantities, only the magnitude of the Y expression vs. the magnitude of the X expression is plotted. If you plot the expression V(3)/V(2), MC8 evaluates the expression as a complex quantity, then plots the magnitude of the final result. It is not possible to plot a complex quantity directly versus frequency. You can plot the imaginary part of an expression versus its real part (Nyquist plot), or you can plot the magnitude, real, or imaginary parts versus frequency (Bode plot).

The scale ranges specify the scales to use when plotting the X and Y expressions. The range format is:

<high> [,<low>] [,<grid spacing>] [,<bold grid spacing>]

<low> defaults to zero. [,<grid spacing>] sets the spacing between grids. [,<body> defaults to zero. [,<grid spacing>] sets the spacing between bold grids. Placing "AUTO" in the X or Y scale range calculates its range automatically. The Auto Scale Ranges option calculates scales for all ranges during the simulation run and updates the X and Y Range fields. The Auto Scale (F6) command immediately scales all curves, without changing the range values, letting you restore them with CTRL + HOME if desired. Note that <grid spacing> and <br/>bold grid spacing> are used only on linear scales. Logarithmic scales use a natural grid spacing of 1/10 the major grid values and bold is not used. Auto Scale uses the number of grids specified in the Properties dialog box (F10) / Scales and Formats / Auto/Static Grids field.

Clicking the *right* mouse button in the Y expression field invokes the Variables list. It lets you select variables, constants, functions, and operators, or expand the field to allow editing long expressions. Clicking the *right* mouse button in the other fields invokes a simpler menu showing suitable choices.

The Options group includes:

- Run Options
  - **Normal:** This runs the simulation without saving it to disk.
  - Save: This runs the simulation and saves it to disk.
  - **Retrieve:** This loads a previously saved simulation and plots and prints it as if it were a new run.
- **State Variables:** These options determine what happens to the time domain state variables (DC voltages, currents, and digital states) prior to the optional operating point.
  - **Zero:** This sets the state variable initial values (node voltages, inductor currents, digital states) to zero or X.
  - **Read:** This reads a previously saved set of state variables and uses them as the initial values for the run.
  - Leave: This leaves the current values of state variables alone. They retain their last values. If this is the first run, they are zero. If you have just run an analysis without returning to the Schematic editor, they are the values from that run.

- Operating Point: This calculates a DC operating point, changing the time-domain state variables as a result. If an operating point is not done, the time domain variables are those resulting from the initialization step (zero, leave, or read). The linearization is done using the state variables after this optional operating point. In a nonlinear circuit where no operating point is done, the validity of the small-signal analysis depends upon the accuracy of the state variables read from disk, edited manually, or enforced by device initial values or JC statements.
- Auto Scale Ranges: This sets all ranges to Auto every time a simulation is run. If disabled, the existing values from the range fields are used to produce the plots.

### Resizing

The Analysis Limits dialog box can be resized in a variety of ways:

- **Field size adjustment:** Adjust the field sizes by dragging the lines that separate the column titles (e.g. X Expression, Y Expression, etc.).
- **Auto-size:** Click the auto-size button to the right of the Y Range field to automatically adjust the field sizes to match existing expression lengths.
- **Grow:** Drag the Grow icon in the lower right corner of the dialog box to change the shape / size of the dialog box.

## Using the P key

During an AC analysis run, the value of the expressions for each curve can be seen by pressing the 'P' key. This key toggles the printing of the numeric values on the analysis plot adjacent to the expressions. This is a convenient way to check the course of a new, lengthy simulation when the initial plot scales are unknown. This feature may significantly slow the simulation, so only use it to "peek" at the numeric results, then toggle it off with the 'P' key.

### The AC menu

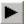

Run: (F2) This starts the analysis run.

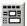

**Limits:** (**F9**) This accesses the Analysis Limits dialog box.

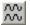

**Stepping:** (F11) This accesses the Stepping dialog box.

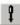

Optimize: (CTRL + F11) This accesses the Optimize dialog box.

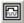

**Analysis Window:** (**F4**) This command displays the analysis plot.

Watch: (CTRL + W) This displays the Watch window where you define expressions or variables to watch during a breakpoint invocation.

**Breakpoints:** (ALT + F9) This accesses the Breakpoints dialog box. Breakpoints are Boolean expressions that define when the program will enter single-step mode so that you can watch specific variables or expressions. Typical breakpoints are F>=10Meg AND F<=110Meg, or V(OUT)>2.

**3D Windows:** This lets you add or delete a 3D plot window. It is enabled only if more than one run is done.

**Performance Windows:** This lets you add or delete a performance plot window. It is enabled only if there is more than one run.

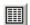

**Numeric Output:** (F5) This shows the Numeric Output window.

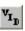

State Variables editor: (F12) This accesses the State Variables editor.

**Reduce Data Points:** This item invokes the Data Point Reduction dialog box. It lets you delete every n'th data point. This is useful when you use very small time steps to obtain very high accuracy, but do not need all of the data points produced. Once deleted, the data points cannot be recovered.

Exit Analysis: (F3) This exits the analysis.

## Numeric output

Numeric output may be obtained for each curve by enabling the output button in the curve row. Content is also controlled from the Numeric Output panel of the Properties dialog box (F10).

*Analysis Limits Summary:* This is a printout of the main analysis limits from the Analysis Limits, Stepping, and Monte Carlo dialog boxes.

*Operating point information:* This is a printout of the DC operating point values for each device in the circuit. It includes a selection of device currents, voltages, conductances, and capacitances.

*Curve tables:* These are tabular printouts of the value of each X and Y expression of selected curves. Duplicated X expressions (like F for frequency) are eliminated.

Output is saved to the text file CIRCUITNAME.ANO and printed to the window, which is accessible after the run by clicking on the button. Here is a typical result.

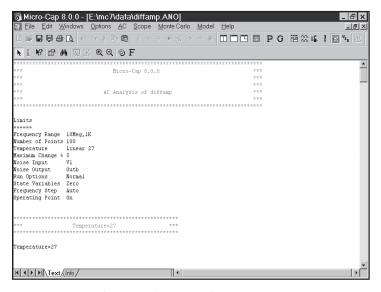

Figure 7-2 Numeric output

#### Noise

MC8, like SPICE, models three types of noise:

- Thermal noise
- Shot noise
- Flicker noise

Thermal noise, produced by the random thermal motion of electrons, is always associated with resistance. Discrete resistors and the parasitic resistance of active devices contribute thermal noise.

Shot noise is caused by a random variation in current, usually due to recombination and injection. Normally, shot noise is associated with the dependent current sources used in the active device models. All semiconductor devices generate shot noise.

Flicker noise originates from a variety of sources. In BJTs, the source is normally contamination traps and other crystal defects that randomly release their captured carriers.

Noise analysis measures the contribution from all of these noise sources as seen at the input and output. Output noise is calculated across the output node(s) specified in the Noise Output field. To plot or print it, specify 'ONOISE' as the Y expression. Similarly, input noise is calculated across the same output nodes, but is divided by the gain from the input node to the output node. To plot or print input noise, specify "INOISE" as the Y expression.

Because the network equations are structured differently for noise, it is not possible to simultaneously plot noise variables and other types of variables such as voltage and current. If you attempt to plot both noise and other variables, the program will issue an error message.

Because noise is an essentially random process, there is no phase information. Noise is defined as an RMS quantity so the phase (PH) and group delay (GD) operators should not be used.

Noise is measured in units of Volts / Hz<sup>1/2</sup>.

154

## AC analysis tips

Here are some useful things to remember for AC analysis:

The magnitude of the expression is plotted:

If you ask for a plot of V(OUT), you might wonder what gets plotted since V(OUT) has both an imaginary and a real part. If no operator is used, MC8 plots the magnitude, which is defined as follows:

| Condition                 | What is Printed or Plotted |
|---------------------------|----------------------------|
| 1) IM(V(OUT)) is zero     | RE(V(OUT))                 |
| 2) IM(V(OUT)) is not zero | MAG(V(OUT))                |

If the expression is real (i.e. its imaginary part is zero) you get the real part. If the expression is complex (i.e. its imaginary part is nonzero) you get the magnitude of the real part and imaginary parts.

Condition 1 lets you see polarities as the real part can be negative. Condition 2 necessarily masks negative real parts as it requires squaring the real part.

### Plotting complex power:

Power expressions in AC plot complex AC power. For example

| AC power dissipated in R1       | PD(R1) |
|---------------------------------|--------|
| AC power stored in C1           | PS(C1) |
| AC power stored in diode D1     | PS(D1) |
| AC power dissipated in diode D1 | PD(D1) |
| AC power generated in source V1 | PG(V1) |

| Total power generated  | PGT |
|------------------------|-----|
| Total power stored     | PST |
| Total power dissipated | PDT |

You can also plot complex power by using fundamental expressions. To plot the power stored in a capacitor C1, plot V(C1)\*I(C1). To plot power stored in an inductor L1, use V(L1)\*I(L1). For a port whose input nodes are A and B, plot (V(A,B))\*I(V1), where V1 is a zero-valued independent voltage source in series with one of the port leads. This would plot the total power flow into the port.

Unexpected output when bypassing the operating point:

If your circuit is producing strange results and you are not doing an operating point, make sure that the initial conditions you've supplied are correct. You must supply all node voltages, inductor currents, and digital states if you skip the operating point in order to get meaningful results.

### Zero output:

If your circuit is producing zero voltages and currents it is probably because the sources are absent or have zero AC magnitudes. Only the PULSE and SIN sources have a nonzero 1.0 default AC magnitude. The User source supplies what its file specifies. Function sources generate an AC excitation equal to the value of their FREQ expression, if any. The other sources either have no AC magnitude at all or else have a 0.0 volt default AC magnitude.

### Simultaneous Auto Frequency step and Auto Scale:

If you select both Auto frequency stepping and Auto Scale, the first plot will probably be coarse. Auto frequency stepping uses the plot scale employed during the run to make dynamic decisions about a suitable frequency step. If Auto Scale is in effect, the plot scale employed during the run is preset to a very coarse scale. The frequency steps are not referenced to the actual range of the curve, since it is only known after the run. The solution is to make two runs, and turn off the Auto Scale option after the first run. The second run will have the benefit of knowing the true range of the curve and will produce a smoother plot.

#### Flat curves:

If your circuit is a very narrow band reject filter and your gain plot is flat, it is probably because the frequency step control is not sampling in the notch. This can happen when the sweep starts at a frequency far to the left of the notch. Since the plot is very flat, the frequency step is quickly increased to the maximum. By the time the frequency nears the notch, the step exceeds the notch width and the sweep jumps over the notch. This is like a car moving so fast that is doesn't notice a narrow pothole that would have been apparent at a lower speed. The solution is to set the *fmin* much nearer the expected notch, or use one of the fixed frequency step methods. If you use a fixed step, make sure the frequency step is smaller than the notch. This can be accomplished by increasing the Number of Points value or decreasing the frequency range and centering it near the expected notch frequency.

# Chapter 8 DC Analysis

## What's in this chapter

This chapter describes the features of DC analysis. DC is an acronym for direct current, one of two competing power transmission strategies early in the development of electrical engineering technology. For our purposes, DC means simply that the sources are constant and do not vary with time.

During a DC analysis, capacitors are open-circuited, inductors are short-circuited, and sources are set to their time-zero values. DC analysis sweeps one or two input independent variables (such as current or voltage source values) over a specified range. At each voltage or current step, MC8 performs an operating point calculation.

Transfer characteristics are a typical application for DC analysis.

### Features new in Micro-Cap 8

- Expandable Analysis Limits dialog box window and field sizes
- Manual and auto-sizing of the Analysis Limits dialog box
- X Scaling Only option
- Keep X Scales Same option
- Data point marker graphic and style options
- Static (MC6 style) grids option

## The DC Analysis Limits dialog box

The Analysis Limits dialog box is divided into five major areas: the Command buttons, Numeric limits, Curve options, Expression fields, and Options.

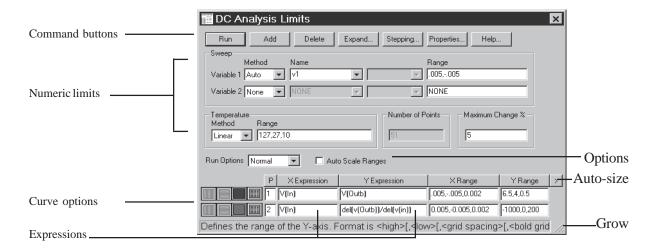

Figure 8-1 The Analysis Limits dialog box

Command buttons provide these commands.

**Run:** This command starts the analysis run. Clicking the Tool bar Run button or pressing F2 will also start the run.

**Add:** This command adds another Curve options field and Expressions field line after the line containing the cursor. The scroll bar to the right of the Expressions field scrolls through the curves when needed.

**Delete:** This command deletes the Curve option field and Expressions field line where the text cursor is.

**Expand:** This command expands the working area for the text field where the text cursor currently is. A dialog box is provided for editing or viewing. To use the feature, click in an expression field, then click the Expand button.

**Stepping:** This command calls up the Stepping dialog box. Stepping is reviewed in a separate chapter.

**Properties:** This command invokes the Properties dialog box which lets you control the analysis plot window and the way curves are displayed.

**Help:** This command calls up the Help system.

The definition of each field in the Numeric limits are as follows:

- Variable 1: This row specifies the Method, Name, and Range fields for variable 1. Its value is usually plotted along the X axis. Each value produces a minimum of one data point per curve. There are four column fields for this variable.
  - **Method:** This field specifies one of four methods for stepping the variable: Auto, Linear, Log, or List.
    - **Auto:** In Auto mode the rate of step size is adjusted to keep the point-to-point change less than Maximum Change % value.
    - Linear: This mode uses the following syntax from the Range column for this row:

Start defaults to 0.0. Step defaults to (start - end)/50. Variable 1 starts at start. Subsequent values are computed by adding step until end is reached.

• Log: Log mode uses the following syntax from the Range column for this row:

Start defaults to end/10. Step defaults to exp(ln(end/start)/10). Variable 1 starts at start. Subsequent values are computed by multiplying by step until end is reached.

• **List:** List mode uses the following syntax from the Range column for this row:

The variable is simply set to each of the values v1, v2, .. vn.

- Name: This field specifies the name of variable 1. The variable itself may be a source value, temperature, a model parameter, or a symbolic parameter (one created with a .DEFINE statement). Model parameter stepping requires both a model name and a model parameter name.
- **Range:** This field specifies the numeric range for the variable. The range syntax depends upon the Method field described above.
- **Variable 2:** This row specifies the Method, Name, and Range fields for variable 2. The syntax is the same as for variable 1, except that the stepping options include None and exclude Auto. *Step* defaults to (*end start*)/10. Each value of variable 2 produces a separate branch of the curve.
- **Temperature:** This controls the temperature of the run. The fields are:
  - **Method:** This list box specifies one of two methods for stepping the temperature: If the list box shows Linear or Log the format is:

The default value of *<low>* is *<high>*, and the default value of *<step>* is *<high>* - *<low>* (linear mode) or 1.0 (log mode). Temperature values start at *<low>* and are either incremented (linear mode) or multiplied (log mode) by *<step>* until *<high>* is reached.

If the list box shows List the format is:

where t1, t2,.. are individual values of temperature.

One analysis is done at each specified temperature, producing one curve branch for each run. When temperature is selected as one of the stepped variables (variable1 or variable 2) this field is not available.

- **Range:** This field specifies the range for the temperature variable. The range syntax depends upon the Method field described above.
- **Number of Points:** This is the number of data points to be interpolated and printed if numeric output is requested. This number defaults to 51 and is often set to an odd value to produce an even print interval. Its value is:

```
(<final1> - <initial1> ) /(<Number of points> - 1)
```

< Number of points > values are printed for each value of the Variable 2 source.

• **Maximum Change %:** This value is only used if Auto is selected as the step method for Variable 1.

The Curve options are located below the Numeric limits and to the left of the Expressions. Curve options affect the curve in the same row. The definition of each option is as follows:

The first option toggles the X-axis between a linear and a log plot. Log plots require positive scale ranges.

The second option toggles the Y-axis between a linear and a log plot. Log plots require positive scale ranges.

The option activates the color menu. There are 64 color choices for an individual curve. The button color is the curve color.

The option prints a table showing the numeric value of the curve. The number of values printed is set by the Number of Points value. The table is printed to the Output window and saved in the file CIRCUITNAME.DNO.

A number from 1 to 9 in the Plot (P) column places the curve into a plot group. All curves with like numbers are placed in the same plot group. If the P column is blank, the curve is not plotted.

The Expressions field is used to specify the horizontal (X) and vertical (Y) scale ranges and expressions. Some common expressions used are VCE(Q1) (collector to emitter voltage of transistor Q1) or IB(Q1) (base current of transistor Q1).

The X Range and Y Range fields specify the scales to be used when plotting the X and Y expressions.

The range format is:

<high> [,<low>] [,<grid spacing>] [,<bold grid spacing>]

<low> defaults to zero. [,<grid spacing>] sets the spacing between grids. [,<body> grid spacing>] sets the spacing between bold grids. Placing "AUTO" in the scale range calculates that individual range automatically. The Auto Scale Ranges option calculates scales for all ranges during the simulation run and updates the X and Y Range fields.

The Auto Scale (F6) command immediately scales all curves, without changing the range values, letting you restore them with CTRL + HOME if desired. Note that *<grid spacing>* and *<bold grid spacing>* are used only on linear scales. Logarithmic scales use a natural grid spacing of 1/10 the major grid values and bold is not used. Auto Scale uses the number of grids specified in the **Properties dialog box (F10) / Scales and Formats / Auto/Static Grids** field.

Clicking the *right* mouse button in the Y expression field invokes the Variables list which lets you select variables, constants, functions, and operators, or expand the field to allow editing long expressions. Clicking the *right* mouse button in the other fields invokes a simpler menu showing suitable choices.

The Options area is below the Numeric limits. The Auto Scale Ranges option has a check box. Clicking the mouse in the box will toggle the options on or off with an X in the box showing that the option is enabled.

The options available from here are:

### • Run Options

- **Normal:** This runs the simulation without saving it to disk.
- Save: This runs the simulation and saves it to disk.
- **Retrieve:** This loads a previously saved simulation and plots and prints it as if it were a new run.
- **Auto Scale Ranges:** This sets the X and Y range to auto every time a simulation is run. If it is disabled, the values from the range fields will be used.

### Resizing

The Analysis Limits dialog box can be resized in a variety of ways:

• **Field size adjustment:** Adjust the field sizes by dragging the lines that separate the column titles (e.g. X Expression, Y Expression, etc.).

- **Auto-size:** Click the auto-size button to the right of the Y Range field to automatically adjust the field sizes to match existing expression lengths.
- **Grow:** Drag the Grow icon in the lower right corner of the dialog box to change the shape / size of the dialog box.

### The DC menu

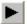

Run: (F2) This starts the analysis run.

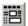

**Limits:** (**F9**) This accesses the Analysis Limits dialog box.

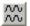

**Stepping:** (F11) This accesses the Stepping dialog box.

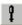

Optimize: (CTRL + F11) This accesses the Optimize dialog box.

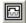

**Analysis Window:** (**F4**) This command displays the analysis plot.

Watch: (CTRL + W) This displays the Watch window where you define expressions or variables to watch during a breakpoint invocation.

**Breakpoints:** (ALT + F9) This accesses the Breakpoints dialog box. Breakpoints are Boolean expressions that define when the program will enter single-step mode so that you can watch specific variables or expressions. Typical breakpoints are V(A) >= 1 AND V(A) <= 1.5, and V(OUT) > 5.5.

**3D Windows:** This lets you add or delete a 3D plot window. It is enabled only if more than one run is done.

**Performance Windows:** This lets you add or delete a performance plot window. It is enabled only if there is more than one run.

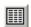

**Numeric Output:** (F5) This shows the Numeric Output window.

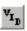

State Variables editor: (F12) This accesses the State Variables editor.

**Reduce Data Points:** This item invokes the Data Point Reduction dialog box. It lets you delete every n'th data point. This is useful when you use very small time steps to obtain very high accuracy, but do not need all of the data points produced. Once deleted, the data points cannot be recovered.

Exit Analysis: (F3) This exits the analysis.

### Numeric output

Numeric output may be obtained for each curve by enabling the output button in the curve row. Content is also controlled from the Numeric Output panel of the Properties dialog box (F10).

*Analysis Limits Summary:* This is a printout of the main analysis limits from the Analysis Limits, Stepping, and Monte Carlo dialog boxes.

Expression tables: This is a tabular printout of the value of each X and Y expression of each selected curve. Duplicated X expressions are eliminated. The values are interpolated from the actual data points. The Number of Points value from the Analysis Limits dialog box determines the number of points printed in the table.

Output is saved to the text file CIRCUITNAME.DNO and printed to the Numeric Output window. This window is accessible after the run from the DC menu. Here is a typical numeric output window.

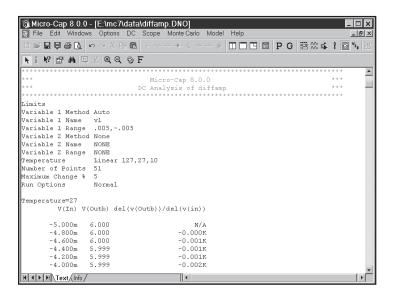

Figure 8-2 Numeric output

## Using the P key

During a DC analysis run, the value of the expressions for each curve can be seen by pressing the 'P' key. This key toggles the printing of the numeric values on the analysis plot adjacent to the expressions. This is a convenient way to check the course of a new, lengthy simulation when the initial plot scales are unknown. This feature may significantly slow the simulation, so only use it to "peek" at the numeric results, then toggle it off with the 'P' key.

## Troubleshooting tips

Here are some useful things to remember for DC analysis:

IV curves:

To generate IV curves for a device, place a voltage source across the output leads and sweep its voltage using the Variable 1 source. Place a voltage or current source at the base or gate and step its voltage or current with the Variable 2 source. Look at the IVBJT sample circuit for an example of how to do this.

No convergence during a sweep:

DC analysis is the most difficult of all the analysis modes, because it does not benefit from the converging effects of capacitors and inductors, as transient analysis does. If convergence fails, especially during a sweep, try changing the starting and/or step value to avoid the problem area.

# Chapter 9 Dynamic AC Analysis

# What's in this chapter

This chapter describes the features of Dynamic AC analysis which is introduced with Micro-Cap 8. This analysis mode displays AC voltage, current, power terms, directly in the schematic as frequency is stepped. It can also display AC values responding dynamically to schematic edits.

## What happens in Dynamic AC analysis

In Dynamic AC, the program runs AC analysis for a list of frequency values and then displays AC voltages, currents, and power terms on the schematic.

When the Dynamic AC mode is invoked, the Analysis Limits dialog box is presented to let you set up or change the analysis conditions. It looks like this:

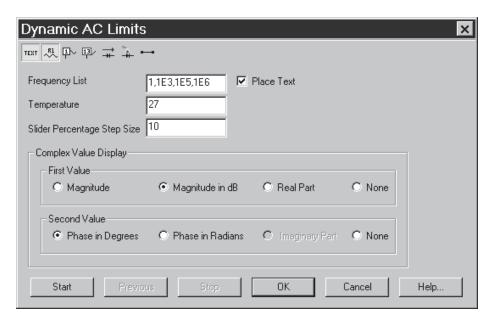

Figure 9-1 The Dynamic AC Analysis Limits display

Analysis Limits dialog box contains these items:

• **Display buttons:** There are several buttons for controlling the display: Each can be individually enabled, from within the dialog box or, after it is closed, from the tool bar.

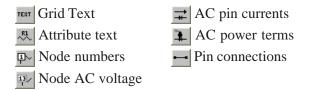

- **Frequency List:** This is list of the frequency values to simulate. Dynamic AC always uses a fixed list of discrete frequencies, rather than a linear or log frequency range.
- **Temperature:** This is the temperature at which the analysis is to be run.
- **Slider Percentage Step Size:** This is the percent change that occurs for each key press that increases (Up Arrow) or decreases (Down Arrow) the value of a selected resistor.
- Complex Value Display: First Value: Complex AC values are generally shown with two numbers. This lets you select what to display in the first number position:
  - **Magnitude:** This shows the magnitude of the real and imaginary parts.
  - **Magnitude in dB:** This shows the magnitude of the real and imaginary parts in decibels.
  - **Real Part:** This shows the real part.
  - **None:** This shows nothing in the first position.
- Complex Value Display: Second Value: This lets you select what to display in the second number position:
  - Phase in Degrees: This shows the phase in degrees.
  - **Phase in Radians:** This shows the phase in radians.
  - **Imaginary Part:** This shows the imaginary part.
  - None: This shows nothing in the second position.
- Place Text: This check box enables the placement of grid text in the schematic showing the Dynamic AC parameters, including frequency, temperature, and the complex number format used.

The Analysis Limits dialog box also has these buttons:

• **Start:** This starts the analysis. Each press of the button produces one analysis at one of the frequency values. When the end of the list is

reached, it starts over at the first frequency in the list. After the first value the button name changes to Next.

- **Previous:** Each press of this button produces one analysis at the prior frequency value.
- **Stop:** Pressing this button stops the analysis at the last frequency, disables the Previous button and restores the name of the Next button to Start.
- **OK:** This exits the dialog box, but Dynamic AC mode is still in effect. Edits to the schematic now produce dynamic updates to the selected AC quantities at the last frequency.
- Cancel: This exits the dialog box, and ignores any changes to the dialog box contents. Dynamic AC mode is still in effect. Edits to the schematic now produce dynamic updates to the selected AC quantities at the last frequency.
- **Help:** This accesses help information for the dialog box.

In summary the operation is as follows:

While the Analysis Limits dialog box is displayed:

For each press of the Start/Next or Previous buttons, one frequency point is calculated and the selected AC results displayed on the schematic. Press the OK button to exit the dialog box.

When the Analysis Limits dialog box is not displayed:

The program responds dynamically to edits by running a new analysis and then updating the AC values on the schematic. Any change to the schematic, such as adding or deleting parts, as well as using the cursor keys to control the value of selected resistors, capacitors, inductors, and batteries, SPICE V and I sources, produce a new analysis at the last frequency.

Dynamic AC values (node voltages, currents, and power terms) have a background fill to readily distinguish them from Dynamic DC quantities which are shown without a background fill. In the examples that follow, the fill has been removed to better show the AC values.

## A sample of Dynamic AC analysis

To illustrate Dynamic AC analysis, load the circuit file DYAC1. Select **Dynamic AC** from the **Analysis** menu. Click on the OK button. The display should look like this:

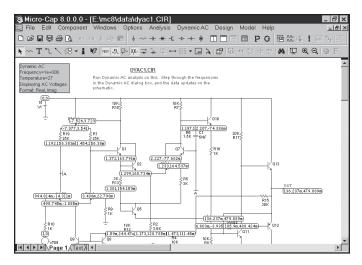

Figure 9-2 1MHz AC voltages in real, imag

MC8 finds the AC voltages at the last frequency (1E6) in the list and displays them in the default real, imaginary format. Press F9 and select Magnitude in the First Value group. Click on the OK button. The display now looks like this:

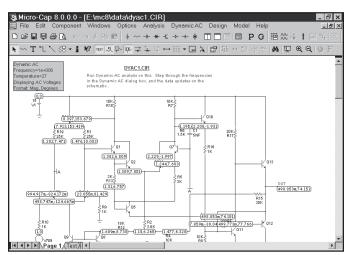

Figure 9-3 1MHz AC voltages in mag, phase (degrees)

Press F9 again and click the Start button. MC8 sets the frequency to the first item in the list (1Hz) and presents the AC voltages.

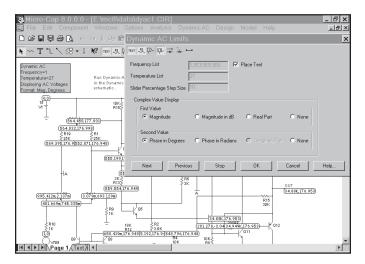

Figure 9-4 Cycling through the frequency list

After the first click, the Start button becomes the Next button and each click on it produces a new set of AC values at the next frequency in the list. You can use the Previous button to redo the analysis at the prior frequency value. After the last item in the list, analysis starts over at the first value.

As in Dynamic DC, you can edit the schematic by removing or deleting parts, or by editing component parameter values and immediately see the effect on the AC voltages, currents, and power terms. Resistor, capacitor, and inductor values, and battery voltages are adjustable using the cursor keys and sliders.

To illustrate these capabilities, press CTR + ALT + R to restore the DYAC1 circuit. Click in the Voltages button to enable the display of AC voltages (if not already enabled). Select the battery V1. Press the down arrow cursor key once. The battery voltage will decline by 10% to 13.5v DC and the AC voltages will change because the transistor biases will have changed. The display should look like Figure 9-5.

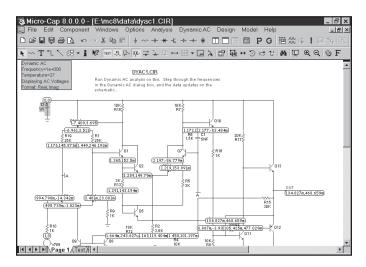

Figure 9-5 AC voltages at V1 = 13.5V DC

Now disable the voltage button, and enable the button. This produces a display like this:

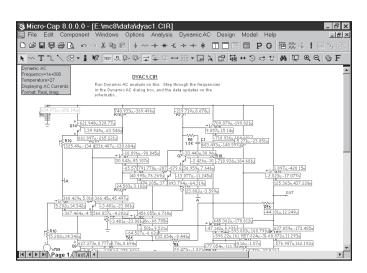

Figure 9-6 AC currents at V1 = 13.5V DC

The AC currents are displayed in the real, imaginary format. Exit Dynamic AC with SHIFT + F3 key.

Dynamic AC is similar to Dynamic DC, except that it shows AC quantities and works in the frequency domain.

# Chapter 10 Dynamic DC Analysis

## What's in this chapter

This chapter describes the features of Dynamic DC analysis. This analysis mode is designed to dynamically display the DC voltage, current, power, and device conditions, as the circuit responds to user changes.

### Features new in Micro-Cap 8

- Analysis Limits dialog box to set temperature and increment percentage
- Ability to use Stepping on Dynamic DC
- Ability to use the optimizer on Dynamic DC

## What happens in Dynamic DC analysis

Dynamic DC is an interactive process in which the user modifies the circuit and the program calculates the DC response immediately and displays one or more measures of the DC state. The process looks like this:

- User modifies the circuit
- MC8 finds the DC solution
- The schematic display is updated

The schematic has four optional display buttons for displaying the circuit's time domain quantities. Each can be individually enabled.

- P Voltages/states
- □ Device pin currents
- Device power
- Device condition (ON, OFF, SAT, LIN, etc.)

When the Dynamic DC mode is invoked, the Voltages/states button is enabled, so that, at a minimum, the schematic shows these values. To display current, power, or condition you must click these buttons separately.

You can make any kind of change to the schematic and the program will respond by calculating the new DC state. You can rewire, add or delete components, change parameter values or any edit you wish and the display will show the updated values.

The battery, voltage source, current source, and resistor values can be adjusted in one of two ways:

• Select a device and drag the slider which appears next to it. The presence of the slider can be enabled or disabled from the Preferences dialog box (SHIFT + CTRL + P). By default it is off. The attributes SLIDER\_MIN and SLIDER\_MAX control the slider range for the part. When a part is first placed in a schematic or edited, its SLIDER\_MIN attribute is set to zero and its SLIDER\_MAX attribute is set equal to the VALUE attribute.

• Select a device (click on it) and you can use the UP ARROW and DOWN ARROW keys to increase or decrease the source value. One or more parts may be selected for simultaneous manipulation in this way. Each key press changes the VALUE attribute by a fixed percentage value (set in the analysis limits) of the difference between SLIDER\_MAX and SLIDER\_MIN.

Note that the display buttons show the indicated quantities for all analysis modes, not just Dynamic DC. After a transient analysis, the buttons display the ending conditions of the transient analysis, which typically is not the DC operating point but the last transient analysis time point. It would be the result of the transient analysis operating point if the Operating Point Only option has been selected.

After an AC analysis, the buttons show the results of the last DC operating point performed during the analysis, if one was performed.

After a DC analysis, the buttons show the results of the last DC sweep point.

Note that if you drag a component away from a circuit and drop it in an empty space, MC8 will normally object during the analysis setup since this creates one or more nodes with no DC path to ground. Since this is likely to temporarily occur during Dynamic DC, MC8 enables the <u>Add DC Path to Ground</u> option during Dynamic DC.

After the Dynamic DC mode is exited, the option's original status is restored.

When Dynamic DC mode is invoked, its Analysis Limits dialog box is presented to let you set up or change the analysis conditions. It looks like this:

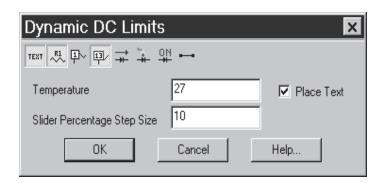

Figure 10-1 Dynamic DC Analysis Limits dialog box

The Analysis Limits dialog box contains these items:

- **Display buttons:** There are several buttons for controlling the display. Each can be individually enabled, from within the dialog box or, after it is closed, from the tool bar.
  - TEXT Grid Text
  - Attribute text
  - Node numbers
  - DC node voltages
  - □ DC pin currents
  - DC power terms
  - QM Conditions
  - Pin connections
- **Temperature:** This is the temperature at which the analysis is to be run.
- **Slider Percentage Step Size:** This is the percent change that occurs for each key press that increases (Up Arrow) or decreases (Down Arrow) the value of a selected resistor.
- **Place Text:** This check box enables the placement of grid text in the schematic showing the Dynamic DC parameters.

The Analysis Limits dialog box also has these buttons:

- **OK:** This exits the dialog box, but Dynamic DC mode is still in effect. Edits to the schematic now produce dynamic updates to the selected DC quantities.
- Cancel: This exits the dialog box, and ignores any changes to the dialog box contents. Dynamic DC mode is still in effect. Edits to the schematic now produce dynamic updates to the selected DC quantities.
- **Help:** This accesses help information for the dialog box.

Dynamic DC values are always shown with a clear fill to readily distinguish them from Dynamic AC quantities which are shown with a shaded fill.

# A sample of Dynamic DC analysis

Load the file TTLINV. Select **Dynamic DC** from the **Analysis** menu. Close the Analysis Limits dialog box. The display should look like this:

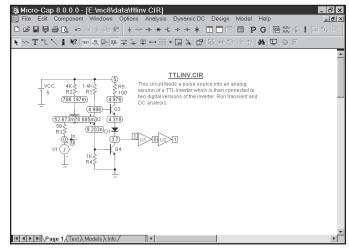

Figure 10-2 Display of initial node voltages

MC8 solved for the DC voltages in the circuit and displayed the voltages and digital states on the screen. Select the battery by clicking on it, and press the DOWN ARROW key. Each time you press the key, the battery voltage goes down by 10 percent so that after the fourth key press, the display looks like this:

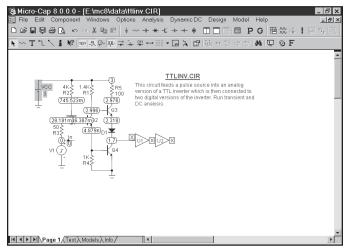

Figure 10-3 Display of voltages at the switching point

The battery voltage has declined to about 3 volts and the output of the analog stage and has fallen to about 1.7 volts. The digital states have all changed to X. The dynamic control can be used to adjust DC voltages precisely to show the switching point of the circuit.

Now disable the voltage button, and enable the button. This produces a display like this:

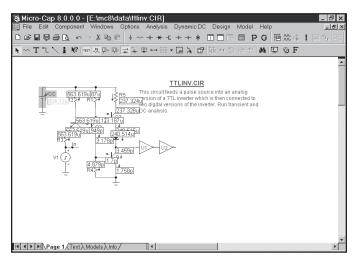

Figure 10-4 Display of device currents

The display now shows each of the device pin currents. Redundant currents have been removed for clarity.

The display shows voltages, currents, and power values using a numeric format specified in **Preferences / Format / Schematic Voltages/Current/Power**. You can change this format to display more digits if you like. The numeric format is explained in Chapter 2. More digits produce more numbers on the screen and often less clarity, so there is a trade-off.

You can also display power terms. Depending upon the device, there may be generated power, dissipated power, or stored power. In general, active devices have both stored and dissipated power terms. In a DC operating point calculation, however, the stored power term will be zero. Sources generally have only generated power terms.

To see what the power displays look like, disable the button, and enable the button. This produces a display like this:

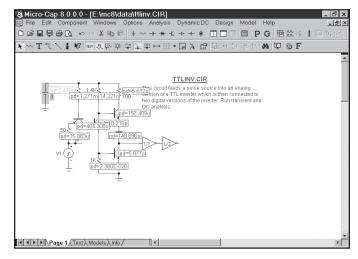

Figure 10-5 Display of device power terms

Finally, to see what the condition display looks like, disable the button, and enable the button. This produces a display like this:

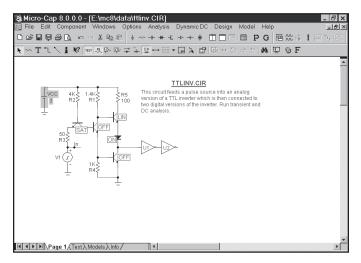

Figure 10-6 Display of device conditions

# Chapter 11 Transfer Function Analysis

# What's in this chapter

This chapter describes the features of Transfer Function analysis. This analysis mode is designed to calculate the DC transfer function from a specified input source to a specified output expression.

The principal topics described in this chapter include:

- What happens in Transfer Function analysis
- The Transfer Function analysis dialog box
- A Sample of Transfer Function analysis

# What happens in transfer function analysis

Transfer function analysis calculates the small-signal DC transfer function from a specified input source to a specified output expression. Depending upon the input source and the output expression the transfer function calculated can be:

- Voltage gain: Input voltage source and output expression = V(OUT)
- Current gain: Input current source and output expression = I(RL)
- Transconductance: Input voltage source and output expression = I(RL)
- Transadmittance: Input current source and output expression = V(OUT)

This analysis mode also calculates the small-signal input and output impedances.

To measure the transfer function, the program makes a very small change in the input source DC value and measures the resulting change in the specified output expression value. The ratio of these two quantities produces the transfer function.

To measure the input impedance, the program makes a very small change in the input source DC value and measures the resulting change in the input current or voltage value. The ratio of these changes produces the input impedance.

To measure the output impedance, the program first adds a test voltage source across the node set implicit in the output expression. For example, an output expression such as "V(10,20)" would result in a voltage source between the nodes 10 and 20. If the output expression has no implicit output node set specified, as would be true with an expression like "IB(Q1)", the output impedance will not be calculated and the result N/A (meaning not available) supplied for the answer. If the output nodes fall across a battery, inductor, or other voltage-defined device, the answer 0.0 will be returned, since the DC resistances of these are all zero. Finally a small DC change is made in the output test source and the resulting change in its current noted. The ratio of these two quantities produces the output impedance result.

# The Transfer Function Analysis Limits dialog box

To illustrate how this type of analysis works, load the file DIFFAMP. Select **Transfer Function** from the **Analysis** menu. The dialog box looks like this:

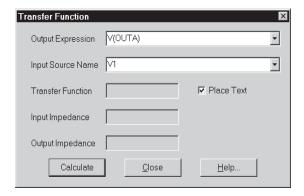

Figure 11-1 The Transfer Function dialog box

The dialog box provides the following input fields:

- Output Expression: This is where you specify the desired output expression. It can be any legal expression involving any number of DC time-domain variables and functions. Usually it's a simple expression like V(A,B) or I(R1).
- Input Source Name: This is the part name of the input source.

The results are placed in these fields:

- Transfer Function: This is the field where the program places the result of the transfer function calculation.
- Input Impedance: This is the field where the program places the result of the input impedance calculation.
- Output Impedance: This is the field where the program places the result of the output impedance calculation.

There is also a field called "Place Text". If this box is checked, then the numeric results are placed into the schematic as grid text.

# A sample of transfer function analysis

To illustrate, make sure the Place Text option is selected, then click on the Calculate button. The display should look like this:

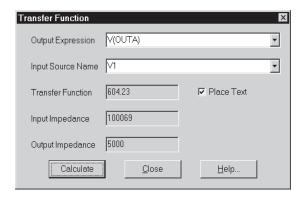

Figure 11-2 The analysis results

MC8 solved for the transfer function and impedances and printed the results in the dialog box. If you run DC analysis and manually calculate the small-signal DC transfer function, you will get the same result, though it will take longer to set up. Click on the Close button. Notice that the program added a piece of grid text describing the results of the transfer function analysis to the schematic

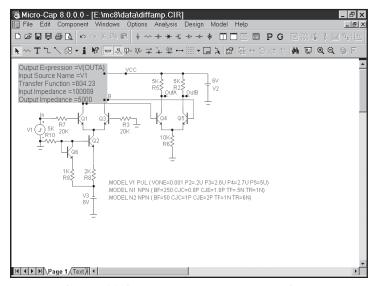

Figure 11-3 The annotated schematic

# Chapter 12 Sensitivity Analysis

# What's in this chapter

This chapter describes the features of Sensitivity analysis. This analysis mode calculates the DC sensitivity of one or more output expressions to one or more circuit parameters.

The topics described in this chapter include:

- What happens in Sensitivity analysis
- The Sensitivity analysis dialog box
- A Sample of Sensitivity analysis

# What happens in sensitivity analysis

Sensitivity analysis calculates the small-signal DC sensitivity of one or more output expressions to one or more input variables. Sensitivity is defined as:

Change in an output expression / Small change in an input variable

The "Small change" part is important, as the intention is to approximate the value of the derivative at the nominal operating point. Accordingly, a change of 1E-6\*Value is used, or if Value is zero then a change of 1U is used.

Sensitivity analysis is like transfer function analysis, except that it calculates the sensitivity of almost any DC expression to any variable that can be stepped. Transfer function analysis, by contrast, only calculates the DC sensitivity of expressions to the value of input DC source values.

Sensitivity analysis can calculate a great many quantities depending upon the choices made in the dialog box. You can choose one input parameter or you can choose many. If you choose many, and opt for all parameters, the program may grind away for a long time, so choose wisely. If you select the All On and Model options, for example, each MOSFET level 1-3 model will require 51 operating point calculations, and the MOSFET levels 5 and up will require many hundreds.

# The Sensitivity Analysis Limits dialog box

To illustrate how this type of analysis works, load the circuit DIFFAMP. Select **Sensitivity** from the **Analysis** menu. The dialog box looks like this:

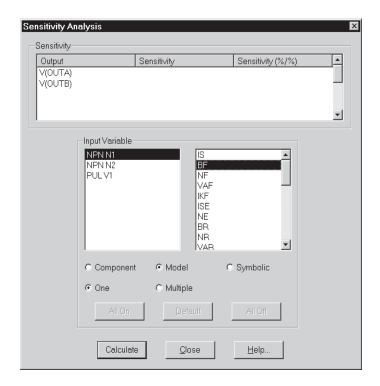

Figure 12-1 The Sensitivity dialog box

The dialog box provides the following input fields:

- Sensitivity group: This is where you specify the desired output expressions and it is also where the sensitivity answer is returned. There are three fields:
  - Output: This is where you specify one or more output expressions. Each expression is placed on a new line. To edit an existing expression click on it. To add a new output, click on a blank line and type in the new expression.
  - Sensitivity: This is the absolute sensitivity expressed as a pure ratio.

• Sensitivity (%/%): This is sensitivity expressed as the percentage change in the output expression divided by the percentage change in the input parameter.

Both measures of sensitivity are printed in this window only if only one input variable is selected. If more than one is selected, then the results are placed in a text output file called CIRCUITNAME.SEN.

- Input Variable group: This group is used to specify the input parameter. The fields are the same as in the Stepping dialog box, as the same parameters are available in both cases. There are several buttons that select the input parameter(s):
  - Component: This specifies a single instance of a part's parameter.
  - Model: This specifies a model parameter, affecting all parts that use the model name.
  - Symbolic: This specifies a symbolic parameter (one created with a .define statement).
  - One: This selects a single parameter for testing.
  - Multiple: This selects multiple parameters for testing. Specifically, it specifies all those parameters shown as selected in the Input Variable group.

To specify which parameters to test when doing multiple input parameters, you can use the buttons as follows:

- All On: This selects all parameters for all devices, creating lots of data.
- Default: This selects a special subset of parameters for all devices. The set has been chosen to reflect common usage.
- All Off: This deselects all parameters for all devices.

You can manually select the parameters you want by using the CTRL + click method to select a list of preferred parameters.

To start the sensitivity calculation use the Calculate button. The Close button closes the dialog box without saving any changes.

Select NPN N1 and its BF parameter. Click on the Calculate button and the dialog box shows the results.

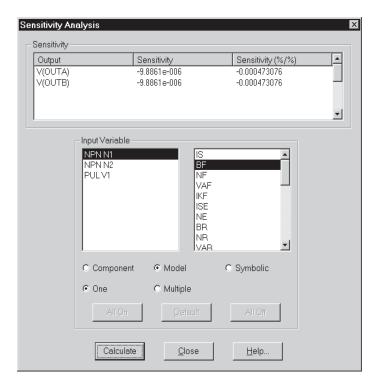

Figure 12-2 Sensitivity of V(OUTA) and V(OUTB) to BF of N1

The Sensitivity fields show the raw and percentage relative sensitivity of V(OUTA) and V(OUTB) to the BF parameter.

Because we elected to calculate for only one parameter, the results are shown in the dialog box.

To see the effect of doing sensitivity for many parameters, click on the Model and Multiple options and the Default button.

Click on the Calculate button and the program computes the sensitivity of the two output expressions to the default model parameters and presents the results in a text page called DIFFAMP.SEN. It looks like Figure 12-3.

The file shows the two sensitivity measures for each checked model parameter in a tabular format as show below:

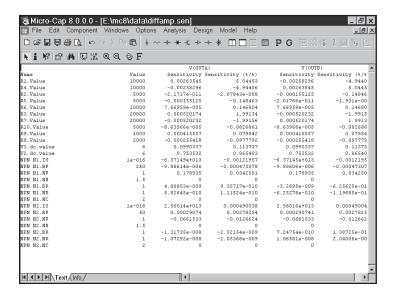

Figure 12-3 Multiple parameter sensitivity results

# Chapter 13 Distortion Analysis

# What's in this chapter

This chapter describes the features of distortion analysis. This analysis mode calculates the distortion in a user defined output expression caused by the circuit's nonlinear transfer function.

The principal topics described in this chapter include:

- What happens in distortion analysis
- The distortion analysis dialog box
- A sample of distortion analysis

# What happens in distortion analysis

Distortion analysis is a type of transient analysis that applies a single frequency sinusoidal signal to the named input source and measures the resulting distortion in the specified output expression using the IHD (Individual Harmonic Distortion) function.

If a pure, single frequency, sine wave signal is applied to the circuit input and if the circuit is perfectly linear, the output will be a sinusoid at the same frequency. The spectral content of the input and output will be the same except possibly in amplitude and phase. There will be no distortion.

To the extent that the circuit isn't perfectly linear, some output signal level will be found at frequencies other than the input frequency. In other words, distortion will occur. The IHD (Individual Harmonic Distortion) function shows the distortion at each harmonic frequency as a percentage of the signal level at the fundamental frequency.

Everything done in distortion analysis could also be done in transient analysis. Distortion analysis simply automates the setup and creates the appropriate plots to show distortion results easily.

For Distortion analysis, a Sin source or a Voltage Source or Current Source of type SIN must be connected to the circuit input. Its frequency and amplitude will be set by values from the Distortion Analysis Limits dialog box.

# The Distortion Analysis Limits dialog box

To show how distortion analysis works, load the circuit DIST1. Select **Distortion** from the **Analysis** menu. The dialog box looks like this:

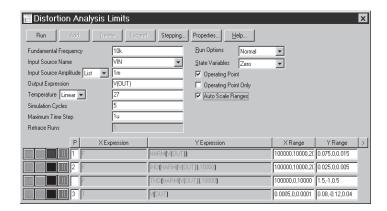

Figure 13-1 Distortion Analysis Limits dialog box

The dialog box provides the following input fields:

- **Fundamental Frequency:** This is the fundamental frequency (F0) to be used in the analysis. The frequency of the sine source driving the input will be set to this value.
- **Input Source Name:** This is the name of the source to be used as input. It must be either a Sine Source, or a Voltage Source or Current Source of type SIN. In order to run distortion analysis, one of these sources must be present in the schematic and should be connected to the circuit input.
- **Input Source Amplitude:** This is the amplitude of the input sine wave. It can be a single value or a list of values for stepping. The stepping formats are

List: A comma delimited list of values. Example 100mv, 10mv, 1mv

Linear: End, Start, Step. Example 1.0, 0.5, 0.1 Log: End, Start, Multiplier. Example 1.0, 0.01, 10

These formats follow the usual conventions for stepped parameters.

Note that the Input Source Amplitude contents are mapped into the first panel of the Stepping dialog box. If you want to step another variable, use one of the other panels. Up to 20 items may be stepped.

- **Output Expression:** This is the output expression to be used to measure distortion. Usually it is something simple like V(OUT), but it can be any expression, like the power delivered to a load, as in PD(RLOAD).
- **Temperature:** This is the operating temperature for the simulation.
- **Simulation Cycles:** This is the number of periods of the fundamental frequency that the simulation will run for. It should be long enough to get past any initial transients. A suitable number for most circuits is 3-5. Note that even though MC8 might run the simulation for 3-5 cycles, it only uses the last full cycle for FFT calculations. For example, if you specified a fundamental frequency of 10 Khz and 5 for this field, MC8 would run the simulation for 10 Khz and 5 for this field, MC8 would run the simulation for 10 Khz and 10 Khz and  $10 \text{K$
- Maximum Time Step: Use this value to specify the maximum time step to be used in the analysis. This value is typically set between .01 and .001 times the Simulation Run Time in order to get sufficient resolution in the output waveform.

# Distortion analysis example

To illustrate how distortion analysis works we'll use the file DIST1.CIR.

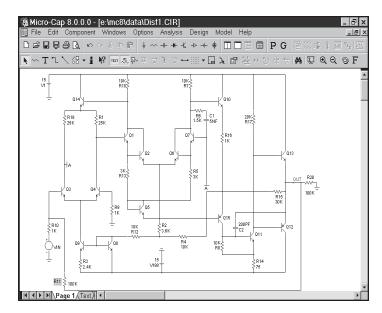

Figure 13-2 Distortion sample circuit

This example uses the classic UA709 schematic. Select **Distortion** from the **Analysis** menu. This displays the Distortion Analysis Limits dialog box. The analysis limits are set up to produce three plots:

### HARM(V(OUT))

This plots the magnitude of the harmonics present in the output expression V(OUT) versus frequency.

### $IHD(HARM(V(OUT)),\!10000)$

This plots the distortion as a percentage of the fundamental (10KHz) magnitude for each of the harmonics in the output expression V(OUT) versus frequency.

### V(OUT)

This shows the output expression, in this case V(OUT), versus time.

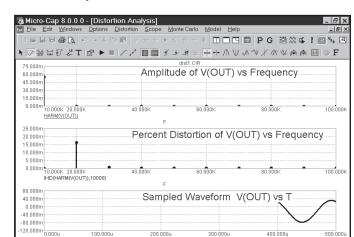

Press F2 to start the analysis. The results look like this:

Figure 13-3 Distortion plot

This analysis presents a 1mV sine signal to the input signal source called VIN, runs the analysis for 500uS, samples the output expression V(OUT) from 400uS to 500uS and plots the resulting harmonics, distortion, and the sampled waveform.

Since we are only interested in the steady state, sampling the waveform after 400uS helps to avoid most of the initial transients that might otherwise corrupt the distortion measurement.

The plot shows the 2'nd harmonic distortion to be about 16m% or 0.016% and the 3'rd harmonic distortion to be less than 1m% or 0.001%.

Note that there is an optional THD plot that is set up but disabled. To plot it, give it a plot group number in the P column.

#### Caveats

- **Distortion is sensitive to initial transients:** Use the Simulation Cycles value to insure that the transients have settled. Start with 3-5 periods and then reduce the number until the distortion numbers no longer change.
- **Distortion is sensitive to signal level:** Because all real circuits have some nonlinearity, distortion is very sensitive to the signal level. Be sure to use a signal level that is appropriate to your application.

# Chapter 14 Scope

## What's in this chapter

Scope is a term for the collection of tools for displaying, analyzing, and annotating the analysis plot and its curves. Available in transient, AC, DC, and Distortion analysis, it lets you expand, contract, pan, and manipulate curves, and display their numeric values. Cursors are available with commands to locate local peaks, valleys, maxima, minima, slopes, inflection points, and specific values. Tags, text, and graphics are available to annotate and document the plot.

### Features new in Micro-Cap 8

- Keep X Scales the Same
- X Scaling Only
- Y Scaling Only
- Four data point marker styles: Open and filled, bubbles and squares

### Analysis plot modes

After an AC, DC, transient, or distortion analysis is over, there are several modes for reviewing, analyzing, and annotating the analysis plot.

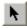

• **Select:** (**CTRL** + **E**) In this mode, the left mouse button is used to select text, tags, and graphic objects for moving and editing.

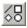

• **Graphics:** Clicking on this button lets you select a graphic object (line, ellipse, rectangle, diamond, arc, pie, brace(s), or polygon for placement on the plot. Once the object has been selected you drag the mouse to create the object.

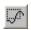

• Scale: (F7) In this mode, you can drag the left mouse button to define a plot region to magnify.

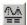

• Cursor: (F8) In this mode, the display shows the value of each curve at each of two numeric cursors. The left mouse button controls the left cursor and the right button controls the right cursor. The left cursor is initially placed on the first data point. The right cursor is initially placed on the last data point. The LEFT ARROW or RIGHT ARROW keys move the left cursor (or right cursor if SHIFT is also pressed) to a point on the selected curve. Depending on the cursor positioning mode, the point may be the next local peak or valley, global high or low, inflection point, next simulated data point, next interpolated data point, top, or bottom.

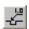

• **Point Tag:** In this mode, the left mouse button is used to tag a data point with its numeric (X,Y) value. The tag will snap to the nearest data point.

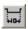

• **Horizontal Tag:** In this mode, the left mouse button is used to drag between two data points to measure the horizontal delta.

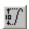

• **Vertical Tag:** In this mode, the left mouse button is used to drag between two data points to measure the vertical delta.

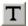

• Text: (CTRL + T) This mode lets you place text on an analysis plot. You can place relative or absolute text. Relative text maintains its position relative to the curve when the plot scale is changed. Absolute text maintains its position relative to the plot frame. You can also control text border and fill colors, orientation, font, style, size, and effects.

# Panning the plot

Panning means to change the plot view without changing the scale. It is usually employed after zooming in. There are two ways to pan the plot:

#### **Keyboard:**

Use CTRL + LEFT ARROW to pan the plot to the left.

Use CTRL + RIGHT ARROW to pan the plot to the right.

Use CTRL + UP ARROW to pan the plot up.

Use CTRL + DOWN ARROW to pan the plot down.

Keyboard panning is available from any mode.

#### Mouse:

*Cursor mode:* Press and hold the CTRL key down. Place the mouse in the plot window and drag the *right* mouse button in the desired direction.

*Other modes:* Place the mouse in the plot window and drag the *right* mouse button in the desired direction.

Panning moves only the curves in the selected plot group. Click in another plot group, click on a plot expression in another plot group, or use the Tab key to select a different plot group.

# Scaling the plot

Scaling shrinks or magnifies the analysis plot after the analysis is complete. Magnifying enlarges a small region of the plot for inspection. Shrinking brings the plot scale back to a smaller size for a more global view of the plot. The Enable Scaling option in the X and Y sections of the Properties (F10) / Scales and Formats panel allows scaling to occur in either or both the X and Y directions. It controls each of the following scaling methods:

**Auto Scale:** (**F6**) This command immediately scales the selected plot group. The selected group is the plot group containing the selected or <u>underlined</u> curve.

**Restore Limit Scales:** (CTRL + Home) This command draws all plots using the existing scale ranges from the Analysis Limits dialog box.

**Zoom-Out:** (CTRL + Numeric pad -) This command shrinks the image size of the selected plot group. Zoom-Out (a) does the same thing.

**Zoom-In:** (CTRL + Numeric pad +) This command enlarges the image size of the selected plot group. Zoom-In  $\bigcirc$  does the same thing.

### **Mouse Scaling:**

*Scale mode:* Place the mouse near one corner of the region to be magnified and drag the *left* mouse button to the other corner.

*Cursor mode:* Press and hold the CTRL key. Place the mouse near one corner of the region to be magnified and drag the *left* mouse button to the other corner. This is the same as in Scale mode, but with the CTRL key held down during the drag.

Mouse Scaling is available only in Scale and Cursor modes.

**Properties dialog box:** (F10) This dialog box controls the characteristics of the front window. When the front window is an analysis plot, this dialog box contains a Scales and Formats panel which lets you manually change the scales of individual curves after the analysis run.

**Undo:** (CTRL + Z) This command restores the prior scale.

Redo: (CTRL + Y) This command undoes the last scale undo.

# Tagging the plot

Tagging is a way of both measuring and documenting a data point or difference between two data points. Tagging can be done on a single curve, between two points on a single curve, or between two points on two curves. There are three tagging modes:

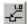

**Point Tag mode:** This mode lets you tag a data point on a curve. It shows the X expression and Y expression values at the data point. This mode is very useful for measuring or documenting the exact time of a digital event, or the peak or valley of an analog curve.

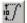

**Vertical Tag mode:** This mode lets you drag a tag between two data points on one or two curves. It shows the vertical difference between the Y values at the two data points.

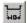

**Horizontal Tag mode:** This mode lets you drag a tag between two data points on a single curve or two different curves. It shows the horizontal difference between the X expression values at two data points. It is most useful for measuring the time difference between two digital events such as the width of a pulse or the time delay between two events.

There are also several immediate commands for tagging the data points at the numeric cursors.

- Tag Left Cursor: (CTRL + L) This command attaches a tag to the left cursor data point on the selected curve.
- Tag Right Cursor: (CTRL + R) This command attaches a tag to the right cursor data point on the selected curve.
- Tag Horizontal: (SHIFT + CTRL + H) This command attaches a horizontal tag from the left to the right cursor, showing the difference between the two X expression values.
- Tag Vertical: (SHIFT + CTRL + V) This command attaches a vertical tag from the left to the right cursor, showing the difference between the two Y expression values.

The numeric format of the tag numbers is determined by the numeric format set at **Options / Preferences / Format / Analysis Plot Tags**.

# Adding graphics to the plot

```
Rectangle
Line
Ellipse
Diamond
Arc
Pie
{
}
Polygon
```

Each of these objects can be edited after creation by double-clicking on them. This invokes a dialog box that lets you change their border and fill characteristics.

The polygon object allows direct numerical editing of the polygon vertices. It is intended as a design template, a region describing the area that a curve or curves may occupy and still be within specification. The filter designer adds a polygon to the AC plot to indicate the acceptable region for the Bode plot from the user's filter specs. You can use the constants MIN and MAX to specify the plot minimum and maximum coordinates easily.

To see an example of a design polygon, create a filter circuit using the active or passive filter functions from the **Design** menu and run an AC analysis. Enter Select mode and then double-click on the yellow polygon to see its properties, including its border, fill, and vertex structure.

### Scope menu

The **Scope** menu provides these options:

- **Delete All Objects:** This command removes all objects (shapes, tags, or text) from the analysis plot. To delete an object, select it by clicking on it, then press CTRL + X or the DELETE key. To delete all objects use CTRL + A to select all objects, then press CTRL + X or the DELETE key.
- **Auto Scale:** This command scales the plot group containing the selected curve. F6 may also be used. The selected curve is the one whose Y expression is <u>underlined</u>.
- **Restore Limit Scales:** This command restores the range scales to the values in the Analysis Limits dialog box. CTRL + HOME may also be used.
- **View:** The view options only affect the display of simulation results, so you may change these after a run and the screen is redrawn accordingly. These options may also be accessed through Tool bar icons shown below.
- Data Points: This marks the actual points calculated by the program on the curve plot. All other values are linearly interpolated.
- **Tokens:** This adds tokens to each curve plot. Tokens are small graphic symbols that help identify the curves.
- Ruler: This substitutes ruler tick marks for the normal full screen X and Y axis grid lines.
- **Plus Mark:** This replaces continuous grids with "+" marks at the intersection of the X and Y grids.
  - Horizontal Axis Grids: This adds grids to the horizontal axis.
    - Vertical Axis Grids: This adds grids to the vertical axis.
- Minor Log Grids: This adds but does not label minor log grids between major grids at the 2, 3, 4...9 positions.
- Minor Log Grids 2 5: This adds and labels minor log grids between major grids at the 2 and 5 positions.

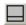

• **Baseline:** This adds a plot of the value 0.0 for use as a reference.

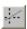

- **Horizontal Cursor:** This adds a horizontal cursor intersecting each of the two vertical numeric cursors at their respective data point locations.
- **Trackers:** These options control the display of the cursor, intercept, and mouse trackers, which are little boxes containing the numeric values at the cursor data point, its X and Y intercepts, or at the current mouse position.
- **Cursor Functions:** These control the cursor positioning in Cursor mode. Cursor positioning is described in more detail at the end of this chapter.
- Label Branches: This accesses a dialog box which lets you select from the automatic and user-specified X location method for labeling multiple branches of a curve. This option appears when multiple branches are created by Monte Carlo, parameter stepping, or temperature stepping. To remove labels, select them with the mouse, or select all objects with CTRL + A, then press the delete key.
- Label Data Points: This accesses a dialog box which lets you specify a set of time, frequency, or input sweep data points, in transient, AC, or DC analysis, respectively, which are to be labelled. This command is mostly used to label frequency data points on polar and Smith charts. To remove labeled points delete them from the dialog box.

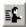

- Animate Options: This option displays the node voltages/states, and optionally, device currents, power, and operating conditions (ON, OFF, etc.), on the schematic as they change from one data point to the next. To use this option, click on the button, select one of the wait modes, then click on the Tile Horizontal button, or Tile Vertical button, then start the run. If the schematic is visible, MC8 prints the node voltages on analog nodes and the node states on digital nodes. To print device currents click on to print device power click on To print the device conditions click on It lets you see the evolution of states as the analysis proceeds. To restore a full screen plot, click on the button.
- Normalize at Cursor: (CTRL + N) This option normalizes the selected (underlined) curve at the current active cursor position. The active cursor is the last cursor moved, or if neither has been moved, then the left cursor. Normalization divides each of the curve's Y values by the Y value of the

curve at the current cursor position, producing a normalized value of 1.0 there. If the Y expression contains the dB operator and the X expression is F (Frequency), then the normalization subtracts the value of the Y expression at the current data point from each of the curve's data points, producing a value of 0.0 at the current cursor position.

- **Normalize at Minimum:** This option normalizes the selected (underlined) curve at its minimum value.
- **Normalize at Maximum:** This option normalizes the selected (underlined) curve at its maximum value.
- Go to X: (SHIFT + CTRL + X) This command lets you move the left or right cursor to the next instance of a specific value of the X expression of the selected curve. It then reports the Y expression value at that data point.
- Go to Y: (SHIFT + CTRL + Y) This command lets you move the left or right cursor to the next instance of a specific value of the Y expression of the selected curve. It then reports the X expression value at that data point.
- Go to Performance: This command calculates performance function values on the Y expression of the selected curve. It also moves the cursors to the measurement points. For example, you can measure pulse widths and bandwidths, rise and fall times, delays, periods, and maxima and minima.
  - **Go to Branch:** This command lets you select which branch of a curve to place the left and right cursors on. The left cursor branch is colored in the primary select color and the right cursor branch in the secondary select color.
  - Tag Left Cursor: (CTRL + L) This command attaches a tag to the left cursor data point on the selected curve.
  - Tag Right Cursor: (CTRL + R) This command attaches a tag to the right cursor data point on the selected curve.
  - Tag Horizontal: (SHIFT + CTRL + H) This command places a horizontal tag between the left and the right cursor, showing the difference between the two X expression values.
  - Tag Vertical: (SHIFT + CTRL + V) This command places a vertical tag between the left and the right cursor, showing the difference between the two Y expression values.

- **Align Cursors:** This option, available only in Cursor mode, forces the numeric cursors of different plot groups to stay on the same data point.
- Keep Cursors on Same Branch: When stepping produces multiple runs, one line is plotted for each run for each plotted expression. These lines are called branches of the curve or expression. This option forces the left and right cursors to stay on the same branch of the selected curve when the UP ARROW and DOWN ARROW cursor keys are used to move the numeric cursors among the several branches. If this option is disabled the cursor keys will move only the left or right numeric cursors, not both, allowing them to occupy positions on different branches of the curve.
- Same Y Scales For Each Plot Group: This option forces all curves in a plot group to use the same Y scale. If the curves have different Y Range values, one or more Y scales will be drawn, which may lead to crowding of the plot with scales.

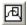

- Thumb Nail Plot: This option draws a small guide plot which gives a global view of where the current plot(s) are on the whole curve. You select different views by dragging a box over the curve with the left mouse button. Dragging the box with the right mouse button pans the main plot.
- Enable X Scaling: This option enables horizontal axis scaling for the F6 (Auto Scaling), Zoom (+,-), and panning and drag scaling commands. If this option is enabled and you press F6, the curves in the selected plot group will be auto-scaled in the horizontal direction. Vertical axes are not affected by this option. The Auto Scale option on the Analysis Limits dialog box overrides this option and auto-scales both the X and Y axes.
- Enable Y Scaling: This option enables vertical axis scaling for the F6 (Auto Scaling), Zoom (+,-), and panning and drag scaling commands. If this option is enabled and you press F6, the curves in the selected plot group will be auto-scaled in the vertical direction. Horizontal axes are not affected by this option. The Auto Scale option on the Analysis Limits dialog box overrides this option and auto-scales both the X and Y axes.
- **Keep X Scales the Same:** This option forces all horizontal scales using the same X expression to be the same. In other words, drag scaling or panning in plot group 1 will change the horizontal scale in all plot groups that have the same X expression. This option is convenient when you want separate plot groups but want the scales to remain the same.

# The Plot Properties dialog box

Curve display and format can be changed after the run with the Properties dialog box. It looks like this:

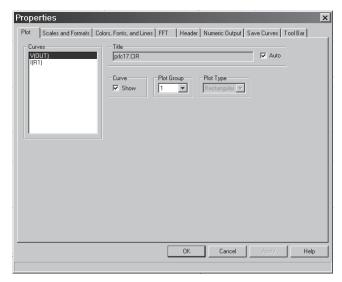

Figure 14-1 The Plot Properties dialog box

The Plot Properties dialog box lets you control the analysis plot window. It can be used for controlling curve display after or even before the plot. Before a plot exists, you can access the dialog box by clicking on the Properties button in the Analysis Limits dialog box. The dialog box provides the following choices:

#### Plot

Curves: This lets you select the curve that Plot and Graph fields apply to.

*Title:* This lets you specify what the plot title is to be. If the Auto button is checked, the title is automatically created from the circuit name and analysis run details.

*Curve:* This check box controls the plotting of the selected curve. To hide the curve, remove the check mark by clicking in the box.

*Plot Group:* This controls the plot group number.

*Plot Type:* This controls the plot type, rectangular, polar, or Smith chart. The latter two are available only on AC analysis.

#### Scales and Formats

Curves: This lets you select the curve that the other fields apply to.

*X:* This group includes:

*Range Low:* This is the low value of the X range used to plot the selected curve.

*Range High:* This is the high value of the X range used to plot the selected curve.

*Grid Spacing:* This is the distance between X grids.

*Bold Grid Spacing:* This is the distance between bold X grids.

*Scale Factor:* This lets you specify an optional X scale factor from the list (None, Auto, T, G, Meg, K, m, u, n, p, f).

*Scale Units:* This lets you specify optional X axis units from the list (None, Auto, Seconds, Volts, Amps, Ohms, ...). Auto can select suitable units for simple expressions such as S for Time, but complex expressions such as T+10 are ignored.

*Scale Format:* This lets you specify the numeric format used to print the X axis scale.

*Value Format:* This lets you specify the numeric format used to print the X value in the table below the plot in Cursor mode and in the tracker boxes.

*Auto Scale:* This command scales the X Range and places the numbers into the Range Low and Range High fields. The effect on the plot can be seen by clicking the Apply button.

*Log:* If checked this makes the X scale log.

*Auto/Static Grids:* This is the number of X axis grids to use when auto scaling or Static Grids are used.

*Enable Scaling:* When this item is checked, all immediate action X axis scaling and panning commands (F6, CTRL + +, CTRL + -, mouse drag) are enabled.

*Y*: This group provides complementary commands for the Y axis group:

*Range Low:* This is the low value of the Y range used to plot the selected curve.

*Range High:* This is the high value of the Y range used to plot the selected curve.

*Grid Spacing:* This is the distance between Y grids.

Bold Grid Spacing: This is the distance between bold Y grids.

*Scale Factor:* This lets you specify an optional Y scale factor from the list (None, Auto, T, G, Meg, K, m, u, n, p, f).

Scale Units: This lets you specify optional Y axis units from the list (None, Auto, Seconds, Volts, Amps, Ohms, ...). Auto can select suitable units for simple expressions such as V for V(A), but complex expressions such as  $V(A)^2$  are ignored.

*Scale Format:* This is the numeric format used to print the Y axis scale.

*Value Format:* This lets you specify the numeric format used in the numeric output window, to print the Y value in the table below the plot in Cursor mode, and in the tracker boxes.

*Auto Scale:* This command scales the Y Range and places the numbers into the Range Low and Range High fields. The effect on the plot can be seen by clicking the Apply button.

Log: If checked this makes the Y scale log.

Auto/Static Grids: This is the number of Y axis grids to use when auto scaling or Static Grids are used.

Enable Scaling: When this item is checked, all immediate action Y axis scaling and panning commands (F6, CTRL + +, CTRL + - mouse drag) are enabled.

Static Grids: This option uses the number N specified in the Auto/Static Grids field for the number of grids in the X and Y axes, keeping the grid

spacing at (Range High - Range Low) / N. This option forces the use of fixed location, variable value, MC6-style plot grids versus the newer floating grids that move as the plot is panned.

*Keep X Scales the Same*: This option forces all horizontal scales using the same X expression to be the same. In other words, drag scaling or panning in plot group 1 will change the horizontal scale in all plot groups that have the same X expression. This option is convenient when you want separate plot groups but want the scales to remain the same.

Slope Calculation: This list box lets you select the Normal, dB/Octave, or dB/Decade method of calculating slopes. The latter two are most useful in AC analysis.

Same Y Scales for Each Plot Group: Enabling this check box forces the Auto Scale command to use a single common scale for all plots within a graph group. If the box is not checked, the Auto Scale command determines individual scales for each curve.

Save Range Edits: Enabling this check box causes any edits to the range fields to be copied to the appropriate range fields of the Analysis Limits dialog box, making them permanent.

*Use Common Formats:* Clicking this button copies the X and Y formats of the selected curve to the format fields of all curves.

*Smith Chart Scale Factor:* This specifies the impedance scale factor for Smith charts. For normalized values, use a scale factor of 1.0.

#### • Colors, Fonts, and Lines

*Objects:* This list box lets you select the object that the other commands (color, font, lines) apply to. These include:

*General Text:* This is text used for axis scales, titles, cursor tables, and curve name.

*Grid:* This is the analysis plot grid.

Graph Background: This is the plot background.

Baseline Color: This is baseline color.

Window Background: This is the window background.

Select: This is the color of a selected object.

*Select Box:* This is the Select mode box.

*Tracker:* This sets the text and color properties of trackers.

Select Color Primary: This sets the color of the branch that the Go To Branch Left button selects.

*Select Color Secondary:* This sets the color of the branch that the Go To Branch Right button selects.

Data Point Labels: This sets the text and color properties of data point labels.

*Plot All:* This sets the curve and scale text color, and the curve width, pattern, data point, and drawing style of all curves simultaneously.

*Curve Names:* This sets the curve and scale text color, and the curve width, pattern, data point, and drawing style of individual curves.

*Variable Name (Color):* This group lets you change the color of the selected object. The group name changes to reflect the object chosen.

*Curve Line:* This group lets you change the color, width, pattern, point and style of the plots. The Rainbow option assigns a spectrum of colors to each branch of a stepped curve.

Font: This field lets you change the font of the selected object.

Size: This field lets you change the text size of the selected object.

Effects: This field lets you change text effects of the selected object.

*Text style:* This field lets you set the text style of the selected item in the Object list. Text styles consist of a font, size, color, style, and effect. Text styles can be assigned to general text, trackers, and data point labels.

*Sample:* This field shows a sample of the selected object using current text, line, color, width, and pattern properties.

• **FFT:** This panel controls parameters for use in FFT functions.

*Upper Time Limit:* This specifies the upper time limit for FFT functions. Generally this is set to a multiple of the fundamental period, typically 3-5 periods.

Lower Time Limit: This specifies the lower time limit for FFT functions. Generally this is set to a multiple of the fundamental period to avoid startup transients in the target waveform typically 2 - 4 periods. The difference between the upper and lower time periods should be 1 period.

*Number of Points:* This specifies the number of interpolated data points to use for FFT functions. Typically 1024, 2048, or 4096 are nearly always suitable choices.

*Auto Scaling:* This group controls auto scaling options for FFT functions and includes these options:

*Include DC Harmonic:* This option includes the DC harmonic when auto scaling is done. Typically it is disabled.

Auto Scale First .... Harmonics: This number specifies the number of harmonics to include when scaling.

• **Header:** This group controls the header format for text numeric output.

*Left:* This group lets you add text to the left side of the text output.

Center: This group lets you add text to the center of the text output.

Right: This group lets you add text to the right side of the text output.

In each case the following formats are available:

\$MC Prints Micro-Cap \$User Prints user name \$Company Prints company name

\$Analysis Prints analysis type (Transient, AC, DC)

\$Name Prints circuit name

You can use these or any other text in the left, center, or right.

*Delimiters:* This group lets you select the delimiter that will be placed between items in the curve tables of the numeric output. The choices are Tab, Semicolon, Comma, Space, and Other.

• Numeric Output: This group lets you choose what to include in the Numeric Output displays and the corresponding output text files.

*Include Numeric Output:* This option enables all the rest of the options. If it is disabled, nothing is placed in the Numeric Output file.

*Include Model Parameters:* This option includes model parameters.

*Include Zero Parameters:* This includes parameters with zero values. If disabled, zero-valued parameters are not printed.

*Include Undefined Parameters:* This includes parameters with undefined values. If disabled, undefined parameters (which have default values) are not printed.

*Include Analysis Limits:* This option includes the values from the Analysis Limits dialog box (e.g. Time Range, Maximum Time Step, etc.).

*Include Waveform Values:* This option includes selected X and Y waveforms. A waveform is selected if the adjacent **||||** icon is enabled.

*Include Operating Point Values:* This option includes node voltages and device currents, voltages, and other key parameters at the DC bias or operating point.

• Save Curves: This group lets you save one or more curves for later display or use in a User source. It provides these fields:

Curves: This lets you select the curve that the other fields apply to.

*Temperature:* If the analysis run stepped temperature and produced multiple curves, this field lets you select which to save. This field will be grayed out if temperature was not stepped.

Stepped Variable: If the analysis run stepped a variable and produced

multiple curves, this field lets you select which to save. This field will be missing if nothing was stepped.

*Save Curve(s):* This field is a copy of the selected curve name.

As (New Name): This lets you specify the name to save the curve under. It is the name you later use to select the curve for display or use in a User Source.

*Number of Points:* This lets you specify the number of data points to calculate by interpolation from the actual curve if the Save Actual Data Points option is disabled.

Save Actual Data Points: If this option is disabled, the curve saved to the file will be calculated by interpolation using Number of Points equidistant data points from the actual curve. If this option is enabled, the curve saved to the file will contain the actual simulation data points, which generally will occur at irregular time (or frequency) points.

*In File:* This lets you specify the file name to save the curve under.

*Browse:* This command lets you browse directories for the file name you want to save the curve under or to delete the curve from.

*Save:* This command saves the selected curve using the specified curve name and file name. Note that when curves are saved to existing files, they are added to the file. If the curve already exists in the file, it is overwritten. All other curves in the file are unaffected.

*Delete:* This command lets you delete the specified curve name.

• **Tool Bar:** This page lets you select the buttons that will appear in the local tool bar area below the Main tool bar.

*Tool Bar:* This list box lets you select the different local tool bars.

*Buttons:* This box lets you select the buttons that are to appear in the selected local tool bar.

*Show Button:* If checked, the selected button is shown in the analysis plot tool bar.

*Top:* If enabled, the tool bar is placed at the top part of the window.

*Left:* If enabled, the tool bar is placed at the left part of the window. *All On:* This command places all buttons in the tool bar.

All Off: This command places no buttons in the tool bar.

Default: This command places the default set of buttons in the tool bar.

The four buttons at the bottom have the following function:

*OK:* This button accepts all changes, exits the dialog box, and redraws the analysis plot. Subsequent runs will use the changed properties, and they will be retained in the circuit file, if it is later saved.

*Cancel:* This button rejects all changes, exits the dialog box, and redraws the analysis plot using the original properties.

*Apply:* This button displays the analysis plot using the current settings in the dialog box to show how the display would be affected by the changes. The changes are still tentative, until the OK button is clicked.

*Help:* This button accesses the local help files.

#### **Default Values**

Many of the Properties panels have two buttons to allow selection and definition of default values:

*Default:* This button copies the current set of default parameters/options to the panel, overwriting any changes you have made.

Set Default: This button makes the current set of parameters/options the standard defaults for the panel. This alters the standard defaults for this panel only but it does so for all future uses of the *Default* button and for all newly created circuits as well, so use it carefully.

To restore the original defaults go to:

### Options menu / Default Properties for New Circuits

Select the appropriate property panel and click on the Default button. This restores the default values on the F10 Properties panel to the original values.

## Cursor mode positioning

The cursor can be positioned in a variety of different and useful ways.

#### Mouse control

Drag with the left mouse button to control the left cursor, and the right button to control the right cursor. The mouse places the cursor anywhere, even between simulation data points.

### **Keyboard control**

The LEFT ARROW and RIGHT ARROW cursor keys move the *left* cursor and SHIFT + cursor keys move the *right* cursor. The keyboard moves the cursor to one of the simulation data points, depending on the positioning mode.

The positioning mode, chosen with a Tool bar button, affects where the cursor is placed the next time a cursor key is pressed. Cursor positioning picks locations on the selected, or underlined, curve. Curves are selected with the Tab key, or by clicking the Y expression with the mouse.

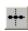

• Next Simulation Data Point: In this mode, pressing the cursor keys finds the next actual data point in the direction of the cursor arrow from the run.

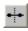

• **Next Interpolated Data Point:** In this mode, pressing the cursor keys finds the next rounded interpolated data point in the direction of the cursor arrow.

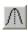

• **Peak:** In this mode, pressing the cursor keys finds the next local peak on the selected curve.

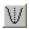

• Valley: In this mode, pressing the cursor keys finds the next local valley on the selected curve.

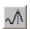

• **High:** Clicking this button finds the data point with the largest algebraic value on the current branch of the selected curve.

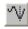

• Low: Clicking this button finds the data point with the smallest algebraic value on the current branch of the selected curve.

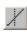

• **Inflection:** In this mode, pressing the cursor keys finds the next data point with the largest magnitude of slope, or first derivative, on the selected curve.

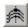

• **Top:** Clicking this button finds the data point with the greatest Y value of all branches of the selected curve *at the current X cursor position*.

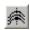

• **Bottom:** Clicking this button finds the data point with the smallest Y value of all branches of the selected curve *at the current X cursor position*.

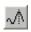

• **Global High:** Clicking this button finds the data point with the largest algebraic Y value of all data points on all branches of the selected curve.

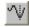

• Global Low: Clicking this button finds the data point with the smallest algebraic Y value of all data points on all branches of the selected curve.

When Cursor mode is selected, a few initialization events occur. The selected curve is set to the first, or top curve. The Next mode is enabled. Clicking on a mode button not only changes the mode, it also moves the <u>last cursor</u> in the <u>last direction</u>. The <u>last cursor</u> is set to the left cursor and the <u>last direction</u> is set to the right. The left cursor is placed at the left on the first data point. The right cursor is placed at the right on the last data point.

# Chapter 15 Probe

## What's in this chapter

This chapter describes the use of Probe. Probe is a display tool for transient, AC, and DC analysis. When one of the Probe options is selected and an analysis is subsequently run, the simulation results are saved to disk. Probe then lets the user review the results by probing the schematic with the mouse.

### Features new in Micro-Cap 8

- Faster recall and display of probe data
- Voltage / current toggle command (SPACEBAR)

### How Probe works

Probe is another way to view simulation results. It lets you point to a location in a schematic and see one or more curves associated with the node or component at that point. It functions exactly like a normal simulation, but accesses all of the variables for each solution point from a disk file. When you first invoke Probe, the program determines if there is an up-to-date simulation file in the working data directory. If not, it runs the analysis and creates the simulation file. When you click on the schematic, Probe determines where the mouse pointer is, extracts from the file the appropriate variable for both the vertical and horizontal axes, and plots the resulting curve.

The simulation or analysis run is conducted according to the values set in the Analysis Limits dialog box. For example, in transient analysis, one of the important values is Time Range, which determines how long the analysis will run. To edit this or any other value, press F9 to access the dialog box. This will present an abbreviated version of the standard dialog box. You can edit the fields as needed. Press F2 to rerun the analysis, prior to probing.

Plots are constructed using the properties from **Options / Default Properties for New Circuits / Analysis Plots**. Numeric scales and Cursor mode values are formatted using the **Scales and Formats** settings. Plot text, line properties, and colors are taken from the **Colors, Fonts, and Lines** settings. Tool bar choices are taken from the **Tool Bar** settings.

You can temporarily change plot properties from the Properties dialog box (F10). These changes are used during the current Probe session and are discarded after exiting Probe. Subsequent invocations of Probe will start again with the settings from **Options / Default Properties for New Circuits / Analysis Plots**.

### Probe menu

- New Run (F2): This option forces a new run. Probe automatically does a new run when the time of the last saved run is earlier than the time of the last edit to the schematic. However, if you have changed RELTOL or some other Global Settings value or option that can affect a simulation run, you may want to force a new run using the new value.
- Limits (F9): This lets you edit the analysis limits for the run.
- Add Curve: This option lets you add a plot defined by a literal expression using any circuit variable. For example you might enter VCE(Q1)\*IC(Q1) to plot a transistor's collector power.
- Delete Curves: This option lets you selectively remove curves.
- Delete All Curves: (CTRL + F9) This removes all curves from the plot.
- **Separate Analog and Digital:** This puts analog and digital curves in separate plot groups, overriding the P setting.
- One Curve: In this mode, only one curve is plotted. Each time the schematic is probed, the old curve is replaced with the new one. You can also add more than one trace with this mode by holding the CTRL key down while clicking on an object. This adds the curve if not already plotted or deletes it if it is already plotted.
- Many Curves: In this mode, new curves do not replace old ones, so many curves are plotted together using one or more vertical scales.
- Save All: This option forces Probe to save all variables. Use it only if you need to display charge, flux, capacitance, inductance, B field, or H field.
- Save V and I Only: This option saves space and lowers access time by saving only time, frequency, digital states, voltage, and current variables. It discards the remainder, including charge, flux, capacitance, inductance, resistance, power, and magnetic field values.
- Plot Group: This lets you pick the plot group to place the next curve in.
- Exit Probe: This exits Probe. F3 also works.

### Transient analysis variables

The **Vertical** menu selects the vertical variable and the **Horizontal** menu selects the horizontal variable. When the user clicks the mouse in a schematic, Probe determines whether the object at the mouse tip is a node or a component and whether it is analog or digital.

If the object is a digital node, Probe plots the state curve of the node.

If the object is an analog macro or subcircuit, or a digital component, Probe presents a list showing its pin names and the associated node names. You can select one or more analog node voltages or digital state curves by clicking on the pin name or node name. After clicking the OK button, Probe plots the selected curve.

If the object is either an analog node or analog component (other than a macro or a subcircuit), Probe extracts the vertical and horizontal variables specified by these menus and uses them to plot the analog curve.

• **Voltage:** If the mouse probes on a node, a node voltage is selected. If the mouse probes on the shape of a two-lead component, the voltage across the component is selected. If the mouse probes between two leads of a three or four lead active device, the lead-to-lead difference voltage is selected.

Click on two nodes while holding the SHIFT key down and you'll get the differential voltage across the two nodes.

• **Current:** If the mouse probes on the shape of a two-lead component, the current through the component is selected. If the mouse probes on a lead of a three or four lead active device, the current into the lead is selected.

You can toggle between voltage and current modes by pressing the SPACEBAR key

• Energy: If the mouse probes on a component, it plots the energy dissipated (ED), generated (EG), or stored (ES) in that component. If the component has more than one of these, a list appears allowing selection. Clicking off a component, in the schematic background, lets you select one of the total energy terms, EGT (total generated energy), EST (total stored energy), or EDT (total dissipated energy).

- **Power:** If the mouse probes on a component, it plots the power dissipated (PD), generated (PG), or stored (PS) in that component. If the component has more than one of these, a list appears allowing selection. Clicking off a component, in the schematic background, lets you select one of the total power terms, PGT (total generated power), PST (total stored power), or PDT (total dissipated power).
- **Resistance:** If the mouse clicks on a resistor, this selects the resistance.
- **Charge:** If the mouse clicks on a capacitor, this selects its charge. If the probe occurs between the leads of a semiconductor device, this selects the charge of the internal capacitor between the two leads, if any. For example, a click between the base and emitter of an NPN selects the CBE charge stored in the diffusion and junction capacitance.
- Capacitance: If you click on a capacitor, this selects its capacitance. If the probe occurs between the leads of a semiconductor device, this selects the capacitance of the internal capacitor between the two leads, if any. For example, a click between the base and emitter of an NPN selects the diffusion and junction capacitance of the base-emitter region.
- Flux: If the mouse clicks on an inductor, this selects the flux.
- **Inductance:** If the mouse clicks on an inductor, this selects its inductance.
- **B Field:** If the mouse clicks on an inductor which is referenced in a K (coupling) device with a nonlinear core model specified, this selects the B field of the core.
- **H Field:** If the mouse clicks on an inductor which is referenced in a K (coupling) device with a nonlinear core model specified, this selects the H field of the core.
- **Time:** This selects the transient analysis simulation time variable.
- Linear: This selects a linear scale.
- Log: This selects a log scale.

### AC analysis variables

Only analog variables and operators are available in AC analysis. Here are the available variables:

- **Voltage:** If the object is a node, a complex node voltage is selected. If the object is a two-lead component, the complex voltage across the component is selected. If the mouse probes between two leads of a three or four lead active device, the lead-to-lead differential complex voltage is selected. Hold the Shift key down and probe on two nodes to get differential voltage.
- **Current:** If the object is a two-lead component, the complex current through the component is selected. If the mouse probes on a lead of a three or four lead active device, the complex current into the lead is selected.
- **Inoise:** This selects a plot of noise, regardless of where the mouse is clicked. Inoise is referenced to the input source specified in the Noise Input field of the Analysis Limits dialog box (F9).
- **Power:** If the mouse probes on a component, it plots the AC power dissipated (PD), generated (PG), or stored (PS) in that component. If the component has more than one of these, a list appears allowing selection. Clicking off a component, in the schematic background, lets you select one of the total power terms, PGT (total generated power), PST (total stored power), or PDT (total dissipated power).
- Onoise: This selects a plot of noise, regardless of where the mouse is clicked. Onoise is referenced to the output node name specified in the Noise Output field of the Analysis Limits dialog box (F9).
- Frequency: This selects the sweep frequency variable.
- Magnitude: This plots the magnitude of the probe variable.
- Magnitude(dB): This plots the decibel magnitude of the probe variable. It is the default operator.
- Phase: This plots the phase of the probe variable.
- Group Delay: This plots the group delay of the probe variable.

• Real Part: This plots the real part of the probe variable.

• Imag Part: This plots the imaginary part of the probe variable.

• Linear: This selects a linear scale.

• Log: This selects a log scale.

## DC analysis variables

Both analog and digital variables are available in DC analysis. They include:

- **Voltage:** If the mouse probes on a digital node, the digital state of the node is selected. If the mouse probes on an analog node, its node voltage is selected. If the mouse probes on the shape of a two-lead component, the voltage across the component is selected. If the mouse probes between two leads of a three or four lead active device, the lead-to-lead differential voltage is selected. Hold the Shift key down and probe on two nodes to get the differential voltage.
- **Current:** If the mouse probes on a digital node, the digital state of the node is selected. If the mouse probes on the shape of a two-lead component, the current through the component is selected. If the mouse probes on a lead of a three or four lead active device, the current into the lead is selected.
- **Power:** If the mouse probes on a component, it plots the power dissipated (PD) or generated (PG) in that component. If the component has more than one of these, a list appears allowing selection. Clicking off a component, in the schematic background, lets you select one of the total power terms, PGT (total generated power) or PDT (total dissipated power). Since PST (total stored power) is zero in DC analysis, PGT will always equal PDT because of the general relationship between power variables:

$$PGT = PST + PDT$$

- Linear: This selects a linear scale.
- Log: This selects a log scale.

The default horizontal variable is the value of the specified Variable 1 of the DC Analysis Limits dialog box. For example, if the source is a voltage source, the horizontal value is the voltage across the source, or if the source is a current source, the horizontal value is the current through the source.

This default can be changed through the Plot item in the Properties dialog box. The Properties dialog box is invoked by clicking in the Probe plot, then pressing F10. A plot must be present before an X variable change can be made.

## Probe analog variables

The Horizontal and Vertical menus are used to select the curve variables and operators which will be displayed by Probe. The curves displayed for each variable or operator are dependent upon the component selected. The variables and operators are shown in the following tables.

| Component Variables          |                                                                                     |                      |                             |                             |                             |                          |                              |  |
|------------------------------|-------------------------------------------------------------------------------------|----------------------|-----------------------------|-----------------------------|-----------------------------|--------------------------|------------------------------|--|
| Component                    | Voltage                                                                             | Current              | Capacitance /<br>Inductance | Charge / Flux               | Energy / Power<br>Generated | Energy / Power<br>Stored | Energy / Power<br>Dissipated |  |
| Sources                      | V                                                                                   | I                    | NA                          | NA                          | EG / PG                     | NA                       | NA                           |  |
| Resistor                     | v                                                                                   | I                    | NA                          | NA                          | NA                          | NA                       | ED / PD                      |  |
| Capacitor                    | v                                                                                   | I                    | С                           | Q                           | NA                          | ES / PS                  | NA                           |  |
| Inductor                     | v                                                                                   | I                    | L                           | X                           | NA                          | ES / PS                  | NA                           |  |
| Diode                        | v                                                                                   | I                    | С                           | Q                           | NA                          | ES / PS                  | ED / PD                      |  |
| Transmission Line            | VAP, VAM, VBP<br>VBM                                                                | IAP, IAM<br>IBP, IBM | NA                          | NA                          | NA                          | NA                       | NA                           |  |
| ВЈТ                          | VB, VC, VE,<br>VBE, VBC, VEB<br>VEC, VCB, VCE                                       | IB, IE, IC           | CBE, CBC                    | QBE, QBC                    | NA                          | ES / PS                  | ED / PD                      |  |
| BJT4                         | VB, VC, VE, VS,<br>VBE, VBC, VBS<br>VEB VEC, VES<br>VCB, VCE, VCS<br>VSB, VSE, VSC  | IB, IE, IC<br>IS     | CBE, CBC<br>CCS             | QBE, QBC<br>QCS             | NA                          | ES / PS                  | ED / PD                      |  |
| MOSFET: LEV 1-3              | VG, VS, VD, VB,<br>VGS, VGD, VGB<br>VDS, VDG, VDB<br>VSG, VSD, VSB<br>VBG, VBD, VBS | IG, IS, ID<br>IB     | CGS, CGD<br>CGB, CBD<br>CBS | QGS, QGD<br>QGB, QBD<br>QBS | NA                          | ES / PS                  | ED / PD                      |  |
| MOSFET:LEV 4,5,8<br>49,14,44 | VG, VS, VD, VB,<br>VGS, VGD, VGB<br>VDS, VDG, VDB<br>VSG, VSD, VSB<br>VBG, VBD, VBS | IG, IS, ID<br>IB     | NA                          | NA                          | NA                          | NA                       | NA                           |  |
| OPAMP                        | VP, VM, VOUT,<br>VPM, VCC, VEE                                                      | NA                   | NA                          | NA                          | NA                          | NA                       | NA                           |  |
| JFET                         | VG, VD, VS,<br>VGS, VGD, VSG<br>VSD, VDG, VDS                                       | IG, ID, IS           | CGS, CGD                    | QGS, QGD                    | NA                          | ES / PS                  | ED / PD                      |  |
| GaAsFET                      | VG, VD, VS,<br>VGS, VGD, VSG<br>VSD, VDG, VDS                                       | IG, ID, IS           | CGS, CGD                    | QGS, QGD                    | NA                          | ES / PS                  | ED / PD                      |  |

Table 15-1 General syntax for Probe variables

Resistance is available only for resistors. Inductance, B field, and H field are available only for inductors.

### Probe regions

When probing for node voltages or digital states, you click the mouse on one of the round dots shown on the node, or on any portion of any wire connecting to a node. If there is more than one dot on a node, it doesn't matter which you pick.

Probe can plot many internal device variables. For example, the internal charge and capacitance of a MOSFET (Level 1-3 only) can be accessed. The probe regions for devices with three or more pins are more complicated than for nodes and other devices. For example, the variable selected for a transistor is determined by the nearest device pin line segment. These line segments are illustrated below for the case of a MOSFET. When the mouse is clicked near a device, the distance from each line segment to the point where the mouse is clicked is determined. The closest line segment determines the two leads. The Vertical and Horizontal menu choices determine the variable type.

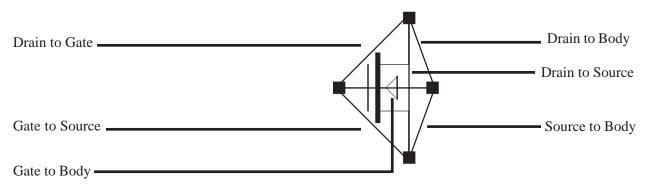

Figure 15-1 MOSFET line segment diagram

### Probing a SPICE file

You also probe SPICE files. Clicking on two-terminal devices like sources, resistors, and diodes plots the voltage across or current through the device, depending upon whether the Vertical option is set to Voltage or Current. Clicking on three-terminal devices, presents a dialog box where you can select the desired voltage or current variable. Clicking on a node number plots the node voltage.

# Chapter 16 Stepping

## What's in this chapter

Stepping is the process of varying a parameter value to see its effect on circuit behavior. Transient, AC, DC, Distortion, Dynamic AC, and Dynamic DC analysis all provide the capability of stepping parameter values.

This feature cannot be used simultaneously with Monte Carlo analysis. If both are enabled, MC8 will enable the last one turned on by the user, and disable the other.

Stepped waveforms are plotted on the same graph. To distinguish one from the other, use Cursor mode and the UP CURSOR ARROW and DOWN CURSOR ARROW keys to switch between branches. As the cursor keys change the selected branch (step value) of the waveform, the window title changes showing the value of the stepped parameter(s). You can also label the individual branches and use the mouse or the Go to Branch feature to select individual branches.

### Features new in Micro-Cap 8

• All On and All Off buttons in the Stepping dialog box that turn on or off all stepping panels that have been defined.

## How stepping works

Stepping systematically alters the value of one or more parameters of one or more components and then runs the analysis, drawing multiple branches for each curve. Earlier versions of the program placed restrictions on changing some variables, such as the model level and parasitic resistances. Most parameter types can now be stepped, including attribute parameters like the resistance of a resistor, model parameters like a transistor beta, and symbolic parameters created with a .define or a .param command. If the parameter changes the equation matrix, MC8 simply recreates the equations. For each parameter set, a run is made and the specified waveforms plotted. With parameter stepping, performance plots show performance function dependence on one parameter, while 3D plots can show dependence on two parameters.

## What can be stepped?

There are three basic types of variables that can be stepped:

Attribute parameters
Model parameters
Symbolic parameters (those created with a .DEFINE statement)

Some components such as the simple dependent sources, IOFI, IOFV, VOFI, and VOFV, are characterized by a single attribute parameter called 'VALUE'. In this type of component, this is the only parameter that can be stepped.

Some components have only model parameters, and these are the only parameters that can be stepped.

Some components have both attribute and model parameters and both types of parameters can be stepped.

Symbolic parameters used in model statement parameters or attributes can be stepped.

Using a symbolic variable, you can also step text using the list option. This is handy for changing models, stimulus files, or other text-based parameters.

## The Stepping dialog box

Parameter stepping is controlled by the Stepping dialog box. It looks like this:

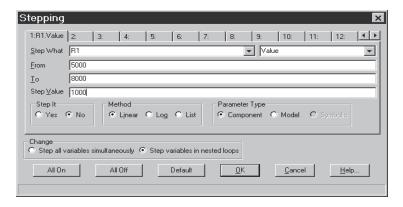

Figure 16-1 The Stepping dialog box

The dialog box is divided into several areas:

#### • Parameter Panels

The dialog box provides tabs for up to twenty parameters, although two or three is a practical maximum. Each tab accesses a panel which controls a single parameter. Stepping for each parameter is enabled when its Step It option is set to Yes.

• **Step It:** Set this option to Yes to enable stepping for the parameter.

### • Step What

The left Step What list box in each parameter panel specifies the name of the model parameter, component, or symbolic variable value to be stepped. Since dissimilar parts may share the same model name, the electrical definition is shown along with the name. Clicking on the list box displays a list of the items available for stepping. To select one, click on it. The right Step What list box in each panel specifies the name of the parameter to be stepped. Clicking on the list box displays a list of the available parameters. To select a parameter, click on it.

- From: This field specifies the starting value of the parameter.
- To: This field specifies the ending value of the parameter.

- **Step Value:** This field specifies the step value of the parameter.
- **Method:** The Method option in each panel controls how the Step Value affects the parameter value.
  - Linear: Linear stepping *adds* the Step Value.
  - Log: Log stepping *multiplies* by the Step Value.
  - List: List stepping lets you enter a comma-delimited set of specific values in the From field.
- **Parameter Type:** This option in each panel specifies whether the Step What field refers to a model, component, or symbolic name.
  - **Component:** This is used for passive parameter values, as for example, the resistance of a resistor.
  - **Model:** This is used for model parameters, as for example, the BF of a BJT, or a delay parameter for a digital device.
  - **Symbolic:** Symbols are variables created with a .DEFINE or a .PARAM statement. They can be used in component value parameters or in model parameters. Stepping them is a powerful way of controlling many parameter values. For example, you can control the W and L of many MOSFET devices with this:

.DEFINE W1 2U .DEFINE L1 0.3U

.MODEL NM1 NMOS (W=W1 L=L1...)

This lets you selectively step only the W and L of the devices that use the symbols W1 and L1.

You can step either an individual instance or all instances of a model parameter. In Component mode, stepping affects one parameter of one device only if the PRIVATEANALOG and PRIVATEDIGITAL options (Global Settings) are enabled. In Model mode, stepping affects the parameter in all devices that use the model name regardless of the state of the PRIVATEANALOG or PRIVATEDIGITAL flags.

- **Change:** The Change option only comes into play if you are stepping multiple parameters. It controls whether the parameter changes are to be nested or simultaneous.
  - Step all variables simultaneously: In this type of change, all parameters change value simultaneously, so you get a small set of matched parameter values.
  - **Step variables in nested loops:** In this type of change, each parameter changes independently, so you get all combinations of the specified values.

For example, suppose you step L1 through the values 1u and 2u and you step C1 from 1n to 2n. Simultaneous stepping, will produce two runs, and nested stepping will produce four runs as shown below.

| Nested      | <u>Simultaneous</u> |
|-------------|---------------------|
| L1=1uC1=1n  | L1=1uC1=1n          |
| L1=1uC1=2n  | L1=2uC1=2n          |
| L1=2u C1=1n |                     |
| L1=2u C1=2n |                     |

Simultaneous stepping requires an equal number of steps for each parameter. If the parameter panels specify different numbers of steps, an error message will be issued. Use nested stepping when you want all combinations of parameter variation. Use simultaneous stepping when you want only specific combinations.

- All On: This button turns on the Step It flag for all active panels.
- All Off: This button turns off the Step It flag for all active panels.
- **Default:** This button creates a set of step values ranging from 1/2 to twice the nominal parameter value.
- **OK:** This button accepts the changes made and exits the dialog box.
- Cancel: This button ignores any changes and exits the dialog box.
- Help: This button accesses the Help system.

### Public vs. private libraries

To illustrate the stepping possibilities with the four combinations of public or private libraries and component or model stepping, imagine a circuit with two transistors, each having a MODEL attribute of "2N2903".

This circuit uses two transistors with component names Q1 and Q2. They both use the 2N2903 model. This diagram illustrates the four possibilities.

|                                                | Private Models | Public Models |
|------------------------------------------------|----------------|---------------|
| Component Mode Stepping Case 1: Step Q1.BF     | Q1——2N2903     | Q1——2N2903    |
| Case 1. Step Q1.B1                             | Q2 2N2903      | Q2            |
| Model Mode Stepping<br>Case 2 : Step 2N2903.BF | Q1——2N2903     | Q1——2N2903    |
| Cuse 2 : Step 21 (2) (3:B1                     | Q2 2N2903      | Q2            |

The shaded models are changed by stepping. In case 1, we are stepping Q1.BF. In this case we step the model that Q1 points to. When the libraries are private, then the model pointed to by Q1 would be stepped and that pointed to by Q2 would not be stepped. They point to distinct model locations, even though they use the same model name. When the libraries are public, stepping the model pointed to by Q1 also steps the model pointed to by Q2 since they point to the same model location.

In case 2, we are stepping 2N2903.BF. In this case we step all of the instances of the 2N2903 model. It doesn't matter whether models are private or public, since all instances of the model are changed.

Only component stepping and private libraries selectively step individual instances of model parameters. All other cases step all instances of model parameters.

## Stepping summary

The most important things to remember when using stepping include:

- 1. The parameters of these components may not be stepped:
  - Transformer
  - User sources
  - Laplace sources
  - Function sources
  - SPICE dependent sources (E,F,G,H sources)
  - Old switches (S and W switch parameters can be stepped)

The behavior of User, Laplace, Function, and SPICE sources are embodied in algebraic formulas and numeric tables, and thus have no parameters to be stepped. You can step symbolic parameters which are used in Laplace, Function, and SPICE source expressions. For example, you could use

#### .DEFINE TAU 5

A Laplace function source whose LAPLACE attribute is:

1/(1+TAU\*S)

could then be changed by stepping TAU.

Similarly in a Laplace table source like

DEFINE RVAL 2.0

.DEFINE TAB (1k,0,RVAL)

you could change the behavior of the source by stepping RVAL.

The User source gets its data from an external data file and has no parameter that can be stepped.

2. In Component mode, stepping affects one parameter of one device only if the PRIVATEANALOG and PRIVATEDIGITAL options (Global Settings) are enabled. In Model mode, stepping affects one parameter of all devices that use that model name. Thus you are potentially affecting many devices.

This is true regardless of the state of the PRIVATEANALOG or PRIVATEDIGITAL flags. In model stepping, AKO models track stepped parameters in the parent model and all of the temperature model parameters are available for stepping.

- 3. The MOSFET Level model parameter may be stepped, but an error will occur if the model has been created with parameters for level 1, 2, or 3 and the level changes to a BSIM model (Level 4, 5, 8, 14, 49) or the EKV model level (Level 44). BSIM and EKV parameter names are significantly different from levels 1-3.
- 4. Linear stepping starts with the From value and adds the Step Value until it reaches the To value. Log stepping starts with the From value and then multiplies by the Step Value until it reaches the To value. A Step Value of 2 is often convenient and is called <u>octave stepping</u>. A Step Value of 10 is sometimes referred to as <u>decade stepping</u>. List stepping simply uses the values specified in the From field.
- 5. If multiple parameters are to be *simultaneously* stepped, they must each specify the same number of steps. If there is a mismatch, an error message is generated.
- 6. At least two parameters must be varied to create 3D plots where a performance function is chosen for the Y axis.
- 7. Stepping a resistor, capacitor, or inductor that uses an expression for its value, replaces the value calculated from the expression with the step value. In other words, the step value takes precedence over the calculated value.

# Chapter 17 Optimizer

### What's in this chapter

The optimizer included with MC8 uses a variation of the Powell direction-set method for optimization. It is a robust technique that works well for the kinds of optimization problems found in circuit design.

The chapter is organized as follows:

- How the optimizer works
- The Optimize dialog box
- Optimizing low frequency gain
- Optimizing matching networks
- Curve fitting with the optimizer

### Features new in Micro-Cap 8

- Optimization can now be applied in Dynamic DC and Dyamic AC.
- Optional dynamic plots show optimization progress.
- Initial optimization range automatically selected from existing value.

### How the optimizer works

The optimizer systematically changes user-specified parameters to maximize, minimize, or equate a chosen performance function, while keeping the parameters within prescribed limits and conforming to any specified constraints.

It works in any analysis mode, letting you optimize distortion, transient, AC small-signal or DC characteristics. Anything that can be measured in any analysis mode by any performance function can be maximized, minimized, or equated. Equating is the process of matching specified points on a curve. A typical application would be trying to match points on a Bode plot gain curve.

To see how optimization works, load the file circuit OPT1.CIR. It looks like this:

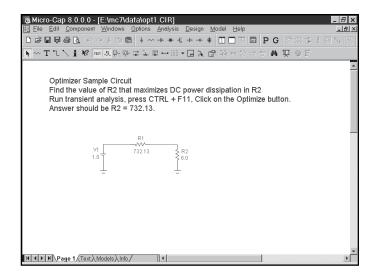

Figure 17-1 The OPT1 circuit

This circuit delivers power to a 6.0 ohm load from a 1.0 volt battery through a 732.13 ohm source resistance. We'll use the optimizer to find the value of R2 that maximizes its power.

## The Optimize dialog box

Run transient analysis and select **Transient / Optimize** or press CTRL + F11. This loads the Optimize dialog box, which looks like this.

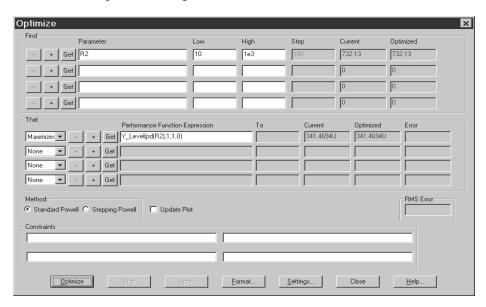

Figure 17-2 The Optimizer dialog box

The syntax of the optimization process is:

Find {Parameter value}
That {Maximizes, minimizes, equates} {Performance function} To {Value}
Using {Standard Powell or Stepping Powell Method}
While {Boolean Constraints}

The user supplies the items in braces {}.

The dialog box offers these options:

#### Find:

*Parameter:* This is where you select the parameter to be optimized. Click on the Get button to select a parameter. The choice of parameters is the same as in the Stepping dialog box.

*Low:* This is the lower limit of the parameter value.

*High:* This is the upper limit of the parameter value.

*Step:* This is the amount by which the Stepping Powell method will step the parameter value between local optimizations.

*Current:* The current value of the parameter is displayed here during the optimization process.

*Optimized:* The most optimal value of the parameter found so far is displayed here during the optimization process.

#### That:

*Maximizes, Minimizes, Equates, list box:* This is where you select an optimizing criteria. You can maximize or minimize the chosen performance function. You can also match a curve by using the equate option together with the Y-Level performance function.

- -: This removes the optimizing criterion for the current row.
- +: This adds a new optimizing criterion at the end of the list. You can have multiple maximize or minimize criteria, or multiple equate criteria, but you cannot mix maximize / minimize criteria with equate criteria. Each criterion carries equal weight.

Get: This selects the performance function and its parameters.

*To:* The optimizer will try to match the selected performance function to this value if equate is selected. If Y\_Level is used, the optimizer tries to match the Y expression value to the value in this field.

*Current:* The current value of the performance function is displayed here during the optimization process.

*Optimized:* The most optimal value of the performance function found so far is displayed here during the optimization process.

*Error:* This shows the error for the row criteria in Equate optimizations only.

#### Method:

Standard Powell: This is the Powell direction-set, the preferred method.

Stepping Powell: This method steps the parameters from Low to High using

steps of *Step*. At each step, the standard Powell method is used to find the local optimum. If the local optimum is better than the current best value, it is retained, and the next step is taken. This is the method to use where you want to get the best of many local optima. It is also the slowest since the optimizer does N standard Powell optimizations, where

```
N = number of steps for parameter 1 * number of steps for parameter 2 * ... number of steps for last parameter
```

N can be very large so use this method judiciously.

This method is generally only used on intractable functions that have many local maxima or minima.

### **Update Plot:**

This option updates the plot for each optimization value to show progress towards the optimization goal.

#### **RMS Error:**

For equate optimizations, this shows the RMS error (square root of the sum of the squares of the differences between the target and actual values).

#### **Constraints:**

There are four fields for constraints. Each constraint is entered as a Boolean statement. Here are some examples.

```
PD(R1)<=100m
V(OUT)>=1.2
VCE(Q1)*IC(Q1)<=200m
```

The buttons at the bottom of the dialog box give these options:

### **Optimize:**

Starts the optimizer.

### Stop:

Stops the optimizer.

### **Apply:**

Modifies the circuit by changing its parameters to the optimized values.

#### Format:

Lets you choose the numeric format of the displayed values.

#### **Settings:**

*Maximum Relative Per-iteration Error:* If the relative difference in the RMS error function from one iteration to the next drops below this value, the optimization will stop. This value is typically 1u to 1m.

*Maximum Percentage Error:* If the actual percentage error of the RMS error function drops below this value, optimization will stop. This value is typically 0.1 to 5.0.

*Initial Range Factor:* This factor is used to create initial values for the Low and High fields of the parameters being optimized. The Low value is set to Nominal Value / Initial Range Factor. The High value is set to Nominal Value \* Initial Range Factor. These are only suggested limits and can be changed by the user.

#### Close:

Quits the optimizer.

### Help:

This accesses local help information for the Optimizer dialog box.

The settings for the OPT1 circuit determine the value of the resistor R2 that maximizes the power dissipated in R2. It finds the value of R2 that maximizes:

```
Y_Level(PD(R2),1,1,0)
```

PD(R2) is the power dissipated in resistor R2.

Y\_Level(PD(R2),1,1,0) is the Y expression value of the curve PD(R2) at the X expression (T) value of 0, which is the DC operating point value.

Click on the Optimize button. After a few seconds the optimizer finishes and presents the optimal value of R2 = 732.13 ohms.

We could have guessed this value from the simplicity of the circuit. Maximum real power is delivered when the load impedance equals the conjugate of the source impedance. In this case maximum power is delivered when R1 and R2 are the same value, 732.13 ohms.

# Optimizing low frequency gain

Load the circuit file OPT2. It looks like this:

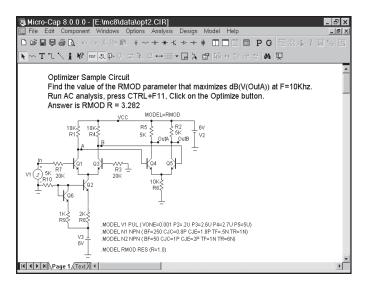

Figure 17-3 The OPT2 circuit

Select AC analysis and press F2. Press F8. Note that the gain at F=10KHz is about 55.6 dB. The standard run looks like this:

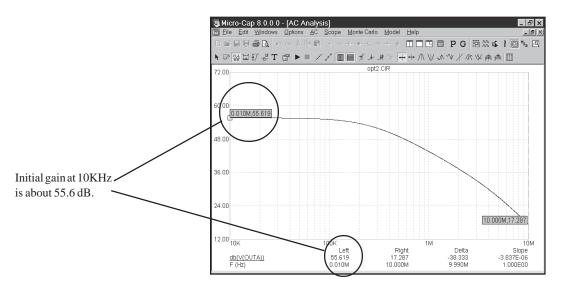

Figure 17-4 AC analysis before optimization

Select **AC / Optimize** or press CTRL + F11. This loads the Optimize dialog box for AC analysis. It looks like this:

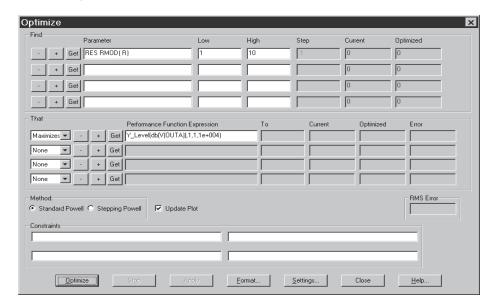

Figure 17-5 The Optimizer dialog box for OPT2

These settings for the OPT2 circuit determine the value of the model parameter R in the resistor model RMOD that maximizes the 10KHz gain of the circuit. RMOD is the model used by the two 5K load resistors R2 and R5. These settings for the optimizer find the following:

The value of RES RMOD(R) that maximizes:

 $Y_Level(db(V(OUTA)),1,1,1e+004)$ 

db(V(OUTA)) is the dB value of the output voltage of the diffamp circuit.

 $Y_Level(db(V(OUTA)),1,1,1e+004)$  is the value of the curve db(V(OUTA)) at the X expression (F) value of 1E4, which is the lowest frequency in the AC analysis run.

Click on the Optimize button. After a few seconds the optimizer finds the optimal value of R = 3.282. Since R multiplies the nominal resistance, this means that the value of the load resistors R2 and R5 that maximizes db(V(OUTA)) is:

3.282\*5k = 16.4K

We used Standard Powell here. Most circuit optimization problems have simple local minima like this and are best served with this method.

Click on the Apply and Close buttons, then press F2. When the run is over, press F8. The Apply and Close buttons copy the optimized values to the circuit and F2 produces a new run with the optimized R model parameter. F8 puts us in Cursor mode so we can readily read the new values. The display should look like this:

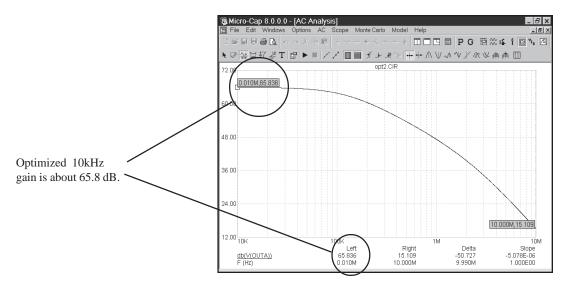

Figure 17-6 AC analysis after optimization

The gain at F=1E4 is now about 65.8 dB.

When the Apply button is clicked the old model name is replaced by a new one with the newly optimized parameter value. The old model statement with the old name is left unchanged in the text area of the circuit. All parts that used the old model name are changed to use the new model name and thus the new optimized parameter value.

## Optimizing matching networks

Load the circuit file OPT3. It looks like this:

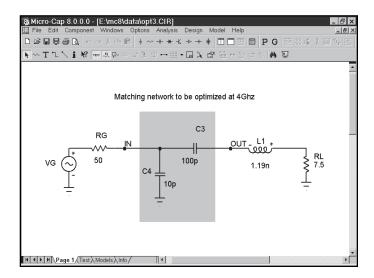

Figure 17-7 The OPT3 circuit

Select AC analysis and press F2. Note that the RL power, V(RL)\*I(RL) peaks at about F=1.3GHz. The standard run looks like this:

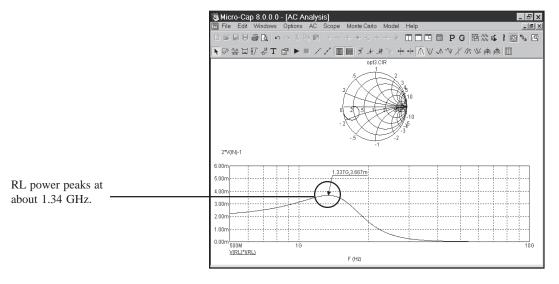

Figure 17-8 AC analysis before optimization

Select **AC/ Optimize** or press CTRL + F11. This loads the Optimize dialog box for AC analysis. It looks like this:

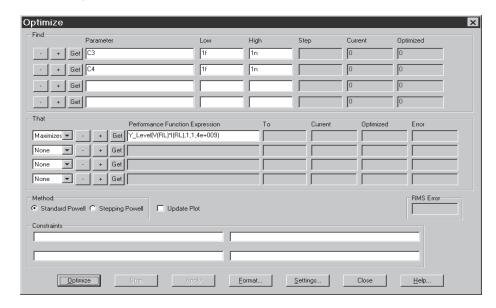

Figure 17-9 The Optimizer dialog box for OPT3

These settings find the values of the C3 and C4 network-matching capacitors that maximize the AC power, V(RL)\*I(RL), delivered to the load, RL at 4GHz. To summarize, the optimizer finds the following:

The value of C3 and C4 that maximizes:

 $Y_Level(V(RL)*I(RL),1,1,4e+009)$ 

V(RL)\*I(RL) is the AC power delivered to the load RL.

Y\_Level(V(RL)\*I(RL),1,1,4e+009) is the value of the curve V(RL)\*I(RL) at the X expression (F) value of 4GHz, which is the frequency at which we want the matching network to deliver peak power.

Click on the Optimize button. After a few seconds the optimizer finds the optimal value of C3 = 3.3pF and C4 = 1.894pF. These values deliver about 5mW to the load at 4GHz.

Click on the Apply and Close buttons, then press F2. The Apply and Close buttons copy the optimized values of C3 and C4 to the circuit and F2 produces a new run with the optimized values. The display should look like this:

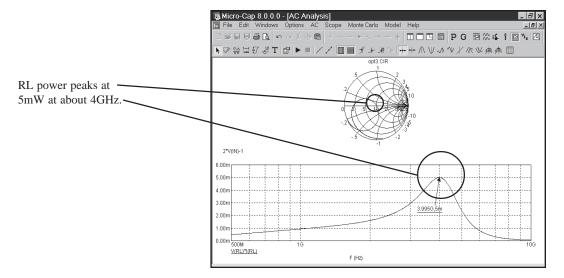

Figure 17-10 AC analysis after optimization

Note that the Smith chart is plotting 2\*VIN-1 which, for this circuit, is equivalent to plotting the scattering parameter, S11. Note also that S11 goes through the Smith chart origin (1,0) at 4 GHz, another indication that the matching capacitor network has been optimized to deliver maximum AC power to the load.

# Curve fitting with the optimizer

Load the circuit file OPT4. It looks like this:

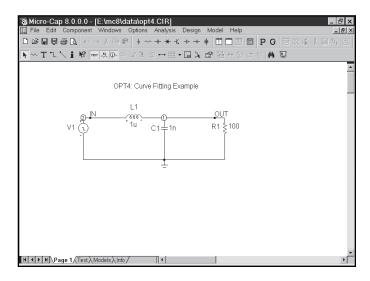

Figure 17-11 The OPT4 circuit

Select AC analysis and press F2. Press F8. The standard run looks like this, after placing the cursors at 2MHz and 10MHz. Note the value of db(V(OUT)) is 1.397 at 2MHz and -9.583 at 10MHz.

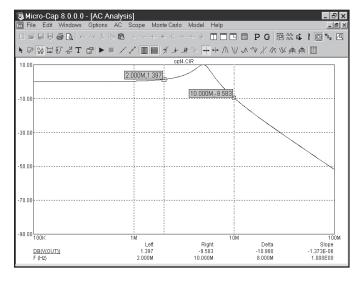

Figure 17-12 AC analysis before optimization

Select **AC/ Optimize** or press CTRL + F11. This loads the Optimize dialog box for AC analysis. It looks like this:

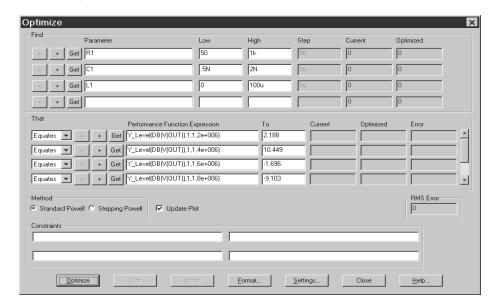

Figure 17-13 The Optimizer dialog box for OPT4

These settings for the OPT4 circuit determine the value of R1, C1, and L1 that equate the six values of DB(V(OUT)) to specified values at different frequencies. To summarize, it finds the following:

The value of R1, C1, and L1 that:

```
Equates Y_Level(DB(V(OUT)),1,1,2e+006) to 2.188

Equates Y_Level(DB(V(OUT)),1,1,4e+006) to 10.449

Equates Y_Level(DB(V(OUT)),1,1,6e+006) to -1.696

Equates Y_Level(DB(V(OUT)),1,1,8e+006) to -9.103

Equates Y_Level(DB(V(OUT)),1,1,10e+006) to -13.939

Equates Y_Level(DB(V(OUT)),1,1,20e+006) to -27.134
```

In short, we are trying to match six data points, at frequencies ranging from 2 MHz to 20MHz on the plot of db(v(out)).

In equate optimization, the optimizer actually minimizes the square root of the sum of the squares of the differences between the target and actual values. The RMS Error field always shows this root-mean-square error measure.

Click on the Optimize button. After a few seconds the optimizer finds the optimal values; R1=255, L1=3u, and C1=500pF.

Click on the Apply and Close buttons, then press F2. When the run is over, press F8. The Apply and Close buttons copy the optimized values to the circuit and F2 produces a new run with the optimized values. The display should look like this, after placing the cursors on the 2MHz and 10MHz values.

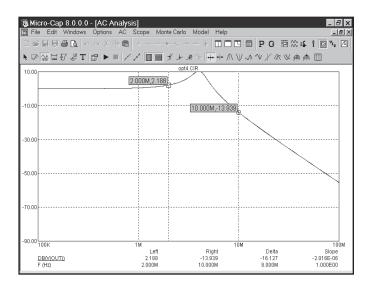

Figure 17-14 The optimized plot

Checking two of the equate values, at 2Mhz and 10MHz, we find they equal the specified target values 2.188 and -13.939 respectively.

The optimizer was able to match these values exactly in this example. That is because the target values were taken originally from a circuit that was identical to the optimized circuit. We know that the target values are realizable because they came from an actual circuit. In cases like this it is sometimes possible for the optimizer to find *scaled* versions of the same circuit, since these have exactly the same circuit response. A scaled circuit is derived from a circuit by multiplying every resistance and inductance value by a scale factor and by dividing every capacitor value by the same factor. There are an infinite number of such scaled circuits. This is not usually a problem, only something to be aware of. You may get many optimal solutions to this kind of problem.

# Chapter 18 Monte Carlo Analysis

### What's in this chapter

After successfully simulating a circuit, a user may want to know how the circuit performance is affected by parameter variation. Monte Carlo analysis provides a means of answering that question.

During Monte Carlo analysis, multiple runs are performed. For each run, a new circuit is generated from components whose numerical parameter values are randomly selected. The selection process is based upon user-specified parameter tolerances and distribution types. MC8 extracts performance characteristics from each run and displays the information graphically in the form of histograms and numerically in the form of statistical parameters.

### Monte Carlo-related features new in Micro-Cap 8

- User-defined random number seed
- User-defined histogram grid spacing
- Optional zero-toleranced curve

### How Monte Carlo works

Monte Carlo works by analyzing many circuits. Each circuit is constructed of components randomly selected from populations whose parameters vary according to user-specified statistical distributions.

Tolerances are applied to a component's numeric model parameters. *Only model parameters and symbolic parameters can be toleranced*. Tolerances are specified as an actual value or as a percentage of the nominal parameter value.

Both absolute (LOT) and relative (DEV) tolerances can be specified. A LOT tolerance is applied absolutely to each device. A DEV tolerance is then applied to the first through last device relative to the LOT toleranced value originally chosen for the first device. In other words, the first device in the list receives a LOT tolerance, if one was specified. All devices, including the first, then receive the first device's value plus or minus the DEV tolerance. DEV tolerances provide a means for having some devices track in their critical parameter values.

Both tolerances are specified by including the key words LOT or DEV after the model parameter:

$$[LOT[t\&d] = \langle value \rangle [\%]]$$
  $[DEV[t\&d] = \langle value \rangle [\%]]$ 

For example, this model statement specifies a 10% absolute tolerance to the forward beta of the transistor N1:

```
.MODEL N1 NPN (BF=300 LOT=10%)
```

In this example, for a worst case distribution, each transistor using the N1 model statement has a forward beta of either 270 or 330. If a Gaussian distribution were used, a random value would be selected from a Gaussian distribution having a standard deviation of 30. If a uniform distribution were used, a random value would be selected from a uniform distribution having a half-width of 30.

This example specifies a 1% relative tolerance to the BF of the N1 model:

```
.MODEL N1 NPN (BF=300 DEV=1%)
```

The DEV value specifies the relative percentage variation of a parameter. A relative tolerance of 0% implies perfect tracking. A 1.0% DEV tolerance implies that the BF of each N1 device is the same to within +- 1.0% for a worst case

distribution. DEV tolerances require the use of private libraries, regardless of the state of the PRIVATEANALOG or PRIVATEDIGITAL flags. These flags are set in **Options / Global Settings**.

This sample specifies a 10% absolute and 1% relative BF tolerance:

In this example, assuming a worst case distribution, the first N1 model is randomly assigned one of the two values 270 or 330. These two values are calculated from the mean value of 300 and 10% LOT tolerance as follows:

BF = 
$$270 = 300 - .1 \cdot (300)$$
  
BF =  $330 = 300 + .1 \cdot (300)$ 

Suppose that the LOT toleranced BF value was randomly chosen to be 330. Then all N1 transistors, including the first, are randomly given one of these values, based upon the 1% DEV tolerance:

$$327 = 330 - .01.300$$
  
 $333 = 330 + .01.300$ 

If the LOT toleranced BF value had been randomly chosen to be 270, then all N1 transistors, including the first, would be randomly given one of these values, based upon the 1% DEV tolerance:

$$267 = 270 - .01.300$$
  
 $273 = 270 + .01.300$ 

Assuming a worst case distribution, all BF values in any particular run would be chosen from the set {267, 273, 327, 333}.

Resistors, capacitors, and inductors must be toleranced through their multiplier model parameter. This example provides a 10% LOT tolerance and a 1% DEV tolerance for a resistor.

Any resistor that uses the RMOD model will be toleranced, since the toleranced R value will multiply its resistor value.

[t&d] specifies the tracking and distribution, using the following format:

These specifications must follow the keywords DEV and LOT without spaces and must be separated by "/".

<lot#> specifies which of ten random number generators, numbered 0 through 9, are used to calculate parameter values. This lets you correlate parameters of an individual model statement (e.g. RE and RC of a particular NPN transistor model) as well as parameters between models (e.g. BF of NPNA and BF of NPNB). The DEV random number generators are distinct from the LOT random number generators. Tolerances without <lot#> get unique random numbers.

<distribution name> specifies the distribution. It can be any of the following:

| Keyword | Distribution                    |
|---------|---------------------------------|
| UNIFORM | Equal probability distribution  |
| GAUSS   | Normal or Gaussian distribution |
| WCASE   | Worst case distribution         |

If a distribution is not specified in [t&d], the distribution specified in the Monte Carlo dialog box is used.

To illustrate the use of <*lot#*>, suppose we have the following circuit:

Figure 18-1 Uncorrelated RE values

In this example, Q1's RE value will be uncorrelated with Q2's RE value. During the Monte Carlo runs, each will receive random uncorrelated tolerances.

Now consider this circuit:

.MODEL NPN2 NPN (RE=2 LOT/1=10%)

Figure 18-2 Using < lot#> to correlate RE values

Here, the presence of LOT/1 in both RE tolerance specs forces the LOT tolerance of the RE values to be the same. The values themselves won't be the same since their nominal values (1.0 and 2.0) are different.

DEV can also use [t&d] specifications. Consider this circuit.

.MODEL NPN1 NPN (RE=1 LOT/1/UNIFORM=10% DEV/2=1%)

.MODEL NPN2 NPN (RE=2 LOT/1/UNIFORM=10% DEV/3=1%)

Figure 18-3 Using < lot#> in DEV and LOT

Here the LOT toleranced RE values will track perfectly, but when the DEV tolerance is added, the values will be different due to the use of different generators for DEV.

## Tolerancing symbolic parameters

Symbolic parameters, those created with a .DEFINE statement, may also be toleranced. The format is as follows:

```
.DEFINE [{lotspec}] <varname> <expr>
```

where the format of *lotspec* is similar to that for other parameters except there is no DEV tolerance. With symbolic variables, there is only one instance so DEV tolerancing cannot be used.

$$[LOT[t\&d] = \langle value \rangle [\%]]$$

[t&d] specifies the tracking and distribution, using the usual format:

```
[/<lot#>][/<distribution name>]
```

For example,

This defines a variable called RATE that has a Gaussian distribution with a LOT tolerance of 10% and its tolerances are based on random number generator 1.

Here is another example:

```
.DEFINE {LOT/3/UNIFORM=20%} VOLTAIRE 100
```

This defines a variable called VOLTAIRE with a nominal value of 100. It has a uniform distribution with a LOT tolerance of 20%. Its LOT tolerance is based on the random number generator 3.

### Tolerances and public vs. private libraries

In order to accomplish relative DEV tolerancing, it is necessary to have private libraries. Consider this case:

.MODEL N1 NPN (BF=300 LOT=10% DEV=1%)

Because of the DEV tolerance, each instance of a BJT using the N1 model will have a unique BF. This can only happen with private libraries. Thus, when a model uses a DEV tolerance, the PRIVATEANALOG or PRIVATEDIGITAL flags are enabled, forcing the use of a private library for all parts which use the model. The flags are not affected for other models.

To summarize, for all parts which use the model statement:

If DEV is used, then all devices have their own private model parameter set, regardless of the PRIVATEANALOG or PRIVATEDIGITAL flag settings, and may have different parameter values if the tolerances are not zero.

If DEV is not used, and PRIVATEANALOG or PRIVATEDIGITAL are disabled, then all devices that use the same model name will have the same parameter values, since public libraries are being used.

If DEV is not used, and PRIVATEANALOG or PRIVATEDIGITAL are enabled, then all devices that use the same model name may have different parameter values, if the tolerances are not zero.

This table summarizes how the parameters of two parts using the same model vary depending upon DEV use and the PRIVATE flags.

|                 | <b>PRIVATE</b> | <b>PUBLIC</b> |
|-----------------|----------------|---------------|
| <b>DEV USED</b> | UNIQUE         | UNIQUE        |
| DEV NOT USED    | UNIQUE         | SAME          |

This table summarizes how the parameters of two parts using the same model vary depending upon LOT use and the PRIVATE flags.

|              | <b>PRIVATE</b> | <b>PUBLIC</b> |
|--------------|----------------|---------------|
| LOT USED     | UNIQUE         | SAME          |
| LOT NOT USED | SAME           | SAME          |

### **Distributions**

The actual values assigned to a toleranced parameter depend not only on the tolerance, but on the distribution as well.

A <u>worst case</u> distribution places all values at the extremes of the tolerance band. There are only two values:

```
Min = Mean - Tolerance
Max = Mean + Tolerance
```

The mean value is the model parameter value.

A <u>uniform</u> distribution places values equally over the tolerance band. Values are generated with equal probability over the range:

```
From Mean - Tolerance to Mean + Tolerance
```

A <u>Gaussian</u> distribution produces a smooth variation of parameters around the mean value. Values closer to the mean are more likely than values further away. The standard deviation is obtained from the tolerance by this formula:

```
Standard Deviation = Sigma = (Tolerance/100)•Mean/SD
```

SD (from the Global Settings dialog box) is the number of standard deviations in the tolerance band. Thus, the standard deviation is calculated directly from the tolerance value. The value chosen depends upon how much of a normal population is to be included in the tolerance band. Here are some typical values:

| Standard deviations | Percent of population |
|---------------------|-----------------------|
| 1.0                 | 68.0                  |
| 1.96                | 95.0                  |
| 2.0                 | 95.5                  |
| 2.58                | 99.0                  |
| 3.0                 | 99.7                  |
| 3.29                | 99.9                  |

If a supplier guarantees that 99.9% of all 10% resistors are within the 10% tolerance, you would use the value 3.29. Using a Gaussian distribution, a 1K 10% resistor may have a value below 900 ohms or above 1100 ohms. The probability would be less than 0.1% for an SD of 3.29, but it could happen.

## **Options**

The Monte Carlo options dialog box provides these choices:

- **Distribution to Use:** This specifies the default distribution to use for all LOT and DEV tolerances that do not specify a distribution with [t&d].
  - Gaussian distributions are governed by the standard equation:

$$f(x) = e^{-.5 \cdot s \cdot s} / \sigma(2 \cdot \pi)^{.5}$$

Where  $s = x-\mu/\sigma$  and  $\mu$  is the nominal parameter value,  $\sigma$  is the standard deviation, and x is the independent variable.

- *Uniform distributions* have equal probability within the tolerance limits. Each value from minimum to maximum is equally likely.
- *Worst case distributions* have a 50% probability of producing the minimum and a 50% probability of producing the maximum.
- **Status:** Monte Carlo analysis is enabled by selecting the On button. To disable it, click the Off button.
- **Number of Runs:** The number of runs determines the confidence in the statistics produced. More runs produce a higher confidence that the mean and standard deviation accurately reflect the true distribution. Generally, from 30 to 300 runs are needed for a high confidence. The maximum is 30000 runs.
- **Show Zero Tolerance Curve:** If this option is enabled, the first run tolerances are set to zero to provide a kind of baseline or reference curve.
- **Report When:** This field specifies when to report a failure. The routine generates a failure report in the numeric output file when the Boolean expression in this field is true. The field must contain a performance function specification. For example, this expression

rise\_time(
$$V(1),1,2,0.8,1.4$$
)>10ns

would generate a report when the specified rise time of V(1) exceeded 10ns. The report lists the model statement values that produced the failure. These reports are included in the numeric output file (NAME.TNO for transient,

NAME.ANO for AC, and NAME.DNO for DC) and can be viewed directly. They are also used by the **Load MC File** item in the **File** menu to recreate the circuits that created the performance failure.

• **Seed:** The random number seed directly controls the sequence of random numbers generated by the program. By specifying a seed number you can identify and recall in a later simulation the same random numbers used to produce tolerance values and the corresponding histograms. If the seed is >=1 it returns a repeating sequence of random numbers. If the seed is blank or <1 it returns a non-repeating sequence of random numbers.

#### Performance functions

MC8 saves all X and Y expression values of each plotted expression at each data point for each run, so you can create histograms using expressions comprised of the functions after the runs are done. For example if you plotted the curve V(OUT), you could do a histogram of the expression:

Rise\_Time(V(3),1,1,1,2)+Fall\_Time(V(3),1,1,1,2)

Performance function expressions reduce an entire curve to a *single* number that captures an important behavioral characteristic for one particular run. Individual numbers are then combined to form a population which is statistically analyzed and its histogram is displayed. Ideally, the histograms and population statistics will reveal expected variations in the performance function expression when the circuit is manufactured.

The performance functions are described in greater detail in the "Performance Functions" chapter.

# Chapter 19 Performance Functions

# What's in this chapter

Performance functions are mathematical procedures designed to extract circuit performance measurements from curves generated during an analysis. This chapter describes their capabilities. It includes:

- What are performance functions?
- Performance functions defined
- The Performance Function dialog box

## What are performance functions?

MC8 provides a group of functions for measuring performance-related curve characteristics. These functions let you measure such things as rise time, fall time, pulse width, frequency, period, and many others. These functions may be used to analyze any curve generated during the course of an analysis. There are several ways in which performance functions may be used:

- Immediate mode: In this mode, you click on the Go to Performance button and select a function from the list. The function is then applied to the curve specified in the Expression list box curve and the numeric result printed in the dialog box.
- Performance plots: In this mode, you do multiple runs by stepping numeric parameters and then create a plot showing how the performance function varies with the stepped variables. You can create two and three dimensional performance plots.
- Monte Carlo plots: In this mode, you run multiple Monte Carlo runs and then create a histogram showing how the performance function varies statistically.

All performance functions share one trait. They extract a single number (the performance function) from a group of numbers (the plot or curve). So performance functions are a kind of data reduction. They reduce an array of points, e.g. the plot of V(OUT) vs. Time, to a single number, e.g. RiseTime.

### Performance functions defined

MC8 provides a group of functions for measuring performance-related curve characteristics. These functions include:

| D.    | TEL O   |
|-------|---------|
| KICA  | Time    |
| 11130 | 1 11111 |

This function marks the N'th time the Y expression rises through the specified Low and High values. It places the cursors at the two data points, and returns the difference between the X expression values at these two points. This function is useful for measuring the rise time of time-domain curves.

#### Fall\_Time

This function marks the N'th time the Y expression falls through the specified Low and High values. It places the cursors at the two data points, and returns the difference between the X expression values at these two points. This function is useful for measuring the fall time of time-domain curves.

#### Peak\_X

This function marks the N'th local peak of the selected Y expression. A peak is any data point algebraically larger than the neighboring data points on either side. It places the left or right cursor at the data point and returns its X expression value.

### Peak\_Y

This function is identical to the Peak\_X function but returns the Y expression value. This function is useful for measuring overshoot in time-domain curves and the peak gain ripple of filters in AC analysis.

#### Valley\_X

This function marks the N'th local valley of the selected Y expression. A valley is any data point algebraically smaller than the neighboring data points on either side. It places the left or right cursor at the data point and returns its X expression value.

### Valley\_Y

This function is identical to the Valley\_X function but returns the Y expression value. It is useful for measuring undershoot in time-domain curves and the peak attenuation of filters in AC analysis.

Peak\_Valley

This function marks the N'th peak and N'th valley of the selected Y expression. It places the cursors at the two data points, and returns the difference between the Y expression values at these two points. This function is useful for measuring ripple, overshoot, and amplitude.

Period

The period function accurately measures the time period of curves by measuring the X differences between successive instances of the average Y value. It does this by first finding the average of the Y expression over the simulation interval where the Boolean expression is true. Then it searches for the N'th and N+1'th rising instance of the average value. The difference in the X expression values produces the period value. Typically a Boolean expression like "T>500ns" is used to exclude the errors introduced by the non-periodic initial transients. This function is useful for measuring the period of oscillators and voltage to frequency converters, where a curve's period usually needs to be measured to high precision. The function works best on curves that pass through their average value once per fundamental period. It will not work well on curves that contain significant harmonics of the fundamental. The function places the cursors at the two data points, and returns the difference between the X expression values at these two points.

**Frequency** 

This is the numerical complement of the Period function. It behaves like the Period function, but returns 1/Period. The function places cursors at the two data points.

Width

This function measures the width of the Y expression curve by finding the N'th and N+1'th instances of the specified Level value. It then places cursors at the two data points, and returns the difference between the X expression values at these two points.

High\_X

This function finds the global maximum of the selected branch of the selected Y expression, places either the left or the right cursor at the data point, and returns its X expression value.

268

High\_Y

This function finds the global maximum of the selected branch of the selected Y expression, places either the left or the right cursor at the data point, and returns its Y expression value.

Low X

This function finds the global minimum of the selected branch of the selected Y expression, places either the left or the right cursor at the data point, and returns its X expression value.

Low Y

This function finds the global minimum of the selected branch of the selected Y expression, places either the left or the right cursor at the data point, and returns its Y expression value.

**X\_Level** 

This function finds the N'th instance of the specified Y Level value, places a left or right cursor there, and returns the X expression value.

Y Level

This function finds the N'th instance of the specified X Level value, places a left or right cursor there, and returns the Y expression value.

X Delta

This function finds the N'th instance of the specified Y expression range, places cursors at the two data points, and returns the difference between the X expression values at these two points.

Y Delta

This function finds the N'th instance of the specified X expression range, places cursors at the two data points, and returns the difference between the Y expression values at these two points.

**X\_Range** 

This function finds the X range (max - min) for the N'th instance of the specified Y range. First it searches for the specified Y Low and Y High expression values. It then searches all data points between these two for the highest and lowest X values, places cursors at these two data points, and returns the difference between the X expression values at these two points. It differs from the X\_Delta function in that it returns the difference in the maximum and minimum X values in the specified Y

range, rather than the difference in the X values at the specified Y endpoints.

#### **Y\_Range**

This function finds the Y range (max - min) for the N'th instance of the specified X range. First it finds the specified X Low and X High expression values. It then searches all data points between these two for the highest and lowest Y values, places cursors at these two data points, and returns the difference between the Y expression values at these two points. It differs from the Y\_Delta function in that it returns the difference in the maximum and minimum Y values in the specified X range, rather than the difference in the Y values at the specified X endpoints. This function is useful for measuring filter ripple.

#### Slope

This function places cursors at the two data points that straddle the data point nearest the specified X value, and returns the slope between the two cursors.

#### Phase Margin

This function finds the phase margin of a plot. A dB(expr) plot and a PHASE(expr) plot must be present for it to work properly. This function is only available in AC analysis.

## The Performance Function dialog box

These functions may be used on a single analysis plot, in Monte Carlo analysis, optimization, and in 3D plotting. When a run is complete, click on the Go to Performance Function button. The dialog box looks like this:

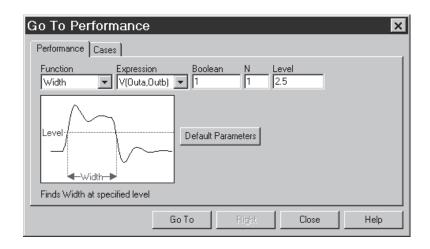

Figure 19-1 Performance Function dialog box

There are two panels: Performance and Cases. The Cases panel lets you select a branch if more than one is available due to stepping. The Performance panel lets you select a performance function to apply to the selected curve branch chosen from the Cases panel.

The Performance panel provides the following fields:

**Function:** This selects one of the Performance functions.

**Expression:** This selects the expression for the function to work on. Only expressions that were plotted during the run are available.

**Boolean:** This Boolean expression must be true for the performance functions to consider a data point for inclusion in the search. Typically this function is used to exclude some unwanted part of the curve from the function search. A typical expression here would be "T>100ns". This would instruct the program to exclude any data points for which T<=100ns. A value of 1 selects all data points since it is always true (e.g. >=1.0).

**N:** This integer specifies which of the instances you want to find and measure. For example, there might be many pulse widths to measure. Number one is the first one on the left starting at the first time point. The value of N is incremented each time you click on the Go To button, measuring each succeeding instance.

**Low:** This field specifies the low value to be used by the search routines. For example, in the Rise\_Time function, this specifies the low value at which the rising edge is measured.

**High:** This field specifies the high value to be used by the search routines. For example, in the Rise\_Time function, this specifies the high value at which the rising edge is measured.

**Level:** This field specifies the level value to be used by the search routines. For example, in the Width function, this specifies the expression value at which the width is measured.

The buttons at the bottom provide these functions:

**Go To (Left):** This button is called Go To when the performance function naturally positions both cursors (as the Rise\_Time and Fall\_Time functions do). It is named Left when either the left or right cursor, but not both, would be positioned by the function. When named Left, this button places the left numeric cursor at the position dictated by the performance function.

**Right:** This button places the right numeric cursor at the position dictated by the performance function. For example, the Peak function can position either the left or right cursor.

**Help:** This button accesses local help information for the dialog box.

**Close:** This button closes the dialog box.

**Default Parameters:** This button calculates default parameters for functions which have them. It guesses at a suitable value by calculating the average value or the 20% and 80% points of a range.

Performance functions all share certain basic characteristics:

A performance function at its core is a search: The set of data points of the target expression is searched for the criteria specified by the performance function and its parameters.

**Performance functions find the N'th instance:** Every performance function has a parameter N which specifies which instance of the function to return. The only exceptions are the High and Low functions for which, by definition, there is a maximum of one instance.

Each performance function request from the dialog box increments the N parameter: Every time a performance function is called, N is incremented after the function is called. The next call automatically finds the next instance, and moves the cursor(s) to subsequent instances. For example, each call to the Peak function locates a new peak to the right of the old peak. When the end of the curve is reached, the function rolls over to the beginning of the curve. N is not, of course, incremented when a performance function is used in optimization or 3D plotting.

Only curves plotted during the run can be used: Performance functions operate on curve data sets after the run, so only curves saved (plotted) during the run are available for analysis.

**Boolean expression must be TRUE:** Candidate data points are included only if the Boolean expression is true for the data point. The Boolean expression is provided to let the user include only the desired parts of the curve in the performance function search.

At least PERFORM\_M neighboring points must qualify: If a data point is selected, the neighboring data points must be consistent with the search criteria or the point is rejected. For example, in the peak function, a data point is considered a peak if at least PERFORM\_M data points on each side have a lower Y expression value. PERFORM\_M is a Global Settings value and defaults to 1. Use 2 or even 3 if the curve is particularly choppy or has any trapezoidal ringing in it.

## Performance function plots

Performance Function plots may be created when multiple analysis runs have been done with temperature or parameter stepping. To illustrate, load the file PERF1. Run transient analysis. The plot should look like this:

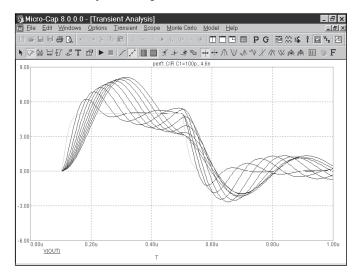

Figure 19-2 The transient analysis run

From the **Transient** menu, select **Performance Windows - Add Performance Window**. This presents the Properties dialog box for performance plots.

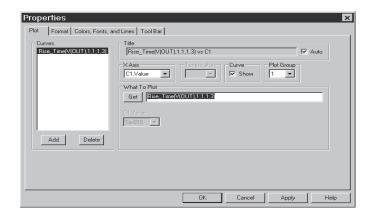

Figure 19-3 The Properties dialog box for performance plots

The Plot Properties dialog box is similar to the one for the analysis plot. It lets you control the appearance of the performance plot window after, or even before, the plot is created. The dialog box provides the following choices:

#### • Plot

*Curves*: This list box lets you select the curve that the performance functions will operate on. The Add and Delete buttons at the bottom let you add or delete a particular performance plot.

*Title:* This field lets you specify what the plot title is to be. If the Auto button is checked, the title is automatically created from the circuit name and analysis run details.

*X Axis:* This lets you select the stepped variable to use for the X axis.

*Temperature:* If temperature was also stepped, each value creates a separate curve. This lets you select the temperature whose curve the performance functions will operate on.

*Curve:* This check box controls whether the selected performance curve will be plotted or not. If you want to hide the curve from the plot group, remove the check mark by clicking in the box.

Plot Group: This group's list box controls the plot group number.

What To Plot: This group lets you select the performance function and its parameters.

Stepped Variables List: If more than one variable has been stepped, there will be one or more List boxes. These list boxes let you select which instance of the stepped variable(s) the performance functions will process. For instance, if you stepped R1, L1, and C1 through 5 values each and chose R1 for the x axis variable, there would be a list box for L1 and one for C1. From these two lists, you could select any of the  $5 \times 5 = 25$  possible curves and plot a performance function versus the R1 value.

#### Format

Curves: This list box lets you select the plot that the other fields apply to.

*X*: This group includes:

*Range Low:* This is the low value of the plot X range.

*Range High:* This is the high value of the plot X range.

*Grid Spacing:* This is the distance between X grids.

*Bold Grid Spacing:* This is the distance between bold X grids.

*Scale Factor:* This lets you specify an optional X scale factor from the list (None, Auto, T, G, Meg, K, m, u, n, p, f).

*Scale Units:* This lets you specify optional X axis units from the list (None, Auto, Seconds, Volts, Amps, Ohms, ...). Auto can select suitable units only for simple expressions.

*Scale Format:* This accesses a dialog box where you select the numeric format used to print the X axis scale.

*Value Format:* This accesses a dialog box where you select the numeric format used to print the curve's X value in the table below the plot in Cursor mode and in the tracker boxes.

Auto Scale: This command scales the X Range and places the numbers into the Low, High, and Grid Spacing fields. The effect on the plot can be seen by clicking the Apply button.

Log: If checked this makes the scale log.

*Auto/Static Grids*: This is the number of X axis grids to use when auto scaling or Static Grids are used.

*Enable Scaling:* This enables auto scaling on the X axis.

Y: This group provides a similar set of commands for the Y axis group.

Same Y Scales for Each Plot Group: Enabling this check box forces the Auto Scale command to use a single common scale for all plots within a graph group. If the box is not checked, the Auto Scale command determines individual scales for each curve.

*Keep X Scales the Same:* This option forces all horizontal scales using the same X expression to be the same.

*Static Grids:* This option forces use of fixed location, variable value, plot grids versus the newer floating grids that move as the plot is panned.

*Use Common Formats:* Clicking this button copies the X and Y formats of the selected curve to format fields of all plots.

#### • Colors, Fonts, and Lines

*Objects:* This list box lets you select the object that the other commands (color, font, lines) apply to. These include

*General Text:* This is text used for axis scales, titles, cursor tables, and curve name.

*Grid:* This is the analysis plot grid.

*Graph Background:* This is the analysis plot background.

Window Background: This is the window background.

Select: This is the Select mode.

Select Box: This is the Select mode box.

Tracker: These are the trackers.

*Plot All:* This selects all performance plots.

Plot Names: This selects a particular performance plot.

*Varied (Color):* This group whose name changes to reflect the selected object, lets you change its color.

*Curve Line:* This group lets you change the color, width, pattern, point, and style of plots and some of these properties for the other objects. The Rainbow option is not available.

*Font:* This group lets you change the font of the selected object.

Size: This group lets you change the text size of the selected object.

Style: This group lets you change the text style of the selected object.

Effects: This group lets you change text effects of the selected object.

*Sample:* This group shows a sample object using the currently selected font, color, width, and pattern properties appropriate to the object.

#### • Tool Bar:

This page lets you select the buttons that will appear in the local tool bar area below the Main tool bar.

*Tool Bar:* This list box lets you select the different local tool bars.

*Buttons:* This box lets you select the buttons that are to appear in the selected tool bar.

*Show Button:* If checked, the selected button is shown in the selected tool bar.

*Top:* If enabled, the tool bar is placed at the top part of the window.

*Left:* If enabled, the tool bar is placed at the left part of the window.

All On: This command places all buttons in the tool bar.

All Off: This command places no buttons in the tool bar.

Default: This command places the default set of buttons in the tool bar.

The four buttons at the bottom have the following functions:

*OK:* This button accepts all changes, exits the dialog box, and redraws the performance plot. Subsequent runs will use the changed properties and they will be retained in the circuit file, if the file itself is later saved.

*Cancel:* This button rejects all changes, exits the dialog box, and redraws the analysis plot using the original properties.

Apply: This button displays the analysis plot using the current settings in the dialog box to show how the display would be affected by the changes. The changes are still tentative, until the OK button is clicked.

Help: This button accesses local help information.

Click on the OK button. This selects the Rise\_Time function with default parameters and creates the following performance plot.

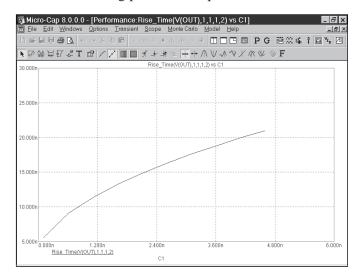

Figure 19-4 Rise time performance plot

This plots shows how the rise time of V(1) (as measured between 1 and 2 volts) varies with the value of C1, the only stepped variable. Double-click on the graph or press F10. This invokes the Properties dialog box. Click on the Add button. Click on the Get button and select Fall\_Time from the Function list box. Click on the OK button. This adds the Fall\_Time function plot to the performance window.

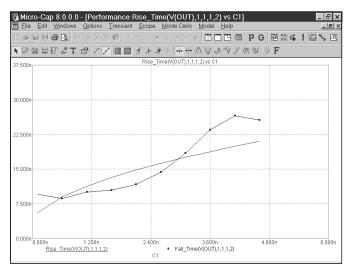

Figure 19-5 Rise and fall time performance plots

The window shows plots of both the Rise\_Time and Fall\_Time functions. Press F11 and click the Yes item in the Step It group of the Parameter 2 panel. Hit OK and press F2. The runs look like this:

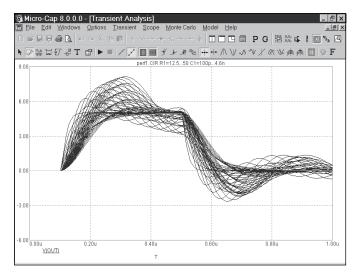

Figure 19-6 Stepping both C1 and R1

Press CTRL + F6 until you see the performance plot. It should look like this:

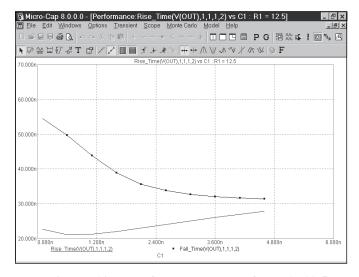

Figure 19-7 Performance plots for R1=12.5

In the new runs, C1 varies from .1n to 4.6n and R1 varies from 12.5 to 50. The plot shows the functions vs. the C1 variable only. What about R1? Since a 2D plot can only show functions versus one variable, the plot itself is prepared for a single value of the other stepped variable. In this case the plot is for R1=12.5 only. To see other values, press F10, and select a new value from the R1. Value list box for each of the two plots. Here is the plot for R1=25.

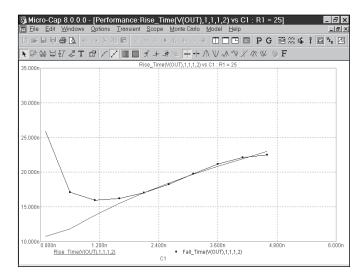

Figure 19-8 The Fall\_Time performance plot for R1=25

When two or more variables are stepped, there is another way to view the results. You can do a 3D performance plot. To illustrate, select **Add 3D Window** from the **3D Windows** item on the **Transient** menu. From the 3D Properties dialog box select the Performance item from the Y Axis Type group, and select the Fall\_Time function from the Function list box in the What To Plot group. Click OK. The result looks like Figure 19-9.

This 3D plot shows the Fall\_Time function plotted along the (vertical) Y axis vs. C1 along the (horizontal) X axis and R1 along the (normal to paper) Z axis. It is the same data but presented a different way. In fact if you examine the 3D plot, you can see the 2D fall time plot within it.

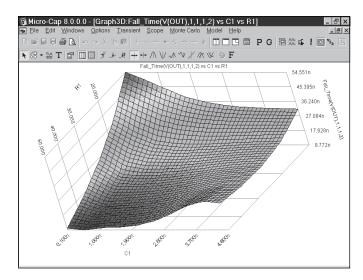

Figure 19-9 The 3D Fall\_Time performance plot

# Chapter 20 3D Graphs

# What's in this chapter

Micro-Cap provides 3D graphs for plotting and visualizing simulation results. This chapter shows you how to use them.

The chapter is organized as follows:

- How 3D plotting works
- 3D example
- The 3D dialog box
- Cursor mode in 3D
- 3D performance functions
- Changing the plot orientation
- Scaling in 3D

## How 3D plotting works

In a 3D plot there are three variables. Each is associated with one of three mutually orthogonal axes, X, Y, and Z. The Z axis may be thought of as pointing out from the paper toward the user. The X and Y axes are coplanar with the paper.

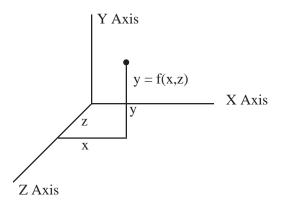

The Y axis can plot one of two things:

- Any *expression* (curve) plotted during the run.
- Performance function expressions using curves plotted during the run.

*Expressions* can be plotted if either temperature stepping or parameter stepping has been employed during the run.

*Performance functions expressions* can be plotted if at least two variables have been stepped. One of the two can be temperature.

The first stepped variable is plotted along the Z axis. For example, if you stepped temperature and chose to plot V(1) on the Y axis, then T (Time) would normally be plotted on the X axis, and the stepped variable, temperature, would normally be plotted on the Z axis. If you stepped R(R1) and you chose to plot V(1) on the Y axis, then T (Time) would normally be plotted on the X axis, and the stepped variable, R(R1), would normally be plotted on the Z axis.

T or the second stepped variable is plotted along the X axis. For example, if you stepped R(R1) and C(C1), then you could plot an expression like V(1) vs. T on the X axis and either R(R1) or C(C1) on the Z axis, or a performance function like Rise time vs. R(R1) on the X axis and C(C1) on the Z axis.

## 3D example

To illustrate how 3D plotting works, load the file 3D1. It looks like this:

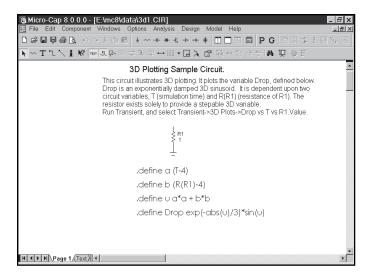

Figure 20-1 The 3D circuit

The circuit consists of a resistor, R1, and a symbolic variable, Drop, which is dependent upon the resistance of R1 and T. Select **Transient** from the **Analysis** menu. The analysis limits look like this:

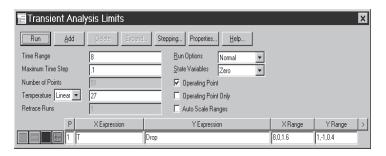

Figure 20-2 The analysis limits of 3D1

According to these limits T will vary from 0 to 8 with maximum steps of .1. We are plotting the value of the Drop variable. Since there are no capacitors or inductors in this circuit, the actual time step size starts small and quickly ramps up to the maximum of .1.

The Stepping dialog box looks like this:

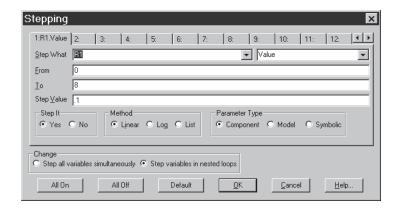

Figure 20-3 R(R1) is stepped from 0 to 8

According to this dialog box, the value of R1 will be linearly stepped from 0 to 8 in steps of 0.1. Click OK. Press F2 to start the run. The results look like this:

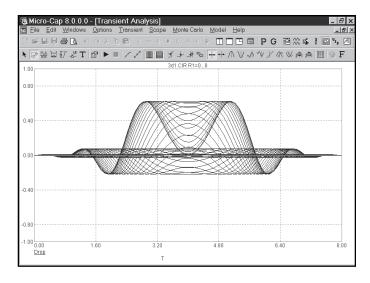

Figure 20-4 The 2D analysis plot of Drop

The plot shows the value of the variable Drop, with T varying from 0 to 8 and R(R1) varying from 0 to 8. There are 81 runs (1+8.0/0.1).

Select the **Drop vs. T vs. R1** item from the **3D Windows** item from the **Transient** menu. This plots the value of the symbolic variable, Drop, along the Y axis, vs. T along the X axis, vs. R(R1) along the Z axis like this:

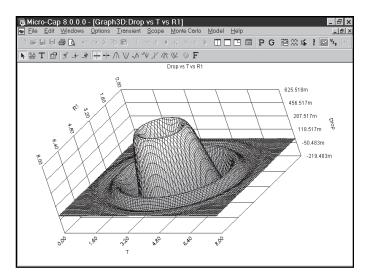

Figure 20-5 The 3D plot of Drop

In this case, we stepped only one variable R(R1). During the run, MC8 calculated 81 values of R(R1), the Z axis variable, and a little more than 81 values of T, the X axis variable, for each of the 81 values of R(R1). For each of these approximately 6600 values, it calculated the value of the Drop function.

When a 3D plot is requested, MC8 *interpolates* the specified number of data points from the simulation run at equally spaced values. It then produces a 3D plot where the intersection of the X and Z isolines mark the interpolated data points. The patches between the grid lines are colored according to the value at the adjacent isoline. The color used (color spectrum, gray, clear, etc.) is specified in the 3D Plot Properties dialog box.

## The Properties dialog box for 3D plots

When you add or change a 3D graph you employ its properties dialog box. To see what it looks like press F10. The Plot panel of the dialog box looks like this:

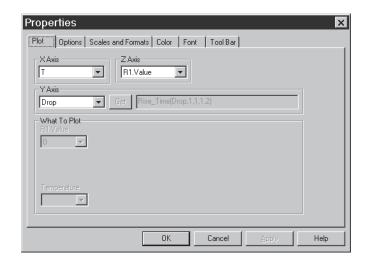

Figure 20-6 The Plot panel of the 3D dialog box

The dialog box controls all aspects of the 3D graph. The command buttons at the bottom access the principal features of the graph:

**OK:** This accepts any changes made and exits the dialog box.

Cancel: This ignores any changes made and exits the dialog box.

**Apply:** This redraws the plot behind the dialog box using the current settings so you can see what the settings look like before committing to them.

Help: This accesses the Help system.

There are six panels:

**Plot:** This button accesses the main plot features of the 3D graph. In particular it includes these items:

**X** Axis: This lists the variables available for plotting along the X axis. If "Performance" is selected from the Y Axis list below, the X axis list will show all stepped variables except the one already selected for the Z axis. Otherwise, this list will include only the unique X expressions from the Analysis Limits dialog box. Typically these include T (Time), F (Frequency), or the DC sweep variable.

**Z** Axis: This lists the variables available for plotting along the Z axis. These include any stepped variable not already selected for the X axis.

**Y** Axis: This field lists the options available for plotting along the Y axis. It includes each of the plotted Y expressions and, if at least two items have been stepped, it includes a "Performance" item. Selecting this item enables the adjacent Get Performance button which is then used to select a performance function to plot. The choice of Y axis variable constrains the choice of variables for the X and Z axis axes.

- If "Performance" is selected, the X Axis variable must be one of the stepped variables.
- If one of the plotted Y expressions is selected, the X Axis variable must be its associated X expression. For example, if one of the plotted Y expressions was V(1) and its X expression was T, then selecting V(1) for the 3D Y axis forces the choice of T for the 3D X axis.

#### What to Plot:

These lists show excess stepped variables not already selected as axis variables. If a variable is not being used as an axis variable, you can select which of its stepped values you want to plot. Each value produces a different 3D surface plot.

#### **Temperature:**

If more than one temperature has been run, and temperature is not being used as an axis variable, this field lets you select which run to plot.

**Options:** This button accesses items which control the existence, quantity, or content of certain graph features. It looks like this:

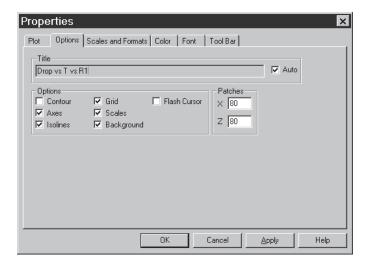

Figure 20-7 The Options panel of the 3D dialog box

**Title:** This is the title of the 3D plot. The initial title is always of a form that reflects the names of the axis variables. Its format is "Y axis variable vs. X axis variable vs. Z axis variable". You can edit this field to change the title text if Auto is disabled. However, if the Auto field is enabled, the title will automatically revert to the axis name form as changes are made to axis variable names.

**Options:** These items control the existence of certain graph features: **Contour:** This option plots a 2D contour of the Y axis variable.

**Axes:** If enabled, this option adds the three axes, X, Y, and Z. Note that the axes are colinear with the grid, so to see the effect of this feature, the Grid feature must be disabled.

**Isolines:** This option draws isolines on the plot along which X and Z are constant. The intersection of these lines comprise the boundaries of the colored surface patches of the 3D plot.

**Grid:** This option draws parallel grid lines in each coordinate plane to delineate equal fractional parts of the scale.

**Scales:** This option draws numeric scales along each axis.

**Background:** This option paints the three coordinate planes clear when disabled, regardless of their color settings.

**Flash Cursor:** This option flashes the two numeric cursors for easier visibility.

#### **Patches:**

**X:** This controls the number of patches along the X axis. This number defaults to 40. It may be as high as you wish, but remember, the number of total patches is equal to the product of the number of X and Z patches. Picking 40 for each axis requires 40\*40 = 1600 patches. Picking 1000 for each axis requires 1000\*1000 = 1,000,000 patches. Each patch must be imaged through a set of 3D trigonometric transforms. These take time to calculate and slow down the drawing. Also, with more than 200 patches the surface is covered with isolines spaced so close it's hard to see the surface, so limit this value to 20 to 200.

**Z:** This controls the number of patches along the Z axis. The same considerations as for the X axis apply here as well.

**Scales and Formats:** This panel accesses the numeric format features of the 3D graph. Its options are shown below:

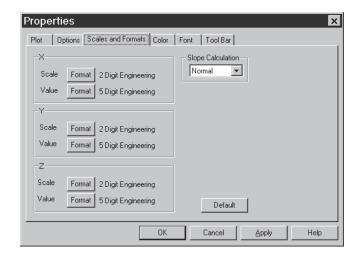

Figure 20-8 The Format panel of the 3D dialog box

For each of the three axes, X, Y, and Z, you can control the Scale and Value numeric format.

*Scale Format:* This is the numeric format used to print the X axis scale. There are two basic formats:

*Value Format:* This numeric format is used to print the curve's X, Y, and Z values in the table below the plot in Cursor mode. Its format is the same as the scale format described above.

• **Slope Calculation:** This lets you select among three forms of slope calculation: Normal, dB/Octave, and dB/Decade.

**Color:** This panel accesses the color features. The panel looks like this:

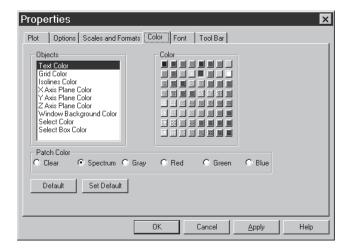

Figure 20-9 The Color panel of the 3D dialog box

This panel lets you control the color of the following features:

**Objects:** This group includes the color of the grid, text, isolines, X, Y, and Z axis planes, and the window background. To change an object's color, first select it, then select a new color from the palette.

**Patch Color:** This panel lets you control the color of the patches that comprise the 3D surface. You can choose from:

- **Clear:** This option leaves the patches transparent, producing what looks like a wire mesh if the Isolines option is enabled, or no plot at all if it isn't enabled.
- **Spectrum:** This option colors the patches with the colors of the spectrum ranging from blue for the lowest values to red for the largest values.
- **Gray:** This option colors the patches with shades of gray that range from black for the low values to white for the high values.
- **Red:** This option colors the patches with shades of red that range from dark red for the low values to light red for the high values.
- Green: This option colors the patches with shades of green that range from dark green for the low values to light green for the high values.
- **Blue:** This option colors the patches with shades of blue that range from dark blue for the low values to light blue for the high values.

#### • Font

This standard panel lets you select font, style, size, and effects for all of the text used in the 3D plot.

#### • Tool Bar

This standard panel lets you select the buttons that will appear in the local tool bar of the 3D window.

To add a 3D plot window, select **Transient / 3D Windows / Add 3D Window**. This displays a new 3D Properties dialog box and lets you select the desired plot features.

#### Cursor mode in 3D

As with normal 2D plots, a Cursor mode is available to numerically examine the 3D plot. Press F8 or click on the Cursor mode button. The 3D plot will now look like this:

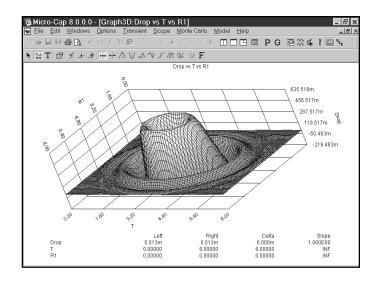

Figure 20-10 The 3D plot in Cursor mode

Click the mouse somewhere near the middle of the 3D surface plot. A cursor should appear. Press the LEFT ARROW key several times. Press the RIGHT ARROW key several times. Notice that the cursor selects a changing set of X axis, or T, values, but moves along a grid of constant Z axis, or R(R1), value.

Press the DOWN ARROW key several times. Press the UP ARROW key several times. Notice that the cursor selects a changing set of Z axis, or R(R1), values, but moves along a grid of constant X axis, or T, value.

All of the usual Cursor function modes are available. In particular the Next, Peak, Valley, High, Low, Inflection, Global High, Global Low, Go to X, Go to Y, and Go to Performance modes are available. For example, click on the Peak button. Press the RIGHT ARROW cursor key several times. The left numeric cursor is placed on each successive peak of the constant Z, or R(R1), curve.

#### 3D Performance functions

To illustrate how to select performance functions for 3D plotting, load the file 3D2. Select **AC** from the **Analysis** menu. Press F2 to start the runs. The runs look like this:

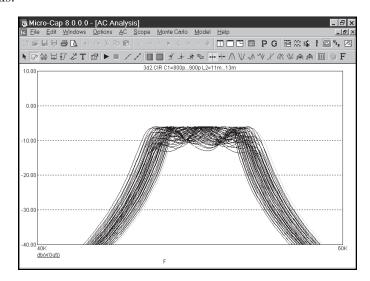

Figure 20-11 The 3D2 runs

Select AC / 3D Windows / Width... This produces the following plot:

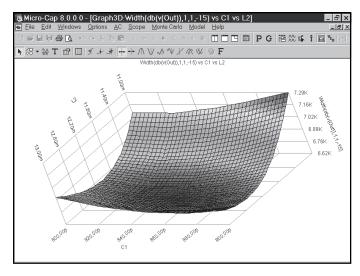

Figure 20-12 The plot of Width vs. L2 and C1

Here we have plotted the Width performance function:

Width(db(v(Out)),1,1,-15)

This performance function measures the width of the db(V(Out)) function at a Boolean of 1 (always true), first instance, at the Y value of -15. This effectively measures the -15 db bandwidth of the bandpass filter.

The value of L2 is stepped from 11mh to 13mh, in steps of .25mh, while stepping C1 from 800pf to 900pf in steps of 25pf. This produces 9\*5, or 45 runs. The width is measured for each of these runs and the 3D graph plots the value of the Width function vs. the C1 value along the X axis and the L2 value along the Z axis. The plot shows how the filter bandwidth varies with C1 and L2.

Select **AC / 3D Windows / Y\_Range()**. This produces the following plot:

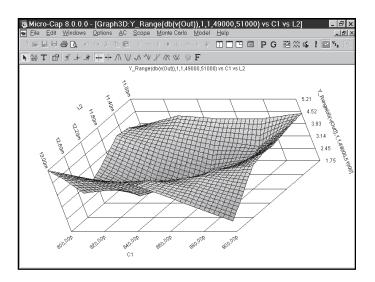

Figure 20-13 The plot of Y Range vs. L1 and C2

Here we've plotted the Y Range performance function:

Y Range(db(v(Out)),1,1,49000,51000)

This performance function measures the variation of the db(V(Out)) function at a Boolean of 1 (always true), first instance, over the X range of 49KHz to 51KHz. This effectively measures the passband ripple of the filter.

## Changing the plot orientation

The orientation of the 3D plot can be changed in several ways:

- By dragging the axis endpoints with the mouse.
- By using the keyboard
  - **Q:** Rotates the plot clockwise about the X axis.
  - A: Rotates the plot counter clockwise about the X axis.
  - W: Rotates the plot clockwise about the Y axis.
  - **S:** Rotates the plot counter clockwise about the Y axis.
  - E: Rotates the plot clockwise about the Z axis.
  - **D:** Rotates the plot counter clockwise about the Z axis.
  - X: View from perpendicular to the X=0 plane.
  - Y: View from perpendicular to the Y=0 plane.
  - **Z**: View from perpendicular to the Z=0 plane.
  - CTRL + HOME: Standard view orientation.
  - C: Toggles between contour and 3D view.

# Scaling in 3D

The choice of scaling is determined entirely by the range of axis variables. There is no user control of scaling.

## Chapter 21 Analog Behavioral Modeling and Macros

## What's in this chapter

This chapter describes the analog behavioral modeling capability and macro circuit blocks. There are 41 macro circuit files provided with the MC8 package. Most have numeric parameters that allow the macro function to be adapted to particular circuit uses. Here is the complete list of macro parts.

- Absolute value (full wave rectifier) function (ABS)
- Amplifier (AMP)
- Center-tapped transformer (CENTAP)
- Limiter circuit (CLIP)
- Comparator (COMPARATOR)
- Delay (DELAY)
- Diac (DIAC)
- Differentiator (DIF)
- Digital potentiometer (DIGPOT)
- Divider (DIV)
- Linear transfer function (F)
- Frequency-shift keyer (FSK)
- Gyrator for impedance transformation (GYRATOR)
- Ideal 2-port transformer (IDEAL\_TRANS2)
- Ideal 3-port transformer (IDEAL\_TRANS3)
- Integrator (INT)
- Two-input weighted multiplier (MUL)
- Time domain noise source (NOISE)
- Potentiometer (POT)
- Phase-shift keyer (PSK)
- Programmable Unijunction Transistor (PUT)
- Pulse width modulator with a T flip-flop(PWM\_T)
- Pulse width modulator without a T flip-flop(PWM\_NT)
- Simple relay model (RELAY1)
- State-variable relay model (RELAY2)

- Resonant circuit (RESONANT)
- Schmitt trigger circuit (SCHMITT)
- Silicon-controlled rectifier (SCR)
- Slip or hysteresis function (SLIP)
- Snubber (SNUBBER)
- Spark gap device (SPARKGAP)
- Two-input weighted subtracter (SUB)
- Two-input weighted summer (SUM)
- Three-input weighted summer (SUM3)
- Triac (TRIAC)
- Trigger (TRIGGER6)
- Triode vacuum tube model (TRIODE)
- Voltage-controlled oscillator (VCO)
- Wideband transformer (WIDEBAND)
- Crystal model (XTAL)
- 555 Timer (555)

#### Laplace sources

Laplace sources are controlled sources whose transfer function is a function of the complex frequency variable, S=2\*PI\*J\*F. There are eight basic types:

#### Expression-defined sources:

Current-controlled current source LFIOFI
Current-controlled voltage source LFVOFI
Voltage-controlled current source LFIOFV

#### Table-defined sources:

Current-controlled current source LTIOFI
Current-controlled voltage source LTVOFI
Voltage-controlled current source LTIOFV

The presence of the complex frequency variable, S, lets you describe more than simple gain blocks. This type of source lets you define an arbitrary linear transfer function block with any combination of poles and zeros. In fact, you can define virtually any linear S domain function that can be expressed either as an algebraic formula or as a table of ordered triplets (frequency, magnitude, phase).

For transient analysis, MC8 first determines the impulse response of the function. The impulse response is obtained by performing an inverse Fourier transform on the transfer function. During the transient analysis, the output of the source is obtained from the convolution of the actual waveform at the source input nodes and the stored impulse response waveform. This allows the Laplace source to accurately respond to any input waveform, not just simple, predefined waveforms.

In AC analysis, the transfer function value is computed from the expression involving S, where  $S = 2 \cdot \pi$ -frequency-j, or interpolated from the given table.

For DC analysis, the transfer function value is computed from the expression with S = 0, or obtained from the table using the lowest frequency data point.

#### Here are some examples:

1/(1+.001\*S) A low pass filter .01\*S/(1+.01\*S) A high pass filter  $\exp(-pow((C*S*(R+S*L)),.5))$  Simple lossy, transmission line

#### **Function sources**

Function sources are controlled time-domain sources whose transfer function may be dependent upon everything but the complex frequency variable. Like Laplace sources, there are four basic types; current and voltage dependent and current and voltage output. There are both expression and table-defined versions.

The table-defined sources come in the usual four varieties:

Current-controlled current source NTIOFI
Current-controlled voltage source NTVOFI
Voltage-controlled current source NTVOFV
Voltage-controlled current source NTIOFV

A table of ordered pairs (in,out) describes the time domain input-output relationship. For AC analysis, the source is linearized about the operating point, and the resulting linear real transfer function is used.

The algebraic sources come in two varieties:

Voltage sources NFV Current sources NFI

Because you define the output value directly in an expression, rather than describing the transfer function, the sources can be used as either dependent or independent sources. The 'input' is implicitly contained in the expression as a variable.

Here are some examples:

10\*TANH(I(L1)) Nonlinear inductor expression 10PF/(1+V(D1)/.45) Nonlinear varactor expression 10\*SIN(2\*PI\*10\*T)\*EXP(-T/(R(R1)\*5)) Damped Sine wave source

#### **ABS**

Sometimes referred to as a full-wave rectifier, the ABS block provides the absolute value of the input signal. Its definition is:

$$V_{Out}(t) = / V_{In}(t) |$$

The function is implemented with the ABS macro:

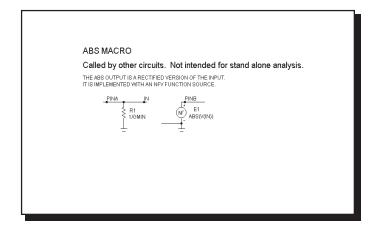

Figure 21-1 ABS macro circuit

There are no input parameters. This implementation uses an NFV Function source to provide the absolute value function. The macro block mainly serves to provide a more suitable symbol than the general source symbol of the NFV Function source.

See the circuit SYSTEM2 for an example of the use of this macro.

#### **AMP**

This block provides a simple linear amplifier. Its definition is:

$$V_{Out}(t) = gain \ V_{In}(t)$$

The function is implemented with the AMP macro:

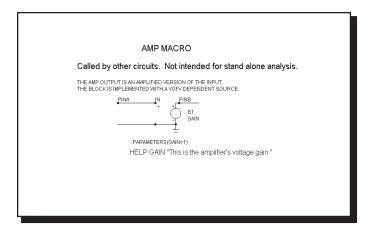

Figure 21-2 AMP macro circuit

The single input parameter, GAIN, multiplies the input to produce an amplified output. This implementation uses a simple linear dependent VOFV source. It could have been done with a Function source or a Spice poly source. In general, the simplest type of source that will perform the function is preferred.

### **CENTAP**

The CENTAP macro is a center-tapped five terminal transformer with parameters defining the primary and two secondary inductances.

This circuit is implemented with three linear inductors and one K (coupling) device.

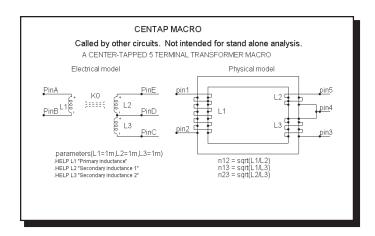

Figure 21-3 CENTAP macro circuit

| Parameter | Definition             |
|-----------|------------------------|
| L1        | Primary inductance     |
| L2        | Secondary inductance 1 |
| L3        | Secondary inductance 2 |

See the circuit TRANS for an example of the use of this macro.

#### CLIP

The clip macro can be used as a limiter, ideal OPAMP, or inverter. It provides an output that is a scaled copy of the input, but limited to the specified maximum and minimum levels.

This function is implemented with the CLIP macro:

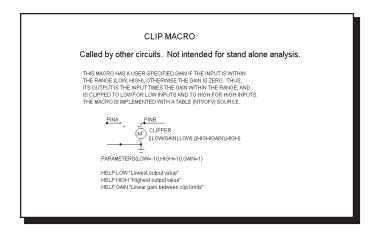

Figure 21-4 CLIP macro circuit

A pair of input parameters, LOW and HIGH, define the lowest value and highest value of the output. Between these limits, the output equals the input multiplied by the GAIN parameter. The block is constructed of a NTVOFV Function table source.

| Parameter | Definition                      |
|-----------|---------------------------------|
| GAIN      | Linear gain between clip limits |
| LOW       | Lowest output value             |
| HIGH      | Highest output value            |

See the circuit SYSTEM2 for an example of the use of this macro.

306

### **COMPARATOR**

This circuit is a macro model for a comparator with hysteresis and is similar in construction to the Schmitt macro. The macro circuit looks like this:

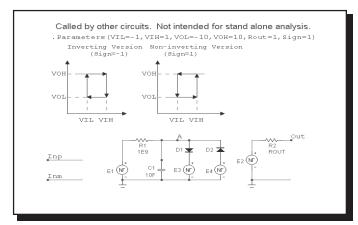

Figure 21-5 COMPARATOR macro equivalent circuit

The parameter definitions are as follows:

| Parameter | Definition                                            |
|-----------|-------------------------------------------------------|
| VIH       | Lower limit of input state change voltage             |
| VIL       | Upper limit of input state change voltage             |
| VOH       | Lower limit of output voltage                         |
| VOL       | Upper limit of output voltage                         |
| ROUT      | Comparator output resistance                          |
| SIGN      | -1 for inverting version, 1 for non-inverting version |

See the circuit COMPDEMO for an example of the use of this macro.

### **DELAY**

The delay macro provides a programmable time delay.

$$V_{Out}(t+delay) = V_{Out}(t)$$

This function is implemented with the DELAY macro:

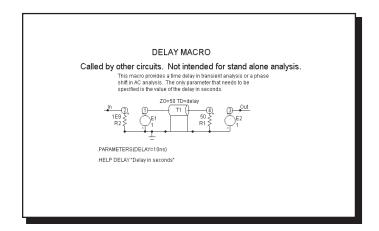

Figure 21-6 DELAY macro equivalent circuit

The single input parameter, DELAY, provides the specified time delay through a transmission line.

## DIAC

The DIAC macro is based on an elaboration of the TRIAC macro and looks like this:

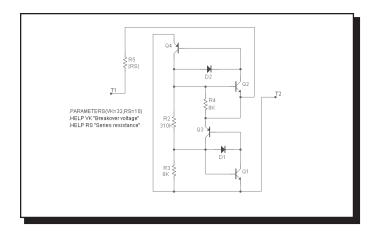

Figure 21-7 DIAC macro circuit

A pair of input parameters, RS and VK define the series impedance and the voltage at which breakover occurs.

| Parameter | Definition        |
|-----------|-------------------|
| RS        | Series resistance |
| VK        | Breakover voltage |

See the DIAC1 and DIAC2 circuits for an example of the use of this macro.

#### DIF

The differentiator is the inverse of the integrator. It provides an output which is a scaled version of the time derivative of the input signal:

$$V_{Out}(t) = scale \ d(V_{In}(t))/dt$$

This function is implemented with the DIF macro:

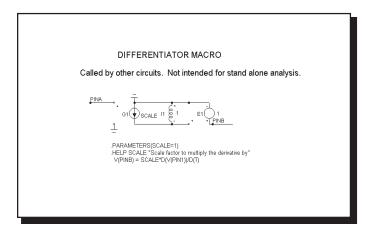

Figure 21-8 DIF macro equivalent circuit

The single input parameter, SCALE, multiplies or scales the derivative. This particular implementation has a buffered output, allowing it to drive very low impedance networks.

#### **DIGPOT**

The digital potentiometer macro is loosely based on the MAX5450-5455 series of devices from Maxim. These devices are digital potentiometers with an up/down interface consisting of two fixed resistors with 256 digitally controlled wiper contacts (taps). There are three digital inputs that determine the tap point that will be accessible to the wiper. These digital inputs are INC, CS, and U/D.

The INC input is the wiper increment control input. A high to low transition on this input increments or decrements the wiper position depending on the states of CS and U/D. The CS input is the chip select input. When this input is low, the wiper position may be changed through INC and U/D. The U/D input is the up/down control input. When this input is high, a high-to-low transition on INC increments the wiper position, and when the input is low, a high-to-low transition on INC decrements the wiper position. If the wiper is at either the high or low end of the resistor array, any increment or decrement in the direction of the endpoint will not change the wiper position, so in other words, there is no wrap around effect.

Finally, upon power-up the initial setting for the wiper is at midscale (tap 127).

This function is implemented with the DIGPOT macro:

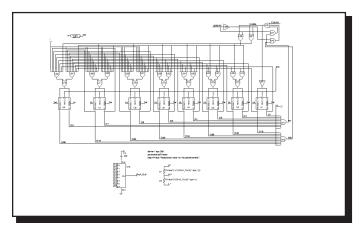

Figure 21-9 DIGPOT macro circuit

#### **DIV**

Occasionally, system blocks require a function that divides two analog signals. The desired function is:

$$V_{Out}(t) = scale \ V_a(t)/V_b(t)$$

This function is implemented with the DIV macro:

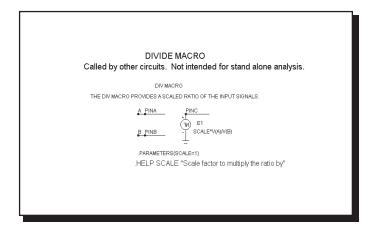

Figure 21-10 DIV macro equivalent circuit

The single input parameter passed to the macro by the calling circuit, SCALE, multiplies or scales the ratio of the two input waveforms at the output.

F

This system block merely provides a convenient shape to house a general linear transfer function, F(S). It is implemented with a Laplace LFVOFV source.

$$F(s) = V_{Out}(s) / V_{In}(s)$$

This function is implemented with the F macro:

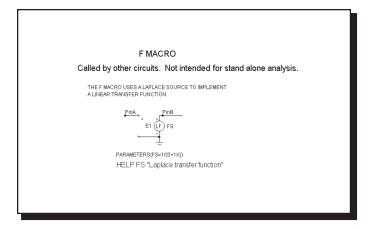

Figure 21-11 F macro equivalent circuit

The input parameter is an expression representing the complex frequency transfer function.

See the circuit SYSTEM2 for an example of the use of this macro.

## **FSK**

This block provides a frequency-shift keyer encoder.

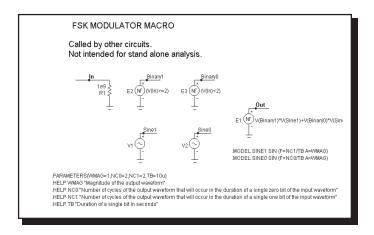

Figure 21-12 FSK macro equivalent circuit

The input parameters are as follows:

| Parameter | Definition                                                 |
|-----------|------------------------------------------------------------|
| WMAG      | Magnitude of the output waveform                           |
| NC0       | Number of cycles of the output waveform that will occur    |
|           | in the duration of a single zero bit of the input waveform |
| NC1       | Number of cycles of the output waveform that will occur    |
|           | in the duration of a single one bit of the input waveform  |
| TB        | Duration of a single bit in seconds                        |
|           |                                                            |

See the circuit FSK2 for an example of the use of this macro.

#### **GYRATOR**

The gyrator can be used to scale a resistive impedance. It can also transform an inductive impedance to a capacitive impedance or a capacitive impedance to an inductive impedance.

This function is implemented with two cross-referenced linear dependent VOFI sources.

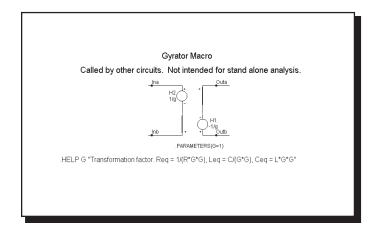

Figure 21-13 GYRATOR macro equivalent circuit

A single parameter, G, determines the impedance transformation as follows:

$$Req = 1/(R*G*G)$$

$$Leq = C/(G*G)$$

$$Ceq = L*G*G$$

See the circuit GYRTEST for an example of the use of this macro.

## IDEAL\_TRANS2

This is an ideal two port transformer. It provides a fixed voltage gain.

This function is implemented with two cross-referenced linear dependent sources. The gain is constant with frequency.

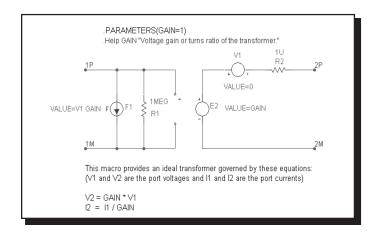

Figure 21-14 Ideal\_Trans2 macro equivalent circuit

A single parameter, GAIN, determines the transformer voltage gain.

VOUT = VIN\*GAIN IOUT = IIN / GAIN

See the circuit IDEALTRANS for an example of the use of this macro.

## IDEAL\_TRANS3

This is an ideal three port transformer. It provides a fixed voltage gain from the input port voltage to each of the two output ports. The gains are constant with frequency.

This function is implemented with four cross-referenced linear dependent sources.

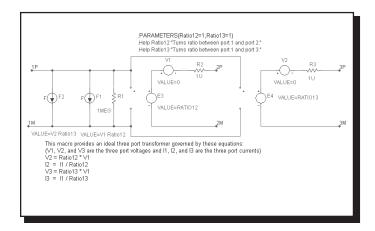

Figure 21-15 Ideal\_Trans3 macro equivalent circuit

Two parameters, GAIN12 and GAIN13, determine the transformer port voltage gains.

```
VOUT2 = VIN*GAIN12
IOUT2 = IIN / GAIN12
VOUT3 = VIN*GAIN13
IOUT3 = IIN / GAIN13
```

See the circuit IDEALTRANS for an example of the use of this macro.

#### **INT**

One of the most useful functions for system modeling is the integrator. Ideally this function provides an output which is the integral of the input signal:

$$V_{Out}(t) = vinit + scale \int_0^t V_{In}(t) dt$$

This function is implemented with the INT macro:

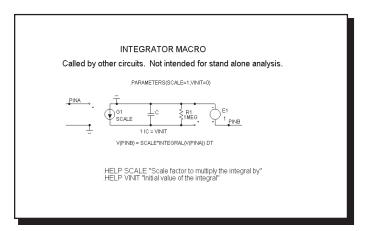

Figure 21-16 INT macro equivalent circuit

Two parameters are passed to the macro by the calling circuit: SCALE and VINIT. SCALE multiplies the integral and VINIT provides its initial value. This particular implementation has a buffered output, allowing it to drive very low impedance networks. It also has a voltage limiting resistor. The resistor keeps the output voltage finite when there is a DC voltage input. It should be large enough to avoid placing any practical limit on the frequency response.

| Parameter | Definition                               |
|-----------|------------------------------------------|
| SCALE     | Scale factor to multiply the integral by |
| VINIT     | Initial value of the integral            |

See the circuit SYSTEM1 for an example of the use of this macro.

### MUL

Phase detectors and other system blocks require a function that multiplies two analog signals. The desired function is:

$$V_{Out}(t) = scale \ V_a(t) \ V_b(t)$$

This function is implemented with the MUL macro:

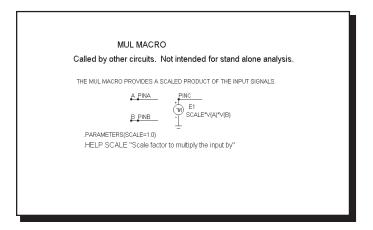

Figure 21-17 MUL macro equivalent circuit

The single input parameter passed to the macro by the calling circuit, SCALE, multiplies the product of the two input waveforms. The scaled product is provided at the output. This implementation is done with an NFV function source.

| Parameter | Definition                            |
|-----------|---------------------------------------|
| SCALE     | Scale factor to multiply the input by |

## **NOISE**

This macro implements a random noise generator to produce a noisy time-domain waveform.

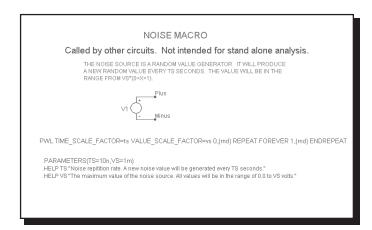

Figure 21-18 NOISE macro equivalent circuit

The parameter definitions are as follows:

| Parameter | Definition                                                                                 |
|-----------|--------------------------------------------------------------------------------------------|
| TS        | Noise repetition rate. A new noise value is generated                                      |
|           | every TS seconds.                                                                          |
| VS        | The maximum value of the noise source. All values will be in the range of 0.0 to VS volts. |

#### **POT**

This macro implements a potentiometer using several resistor value expressions. The two parameters determine the initial pot setting. Percent is in % so 70% would be given as 70 and not .70.

To sweep the pot wiper arm, step the Value field of the macro resistor R1 from the Stepping dialog box. The stepped value will override the default percent parameter. See POTDEMO.CIR for an example.

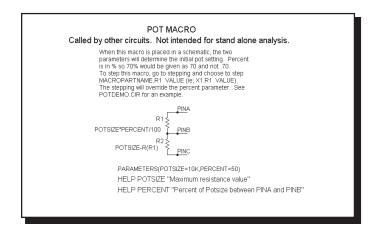

Figure 21-19 POT macro equivalent circuit

The parameter definitions are as follows:

| Parameter | Definition                               |
|-----------|------------------------------------------|
| Potsize   | Maximum resistance value                 |
| Percent   | Percent of Potsize between PINA and PINB |

See the circuit POTDEMO for an example of the use of this macro.

## **PSK**

This is a phase-shift keyer.

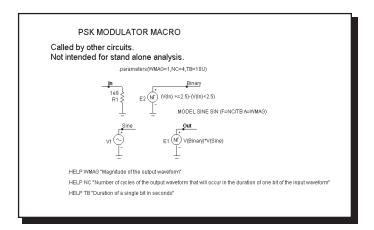

Figure 21-20 PSK macro equivalent circuit

The parameter definitions are as follows:

| Parameter | Definition                                              |
|-----------|---------------------------------------------------------|
| WMAG      | Magnitude of the output waveform                        |
| NC        | Number of cycles of the output waveform that will occur |
|           | in the duration of one bit of the input waveform        |
| TB        | Duration of a single bit in seconds                     |

See the circuit PSK2 for an example of the use of this macro.

## **PUT**

This circuit is a macro model for a PUT, a Programmable Unijunction Transistor. The macro equivalent circuit is as follows:

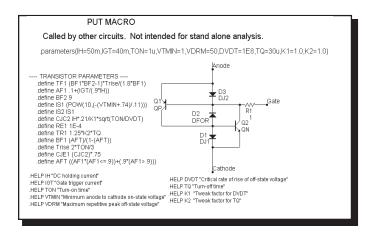

Figure 21-21 PUT macro equivalent circuit

The parameter definitions are as follows:

| Parameter | Definition                                 |
|-----------|--------------------------------------------|
| IH        | DC holding current                         |
| IGT       | Gate trigger current                       |
| TON       | Turn-on time                               |
| VTMIN     | Minimum anode to cathode on-state voltage  |
| VDRM      | Maximum repetitive peak off-state voltage  |
| DVDT      | Critical rate of rise of off-state voltage |
| TQ        | Turn-off time                              |
| K1        | Tweak factor for DVDT                      |
| K2        | Tweak factor for TQ                        |

See the circuit THY1 for an example of the use of this macro.

## PWM\_T and PWM\_NT

The macro circuit is based upon the March 7, 2002 EDN article, "Modular macromodeling techniques for SPICE simulators", which featured a very workable model for the UC1845 pulse width modulator. We have implemented the model in Micro-Cap and expanded it to model the full line of UCX84X PWMs. This macro is the version with an integral T flip-flop. Its schematic looks like this:

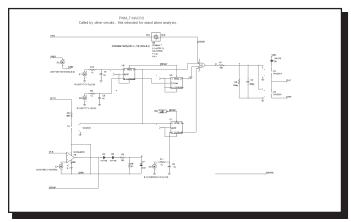

Figure 21-22 PWM\_T macro equivalent circuit

The PWM\_NT macro is the same circuit without the T flip flop.

The parameter definitions are as follows:

| Parameter | Definition                             |
|-----------|----------------------------------------|
| VOFF      | VDD voltage at which regulation ceases |
| VON       | VDD voltage at which regulation begins |

See the circuit UC1845\_BOOST circuit for an example of the use of this macro.

### RELAY1

This relay model includes a user-specified coil resistance and inductance. The coil current is sensed and converted to a voltage by H1 which drives a Schmitt macro to provide hysteresis between the ION and IHOLD currents. The output of the Schmitt drives a standard voltage controlled switch S1.

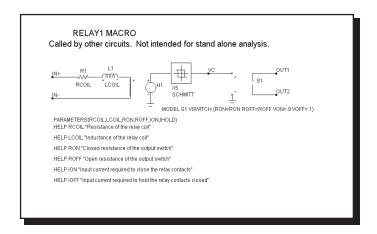

Figure 21-23 RELAY1 macro equivalent circuit

The parameter definitions are as follows:

| Parameter | Definition                                               |
|-----------|----------------------------------------------------------|
| RCOIL     | Resistance of the relay coil                             |
| LCOIL     | Inductance of the relay coil                             |
| RON       | Closed resistance of the output switch                   |
| ROFF      | Open resistance of the output switch                     |
| ION       | Input current required to close the relay contacts       |
| IOFF      | Input current required to hold the relay contacts closed |

See the circuit RELAY for an example of the use of this macro.

### RELAY2

This relay model includes a flux circuit and derives a magnetizing force from the flux. It then algebraically sums the magnetizing, stop, friction and restoring spring forces acting on the relay plunger to arrive at a net force which is integrated once to get the plunger velocity and again to get the plunger position. This plunger position directly controls the switch contacts.

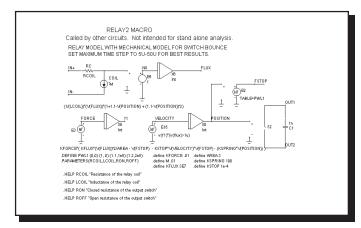

Figure 21-24 RELAY2 macro equivalent circuit

The parameter definitions are as follows:

| Parameter | Definition                             |
|-----------|----------------------------------------|
| RCOIL     | Resistance of the relay coil           |
| LCOIL     | Inductance of the relay coil           |
| RON       | Closed resistance of the output switch |
| ROFF      | Open resistance of the output switch   |

See the circuit RELAY for an example of the use of this macro.

# **RESONANT**

This macro implements a resonant circuit with a resistor, capacitor, and inductor. The L value is entered as an input parameter, LIN. The C value is computed from the LIN and F0 input parameters. The resistor is computed from all three input parameters. The implementation is as follows:

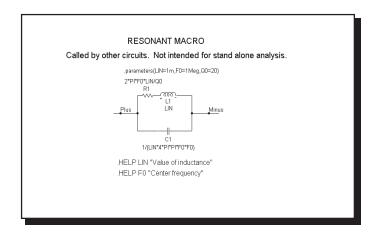

Figure 21-25 RESONANT macro equivalent circuit

The parameter definitions are as follows:

| Parameter | Definition          |
|-----------|---------------------|
| LIN       | Value of inductance |
| F0        | Center frequency    |
| Q0        | Quality factor      |

# **SCHMITT**

This circuit is a macro model for a Schmitt trigger, a circuit with a large number of uses, including noise filtering, hysteresis, and level shifting. The circuit looks like this:

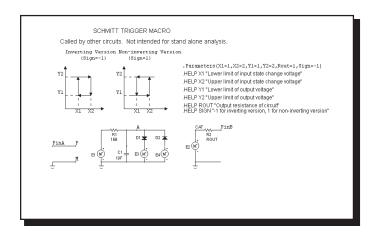

Figure 21-26 SCHMITT macro equivalent circuit

The parameter definitions are as follows:

| Parameter | Definition                                            |
|-----------|-------------------------------------------------------|
| X1        | Lower limit of input state change voltage             |
| X2        | Upper limit of input state change voltage             |
| Y1        | Lower limit of output voltage                         |
| Y2        | Upper limit of output voltage                         |
| ROUT      | Output Resistance of circuit                          |
| SIGN      | -1 for inverting version, 1 for non-inverting version |

See the circuit OSC1 for an example of the use of this macro.

328

# **SCR**

This circuit is a macro model for a silicon controlled rectifier or SCR. The macro equivalent circuit is as follows:

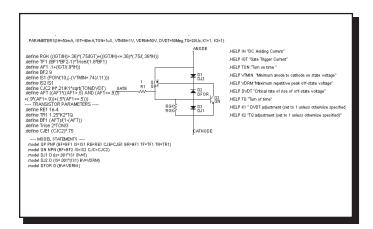

Figure 21-27 SCR macro equivalent circuit

The parameter definitions are as follows:

| Parameter | Definition                                 |
|-----------|--------------------------------------------|
| IH        | DC holding current                         |
| IGT       | Gate trigger current                       |
| TON       | Turn-on time                               |
| VTMIN     | Minimum anode to cathode on-state voltage  |
| VDRM      | Maximum repetitive peak off-state voltage  |
| DVDT      | Critical rate of rise of off-state voltage |
| TQ        | Turn-off time                              |
| K1        | Tweak factor for DVDT                      |
| K2        | Tweak factor for TQ                        |

See the circuit THY1 for an example of the use of this macro.

# SLIP

The SLIP macro models hysteresis, or backlash. The output is zero within the slip zone, -DX to +DX. Outside of the hysteresis zone, the output is proportional to the input. The output is clipped to MAX.

This function is implemented with the SLIP macro:

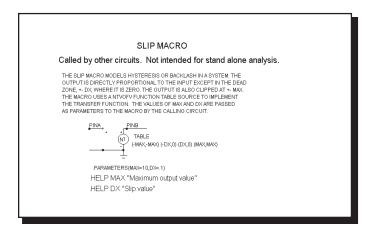

Figure 21-28 SLIP macro equivalent circuit

A pair of input parameters, DX and MAX, define the slip zone and the maximum output level. The function is constructed with an NTVOFV Function table source.

| Parameter | Definition    |
|-----------|---------------|
| DX        | Slipvalue     |
| MAX       | Maximum value |

See the circuit SYSTEM2 for an example of the use of this macro.

# **SNUBBER**

The SNUBBER macro models a snubber diode.

This function is implemented with the SNUBBER:

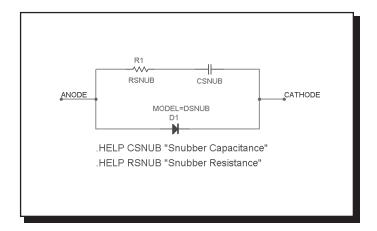

Figure 21-29 SNUBBER macro equivalent circuit

A pair of input parameters, CSNUB and RSNUB, specify the parallel RC network that provides the energy absorbing parasitics.

| Parameter | Definition                 |
|-----------|----------------------------|
| CSNUB     | Parallel capacitance value |
| RSNUB     | Parallel resistance value  |

# SPARKGAP

This is a macro circuit model for a spark gap arrestor.

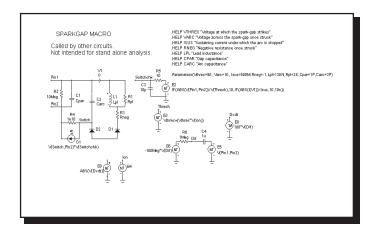

Figure 21-30 SPARKGAP macro equivalent circuit

| Parameter | Definition                                        |
|-----------|---------------------------------------------------|
| VTHRES    | Voltage at which the spark-gap strikes            |
| VARC      | Voltage across the spark-gap once struck          |
| ISUS      | Sustaining current under which the arc is stopped |
| RNEG      | Negative resistance once struck                   |
| LPL       | Lead inductance                                   |
| RPL       | Flux loss associated with LPL                     |
| CPAR      | Gap capacitance                                   |
| CARC      | Arc capacitance                                   |
|           |                                                   |

See the circuit SPARK for an example of the use of this macro.

# **SUB**

A common requirement is to subtract two analog signals. The desired function is:

$$V_{Out}(t) = ka V_a(t) - kb V_b(t)$$

This function is implemented with the SUB macro:

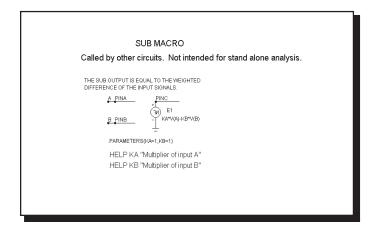

Figure 21-31 SUB macro equivalent circuit

The two input parameters, KA and KB, scale each input. The scaled input signals are then subtracted to produce the output. This implementation is done with an NFV function source.

| Parameter | Definition            |
|-----------|-----------------------|
| KA        | Multiplier of input A |
| KB        | Multiplier of input B |

See the circuit SYSTEM2 for an example of the use of this macro.

# **SUM**

Many system simulations call for a function to perform the analog addition of two signals. The desired function is:

$$V_{Out}(t) = ka V_a(t) + kb V_b(t)$$

This function is implemented with the SUM macro:

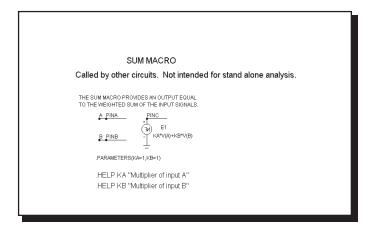

Figure 21-32 SUM macro equivalent circuit

The two input parameters, KA and KB, scale each input. The scaled input signals are then added to produce the output.

| Parameter | Definition            |
|-----------|-----------------------|
| KA        | Multiplier of input A |
| KB        | Multiplier of input B |

See the circuit SYSTEM2 for an example of the use of this macro.

# SUM3

A triple summer is sometimes convenient. The desired function is:

$$V_{Out}(t) = ka V_a(t) + kb V_b(t) + kc V_c(t)$$

This function is implemented with the SUM3 macro:

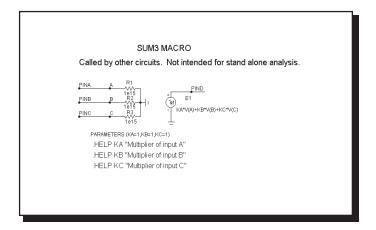

Figure 21-33 SUM3 macro equivalent circuit

The three input parameters, KA, KB, and KC, multiply each input. The three scaled input signals are then added to produce the output. This implementation is done with an NFV function source.

| Parameter | Definition            |
|-----------|-----------------------|
| KA        | Multiplier of input A |
| KB        | Multiplier of input B |
| KC        | Multiplier of input C |

See the circuit SYSTEM1 for an example of the use of the SUM3 macro.

# **TRIAC**

This circuit is a macro model for a TRIAC. The macro equivalent circuit is as follows:

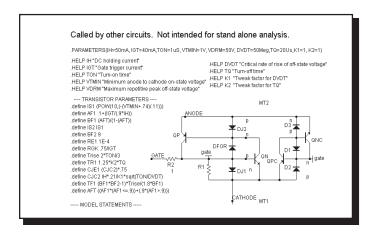

Figure 21-34 TRIAC macro equivalent circuit

The parameter definitions are as follows:

| Parameter | Definition                                 |
|-----------|--------------------------------------------|
| IH        | DC holding current                         |
| IGT       | Gate trigger current                       |
| TON       | Turn-on time                               |
| VTMIN     | Minimum anode to cathode on-state voltage  |
| VDRM      | Maximum repetitive peak off-state voltage  |
| DVDT      | Critical rate of rise of off-state voltage |
| TQ        | Turn-off time                              |
| K1        | Tweak factor for DVDT                      |
| K2        | Tweak factor for TQ                        |

See the circuit THY1 for an example of the use of the TRIAC macro.

336

# TRIGGER6

This circuit is a macro model for a thyristor gate trigger circuit. The macro equivalent circuit is as follows:

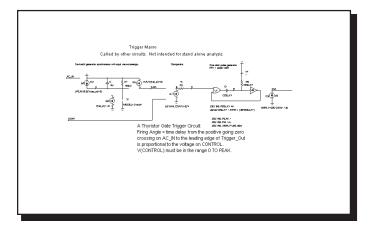

Figure 21-35 TRIGGER6 macro equivalent circuit

There are no parameters for the macro.

See the circuit CONVERTER3 for an example of the use of this macro.

### **TRIODE**

The TRIODE is a macro model of a vacuum triode device. Its equivalent circuit is as shown below.

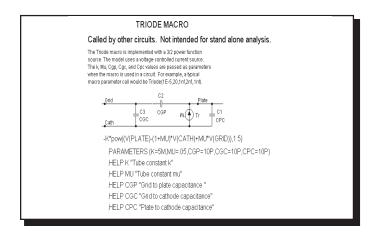

Figure 21-36 TRIODE macro equivalent circuit

The Triode macro is implemented with a 3/2 power function voltage-controlled current source. The K, MU, CGP, CGC, and CPC values are passed as parameters when the macro is used in a circuit.

| Parameter | Definition                   |
|-----------|------------------------------|
| K         | Tube constant k              |
| MU        | Tube constant mu             |
| CGP       | Grid to plate capacitance    |
| CGC       | Grid to cathode capacitance  |
| CPC       | Plate to cathode capacitance |

See the circuit F4 for an example of the use of the TRIODE macro.

### VCO

A voltage-controlled oscillator, or VCO, is an oscillator whose instantaneous frequency is dependent upon a time-varying voltage. The VCO macro has a voltage whose time dependence is given by:

$$V_{Out}(t) = vp \cos (2\pi (f0 t + kf \int_0^t V_{In}(t) dt))$$

In this form,  $f_0$  is the center frequency and  $k_f$  is the frequency sensitivity in Hz/volt. This form of linear VCO is easily implemented as a macro:

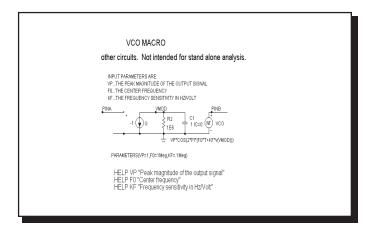

Figure 21-37 VCO macro equivalent circuit

The VCO uses a nonlinear function source, which uses the output of an integrator stage to control the frequency. The input parameters specify the magnitude, center frequency, and the frequency sensitivity.

| Parameter | Definition                          |
|-----------|-------------------------------------|
| VP        | Peak magnitude of the output signal |
| F0        | Center frequency                    |
| KF        | Frequency sensitivity in Hz/Volt    |

See the circuit F1 for an example of the use of this macro.

# **WIDEBAND**

This is a wideband model of a transformer.

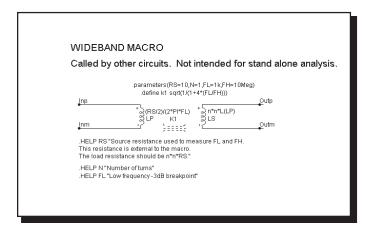

Figure 21-38 WIDEBAND macro equivalent circuit

| Parameter | Definition                |
|-----------|---------------------------|
| RS        | Primary series resistance |
| N         | Number of turns           |
| FL        | Low frequency breakpoint  |
| FH        | High frequency breakpoint |
|           |                           |

# **XTAL**

XTAL is a macro model of a crystal. Its equivalent circuit is as shown below.

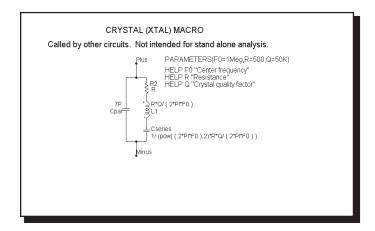

Figure 21-39 XTAL macro equivalent circuit

The XTAL macro is implemented with a standard tank circuit model for crystals.

| Parameter | Definition             |
|-----------|------------------------|
| F0        | Center frequency       |
| R         | Resistance             |
| Q         | Crystal quality factor |

For examples of how to use the macro, see the circuit XTAL1, which shows a crystal oscillator application.

The 555 is a model of the ubiquitous 555 timer circuit. Its macro and equivalent circuit are as follows:

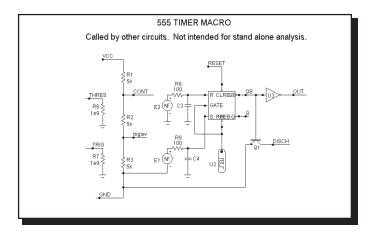

Figure 21-40 555 macro equivalent circuit

The 555 uses several nonlinear function sources to monitor the THRES and TRIG input voltage values. When they cross a certain threshold the sources switch to a high or low level and charge capacitors which drive the R and S inputs of a RS flip-flop. The flip-flop drives the output and an NPN which provides a discharge path. There are no input parameters.

For examples of how to use the macro, see the circuits 555MONO, which shows a monostable application, and 555ASTAB, which demonstrates how to use the 555 in an astable application.

You can change the power supply by using a .PARAM statement as follows:

```
.PARAM V555_VDD=<VDD value desired>
.PARAM V555_VSS=<VSS value desired>
```

The statement may be placed in the text area, the grid text, the User Definitions, or an appropriate text library file.

# Chapter 22 Analog Devices

# What's in this chapter

This chapter covers the parameter syntax, model statements, model parameters, and model equations used by each of the Micro-Cap analog devices.

Model statements describe the model parameters for the more complex devices.

*Model parameters* are the numeric values to be used in the model equations. They are obtained from *model statements* or binary model libraries (\*.LBR).

*Model equations* use the numeric model parameter values in a set of mathematical equations that describe three aspects of a device's electrical behavior:

- 1. The static relationship between terminal currents and branch voltages.
- 2. Energy storage within the device.
- 3. Noise generation.

In the chapter that follows, each component is described in terms of:

- 1. SPICE parameters and / or schematic attribute formats.
- 2. Model statement format (if any).
- 3. Model parameters (if any).
- 4. The electrical model in terms of its schematic and model equations.

If the SPICE parameter format is not given, the component is available for use only in schematic circuits and not in SPICE text file circuits.

All devices have PACKAGE, COST, and POWER attributes. The PACKAGE attribute specifies the package to be used for PCB netlists. ©COST and POWER attributes specify the cost and power contributions for the Bill of Materials report.

### Features new in Micro-Cap 8

- N-Port device using Touchstone data format
- BSIM4 MOSFET model
- EKV 2.6 MOSFET model
- Timer model
- New animated devices

### References

This chapter provides a comprehensive guide to the device models used in MC8. It does not, however, teach the principles of analog or digital simulation, or the operation of semiconductor devices. The following references provide a good introduction to these and related topics:

#### Circuit design

- Paul R. Gray, and Robert G. Meyer
   Analysis and Design of Analog Integrated Circuits
   John Wiley and Sons, 1977, 1984
- David A. Hodges, and Horace G. Jackson.
   Analysis and Design of Digital Integrated Circuits
   McGraw-Hill, 1983
- 3. Richard S. Muller and Theodore I. Kamins Device Electronics for Integrated Circuits John Wiley and Sons, 1977, 1986
- 4. Adel Sedra, Kenneth Smith Microelectronic Circuits Oxford, 1998
- John P. Uyemura
   Introduction to VLSI Circuits and Systems
   John Wiley & Sons Inc, 2002
- Martin S. Roden and Gorden L. Carpenter *Electronic Design* Discovery Press, 2002

### **Analog simulation**

- 7. A. Ruehli, Editor

  Circuit Analysis, Simulation and Design

  Advances in CAD for LSI, Part 3, Vol 1

  North-Holland 1986
- 8. J. Vlach, K. Singhal

  Computer Methods for Circuit Analysis and Design

  Van Nostrand Reinhold 1994

#### 9. Kenneth Kundert

Designers Guide to SPICE & Spectre Kluwer Academic Publishers, 1995

#### 10. William J. McCalla

Fundamentals of Computer-Aided Circuit Simulation Kluwer Academic Publishers, 1988

#### 11. Andrei Vladimiresescu and Sally Liu

The Simulation of MOS Integrated circuits using SPICE2 University of California, Berkeley Memorandum No. UCB / ERL M80/7

#### 12. Lawrence Nagel.

SPICE2: A Computer Program to Simulate Semiconductor Circuits University of California, Berkeley,
Memorandum No. ERL - M520

#### 13. Andrei Vladimirescu

The SPICE Book
John Wiley & Sons, Inc., First Edition, 1994. ISBN# 0-471-60926-9

#### **Device modeling**

- 14. H. Statz, P. Newman, I. W. Smith, R. A. Pucel, and H. A. Haus *GaAsFET Device and Circuit Simulation in SPICE* IEEE Transactions on Electron Devices, ED 34, 160-169 (1987)
- 15. Graeme R. Boyle, Barry M. Cohn, Donald O. Petersen, and James E. Solomon

Macromodeling of Integrated Circuit Operational Amplifiers IEEE Journal of Solid-State Circuits, Vol. SCV-9 No. 6 (1974)

#### 16. W.R Curtice

A MESFET model for use in the design of GaAs integrated circuits IEEE Transactions on Microwave Theory and Techniques MTT - 28,448-456 (1980)

#### 17. Ian Getreu

Modeling the Bipolar Transistor Tektronix, 1979

#### 18. Liu, William

MOSFET Models for SPICE Simulation Simulation including BSIM3v3 and BSIM4
Wiley-Interscience ISBN: 0-471-39697-4

# 19. *MOSPOWER Applications* copyright 1984, Signetics, Inc.

#### 20. Bing Jay Sheu

MOS Transistor Modeling and characterization for Circuit Simulation University of California, Berkeley Memo No. UCB / ERL M85/85

#### 21. Yannis P. Tsividis

Operation and Modeling of the MOS Transistor McGraw-Hill, 1987

# 22. Paolo Antognetti, and Giuseppe Massobrio

Semiconductor Device Modeling with SPICE. McGraw-Hill, 1988

#### 23. D. C. Jiles, and D. L. Atherton

Theory of Ferromagnetic Hysteresis
Journal of Magnetism and Magnetic Materials, 61, 48 (1986)

#### 24. Sally Liu

A Unified CAD Model for MOSFETs University of California, Berkeley Memorandum No. UCB / ERL M81/31

### 25. Y. Cheng, M. Chan, K. Hui, M. Jeng, Z. Liu, J. Huang, K. Chen, J. Chen, R.

Tu, P. Ko, C. Hu

BSIM3v3.1 Manual

Department of Electrical Engineering and Computer Sciences University of California, Berkeley

#### 26. Daniel Foty

*MOSFET Modeling with SPICE Principles and Practice* Prentice Hall, First Edition, 1997. ISBN# 0-13-227935-5

#### **Filters**

27. Lawrence P. Huelsman

Active and Passive Filter Design, An Introduction

McGraw-Hill, 1993

28. Kendall L. Su

Analog Filters

Chapman & Hall, 1996

29. Arthur B. Williams

Electronic Filter Design Handbook

McGraw-Hill, 1981

### Switched-mode power supply circuits

30. Christophe Basso
Switch-Mode Power Supply SPICE Simulation Cookbook
McGraw-Hill, 2001

31. Steven M. Sandler SMPS Simulation with SPICE 3 McGraw Hill, First Edition, 1997. ISBN#0-07-913227-8

### **General SPICE modeling**

32. Ron Kielkowski

SPICE - Practical Device Modeling

McGraw Hill 1995. ISBN# 0-07-911524-1

33. Ron Kielkowski

Inside SPICE - Overcoming the Obstacles of Circuit Simulation
McGraw Hill 1993. ISBN# 0-07-911525-X

34. Connelly and Choi

Macromodeling with SPICE

Prentice Hall 1992. ISBN# 0-13-544941-3

#### RF circuits

35. Vendelin, Pavio, and Rhoda Microwave Circuit Design Wiley-Interscience, 1990

# Animated analog bar

#### **Schematic format**

PART attribute

<name>

**Example** 

BAR1

LOW attribute

<low\_value>

**Example** 

1

**HIGH** attribute

<high\_value>

**Example** 

2

The animated analog bar produces a colored bar whose height tracks its input voltage. When the voltage equals *low\_value* the bar is at a minimum. When the voltage equals *high\_value* the bar is at a maximum.

# Animated analog LED

#### **Schematic format**

PART attribute

<name>

Example LED2

COLOR attribute

<color name> , <on voltage> , <on current>

Example Red, 1.7, 0.015

The animated analog LED is a light emitting diode whose color appears when the voltage across its two terminals equals or exceeds *on voltage*. It is modeled electrically as a conventional diode whose voltage and current match the specified *on voltage*, and *on current*.

The choice of color is controlled by the user-selected palette color associated with *color\_name*. To change the color name or actual on-screen color, double click on a LED, then click on the COLOR attribute, then on the LED Color button in the Attribute dialog box. This invokes the LED Color dialog box which lets you edit the existing LED COLOR attributes or add additional ones. The following are supplied with the original MC8 library.

YELLOW, 2.0, .015 GREEN, 2.1, .015 BLUE, 3.4, .012 RED, 1.7, .015

### Animated DC motor

#### **Schematic format**

```
PART attribute
```

<name>

**Example** 

MOTOR1

#### RPSPV attribute

<revs\_per\_sec\_per\_volt>

#### **Example**

1

#### **RMOTOR** attribute

<motor\_resistance>

#### **Example**

50

#### **LMOTOR** attribute

<motor\_inductance>

#### **Example**

1

The animated DC motor rotates at an angular velocity controlled by the instantaneous input voltage. The rate of rotation is:

```
Revolutions per second = (input voltage) * ( revs_per_sec_per_volt )
```

The motor is modeled electrically as a resistor of value *motor\_resistance* in series with an inductor of value *motor\_inductance*.

The voltage on the Velocity pin is equal to the velocity in revolutions per second.

Warning: If the rotation rate is too high the display will appear to be still due to a rapid rotation rate. A rate of 10 RPS is a good working maximum.

# Animated DPST, SPDT, and SPST switches

#### **Schematic format**

PART attribute

<name>

SPDT switch STATE attribute

<UP | DOWN>

SPST or DPST switch STATE attribute <OPEN | CLOSED>

RON attribute

<ron>

**Example** 

.001

**ROFF** attribute

<*roff>* 

**Example** 

1E12

**GROUP** attribute

<group\_name | NOT group\_name>

**Examples** 

Group1

NOT Group22

Double clicking in the switch area toggles the state of these switches between open and closed (SPST and DPST), or between up and down (SPDT). The switches are modeled with a simple resistor whose on and off values are set by ron (default=.001) and roff (default=1E15). Double clicking just outside of the switch area accesses the Attribute dialog box for the device. A click on a switch with a GROUP attribute causes all others of the same attribute to behave the same. If  $group\_name$  is preceded with the reserved word NOT, the switch behaves oppositely to that of switches with  $group\_name$ .

### Animated meter

#### **Schematic format**

PART attribute

<name>

**Example** 

METER1

LOW attribute

<low>

**Example** 

-10

**HIGH** attribute

<*high*>

**Example** 

10

**SCALE** attribute

 $< T \mid MEG \mid K \mid m \mid u \mid n \mid p \mid f \,>\,$ 

 $\underline{Example}$ 

m

**AUTOSCALE** attribute

<ON | OFF>

**Example** 

**OFF** 

ANALOG OR DIGITAL attribute

<ANALOG | DIGITAL>

**Example** 

**ANALOG** 

AMPS OR VOLTS attribute

<AMPS | VOLTS>

Example VOLTS

#### **INPUT RESISTANCE** attribute

<*rin*>

Example 1E9

The animated meter is a voltage or current meter whose display can be either analog or digital.

Click on the Digital or Analog text on the meter shape to select either an analog or digital display.

Click on the Amps or Volts text on the meter shape to select either an ammeter or a voltmeter.

Click on the Autoscale text on the meter shape to toggle between automatic scaling and manual scales. In manual scaling the lower limit is set by *low* and the higher limit is set by *high*. The digital meter mode always uses autoscaling.

The SCALE attribute is effective only when AUTOSCALE is OFF and the ANALOG meter option is selected. With an input voltage of 8000, a scale of k would read 8 when the analog range is 10 (LOW=0 and HIGH=10).

When the meter is in voltmeter mode, *rin* is added across the input terminals.

# Animated relay

#### **Schematic format**

PART attribute

<name>

**Example** 

RELAY1

LIN attribute

<input\_inductance>

**Example** 

1E-4

RIN attribute

<input\_resistance>

**Example** 

100

ION attribute

<input\_on\_current>

**Example** 

50m

**IOFF** attribute

<input\_off\_current>

**Example** 

15m

**RON** attribute

<on\_resistance>

**Example** 

1

**ROFF** attribute

<off\_resistance>

```
Example
1E9

BIDIRECTIONAL attribute
<YES | NO>

Example
NO
```

The animated relay is an SPST relay that responds dynamically to changes in input current. It behaves like a smooth transition, current-controlled W switch. The relay input is modeled as an inductor of value <code>input\_inductance</code> and a resistor of value <code>input\_resistance</code>.

### **Model Equations**

```
If BIDIRECTIONAL attribute is set to NO
    IC = Current flow into the Plus Input
else
    IC = ABS(Current flow into the Plus Input)
LM = Log-mean of resistor values = ln((RON\cdot ROFF)^{1/2})
LR = Log-ratio of resistor values = ln(RON/ROFF)
IM = Mean of control currents = (ION+IOFF)/2
ID = Difference of control currents = ION-IOFF
RS = Switch output resistance
If ION > IOFF
    If IC >= ION
        RS = RON
    If IC <= IOFF
        RS = ROFF
    If IOFF < IC < ION
        RS = \exp(LM + 3 \cdot LR \cdot (IC - IM) / (2 \cdot ID) - 2 \cdot LR \cdot (IC - IM)^3 / ID^3)
If ION < IOFF
    If IC <= ION
        RS = RON
    If IC >= IOFF
        RS = ROFF
    If IOFF > IC > ION
        RS = \exp(LM - 3 \cdot LR \cdot (IC - IM)/(2 \cdot ID) + 2 \cdot LR \cdot (IC - IM)^3/ID^3)
```

# Animated traffic light

#### **Schematic format**

PART attribute

<name>

**Example** 

LIGHT1

TURN-ON VOLTAGES attribute

<on\_voltage>

**Example** 

2

The animated traffic light is designed to simulate a typical traffic light. There are three lights, red, yellow, and green. Each of the three lights is illuminated when its input control pin voltage exceeds *on\_voltage*.

# Animated digital switch

#### **Schematic format**

PART attribute

<name>

**Example** 

U1

I/O MODEL attribute

<I/O model name>

**Example** 

IO\_STD

IO LEVEL attribute

<interface subckt select value>

**Example** 

1

**POWER NODE attribute** 

<digital power node>

**Example** 

\$G\_DPWR

**GROUND NODE attribute** 

<digital ground node>

**Example** 

\$G\_DGND

**STATE** attribute

<output\_state>

**Example** 

1

The animated digital switch generates a 1 or 0 at its digital output. To change the state, double-click on the switch body.

# Animated digital LED

#### **Schematic format**

PART attribute

<name>

**Example** 

U1

I/O MODEL attribute

<I/O model name>

**Example** 

IO\_STD

IO LEVEL attribute

<interface subckt select value>

**Example** 

1

POWER NODE attribute

<digital power node>

Example 4 1 2 2

\$G\_DPWR

**GROUND NODE attribute** 

<digital ground node>

**Example** 

\$G\_DGND

The animated digital LED is illuminated when the digital state at its input pin is a 1, otherwise it is not illuminated. It is designed to represent the display of a light emitting diode. It has a single input pin. Depending on the digital state or the analog voltage at the input pin, the LED will be lit with a different color on the schematic. The colors the LED uses are defined in the Color/Font page of the circuit's Properties dialog box. In this page, there is a list of digital states that have a corresponding color.

# Animated seven segment display

#### **Schematic format**

PART attribute

<name>

**Example** 

U1

I/O MODEL attribute

<I/O model name>

**Example** 

IO\_STD

IO LEVEL attribute

<interface subckt select value>

**Example** 

1

**POWER NODE attribute** 

<digital power node>

**Example** 

\$G\_DPWR

**GROUND NODE attribute** 

<digital ground node>

**Example** 

\$G\_DGND

ON STATE attribute

<HIGH | LOW>

**Example** 

HIGH

Each segment in the display is lit if its control pin is at the ON STATE, otherwise it is unlit. ON STATE can be specified as either HIGH or LOW.

# **Battery**

#### **Schematic format**

PART attribute

<name>

**Example** 

V1

**VALUE** attribute

<value>

**Examples** 

10

5.5V

The battery produces a constant DC voltage. It is implemented internally as the simplest form of SPICE independent voltage source. Its main virtue lies in its simplicity.

The battery provides a constant voltage value. If you need a voltage source that is dependent on other circuit variables or time, use one of the dependent sources or the function source (NFV).

# Bipolar transistor

#### **SPICE** format

#### **Syntax**

Q<name> <collector> <base> <emitter> [substrate] +<model name> [area] [OFF] [IC=<vbe>[,vce]]

### **Examples**

Q1 5 7 9 2N3904 1 OFF IC=0.65,0.35 Q2 5 7 9 20 2N3904 2.0 Q3 C 20 OUT [SUBS] 2N3904

### **Schematic format**

### PART attribute

<name>

## **Examples**

Q1 BB1

### **VALUE** attribute

[area] [OFF] [IC=<vbe>[,vce]]

### **Example**

1.5 OFF IC=0.65,0.35

## MODEL attribute

<model name>

## **Example**

2N2222A

The initialization, 'IC=<*vbe*>[,*vce*]', assigns initial voltages to the junctions in transient analysis if no operating point is done (or if the UIC flag is set). Area multiplies or divides parameters as shown in the model parameters table. The OFF keyword forces the BJT off for the first iteration of the operating point.

#### Model statement forms

```
.MODEL <model name> NPN ([model parameters])
.MODEL <model name> PNP ([model parameters])
.MODEL <model name> LPNP ([model parameters])
```

## **Examples**

.MODEL Q1 NPN (IS=1E-15 BF=55 TR=.5N)

.MODEL Q2 PNP (BF=245 VAF=50 IS=1E-16)

.MODEL Q3 LPNP (BF=5 IS=1E-17)

|      | Parameter                                 | Unit/s   | Default  |   |
|------|-------------------------------------------|----------|----------|---|
| IS   | Saturation current                        | A        | 1E-16    | * |
| BF   | Ideal maximum forward beta                |          | 100.0    |   |
| NF   | Forward current emission coefficient      |          | 1.00     |   |
| VAF  | Forward Early voltage                     | V        | $\infty$ |   |
| IKF  | BF high-current roll-off corner           | A        | $\infty$ | * |
| ISE  | BE leakage saturation current             | A        | 0.00     | * |
| NE   | BE leakage emission coefficient           |          | 1.50     |   |
| BR   | Ideal maximum reverse beta                |          | 1.00     |   |
| NR   | Reverse current emission coefficient      |          | 1.00     |   |
| VAR  | Reverse Early voltage                     | V        | $\infty$ |   |
| IKR  | BR high-current roll-off corner           | A        | $\infty$ | * |
| ISC  | BC leakage saturation current             | A        | 0.00     | * |
| NC   | BC leakage emission coefficient           |          | 2.00     |   |
| NK   | High current rolloff coefficient          |          | 0.50     |   |
| ISS  | Substrate pn saturation current           | A        | 0.00     | * |
| NS   | Substrate pn emission coefficient         |          | 1.00     |   |
| RC   | Collector resistance                      | $\Omega$ | 0.00     | / |
| RE   | Emitter resistance                        | Ω        | 0.00     | / |
| RB   | Zero-bias base resistance                 | $\Omega$ | 0.00     | / |
| IRB  | Current where RB falls by half            | A        | $\infty$ | * |
| RBM  | Minimum RB at high currents               | $\Omega$ | RB       | / |
| TF   | Ideal forward transit time                | S        | 0.00     |   |
| TR   | Ideal reverse transit time                | S        | 0.00     |   |
| XCJC | Fraction of BC dep. cap. to internal base |          | 1.00     |   |
| MJC  | BC junction grading coefficient           |          | 0.33     |   |
| VJC  | BC junction built-in potential            | V        | 0.75     |   |
| CJC  | BC zero-bias depletion capacitance        | F        | 0.00     | * |
| MJE  | BE junction grading coefficient           |          | 0.33     |   |
| VJE  | BE junction built-in potential            | V        | 0.75     |   |
| CJE  | BE zero-bias depletion capacitance        | F        | 0.00     | * |
| MJS  | CS junction grading coefficient           |          | 0.00     |   |
| VJS  | CS junction built-in potential            | V        | 0.75     |   |
| CJS  | CS junction zero-bias capacitance         | F        | 0.00     | * |
| VTF  | Transit time dependence on VBC            | V        | $\infty$ |   |
| ITF  | Transit time dependence on IC             | A        | 0.00     | * |
| XTF  | Transit time bias dependence coefficient  |          | 0.00     |   |
| PTF  | Excess phase                              |          | 0.00     |   |
| XTB  | Temperature coefficient for betas         |          | 0.00     |   |
|      |                                           |          |          |   |

| Name                                       | Parameter        |                                 | Units                            | <b>Default Area</b> |
|--------------------------------------------|------------------|---------------------------------|----------------------------------|---------------------|
| EG                                         | Energy gap       |                                 | eV                               | 1.11                |
| XTI                                        | Saturation curre | ent temperature exponent        |                                  | 3.00                |
| KF                                         | Flicker-noise co | pefficient                      |                                  | 0.00                |
| AF                                         | Flicker-noise ex | ponent                          |                                  | 1.00                |
| FC                                         | Forward-bias de  | epletion coefficient            |                                  | 0.50                |
| T_ME                                       | ASURED           | Measured temperature            | °C                               |                     |
| T_ABS                                      | 5                | Absolute temperature            | °C                               |                     |
| T_REL                                      | _GLOBAL          | Relative to current temperature | °C                               |                     |
| T_REL                                      | _LOCAL           | Relative to AKO temperature     | °C                               |                     |
| TRE1                                       | RE linear temp   | erature coefficient             | $^{\circ}$ C <sup>-1</sup>       | 0.00                |
| TRE2                                       | RE quadratic te  | emperature coefficient          | $^{\circ}\text{C}^{\text{-2}}$   | 0.00                |
| TRB1                                       |                  | erature coefficient             | $^{\circ}\mathrm{C}^{\text{-}1}$ | 0.00                |
| TRB2 RB quadratic temperature coefficient  |                  |                                 | $^{\circ}\text{C}^{\text{-2}}$   | 0.00                |
| TRM1 RBM linear temperature coefficient    |                  |                                 | $^{\circ}\mathrm{C}^{\text{-}1}$ | 0.00                |
| TRM2 RBM quadratic temperature coefficient |                  |                                 | $^{\circ}\text{C}^{\text{-2}}$   | 0.00                |
| TRC1                                       | RC linear temp   | erature coefficient             | $^{\circ}\mathrm{C}^{\text{-}1}$ | 0.00                |
| TRC2                                       | RC quadratic to  | emperature coefficient          | $^{\circ}\text{C}^{\text{-2}}$   | 0.00                |

## BJT model equations

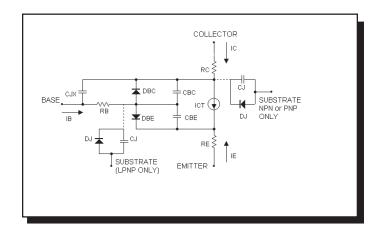

Figure 22-1 Bipolar transistor model

#### **Definitions**

The model parameters IS, IKF, ISE, IKR, ISC, ISS, IRB, CJC, CJE, CJS, and ITF are multiplied by [area] and the model parameters RC, RE, RB, and RBM are divided by [area] prior to their use in the equations below.

T is the device operating temperature and Tnom is the temperature at which the model parameters are measured. Both are expressed in degrees Kelvin. T is set to

the analysis temperature from the Analysis Limits dialog box. TNOM is determined by the Global Settings TNOM value, which can be overridden with a .OP-TIONS statement. T and Tnom may both be customized for each model by specifying the parameters T\_MEASURED, T\_ABS, T\_REL\_GLOBAL, and T\_REL\_LOCAL. For more details on how device operating temperatures and Tnom temperatures are calculated, see the .MODEL section of Chapter 26, "Command Statements".

The substrate node is optional and, if not specified, is connected to ground. If,in a SPICE file, the substrate node is specified and is an alphanumeric name, it must be enclosed in square brackets.

The model types NPN and PNP are used for vertical transistor structures and the LPNP is used for lateral PNP structures. The isolation diode DJ and capacitance CJ are connected from the substrate node to the internal collector node for NPN and PNP model types, and from the substrate node to the internal base node for the LPNP model type.

When adding new four terminal BJT components to the Component library, use NPN4 or PNP4 for the Definition field.

When a PNP4 component is placed in a schematic, the circuit is issued an LPNP model statement. If you want a vertical PNP4, change the LPNP to PNP.

```
VT = k·T/q
VBE = Internal base to emitter voltage
VBC = Internal base to collector voltage
```

VCS = Internal collector to substrate voltage

In general, X(T) = Temperature adjusted value of parameter X

## **Temperature effects**

```
\begin{split} &EG(T) = 1.16 - .000702 \cdot T^2 / (T + 1108) \\ &IS(T) = IS \cdot e^{((T/Tnom-1) \cdot EG/(VT))} \cdot (T/Tnom)^{(XTI)} \\ &ISE(T) = (ISE/(T/Tnom)^{XTB}) \cdot e^{((T/Tnom-1) \cdot EG/(NE \cdot VT))} \cdot (T/Tnom)^{(XTI/NE)} \\ &ISC(T) = (ISC/(T/Tnom)^{XTB}) \cdot e^{((T/Tnom-1) \cdot EG/(NC \cdot VT))} \cdot (T/Tnom)^{(XTI/NC)} \\ &BF(T) = BF \cdot (T/Tnom)^{XTB} \\ &BR(T) = BR \cdot (T/Tnom)^{XTB} \\ &VJE(T) = VJE \cdot (T/Tnom) - 3 \cdot VT \cdot ln((T/Tnom)) - EG(Tnom) \cdot (T/Tnom) + EG(T) \\ &VJC(T) = VJC \cdot (T/Tnom) - 3 \cdot VT \cdot ln((T/Tnom)) - EG(Tnom) \cdot (T/Tnom) + EG(T) \\ &VJS(T) = VJS \cdot (T/Tnom) - 3 \cdot VT \cdot ln((T/Tnom)) - EG(Tnom) \cdot (T/Tnom) + EG(T) \\ &CJE(T) = CJE \cdot (1 + MJE \cdot (.0004 \cdot (T - Tnom) + (1 - VJE(T)/VJE))) \\ &CJC(T) = CJC \cdot (1 + MJC \cdot (.0004 \cdot (T - Tnom) + (1 - VJC(T)/VJC))) \end{split}
```

$$CJS(T) = CJS \cdot (1 + MJS \cdot (.0004 \cdot (T-Tnom) + (1 - VJS(T)/VJS)))$$

## **Current equations**

$$O1 = 1/(1 - VBC/VAF - VBE/VAR)$$

$$Q2 = IS(T) \boldsymbol{\cdot} (e^{(VBE/(NF \boldsymbol{\cdot} VT))} \boldsymbol{\cdot} 1) / IKF + IS(T) \boldsymbol{\cdot} (e^{(VBC/(NR \boldsymbol{\cdot} VT))} \boldsymbol{\cdot} 1) / IKR$$

$$QB = Q1 \cdot (1 + (1 + 4 \cdot Q2)^{0.5}) / 2$$

#### Current source value

$$ICT = IS(T) \cdot (e^{(VBE/(NF \cdot VT))} - 1)/QB - IS(T) \cdot (e^{(VBC/(NR \cdot VT))} - 1)/QB$$

### Base emitter diode current

$$IBE = ISE(T) \cdot (e^{(VBE/(NE \cdot VT))} - 1) + IS(T) \cdot (e^{(VBE/(NF \cdot VT))} - 1) / BF(T)$$

### Base collector diode current

$$IBC = ISC(T) \boldsymbol{\cdot} (e^{(VBC/(NC \boldsymbol{\cdot} VT))} \boldsymbol{\cdot} 1) + IS(T) \boldsymbol{\cdot} (e^{(VBC/(NR \boldsymbol{\cdot} VT))} \boldsymbol{\cdot} 1) / QB/BR(T)$$

### Base terminal current

$$IB = IBE + IBC$$

$$\begin{split} IB &= IS(T) \boldsymbol{\cdot} (e^{(VBE/(NF \boldsymbol{\cdot} VT))} \boldsymbol{\cdot} 1) / BF(T) \boldsymbol{+} ISE(T) \boldsymbol{\cdot} (e^{(VBE/(NE \boldsymbol{\cdot} VT))} \boldsymbol{\cdot} 1) \boldsymbol{+} \\ &IS(T) \boldsymbol{\cdot} (e^{(VBC/(NR \boldsymbol{\cdot} VT))} \boldsymbol{\cdot} 1) / BR(T) \boldsymbol{+} ISC(T) \boldsymbol{\cdot} (e^{(VBC/(NC \boldsymbol{\cdot} VT))} \boldsymbol{\cdot} 1) \end{split}$$

### Collector terminal current

$$\begin{split} IC &= IS(T) \boldsymbol{\cdot} (e^{(VBE/(NF \boldsymbol{\cdot} VT))} \boldsymbol{\cdot} e^{(VBC/(NR \boldsymbol{\cdot} VT))}) / QB \\ &- IS(T) \boldsymbol{\cdot} (e^{(VBC/(NR \boldsymbol{\cdot} VT))} \boldsymbol{\cdot} 1) / BR(T) \boldsymbol{\cdot} ISC(T) \boldsymbol{\cdot} (e^{(VBC/(NC \boldsymbol{\cdot} VT))} \boldsymbol{\cdot} 1) \end{split}$$

## Emitter terminal current

$$\begin{split} \overline{IE} &= IS(T) \cdot (e^{(VBE/(NF \cdot VT))} - e^{(VBC/(NR \cdot VT))}) / QB \\ &+ IS(T) \cdot (e^{(VBE/(NF \cdot VT))} - 1) / BF(T) + ISE(T) \cdot (e^{(VBE/(NE \cdot VT))} - 1) \end{split}$$

## Capacitance equations

## Base emitter capacitance

GBE = base emitter conductance =  $\eth(IBE) / \eth(VBE)$ 

If 
$$VBE \leq FC \cdot VJE(T)$$

CBE1 =CJE(T)
$$\cdot$$
(1 - VBE/VJE(T)) $^{-MJE}$ 

Else

$$CBE1 = CJE(T) \cdot (1 - FC)^{-(1+MJE)} \cdot (1 - FC \cdot (1+MJE) + MJE \cdot VBE/VJE(T))$$

$$R = IS(T) \boldsymbol{\cdot} (e^{(VBE/(NF \boldsymbol{\cdot} VT))} \boldsymbol{\cdot} 1) / (IS(T) \boldsymbol{\cdot} (e^{(VBE/(NF \boldsymbol{\cdot} VT))} \boldsymbol{\cdot} 1) + ITF)$$

$$CBE2 = GBE \boldsymbol{\cdot} TF \boldsymbol{\cdot} (1 + XTF \boldsymbol{\cdot} (3 \boldsymbol{\cdot} R^2 - 2 \boldsymbol{\cdot} R^3) \boldsymbol{\cdot} e^{(VBC/(1.44 \boldsymbol{\cdot} VTF))})$$

$$CBE = CBE1 + CBE2$$

### Base collector capacitances

$$GBC = base collector conductance = \delta(IBC) / \delta(VBC)$$

If 
$$VBC \leq FC \cdot VJC(T)$$

$$C = CJC(T) \cdot (1 - VBC/VJC(T))^{-MJC}$$

Else

$$C = CJC(T) \cdot (1 - FC)^{\cdot (1+MJC)} \cdot (1 - FC \cdot (1+MJC) + MJC \cdot VBC/VJC(T))$$

$$CJX = C \cdot (1 - XCJC)$$

$$CBC = GBC \cdot TR + XCJC \cdot C$$

### Collector substrate capacitance

If 
$$VCS \le 0$$

$$CJ = CJS(T) \cdot (1 - VCS/VJS(T))^{-MJS}$$

Else

$$CJ = CJS(T) \cdot (1 - FC)^{\cdot (1+MJS)} \cdot (1 - FC \cdot (1+MJS) + MJS \cdot VCS/VJS(T))$$

#### Noise

RE, RB, and RC generate thermal noise currents.

$$Ie^2 = (4 \cdot k \cdot T) / RE$$

$$Ib^2 = (4 \cdot k \cdot T) / RB$$

$$Ic^2 = (4 \cdot k \cdot T) / RC$$

Both the collector and base currents generate frequency-dependent flicker and shot noise currents.

$$Ic^2 = 2 \cdot q \cdot Ic + KF \cdot ICB^{AF} / Frequency$$

$$Ib^2 = 2 \cdot q \cdot Ib + KF \cdot IBE^{AF} / Frequency$$

where

KF is the flicker noise coefficient

AF is the flicker noise exponent

# Capacitor

#### **SPICE** format

#### **Syntax**

C<name> <plus> <minus> [model name] <value> [IC=<initial voltage>]

### **Examples**

C1 2 3 1U

C2 7 8 110P IC=2

<plus> and <minus> are the positive and negative node numbers. The
polarity references are used to apply the initial condition.

#### **Schematic format**

## PART attribute

<name>

### **Examples**

C5

XC16

### **VALUE** attribute

<value> [IC=<initial voltage>]

## **Examples**

1U

110P IC=3

50U\*(1+V(6)/100)

### FREQ attribute

[fexpr]

#### **Examples**

1.2 + 10m\*log(F)

### MODEL attribute

[model name]

### **Examples**

**CMOD** 

**MICA** 

#### **VALUE** attribute

<*value*> may be a simple number or an expression involving time-domain variables. It is evaluated in the time domain only. Consider the following expression:

$$1n+V(10)*2n$$

V(10) refers to the value of the voltage on node 10 during a transient analysis, a DC operating point calculation prior to an AC analysis, or during a DC analysis. It does not mean the AC small signal voltage on node 10. If the DC operating point value for node 10 was 2, the capacitance would be evaluated as 1n + 2\*2n = 5n. The constant value, 5n, would be used in AC analysis.

### FREQ attribute

If *<fexpr>* is used, it replaces the value determined during the operating point. *<fexpr>* may be a simple number or an expression involving frequency domain variables. The expression is evaluated during AC analysis as the frequency changes. For example, suppose the *<fexpr>* attribute is this:

$$1n+1E-9*V(1,2)*(1+10m*log(f))$$

In this expression F refers to the AC analysis frequency variable and V(1,2) refers to the AC small signal voltage between nodes 1 and 2. Note that there is no time-domain equivalent to  $\langle fexpr \rangle$ . Even if  $\langle fexpr \rangle$  is present,  $\langle value \rangle$  will be used in transient and DC analysis.

#### **Initial conditions**

IC=<*initial voltage*> assigns an initial voltage across the capacitor.

## Stepping effects

The VALUE attribute and all of the model parameters may be stepped. If VALUE is stepped, it replaces *<value>*, even if it is an expression. The stepped value may be further modified by the quadratic and temperature effects.

#### **Quadratic effects**

If [model name] is used, <value> is multiplied by a factor, QF, a quadratic function of the time-domain voltage, V, across the capacitor.

$$QF = 1 + VC1 \cdot V + VC2 \cdot V^2$$

This is intended to provide a subset of the old SPICE 2G POLY keyword, which is no longer supported.

### **Temperature effects**

The temperature factor is computed as follows:

If [model name] is used, <value> is multiplied by a temperature factor, TF.

$$TF = 1 + TC1 \cdot (T-Tnom) + TC2 \cdot (T-Tnom)^2$$

TC1 is the linear temperature coefficient and is sometimes given in data sheets as parts per million per degree C. To convert ppm specs to TC1 divide by 1E6. For example, a spec of 1500 ppm/degree C would produce a TC1 value of 1.5E-3.

T is the device operating temperature and Tnom is the temperature at which the nominal capacitance was measured. T is set to the analysis temperature from the Analysis Limits dialog box. TNOM is determined by the Global Settings TNOM value, which can be overridden with a .OPTIONS statement. T and Tnom may be changed for each model by specifying values for T\_MEASURED, T\_ABS, T\_REL\_GLOBAL, and T\_REL\_LOCAL. See the .MODEL section of Chapter 26, "Command Statements", for more information on how device operating temperatures and Tnom temperatures are calculated.

#### **Monte Carlo effects**

LOT and DEV Monte Carlo tolerances, available only when [model name] is used, are obtained from the model statement. They are expressed as either a percentage or as an absolute value and are available for all of the model parameters except the T\_parameters. Both forms are converted to an equivalent tolerance percentage and produce their effect by increasing or decreasing the Monte Carlo factor, MF, which ultimately multiplies the final value.

$$MF = 1 \pm tolerance\ percentage\ /100$$

If *tolerance percentage* is zero or Monte Carlo is not in use, then the MF factor is set to 1.0 and has no effect on the final value.

The final capacitance used in the analysis, cvalue, is calculated as follows:

#### Model statement form

.MODEL <model name> CAP ([model parameters])

### **Examples**

.MODEL CMOD CAP (C=2.0 LOT=10% VC1=2E-3 VC2=.0015) .MODEL CEL CAP (C=1.0 LOT=5% DEV=.5% T\_ABS=37)

# **Model parameters**

| TIZOGOT POLITICION |                                   |                                  |         |
|--------------------|-----------------------------------|----------------------------------|---------|
| Name               | Parameter                         | Units                            | Default |
| C                  | Capacitance multiplier            |                                  | 1       |
| VC1                | Linear voltage coefficient        | $V^{-1}$                         | 0       |
| VC2                | Quadratic voltage coefficient     | $V^{-2}$                         | 0       |
| TC1                | Linear temperature coefficient    | $^{\circ}\mathrm{C}^{\text{-}1}$ | 0       |
| TC2                | Quadratic temperature coefficient | $^{\circ}\mathrm{C}^{\text{-2}}$ | 0       |
| T_MEASURED         | Measured temperature              | °C                               |         |
| T_ABS              | Absolute temperature              | $^{\circ}\mathrm{C}$             |         |
| T_REL_GLOBAL       | Relative to current temperature   | $^{\circ}\mathrm{C}$             |         |
| T_REL_LOCAL        | Relative to AKO temperature       | $^{\circ}\mathrm{C}$             |         |

# **Noise effects**

There are no noise effects included in the capacitor model.

# Dependent sources (linear)

#### **Schematic format**

PART attribute

<name>

**Example** 

DEP1

VALUE attribute

<value>

**Example** 

10

These ideal, linear, two-port functions transform the input voltage or current to an output voltage or current. Input voltage is the voltage between the plus and minus input leads. Positive input current is defined as *into* the plus input lead.

## **Model equations**

| Part | Equation                       |
|------|--------------------------------|
| IOFI | $Iout(Iin) = value \cdot Iin$  |
| IOFV | Iout(Vin) = <i>value</i> ⋅ Vin |
| VOFV | Vout(Vin) = <i>value</i> ∙ Vin |
| VOFI | Vout(Iin) = <i>value</i> ⋅ Iin |

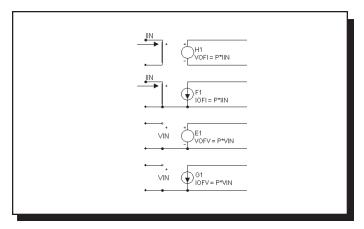

Figure 22-2 Dependent sources-linear

# Dependent sources (SPICE E, F, G, H devices)

#### **Standard SPICE formats:**

```
Syntax of the voltage-controlled voltage source
```

E<name> <plusout> <minusout> [POLY(<k>)] n1p n1m

+ [n2p n2m...nkp nkm] p0 [p1...pk] [IC=c1[,c2[,c3...[,ck]]]]

### Syntax of the current-controlled current source

F<name> <plusout> <minusout> [POLY(<k>)] v1 [v2...vk]

+ p0 [p1...pk] [IC=c1[,c2[,c3...[,ck]]]]

### Syntax of the voltage-controlled current source

G<name> <plusout> <minusout> [POLY(<k>)]

 $+n1p \ n1m \ [n2p \ n2m...nkp \ nkm] \ p0 \ [p1...pk]$ [IC=c1[,c2[,c3...[,ck]]]]

Syntax of the current-controlled voltage source

H<name> <plusout> <minusout> [POLY(<k>)] v1 [v2...vk]

+ p0 [p1...pk] [IC=c1[,c2[,c3...[,ck]]]]

## Standard PSpice<sup>TM</sup> supported formats:

## Extended syntax of the voltage-controlled voltage source

[E | G]<name> <plusout> <minusout> VALUE = {<expression>}

[E | G]<name> <plusout> <minusout> TABLE{<expression>} =

+ <<input value>,<output value>>\*

[E | G]<name> <plusout> <minusout> LAPLACE {<expression>} =
+ {<Laplace transfer function>}

 $[E \mid G]$ <name> <plusout> <minusout> FREQ

+ {<expression>} = [KEYWORD]

+<<frequency value>,<magnitude value>,<phase value>>\*

n1p is the first positive controlling node.

n1m is the first negative controlling node.

*nkp* is the k'th positive controlling node.

*nkm* is the k'th negative controlling node.

p0 is the first polynomial coefficient.

pk is the k'th polynomial coefficient.

vI is the voltage source whose current is the first controlling variable.

vk is the voltage source whose current is the k'th controlling variable.cl is the 1'st initial condition.ck is the k'th initial condition.

### **SPICE Examples**

E2 7 4 POLY(2) 10 15 20 25 1.0 2.0 10.0 20.0 G2 7 4 POLY(3) 10 15 20 25 30 35 1.0 2.0 3.0 10.0 20.0 30.0 F2 7 4 POLY(2) V1 V2 1.0 2.0 10.0 20.0 H2 7 4 POLY(3) V1 V2 V3 1.0 2.0 3.0 10.0 20.0 30.0 E1 10 20 FREQ {V(1,2)} = (0,0,0) (1K,0,0) (10K,0.001,0) G1 10 20 TABLE{V(5,6)\*V(3)} = {(0,0,0) (1K,0,0) (2K,-20,0)} E2 10 20 LAPLACE {V(5,6)} = {1/(1+.001\*S+1E-8\*S\*S)}

#### **Schematic format**

The schematic attributes are similar to the standard SPICE format without the *<plusout>* and *<minusout>* node numbers. The TABLE, VALUE, LAPLACE, and FREQ features are not supported in the schematic versions of the E, F, G, and H devices. These features are supported in the Function and Laplace devices, described later in this chapter.

## PART attribute

<name>

### **Example**

G1

#### VALUE attribute

#### **Examples**

POLY(2) 10 15 20 25 1.0 2.0 10.0 20.0 POLY(3) 10 15 20 25 30 35 1.0 2.0 3.0 10.0 20.0 30.0

POLY(2) V1 V2 1.0 2.0 10.0 20.0

POLY(3) V1 V2 V3 1.0 2.0 3.0 10.0 20.0 30.0

### **Model equations**

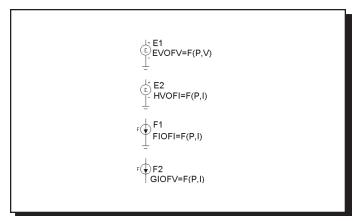

Figure 22-3 Dependent sources-SPICE poly

When the POLY keyword is not used, the general equation for the dependent source function is:

$$F = p_0 + p_1 \cdot V_1 + p_2 \cdot V_1^2 + p_3 \cdot V_1^3 + \dots p_k \cdot V_k^k$$

F is the output value of the dependent voltage or current source.

V<sub>1</sub> is the k independent variable value.

 $p_0$ ,  $p_1$ ,  $p_2$ ... $p_k$  are the k +1 polynomial coefficients.

When the POLY keyword is used, the polynomial is computed as follows

$$F = \sum_{j=0}^{n} p_{j} \prod_{k=1}^{n} V_{k}^{E^{k}}$$

The values of the exponents  $E_1$ ,  $E_2$ ,  $E_3$ , ...,  $E_n$  are chosen by a procedure which is best understood by referring to Table 22-1. For a description of how the LAPLACE and FREQ versions work, see the Laplace Sources section of this chapter and the intoduction to Chapter 21, "Analog Behavioral Modeling."

KEYWORD determines how the tabular data is interpreted:

MAG Magnitude is interpreted as an actual value.

DB Magnitude is interpreted as a decibel value.

RAD Phase is interpreted as radians rather than degrees.

R\_I Magnitude is interpreted as the real part. Phase is interpreted as the imaginary part.

|             | Number of input variables (Order) |    |    |    |    |    |             |   |   |   |
|-------------|-----------------------------------|----|----|----|----|----|-------------|---|---|---|
|             | 1                                 |    | 2  | 3  |    | 4  |             |   |   |   |
| Coefficient | E1                                | E1 | E2 | E1 | E2 | E3 | E1 E2 E3 E4 |   |   |   |
| P0          | 0                                 | 0  | 0  | 0  | 0  | 0  | 0           | 0 | 0 | 0 |
| P1          | 1                                 | 1  | 0  | 1  | 0  | 0  | 1           | 0 | 0 | 0 |
| P2          | 2                                 | 0  | 1  | 0  | 1  | 0  | 0           | 1 | 0 | 0 |
| P3          | 3                                 | 2  | 0  | 0  | 0  | 1  | 0           | 0 | 1 | 0 |
| P4          | 4                                 | 1  | 1  | 2  | 0  | 0  | 0           | 0 | 0 | 1 |
| P5          | 5                                 | 0  | 2  | 1  | 1  | 0  | 2           | 0 | 0 | 0 |
| P6          | 6                                 | 3  | 0  | 1  | 0  | 1  | 1           | 1 | 0 | 0 |
| P7          | 7                                 | 2  | 1  | 0  | 2  | 0  | 1           | 0 | 1 | 0 |
| P8          | 8                                 | 1  | 2  | 0  | 1  | 1  | 1           | 0 | 0 | 1 |
| P9          | 9                                 | 0  | 3  | 0  | 0  | 2  | 0           | 2 | 0 | 0 |
| P10         | 10                                | 4  | 0  | 3  | 0  | 0  | 0           | 1 | 1 | 0 |
| P11         | 11                                | 3  | 1  | 2  | 1  | 0  | 0           | 1 | 0 | 1 |
| P12         | 12                                | 2  | 2  | 2  | 0  | 1  | 0           | 0 | 2 | 0 |
| P13         | 13                                | 1  | 3  | 1  | 2  | 0  | 0           | 0 | 1 | 1 |
| P14         | 14                                | 0  | 4  | 1  | 1  | 1  | 0           | 0 | 0 | 2 |
| P15         | 15                                | 5  | 0  | 1  | 0  | 2  | 3           | 0 | 0 | 0 |
| P16         | 16                                | 4  | 1  | 0  | 3  | 0  | 2           | 1 | 0 | 0 |
| P17         | 17                                | 3  | 2  | 0  | 2  | 1  | 2           | 0 | 1 | 0 |
| P18         | 18                                | 2  | 3  | 0  | 1  | 2  | 2           | 0 | 0 | 1 |
| P19         | 19                                | 1  | 4  | 0  | 0  | 3  | 1           | 2 | 0 | 0 |

**Table 22-1 Polynomial exponents** 

The lightly shaded parts of the table mark the coefficients used for summing the input variables. The heavily shaded portions of the table mark the coefficients used for forming a product of the input variables. Other combinations of polynomial products are shown in the rest of the table.

For example, to create a voltage source whose value equals the sum of three input voltages, use this:

```
E1 4 0 POLY(3) 1 0 2 0 3 0 0 1 1 1
```

This creates a voltage source whose output is a third-order polynomial function of three sets of differential voltages.

```
Input variable 1 = V(1) - V(0) = V(1) = \text{voltage on node } 1
Input variable 2 = V(2) - V(0) = V(2) = \text{voltage on node } 2
Input variable 3 = V(3) - V(0) = V(3) = \text{voltage on node } 3
```

The exponents  $E_1=1$ ,  $E_2=1$ , and  $E_3=1$  are chosen from the  $p_1$ ,  $p_2$ , and  $p_3$  rows, respectively, of the 3'rd order column. The output of this source is:

$$\begin{split} \mathbf{V} &= p_{0} \cdot \mathbf{V}_{1}^{0} \cdot \mathbf{V}_{2}^{0} \cdot \mathbf{V}_{3}^{0} + p_{1} \cdot \mathbf{V}_{1}^{1} \cdot \mathbf{V}_{2}^{0} \cdot \mathbf{V}_{3}^{0} + p_{2} \cdot \mathbf{V}_{1}^{0} \cdot \mathbf{V}_{2}^{1} \cdot \mathbf{V}_{3}^{0} + p_{3} \cdot \mathbf{V}_{1}^{0} \cdot \mathbf{V}_{2}^{0} \cdot \mathbf{V}_{3}^{1} \\ \mathbf{V} &= p_{0} + p_{1} \cdot \mathbf{V}_{1} + p_{2} \cdot \mathbf{V}_{2} + p_{3} \cdot \mathbf{V}_{3} \\ \mathbf{V} &= 0 + 1 \cdot \mathbf{V}_{1} + 1 \cdot \mathbf{V}_{2} + 1 \cdot \mathbf{V}_{3} \\ \mathbf{V} &= \mathbf{V}_{1} + \mathbf{V}_{2} + \mathbf{V}_{3} \end{split}$$

To create a current source whose value equals the product of the current flowing in two sources, use this:

This creates a current source whose output is a second order polynomial function of the current flowing in the sources  $V_1$  and  $V_2$ .

```
Input variable 1 = I1 = \text{current flowing through V}_1
Input variable 2 = I2 = \text{current flowing through V}_2
```

The exponents  $E_1=1$  and  $E_2=1$  are chosen from the  $p_4$  row and second order column. The output of this source is:

$$\begin{split} \mathbf{I} &= p_{o} \cdot \mathbf{I}_{1}^{0} \cdot \mathbf{I}_{2}^{0} + p_{I} \cdot \mathbf{I}_{1}^{1} \cdot \mathbf{I}_{2}^{0} + p_{2} \cdot \mathbf{I}_{1}^{0} \cdot \mathbf{I}_{2}^{1} + p_{3} \cdot \mathbf{I}_{1}^{2} \cdot \mathbf{I}_{2}^{0} + p_{4} \cdot \mathbf{I}_{1}^{1} \cdot \mathbf{I}_{2}^{1} \\ \mathbf{I} &= 0 \cdot \mathbf{I}_{1}^{0} \cdot \mathbf{I}_{2}^{0} + 0 \cdot \mathbf{I}_{1}^{1} \cdot \mathbf{I}_{2}^{0} + 0 \cdot \mathbf{I}_{1}^{0} \cdot \mathbf{I}_{2}^{1} + 0 \cdot \mathbf{I}_{1}^{2} \cdot \mathbf{I}_{2}^{0} + 1 \cdot \mathbf{I}_{1}^{1} \cdot \mathbf{I}_{2}^{1} \\ \mathbf{I} &= \mathbf{I}_{1} \cdot \mathbf{I}_{2} \end{split}$$

## Diode

#### **SPICE** format

```
Syntax
```

D<name> <anode> <cathode> <model name> [area] [OFF] + [IC=<vd>]

### **Example**

D1 7 8 1N914 1.0 OFF IC=.001

#### **Schematic format**

### PART attribute

<name>

## <u>Example</u>

D1

### VALUE attribute

[*area*] [OFF] [IC=<*vd*>]

## **Example**

10.0 OFF IC=0.65

#### MODEL attribute

<model name>

### Example

1N914

#### **Both formats**

[area] multiplies or divides model parameters as shown in the model parameters table. The presence of the OFF keyword forces the diode off during the first iteration of the DC operating point. The initial condition, [IC=<vd>], assigns an initial voltage to the junction in transient analysis if no operating point is done (or if the UIC flag is set).

#### Model statement form

.MODEL <model name> D ([model parameters])

#### **Example**

.MODEL 1N4434 D (IS=1E-16 RS=0.55 TT=5N)

# **Diode model parameters**

The diode model is the standard PSpice<sup>TM</sup> diode model with an additional linear parallel resistance added to account for leakage effects.

| Name         | Parameter                                                                                                    | Units                            | Def Area |
|--------------|----------------------------------------------------------------------------------------------------|----------------------------------|----------|
| Level        | Model level (1=SPICE2G, 2=PSpice)                                                                                                    |                                  | 1.0      |
| IS           | Saturation current                                                                                                    | A                                | 1E-14 *  |
| N            | Emission coefficient                                                                                                    |                                  | 1.00     |
| ISR          | Recombination current param.                                                                                                    | A                                | 0.00 *   |
| NR           | Emission coefficient for ISR                                                                                                    |                                  | 2.00     |
| IKF          | High-injection knee current                                                                                                    | A                                | $\infty$ |
| BV           | Reverse breakdown knee voltage                                                                                                    | V                                | $\infty$ |
| IBV          | Reverse breakdown knee current                                                                                                    | A                                | 1E-10 *  |
| NBV          | Reverse breakdown ideality                                                                                                    |                                  | 1        |
| IBVL         | Low-level reverse breakdown current                                                                                                    | A                                | 0 *      |
| NBVL         | Low-level reverse breakdown ideality                                                                                                    |                                  | 1        |
| RS           | Parasitic series resistance                                                                                                    | Ω                                | 0 /      |
| TT           | Transit time                                                                                                    | S                                | 0.00     |
| CJO          | Zero-bias junction cap.                                                                                                    | F                                | 0.00 *   |
| VJ           | Built-in potential                                                                                                    | V                                | 1.00     |
| M            | Grading coefficient Control of the Control of the C |                                  | 0.50     |
| FC           | Forward-bias depletion coefficient                                                                                                    |                                  | 0.50     |
| EG           | Energy gap                                                                                                    | eV                               | 1.11     |
| XTI          | Temperature exponent for IS                                                                                                    |                                  | 3.00     |
| TIKF         | IKF temperature coefficient(linear)                                                                                                    | $^{\circ}\mathrm{C}^{\text{-}1}$ | 0.00     |
| TBV1         | BV temperature coefficient(linear)                                                                                                    | $^{\circ}\text{C}^{\text{-1}}$   | 0.00     |
| TBV2         | BV temperature coefficient(quadratic)                                                                                                    | $^{\circ}\mathrm{C}^{\text{-2}}$ | 0.00     |
| TRS1         | RS temperature coefficient(linear)                                                                                                    | $^{\circ}\mathrm{C}^{\text{-}1}$ | 0.00     |
| TRS2         | RS temperature coefficient(quadratic)                                                                                                    | $^{\circ}\text{C}^{\text{-2}}$   | 0.00     |
| KF           | Flicker noise coefficient                                                                                                    |                                  | 0.00     |
| AF           | Flicker noise exponent                                                                                                    |                                  | 1.00     |
| RL           | Leakage resistance                                                                                                    | $\Omega$                         | $\infty$ |
| T_MEASURED   | Measured temperature                                                                                                    | °C                               |          |
| T_ABS        | Absolute temperature                                                                                                    | °C                               |          |
| T_REL_GLOBAL | Relative to current temperature                                                                                                    | $^{\circ}C$                      |          |
| T_REL_LOCAL  | Relative to AKO temperature                                                                                                    | °C                               |          |

### **Model equations**

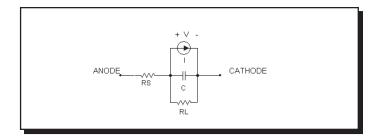

Figure 22-4 Diode model

#### Notes and Definitions

The model parameters IS, ISR, IKF, IBV, IBVL, and CJO are multiplied by [area] and the model parameter RS is divided by [area] prior to their use in the diode model equations below.

T is the device operating temperature and Tnom is the temperature at which the model parameters are measured. Both are expressed in degrees Kelvin. T is set to the analysis temperature from the Analysis Limits dialog box. TNOM is determined by the Global Settings TNOM value, which can be overridden with a .OP-TIONS statement. T and Tnom may both be customized for each model by specifying the parameters T\_MEASURED, T\_ABS, T\_REL\_GLOBAL, and T\_REL\_LOCAL. See the .MODEL section of Chapter 26, "Command Statements", for more information on how device operating temperatures and Tnom temperatures are calculated.

## **Temperature Effects**

```
\begin{split} VT &= k \cdot T \ / \ q = 1.38E - 23 \cdot T \ / \ 1.602E - 19 \\ IS(T) &= IS \cdot e^{((T/Tnom - 1) \cdot EG/(VT \cdot N))} \cdot (T/Tnom)^{(XTI/N)} \\ ISR(T) &= ISR \cdot e^{((T/Tnom - 1) \cdot EG/(VT \cdot NR))} \cdot (T/Tnom)^{(XTI/NR)} \\ IKF(T) &= IKF \cdot (1 + TIKF \cdot (T - Tnom)) \\ BV(T) &= BV \cdot (1 + TBV1 \cdot (T - Tnom) + TBV2 \cdot (T - Tnom)^2) \\ RS(T) &= RS \cdot (1 + TRS1 \cdot (T - Tnom) + TRS2 \cdot (T - Tnom)^2) \\ VJ(T) &= VJ \cdot (T/Tnom) - 3 \cdot VT \cdot ln(T/Tnom) - EG(Tnom) \cdot (T/Tnom) + EG(T) \\ EG(T) &= 1.17 - .000702 \cdot T^2/(T + 1108) \\ EG(TNOM) &= 1.17 - .000702 \cdot TNOM^2/(TNOM + 1108) \\ CJO(T) &= CJO \cdot (1 + M \cdot (.0004 \cdot (T - Tnom)) + (1 - VJ(T)/VJ))) \end{split}
```

### **Current source equations**

```
\begin{split} I &= Ifwd - Irev \\ Inrm &= IS(T) \cdot (e^{(V/(VT \cdot N))} - 1) \\ If IKF &> 0 \\ Kinj &= (IKF / (IKF + Inrm))^{1/2} \\ Else \\ Kinj &= 1 \\ Irec &= ISR(T) \cdot (e^{(V/(VT \cdot NR))} - 1) \\ Kgen &= ((1 - V/VJ(T))^2 + 0.005)^{M/2} \\ Irev &= IBV(T) \cdot (e^{-(V + BV)/(VT \cdot NBV)} - 1) + IBVL(T) \cdot (e^{-(V + BV)/(VT \cdot NBVL)} - 1) \\ Ifwd &= Kinj \cdot Inrm + Kgen \cdot Irec \end{split}
```

### **Capacitance Equations**

<u>Transit Time capacitance</u>
Gd = DC conductance of the diode

 $CT = TT \cdot Gd$ 

If  $V \le FC \cdot VJ(T)$  then  $CJ = CJO(T) \cdot (1 - V/VJ(T))^{-M}$ 

Else

$$CJ = CJO(T) \cdot (1 - FC)^{-(1+M)} \cdot (1 - FC \cdot (1+M) + M \cdot (V/VJ(T)))$$

$$C = CT + CJ$$

## **Noise Equations**

Flicker and shot noise is generated by the diode current, I. The resistors RS and RL generate thermal noise. The noise currents are computed as follows:

$$\begin{split} &I_{RS} = (4 \cdot k \cdot T \ / \ RS)^{0.5} \\ &I_{RL} = (4 \cdot k \cdot T \ / \ RL)^{0.5} \\ &I_{I} = (2 \cdot q \cdot I + KF \cdot I^{AF} \ / \ Frequency)^{0.5} \end{split}$$

## Function sources

#### **Schematic format**

### PART attribute

<name>

#### **Example**

F1

## VALUE attribute for formula (NFV and NFI) type

<formula>

### Example of formula type

10\*Sin(2\*PI\*1E6\*T)\*V(3)\*I(L1)\*EXP(-V(IN)/100NS)

#### FREQ attribute

[<*fexpr*>]

## **Example**

1200\*(1+sqrt(F/1e6))

### **DERIVATIVE** attribute

[<Algebraic> | <Numeric> | <Default>]

## **Example**

Algebraic

# NOISE EXPRESSION attribute for NFI only

 $[< noise\_expr>]$ 

## **Example**

1200\*(1+sqrt(F/1e6))

## TABLE attribute for table (NTIOFI, NTIOFV, NTVOFV, NTVOFI) types

 $(\langle x1, y1 \rangle) \ (\langle x2, y2 \rangle) \ \dots \ ([(xk, yk)])$ 

Braces are required for expressions and optional for variables.

# Examples of table type

(-1m,25)(1m,25)(2m,30)

 $(\{start - 1m\}, \{25*level\}) (end,level) (\{end+3m\}, level2)$ 

Function sources provide the principle time domain analog behavioral modeling capability. You can express a voltage or current source's time-domain dependence on circuit variables as an algebraic formula or as a tabular function. The two basic types are distinguished by the way the value of the output current or voltage is calculated.

### Formula type

The Formula type, which is similar to the SPICE3 B device, uses an algebraic formula, or expression, to compute the value of the output variable as a function of any set of valid time-domain variables. There are two versions of this source:

| NFI | Function current source |
|-----|-------------------------|
| NFV | Function voltage source |

Here is an example of an expression that models a vacuum triode:

### Table type

The Table type, which is similar to the SPICE3 A device, uses a table of ordered data pairs which describe the output variable as a function solely of the input variable. The table describes a time-domain transfer function.

The input variable for a Table source may be either:

Current flowing into the positive input lead.

Voltage between the positive input lead and the negative input lead.

There are four basic types of Table source:

| Source type                       | <u>Input</u> | <u>Output</u> | <u>Definition</u> |
|-----------------------------------|--------------|---------------|-------------------|
| Current-controlled current source | I            | I             | NTIOFI            |
| Current-controlled voltage source | I            | V             | NTVOFI            |
| Voltage-controlled voltage source | V            | V             | NTVOFV            |
| Voltage-controlled current source | V            | I             | NTIOFV            |

There are two rules for constructing the data pairs in the TABLE attribute.

1. The *x*,*y* pairs are separated by commas, pairs are enclosed in parentheses and are separated by spaces. The *x*,*y* values may be replaced by expressions containing constants or symbolic variables created with a .define statement.

Expressions are evaluated only once, in the setup phase of the analysis, so they must not contain variables that vary during an analysis run, like V(1) or

T, or even simulation control variables like tmin that are unknown when the expressions are evaluated.

2. Data pairs must be arranged in input ascending order.

Output is calculated from the input value as follows:

- 1. The output value is constant at y1 for input values below x1.
- 2. The output value is constant at yk for input values above xk.
- 3. Output values are interpolated for input values between table values.

## For example:

$$(-.010,-10)(.010,10)$$

For an NTVOFV source, this describes an ideal amplifier having a gain of 1000 with the output clipped to +-10 volts. The output value when the input is greater than .010 is limited to +10.0. Similarly, the output value when the input is less than -.010 is limited to -10.0.

## FREQ usage

If *<fexpr>* is present, it replaces the ordinary small-signal AC incremental value determined during the operating point. *<fexpr>* may be a simple number or an expression involving frequency domain variables. The expression is evaluated during AC analysis as the frequency changes. For example, suppose the *<fexpr>* attribute is this:

$$1+V(3)*(1+1e6/F)$$

In this expression, F refers to the AC analysis frequency variable and V(3) refers to the AC small-signal voltage from node 3 to ground. There is no time-domain equivalent to  $\langle fexpr \rangle$ . Even if  $\langle fexpr \rangle$  is present, only  $\langle value \rangle$  will be used in transient analysis.

### NOISE\_EXPRESSION usage

If *noise\_expr* is present, it generates a noise current equal to the expression. For example to simulate shot noise you might use an expression like this:

$$1E-16 * pow(6.5ma, 1.1) / F$$

Note that the expression should contain only frequency (F) dependent variables. The feature is available only in the NFI source.

### FREQ usage

If *<fexpr>* is present, it replaces the ordinary small-signal AC incremental value determined during the operating point. *<fexpr>* may be a simple number or an expression involving frequency domain variables. The expression is evaluated during AC analysis

#### **DERIVATIVE** attribute

Derivatives of the expressions are evaluated in several ways:

### Algebraic:

Algebraic formulas are created for each the derivative of each variable in the expression. This is generally the preferred way as it is usually more accurate. However, complex expressions with many variables sometimes result in large unwieldy derivative expressions which take much longer to evaluate than simple numerical derivatives.

#### Numeric:

Derivatives are calculated numerically by simple perturbation. This method often works the best when the formulas are complex but well behaved and have no discontinuities.

#### **Default:**

In this case derivatives are evaluated according to the state of the Global Settings NUMERIC\_DERIVATIVE flag.

See the sample circuit T1 for an example of table sources, and the sample circuits F1, F2, F3, and F4 for examples of formula sources.

## **GaAsFET**

#### **SPICE** format

```
Syntax
```

B<name> <drain> <gate> <source> <model name> + [area] [OFF] [IC=<vds>[,vgs]]

### Example

B1 5 7 9 2N3531 1 OFF IC=1.0,2.5

#### **Schematic format**

PART attribute

<name>

**Example** 

B1

VALUE attribute

[area] [OFF] [IC=vds[,vgs]]

**Example** 

1.5 OFF IC=0.05,1.00

MODEL attribute

<model name>

<u>Example</u>

GFX\_01

The device is an n-channel device. There is no p-channel version. Level 1 specifies the Curtice model, level 2 specifies the Raytheon or Statz model, and level 3 specifies the Triquint model. The [OFF] keyword forces the device off for the first iteration of the operating point. The initial condition, [IC=vds[,vgs]], assigns initial voltages to the drain-source and gate-source terms. Additional information on the model can be found in references (14) and (15).

#### Model statement form

.MODEL <model name> GASFET ([model parameters])

**Example** 

.MODEL B1 GASFET (VTO=-2 ALPHA=2 BETA=1E-4 LAMBDA=1E-3)

# **Model Parameters**

| Name         | Parameter                     | Units                          | Def.        | Level Area |
|--------------|-------------------------------|--------------------------------|-------------|------------|
| LEVEL        | Model level (1, 2, or 3)      |                                | 1           | ALL        |
| VTO          | Pinch-off voltage             | V                              | -2.50       | ALL        |
| ALPHA        | Saturation voltage parameter  | $V^{-1}$                       | 2.00        | ALL        |
| BETA         | Transconductance coefficient  | $A/V^2$                        | 0.10        | ALL *      |
| В            | Doping tail extender          | $V^{-1}$                       | 0.30        | 2          |
| LAMBDA       | Channel-length modulation     | $V^{-1}$                       | 0.00        | ALL        |
| GAMMA        | Static feedback parameter     |                                | 0.00        | 3          |
| DELTA        | Output feedback parameter     | (A-V)                          | $^{1}$ 0.00 | 3          |
| Q            | Power law parameter           |                                | 2.00        | 3          |
| RG           | Gate ohmic resistance         | Ω                              | 0.00        | ALL /      |
| RD           | Drain ohmic resistance        | Ω                              | 0.00        | ALL /      |
| RS           | Source ohmic resistance       | $\Omega$                       | 0.00        | ALL /      |
| IS           | Gate pn saturation current    | A                              | 1E-14       | ALL        |
| N            | Gate pn emission coefficient  |                                | 1.00        | ALL        |
| M            | Gate pn grading coefficient   |                                | 0.50        | ALL        |
| VBI          | Gate pn potential             | V                              | 1.00        | ALL        |
| CGD          | Zero-bias gate-drain pn cap.  | F                              | 0.00        | ALL *      |
| CGS          | Zero-bias gate-source pn cap. | F                              | 0.00        | ALL *      |
| CDS          | Fixed drain-source cap.       | F                              | 0.00        | ALL *      |
| FC           | Forward-bias depletion coeff. |                                | 0.50        | ALL        |
| VDELTA       | Capacitance transition volt.  | V                              | 0.20        | 2,3        |
| VMAX         | Capacitance limiting voltage  | V                              | 0.50        | 2,3        |
| EG           | Bandgap voltage               | eV                             | 1.11        | ALL        |
| XTI          | IS temperature coefficient    |                                | 0.00        | ALL        |
| VTOTC        | VTO temperature coefficient   | V/°C                           | 0.00        | ALL        |
| BETATCE      | BETA exp. temperature coeff.  | %/°C                           | 0.00        | ALL        |
| TRG1         | RG temperature coefficient    | $^{\circ}\text{C}^{\text{-1}}$ | 0.00        | ALL        |
| TRD1         | RD temperature coefficient    | $^{\circ}C^{\text{-}1}$        | 0.00        | ALL        |
| TRS1         | RS temperature coefficient    | $^{\circ}$ C <sup>-1</sup>     | 0.00        | ALL        |
| KF           | Flicker-noise coefficient     |                                | 0.00        | ALL        |
| AF           | Flicker-noise exponent        |                                | 1.00        | ALL        |
| T_MEASURED   | Measured temperature          | °C                             |             | ALL        |
| T_ABS        | Absolute temperature          | °C                             |             | ALL        |
| T_REL_GLOBAL | Relative to current temp.     | °C                             |             | ALL        |
| T_REL_LOCAL  | Relative to AKO temperature   | °C                             |             | ALL        |

#### **GaAsFET** model equations

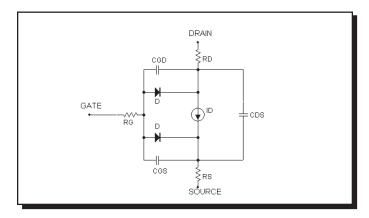

Figure 22-5 The GaAsFET model

#### **Notes and Definitions**

The model parameters BETA, CGS, CGD, and CDS are multiplied by [area] and the model parameters RG, RD, and RS are divided by [area] prior to their use in the equations below.

T is the device operating temperature and Tnom is the temperature at which the model parameters are measured. Both are expressed in degrees Kelvin. T is set to the analysis temperature from the Analysis Limits dialog box. TNOM is determined by the Global Settings TNOM value, which can be overridden with a .OP-TIONS statement. T and Tnom may both be customized for each model by specifying the parameters T\_MEASURED, T\_ABS, T\_REL\_GLOBAL, and T\_REL\_LOCAL. See the .MODEL section of Chapter 26, "Command Statements", for more information on how device operating temperatures and Tnom temperatures are calculated.

Vgs = Internal gate to source voltage Vds = Internal drain to source voltage Id = Drain current VT=  $\mathbf{k} \cdot \mathbf{T} / \mathbf{q} = 1.38\text{E}-23 \cdot \mathbf{T} / 1.602\text{E}-19$ 

In general, X(T) = Temperature adjusted value of parameter X

## **Temperature Dependence**

 $\begin{aligned} BETA(T) &= BETA \cdot 1.01^{BETATCE \cdot (T-Tnom)} \\ EG(T) &= 1.16 \cdot .000702 \cdot T^2 / (T+1108) \\ VTO(T) &= VTO + VTOTC \cdot (T-Tnom) \end{aligned}$ 

```
IS(T) = IS(Tnom) \cdot e^{((EG/(VT \cdot N))(T/Tnom \cdot 1))}
    RG(T) = RG \cdot (1 + TRG1 \cdot (T - Tnom))
    RD(T) = RD \cdot (1 + TRD1 \cdot (T - Tnom))
    RS(T) = RS \cdot (1 + TRS1 \cdot (T - Tnom))
    VBI(T) = VBI \cdot (T/Tnom) - 3 \cdot VT \cdot ln((T/Tnom)) - EG(Tnom) \cdot (T/Tnom) + EG(T)
    CGS(T) = CGS \cdot (1 + M \cdot (.0004 \cdot (T - Tnom) + (1 - VBI(T)/VBI)))
    CGD(T) = CGD \cdot (1 + M \cdot (.0004 \cdot (T-Tnom) + (1 - VBI(T)/VBI)))
Current equations level 1
    Cutoff Region : Vgs \le VTO(T)
    Id = 0
    Linear and Saturation Region: Vgs > VTO(T)
    Id=BETA(T)·(1+LAMBDA·Vds)·(Vgs- VTO(T))<sup>2</sup>·tanh(ALPHA·Vds)
Current equations level 2
    Cutoff Region : Vgs \le VTO(T)
    Id = 0
    Linear and Saturation Region : Vgs > VTO(T)
    If 0< Vds< 3/ALPHA
        Kt = 1 - (1 - Vds \cdot ALPHA/3)^3
    Else
        Kt = 1
    Id=BETA(T)\cdot (1+LAMBDA\cdot Vds)\cdot (Vgs-VTO(T))^2\cdot Kt/(1+B\cdot (Vgs-VTO(T)))
Current equations level 3
    <u>Cutoff Region</u>: Vgs \le VTO(T)
    Id = 0
    Linear and Saturation Region : Vgs > VTO(T)
    If 0< Vds< 3/ALPHA
        Kt = 1 - (1 - Vds \cdot ALPHA/3)^3
    Else
        Kt = 1
    Idso = BETA·(Vgs-(VTO-GAMMA·Vds)<sup>Q</sup>·Kt
    Id = Idso/(1+DELTA\cdot Vds\cdot Idso)
```

### Capacitance equations level 1

If 
$$Vgs \le FC \cdot VBI(T)$$
  
 $Cgs = CGS/(1 - Vgs/VBI(T))^M$   
Else  
 $Cgs = CGS \cdot (1 - FC)^{-(1-M)} \cdot (1 - FC \cdot (1+M) + M \cdot (Vgs/VBI(T)))$   
If  $Vds \le FC \cdot VBI(T)$   
 $Cgd = CGD/(1 - Vgd/VBI(T))^M$   
Else  
 $Cgd = CGD \cdot (1 - FC)^{-(1-M)} \cdot (1 - FC \cdot (1+M) + M \cdot (Vgd/VBI(T)))$ 

### Capacitance equations level 2 and level 3

 $Cgd = CGS \cdot K3 \cdot K1/(1 - Vn/VBI(T))^{1/2} + CGD \cdot K2)$ 

#### Noise

The parasitic lead resistances, RG, RD, and RS, generate thermal noise currents.

$$Ig^2 = 4 \cdot k \cdot T / RG$$

$$Id^2 = 4 \cdot k \cdot T / RD$$

$$Is^2 = 4 \cdot k \cdot T / RS$$

The drain current generates a noise current.

$$I^2 = 4 \cdot k \cdot T \cdot gm \cdot 2/3 + KF \cdot Id^{AF} / Frequency$$
 where gm =  $\partial Id / \partial Vgs$  (at operating point)

# Independent sources (Voltage Source and Current Source)

#### **SPICE** format

### Syntax for the voltage source

Vname <plus> <minus> [[DC ] dcvalue]

- + [AC magval [phaseval]]
- + [PULSE v1 v2 [td [tr [tf [pw [per]]]]]]

OR [SIN vo va [f0 [td [df [ph]]]]]

OR [EXP v1 v2 [td1 [tc1 [td2 [tc2 ]]]]]

OR [PWL  $t1 \ v1 \ t2 \ v2 \dots [tn , vn]$ ]

OR [SFFM vo va f0 [mi [fm]]]

OR [NOISE interval [amplitude [start [end [seed]]]]]

OR [GAUSSIAN amp tpeak width [period]]

#### Syntax for the current source

The current source syntax is the same as the voltage source except for the use of I for the first character of the name.

### **Examples**

V3 SPICE 0 DC 0 AC 1 0 SIN 0 1 1MEG 100NS 1E6 0 ;voltage-sin V5 SPICE 0 DC 0 AC 1 0 EXP 0 1 100N 100N 500N 100N ;voltage-exp V4 SPICE 0 DC 0 AC 1 0 PWL 0,1 100N,2 400N,3 1U,0 ;voltage-pwl I1 SPICE 0 DC 0 AC 1 0 SFFM 0 1 1E6 .5 1E7 ;current-sffm V1 SPICE 0 DC 1 AC 1 0 NOISE 10N 1 100N 700N 1 ; voltage-noise V2 SPICE 0 DC 0 AC 1 0 GAUSSIAN 1 500N 100N 1U; voltage-gaussian

#### Schematic format

These are the Voltage Source and Current Source from **Analog Primitives** / **Waveform Sources** group of the **Component** menu.

#### PART attribute

<name>

### **Example**

V1

#### VALUE attribute

<*value*> where *value* is identical to the SPICE format without the name and the plus and minus node numbers.

### Examples

## **Equations**

The equations and sample waveforms that follow are for transient analysis only. AC analysis uses AC *magval* (volts) and AC *phaseval* (degrees) to set the amplitude and phase of the small signal stimulus. TSTEP is the print interval. TSTOP is the run time. These values are obtained from the Analysis Limits dialog box. For SPICE files, MC8 obtains these values from the .TRAN statement and copies them to the Analysis Limits dialog box.

## **EXP** type

| Name       | <u>Description</u> | <u>Units</u> | <u>Default</u> |
|------------|--------------------|--------------|----------------|
| v1         | Initial value      | V or A       | None           |
| <i>v</i> 2 | Peak value         | V or A       | None           |
| td1        | Rise delay         | S            | 0              |
| tc1        | Rise time constant | S            | TSTEP          |
| td2        | Fall delay         | S            | td1+TSTEP      |
| tc2        | Fall time constant | S            | TSTEP          |

The waveform value generated by the EXP option is as follows:

| <u>Time interval</u> | <u>Value</u>                                                       |
|----------------------|--------------------------------------------------------------------|
| 0 to <i>td1</i>      | v1                                                                 |
| td1 to td2           | $v1 + (v2 - v1) \cdot (1 - e^{-(TIME - tdI)}/tc1)$                 |
| td2 to TSTOP         | $v1+(v2-v1)\cdot((1-e^{-(TIME-td1)}/tc1)-(1-e^{-(TIME-td2)}/tc2))$ |

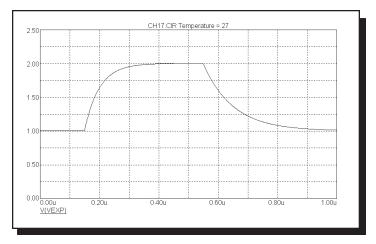

Figure 22-6 Waveform for "EXP 1 2 150n 50n 550n 100n"

## PULSE type

| <u>Name</u> | <u>Description</u> | <u>Units</u> | <u>Default</u> |
|-------------|--------------------|--------------|----------------|
| v 1         | Initial value      | V or A       | None           |
| <i>v</i> 2  | Pulse value        | V or A       | None           |
| td          | Delay              | S            | 0              |
| tr          | Rise time          | S            | TSTEP          |
| tf          | Fall time          | S            | <b>TSTEP</b>   |
| pw          | Pulse width        | S            | TSTOP          |
| per         | Period             | S            | TSTOP          |

The waveform value generated by the PULSE option is as follows:

| <u>From</u>                       | <u>To</u>       | <u>Value</u>                       |
|-----------------------------------|-----------------|------------------------------------|
| 0                                 | td              | v1                                 |
| td                                | td+tr           | $v1+((v2-v1)/tr)\cdot(T-td)$       |
| td+tr                             | <i>td+tr+pw</i> | <i>v</i> 2                         |
| <i>td</i> + <i>tr</i> + <i>pw</i> | td+tr+pw+tf     | $v2+((v1-v2)/tf)\cdot(T-td-tr-pw)$ |
| td+tr+pw+tf                       | per             | vI                                 |

where From and To are T values, and T=TIME mod per. The waveform repeats every *per* seconds.

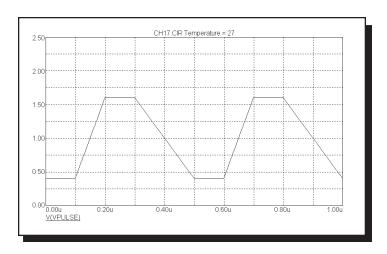

Figure 22-7 Waveform for "PULSE .4 1.6 .1u .1u .2u .1u .5u"

# SFFM type

| <u>Name</u> | <u>Description</u>      | <u>Units</u> | <u>Default</u> |
|-------------|-------------------------|--------------|----------------|
| vo          | Offset value            | V or A       | None           |
| va          | Peak amplitude          | V or A       | None           |
| f0          | Carrier frequency       | Hz           | 1/TSTOP        |
| mi          | <b>Modulation index</b> |              | 0              |
| fm          | Modulation freq.        | Hz           | 1/TSTOP        |

The waveform value generated by the SFFM option is as follows:  $F = vo + va\cdot\sin(2\cdot\pi\cdot fO\cdot T + mi\cdot\sin(2\cdot\pi\cdot fm\cdot T))$  where T = Transient analysis time

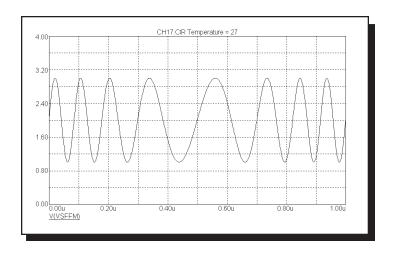

Figure 22-8 Waveform for "SFFM 2 1 8Meg 4 1Meg"

# SIN type

| <u>Name</u> | <u>Description</u> | <u>Units</u> | <u>Default</u> |
|-------------|--------------------|--------------|----------------|
| vo .        | Offset value       | V or A       | None           |
| va          | Peak amplitude     | V or A       | None           |
| f0          | Frequency          | Hz           | 1/TSTOP        |
| td          | Delay              | S            | 0              |
| df          | Damping factor     | $S^{-1}$     | 0              |
| ph          | Phase              | degrees      | 0              |

The waveform value generated by the SIN option is as follows:

| <u>From</u> | <u>To</u> | <u>Value</u>                                                                    |
|-------------|-----------|---------------------------------------------------------------------------------|
| 0           | td        | vo                                                                              |
| td          | TSTOP     | $vo+va\cdot\sin(2\cdot\pi\cdot(f0\cdot(T-td)+ph/360))\cdot e^{-(T-td)\cdot df}$ |
|             |           | where $T = Transient$ analysis time                                             |

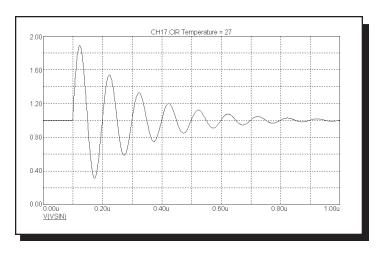

Figure 22-9 Waveform for "SIN 1 1 10Meg 100n 5E6 "  $\,$ 

### PWL type

#### General Form:

**PWL** 

- + [TIME\_SCALE\_FACTOR=<ts\_value>]
- + [VALUE SCALE FACTOR=<vs value>]
- +(data\_pairs)

where the syntax of data\_pairs is:

<tin>,<in>

*ts\_value*, if present, multiplies all *tin* values and *vs\_value*, if present, multiplies all *in* values.

Syntax for a single point on the waveform:

(<*tin*>,<*in*>)

Syntax for m points on the waveform:

$$(\langle tin_1 \rangle, \langle in_1 \rangle) \ (\langle tin_2 \rangle, \langle in_3 \rangle) \ ... \ (\langle tin_m \rangle, \langle in_m \rangle)$$

Syntax to repeat (*data\_pairs*)\* *n* times:

REPEAT FOR <n> (data\_pairs)\*

**ENDREPEAT** 

Syntax to repeat (data pairs)\* forever:

REPEAT FOREVER (data\_pairs)\*

**ENDREPEAT** 

Each data pair specifies one point on the waveform curve. Intermediate values are linearly interpolated from the table pairs.

There is no specific limit on the number of data pairs in the table. They may be added indefinitely until system memory is exhausted.

## **Examples:**

The VALUE attribute for a 10 ns non repeating square wave:

 $PWL\left(0,0\right)\left(5n,0\right)\left(5n,5\right)\left(10n,5\right)\left(10n,0\right)$ 

The VALUE attribute for another 10 ns non repeating square wave: PWL TIME\_SCALE\_FACTOR=1n (0,0) (5,0) (5,5) (10,5) (10,0)

The VALUE attribute for a 10 ns non repeating square wave, with a high level of 5KV:

PWL VALUE\_SCALE\_FACTOR=1E3 (0,0) (5n,0) (5n,5) (10n,5) (10n,0)

The VALUE attribute for a 10 ns square wave, repeated 20 times: PWL REPEAT FOR 20 (0,0) (5n,0) (5n,5) (10n,5) (10n,0) ENDREPEAT

The VALUE attribute for a 10 ns square wave, repeated forever: PWL REPEAT FOREVER (0,0) (5n,0) (5n,5) (10n,5) (10n,0) ENDREPEAT

Here is an example of a PWL waveform:

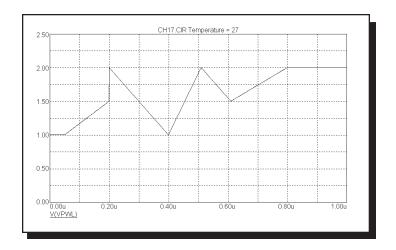

Figure 22-10 Waveform for "PWL 0.05u,1 0.20u,1.5 0.20u,2 0.40u,1 0.51u,2 0.61u,1.5 0.80u,2"

## Noise Type

| <u>Name</u> | <u>Description</u>       | <u>Units</u> | <u>Default</u> |
|-------------|--------------------------|--------------|----------------|
| interval    | Interval between values  | Secs         | 0              |
| amplitude   | Noise Amplitude          | V or A       | 0              |
| start       | Start of random interval | Secs         | 0              |
| end         | End of random interval   | Secs         | 0              |
| seed        | Random number seed       | None         | 0              |

The waveform starts at the *dcvalue* and stays there through *start*. *Interval* seconds later a random value between + *amplitude*/2, and - *amplitude*/2 is added to the baseline *dcvalue*. *Interval* seconds later another random value is added to the *dcvalue* and the source is updated. This process is repeated every *interval* seconds until *end* where the waveform value returns to the *dcvalue*. Note that the value at T = start and T = end is *dcvalue*. The first random value occurs at T = start + interval. The last random value occurs at T = end - interval.

If *seed* is >=1 the values are random but are the same on every run. Otherwise the values are both random and different on every run. The seed is initialized at the beginning of every temperature, Monte Carlo, or stepping run.

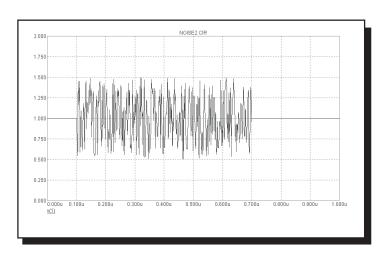

Figure 22-11 NOISE Waveform for "DC 1 AC 1 0 NOISE 2N 1 100N 700N 1"

This source type is an extension to the standard SPICE Voltage Source and Current Source.

## GaussianType

| <u>Name</u> | <u>Description</u> | <u>Units</u> | <u>Default</u> |
|-------------|--------------------|--------------|----------------|
| атр         | Amplitude          | V or A       | None           |
| tpeak       | Time to reach A    | Secs         | None           |
| width       | Width at 50%       | Sec          | None           |
| period      | Repetition period  | Secs         | 0              |

The waveform, within each *period* is a Gaussian pulse calculated as follows, where T is the elapsed time from the start of the simulation.

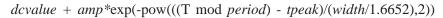

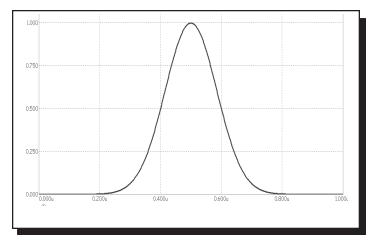

Figure 22-12 GAUSSIAN Waveform for "GAUSSIAN 1 500N 200N 1U"

This source type is an extension to the standard SPICE Voltage and current sources.

## Inductor

#### **SPICE** format

#### **Syntax**

L<name> <plus> <minus> [model name] <value> [IC=<initial current>]

### **Examples**

L1 2 3 1U

L2 7 8 110P IC=2

<*plus>* and <*minus>* are the positive and negative node numbers. Positive current flows into the plus node and out of the minus node.

#### **Schematic format**

### PART attribute

<name>

### **Examples**

L5

L1

## VALUE attribute

<value> [IC=<initial current>]

# $\underline{Examples}$

1U

110U IC=3

10U\*(1+I(L10)/100)

## FREQ attribute

[fexpr]

### **Examples**

1.2mh + 5m\*(1 + log(F))

#### MODEL attribute

[model name]

## **Examples**

LM

 $L_MODEL$ 

#### VALUE attribute

<*value*> may be a simple number or an expression involving time-domain variables. The expression is evaluated in the time domain only. Consider the expression:

$$100+I(L2)*2$$

I(L2) refers to the value of the L2 current, during a transient analysis, a DC operating point calculation prior to an AC analysis, or during a DC analysis. It does not mean the AC small signal L2 current. If the operating point value for L2 current was 2, the inductance would be evaluated as 100+2\*2=104. The constant value, 104, is used in AC analysis.

## FREQ attribute

If *<fexpr>* is used, it replaces the value determined during the operating point. *<fexpr>* may be a simple number or an expression involving frequency domain variables. The expression is evaluated during AC analysis as the frequency changes. For example, suppose the *<fexpr>* attribute is this:

$$10mh+I(L1)*(1+1E-9*f)/5m$$

In this expression, F refers to the AC analysis frequency variable and I(L1) refers to the AC small signal current through inductor L1. Note that there is no time-domain equivalent to *<fexpr>*. Even if *<fexpr>* is present, *<value>* will be used in transient analysis.

#### **Initial conditions**

The initial condition assigns an initial current through the inductor in transient analysis if no operating point is done (or if the UIC flag is set).

# Stepping effects

Both the VALUE attribute and all of the model parameters may be stepped. If VALUE is stepped, it replaces *<value>*, even if it is an expression. The stepped value may be further modified by the quadratic and temperature effects.

#### **Quadratic effects**

If [model name] is used, <value> is multiplied by a factor, QF, which is a quadratic function of the time-domain current, I, through the inductor.

$$QF = 1 + IL1 \cdot I + IL2 \cdot I^2$$

This is intended to provide a subset of the old SPICE 2G POLY keyword, which is no longer supported.

### **Temperature effects**

The temperature factor is computed as follows:

If [model name] is used, <value> is multiplied by a temperature factor, TF.

$$TF = 1 + TC1 \cdot (T-Tnom) + TC2 \cdot (T-Tnom)^2$$

TC1 is the linear temperature coefficient and is sometimes given in data sheets as parts per million per degree C. To convert ppm specs to TC1 divide by 1E6. For example, a spec of 200 ppm/degree C would produce a TC1 value of 2E-4.

T is the device operating temperature and Tnom is the temperature at which the nominal inductance was measured. T is set to the analysis temperature from the Analysis Limits dialog box. TNOM is determined by the Global Settings TNOM value, which can be overridden with a .OPTIONS statement. T and Tnom may be changed for each model by specifying values for T\_MEASURED, T\_ABS, T\_REL\_GLOBAL, and T\_REL\_LOCAL. See the .MODEL section of Chapter 26, "Command Statements", for more information on how device operating temperatures and Tnom temperatures are calculated.

#### **Monte Carlo effects**

LOT and DEV Monte Carlo tolerances, available only when [model name] is used, are obtained from the model statement. They are expressed as either a percentage or as an absolute value and are available for all of the model parameters except the T\_parameters. Both forms are converted to an equivalent tolerance percentage and produce their effect by increasing or decreasing the Monte Carlo factor, MF, which ultimately multiplies the final value.

$$MF = 1 \pm tolerance\ percentage\ /100$$

If *tolerance percentage* is zero or Monte Carlo is not in use, then the MF factor is set to 1.0 and has no effect on the final value.

The final inductance, *lvalue*, is calculated as follows:

$$lvalue = \langle value \rangle * L * QF * TF * MF$$

#### **Model statement form**

.MODEL <model name> IND ([model parameters])

## **Examples**

.MODEL LMOD IND (L=2.0 LOT=10% IL1=2E-3 IL2=.0015) .MODEL L\_W IND (L=1.0 LOT=5% DEV=.5% T\_ABS=37)

## **Model parameters**

| Name         | Parameter                         | Units                            | Default |
|--------------|-----------------------------------|----------------------------------|---------|
| L            | Inductance multiplier             |                                  | 1       |
| IL1          | Linear current coefficient        | $A^{-1}$                         | 0       |
| IL2          | Quadratic current coefficient     | $A^{-2}$                         | 0       |
| TC1          | Linear temperature coefficient    | $^{\circ}\mathrm{C}^{\text{-}1}$ | 0       |
| TC2          | Quadratic temperature coefficient | $^{\circ}\text{C}^{\text{-2}}$   | 0       |
| T_MEASURED   | Measured temperature              | $^{\circ}\mathrm{C}$             |         |
| T_ABS        | Absolute temperature              | $^{\circ}\mathrm{C}$             |         |
| T_REL_GLOBAL | Relative to current temperature   | $^{\circ}\mathrm{C}$             |         |
| T_REL_LOCAL  | Relative to AKO temperature       | $^{\circ}\mathrm{C}$             |         |

#### **Noise effects**

There are no noise effects included in the inductor model.

# Isource

## **Schematic format**

PART attribute

<name>

**Examples** 

**I**1

CURRENT\_SOURCE

VALUE attribute

<value>

**Examples** 

1U

10

The Isource produces a constant DC current. It is implemented internally as a SPICE independent current source.

## **JFET**

#### **SPICE** format

```
Syntax
```

J<name> <drain> <gate> <source> <model name> + [area] [OFF] [IC=<vds>[,vgs]]

#### Example

J1 5 7 9 2N3531 1 OFF IC=1.0,2.5

#### Schematic format

PART attribute

<name>

**Example** 

J1

VALUE attribute

[area] [OFF] [IC= $\langle vds \rangle$ [,vgs]]

**Example** 

1.5 OFF IC=0.05,1.00

MODEL attribute

<model name>

**Example** 

JFET\_MOD

The value of [*area*], whose default value is 1, multiplies or divides parameters as shown in the table. The [OFF] keyword turns the JFET off for the first operating point iteration. The initial condition, [IC=<*vds*>[,*vgs*]], assigns initial drain-source and gate-source voltages. Negative VTO implies a depletion mode device and positive VTO implies an enhancement mode device. This conforms to the SPICE 2G.6 model. Additional information on the model can be found in reference (2).

#### Model statement forms

```
.MODEL <model name> NJF ([model parameters])
.MODEL <model name> PJF ([model parameters])
```

# **Examples**

.MODEL J1 NJF (VTO=-2 BETA=1E-4 LAMBDA=1E-3) .MODEL J2 PJF (VTO= 2 BETA=.005 LAMBDA=.015)

## **Model Parameters**

| Name         | Parameter                           | Units                | Def. Area |
|--------------|-------------------------------------|----------------------|-----------|
| VTO          | Threshold voltage                   | V                    | -2.00     |
| BETA         | Transconductance parameter          | $A/V^2$              | 1E-4 *    |
| LAMBDA       | Channel-length modulation           | $V^{-1}$             | 0.00      |
| RD           | Drain ohmic resistance              | Ω                    | 0.00 /    |
| RS           | Source ohmic resistance             | Ω                    | 0.00 /    |
| CGS          | Zero-bias gate-source junction cap. | F                    | 0.00 *    |
| CGD          | Zero-bias gate-drain junction cap.  | F                    | 0.00 *    |
| M            | Gate junction grading coefficient   |                      | 0.50      |
| PB           | Gate-junction potential             | V                    | 1.00      |
| IS           | Gate-junction saturation current    | A                    | 1E-14 *   |
| FC           | Forward-bias depletion coefficient  |                      | 0.50      |
| VTOTC        | VTO temperature coefficient         | V/°C                 | 0.00      |
| BETATCE      | BETA exp. temperature coefficient   | %/°C                 | 0.00      |
| XTI          | IS temperature coefficient          |                      | 3.00      |
| KF           | Flicker-noise coefficient           |                      | 0.00      |
| AF           | Flicker-noise exponent              |                      | 1.00      |
| T_MEASURED   | Measured temperature                | °C                   |           |
| T_ABS        | Absolute temperature                | °C                   |           |
| T_REL_GLOBAL | Relative to current temperature     | °C                   |           |
| T_REL_LOCAL  | Relative to AKO temperature         | $^{\circ}\mathrm{C}$ |           |

# **Model equations**

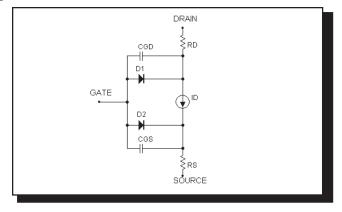

Figure 22-13 JFET model

#### **Notes and Definitions**

Parameters BETA, CGS, CGD, and IS are multiplied by [area] and parameters RD and RS are divided by [area] prior to their use in the equations below.

Vgs = Internal gate to source voltage Vds = Internal drain to source voltage Id = Drain current

## **Temperature Dependence**

T is the device operating temperature and Tnom is the temperature at which the model parameters are measured. Both are expressed in degrees Kelvin. T is set to the analysis temperature from the Analysis Limits dialog box. TNOM is determined by the Global Settings TNOM value, which can be overridden with a .OP-TIONS statement. Both T and Tnom may be customized for each model by specifying the parameters T\_MEASURED, T\_ABS, T\_REL\_GLOBAL, and T\_REL\_LOCAL. See the .MODEL section of Chapter 26, "Command Statements", for more information on how device operating temperatures and Tnom temperatures are calculated.

```
\begin{split} &VTO(T) = VTO + VTOTC \cdot (T\text{-}Tnom) \\ &BETA(T) = BETA \cdot 1.01^{BETACE \cdot (T\text{-}Tnom)} \\ &IS(T) = IS \cdot e^{1.11 \cdot (T/Tnom - 1)/VT} \cdot (T/Tnom)^{XTI} \\ &EG(T) = 1.16 - .000702 \cdot T^2/(T+1108) \\ &PB(T) = PB \cdot (T/Tnom) - 3 \cdot VT \cdot \ln((T/Tnom)) - EG(Tnom) \cdot (T/Tnom) + EG(T) \\ &CGS(T) = CGS \cdot (1+M \cdot (.0004 \cdot (T\text{-}Tnom) + (1-PB(T)/PB))) \\ &CDS(T) = CDS \cdot (1+M \cdot (.0004 \cdot (T\text{-}Tnom) + (1-PB(T)/PB))) \end{split}
```

## **Current equations**

```
\underline{\text{Cutoff Region}}: \text{Vgs} \leq \text{VTO}(\text{T})
```

Id = 0

 $\underline{Saturation \ Region}: Vds > Vgs - VTO(T)$ 

 $Id=BETA(T)\cdot (Vgs - VTO(T))^2\cdot (1+LAMBDA\cdot Vds)$ 

 $\underline{Linear\ Region}: Vds < Vgs\ -\ VTO(T)$ 

 $Id = BETA(T) \cdot Vds \cdot (2 \cdot (Vgs - VTO(T)) - Vds) \cdot (1 + LAMBDA \cdot Vds)$ 

## Capacitance equations

$$\begin{split} &\text{If Vgs} \leq FC \cdot PB(T) \text{ then} \\ &\quad Cgs = CGS(T)/(1 - Vgs/PB(T))^M \\ &\text{Else} \\ &\quad Cgs = CGS(T) \cdot (1 - FC \cdot (1+M) + M \cdot (Vgs/PB(T)))/ \ (1 - FC)^{(1-M)} \\ &\text{If Vgd} \leq FC \cdot PB(T) \text{ then} \\ &\quad Cgd = CGD(T)/(1 - Vgd/PB(T))^M \\ &\text{Else} \\ &\quad Cgd = CGD(T) \cdot (1 - FC \cdot (1+M) + M \cdot (Vgd/PB(T)))/ \ (1 - FC)^{(1-M)} \end{split}$$

#### Noise

The resistors RS and RD generate thermal noise currents.

$$Ird^2 = 4 \cdot k \cdot T / RD$$
$$Irs^2 = 4 \cdot k \cdot T / RS$$

The drain current generates a noise current.

$$I^2 = 4 \cdot k \cdot T \cdot gm \cdot 2/3 + KF \cdot Id^{AF} / Frequency$$
  
where  $gm = \partial Id / \partial Vgs$  (at operating point)

# K (Mutual inductance / Nonlinear magnetics model)

#### **SPICE** formats

K<name> L<inductor name> <L<inductor name>>\* + <coupling value>

K<name> L<inductor name>\* <coupling value> + <model name>

## **Examples**

K1 L1 L2 .98 K1 L1 L2 L3 L4 L5 L6 .98

#### **Schematic format**

PART attribute

<name>

### **Example**

K1

#### INDUCTORS attribute

<inductor name> <inductor name>\*

#### **Example**

L10 L20 L30

#### COUPLING attribute

<coupling value>

## **Example**

0.95

#### MODEL attribute

[model name]

### **Example**

K\_3C8

If <model name> is used, there can be a single inductor name in the INDUCTORS attribute. If model name is not used, there must be at least two inductor names in the INDUCTORS attribute.

The K device specifies a linear mutual inductance between two or more inductors. You can specify a nonlinear magnetic core by using a MODEL attribute.

A resistive impedance of 1/GMIN is added between the positive pins of the coupled inductors to avoid DC convergence problems.

## **Coupled linear inductors**

In this mode, the K device provides a means to specify the magnetic coupling between multiple inductors. The equations that define the coupling are:

$$V_{i} = L_{i} \frac{dI_{i}}{dt} + M_{ij} \frac{dI_{j}}{dt} + M_{ik} \frac{dI_{k}}{dt} + \dots$$

where  $I_i$  is the current flowing into the plus lead of the i'th inductor. For linear inductors, *<model name>* is not used.

#### Nonlinear magnetic core(s)

If a <*model name*> is supplied, the following things change:

- 1. The linear K device becomes a nonlinear magnetic core. The model for the core is a variation of the Jiles-Atherton model.
- 2. Inductors are interpreted as windings and each inductor *<value>* is interpreted as the number of turns for the winding. In this case, *<value>* must be a constant whole number. It may not be an expression.
- 3. The list of coupled inductors may contain just one inductor. Use this method to create a single magnetic core device, not coupled to another inductor.
- 4. A model statement is required to define the model parameters or *<model name>* must be in the model library referenced by .LIB statements.

The nonlinear magnetics model is based on the Jiles-Atherton model. This model is based upon contemporary theories of domain wall bending and translation. The anhysteretic magnetization curve is described using a mean field approach. All magnetic domains are coupled to the bulk magnetization and magnetic fields. The anhysteretic curve is regarded as the magnetization curve that would prevail if there were no domain wall pinning. Of course, such pinning does occur, mainly at defect sites. The hysteresis effect that results from this pinning is modeled as a simple frictional force, characterized by a single constant, K. The resulting state equation produces a realistic ferromagnetic model.

The Core is modeled as a state-variable nonlinear inductor. MC8 solves a differential equation for the B and H fields and derives the terminal current and voltage from these values. The B field and H field values are available as output variables in transient analysis.

#### Plotting B and H fields

- B(L1) Plots the B field of inductor L1 in CGS units of Gauss.
- H(L1) Plots the H field of inductor L1 in CGS units of Oersteds.
- BSI(L1) Plots the B field of inductor L1 in SI units of Teslas.
- HSI(L1) Plots the H field of inductor L1 in SI units of Amps/Meter.

To place a single core in a circuit, use this procedure:

1. Place an inductor in the circuit with these attributes:

PART L1 VALUE 1

The value 1 represents the number of turns.

2. Place a K device in the circuit with these attributes:

PART K1 INDUCTORS L1 COUPLING 1.0 MODEL KCORE

Step 2 changes the inductor L1 from a standard linear model to a nonlinear core whose properties are controlled by the model statement. See the circuit file CORE for an example of a single core device and how to do BH loop plots.

To place two magnetically coupled cores in a circuit, use this procedure:

1. Place the first inductor in the circuit with these attributes:

PART L1

VALUE Number of primary turns

2. Place the second inductor in the circuit with these attributes:

PART L2

VALUE Number of secondary turns

3. Place a K device in the circuit with these attributes:

PART K2

INDUCTORS L1 L2

COUPLING Coupling coefficient between L1 and L2 (0-1.0)

MODEL KCORE

This procedure creates two coupled cores whose magnetic properties are controlled by the KCORE model statement. See the sample circuit file CORE3 for an example of multiple, coupled core devices.

#### **Model statement form**

.MODEL <model name> CORE ([model parameters])

## **Examples**

.MODEL K1 CORE (Area=2.54 Path=.54 MS=2E5)

.MODEL K2 CORE (MS=2E5 LOT=25% GAP=.001)

### Model parameters

| Name | Parameter                    | Units  | Default |
|------|------------------------------|--------|---------|
| Area | Mean magnetic cross-section  | $cm^2$ | 1.00    |
| Path | Mean magnetic path length    | cm     | 1.00    |
| Gap  | Effective air gap length     | cm     | 0.00    |
| MS   | Saturation magnetization     | a/m    | 4E5     |
| A    | Shape parameter              | a/m    | 25      |
| C    | Domain wall flexing constant |        | .001    |
| K    | Domain wall bending constant |        | 25      |

Note that the model parameters are a mix of MKS or SI units (a/m) and CGS units (cm and cm<sup>2</sup>).

## **Model Equations**

# **Definitions and Equations**

All calculations are done in MKS (SI) units

 $\mu_0$  = magnetic permeability of free space = 4\*PI\*1e-7 Webers/Amp-meter

N= number of turns

Ma = Anhysteretic magnetization

H = Magnetic field intensity inside core

B = Magnetic flux density inside core

M = Magnetization due to domain alignment

I = Core current

V = Core voltage

 $Ma = MS \cdot H/(|H| + A)$ 

Sign = K if dH/dt > 0.0

Sign= - K if  $dH/dt \le 0.0$ 

$$\begin{split} dM/dH &= (Ma\text{-}M) \ / \ ((Sign) \cdot (1+C)) + (C \ / \ (1+C)) \cdot dMa/DH \\ B &= \mu_0 \cdot (H + M) \\ L &= \mu_0 \cdot (1 + dM/dH) \cdot N^2 \cdot AREA \ / \ PATH \\ V &= L \cdot dI/dt \end{split}$$

To derive model parameters from data sheet values, use the MODEL program. Doing it *manually* requires this procedure:

- 1. Many data sheets provide the value of Bsat in Gauss. To calculate the required value of MS in units of Amps/meter, multiply the Bsat value in Gauss by 79.577. This yields the required model value for MS in Amps/meter.
- 2. Run the sample circuit CORE.CIR and adjust the values of A, K, and C, to fit the data sheet BH curve. The effect of increasing each parameter is as follows:

| <u>Parameter</u> | <u>μ</u> | <u>HC</u> | BR |
|------------------|----------|-----------|----|
| A                | -        | +         | +  |
| K                |          | +         | +  |
| C                | +        | -         | -  |

where  $\boldsymbol{\mu}$  is the slope or permeability, HC is the coercive force value, and BR is the remanence.

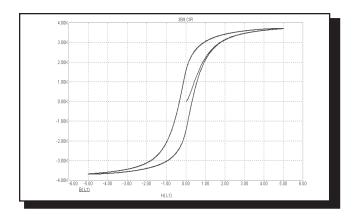

Figure 22-14 Typical BH loop

# Laplace sources

#### **Schematic format**

PART attribute

<name>

**Examples** 

FIL1

LOW1

## LAPLACE attribute of LFIOFI, LFIOFV, LFVOFV, LFVOFI

<expression>

**Example** 

1/(1+.001\*S+1E-8\*S\*S)

## FREQ attribute of LTIOFI, LTIOFV, LTVOFV, LTVOFI

 $\langle (f1, m1, p1) \ (f2, m2, p2) ... (fn, mn, pn) \rangle$ 

**Example** 

(0.0,1.0,0.0)(1Meg,0.9,-10)(10Meg,0.2,-35)

**KEYWORD** attribute (for use with FREQ attribute)

 $[[DB \mid MAG] \ [DEG \mid RAD]] \mid [R\_I]$ 

**Examples** 

DB RAD

MAG DEG

R\_I

There is no SPICE version of this source. Use the Dependent source, E or G device.

The keywords DB, MAG, DEG, RAD, R\_I are interpreted as follows:

DB: Magnitude value is expressed in decibels. (default)

MAG: Magnitude value is true magnitude.

DEG: Degrees value is expressed in degrees. (default)

RAD: Degrees value is expressed in radians.

R\_I: The table contains real and imaginary parts.

Laplace sources are characterized by a linear transfer function. The two basic types are distinguished by the way the transfer function is calculated. The Formula type uses an algebraic expression to describe the transfer function in terms of the complex frequency variable, S. The Table type uses a table of ordered data triplets which describe the transfer function. Each data triplet comprises the frequency, magnitude, and phase of the transfer function.

In AC analysis, the value of the transfer function is computed from the algebraic expression involving S, where  $S = 2 \cdot \pi$ -frequency j, or obtained by interpolation from the given table.

For DC analysis, the value of the transfer function is computed from the given algebraic expression involving S, where S=0, or obtained from the table, using the lowest frequency data point supplied.

For transient analysis, it is necessary to first determine the impulse response of the function. The impulse response is obtained by performing an inverse Fourier transform on the transfer function. Then, during the transient run, the output of the source is obtained from the convolution of the waveform at the source input nodes and the impulse response waveform. This allows the source to accurately respond to any input waveform, not just simple, predefined waveforms.

The accuracy of this procedure is limited by the number of time points in the impulse response, or alternatively, by the bandwidth of the function. As a practical matter, no more than 8192 time points should be computed for the impulse response, due to memory and time limitations. The actual number of time points, N, is a logarithmic function of the value of RELTOL.

$$N = 2^{6 - \log_{10} (RELTOL)}$$

For example, for RELTOL= .001, 512 time points are computed.

As a general rule, Laplace sources will give the best transient analysis results on narrow band functions. Wide band functions, such as the differentiator, f(s)=s, and the integrator, f(s)=1/s, are best modeled by using discrete components. See the sample circuits INT (integrator macro) and DIF(differentiator macro).

## Formula types

The input and output variables and definition names for the Laplace formula sources are as follows:

| Source type                       | <u>Input</u> | <u>Output</u> | <u>Definition</u> |
|-----------------------------------|--------------|---------------|-------------------|
| Current-controlled current source | I            | I             | LFIOFI            |
| Current-controlled voltage source | I            | V             | LFVOFI            |
| Voltage-controlled voltage source | V            | V             | LFVOFV            |
| Voltage-controlled current source | V            | I             | LFIOFV            |

#### Here are some examples:

| 1/(1+.001*S)                   | a simple low pass filter.                |
|--------------------------------|------------------------------------------|
| 1/(1+.001*s+1E-8*S*S)          | a second order filter.                   |
| $\exp(-pow((C*S*(R+S*L)),.5))$ | equation of a simple lossy, transmission |
|                                | line R L and C are define constants      |

For illustration, see the circuits L1, L2, and L3.

## Table types

In a Table type, the transfer function is defined with a table. The table contains ordered triplets of numbers listing the frequency, magnitude or real value, and phase or imaginary value of the transfer function. The general form of the table entries is:

Fi is the i'th frequency value in hertz.

Xi is the i'th magnitude value or the real value.

Yi is the i'th phase value or the imaginary value.

There are six rules for forming the table:

- 1. Values are separated by commas, triplets are enclosed in parentheses and are separated by spaces.
- 2. Data triplets must be arranged in order of ascending frequency.
- 3. The function is constant at X1,Y1 for inputs below F1.
- 4. The function is constant at XN,YN for inputs above FN.

- 5. The function is logarithmically interpolated for frequency values between the table values.
- 6. The table should contain one data point at DC or zero frequency.

The table may be entered directly as the parameter string or indirectly using the .define statement. For illustration, see the circuit P1.

The input variable and output variables and definition names are as follows:

| Source type                       | <u>Input</u> | <u>Output</u> | <u>Definition</u> |
|-----------------------------------|--------------|---------------|-------------------|
| Current-controlled current source | I            | I             | LTIOFI            |
| Current-controlled voltage source | I            | V             | LTVOFI            |
| Voltage-controlled voltage source | V            | V             | LTVOFV            |
| Voltage-controlled current source | V            | I             | LTIOFV            |

#### Macro

#### **Schematic format**

PART attribute

<name>

**Example** 

2N5168

FILE attribute

<macro circuit name>

**Example** 

**SCR** 

Macros are the schematic equivalents of subcircuits. They are circuit building blocks that have been created and saved to disk for use in other circuits.

#### To create a macro:

- 1. Create a circuit. Place grid text on the nodes that you want to make available as macro pins. If you want to pass numeric parameters to the macro, use symbolic names for VALUE attributes and/or model parameter values and declare these names in a .parameters statement. Save the circuit to disk using the desired macro name.
- 2. Enter a component in the Component library as follows:
  - Enter the macro file name for the Name field.
  - Choose a suitable shape.
  - Choose Macro for the Definition field.
  - Place pins on the shape by clicking in the Shape drawing area. Name the pins with the same grid text names you placed on the nodes in the macro circuit.
  - Add optional .MACRO statements to one of the \*.LIB files to substitute long parameter lists for shorter names.

#### To use a macro:

Select the macro from the Component library. Place it in the circuit that will use it and edit its parameters, if it has any. You can also use an alias which, using a .macro statement, substitutes a short name like 2N5168 for the macro FILE name and a corresponding set of parameters.

The format of the macro command is:

.MACRO <alias> <macro circuit name(parameter list)>

This statement lets you store the parameters that turn a general macro for, say an SCR, into a specific model for a specific part like the 2N5168 SCR, and to access the part with a simple meaningful name, like 2N5168. For more information on the .MACRO statement see Chapter 26, "Command Statements".

When a macro is placed in a circuit, the program reads the macro circuit file, determines if it has parameters from the .PARAMETERS statement in the macro circuit file and shows these parameters and their default values in the Attribute dialog box. Edit the parameter values from their default values to those you want.

## **MOSFET**

#### **SPICE** format

#### **Syntax**

M<name> <drain> <gate> <source> <bulk> <model name>

- $+ [M = \langle mval \rangle]$
- + [L=<length>] [W=<width>] [AD=<drainarea>] [AS=<sourcearea>]
- + [PD=<drainperiphery>] [PS=<sourceperiphery>]
- + [NRD=<drainsquares>] [NRS=<sourcesquares>]
- + [NRG=<gatesquares>] [NRB=<bulksquares>]
- + [OFF][IC=<*vds*>[,*vgs*[,*vbs*]]]

## **Example**

M1 5 7 9 0 IRF350 L=1.5E-6 W=0.25 OFF IC=25.0,8.0

#### **Schematic format**

#### PART attribute

<name>

### **Example**

M1

#### **VALUE** attribute

[M=<mval>]

- + [L=<length>] [W=<width>] [AD=<drainarea>] [AS=<sourcearea>]
- + [PD=<drainperiphery>] [PS=<sourceperiphery>]
- + [NRD=<drainsquares>] [NRS=<sourcesquares>]
- + [NRG=<gatesquares>] [NRB=<bulksquares>]
- + [OFF][IC = < vds > [, vgs[, vbs]]]

# **Examples**

M=20 NRD=10 NRS=25 NRG=5

L=.35u IC=.1, 2.00

L=.4u W=2u OFF IC=0.05,1.00

## MODEL attribute

<model name>

## **Examples**

**IRF350** 

MM150

#### **Supported Models**

| Level   | Model Name                                                 |
|---------|------------------------------------------------------------|
| 1       | Schichman-Hodges                                           |
| 2       | MOS2 Grove-Frohman model (SPICE 3F5)                       |
| 3       | MOS3 empirical model (SPICE 3F5)                           |
| 4       | BSIM1 Original BSIM model (Berkeley Short Channel IGFET)   |
| 5       | BSIM2 Second generation BSIM model                         |
| 8 or 49 | BSIM3 Third generation BSIM model BSIM3v3.2.4 (12/2001)    |
| 14      | BSIM4 Fourth generation BSIM model BSIM4.4.0 (3/4/2004)    |
| 44      | EKV 2.6 Charge based-short channel model developed by the  |
|         | Swiss Institute of Technology. See the MOSFET(EKV) section |
|         | following this MOSFET section                              |

<width> and <length> are the drawn device dimensions, before side diffusion, in meters. They can be specified as device attributes, model parameters, or by using the global default values, DEFW and DEFL. Device attributes supersede model parameters, which supersede the global DEFW and DEFL values from the Global Settings dialog box or a local .OPTIONS statement.

The initialization [IC=<*vds*>[,*vgs*[,*vbs*]]] assigns initial voltages to the drain-source, gate-source, and body-source terms in transient analysis if no operating point is done (or if the UIC flag is set). The [OFF] keyword forces the device off during the first iteration of the DC operating point.

<sourceperiphery> and <drainperiphery> are the diffusion peripheries (m).
<sourcearea> and <drainarea> are the diffusion areas (sq. m). Source and drain junction capacitances may be specified directly by the model parameters CBS and CBD. If absent, they are calculated from area and periphery terms.

The parasitic resistances may be specified directly with the model parameters RS, RD, RG, and RB. If unspecified, they are calculated from the product of the sheet resistivity, RSH, and the number of squares terms, *<drainsquares>*, *<sourcesquares>*, *<gatesquares>*, and *<bulksquares>*. If these terms are absent, or zero, and the model parameters RS, RD, RG, and RB are absent or zero, then the parasitic resistances are not included in the model.

<drainsquares> and <sourcesquares> default to 1.0. The other parameter line
values default to zero.

<mval> is a multiplier (default = 1) that provides a way to simulate the effect of paralleling many devices. It multiplies the effective width, overlap, and junction

capacitances, and the junction currents. It multiplies the drain and source areas, the device width, and the two peripheries, and divides the four resistances RS, RD, RG, and RB.

#### **Model statement forms**

.MODEL <model name> NMOS ([model parameters])
.MODEL <model name> PMOS ([model parameters])

## <u>Examples</u>

.MODEL M1 NMOS (W=0.2 L=0.8U KP=1E-6 GAMMA=.65) .MODEL M2 PMOS (W=0.1 L=0.9U KP=1.2E-6 LAMBDA=1E-3)

## **Common model parameters**

These model parameters are common to levels 1, 2, 3,4, 5, and 8: Levels 1-5 share common default values. Level 8 defaults are shown in the last column.

| Name  | Parameter                       | Units       | Default Value | s For    |
|-------|---------------------------------|-------------|---------------|----------|
|       |                                 |             | Lev 1-5       | Lev 8    |
| LEVEL | Model level                     |             | 1             | 1        |
| L     | Channel length                  | m           | DEFL          | DEFL     |
| W     | Channel width                   | m           | DEFW          | DEFW     |
| RDS   | Drain-source shunt resistance   | $\Omega$    | $\infty$      | $\infty$ |
| RD    | Drain ohmic resistance          | Ω           | 0.00          | 0.00     |
| RS    | Source ohmic resistance         | $\Omega$    | 0.00          | 0.00     |
| RG    | Gate ohmic resistance           | Ω           | 0.00          | 0.00     |
| RB    | Bulk ohmic resistance           | $\Omega$    | 0.00          | 0.00     |
| RSH   | Source and drain sheet res.     | $\Omega/sq$ | 0.00          | 0.00     |
| CGDO  | Gate-drain overlap cap.         | F/m         | 0.00          | 0.00     |
| CGSO  | Gate-source overlap cap.        | F/m         | 0.00          | 0.00     |
| CGBO  | Gate-bulk overlap cap.          | F/m         | 0.00          | 0.00     |
| CBD   | Bulk p-n zero-bias B-D cap.     | F           | 0.00          | 0.00     |
| CBS   | Bulk p-n zero-bias B-S cap.     | F           | 0.00          | 0.00     |
| CJ    | Bulk p-n zero-bias bot. cap.    | $F/m^2$     | 0.00          | 5E-4     |
| CJSW  | Bulk p-n zero-bias s/w cap.     | F/m         | 0.00          | 5E-10    |
| MJ    | Bulk p-n zero-bias bottom grad. |             | 0.50          | 0.50     |
| MJSW  | Bulk p-n zero-bias s/w coeff.   |             | 0.33          | 0.33     |
| TT    | Bulk p-n transit time           | S           | 0.00          | 0.00     |
| IS    | Bulk p-n saturation current     | A           | 1E-14         | 1E-14    |
| N     | Bulk p-n emission coefficient   |             | 1.00          | 1.00     |
| JS    | Bulk p-n bot. current density   | $A/m^2$     | 1E-8          | 1E-4     |
| PB    | Bulk p-n bottom potential       | V           | 0.80          | 1.00     |
| PBSW  | Bulk p-n sidewall potential     | V           | PB            | 1.00     |

| Name         | Parameter                      | Units                | <b>Default Values For</b> |       |
|--------------|--------------------------------|----------------------|---------------------------|-------|
|              |                                |                      | Lev 1-5                   | Lev 8 |
| KF           | Flicker-noise coefficient      |                      | 0.00                      | 0.00  |
| AF           | Flicker-noise exponent         |                      | 1.00                      | 1.00  |
| FC           | Forward-bias depletion coeff.  |                      | 0.50                      | 0.50  |
| GDSNOI       | Channel shot noise coefficient |                      | 1.0                       | 1.0   |
| NLEV         | Noise equation selector        |                      | 2.0                       | None  |
| T_MEASURED   | Measured temperature           | °C                   |                           |       |
| T_ABS        | Absolute temperature           | °C                   |                           |       |
| T_REL_GLOBAL | Relative to current temp.      | $^{\circ}\mathrm{C}$ |                           |       |
| T_REL_LOCAL  | Relative to AKO temperature    | °C                   |                           |       |

# Model parameters for levels 1, 2, and 3

In addition to the 33 common parameters, the following table lists the additional parameters used in the level 1, 2, and 3 models.

| Name   | Parameter                         | Units            | Default | t Level |
|--------|-----------------------------------|------------------|---------|---------|
| LD     | Lateral diffusion length          | m                | 0.00    | 1,2,3   |
| WD     | Lateral diffusion width           | m                | 0.00    | 1,2,3   |
| KP     | Process transconductance          | $A/V^2$          | 2E-5    | 1,2,3   |
| VTO    | Zero-bias threshold voltage       | V                | 0.00    | 1,2,3   |
| GAMMA  | Body-effect coefficient           | $V^{0.5}$        | 0.00    | 1,2,3   |
| PHI    | Surface inversion potential       | V                | 0.60    | 1,2,3   |
| LAMBDA | Channel-length modulation         | $V^{-1}$         | 0.00    | 1,2     |
| TOX    | Gate oxide thickness              | m                | 1E-7    | 1,2,3   |
| UO     | Surface mobility                  | $cm^2/V/s$       | 600     | 2,3     |
| NEFF   | Total channel charge coeff.       |                  | 1.0     | 2       |
| NSUB   | Substrate doping density          | cm <sup>-3</sup> | None    | 2,3     |
| NSS    | Surface state density             | cm <sup>-2</sup> | None    | 2,3     |
| NFS    | Fast surface-state density        | cm <sup>-2</sup> | None    | 2,3     |
| XJ     | Metallurgical junction depth      | m                | 0.00    | 2,3     |
| VMAX   | Max drift velocity of carriers    | m/s              | 0.00    | 2,3     |
| DELTA  | Width effect on VTO               |                  | 0.00    | 2,3     |
| THETA  | Mobility modulation               | $V^{-1}$         | 0.00    | 3       |
| ETA    | Static feedback on VTO            |                  | 0.00    | 3       |
| KAPPA  | Saturation field factor           |                  | 0.20    | 3       |
| TPG    | Type of gate material             |                  | 1.00    | 2,3     |
| UCRIT  | Mobility degrad. critical field   | V/cm             | 1E4     | 2       |
| UEXP   | Mobility degradation exponent     |                  | 0.00    | 2       |
| UTRA   | Mobility degrad. tr. field coeff. | m/s              | 0.00    | 2       |
|        |                                   |                  |         |         |

#### Model equations for levels 1, 2, and 3

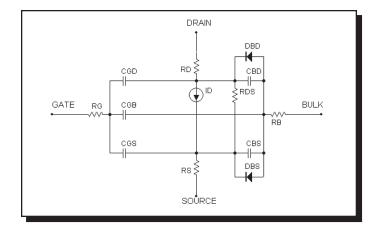

Figure 22-15 MOSFET model

#### **Definitions**

Vgs = Internal gate to source voltage

Vds = Internal drain to source voltage

Id = Drain current

 $VT = k \cdot T/q$ 

## **Temperature effects**

T is the device operating temperature and Tnom is the temperature at which the model parameters are measured. Both are expressed in degrees Kelvin. T is set to the analysis temperature from the Analysis Limits dialog box. TNOM is determined by the Global Settings TNOM value, which can be overridden with a .OP-TIONS statement. T and Tnom may be customized for each model by specifying the parameters T\_MEASURED, T\_ABS, T\_REL\_GLOBAL, and T\_REL\_LOCAL. For details on how device temperatures and Tnom temperatures are calculated, see the .MODEL section of chapter 26 "Command Statements".

```
EG(T) = 1.16 - .000702 \cdot T \cdot T/(T+1108)
```

 $IS(T) = IS \cdot e^{(EG(Tnom) \cdot T/Tnom \cdot EG(T))/VT}$ 

 $JS(T) = JS \cdot e^{(EG(Tnom) \cdot T/Tnom \cdot EG(T))/VT}$ 

 $JSSW(T) = JSSW \cdot e^{(EG(Tnom) \cdot T/Tnom \cdot EG(T))/VT}$ 

 $KP(T) = KP \cdot (T/Tnom)^{-1.5}$ 

 $UO(T) = UO \cdot (T/Tnom)^{-1.5}$ 

 $PB(T) = PB \cdot (T/Tnom) - 3 \cdot VT \cdot ln((T/Tnom)) - EG(Tnom) \cdot (T/Tnom) + EG(T)$ 

 $PBSW(T) = PBSW \cdot (T/Tnom) - 3 \cdot VT \cdot ln((T/Tnom)) - EG(Tnom) \cdot (T/Tnom) + EG(T)$ 

 $PHI(T) = PHI \cdot (T/Tnom) - 3 \cdot VT \cdot ln((T/Tnom)) - EG(Tnom) \cdot (T/Tnom) + EG(T)$ 

$$CBD(T) = CBD \cdot (1+MJ \cdot (.0004 \cdot (T-Tnom) + (1 - PB(T)/PB)))$$

$$CBS(T) = CBS \cdot (1+MJ \cdot (.0004 \cdot (T-Tnom) + (1 - PB(T)/PB)))$$

$$CJ(T) = CJ \cdot (1+MJ \cdot (.0004 \cdot (T-Tnom) + (1 - PB(T)/PB)))$$

$$CJSW(T) = CJSW \cdot (1+MJ \cdot (.0004 \cdot (T-Tnom) + (1 - PB(T)/PB))$$

The parasitic lead resistances have no temperature dependence.

## **Current equations**

Only the Level 1 an N-channel drain equations are shown here. The Level 2 and Level 3 current equations are too complex for presentation in this manual. Interested users should consult reference (2) for more information.

$$K = KP \cdot W/ (L - 2 \cdot LD)$$

$$VTH = VTO + GAMMA \cdot ((PHI - VBS)^{1/2} - \sqrt{(PHI)})$$

Cutoff region: For Vgs < VT

Id = 0.0

<u>Linear region: For Vgs > VTH and Vds < (Vgs - VTH)</u>

$$Id = K \cdot (Vgs - VTH - 0.5 \cdot Vds) \cdot Vds \cdot (1 + LAMBDA \cdot Vds)$$

Saturation region: For Vgs > VTH and Vds > (Vgs - VTH)

$$Id = 0.5 \cdot K \cdot (Vgs - VTH)^2 \cdot (1 + LAMBDA \cdot Vds)$$

# Capacitance equations

Meyer model for gate capacitance

Levels 1-3 use the capacitance model proposed by Meyer. The charges are modeled by three nonlinear capacitances, Cgb, Cgd, and Cgs.

$$Cox = COX \cdot W \cdot Leff$$

$$\label{eq:complete_equation} \begin{split} & \underline{Accumulation\ region}\ (Vgs < Von\ -\ PHI) \\ & For\ Vgs < Von\ -\ PHI, \\ & Cgb = Cox\ +\ CGBO \cdot Leff \\ & Cgs = CGSO \cdot W \\ & Cgd = CGDO \cdot W \end{split}$$

```
<u>Depletion region</u> (Von - PHI < Vgs < Von)
Cgb = Cox \cdot (Von - Vgs)/PHI + CGBO \cdot Leff
Cgs = 2/3 \cdot Cox \cdot ((Von - Vgs)/PHI + 1) + CGSO \cdot W
Cgd = CGDO \cdot W
Saturation region (Von < Vgs < Von + Vds)
Cgb = CGBO \cdot Leff
Cgs = 2/3 \cdot Cox + CGSO \cdot W
Cgd = CGDO \cdot W
Linear region:
For Vgs > Von + Vds,
Cgb = CGBO \cdot Leff
Cgs = Cox \cdot (1 - ((Vgs - Vds - Von)/(2(Vgs - Von) - Vds))^{2} + CGSO \cdot W
Cgd = Cox \cdot (1 - ((Vgs - Von)/(2 \cdot (Vgs - Von) - Vds))^2) + CGDO \cdot W
Junction capacitance
If CBS=0 and CBD=0 then
    Cbs = CJ(T)\cdot AS\cdot f1(VBS) + CJSW(T)\cdot PS\cdot f2(VBS) + TT\cdot GBS
    Cbd = CJ(T)\cdot AD\cdot f1(VBD) + CJSW(T)\cdot PD\cdot f2(VBD) + TT\cdot GBD
else
    Cbs = CBS(T) \cdot f1(VBS) + CJSW(T) \cdot PS \cdot f2(VBS) + TT \cdot GBS
    Cbd = CBD(T) \cdot f1(VBD) + CJSW(T) \cdot PD \cdot f2(VBD) + TT \cdot GBD
GBS = DC bulk-source conductance = d(IBS)/d(VBS)
GBD= DC bulk-drain conductance = d(IBD)/d(VBD)
If VBS \leq FC \cdot PB(T) then
    f1(VBS) = 1/(1 - VBS/PB(T))^{M}
Else
    f1(VBS) = (1 - FC \cdot (1+M) + M \cdot (VBS/PB(T))) / (1 - FC)^{(1-M)}
If VBS \leq FC \cdot PBSW(T) then
    f2(VBS) = 1/(1 - VBS/PBSW(T))^{M}
Else
    f2(VBS) = (1 - FC \cdot (1+M) + M \cdot (VBS/PBSW(T))) / (1 - FC)^{(1-M)}
If VBD \leq FC \cdot PB(T) then
    f1(VBD) = 1/(1 - VBD/PB(T))^{M}
Else
    f1(VBD) = (1 - FC \cdot (1+M) + M \cdot (VBS/PB(T))) / (1 - FC)^{(1-M)}
```

If 
$$VBD \le FC \cdot PBSW(T)$$
 then 
$$f2(VBD) = 1/(1 - VBD/PBSW(T))^M$$
 Else 
$$f2(VBD) = (1 - FC \cdot (1+M) + M \cdot (VBD/PBSW(T)))/(1 - FC)^{(1-M)}$$

## Model parameters for level 4

These are the model parameters for the BSIM1 model, level 4. There are no default values. All parameter values must be specified. All parameters are binnable except those marked with an asterisk.

| Name   | Parameter                             | Units               |
|--------|---------------------------------------|---------------------|
| DL*    | Channel length reduction              | μ                   |
| $DW^*$ | Channel width reduction               | μ                   |
| TOX*   | Gate oxide thickness                  | μ                   |
| VDD*   | Supply voltage for MUS                |                     |
| XPART* | Channel charge partitioning flag      |                     |
| DELL*  | Unused: Length reduction of S-D diff. |                     |
| VFB    | Flat band voltage                     | V                   |
| PHI    | Strong inversion surface potential    | V                   |
| K1     | Bulk effect coefficient 1             | $\sqrt{\mathbf{V}}$ |
| K2     | Bulk effect coefficient 2             |                     |
| ETA    | VDS dependence of threshold voltage   |                     |
| X2E    | VBS dependence of ETA                 | $V^{-1}$            |
| X3E    | VDS dependence of ETA                 | $V^{-1}$            |
| MUZ*   | Mobility at vds=0,vgs=vth             | $cm^2/Vs$           |
| X2MZ   | VBS dependence of MUZ                 |                     |
| MUS    | Mobility at vds=vdd,vgs=vth           |                     |
| X2MS   | VBS dependence of MUS                 |                     |
| X3MS   | VDS dependence of MUS                 |                     |
| U0     | VGS dependence of mobility            |                     |
| X2U0   | VBS dependence of U0                  |                     |
| U1     | VDS dependence of mobility            |                     |
| X2U1   | VBS dependence of U1                  |                     |
| X3U1   | VDS dependence of U1                  |                     |
| N0     | Subthreshold slope                    |                     |
| NB     | VBS dependence of subthreshold slope  |                     |
| ND     | VDS dependence of subthreshold slope  |                     |

# Model parameters for level 5

These are the model parameters for the BSIM 2 model, level 5. All parameters are binnable except those marked with an asterisk.

| Name   | Parameter                               | Units               | Default |
|--------|-----------------------------------------|---------------------|---------|
| DL*    | Channel length reduction                | μ                   | 0.00    |
| $DW^*$ | Channel width reduction                 | μ                   | 0.00    |
| TOX*   | Gate oxide thickness                    | μ                   | 0.00    |
| VFB    | Flat band voltage                       | V                   | -1.00   |
| PHI    | Strong inversion surface potential      | V                   | 0.75    |
| K1     | Bulk effect coefficient 1               | $\sqrt{V}$          | 0.80    |
| K2     | Bulk effect coefficient 2               |                     | 0.00    |
| ETA0   | VDS dependence of threshold voltage     |                     | 0.00    |
| ETAB   | VBS dependence of ETA0                  | $V^{-1}$            | 0.00    |
| MU0*   | Mobility at vds=0,vgs=vth               | $m^2/V \bullet s$   | 400     |
| MU0B   | VBS dependence of MU0                   | $m^2/V^2 \bullet s$ | 0.00    |
| MUS0   | Mobility at vds=vdd,vgs=vth             | $m^2/V \bullet s$   | 500     |
| MUSB   | VBS dependence of MUS                   | $m^2/V^2 \bullet s$ | 0.00    |
| MU20   | VDS dependence of MU in tanh term       | $m^2/V^2 \bullet s$ | 1.5     |
| MU2B   | VBS dependence of MU2                   | $m^2/V^3 \bullet s$ | 0.00    |
| MU2G   | VGS dependence of MU2                   | $m^2/V^3 \bullet s$ | 0.00    |
| MU30   | VDS dependence of MU in linear term     | $m^2/V^2 \bullet s$ | 10.0    |
| MU3B   | VBS dependence of MU3                   | $m^2/V^3 \bullet s$ | 0.00    |
| MU3G   | VGS dependence of MU3                   | $m^2/V^3 \bullet s$ | 0.00    |
| MU40   | VDS dependence of MU in quad. term      | $m^2/V^4 \bullet s$ | 0.00    |
| MU4B   | VBS dependence of MU4                   | $m^2/V^5 \bullet s$ | 0.00    |
| MU4G   | VGS dependence of MU4                   | $m^2/V^5 \bullet s$ | 0.00    |
| UA0    | Linear VGS dependence of mobility       | $m^2/V^2 \bullet s$ | 0.20    |
| UAB    | VBS dependence of UA                    | $m^2/V^3 \bullet s$ | 0.00    |
| UB0    | Quadratic VGS dependence of mobility    | $m^2/V^3 \bullet s$ | 0.00    |
| UBB    | VBS dependence of UB                    | $m^2/V^4 \bullet s$ | 0.00    |
| U10    | VDS dependence of mobility              | $m^2/V^2 \bullet s$ | 0.10    |
| U1B    | VBS dependence of U1                    | $m^2/V^3 \bullet s$ | 0.00    |
| U1D    | VDS dependence of U1                    | $m^2/V^3 \bullet s$ | 0.00    |
| N0     | Subthreshold slope at vds=0,vbs=0       |                     | 1.40    |
| NB     | VBS dependence of N                     | $\sqrt{\mathbf{V}}$ | 0.50    |
| ND     | VDS dependence of N                     | $V^{-1}$            | 0.00    |
| VOF0   | Threshold voltage offset at vds=0,vbs=0 | V                   | 1.80    |
| VOFB   | VBS dependence of VOF                   |                     | 0.00    |
| VOFD   | VDS dependence of VOF                   |                     | 0.00    |
| AI0    | Pre-factor of hot electron effect       |                     | 0.00    |

| AIB    | VBS dependence of AI                      | $V^{-1}$ | 0.00  |
|--------|-------------------------------------------|----------|-------|
| BI0    | Exponential factor of hot electron effect | et       | 0.00  |
| BIB    | VBS dependence of BI                      | $V^{-1}$ | 0.00  |
| VGHIGH | Upper bound of cubic spline function      | μ•V      | 0.20  |
| VGLOW  | Lower bound of cubic spline function      | V        | -0.15 |
| VDD*   | Maximum VDS                               | V        | 5.00  |
| VGG*   | Maximum VGS                               | V        | 5.00  |
| VBB*   | Maximum VBS                               | V        | 5.00  |
| XPART* | Channel charge partitioning flag          |          | 0.00  |
| DELL*  | Unused: length reduction of S-D diff.     | m        | 0.00  |

These are the model parameters for the BSIM 3 model. This is the Berkeley BSIM3 model, BSIM3v3.2.4, dated December 21, 2001. All parameters are binnable except those marked with an asterisk.

| Name            | Parameter                                             | Default |
|-----------------|-------------------------------------------------------|---------|
| NJ*             | Emission coefficient (takes priority over N)          | 0.00    |
| XTI*            | Junction current temperature exponent coefficient     | 0.00    |
| TPB*            | Temperature coefficient of PB                         | 0.00    |
| TPBSW*          | Temperature coefficient of PBSW                       | 0.00    |
| PBSWG*          | S/D gate sidewall junction built-in potential         | 0.00    |
| TPBSWG*         | Temperature coefficient of PBSWG                      | 0.00    |
| JSSW*           | Bulk p-n sidewall saturation current density          | 0.00    |
| TCJ*            | Temperature coefficient of CJ                         | 0.00    |
| TCJSW*          | Temperature coefficient of CJSW                       | 0.00    |
| CJSWG*          | S/D gate sidewall junction capacitance                | 0.00    |
| TCJSWG*         | Temperature coefficient of CJSWG                      | 0.00    |
| MJSWG*          | S/D gate sidewall junction capacitance grading coeff. | 0.00    |
| LMIN*           | Minimum channel length                                | 0.00    |
| LMAX*           | Maximum channel length                                | 1.00    |
| WMIN*           | Minimum channel width                                 | 0.00    |
| WMAX*           | Maximum channel width                                 | 1.00    |
| LREF*           | Reference channel length                              | 0.00    |
| WREF*           | Reference channel width                               | 0.00    |
| BINUNIT*        | Bin units selector                                    | 1.00    |
| BINFLAG*        | Binning method selector                               | 0.00    |
| MOBMOD*         | Mobility model                                        | 1.00    |
| CAPMOD*         | Flag for short channel cap. model                     | 3.00    |
| NQSMOD*         | Flag for NQS model                                    | 0.00    |
| NOIMOD*         | Flag for noise model                                  | 1.00    |
| PARAMCHK*       | Parameter check flag                                  | 0.00    |
| <b>VERSION*</b> | Version number 3.1 or 3.2                             | 3.20    |
| VTH0M*          | Short-distance threshold matching parameter           | 0.00    |
| VTH0            | VTH at vbs=0 for large channel length                 | 0.00    |
| K1              | First-order body effect coefficient                   | 0.00    |
| K2              | Second-order body effect coefficient                  | 0.00    |
| LK2             | Length dependence of K2                               | 0.00    |
| K3              | Narrow width effect coefficient                       | 80.00   |
| K3B             | Body effect coefficient of K3                         | 0.00    |
| W0              | Narrow width effect parameter                         | 2.5E-6  |
| NLX             | Lateral non-uniform doping coefficient                | 1.74E-7 |

| Name    | Parameter                                              | Default  |
|---------|--------------------------------------------------------|----------|
| DVT0    | First coefficent of short-channel effect on VTH        | 2.20     |
| DVT1    | Second coefficent of short-channel effect on VTH       | 0.53     |
| DVT2    | Body bias coefficent of short-channel effect on VTH    | 032      |
| DVT0W   | First coefficient of narrow width effect on Vth        | 0.00     |
| DVTIW   | Second coefficient of narrow width effect on Vth       | 5.3E6    |
| DVT2W   | Body-bias coefficient of narrow width effect on Vth    |          |
|         | for small channel length                               | 032      |
| U0      | Mobility at Temp = TNOM                                | 0.00     |
| UA      | Linear gate dependence of mobility                     | 2.25E-9  |
| UB      | Quadratic gate dependence of mobility                  | 5.87E-19 |
| UC      | Body-bias dependence of mobility                       | 0.00     |
| VSAT    | Saturation velocity at Temp = TNOM                     | 8.0E4    |
| A0      | Bulk charge effect coefficient                         | 1.00     |
| AGS     | Gate bias coefficient for channel length               | 0.00     |
| B0      | Bulk charge effect coefficient for channel width       | 0.00     |
| B1      | Bulk charge effect width offset                        | 0.00     |
| KETA    | Body bias coefficient of the bulk charge effect        | 047      |
| A1      | First non-saturation effect parameter                  | 0.00     |
| A2      | Second non-saturation effect parameter                 | 1.00     |
| RDSW    | Parasitic resistance per unit width                    | 0.00     |
| PRWB    | Body effect coefficient of RDSW                        | 0.00     |
| PRWG    | Gate bias effect coefficient of RDSW                   | 0.00     |
| WR      | Width offset from Weff for Rds calculation             | 1.00     |
| WINT*   | Width offset fitting parameter from I-V without bias   | 0.00     |
| LINT*   | Length offset fitting parameter from I-V without bias  | 0.00     |
| DWG     | Coefficient of Weff's dependence                       | 0.00     |
| DWB     | Coefficient of Weff's substrate body bias dependence   | 0.00     |
| VOFF    | Offset voltage in the subthr. region for large W and L | -0.08    |
| NFACTOR | Subthreshold swing factor                              | 1.00     |
| ETA0    | DIBL coefficient in subthreshold region                | 0.08     |
| ETAB    | Body bias coefficient for the subthr. DIBL coefficient | -0.07    |
| DSUB    | DIBL coefficient exponent in subthreshold region       | 0.00     |
| CIT     | Interface trap capacitance                             | 0.00     |
| CDSC    | Drain/source to channel coupling capacitance           | 2.4E-4   |
| CDSCB   | Body-bias sensitivity of CDSC                          | 0.00     |
| CDSCD   | Drain-bias sensitivity of CDSC                         | 0.00     |
| PCLM    | Channel length modulation parameter                    | 1.30     |
| PDIBLC1 | 1'st output resist. DIBL correction parameter          | 0.39     |

| Name    | Parameter                                             | Default |
|---------|-------------------------------------------------------|---------|
| PDIBLC2 | 2'nd output resist. DIBL correction parameter         | 0.0086  |
| PDIBLCB | Body coefficient of DIBL parameters                   | 0.00    |
| DROUT   | L dep. coeff. of the DIBL corr. parameter in ROUT     | 0.56    |
| PSCBE1  | First substrate current body effect parameter         | 4.24E8  |
| PSCBE2  | Second substrate current body effect parameter        | 1E-5    |
| PVAG    | Gate dependence of Early voltage                      | 0.00    |
| DELTA   | Effective Vds parameter                               | 0.01    |
| NGATE   | Poly gate doping concentration                        | 0.00    |
| ALPHA0  | Substrate current model parameter 1                   | 0.00    |
| ALPHA1  | Substrate current model parameter 2                   | 0.00    |
| IJTH*   | Diode limiting current                                | 0.10    |
| BETA0   | Substrate current model parameter 3                   | 30.00   |
| XPART*  | Channel charge partitioning flag                      | 0.00    |
| CGSL    | Non-LDD region s-g overlap cap. per unit ch. length   | 0.00    |
| CGDL    | Non-LDD region d-g overlap cap. per unit ch. length   | 0.00    |
| CKAPPA  | Coefficient for lightly doped region overlap          |         |
|         | fringing field capacitance                            | 0.60    |
| CF      | Fringing field capacitance                            | 0.00    |
| CLC     | Constant term for short channel model                 | 1E-7    |
| CLE     | Exponential term for short channel model              | 0.60    |
| DLC     | Length offset fitting parameter from C-V              | 0.00    |
| DWC*    | Width offset fitting parameter from C-V               | 0.00    |
| WLC*    | Width reduction parameter for CV                      | 0.00    |
| WWC*    | Width reduction parameter for CV                      | 0.00    |
| WWLC*   | Width reduction parameter for CV                      | 0.00    |
| LLC*    | Length reduction parameter for CV                     | 0.00    |
| LWC*    | Length reduction parameter for CV                     | 0.00    |
| LWLC*   | Length reduction parameter for CV                     | 0.00    |
| VFBCV   | Flat-band voltage parameter (for capmod=0 only)       | -1.00   |
| NOFF    | C-V turn-on/off parameter                             | 1.00    |
| MOIN    | Coefficient for gate-bias dependent surface potential | 15.00   |
| VOFFCV  | C-V lateral-shift parameter                           | 0.00    |
| ACDE    | Exponential coefficient for finite charge thickness   | 1.00    |
| ELM     | Elmore constant of the channel                        | 5.00    |
| WL*     | Coefficient for length dependence of width offset     | 0.00    |
| WLN*    | Power of length dependence of width offset            | 1.00    |
| WW*     | Coefficient for width dependence of width offset      | 0.00    |
| WWN*    | Power of width dependence of width offset             | 1.00    |
|         |                                                       |         |

| Name   | Parameter                                               | Default   |
|--------|---------------------------------------------------------|-----------|
| WWL*   | Coeff. of len. and width cross term for width off.      | 0.00      |
| LL*    | Coefficient for length dependence for length offset     | 0.00      |
| LLN*   | Power of length dependence for length offset            | 1.00      |
| LW*    | Coefficient for width dependence for length offset      | 0.00      |
| LWN*   | Power of width dependence for length offset             | 1.00      |
| LWL*   | Coeff. of length and width cross term for length offset | 0.00      |
| TNOM*  | Temperature at which parameters are extracted           | 27.00     |
| UTE    | Mobility temperature exponent                           | -1.50     |
| KT1    | Temperature coefficient for threshold voltage           | -0.11     |
| KT1L   | Channel length sensitivity of temperature               |           |
|        | coefficient for threshold voltage                       | 0.00      |
| KT2    | Body bias coefficient of the threshold                  |           |
|        | voltage temperature effect                              | 0.022     |
| UA1    | Temperature coefficient for UA                          | 4.31E-9   |
| UB1    | Temperature coefficient for UB                          | -7.61E-18 |
| UC1    | Temperature coefficient for UC                          | 0.00      |
| AT     | Saturation velocity temperature coefficient             | 3.3E4     |
| PRT    | Temperature coefficient for RDSW                        | 0.00      |
| NOIA*  | Noise parameter A (PMOS=9.9E18)                         | 1E20      |
| NOIB*  | Noise parameter B (PMOS=2.4E3)                          | 5E4       |
| NOIC*  | Noise parameter C (PMOS=1.4E-12)                        | -1.4E-12  |
| EM*    | Saturation field                                        | 4.1E7     |
| EF*    | Frequency exponent for noise model = 2                  | 1.00      |
| TOX*   | Gate oxide thickness                                    | 1.5E-8    |
| TOXM*  | Gate oxide thickness in meters                          | 0.00      |
| XJ     | Junction depth                                          | 1.5E-7    |
| GAMMA1 | Body effect coefficient near the interface              | 0.00      |
| GAMMA2 | Body effect coefficient in the bulk                     | 0.00      |
| NCH    | Channel doping concentration                            | 0.00      |
| NSUB   | Substrate doping concentration                          | 6E16      |
| VBX    | VBS at which the depletion width equals XT              | 0.00      |
| VBM    | Maximum applied body bias in Vth calculation            | 0.00      |
| XT     | Doping depth                                            | 0.00      |

# Model parameters for BSIM4 level 14

These are the model parameters for the BSIM4.4.0 model dated March 4, 2004. All parameters are binnable except those marked with an asterisk.

# **BSIM4 Model Selection Parameters**

| Name            | Default          | Description                                     |
|-----------------|------------------|-------------------------------------------------|
| <b>VERSION*</b> | 4.4.0            | Model version number                            |
| PARAMCHK*       | 1                | Switch for parameter value check                |
| MOBMOD*         | 1                | Mobility model                                  |
| RDSMOD*         | 0                | Bias dependent source/drain resistance model    |
| IGCMOD*         | 0                | Gate-to-channel tunneling current model         |
| IGBMOD*         | 0                | Gate-to-substrate tunneling current model       |
| CAPMOD*         | 2                | Capacitance model                               |
| RGATEMOD*       | 0 (no RG)        | Gate resistance model                           |
| RBODYMOD*       | (0 (network off) | Substrate resistance network model              |
| TRNQSMOD*       | 0                | Transient NQS model                             |
| ACNQSMOD*       | 0                | AC small signal NQS model                       |
| FNOIMOD*        | 1                | Flicker noise model                             |
| TNOIMOD*        | 0                | Thermal noise model                             |
| DIOMOD*         | 1                | Source/drain junction diode IV model            |
| PERMOD*         | 1                | Flag for PS/PD includes the gate-edge perimeter |
| GEOMOD*         | 0 (isolated)     | Geometry dependent parasitics model             |
| RGEOMOD*        | 0                | Source/drain diffusion resistance and contact   |
|                 |                  | model selector                                  |
| TEMPMOD*        | 0                | Temperature mode selector                       |

### **BSIM4 Process Parameters**

| DOINIT LIUCC | iss I al allicters     |                                                   |
|--------------|------------------------|---------------------------------------------------|
| Name         | Default                | Description                                       |
| EPSROX*      | 3.9 (SiO 2)            | Gate dielectric constant relative to vacuum       |
| TOXE*        | 3.0e-9m                | Equivalent electrical gate oxide vacuum thickness |
| TOXP*        | TOXE                   | Physical gate equivalent oxide thickness          |
| TOXM*        | TOXE                   | Tox at which parameters are extracted             |
| DTOX*        | 0.0m                   | Defined as (TOXE-TOXP)                            |
| XJ           | 1.5e-7m                | S/D junction depth                                |
| GAMMA1       | calculated(V1/2        | Body effect coefficient near the surface          |
| GAMMA1       | calculated(V1/2        | Body effect coefficient in the bulk               |
| NDEP         | 1.7e17cm <sup>-3</sup> | Channel doping at depletion edge for zero bias    |
| NSUB         | 6.0e16cm <sup>-3</sup> | Substrate doping concentration                    |
| NGATE        | 0.0cm <sup>-3</sup>    | PolySi gate doping concentration                  |
| NSD          | 1.0e20cm <sup>-3</sup> | Source/drain doping concentration                 |
| VBX*         | calculated (v)         | Vbs at where depletion region width equals XT     |

| BSIM4 Basic Model Parameters |                                |                                                     |
|------------------------------|--------------------------------|-----------------------------------------------------|
| Name                         | Default                        | Description                                         |
| XT                           | 1.55e-7m                       | Doping depth                                        |
| RSH*                         | 0.0ohm/square                  | Source/drain sheet resistance                       |
| RSHG*                        | 0.1ohm/square                  | Gate electrode sheet resistance                     |
| VTH0                         | 0.7V NMOS                      | Long channel threshold voltage at $Vbs = 0$         |
| (VTHO)                       | -0.7V PMOS                     |                                                     |
| FVB                          | -1.0V                          | Flat band voltage PHIN                              |
| PHIN                         | 0.0V                           | Non-uniform vertical doping effect on               |
|                              |                                | surface potential                                   |
| K1                           | $0.5V^{-1/2}$                  | First order body bias coefficient                   |
| K2                           | 0.0                            | Second order body bias coefficient                  |
| K3                           | 80.0                           | Narrow width coefficient                            |
| K3B                          | $0.0V^{-1}$                    | Body effect coefficient of K3                       |
| W0                           | 2.5e-6m                        | Narrow width parameter                              |
| LPE0                         | 1.74e-7m                       | Lateral nonuniform doping parameter                 |
| LPEB                         | 0.0m                           | Lateral nonuniform doping effect on K1              |
| VBM                          | -3.0V                          | Maximum applied body bias in VTH0 calculation       |
| DVT0                         | 2.2                            | First coefficient of short channel effect on Vth    |
| DVT1                         | 0.53                           | Second coeff. of short channel effect on Vth        |
| DVT2                         | -0.032V <sup>-1</sup>          | Body bias coeff. of short channel effect on Vth     |
| DVTP0                        | 0.0m                           | First coefficient of drain induced Vth shift due to |
|                              |                                | long channel pocket devices                         |
| DVTP1                        | $0.0V^{-1}$                    | Second coefficient of drain induced Vth shift       |
|                              |                                | due to long channel pocket devices                  |
| DVT0W                        | 0.0                            | First coefficient of narrow width effect on Vth     |
|                              |                                | for small channel length                            |
| DVT1W                        | 5.3e6m <sup>-1</sup>           | Second coefficient of narrow width effect on        |
|                              |                                | Vth for small channel L                             |
| DVT2W                        | -0.032V <sup>-1</sup>          | Body bias coefficient of narrow width effect for    |
|                              |                                | small channel L                                     |
| U0                           | $0.067 \text{m}^2/(\text{Vs})$ | Low field mobility for NMOS                         |
| U0 (PMOS)                    | $0.025 m^2 / (Vs)$             | Low field mobility for PMOS                         |
| UA                           | 1.0e-9m/V                      | Coefficient of first order mobility degradation     |
| MOBMOD=0,                    |                                | due to vertical field                               |
| MOBMOD=2                     |                                |                                                     |
| UB                           | $1.0e-19m^2/V^2$               | Coefficient of second order mobility degradation    |
|                              |                                | due to vertical field                               |
| UC                           | -0.0465V <sup>-1</sup>         | Coefficient of mobility degradation                 |
| MOBMOD=1                     |                                | due to body bias effect                             |
| MOBMOD=0,2                   | 2 -0.0465e-9m/ <sup>V2</sup>   |                                                     |

| <b>BSIM4 Basic</b> | Model Param           | neters                                           |
|--------------------|-----------------------|--------------------------------------------------|
| Name               | Default               | Description                                      |
| EU*                | 1.67 NMOS             | Exponent for mobility degradation MOBMOD=2       |
|                    | 1.0 PMOS              |                                                  |
| VSAT               | 8.0e4m/s              | Saturation velocity                              |
| A0                 | 1.0                   | Coefficient of channel length dependence of      |
|                    |                       | bulk charge effect                               |
| AGS                | $0.0 V^{-1}$          | Coeff. of Vgs dependence of bulk charge effect   |
| B0                 | 0.0m                  | Bulk charge effect coefficient for channel width |
| B1                 | 0.0m                  | Bulk charge effect width offset                  |
| KETA               | -0.047V <sup>-1</sup> | Body bias coefficient bulk charge effect         |
| A1                 | $0.0 V^{-1}$          | First non-saturation effect parameter            |
| A2                 | 1.0                   | Second non-saturation factor                     |
| WINT*              | 0.0m                  | Channel width offset parameter                   |
| LINT*              | 0.0m                  | Channel length offset parameter                  |
| DWG                | 0.0 m/V               | Coefficient of gate bias dependence of Weff      |
| DWB                | $0.0 m/V^{1/2}$       | Coefficient of body bias dependence of Weff      |
|                    |                       | bias dependence                                  |
| VOFF               | -0.08V                | Offset voltage in subthreshold region for large  |
|                    |                       | W and L                                          |
| VOFFL*             | 0.0mV                 | Channel length dependence of VOFF                |
| MINV               | 0.0                   | Vgsteff fitting parameter for moderate inversion |
| NFACTOR            | 1.0                   | Subthreshold swing factor                        |
| ETA0               | 0.08                  | DIBL coefficient in subthreshold region          |
| ETAB               | $-0.07V^{-1}$         | Body bias coefficient for the subthreshold       |
|                    |                       | DIBL effect                                      |
| DSUB               | DROUT                 | DIBL coefficient exponent in subthreshold        |
| CIT                | $0.0F/m^{2}$          | Interface trap capacitance                       |
| CDSC               | $2.4e-4F/m^{2}$       | Coupling capacitance between source/drain        |
|                    |                       | and channel                                      |
| CDSCB              | $0.0F/(Vm^2)$         | Body bias sensitivity of CDSC                    |
| CDSCD              | $0.0(F/Vm^2)$         | Drain bias sensitivity of DCSC                   |
| PCLM               | 1.3                   | Channel length modulation parameter              |
| PDIBLC1            | 0.39                  | DIBL effect on Rout                              |
| PDIBLC2            | 0.0086                | DIBL effect on Rout                              |
| PDIBLCB            | $0.0V^{-1}$           | Body bias coefficient of DIBL effect on Rout     |
| DROUT              | 0.56                  | Channel length dependence of DIBL effect on Rout |
| PSCBE1             | 4.24e8V/m             | Sub. current induced body effect parameter #1    |
| PSCBE2             | 1.0e-5m/V             | Sub. current induced body effect parameter #2    |
| PVAG               | 0.0                   | Gate bias dependence of Early voltage            |
|                    |                       | -                                                |

| <b>BSIM4 Basic</b> | <b>Model Parameters</b>                |                                                                             |  |
|--------------------|----------------------------------------|-----------------------------------------------------------------------------|--|
| Name               | Default                                | Description                                                                 |  |
| DELTA              | 0.01V                                  | Parameter for DC Vdseff                                                     |  |
| FPROUT             | $0.0V/m^{1/2}$                         | Effect of pocket implant on Rout degradation                                |  |
| PDITS              | $0.0V^{-1}$                            | Impact of drain-induced Vth shift on Rout                                   |  |
| PDITSL*            | 0.0m <sup>-1</sup>                     | Channel length dependence of drain induced Vth shift for Rout               |  |
| PDITSD             | $0.0V^{-1}$                            | Vds dependence of drain induced Vth shift for                               |  |
| RDSW               | 200 ohm(um) <sup>WR</sup>              | Zero bias LLD resistance per unit width for RDSMOD=0                        |  |
| RDSWMIN*           | 0 ohm(um) <sup>WR</sup>                | LDD resistance per unit width at high Vgs and zero Vbs for RDSMOD=0         |  |
| RDW                | 100 ohm(um) <sup>WR</sup>              | Zero bias lightly-doped drain resistance Rd (v) per unit width for RDSMOD=1 |  |
| RDWMIN*            | $0  \text{ohm}(\text{um})^{\text{WR}}$ | Lightly-doped drain resistance per unit width at                            |  |
|                    | . ,                                    | high Vgs and zero Vbs for RDSMOD=1                                          |  |
| RSW                | 100 ohm(um) <sup>WR</sup>              | Zero bias lightly-doped source resistance Rs (V)                            |  |
|                    |                                        | per unit width for RDSMOD=1                                                 |  |
| RSWMIN*            | $0.0\text{ohm}(\text{um})^{\text{WR}}$ | Lightly-doped source resistance per unit width at                           |  |
|                    |                                        | high Vgs and zero Vbs for RDSMOD=1                                          |  |
| PRWG               | $1.0V^{-1}$                            | Gate bias dependence of LDD resistance                                      |  |
| PRWB               | $0.0V^{-1/2}$                          | Body bias dependence of LDD resistance                                      |  |
| WR                 | 1.0                                    | Channel width dependence parameter of                                       |  |
|                    |                                        | LDD resistance                                                              |  |
| NRS*               | 1.0                                    | Number of source diffusion squares                                          |  |
| NRD*               | 1.0                                    | Number of drain diffusion squares                                           |  |
| LAMBDA             | 0.0                                    | Velocity overshoot coefficient                                              |  |
| VTL                | 2.05E5 m/s                             | Thermal velocity                                                            |  |
| LC*                | 0.0 m                                  | Velocity back scattering coefficient                                        |  |
| XN                 | 3.0                                    | Velocity back scattering term                                               |  |

| BSIM4 Gate-Induced Drain Leakage Model Parameters |            |                                             |
|---------------------------------------------------|------------|---------------------------------------------|
| Name                                              | Default    | Description                                 |
| AGIDL                                             | 0.0 ohm    | Pre-exponential coefficient for GIDL        |
| BGIDL                                             | 2.3e9V/m   | Exponential coefficient for GIDL            |
| CGIDL                                             | $0.5V^{3}$ | Body bias effect on GIDL                    |
| DGIDL                                             | 0.8V       | Fitting parameter for band bending for GIDL |

# **BSIM4 Impact Ionization Current Model Parameters**

| Name   | Default | Description                              |
|--------|---------|------------------------------------------|
| ALPHA0 | 0.0Am/V | 1'st impact ionization current parameter |
| ALPHA1 | 0.0A/V  | Isub parameter for length scaling        |
| BETA0  | 30.0V   | 2'nd impact ionization current parameter |

## **BSIM4** Gate Dielectric Tunneling Current Model Parameters

| BSIM4 Gate Dielectric Tunneling Current Model Parameters |                              |                                   |  |
|----------------------------------------------------------|------------------------------|-----------------------------------|--|
| Name                                                     | Default                      | Description                       |  |
| AIGBACC                                                  | 0.43                         | Parameter for Igb in accumulation |  |
|                                                          | $(Fs^2/g)^{0.5}m^{-1}$       |                                   |  |
| BIGBACC                                                  | 0.054                        | Parameter for Igb in accumulation |  |
|                                                          | $(Fs^2/g)^{0.5}m^{-1}V^{-1}$ |                                   |  |
| CIGBACC                                                  | $0.075V^{-1}$                | Parameter for Igb in accumulation |  |
| NIGBACC                                                  | 1.0                          | Parameter for Igb in accumulation |  |
| AIGBINV                                                  | 0.35                         | Parameter for Igb in inversion    |  |
|                                                          | $(Fs^2/g)^{0.5}m^{-1}$       |                                   |  |
| BIGBINV                                                  | 0.03                         | Parameter for Igb in inversion    |  |
|                                                          | $(Fs^2/g)^{0.5}m^{-1}V^{-1}$ |                                   |  |
| CIGBINV                                                  | $0.0006V^{-1}$               | Parameter for Igb in inversion    |  |
| EIGBINV                                                  | 1.1V                         | Parameter for Igb in inversion    |  |
| NIGBINV                                                  | 3.0                          | Parameter for Igb in inversion    |  |
| AIGC                                                     | 0.054 NMOS                   | Parameter for Igcs and Igcd       |  |
|                                                          | 0.31 PMOS                    |                                   |  |
|                                                          | $(Fs^2/g)^{0.5}m^{-1}$       |                                   |  |
| BIGC                                                     | 0.054 NMOS                   | Parameter for Igcs and Igcd       |  |
|                                                          | 0.024 PMOS                   |                                   |  |
|                                                          | $(Fs^2/g)^{0.5}m^{-1}V^{-1}$ |                                   |  |
| CIGC                                                     | 0.075 NMOS                   | Parameter for Igcs and Igcd       |  |
|                                                          | $0.03 \text{ PMOS V}^{-1}$   |                                   |  |
| AIGSD                                                    | 0.43 NMOS                    | Parameter for Igs and Igd         |  |
|                                                          | 0.31 PMOS                    |                                   |  |
|                                                          | $(Fs^2/g)^{0.5}m^{-1}$       |                                   |  |
|                                                          |                              |                                   |  |

| BSIM4 Gate Name | Dielectric Tunr<br>Default                                                                      | neling Current Model Parameters Description                                   |
|-----------------|-------------------------------------------------------------------------------------------------|-------------------------------------------------------------------------------|
| BIGSD           | 0.054 NMOS<br>0.024 PMOS<br>(Fs <sup>2</sup> /g) <sup>0.5</sup> m <sup>-1</sup> V <sup>-1</sup> | Parameter for Igs and Igd                                                     |
| CIGSD           | 0.075 NMOS<br>0.03 PMOS V                                                                       | Parameter for Igs and Igd                                                     |
| DLCIG           | LINT                                                                                            | S/D overlap length for Igs and Igd                                            |
| NIGC            | 1.0                                                                                             | Parameter for Igcs, Igcd, Igs and Igd                                         |
| POXEDGE         | 1.0                                                                                             | Factor for the gate oxide thickness in source/drain overlap regions           |
| PIGCD           | 1.0                                                                                             | Vds dependence of Igcs and Igcd                                               |
| NTOX            | 1.0                                                                                             | Exponent for gate oxide ratio                                                 |
| TOXREF*         | 3.0e-9m                                                                                         | Nominal gate oxide thickness for gate dielectric tunneling current model only |
| VFBSDOFF        | 0.0 V                                                                                           | Flatband voltage offset parameter                                             |

# **BSIM4** High-Speed/RF Model Parameters

| DOIM4 IIIgi | n-Speeu/Kr Mi | der rarameters                                   |
|-------------|---------------|--------------------------------------------------|
| Name        | Default       | Description                                      |
| XRCRG1      | 12.0          | Parameter for distributed channel resistance     |
|             |               | effect for intrinsic input resistance and charge |
|             |               | deficit NQS models                               |
| XRCRG2      | 1.0           | Parameter to account for the excess channel      |
|             |               | diffusion resistance for both intrinsic input    |
|             |               | resistance and charge deficit NQS models         |
| RBPB*       | 50.0ohm       | Resistance between bNodePrime and bNode          |
| RBPD*       | 50.0ohm       | Resistance between bNodePrime and dbNode         |
| RBPS*       | 50.0ohm       | Resistance between bNodePrime and sbNode         |
| RBDB*       | 50.0ohm       | Resistance between dbNode and bNode              |
| RBSB*       | 50.0ohm       | Resistance between sbNode and bNode              |
| GBMIN*      | 1.0e-12mho    | Conductance in parallel with each of the five    |
|             |               | substrate resistances                            |

| BSIM4 Charge and Capacitance Model Parameters |                   |                                                 |
|-----------------------------------------------|-------------------|-------------------------------------------------|
| Name                                          | Default           | Description                                     |
| XPART*                                        | 0.0               | Charge partition parameter                      |
| CGSO*                                         | calculated F/m    | Non LDD region source-gate overlap              |
|                                               |                   | capacitance per unit channel width              |
| CGDO*                                         | calculated F/m    | Non LDD region drain-gate overlap capacitance   |
|                                               |                   | per unit channel width                          |
| CGBO*                                         | $0.0\mathrm{F/m}$ | Gate-bulk overlap capacitance per unit          |
|                                               |                   | channel length                                  |
| CGSL                                          | $0.0\mathrm{F/m}$ | Overlap capacitance between gate and lightly    |
|                                               |                   | doped source region                             |
| CGDL                                          | 0.0  F/m          | Overlap capacitance between gate and lightly    |
|                                               |                   | doped drain region                              |
| CKAPPAS                                       | 0.6V              | Coefficient of bias dependent overlap           |
|                                               |                   | capacitance for the source side                 |
| CKAPPAD                                       | CKAPPAS           | Coefficient of bias dependent overlap           |
|                                               |                   | capacitance for the drain side                  |
| CF                                            | calculated F/m    | Fringing field capacitance                      |
| CLC                                           | 1.0e-7m           | Constant for the short channel model            |
| CLE                                           | 0.6               | Exponential for the short channel model         |
| DLC*                                          | LINT m            | Channel length offset for CV model              |
| DWC*                                          | WINT m            | Channel width offset for CV model               |
| VFBCV                                         | -1.0V             | Flat-band voltage parameter (for CAPMOD=0)      |
| NOFF                                          | 1.0               | CV parameter in Vgsteff, CV for weak to         |
|                                               |                   | strong inversion                                |
| VOFFCV                                        | 0.0V              | CV parameter in Vgsteff, CV for weak to         |
|                                               |                   | strong inversion                                |
| ACDE                                          | 1.0m/V            | Exponential coefficient for charge thickness in |
|                                               |                   | CAPMOD=2 for accumulation and depletion         |
| MOIN                                          | 15.0              | Coefficient for the gate-bias dependent         |
|                                               |                   | surface potential                               |
|                                               |                   |                                                 |

| BSIM4 Flicker | r and Thermal                                        | Noise Model Parameters                      |
|---------------|------------------------------------------------------|---------------------------------------------|
| Name          | Default                                              | Description                                 |
| NOIA*         | 6.25e41 (N)                                          | Flicker noise parameter A                   |
|               | 6.188e40 (P)                                         |                                             |
|               | $eV^{\text{-}1}s^{\text{1-EF}}m^{\text{-}3}$         |                                             |
| NOIB*         | 3.125e26 (N)                                         | Flicker noise parameter B                   |
|               | 1.5e25 (P)                                           |                                             |
|               | $eV^{-1}s^{1-EF}m^{-3}$                              |                                             |
| NOIC*         | $8.75 \text{ eV}^{-1}\text{s}^{1-\text{EF}}\text{m}$ | Flicker noise parameter C                   |
| EM*           | 4.1e7V/m                                             | Saturation field                            |
| AF*           | 1.0                                                  | Flicker noise exponent                      |
| EF*           | 1.0                                                  | Flicker noise frequency exponent            |
| KF*           | $0.0~A^{\text{2-EF}}~s^{\text{1-EF}}F$               | Flicker noise coefficient                   |
| NTNOI*        | 1.0                                                  | Noise factor for short channel devices for  |
|               |                                                      | TNOIMOD=0 only                              |
| TNOIA*        | 1.5                                                  | Coefficient of channel length dependence of |
|               |                                                      | total channel thermal noise                 |
| TNOIB*        | 3.5                                                  | Channel length dependence parameter for     |
|               |                                                      | channel thermal noise partitioning          |
| RNOIA*        | 0.577                                                | Thermal Noise Coefficient                   |
| RNOIB*        | 0.37                                                 | Thermal Noise Coefficient                   |
| LINTNOI*      | 0.0m                                                 | Length Reduction Parameter Offset           |

| Name   | Default       | Description                                    |
|--------|---------------|------------------------------------------------|
| DMCG*  | 0.0m          | Distance from S/D contact center to gate edge  |
| DMCI*  | DMCG          | Distance from S/D contact center to the        |
|        |               | isolation edge in the channel length direction |
| DMDG*  | 0.0m          | Same as DMCG but for merged device only        |
| DMCGT* | 0.0m          | DMCG of test structures                        |
| NF*    | 1             | Number of device figures                       |
| DWJ*   | DWC           | Offset of the S/D junction width               |
|        | (in CV model) |                                                |
| MIN*   | 0             | Whether to minimize the number of drain or     |
|        |               | source diffusions for even number fingered     |
|        |               | device                                         |
| XGW*   | 0.0m          | Distance from the gate contact to channel edge |
| XGL*   | 0.0m          | Offset of the gate length due to variations in |
|        |               | patterning                                     |
| NGCON* | 1             | Number of gate contacts                        |

|           |                 | <b>Drain Junction Diode Model Parameters</b>                     |
|-----------|-----------------|------------------------------------------------------------------|
| Name      | Default         | Description                                                      |
| IJTHSREV* | 0.1A            | Limiting current in reverse bias region                          |
| IJTHDREV* | IJTHSREV        | Limiting current in reverse bias region                          |
| IJTHSFWD* | 0.1A            | Limiting current in forward bias region                          |
| IJTHDFWD* | IJTHSFWD        | Limiting current in forward bias region                          |
| XJBVS*    | 1.0             | Fitting parameter for diode breakdown                            |
| XJBVD*    | XJBVS           | Fitting parameter for diode breakdown                            |
| BVS*      | 10.0V           | Breakdown voltage                                                |
| BVD*      | BVS             | Breakdown voltage                                                |
| JSS*      | JSS             | Bottom junction reverse saturation current                       |
|           | $1.0e-4A/m^{2}$ | density                                                          |
| JSD*      | JSS             | Bottom junction reverse saturation current                       |
|           |                 | density                                                          |
| JSWS*     | 0 A/m           | Isolation edge sidewall reverse saturation current density       |
| JSWD*     | JSWS            | Isolation edge sidewall reverse saturation current density       |
| JSWGS*    | 0.0A/m          | Gate edge sidewall reverse saturation current                    |
| JSWGD*    | JSWGS           | Gate edge sidewall reverse saturation current                    |
|           |                 | density                                                          |
| CJS*      | $5.0e-4 F/m^2$  | Bottom junction capacitance per unit area at zero bias           |
| CJD*      | CJS             | Bottom junction capacitance per unit area at zero bias           |
| MJS*      | 0.5             | Bottom junction capacitance grading coefficient                  |
| MJD*      | MJS             | Bottom junction capacitance grading coefficient                  |
| MJSWS*    | 0.33            | Isolation edge sidewall junction capacitance                     |
|           |                 | grading coefficient                                              |
| MJSWD*    | MJSWS           | Isolation edge sidewall junction capacitance grading coefficient |
| CJSWS*    | 5.0e-10 F/m     | Isolation edge sidewall junction capacitance per                 |
|           |                 | unit area                                                        |
| CJSWD*    | CJSWS           | Isolation edge sidewall junction capacitance per                 |
|           |                 | unit area                                                        |
| CJSWGS*   | CJSWS           | Gate edge sidewall junction capacitance per unit length          |
| CJSWGD*   | CJSWS           | Gate edge sidewall junction capacitance per unit length          |
| MJSWGS*   | MJSWS           | Gate edge sidewall junction capacitance grading coefficient      |

| -        |                         | Drain Junction Diode Model Parameters                              |
|----------|-------------------------|--------------------------------------------------------------------|
| Name     | Default                 | Description                                                        |
| MJSWGD*  | MJSWS                   | Gate edge sidewall junction capacitance grading coefficient        |
| PBS*     | 1.0V                    | Bottom junction built-in potential                                 |
| PBD*     | PBS                     | Bottom junction built-in potential                                 |
| PBSWS*   | 1.0V                    | Isolation edge sidewall junction potential                         |
| PBSWD*   | PBSWS                   | Isolation edge sidewall junction potential                         |
| PBSWGS*  | PBSWS                   | Gate edge sidewall junction potential                              |
| PBSWGD*  | PBSWS                   | Gate edge sidewall junction potential                              |
| JTSS*    | 0.0 A/m                 | Source bottom trap-assisted saturation current density             |
| JTSD*    | JTSS A/m                | Drain bottom trap-assisted saturation current density              |
| JTSSWS*  | $0.0A/m^2$              | Source STI sidewall trap-assisted saturation current density       |
| JTSSWD*  | JTSSWS A/m <sup>2</sup> | Drain STI sidewall trap-assisted saturation current density        |
| JTSSWGS* | $0.0\mathrm{A/m}$       | Source gate-edge sidewall trap-assisted saturation current density |
| JTSSWGD* | JTSSWGS A/m             | Drain gate-edge sidewall trap-assisted saturation current density  |
| NJTS*    | 20.0                    | Non-ideality factor for JTSS, JTSD                                 |
| NJTSSW*  | 20.0                    | Non-ideality factor for JTSSWS,JTSSWD                              |
| NJTSSWG* | 20.0                    | Non-ideality factor for JTSSWGS,JTSSWGD                            |
| XTSS*    | 0.02                    | Source power dependence of JTSS on                                 |
| ATTOO N  | 0.02                    | temperature                                                        |
| XTSD*    | 0.02                    | Power dependence of JTSD on temperature                            |
| XTSSWS*  | 0.02                    | Power dependence of JTSSWS on temperature                          |
| XTSSWD*  | 0.02                    | Power dependence of JTSSWD on temperature                          |
| XTSSWGS* | 0.02                    | Power dependence of JTSSWGS on temperature                         |
| XTSSWGD* | 0.02                    | Power dependence of JTSSWGD on temperature                         |
| VTSS*    | 10.0                    | Source bottom trap-assisted voltage dependent parameter            |
| VTSD*    | VTSS                    | Drain bottom trap-assisted voltage dependent                       |
| VTSSWS*  | 0.0                     | parameter Source STI sidewall trap-assisted voltage                |
| VTSSWD*  | VTSSWS                  | Drain STI sidewall trap-assisted voltage                           |

# **BSIM4** Asymmetric Source/Drain Junction Diode Model Parameters

| Name      | Default | Description                                      |
|-----------|---------|--------------------------------------------------|
| VTSSWGS*  | 0.0     | Source gate-edge sidewall trap-assisted          |
|           |         | dependent parameter                              |
| VTSSWGD*  | VTSSWGS | Drain gate-edge sidewall trap-assisted dependent |
|           |         | parameter                                        |
| TNJTS*    | 0.0     | Temperature coefficient for NJTS                 |
| TNJTSSW*  | 0.0     | Temperature coefficient for NJTSW                |
| TNJTSSWG* | 0.0     | Temperature coefficient for                      |

# **BSIM4** Temperature Dependence Parameters

| Name        | Default                  | Descri   | ption                                             |
|-------------|--------------------------|----------|---------------------------------------------------|
| TNOM*       | 27°C                     | No       | Parameter measurement temperature                 |
| UTE         | -1.5                     | Yes      | Mobility temperature exponent                     |
| KT1         | -0.11V                   | Yes      | Vth temperature coefficient                       |
| KT1L        | 0.0Vm                    |          | el length dependence of the Vth ature coefficient |
| KT2         | 0.022                    | •        | pias coefficient of Vth temperature effect        |
|             |                          | -        | -                                                 |
| UA1         | 1.0e-9m/V                | •        | rature coefficient for UA                         |
| UB1         | $-1.0e-18 \text{ m/V}^2$ | •        | rature coefficient for UB                         |
| UC1         | $0.067 \mathrm{V}^{-1}$  | Tempe    | rature coefficient for UC                         |
|             | for MOBMOD               | =1       |                                                   |
|             | $0.025 \text{m/V}^2$     |          |                                                   |
|             | for MOBMOD               | =0,2     |                                                   |
| AT          | 3.3e4  m/s               | Tempe    | rature coefficient for saturation velocity        |
| PRT         | $0.0\mathrm{ohm}$ -m     | Tempe    | rature coefficient for Rdsw                       |
| NJS, NJD*   | NJS=1.0                  | Emissi   | on coefficients of junction for source and        |
|             | NJD=NJS                  | drain ju | nctions, respectively                             |
| XTIS, XTID* | XTIS=3.0                 | Junctio  | on current temperature exponents for              |
|             | XTID=XTIS                | source   | and drain junctions, respectively                 |
| TPB*        | 0.0V/K                   | Tempe    | rature coefficient of PB                          |
| TPBSW*      | 0.0V/K                   | Tempe    | rature coefficient of PBSW                        |
| TPBSWG*     | 0.0V/K                   | Tempe    | rature coefficient of PBSWG                       |
| TCJ*        | 0.0 K <sup>-1</sup>      | Tempe    | rature coefficient of CJ                          |
| TCJSW *     | 0.0 K <sup>-1</sup>      | •        | rature coefficient of CJSW                        |
| TCJSWG*     | 0.0 K <sup>-1</sup>      | •        | rature coefficient of CJSWG                       |

# **BSIM4 Matching Parameters**

| Name     | Default | Description                                 |
|----------|---------|---------------------------------------------|
| BINFLAG* | 0.0     | Binning method selector                     |
| BINUNIT* | 1.0     | Binning unit selector                       |
| VTH0M*   | 0.0     | Short distance threshold matching parameter |
| LMIN*    | 0.0     | Minimum channel length                      |
| LMAX*    | 1.0     | Maximum channel length                      |
| WMIN*    | 0.0     | Minimum channel width                       |
| WMAX*    | 1.0     | Maximum channel width                       |
| WREF*    | 0.0     | Reference channel width                     |
| LREF*    | 0.0     | Reference channel length                    |

# **BSIM4 dW and dL Parameters**

| Name  | Default                         | Description                                    |
|-------|---------------------------------|------------------------------------------------|
| WL*   | $0.0 m^{WLN}$                   | Coeff. of length depend. for width offset      |
| WLN*  | 1.0                             | Power of length depend. of width offset        |
| WW*   | $0.0 \mathrm{m}^{\mathrm{WWN}}$ | Coeff. of width depend. for width offset       |
| WWN*  | 1.0                             | Power of width depend. of width offset         |
| WWL*  | $0.0 \ m^{WWN+WLN}$             | Coefficient of length and width cross term     |
|       |                                 | dependence for width offset                    |
| LL*   | $0.0m^{LL3N}$                   | Coefficient of channel length dependence for   |
|       |                                 | length offset                                  |
| LLN*  | 1.0                             | Power of length dependence for length offset   |
| LW*   | $0.0 m^{LWN}$                   | Coefficient of width dependence for length     |
|       |                                 | offset                                         |
| LWN*  | 1.0                             | Power of width dependence for length offset    |
| LWL*  | $0.0  m^{LWN+LLN}$              | Coefficient of length and width cross term     |
|       |                                 | dependence for length offset                   |
| LLC*  | LL                              | Coefficient of length dependence for CV        |
|       |                                 | channel length offset                          |
| LWC*  | LW                              | Coefficient of width dependence for CV channel |
|       |                                 | length offset                                  |
| LWLC* | LWL                             | Coefficient of length and width cross term     |
|       |                                 | dependence for CV channel length offset        |
| WLC*  | WL                              | Coefficient of length dependence for CVchannel |
|       |                                 | width offset                                   |
| WWC*  | WW                              | Coefficient of width dependence for CV channel |
|       |                                 | width offset                                   |
| WWLC* | WWL                             | Coefficient of length and width cross term     |
|       |                                 | dependence for CV channel width offset         |

| <b>BSIM4 Stress</b> | Effect Model | Parameters                                                              |
|---------------------|--------------|-------------------------------------------------------------------------|
| Name                | Default      | Description                                                             |
| SAREF               | 1.0E-6 m     | Reference distance between OD and edge to poly of one side              |
| SBREF               | 1.0E-6 m     | Reference distance between OD and edge to poly of other side            |
| WLOD*               | 0.0 m        | Width parameter for stress effect                                       |
| KU0*                | 0.0 m        | Mobility degradation/enhancement                                        |
| KVSAT*              | 0.0          | Saturation velocity degradation/enhancement parameter for stress effect |
| TKU0*               | 0.0          | Temperature coefficient of KU0                                          |
| LKU0*               | 0.0          | Length dependence of KU0                                                |
| WKU0*               | 0.0          | Width dependence of KU0                                                 |
| PKU0*               | 0.0          | Cross-term dependence of KU0                                            |
| LLODKU0*            | 0.0          | Length parameter for U0 stress effect                                   |
| WLODKU0*            | 0.0          | Width parameter for U0 stress effect                                    |
| KVTH0*              | 0.0 Vm       | Threshold shift parameter for stress effect                             |
| LKVTH0*             | 0.0          | Length dependence of KVTH0                                              |
| WKVTH0*             | 0.0          | Width dependence of KVTH0                                               |
| PKVTH0*             | 0.0          | Cross-term dependence of KVTH0                                          |
| LLODVTH*            | 0.0          | Length parameter for VTH stress effect                                  |
| WLODVTH*            | 0.0          | Width parameter for VTH stress effect                                   |
| STK2*               | 0.0 m        | K2 shift factor related to VTH0 change                                  |
| LODK2*              | 1.0          | K2 shift modification factor for stress effect                          |
| STETA0*             | 0.0 m        | ETA0 shift factor related to VTH0 change                                |
| LODETA0*            | 1.0          | ETA0 shift modification factor for stress effect                        |

## Binning

Binning is the process of adjusting model parameters for different values of drawn channel length (L) and width (W). Its is available in all BSIM versions. All model parameters are binnable except those with marked with an asterisk.

Binning in BSIM1 and BSIM2 uses the Berkeley method and uses the length and width terms only.

Binning for both BSIM3 (Level = 8 or Level = 49) and BSIM4 (Level = 14) uses length, width, and product terms. There are two ways to bin in these models:

## Original Berkeley method

This method is used if the parameter BINFLAG is <= 0.9 or, if either the WREF or LREF parameters are absent.

A binnable parameter X, with a nominal value of X0 is calculated for a given L and W as follows:

```
\begin{aligned} & Leff = L - 2*DL \\ & Weff = W - 2*DW \\ & X = X0 + XL/Leff + XW/Weff + XP/Leff/Weff \end{aligned}
```

XL = Parameter X's length dependence XW = Parameter X's width dependence XP = Parameter X's product (length\*width) dependence

#### **HSPICE** method

This method uses the model parameters LMIN, LMAX, WMIN, WMAX and LREF, WREF to provide multiple cell binning. LMIN, LMAX, WMIN, WMAX define the cell boundary. LREF, WREF are offset values used to interpolate a value within the cell boundaries. The model parameters are assumed to apply for the case Leff = Lref and Weff = Wref.

When this method is used Micro-Cap expects to find multiple model statements (or parameter sets) of the form:

```
.MODEL NC.1 NMOS (WMIN=1U WMAX=5U LMIN=.1U LMAX=.3U...)
.MODEL NC.2 NMOS (WMIN=5U WMAX=20U LMIN=.1U LMAX=.3U...)
.MODEL NC.3 NMOS (WMIN=1U WMAX=5U LMIN=.3U LMAX=1U...)
.MODEL NC.4 NMOS (WMIN=5U WMAX=20U LMIN=.3U LMAX=1U...)
```

Here NC is the basic model name and NC.1, NC.2, ... are the model parameters for the W values between WMIN to WMAX and L values between LMIN to LMAX.

Micro-Cap selects the model statement or parameter set for which the following statements are both true:

If it can't find a model statement (or parameter set) for which these conditions are true, an error message is generated.

Once the model statement (or parameter set) is selected the binnable parameters are calculated as follows:

```
Leff = L - 2*DL
Weff = W - 2*DW
```

$$X = X0 + X1*(1/Leff - 1/LREF) + Xw*(1/Weff - 1/WREF) + Xp / (1/Leff - 1/LREF) / (1/Weff - 1/WREF)$$

where XI = Parameter X's length dependence Xw = Parameter X's width dependence

Xp = Parameter X's product (length\*width) dependence

Note that the starting values of L and W are those specified on the device line for a SPICE netlist device or in a VALUE attribute for a schematic device. Micro-Cap allows L and W to be specified in the model statement also, but binning always uses the L and W specified at the device level.

The units for the geometry parameters can be selected to be in microns by setting the model parameter BINUNIT = 1. For other choices of BINUNIT, the dimensions are in meters.

## Short-distance matching for BSIM3 and BSIM4

BSIM3 and BSIM4 use the parameter VTH0M to account for short-distance VTH matching. The device threshold is adjusted as follows:

```
VTH = VTH + VTH0M / SQRT(Weff*Leff)
```

# MOSFET (EKV)

### **SPICE** format

The EKV device format is similar to other MOSFETs but has a few more device parameters that are not found in the other models.

### **SPICE** format

#### Syntax

M<name> <drain> <gate> <source> <bulk> <model name>

- + [L=<length>] [W=<width>] [AD=<drainarea>] [AS=<sourcearea>]
- + [PD=<drainperiphery>] [PS=<sourceperiphery>]
- + [NRD=<drainsquares>] [NRS=<sourcesquares>]
- + [NRG=<gatesquares>] [NRB=<bulksquares>]
- + [NP|M=<no parallel>] [NS|N=<no series>]
- + [SCALE=<scale>] [GEO=<geometry\_model>]
- + [TEMP=<*temperature*>]
- + [OFF][IC=<*vds*>[,*vgs*[,*vbs*]]]

## Examples of device instance

M1 5 7 9 0 IRF350 L=1.5E-6 W=0.25 NP=10 OFF IC=25.0,8.0

MS 1 2 3 4 NSC SCALE=.8 GEO=2 NRD=1 NRS=2 AS=1E-11 AD=1E-11

#### Schematic format

# PART attribute

<name>

# Examples of PART attribute

M1

U1

### VALUE attribute

- + [L=<length>] [W=<width>] [AD=<drainarea>] [AS=<sourcearea>]
- + [PD=<drainperiphery>] [PS=<sourceperiphery>]
- + [NRD=<drainsquares>] [NRS=<sourcesquares>]
- + [NRG=<gatesquares>] [NRB=<bulksquares>]
- $+ \ [NP|M=<\!\!no\_parallel>] \ [NS|N=<\!\!no\_series>]$
- + [SCALE=<scale>] [GEO=<geometry\_model>]
- + [TEMP=<temperature>]
- + [OFF][IC=<*vds*>[,*vgs*[,*vbs*]]]

Examples of VALUE attribute M=20 NRD=10 NRS=25 NRG=5 L=.35u IC=.1, 2.00 L=.4u W=2u OFF IC=0.05,1.00

MODEL attribute <model name>

Examples of MODEL attribute IRF350

<width> and <length> are the drawn device dimensions, before side diffusion, in meters. They can be specified as device attributes, model parameters, or by using the global default values, DEFW and DEFL. Device attributes supersede model parameters, which supersede the global DEFW and DEFL values from the Global Settings dialog box or a local .OPTIONS statement.

The initialization [IC=<*vds*>[,*vgs*[,*vbs*]]] assigns initial voltages to the drain-source, gate-source, and body-source terms in transient analysis if no operating point is done (or if the UIC flag is set). The [OFF] keyword forces the device off during the first iteration of the DC operating point.

<sourceperiphery> and <drainperiphery> are the diffusion peripheries (m).
<sourcearea> and <drainarea> are the diffusion areas (sq. m). Source and drain junction capacitances may be specified directly by the model parameters CBS and CBD. If absent, they are calculated from area and periphery terms.

The diffusion resistances may be specified directly with the model parameters RS, RD, RG, and RB. If unspecified, they are calculated from the product of the sheet resistivity, RSH, and the number of squares terms, *<drainsquares>*, *<sourcesquares>*, *<gatesquares>*, and *<bulksquares>*. If these terms are absent, or zero, and the model parameters RS, RD, RG, and RB are absent or zero, then the parasitic resistances are not included in the model. The procedure used to calculate the resistive values is dependent upon the ACM model parameter and is described in the section "EKV diode parameter calculation methods".

<drainsquares> and <sourcesquares> default to 1.0. The other parameter line
values default to zero.

<no\_parallel> is the number of devices in parallel. <no\_series> is the number of devices in series.

<*no\_parallel>* multiplies the drain and source areas, the device width, the drain and source peripheries, and divides the lead resistances RS, RD, RG, and RB.

<*no\_series*> divides the device length.

<scale> is a scaling parameter that multiplies or divides device parameters to account for device geometric scaling.

<geometry\_model> is the geometry model selector. It is used only when the
ACM (Area Calculation Method) model parameter is set to 3.

<temperature> is an optional device operating temperature. If specified, it takes precedence over the operating temperature computed from the model parameters, T\_MEASURED, T\_ABS, T\_REL\_GLOBAL, and T\_REL\_LOCAL. For more details on how device operating temperatures and Tnom temperatures are calculated from model parameters, see the .MODEL section of Chapter 26, "Command Statements".

| Setup Parameters |         |       |                                                                                                    |  |
|------------------|---------|-------|----------------------------------------------------------------------------------------------------|--|
| Name             | Default | Range | Description                                                                                                    |  |
| LEVEL            | None    | 44    | MOSFET model level. Must be 44 for EKV.                                                                                                 |  |
| EKVINT           | None    | None  | Interpolation method selector.<br>EKVINT = 1 selects $F(v) = ln^2(1+exp(v/2))$                                                          |  |
| EKVDYN           | 0       | 0-1   | EKVDYN=1 sets all intrinsic capacitances to zero.                                                                                       |  |
| UPDATE           | None    | None  | RD,RS selector for ACM=1                                                                                                    |  |
| SATLIM           | exp(4)  | None  | Ratio defining the saturation limit. For operating point information only.                                                              |  |
| XQC              | 0.4     | None  | Charge/capacitance model selector. XQC=.4 selects original charge/transcapacitance model. XQC=1 selects simpler capacitance only model. |  |

| Process Related Parameters |                     |          |                             |  |
|----------------------------|---------------------|----------|-----------------------------|--|
| Name                       | Default             | Range    | Description                 |  |
| COX                        | $0.7E-3 F/m^2$      | None     | Gate oxide capacitance/area |  |
| XJ                         | $0.1E-6 \mathrm{m}$ | >=1.0E-9 | Junction depth              |  |
| DW                         | 0 m                 | None     | Channel width correction    |  |
|                            |                     |          | (normally negative)         |  |
| DL                         | 0 m                 | None     | Channel length correction   |  |
|                            |                     |          | (normally negative)         |  |

| Basic Intrinsic Model Parameters |                         |        |                                |  |
|----------------------------------|-------------------------|--------|--------------------------------|--|
| Name                             | Default                 | Range  | Description                    |  |
| L                                | DEFL m                  | DEFL m | Channel length                 |  |
| W                                | DEFW m                  | DEFW m | Channel width                  |  |
| VTO                              | 0.5 V                   | None   | Long-channel threshold voltage |  |
| GAMMA                            | $1.0 \ V^{1/2}$         | >=0    | Body effect parameter          |  |
| PHI                              | 0.7                     | >=0.1  | Bulk Fermi potential           |  |
| KP                               | $50.0E-6 \text{ A/V}^2$ | None   | Transconductance parameter     |  |
| E0 or EO                         | 1.0E12  V/m             | >=1E5  | Mobility reduction coefficient |  |
| UCRIT                            | 2.0E6 V/m               | >=1E5  | Longitudinal critical field    |  |

The following parameters are to accommodate scaling behavior of the process and basic intrinsic model parameters, as well as statistical circuit simulation. Note that the parameters TOX, NSUB, VFB, UO, and VMAX are only used if COX, GAMMA and/or PHI, VTO, KP and UCRIT are *not* specified, respectively. Further, a simpler mobility reduction model due to vertical field is accessible. The mobility reduction coefficient THETA is only used if E0 is *not* specified.

| <b>Optional</b> | <b>Parameters</b> |
|-----------------|-------------------|
|-----------------|-------------------|

| - I   |                            |       |                                |
|-------|----------------------------|-------|--------------------------------|
| Name  | Default                    | Range | Description                    |
| TOX   | 0 m                        | None  | Oxide thickness                |
| NSUB  | None cm <sup>-3</sup>      | None  | Channel doping                 |
| VFB   | None V                     | None  | Flat-band voltage              |
| UO    | None cm <sup>2</sup> /(Vs) | >=0   | Low-field mobility             |
| VMAX  | None m/s                   | >=0   | Saturation velocity            |
| THETA | $0 V^{-1}$                 | >=0   | Mobility reduction coefficient |
|       |                            |       | •                              |

# **Channel Length Modulation and Charge Sharing Parameters**

|        | 0       | 0     | 0                                |
|--------|---------|-------|----------------------------------|
| Name   | Default | Range | Description                      |
| LAMBDA | 0.5     | >=0   | Depletion length coefficient     |
|        |         |       | for channel length modulation    |
| WETA   | 0.25    | None  | Narrow-channel effect            |
|        |         |       | coefficient                      |
| LETA   | 0.1     | None  | Short-channel effect coefficient |

## **Reverse Short-channel Effect Parameters**

| Name     | Default                          | Range    | Description                  |
|----------|----------------------------------|----------|------------------------------|
| Q0 or QO | $0 \text{ A} \cdot \text{s/m}^2$ | None     | Reverse short channel effect |
|          |                                  |          | peak charge density          |
| LK       | 0.29E-6 m                        | >=1.0E-8 | Reverse short channel effect |
|          |                                  |          | characteristic length        |

# **Impact Ionization Related Parameters**

| Name | Default   | Range   | Description                        |
|------|-----------|---------|------------------------------------|
| IBA  | 0 1/m     | None    | 1'st impact ionization coefficient |
| IBB  | 3.0E8 V/m | >=1.0E8 | 2'nd impact ionization coefficient |
| IBN  | 1.0       | >0.1    | Saturation voltage factor for      |
|      |           |         | impact ionization                  |

| Temperature  | <b>Parameters</b> |       |                                 |
|--------------|-------------------|-------|---------------------------------|
| Name         | Default           | Range | Description                     |
| TR1          | 0 1/K             | None  | Linear resistance               |
|              |                   |       | temperature coefficient         |
| TR2          | 0 1/K             | None  | Quadratic resistance            |
|              |                   |       | temperature coefficient         |
| TCV          | 1.0E-3 V/K        | None  | Vth temperature coefficient     |
| BEX          | -1.5              | None  | Mobility temperature exponent   |
| UCEX         | 0.8               | None  | Longitudinal critical field     |
|              |                   |       | temperature exponent            |
| IBBT         | 9.0E-4 1/K        | None  | Temperature coefficient for     |
|              |                   |       | IBB                             |
| TNOM         | 27                | None  | Parameter measurement           |
|              |                   |       | temperature. TNOM takes         |
|              |                   |       | priority over T_MEASURED.       |
| XTI          | 0.0               | None  | Junction current temperature    |
|              |                   |       | exponent coefficient            |
| T_MEASURED   | None °C           | >0.0  | Measured temperature            |
| T_ABS        | None °C           | >0.0  | Absolute temperature            |
| T_REL_GLOBAL | L None °C         | None  | Relative to current temperature |
| T_REL_LOCAL  | None °C           | None  | Relative to AKO temperature     |
|              |                   |       | •                               |

| Extrinsic | Resistance Para   | meters |                                  |
|-----------|-------------------|--------|----------------------------------|
| Name      | Default           | Range  | Description                      |
| RDS       | ∞                 | None   | Drain-source shunt resistance    |
| RDC       | $\Omega$          | None   | Drain contact resistance         |
| RSC       | $\Omega$          | None   | Source contact resistance        |
| RD        | $\Omega$          | None   | Drain ohmic resistance           |
| RS        | $\Omega$          | None   | Source ohmic resistance          |
| RG        | $\Omega$          | None   | Gate ohmic resistance            |
| RB        | $\Omega$          | None   | Bulk ohmic resistance            |
| RBSH      | $0~\Omega$ / $sq$ | None   | Bulk sheet resistivity           |
| RGSH      | $0~\Omega$ / $sq$ | None   | Gate sheet resistivity           |
| RSH       | $0~\Omega$ / $sq$ | None   | Source / drain sheet resistivity |

| Extrinsic ( | Capacitance Pa    | rameters |                                |
|-------------|-------------------|----------|--------------------------------|
| Name        | Default           | Range    | Description                    |
| CGDO        | $0.0\mathrm{F/m}$ | None     | Gate-drain overlap capacitance |
| CGSO        | 0.0  F/m          | None     | Gate-source overlap cap.       |

| Extrinsic Ca | apacitance Pai      | rameters |                               |
|--------------|---------------------|----------|-------------------------------|
| Name         | Default             | Range    | Description                   |
| CGBO         | $0.0\mathrm{F/m}$   | None     | Gate-bulk overlap capacitance |
| CBD          | 0.0 F               | None     | Bulk p-n zero-bias            |
|              |                     |          | bulk-drain capacitance        |
| CBS          | 0.0 F               | None     | Bulk p-n zero-bias            |
|              |                     |          | bulk-source capacitance       |
| CJ           | $0.0 \text{ F/m}^2$ | None     | Bullk p-n zero-bias bottom    |
|              |                     |          | capacitance                   |
| CJSW         | $0.0\mathrm{F/m}$   | None     | Bulk p-n zero-bias sidewall   |
|              |                     |          | capacitance                   |
| CJGATE       | 0.0 F               | None     | Zero-bias gate-edge sidewall  |
|              |                     |          | bulk junction capacitance     |
|              |                     |          | Only used with ACM=3          |
|              |                     |          |                               |

| Extrinsic | Junction | <b>Parameters</b> |
|-----------|----------|-------------------|
|-----------|----------|-------------------|

| Name | Default | Range | Description                     |
|------|---------|-------|---------------------------------|
| MJ   | 0.50    | >0.0  | Bulk p-n zero-bias bottom grad. |
| MJSW | MJ      | >0.0  | Bulk p-n zero-bias s/w coeff.   |

| PN Junction | Parameters           |       |                              |
|-------------|----------------------|-------|------------------------------|
| Name        | Default              | Range | Description                  |
| ACM         | 0                    | 0-3   | Area calculation parameter   |
|             |                      |       | 0=SPICE style                |
|             |                      |       | 1=ASPEC style                |
|             |                      |       | 2=HSPICE style               |
|             |                      |       | 3=HSPICE and stacked devices |
| TT          | 0.00  s              | >=0   | Bulk transit time            |
| IS          | 1e-14 A              | >0    | Bulk saturation current      |
| N           | 1.00                 | None  | Bulk emission coefficient    |
| JS          | $0.0 \text{ A/m}^2$  | >=0   | Bulk bottom current density  |
| JSW         | JSW A/m <sup>2</sup> | >=0   | Sidewall current density     |
| PB          | 0.80 V               | None  | Bulk bottom potential        |
| PBSW        | PB V                 | None  | Sidewall potential           |
| FC          | 0.50                 | None  | Forward-bias depletion       |
|             |                      |       | coefficient                  |

| Matching Parameters |                         |       |                                     |  |  |  |
|---------------------|-------------------------|-------|-------------------------------------|--|--|--|
| Name                | Default                 | Range | Description                         |  |  |  |
| AVTO                | 0 V⋅m                   | None  | Area related threshold voltage      |  |  |  |
|                     |                         |       | mismatch parameter                  |  |  |  |
| AKP                 | 0 m                     | None  | Area related gain mismatch          |  |  |  |
|                     |                         |       | parameter                           |  |  |  |
| AGAMMA              | $0.0 \ V^{1/2} \cdot m$ | None  | Area related body effect            |  |  |  |
|                     |                         |       | mismatch parameter                  |  |  |  |
| Noise Paran         | neters                  |       |                                     |  |  |  |
| Name                | Default                 | Range | Description                         |  |  |  |
| KF                  | 0                       | None  | Flicker noise coefficient           |  |  |  |
| AF                  | 1                       | None  | Flicker noise exponent              |  |  |  |
| GDSNOI              | 1.0                     | None  | Channel shot noise coefficient      |  |  |  |
| NLEV                | 2.0                     | None  | Noise equation selector             |  |  |  |
|                     |                         |       |                                     |  |  |  |
| Geometry Parameters |                         |       |                                     |  |  |  |
| Name                | Default                 | Range | Description                         |  |  |  |
| SCALM               | 1.0                     | >0    | Model parameter scale factor        |  |  |  |
| HDIF                | 0 m                     | None  | Length of heavily doped             |  |  |  |
|                     |                         |       | diffusion, from contact, to lightly |  |  |  |
|                     |                         |       | doped region (ACM=2, 3 only)        |  |  |  |
|                     |                         |       | HDIFwscaled=HDIF×SCALM              |  |  |  |
| LD                  | None m                  | None  | Lateral diffusion into channel      |  |  |  |
|                     |                         |       | from source and drain diffusion.    |  |  |  |
|                     |                         |       | If LD and XJ are unspecified,       |  |  |  |
|                     |                         |       | LD default=0.0. When LD is          |  |  |  |
|                     |                         |       | unspecified, but XJ is specified,   |  |  |  |
|                     |                         |       | LD is calculated from XJ. LD        |  |  |  |
|                     |                         |       | default= $0.75 \times XJ$ .         |  |  |  |
| LDIF                | 0 m                     | None  | Length of lightly doped diffusion   |  |  |  |
|                     |                         |       | adjacent to gate (ACM=1, 2)         |  |  |  |
|                     |                         |       | $LDIFscaled = LDIF \times SCALM$    |  |  |  |
| WMLT                | 1                       | None  | Width diffusion layer shrink        |  |  |  |
|                     |                         |       | reduction factor                    |  |  |  |
| XJ                  | 0 m                     | None  | Metallurgical junction depth        |  |  |  |
| -                   | -                       |       | $XJscaled = XJ \times SCALM$        |  |  |  |
|                     |                         |       |                                     |  |  |  |
|                     |                         |       |                                     |  |  |  |

## **EKV** diode parameter calculation methods

The EKV model employs an ACM (Area Calculation Method) parameter to select different methods of calculating the drain and source diode parameter. The method is similar to that employed by HSPICE.

ACM=0 specifies the original SPICE method.

ACM=1 specifies the original ASPEC method.

ACM=2 specifies an improved HSPICE method, which is based on a model similar to the ASPEC method.

ACM=3 specifies a further HSPICE refinement that deals with capacitances of shared sources and drains and gate edge source/drain-to-bulk periphery capacitance and facilitates the modeling of stacked devices.

If the ACM model parameter is not set, the method defaults to the ACM=0 SPICE model.

ACM=0 and ACM=1 models do not use HDIF. ACM=0 does not use LDIF.

The geometric element parameters AD, AS, PD, and PS are not used for the ACM=1 model.

# ACM=0 SPICE style diodes

# Effective Areas and Peripheries

 $\begin{aligned} & ADeff = M \cdot AD \cdot WMLT^2 \cdot SCALE^2 \\ & ASeff = M \cdot AS \cdot WMLT^2 \cdot SCALE^2 \\ & PDeff = M \cdot PD \cdot WMLT \cdot SCALE \\ & PSeff = M \cdot PS \cdot WMLT \cdot SCALE \end{aligned}$ 

## **Source Diode Saturation Current**

 $val = JSscaled \cdot ASeff + JSWscaled \cdot PSeff$ 

If val > 0 then, isbs = val Otherwise, isbs =  $M \cdot IS$ 

## **Drain Diode Saturation Current**

 $val = JSscaled \cdot ADeff + JSWscaled \cdot PDeff$ 

If val > 0 then, isbd = valElse  $isbd = M \cdot IS$ 

### Source Resistance

 $val = NRS \cdot RSH$ 

If val > 0 then, RSeff = (val + RSC) / MElse RSeff = (RS + RSC) / M

#### **Drain Resistance**

 $val = NRD \cdot RSH$ 

If val > 0 then, RDeff = (val + RDC) / M Else RDeff = (RD + RDC) / M

## ACM=1 ASPEC style diodes

When ACM=1 the ASPEC method is used. The parameters AD, PD, AS, and PS are not used. The units JS and CJ differ from the (ACM=0) SPICE case.

## Effective Areas and Peripheries

```
Weff = Weff \cdot M \cdot (Wscaled \cdot WMLT + XWscaled) ADeff = ASeff = Weff \cdot WMLT^2 PDeff = PSeff = Weff
```

## **Source Diode Saturation Current**

```
val = JSscaled \cdot ASeff + JSWscaled \cdot PSeff
```

```
If val > 0 then,

isbs = val

Otherwise,

isbs = M \cdot IS
```

#### **Drain Diode Saturation Current**

```
val = JSscaled \cdot ADeff + JSWscaled \cdot PDeff
```

```
If val > 0 then,

isbd = val

Else

isbd = M \cdot IS
```

#### **Source Resistance**

```
If UPDATE=0 
 RSeff = RS \cdot (LDscaled + LDIFscaled) / Weff + (NRS \cdot RSH + RSC) / M
 Else if UPDATE >= 1 and LDIF=0 then
 RSeff = (RS + NRS \cdot RSH + RSC) / M
 Else
 RSeff = 0
```

#### **Drain Resistance**

```
If UPDATE=0 
 RSeff = RD \cdot (LDscaled + LDIFscaled) / Weff + (NRD \cdot RSH + RDC) / M
 Else if UPDATE >= 1 and LDIF=0 then
 RDeff = (RD + NRD \cdot RSH + RDC) / M
 Else
 RDeff = 0
```

## ACM=2 HSPICE<sup>TM</sup> style diodes

This method uses a fold-back calculation similar to the ASPEC method, retaining full model-parameter compatibility with the SPICE procedure. It also supports both lightly and heavily doped diffusions (by setting the LD, LDIF, and HDIF parameters). The units of JS, JSW, CJ, and CJSW used in SPICE are preserved, permitting full compatibility. ACM=2 automatically generates more reasonable diode parameter values than those for ACM=1. The ACM=2 geometry can be generated one of two ways:

Device parameters: AD, AS, PD, and PS can be used for parasitic generation when specified for the device. Default option values for these parameters are not applicable.

If the diode is to be suppressed, set IS=0, AD=0, and AS=0.

The source diode can be suppressed if AS=0 is set in the element and IS=0 is set in the model, a useful setting for shared contacts.

## Effective Areas and Peripheries

```
If AD is not specified then
```

 $ADeff = 2 \cdot HDIFeff \cdot Weff$ 

Else

 $ADeff = M \cdot AD \cdot WMLT^2 \cdot SCALE^2$ 

If AS is not specified then

 $ASeff = 2 \cdot HDIFeff \cdot Weff$ 

Else

 $ASeff = M \cdot AS \cdot WMLT^2 \cdot SCALE^2$ 

If PD is not specified then,

 $PDeff = 4 \cdot HDIFeff + 2 \cdot Weff$ 

Else

 $PDeff = M \cdot PD \cdot WMLT \cdot SCALE$ 

If PS is not specified then,

 $PSeff = 4 \cdot HDIFeff + 2 \cdot Weff$ 

Else

 $PSeff = M \cdot PS \cdot WMLT \cdot SCALE$ 

# **ACM=2 HSPICE**<sup>TM</sup> style diodes

Where the terms are defined as follows:

```
Weff = M \cdot (Wscaled \cdot WMLT + XWscaled) \\ HDIFscaled = HDIF \cdot WMLT \cdot SCALM \\ HDIFeff = HDIFscaled
```

## **Source Diode Saturation Current**

 $val = JSscaled \cdot ASeff + JSWscaled \cdot PSeff$ 

```
If val > 0 then,

isbs = val

Otherwise,

isbs = M \cdot IS
```

## **Drain Diode Saturation Current**

 $val = JSscaled \cdot ADeff + JSWscaled \cdot PDeff$ 

```
If val > 0 then,

isbd = val

Else

isbd = M \cdot IS
```

## **Source Resistance**

If NRS is specified

```
RSeff = RS \cdot (LDscaled + LDIFscaled) \, / \, Weff \, + (NRS \cdot RSH + RSC) \, / \, M Else
```

 $RSeff = RSC \ / \ M + \ (HDIFeff \cdot RSH + (LDscaled \cdot LDIFscaled) \cdot RS) \ / \ Weff$ 

## **Drain Resistance**

If NRD is specified

```
RDeff = RD \cdot (LDscaled + LDIFscaled) \, / \, Weff \, + (NRD \cdot RSH + RDC) \, / \, M Else
```

 $RDeff = RDC \ / \ M + (HDIFeff \cdot RSH + (LDscaled \cdot LDIFscaled) \cdot RD) \ / \ Weff$ 

## ACM=3 Improved HSPICE<sup>TM</sup> style diodes

The ACM=3 method is designed to model stacked devices properly. The CJGATE model parameter separately models drain and source periphery capacitances along the gate edge, so PD and PS calculations do not include the gate periphery length. CJGATE defaults to CJSW, which, in turn, defaults to 0.

The AD, AS, PD, PS calculations depend on the layout of the device, which is determined by the value of device parameter GEO (specified in the Attribute dialog box or in a SPICE file, on an element line). It can have the following values:

```
GEO=0 (Default) Neither drain nor source is shared with another device.
```

GEO=1 Drain is shared with another device.

GEO=2 Source is shared with another device.

GEO=3 Both drain and source are shared with another device.

## Effective Areas and Peripheries

```
If AD is not specified then
```

For GEO = 0 or 2: ADeff =  $2 \cdot \text{HDIFeff} \cdot \text{Weff}$ 

For GEO = 1 or 3: ADeff = HDIFeff  $\cdot$  Weff

Else

 $ADeff = M \cdot AD \cdot WMLT^2 \cdot SCALE^2$ 

If AS is not specified then

For GEO = 0 or 1: ASeff =  $2 \cdot \text{HDIFeff} \cdot \text{Weff}$ 

For GEO = 2 or 3: ASeff = HDIFeff  $\cdot$  Weff

Else

 $ASeff = M \cdot AS \cdot WMLT^2 \cdot SCALE^2$ 

If PD is not specified, then,

For GEO = 0 or 2: PDeff =  $4 \cdot HDIFeff + Weff$ 

For GEO = 1 or 3:  $PDeff = 2 \cdot HDIFeff$ 

Else

 $PDeff = M \cdot PD \cdot WMLT \cdot SCALE$ 

If PS is not specified, then,

For GEO = 0 or 1:  $PSeff = 4 \cdot HDIFeff + Weff$ 

For GEO = 2 or 3:  $PSeff = 2 \cdot HDIFeff$ 

Else

 $PSeff = M \cdot PS \cdot WMLT \cdot SCALE$ 

### Weff and HDIFeff are calculated as follows:

```
Weff = M \cdot (Wscaled \cdot WMLT + XWscaled) \\ HDIFscaled = HDIF \cdot SCALM \\ HDIFeff = HDIFscaled \cdot WMLT \\
```

### **Effective Saturation Current Calculations**

(Same as ACM=2)

#### **Source Diode Saturation Current**

 $val = JSscaled \cdot ASeff + JSWscaled \cdot PSeff$ 

If val > 0 then, isbs = val Otherwise, isbs = M · IS

#### **Drain Diode Saturation Current**

 $val = JSscaled \cdot ADeff + JSWscaled \cdot PDeff$ 

$$\begin{split} &If \ val > 0 \ then, \\ & isbd = val \\ & Else \\ & isbd = M \cdot IS \end{split}$$

### **Effective Drain and Source Resistances**

(Same as ACM=2)

## Source Resistance

If NRS is specified

 $RSeff = RS \cdot (LDscaled + LDIFscaled) / Weff + (NRS \cdot RSH + RSC) / M$ Else

 $RSeff = RSC \ / \ M + \ (HDIFeff \cdot RSH + (LDscaled \cdot LDIFscaled) \cdot RS) \ / \ Weff$ 

#### **Drain Resistance**

If NRD is specified

 $RDeff = RD \cdot (LDscaled + LDIFscaled) / Weff + (NRD \cdot RSH + RDC) / M$  Else

 $RDeff = RDC \ / \ M + (HDIFeff \cdot RSH + (LDscaled \cdot LDIFscaled) \cdot RD) \ / \ Weff$ 

### Noise models

The MOSFET noise model described below is used for Level 1, 2, 3, 4, 5 and EKV models.

It is also used for BSIM3 (Level 8) and BSIM4 (Level 14) when NLEV is defined. If NLEV is undefined, the native Berkeley BSIM3 and BSIM4 noise models are used.

#### Pin resistance thermal noise terms

$$I_{rg}^{2} = 4 \cdot k \cdot T / RG$$

$$I_{rd}^{2} = 4 \cdot k \cdot T / RD$$

$$I_{rs}^{2} = 4 \cdot k \cdot T / RS$$

$$I_{rb}^{2} = 4 \cdot k \cdot T / RB$$

## Channel and shot flicker noise terms

 $Ichannel^2 = Ishot^2 + Iflicker^2$ 

Intrinsic flicker noise:

If 
$$NLEV = 0$$
 If  $If icker^2 = KF \cdot Idrain^{AF} / (COX \cdot Leff^2 \cdot f)$ 

If 
$$NLEV = 1$$
 If  $If icker^2 = KF \cdot Idrain^{AF} / (COX \cdot Weff \cdot Leff \cdot f)$ 

If NLEV = 2 or 3 If licker<sup>2</sup> = 
$$KF \cdot Gm^{AF} / (COX \cdot Weff \cdot Leff \cdot f^{AF})$$

Intrinsic shot noise:

If NLEV < 3 then

Ishot<sup>2</sup> = 
$$(8/3)\cdot k\cdot T\cdot gm$$

If NLEV = 3 then

$$Ishot^2 = (8/3) \cdot k \cdot T \cdot gm \cdot GDSNOI \cdot beta \cdot (Vgs - Vth) \cdot (1 + a + a^2) / (1 + a)$$

where a=1 - Vds/Vdsat if Vds <= Vdsat (linear region) and a=0 elsewhere.

# **Short-distance matching for EKV**

The EKV model provides the short-distance matching parameters AVTO for threshold voltage, AGAMMA for gamma, and AKP for KP. The parameters are calculated as follows:

VTH = VTH + AVTO / SQRT(Weff\*Leff)

GAMMA = GAMMA + AGAMMA / SQRT(Weff\*Leff)

KP = KP + AKP / SQRT(Weff\*Leff)

# N Port

#### **Schematic format**

PART attribute

<name>

**Example** 

SP1

FILE attribute

<file name>

The FILE attribute specifies the path and name of the N-Port parameter file.

**Example** 

E:\MC8\data\Gg10v20m.s2p

! SIEMENS Small Signal Semiconductors

The N\_PORT device is a general device with N ports characterized by a set of S, Y, Z, G, or H parameters contained in standard Touchstone data files.

Typically these files are provided by RF suppliers in a text file as a table of values. Here, for example, is a set of typical 2-port S parameters:

```
! BFG194
! Si PNP RF Bipolar Junction Transistor in SOT223
! VCE = -10 \text{ V} IC = -20 \text{ mA}
! Common Emitter S-Parameters:
                                           August 1996
# GHz S MA R 50
! f
       S11
                  S21
                             S12
                                       S22
! GHz
        MAG ANG
                       MAG ANG
                                       MAG ANG
                                                      MAG ANG
0.010 0.3302 -25.4 35.370 169.9 0.0053 85.3 0.9077 -10.0
0.020 0.3471 -48.2 33.679 161.6 0.0108 77.5 0.8815 -19.8
0.050 0.4525 -95.0 27.726 139.2 0.0226 61.4 0.7258 -43.7
0.100 0.5462 -131.5 19.023 118.7 0.0332 52.2 0.5077 -68.7
0.150 0.5723 -149.4 13.754 106.4 0.0394 49.1 0.3795 -84.8
0.200 0.5925 -159.8 10.787 99.1 0.0443 50.1 0.3068 -95.0
0.250 0.6023 -167.0 8.757 93.4 0.0497 51.2 0.2581 -104.8
```

0.300 0.6089 -172.2 7.393 89.0 0.0552 52.4 0.2298 -112.2

. . .

MC8 converts the incoming parameters to Y-parameters and then implements the N\_PORT device as a set of Laplace table sources. Here, for example, is the equivalent circuit for a 4-port.

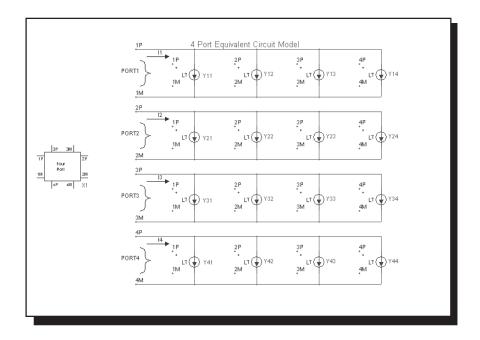

Figure 22-16 Four port equivalent circuit

The equations are:

```
\begin{split} &11 = Y11*V(1P,1M) + Y12*V(2P,2M) + Y13*V(3P,3M) + Y14*V(4P,4M) \\ &12 = Y21*V(1P,1M) + Y22*V(2P,2M) + Y23*V(3P,3M) + Y24*V(4P,4M) \\ &13 = Y31*V(1P,1M) + Y32*V(2P,2M) + Y33*V(3P,3M) + Y34*V(4P,4M) \\ &14 = Y41*V(1P,1M) + Y42*V(2P,2M) + Y43*V(3P,3M) + Y44*V(4P,4M) \end{split}
```

For an example of how the N-Port device is used see the sample circuit file NPORT4.CIR.

# **OPAMP**

#### **Schematic format**

PART attribute

<name>

Examples OP1

MODEL attribute

<model name>

Example LF351

There are three model levels for the OPAMP. Each succeeding level provides increasingly more realistic models at the expense of increasingly more complex equivalent circuits.

Level 1 is a simple voltage-controlled current source with a finite output resistance and open loop gain.

Level 2 is a three stage, two pole model with slew rate limiting, finite gain, and output resistance.

Level 3 is an enhanced Boyle model, similar to those implemented in other SPICE programs as subcircuits. It is not, however, a macro or a subcircuit, but a fully internal MC8 device model. It models positive and negative slew rates, finite gain, AC and DC output resistance, input offset voltage and current, phase margin, common mode rejection, unity gain bandwidth, three types of differential input, and realistic output voltage and current limiting.

#### Model statement forms

.MODEL <model name> OPA ([model parameters])

## **Examples**

.MODEL LM709 OPA (A=45K VOFF=.001 SRP=250K GBW=1E6) .MODEL LF155 OPA (LEVEL=2 TYPE=1 A=50K SRP=330K)

# **Model parameters**

| Name        | Parameter                   | Units | Def.   | Level |
|-------------|-----------------------------|-------|--------|-------|
| LEVEL       | Model level $(1, 2, 3)$     |       | 1      | 1,2,3 |
| TYPE        | 1=NPN 2=PNP 3=JFET          |       | 1      | 3     |
| C           | Compensation capacitance    | F     | 30E-12 | 3     |
| A           | DC open-loop gain           |       | 2E5    | 1,2,3 |
| ROUTAC      | AC output resistance        | Ω     | 75     | 1,2,3 |
| ROUTDC      | DC output resistance        | Ω     | 125    | 1,2,3 |
| VOFF        | Input offset voltage        | V     | 0.001  | 3     |
| IOFF        | Input offset current        | A     | 1E-9   | 3     |
| SRP         | Maximum positive slew rate  | V/S   | 5E5    | 2,3   |
| SRN         | Maximum negative slew rate  | V/S   | 5E5    | 2,3   |
| IBIAS       | Input bias current          | A     | 1E-7   | 3     |
| VCC         | Positive power supply       | V     | 15     | 3     |
| VEE         | Negative power supply       | V     | -15    | 3     |
| VPS         | Maximum pos. voltage swing  | V     | 13     | 3     |
| VNS         | Maximum neg. voltage swing  | V     | -13    | 3     |
| CMRR        | Common-mode rejection ratio |       | 1E5    | 3     |
| GBW         | Gain bandwidth              |       | 1E6    | 2,3   |
| PM          | Phase margin                | deg.  | 60     | 2,3   |
| PD          | Power dissipation           | W     | .025   | 3     |
| IOSC        | Short circuit current       | A     | .02    | 3     |
| T_MEASURED  | Measured temperature        | °C    |        |       |
| T_ABS       | Absolute temperature        | °C    |        |       |
|             | Relative to current temp.   | °C    |        |       |
| T_REL_LOCAL | Relative to AKO temperature | °C    |        |       |

VCC and VEE are the nominal power supply values at which VPS and VNS are specified. It is possible to operate the OPAMP at other supply voltages. VEE and VCC affect only power dissipation and the output saturation characteristics.

## Model schematic and equations:

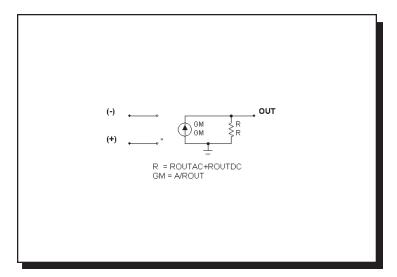

Figure 22-17 The level 1 opamp model

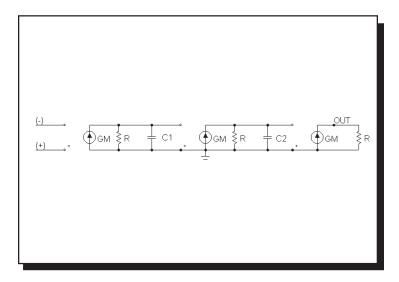

Figure 22-18 The level 2 opamp model

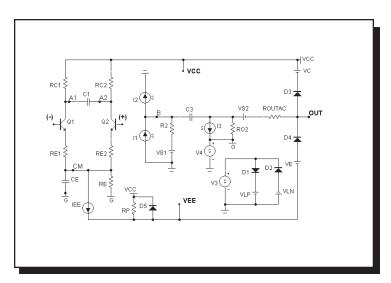

Figure 22-19 The level 3 opamp model with NPN inputs

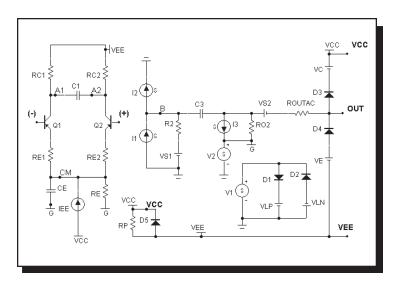

Figure 22-20 The level 3 opamp model with PNP inputs

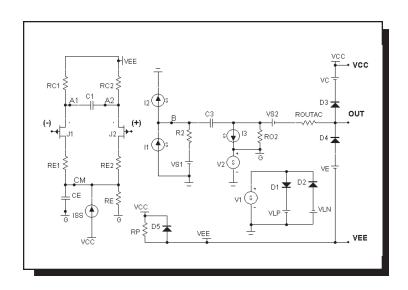

Figure 22-21 The level 3 opamp model with JFET inputs

# **Definitions**

| CITITUONS |                                        |
|-----------|----------------------------------------|
| T         | Junction temperature in degrees Kelvin |
| VT        | k∙T/q                                  |
| BETA1     | Forward beta of Q1                     |
| BETA2     | Forward beta of Q2                     |
| BJT1IS    | Saturation current (IS) of Q1          |
| BJT2IS    | Saturation current (IS) of Q2          |
| V(A1)     | Voltage at node A1                     |
| V(A2)     | Voltage at node A2                     |
| V(CM)     | Voltage at node CM                     |
| I(VS1)    | Current through source VS1             |
| I(VC)     | Current through source VC              |
| I(VE)     | Current through source VE              |
| I(VLP)    | Current through source VLP             |
| I(VLN)    | Current through source VLN             |
| V(VCC)    | Voltage across source VCC              |
| V(VEE)    | Voltage across source VEE              |
| I(VS2)    | Current through source VS2             |
| I(GA)     | Current of source GA                   |
| I(GCM)    | Current of source GCM                  |
| I(F1)     | Current of source F1                   |
| V(E1)     | Voltage of source E1                   |
| V(H1)     | Voltage of source H1                   |
|           |                                        |

### **Temperature effects**

Temperature affects diodes, BJTs, and JFETs in the usual way as described in the model sections for these devices. Default temperature parameters are used.

```
Level 1 equations
    R = ROUTAC + ROUTDC
    GM = A/R
Level 2 equations
    R = ROUTAC + ROUTDC
    GM = A^{1/3}/R
    F1 = GBW / A
                                        (First pole)
    F2 = GBW / tan(90 - PM)
                                        (Second pole)
    C1 = 1/(2 \cdot \pi \cdot F1 \cdot R)
    C2 = 1/(2 \cdot \pi \cdot F2 \cdot R)
Level 3 equations
    C3 = C
    C1 = 0.5 * C* tan(90 - PM)
    RC1 = 1/(2 \cdot \pi \cdot GBW \cdot C3)
    RC2 = RC1
    R2 = 1E5
    GA = 1/RC1
    NPN and PNP input stages
        VAF = 200
        NPN input
            IC1 = SRP \cdot C3/2
            CE = 2 \cdot IC1/SRN - C3
        PNP input
            IC1 = SRN \cdot C3/2
            CE = 2 \cdot IC1/SRP-C3
        BETA1 = IC1/(IBIAS+IOFF/2)
        BETA2 = IC1/(IBIAS-IOFF/2)
        IEE = (((BETA1+1)/BETA1)+((BETA2+1)/BETA2)) \cdot IC1
        RE1 = ((BETA1+BETA2)/(BETA1+BETA2+2)) \cdot (RC1-VT/IC1)
        RE2 = RE1
        RP = (|VCC|+|VEE|)^2/(PD-|VCC|\cdot 2\cdot IC1-|VEE|\cdot IEE)
        RE = VAF/IEE
        BJT1IS = 1E-16
        BJT2IS = BJT1IS \cdot (1+VOFF/VT)
```

```
JFET input stage
```

IEE = C3.SRN

 $CE = IEE \cdot SRP - C3$ 

RE = VAF/IEE

RE1 = 1

RE2 = 1

 $BETA1 = 0.5 \cdot GA^2 / IEE$ 

BETA2 = BETA1

 $RP = (|VCC| + |VEE|)^2 / PD$ 

### **ALL STAGES**

RO2 = ROUTDC - ROUTAC

 $GCM = 1/(CMRR \cdot RC1)$ 

 $GB = RC1 \cdot A/RO2$ 

 $VLP = IOSC \cdot 1000$ 

VLN = VLP

VC = VCC - VPS

VE = -VEE + VNS

### Controlled source equations

 $I(GA) = GA \cdot (V(A1) - V(A2))$ 

 $I(GCM) = GCM \cdot V(CM)$ 

 $I(F1) = GB \cdot I(VS1) - GB \cdot I(VC) + GB \cdot I(VE) + GB \cdot I(VLP) - GB \cdot I(VLN)$ 

V(E1) = (V(VCC)+V(VEE))/2

 $V(H1) = 1000 \cdot (I(VS2))$ 

V(VS1) = 0.0 (Only used to measure current)

V(VS2)=0.0 (Only used to measure current)

Level 2 and 3 models use Gain Bandwidth (GBW) as an input parameter. The models produce an OPAMP which, in open-loop configuration, produces the specified phase margin (PM) and a gain of -3.01 dB at F = GBW. The intersection of the gain curve asymptote (a straight line tangent to the mid-band gain curve) and the line F = GBW occurs at 0.0 dB.

Note PM = Phase Margin = Phase Angle + 180. To plot the phase margin of V(OUT), the Y expression would be PH(V(OUT)) + 180.

## Pulse source

### **Schematic format**

PART attribute

<name>

**Examples** 

P1

MODEL attribute

<model name>

**Example** 

**RAMP** 

The PULSE source is similar to the SPICE PULSE independent voltage source, except that it uses a model statement and its timing values are defined with respect to T=0.

### Model statement forms

.MODEL <model name> PUL ([model parameters])

### **Example**

.MODEL STEP PUL (VZERO=.5 VONE=4.5 P1=10n P2=20n P3=100n + P4=110n P5=500n)

# Model parameters

| Name  | Parameter                   | Units | Default |
|-------|-----------------------------|-------|---------|
| VZERO | Zero level                  | V     | 0.0     |
| VONE  | One level                   | V     | 5.0     |
| P1    | Time delay to leading edge  | S     | 1.0E-7  |
| P2    | Time delay to one-level     | S     | 1.1E-7  |
| P3    | Time delay to trailing edge | S     | 5.0E-7  |
| P4    | Time delay to zero level    | S     | 5.1E-7  |
| P5    | Repetition period           | S     | 1.0E-6  |

## **Equations**

The waveform value is generated as follows:

| <u>From</u> | <u>To</u> | <u>Value</u>                        |
|-------------|-----------|-------------------------------------|
| 0           | P1        | VZERO                               |
| P1          | P2        | VZERO+((VONE-VZERO)/(P2-P1))·(T-P1) |
| P2          | P3        | VONE                                |
| P3          | P4        | VONE+((VZERO-VONE)/(P4-P3)).(T-P3)  |
| P4          | P5        | VZERO                               |

where From and To are T values, and T=TIME mod P5. The waveform repeats every P5 seconds. Note that  $P5 \ge P4 \ge P3 \ge P2 \ge P1$ .

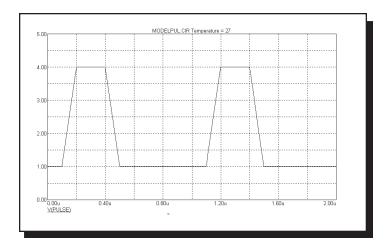

Figure 22-22 Sample waveform for model parameters vzero=1 vone=4 P1=.1u P2=.2u P3=.4u P4=.5u P5=1u

## Resistor

### **SPICE** format

**Syntax** 

R<name> <plus> <minus> [model name] <value> [TC=<tc1>[,<tc2>]]

**Examples** 

R1 2 3 50

R2 7 8 10K

<plus> and <minus> are the positive and negative node numbers. The
polarity references are used only for plotting or printing the voltage across,
V(RX), and the current through, I(RX), the resistor.

### **Schematic format**

PART attribute

<name>

**Examples** 

R5

CARBON5

**VALUE** attribute

<*value*> [TC=<*tc*1>[,<*tc*2>]]

**Examples** 

50

10K

50K\*(1+V(6)/100)

FREQ attribute

<fexpr>

**Examples** 

2K+10\*(1+F/1e9)

MODEL attribute

[model name]

**Example** 

**RMOD** 

#### **VALUE** attribute

<*value*> may be a simple number or an expression involving time-domain variables. The expression is evaluated in the time domain only. Consider the expression:

$$100+V(10)*2$$

V(10) refers to the value of the voltage on node 10 during a transient analysis, a DC operating point calculation prior to an AC analysis, or during a DC analysis. It does not mean the AC small signal voltage on node 10. If the DC operating point value for node 10 was 2, the resistance would be evaluated as 100 + 2\*2 = 104. The constant value, 104, is used in AC analysis.

### FREQ attribute

If *<fexpr>* is used, it replaces the value determined during the operating point. *<fexpr>* may be a simple number or an expression involving frequency domain variables. The expression is evaluated during AC analysis as the frequency changes. For example, suppose the *<fexpr>* attribute is this:

$$V(4,5)*(1+F/1e7)$$

In this expression, F refers to the AC analysis frequency variable and V(4,5) refers to the AC small signal voltage between nodes 4 and 5. Note that there is no time-domain equivalent to  $\langle fexpr \rangle$ . Even if  $\langle fexpr \rangle$  is present,  $\langle value \rangle$  will be used in transient analysis.

## Stepping effects

The VALUE attribute and all of the model parameters may be stepped. If VALUE is stepped, it replaces *<value>*, even if *<value>* is an expression. The stepped value may be further modified by the temperature effect.

## **Temperature effects**

There are two different temperature factors, a quadratic factor and an exponential factor. The quadratic factor is characterized by the model parameters TC1 and TC2, or <tc1> and <tc2> from the parameter line. The exponential factor is characterized by the model parameter TCE.

If [TC=<tc1>[,<tc2>]] is specified on the parameter line, <value> is multiplied by a temperature factor, TF.

$$TF = 1 + < tc1 > (T-Tnom) + < tc2 > (T-Tnom)^2$$

If [model name] is used and TCE is not specified, <value> is multiplied by a temperature factor, TF.

$$TF = 1 + TC1 \cdot (T-Tnom) + TC2 \cdot (T-Tnom)^2$$

TC1 is the linear temperature coefficient and is sometimes given in data sheets as parts per million per degree C. To convert ppm specs to TC1 divide by 1E6. For example, a spec of 3000 ppm/degree C would produce a TC1 value of 3E-3.

If [model name] is used and TCE is specified, <value> is multiplied by a temperature factor, TF.

$$TF = 1.01^{TCE \cdot (T-Tnom)}$$

If both [ $model\ name$ ] and [TC=<tc1>[,<tc2>]] are specified, [TC=<tc1>[,<tc2>]] takes precedence.

T is the device operating temperature and Tnom is the temperature at which the nominal resistance was measured. T is set to the analysis temperature from the Analysis Limits dialog box. TNOM is determined by the Global Settings TNOM value, which can be overridden with a .OPTIONS statement. T and Tnom may be changed for each model by specifying values for T\_MEASURED, T\_ABS, T\_REL\_GLOBAL, and T\_REL\_LOCAL. See the .MODEL command for more on how device operating temperatures and Tnom temperatures are calculated.

#### **Monte Carlo effects**

LOT and DEV Monte Carlo tolerances, available only when [model name] is used, are obtained from the model statement. They are expressed as either a percentage or as an absolute value and are available for all of the model parameters except the T\_parameters. Both forms are converted to an equivalent tolerance percentage and produce their effect by increasing or decreasing the Monte Carlo factor, MF, which ultimately multiplies the final value.

$$MF = 1 \pm tolerance\ percentage\ /100$$

If *tolerance percentage* is zero or Monte Carlo is not in use, then the MF factor is set to 1.0 and has no effect on the final value.

The final resistance, *rvalue*, is calculated as follows:

$$rvalue = \langle value \rangle * R * TF * MF$$

### Model statement form

.MODEL <model name> RES ([model parameters])

## **Example**

.MODEL RM RES (R=2.0 LOT=10% TC1=.015)

### **Model parameters**

| Name         | Parameter                           | Units                            | Default |
|--------------|-------------------------------------|----------------------------------|---------|
| R            | Resistance multiplier               |                                  | 1.0     |
| TC1          | Linear temperature coefficient      | $^{\circ}\mathrm{C}^{\text{-}1}$ | 0.0     |
| TC2          | Quadratic temperature coefficient   | $^{\circ}\mathrm{C}^{\text{-2}}$ | 0.0     |
| TCE          | Exponential temperature coefficient | %/°C                             | 0.0     |
| NM           | Noise multiplier                    |                                  | 1.0     |
| T_MEASURED   | Measured temperature                | $^{\circ}\mathrm{C}$             |         |
| T_ABS        | Absolute temperature                | °C                               |         |
| T_REL_GLOBAL | Relative to current temperature     | $^{\circ}\mathrm{C}$             |         |
| T_REL_LOCAL  | Relative to AKO temperature         | $^{\circ}\mathrm{C}$             |         |

#### **Noise effects**

Noise in resistors is due to the random thermal motion of the carriers and is not affected by the presence of direct DC current as in shot noise. It is modeled with an ideal thermal noise current calculated as follows:

I = NM \* sqrt(4\*K\*T/rvalue )...( per unit bandwidth)

NM multiplies the resistor noise current. A value of zero effectively eliminates the noise contribution from all resistors that use the model.

# S (Voltage-controlled switch)

#### **SPICE** format

S<name> <plus output node> <minus output node> +<plus controlling node> <minus controlling node> +<model name>

Example

S1 10 20 30 40 RELAMOD

#### **Schematic format**

PART attribute

<name>

**Example** 

S1

MODEL attribute

<model name>

Example

**RELAY** 

The switch can operate in two distinct operational modes, Smooth Transition and Hysteresis.

#### **Smooth Transition Mode:**

Use this mode if you do not need input hysteresis. The smooth transition minimizes convergence problems. In this mode VON and VOFF are specified. VT and VH are ignored. The switch impedance changes smoothly from RON to ROFF as the control voltage moves from VON to VOFF and from ROFF to RON as the control voltage moves from VOFF to VON. If VON>VOFF the operation is reversed.

## **Hysteresis Mode:**

Use this mode if you need input hysteresis and the circuit is not sensitive to convergence problems. In the Hysteresis mode, VT and VH are specified. VON and VOFF are ignored. The switch impedance changes abruptly from RON to ROFF as the control voltage moves past VT+VH and from ROFF to RON as the control voltage moves past VT-VH. If VON>VOFF the operation is reversed.

This switch is controlled by the voltage across the two input nodes and the switch impedance is impressed across the output nodes.

RON and ROFF must be greater than zero and less than 1/Gmin.

Do not make the transition region, VON-VOFF, too small as this will cause an excessive number of time points required to cross the region. The smallest allowed values for VON-VOFF is (RELTOL (max(VON, VOFF))+VNTOL).

#### Model statement forms

.MODEL <model name> VSWITCH ([model parameters])

### **Example**

.MODEL S1 VSWITCH (RON=1 ROFF=1K VON=1 VOFF=1.5) .MODEL S2 VSWITCH (RON=1 ROFF=1K VT=3 VH=1)

#### **Model parameters**

| Name | Parameter                     | Units | Default |
|------|-------------------------------|-------|---------|
| RON  | On resistance                 | Ohms  | 1       |
| ROFF | Off resistance                | Ohms  | 1E6     |
| VON  | Control voltage for On state  | V     | 1       |
| VOFF | Control voltage for Off state | V     | 0       |
| VT   | Threshold voltage             | V     | None    |
| VH   | Hysteresis voltage            | V     | None    |

### **Model Equations**

VC = Voltage across the control nodes

 $LM \! = \! Log\text{-mean of resistor values} = ln((RON \! \cdot \! ROFF)^{1/2})$ 

LR = Log-ratio of resistor values = ln(RON/ROFF)

VM = Mean of control voltages = (VON+VOFF)/2

VD = Difference of control voltages = VON-VOFF

k = Boltzmann's constant
 T = Analysis temperature
 RS = Switch output resistance

401

```
Smooth Transition Mode: (Used if VON and VOFF are defined)
If VON > VOFF
    If VC >= VON
        RS = RON
    If VC <= VOFF
        RS = ROFF
    If VOFF < VC < VON
        RS = \exp(LM + 3 \cdot LR \cdot (VC \cdot VM)/(2 \cdot VD) - 2 \cdot LR \cdot (VC \cdot VM)^3/VD^3)
If VON < VOFF
    If VC <= VON
        RS = RON
    If VC >= VOFF
        RS = ROFF
    If VOFF > VC > VON
        RS = \exp(LM - 3 \cdot LR \cdot (VC - VM)/(2 \cdot VD) + 2 \cdot LR \cdot (VC - VM)^3/VD^3)
Hysteresis Mode:(Used if VON and VOFF are not defined)
```

If VC >= VT + VH RS = RON If VC <= VT - VH RS = ROFF

Else

RS remains unchanged

### **Noise effects**

Noise is modeled as a resistor equal to the resistance found during the DC operating point. The thermal noise current is calculated as follows:

 $I = sqrt(4 \cdot k \cdot T/RS)$ 

# Sample and hold source

### **SPICE** format

There is no equivalent Sample and Hold device in SPICE or PSpice.

#### **Schematic format**

### PART attribute

<name>

### **Examples**

**S**1

S10

SA

### **INPUT EXPR attribute**

<input expression>

### **Examples**

V(1,2)

V(10,20)\*I(R1)

V(INPUT)

## SAMPLE EXPR attribute

<sampling expression>

## **Examples**

V(1,2)>1.2

V(5)>1.1 AND V(4) >1.2

I(RL)>1e-3

### PERIOD attribute

<sampling period>

## **Examples**

100ns

tmax/100

1U

This device is an ideal sample and hold. It samples *<input expression>* when *<sampling expression>* is true *or* every sample period seconds. The behavioral modes are distinguished as follows:

If *<sampling expression>* is specified:

<input expression> is sampled whenever <sampling expression> is >= 1.0.
<sampling expression> is normally a Boolean expression. The output voltage of
the source is set to the sampled value and remains constant until the next sample.

If *<sampling expression>* is unspecified and *<sampling period>* is specified: The source samples and stores the numeric value of *<input expression>* once every *<sampling period>* seconds, starting at *<tmin>*. The output voltage of the source is set to the sampled value and remains constant until the next sample.

Neither *<sampling expression>* nor *<sampling period>* is specified: This will generate an error message. Either *<sampling expression>* or *<sampling period>* must be specified.

Both *<sampling expression>* and *<sampling period>* are specified: *<input expression>* is sampled whenever *<sampling expression>* is *>= 1.0*. This is the same as the first case. The *<sampling period>* is ignored.

Note that while *<input expression>* is usually a node voltage, the expression can involve circuit variables, as in the second example. *<sampling period>* may include a non-time varying expression, as in the second example, where the *<tmax>* of the analysis run is used to calculate the sampling period.

See the sample file SH2.CIR for an example of how to use the sample and hold component.

## Sine source

#### **Schematic format**

PART attribute

<name>

**Examples** 

**S**1

MODEL attribute

<model name>

 $\underline{Example}$ 

Line60

The Sine source is similar to the SPICE SIN independent voltage source. Unlike the SPICE source, it uses a model statement.

### Model statement form

.MODEL <model name> SIN ([model parameters])

**Example** 

.MODEL V1 SIN (F=1Meg A=0.6 DC=1.5)

## Model parameters

| Name | Parameter                        | Units   | Default |
|------|----------------------------------|---------|---------|
| F    | Frequency                        | Hz      | 1E6     |
| A    | Amplitude                        | V       | 1.0     |
| DC   | DC level                         | V       | 0.0     |
| PH   | Phase shift                      | Radians | 0.0     |
| RS   | Source resistance                | Ω       | 0.001   |
| RP   | Repetition period of exponential | S       | 0.00    |
| TAU  | Exponential time constant        | S       | 0.00    |

# **Model Equations**

If 
$$TAU = 0$$
 then

$$V = A \cdot \sin (2 \cdot \pi \cdot F \cdot TIME + PH) + DC$$

Else

$$V = A \cdot e^{(-T/TAU)} \cdot \sin (2 \cdot \pi \cdot F \cdot TIME + PH) + DC$$

where  $T = TIME \mod RP$ .

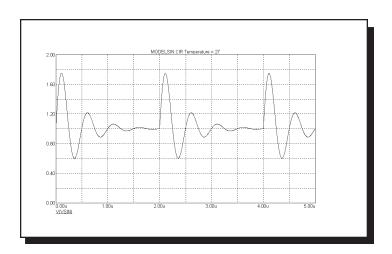

Figure 22-23 Sample waveform for model parameters F=2Meg A=1 DC=1 RP=2U TAU=.4U

## Subcircuit call

### **SPICE** format

X<name> [node]\* <subcircuit name>

+ [PARAMS: <<pre>rameter name>==parameter value>>\*]

+ [TEXT: <<text name>=<text value>>\*]

### **Examples**

X1 10 20 AMP

XDIFF 100 200 DIFF PARAMS: GAIN=10

### **Schematic format**

PART attribute

<name>

**Example** 

X1

NAME attribute

<subcircuit name>

**Example** 

**FILTER** 

FILE attribute

[<file name>]

**Example** 

MYFILE.MOD

PARAMS: attribute

[<<pre>rameter name>=|

**Example** 

CENTER=10KHZ BW=1KHZ

TEXT: attribute

[<<text name>=<text value>>\*]

**Example** 

JEDEC="FILENAME"

[node]\* are the numbers or names of the nodes specified in the .SUBCKT statement. The number of nodes in the subcircuit call must be the same as the number of nodes in the .SUBCKT statement. When the subcircuit is called, the nodes in the call are substituted for the nodes in the body of the subcircuit in the same order as they are listed in the .SUBCKT statement.

Any nodes defined in the .SUBCKT statement with the OPTIONAL: keyword may optionally follow the [node]\* values. A subset of the optional nodes may be listed, and will be assigned to the internal subckt nodes in the order specified by the OPTIONAL statement. If you skip nodes, they must be skipped from the end of the list. OPTIONAL nodes are available only in a SPICE text circuit subcircuit call. Schematic subcircuits expect the exact number of pins defined for the subcircuit in the Component library. That is why there is no OPTIONAL attribute in the schematic format. This feature is used in the SPICE text file Digital Library to allow specifying optional power supply nodes.

The SPICE *<subcircuit name>* or schematic NAME attribute defines the subcircuit name. It must be the same as the name in the defining .SUBCKT statement.

The schematic FILE attribute defines the name of the file in which the .SUBCKT statement can be found. MC8 looks for the .SUBCKT statement in the following places in the order indicated.

- If the circuit is a schematic:
  - In the Text area.
  - In the file named in the FILE attribute.
  - In one or more files named in a '.LIB' statement.
  - In one or more files named in the default '.LIB NOM.LIB' statement.
- If the circuit is a SPICE text file:
  - In the circuit description text.
  - In one or more files named in a '.LIB' statement.
  - In one or more files named in the default '.LIB NOM.LIB' statement.

Subcircuits are used extensively in the Analog Library and Digital Library sections of the Component library. They are accessed via the default .LIB statement.

The SPICE keyword or schematic PARAMS: attribute lets you pass multiple numeric parameters to the subcircuit. <parameter name> is its name and <parameter value> defines the value it will assume if the parameter is not included in the subcircuit call. For example:

### .SUBCKTCLIP12 +PARAMS:LOW=0HIGH=10

Any of these calls are legal:

X1 1020CLIP ;RESULTS INLOW=0, HIGH=10 X2 1020CLIPPARAMS: LOW=1 HIGH=2 ;RESULTS INLOW=1, HIGH=2 X3 1020CLIPPARAMS: HIGH=4 ;RESULTS INLOW=0, HIGH=4

The SPICE keyword or schematic TEXT: attribute lets you pass text parameters to the subcircuit. <*text name*> is the name of the text parameter and <*text value*> defines the value it will assume if the parameter is not included in the subcircuit call. For example:

.SUBCKT STIMULUS 1234 +TEXT: FILE="T1.STM"

Either of these calls are legal:

X1 10 20 30 40 STIMULUS ;RESULTS IN FILE="T1.STM" X2 10 20 30 40 STIMULUS TEXT: FILE="P.STM" ;RESULTS IN FILE="P.STM"

Using the subckt component in an MC8 schematic circuit file is easy. First, you must enter the subcircuit into the Component library using the Component editor. This requires entering:

- **Subckt Name:** Use any unique name. To avoid confusion, it should be the same as the name used in the SUBCKT control statement, although this is not strictly necessary.
- Shape Name: Use any suitable shape.
- **Definition:** Use SUBCKT.

Once these items have been entered, the pin assignments must be defined. These define where the node numbers called out in the SUBCKT control statement go on the shape. Pins are assigned by clicking in the Shape drawing area and naming the pin with the subckt node number. The pin is then dragged to the desired position on the shape.

The subckt is then placed in the schematic in the usual way.

To see how subckts are called, see the sample circuit files SUBCKT1 and PLA2.

### Switch

#### Schematic format

PART attribute < name >

**Examples** 

**S**1

VALUE attribute

<[V | T | I]>,<n1,n2> [,<ron>[,<roff>]]

**Examples** 

V,1,2

I,2ma,3ma

T,1ms,2ms,50,5Meg

This is the oldest of three types of switches. The newer S and W switches exhibit a slower, but smoother transition between the off and on states.

There are three types of dependent switches; current-controlled, voltage-controlled, and time-controlled.

The switch is a four-terminal device. A current sensing inductor must be connected across the two input nodes when the current-controlled switch option is used. Voltage-controlled switches are controlled by the voltage across the two input nodes. Time dependent switches use the transient analysis time variable to control the opening and closing of the switch.

The two controlling nodes for a time-controlled switch are not used and may be shorted to ground or to the two output nodes to reduce the node count by two.

In transient analysis, care must be taken in choosing the time step of the simulation. If the time step is too large, the switch might never turn on. There must be at least one time point within the specified window for the switch to close or open.

The switch parameter syntax provides for a normally-on or a normally-off switch. A normally-on switch is one that is on outside the specified window and off inside the window. A normally-off switch is one that is off outside the window and on inside the window.

The optional *<ron>* impedance defaults to 1E-3 ohm. The optional *<roff>* defaults to 1E9 ohms. When specifying *<roff>*, be careful that off switch resistances are not so low that they load your circuit, nor so high that they generate excessive voltage by blocking the current from an inductor or a current source.

### Rules of operation

If n1 < n2 then Switch is closed (ON) when  $n1 \le X \le n2$ Switch is open (OFF) when X < n1 or X > n2

If n1 > n2 then Switch is open (OFF) when  $n1 \ge X \ge n2$ Switch is closed (ON) when X > n1 or X < n2

If the first character in the switch parameter is V: The switch is a voltage-controlled switch.

X = voltage across the input nodes. n1 and n2 are voltage values.

If the first character in the switch parameter is I:

The switch is a current-controlled switch.

X = current through the inductor placed across the input nodes. n1 and n2 are current values.

If the first character in the switch parameter is T:

The switch is a time-controlled switch.

X = TIME.

n1 and n2 are values of the TIME variable.

If the switch is closed, the switch has a resistance of < ron >. If the switch is open, the switch has a resistance of < roff >.

## Timer

### **SPICE** format

There is no equivalent timer device in SPICE or PSpice.

### **Schematic format**

```
PART attribute
```

<name>

### **Examples**

T1

S2

### **INPUTEXPR** attribute

<input expression>

### **Examples**

V(1,2)>=1.3

 $I(R1)>=1ma \ AND \ I(R1)<=5ma$ 

T>110ns AND V(3)>5

## ELAPSED SCALE attribute

<elapsed scale>

## **Examples**

1E6

1

### **INCREMENT** attribute

<increment>

### **Examples**

-1

1

### INITIAL attribute

<initial value>

### **Examples**

0

16384

#### MIN attribute

<*min*>

### Example2

0

-100

### MAX attribute

<*max*>

### Examples

16384

10

This device provides the following outputs:

- **Count:** The number of events since the beginning of the simulation run or the end of the last reset pulse.
- Elapsed Time: The elapsed time since an event occurred.
- Last Time: The last time an event occurred.

An event occurs whenever  $\langle input \ expression \rangle$  evaluates to >= 1.0.

*<input expression>* is typically a boolean expression defining the event condition such as V(IN)>=3.4.

Count is initially set to *<initial value>* when the simulation starts and whenever the voltage on the RESET pin exceeds 1.0.

Each time an event occurs, count is increased by *<increment>*. Count can be no smaller than *<min>* and no larger than *<max>*.

**Pins:** There are three pins, ELAPSED, COUNT, LAST. The pins are all outputs and are connected to voltage sources whose value reflects the elapsed time, count value, and last event time.

The value on the ELAPSED pin is:

(Elapsed simulation time since last event occurred) • <elapsed scale>

The value on the COUNT pin is:

<initial value> + (Number of events since T=tmin or last reset) • <increment>

The value on the LAST pin is the last simulation time (in secs) at which an event occurred.

Note the Reset pin resets only the COUNT value. It has no effect on the ELAPSED or LAST values.

See the sample file TIMER.CIR for an example of how to use the timer.

## Transformer

#### **Schematic format**

### PART attribute

<name>

### **Example**

T1

#### VALUE attribute

coupling coefficient>

## **Example**

.01,.0001,.98

The transformer component consists of two inductors with a mutual inductance between them. It is entirely equivalent to two discrete inductors and a linear K device defining a mutual inductance between them.

The coefficient of coupling is related to the mutual inductance by the following equation.

$$k = M / (LP*LS)^{0.5}$$

M is the mutual inductance.

k is the coefficient of coupling and 0 < k < 1.

LP is the primary inductance.

LS is the secondary inductance.

A resistive impedance of 1/GMIN is added between the positive input pin and the positive output pin to avoid DC convergence problems.

## Transmission line

#### **SPICE** format

Ideal Line

T<name> <A port + node> <A port - node>

+<*B port* + *node*> <*B port* - *node*>

+[model name]

+ Z0=<value> [TD=<value>] | [F=<value> [NL=<value>]]

### **Example**

T1 10 20 30 40 Z0=50 TD=3.5ns

T1 10 20 30 40 Z0=150 F=125Meg NL=0.5

T1 20 30 40 50 TLMODEL

### Lossy Line

T<name> <A port + node> <A port - node>

+<*B port* + *node*> <*B port* - *node*>

+[<model name> [physical length]]

+ LEN=<len value> R=<rvalue> L=<lvalue> G=<gvalue>

+ C=<cvalue>

### **Examples**

T1 20 30 40 50 LEN=1 R=.5 L=.8U C=56PF

T3 1 2 3 4 TMODEL 12.0

### **Schematic format**

### PART attribute

<name>

## **Example**

T1

### VALUE attribute for ideal line

Z0=<value> [TD=<value>] | [F=<value> [NL=<value>]]

## Example for ideal line

Z0=50 TD=3.5ns

## VALUE attribute for lossy line

<physical length> LEN=<len value> R=<rvalue> L=<lvalue>
G=<gvalue> C=<cvalue>

Examples for lossy line LEN=1 R=.5 L=.8U C=56PF R=.5 L=.8U C=56PF

#### MODEL attribute

<model name>

Example RELAY

#### Model statement form

.MODEL <model name> TRN ([model parameters])

### **Examples**

.MODEL TIDEAL TRN(Z0=50 TD=10ns) .MODEL TLOSS TRN(C=23pf L=13nh R=.35)

### Model parameters for ideal line

| Name | Parameter                | Units | Default |
|------|--------------------------|-------|---------|
| Z0   | Characteristic impedance | Ohms  | None    |
| TD   | Transmission delay       | S     | None    |
| F    | Frequency for NL         | Hz    | None    |
| NL   | Relative wavelength      |       | 0.25    |

### Model parameters for lossy line

| Name | Parameter                   | Units          | Default |
|------|-----------------------------|----------------|---------|
| R    | Resistance per unit length  | Ohms / unit    | None    |
| L    | Inductance per unit length  | Henries / unit | None    |
| G    | Conductance per unit length | Mhos / unit    | None    |
| C    | Capacitance per unit length | Farads / unit  | None    |
| LEN  | Physical length             | Same as RLGO   | C None  |

LEN, R, L, G, and C must use a common unit of length. For example, if C is measured in units of farads/cm, then R must be in ohms/cm, L must be in henrys/cm, G must be in mhos/cm, and LEN must be in centimeters.

## **Model Equations**

The ideal and lossy lines are represented by the model shown in Figure 22-20. The principal difference between the two models is in the implementation of the delay. In the ideal model, the delay is implemented as a linked-list of data pairs (time, value) and breakpoints.

The lossy line implementation of the delay is quite different. It uses the SPICE3 convolution method to represent the line, producing an accurate representation of a lossy line. The method employed is to convolve the input waveform with the

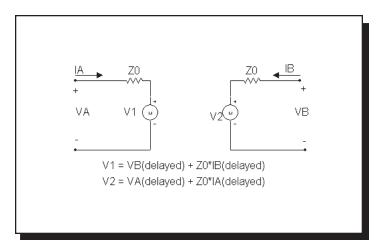

Figure 22-24 Transmission line model

impulse response of the lossy line to produce the output waveform. The impulse response is obtained from a presolved analytical formula. Presolved analytical solutions for the line impulse response are faster and more accurate than evaluating the inverse Fourier transform of the line's S plane representation. Convolution assures that any waveform can be handled, not just steps and linear ramps.

*Note that only the RLC, RC, RG, and LC lines are supported.* Nonzero values for R, L, C, and G specifying other line types will generate an error.

For both types of transmission lines, both VALUE and MODEL parameter descriptions may be given. VALUE parameters replace MODEL parameters and the final result is checked for adherence to the VALUE attribute syntax rules.

Note that either 'Z0' (Z -zero) or 'ZO' (Z-Oh) may be used in either the VALUE or MODEL parameters.

If the length modifier, *<physical length>*, is given, it overrides the model parameter LEN, if *<model name>* is used.

For examples of lossless transmission line circuits see the TL1, TL2, and TL3 circuits, and for a lossy transmission line circuit see the LTRA3 circuit.

## User file source

#### **Schematic format**

PART attribute

<name>

**Example** 

U1

FILE attribute

<file name>

**Example** 

AMP.USR

**EXPRESSION** attribute

[expression]

**Example** 

V(OUT) vs T

REPEAT attribute

[number]

**Example** 

5

This is a voltage source whose curve comes from a text file. The curve is repeated *number* times in transient analysis and once in AC and DC analysis.

The files contain a header and N sequential lines, each with a variable number of data values:

## Transient analysis:

Two data values per line: Time, Y X set to T

Three data values per line: Time, X, Y

### AC:

Three data values per line: Frequency, Real(Y), Imag(Y) X set to Frequency Five data values per line: Frequency, Real(X), Imag(X), Real(Y), Imag(Y)

### DC: Three data values per line:

DCINPUT1, X, Y

where X is the X expression value, Y is the Y expression value, and DCINPUT1 is the value of variable1.

User files may be created externally, or by saving one or more curves or waveforms after an analysis run. To save a particular waveform, press F10 to invoke the Plot Properties dialog box after the analysis is over and select the waveform to be saved from the Save Curves section of the dialog box.

When you place a user source in a schematic, MC8 reads the current data directory to find any files with the extension \*.USR. It then reads the files themselves to see what waveforms are available for use. It presents the files and waveforms as items in drop-down lists in the FILE and EXPRESSION fields so you can easily select the file name and waveform expression.

Curves saved in user files can be displayed in an analysis by selecting them from the Curves section of the Variables list. To invoke the this list, click the *right* mouse button in the Y Expression field. The X and Y parts of a waveform are stored as CurveX and CurveY, to let you select the X and Y parts independently.

See the files USER and USER2 for examples of how to use this type of source. Here is a typical user file.

[Main]

FileType=USR

Version=2.00

Program=Micro-Cap

[Menu]

WaveformMenu=v(out1)

WaveformMenu=v(out2)

[Waveform]

Label=v(out1)

MainX=T

LabelX=T

LabelY=v(out1)

Format=Simple

Data Point Count=196

0,0,3.63204

1E-011,1E-011,3.63318

1.13613E-011,1.13613E-011,3.63318

. . . . .

# W (Current-controlled switch)

#### **SPICE** format

W<name> <plus output node> <minus output node> +<controlling voltage source name> <model name>

**Example** 

W1 10 20 V1 IREF

#### **Schematic format**

PART attribute

<name>

**Example** 

W1

REF attribute

<controlling voltage source name>

**Example** 

**VSENSE** 

MODEL attribute

<model name>

**Example** 

**SW** 

The W switch can operate in two distinct operational modes, Smooth Transition (default) and Hysteresis.

#### **Smooth Transition Mode:**

Use this mode if you do not need input hysteresis. The smooth transition minimizes convergence problems. In this mode ION and IOFF are specified. IT and IH are ignored. The switch impedance changes smoothly from RON to ROFF as the control voltage moves from ION to IOFF and from ROFF to RON as the control voltage moves from IOFF to ION. If ION>IOFF the operation is reversed.

### Hysteresis Mode:

Use this mode if you need input hysteresis and the circuit is not sensitive to con-

vergence problems. In the Hysteresis mode, IT and IH are specified. ION and IOFF are ignored. The switch impedance changes abruptly from RON to ROFF as the control voltage moves past IT+IH and from ROFF to RON as the control voltage moves past IT-IH. If ION>IOFF the operation is reversed.

This switch is controlled by the current through the source defined by *<controlling voltage source name>*.

RON and ROFF must be greater than zero and less than 1/Gmin.

#### Model statement form

.MODEL <model name> ISWITCH ([model parameters])

### **Examples**

```
.MODEL W1 ISWITCH (RON=1 ROFF=1K ION=1 IOFF=1.5)
.MODEL W2 ISWITCH (RON=1 ROFF=1K IT=1 IH=1.5)
```

### **Model parameters**

| Name | Parameter                     | Units | Default |
|------|-------------------------------|-------|---------|
| RON  | On resistance                 | Ohms  | 1       |
| ROFF | Off resistance                | Ohms  | 1E6     |
| ION  | Control current for On state  | A     | .001    |
| IOFF | Control current for Off state | A     | 0       |
| IT   | Threshold                     | A     | None    |
| IH   | Hysteresis                    | A     | None    |

### **Model Equations**

IC = Controlling current

LM = Log-mean of resistor values =  $ln((RON\cdot ROFF)^{1/2})$ 

LR = Log-ratio of resistor values = ln(RON/ROFF)

IM = Mean of control currents = (ION+IOFF)/2

ID = Difference of control currents = ION-IOFF

k = Boltzmann's constant T = Analysis temperature

RS = Switch output resistance

```
Smooth Transition Mode: (Used if ION and IOFF are defined)
If ION > IOFF
    If IC >= ION
        RS = RON
    If IC <= IOFF
        RS = ROFF
    If IOFF < IC < ION
        RS = \exp(LM + 3 \cdot LR \cdot (IC - IM)/(2 \cdot ID) - 2 \cdot LR \cdot (IC - IM)^3/ID^3)
If ION < IOFF
    If IC <= ION
        RS = RON
    If IC >= IOFF
        RS = ROFF
    If IOFF > IC > ION
        RS = \exp(LM - 3 \cdot LR \cdot (IC - IM)/(2 \cdot ID) + 2 \cdot LR \cdot (IC - IM)^3/ID^3)
Hysteresis Mode:(Used if ION and IOFF are not defined)
If IC >= IT + IH
    RS = RON
If IC <= IT - IH
    RS = ROFF
Else
    RS remains unchanged
```

### **Noise effects**

Noise is modeled as a resistor equal to the resistance found during the DC operating point. The thermal noise current is calculated as follows:

```
I = sqrt(4 \cdot k \cdot T/RS)
```

## Z transform source

#### Schematic format

PART attribute

<name>

**Example** 

E1

ZEXP attribute

<transform expression>

**Example** 

(.10\*(Z+1)\*(POW(Z,2)-.70\*Z+1))/((Z-.56)\*(POW(Z,2)-1.16\*Z+.765))

**CLOCK FREQUENCY attribute** 

<clock frequency>

**Example** 

24Khz

The Z transform source is a voltage source whose waveform is expressed as a complex Z variable expression. It behaves like a Laplace source with Z replaced by EXP(S/< clock frequency>), where S = J \* 2 \* PI \* F, and F = frequency.

See the sample file ZDOMAIN.CIR for an example of how to use the source.

# Chapter 23 Digital Devices

# What's in this chapter

This chapter describes the Micro-Cap digital simulator. It begins with a general description of the digital simulation engine, delay models, digital states and strengths and then describes each of the digital primitives. The primitives are the basic building blocks used to model standard commercial parts. They are used extensively as modeling elements in the Digital Library. They may also be used as primitives in schematics or SPICE circuits.

### This chapter discusses:

The digital simulation engine

Digital nodes

Digital states

Digital strengths

Timing models

Propagation delay

Digital primitives

The Analog/digital interface

Digital stimulus devices

Digital input D/A interface device

Digital output A/D interface device

Standard gates

Tri-state gates

Flip-flops and latches

Delay lines

Pullup and pulldown devices

Programmable logic arrays

Multi-bit A/D and D/A converters

Digital behavioral functions

Logic expressions

Pin delays

Constraint checkers

Stimulus generators

# The digital simulation engine

Micro-Cap includes a general purpose, event-driven, digital logic simulator. It is completely integrated within and time-synchronized with the analog simulator.

The primitives and behavior of a digital simulator can be defined in many ways. Micro-Cap uses the PSpice<sup>TM</sup> syntax since it is relatively efficient, widely known, and for many users, it means not having to relearn a new system. Micro-Cap and PSpice<sup>TM</sup> libraries can be read by either simulator, so portability between the two is improved as well. PSpice<sup>TM</sup> can't read Micro-Cap schematics, but it can read the Micro-Cap SPICE text circuit files. Micro-Cap can read most PSpice<sup>TM</sup> text circuit files. Most, but not all, features are supported.

Micro-Cap schematics and SPICE text file circuits may freely mix analog and digital circuits. The system automatically handles the interface between the analog and digital sections. Whenever analog and digital parts share the same node, MC8 automatically breaks the connection and inserts a user specified interface circuit between the two sections. The heart of the interface is an analog to digital interface translator (if the digital node was an input) or a digital to analog translator (if the digital node was an output). This automatic A/D interface is described in more detail later in the "Analog/digital interface" section of this chapter.

# Digital nodes

Digital nodes are represented the same way as analog nodes. They may be referred to by node number or node *name*. Nodes are numbered automatically by MC8. Node names are assigned by the user by placing grid text on the node.

Digital node numbers are displayed on schematics inside sharp-cornered rectangles to reflect the angular look of digital waveforms. Analog node numbers use round-cornered rectangles to reflect the softer nature of analog waveforms.

# Digital states

The state of a digital node is a combination of a digital level and a digital strength. Together the digital level and digital strength uniquely determine the digital state. The state is represented with one of the following symbols:

| State | Description                                              |
|-------|----------------------------------------------------------|
| 0     | Low                                                      |
| 1     | High                                                     |
| R     | Rising (in transition from 0 to 1)                       |
| F     | Falling (in transition from 1 to 0)                      |
| X     | Unknown (level may be 0, 1, or unstable)                 |
| Z     | High impedance (level may be 0, 1, R, F, X, or unstable) |

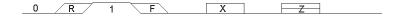

Table 23-1 Digital states

### Logic levels

These six symbols are used to describe what is happening on the digital nodes. The first five symbols,  $\{0, 1, R, F, X\}$  describe logic levels at any strength greater than the high impedance strength. The 'Z' symbol describes any of the levels at the high impedance strength.

If a node state symbol is 'Z', then the strength of the output node is equal to the high impedance or 'Z' state. If the symbol is a '1', then the state is steady at a high level. If the symbol is a '0', then the state is steady at a low level. If the symbol is an 'R', then the state is rising to a '1'. If the symbol is an 'F', then the state is falling to a '0'. If the symbol is an 'X', then the state may be '0', '1', or unstable.

Logic levels correspond to a particular range of voltage, as defined in the I/O model statement. They do not correspond to a particular value of voltage. For instance, a '1' may be defined in the model statement as the voltage range 1.7 to 7.0 volts. If the digital node makes a transition between a '0' and a '1' then the implied analog voltage may be said to be "at least 1.7 volts", but it may be higher. Digital modeling involves an abstraction that trades information in exchange for simplicity and speed of simulation.

## Logic strengths

When two or more digital outputs are connected together at a common node, the simulator determines the state of the common node as follows:

• If the levels from all outputs are the same, then:

The new level is the common level and the strength is equal to the strength of the strongest node.

• If the levels from all outputs are not the same, then:

If the strength of the strongest output exceeds the strength of the next strongest output by at least DIGOVRDRV, then the level and strength of the strongest output are assigned to the common node.

Otherwise, the common node level is set to 'X' and the strength is set to the strength of the strongest output.

The weakest strength is called the high impedance or 'Z' strength. It is defined by the value of DIGDRVZ. Any output, tri-state or otherwise, will be set to the 'Z' state if its impedance is equal to or greater than DIGDRVZ.

The strongest strength, defined by DIGDRVF, is called the forcing impedance.

The strengths of a device's outputs are defined by the device's output impedance. The impedance is either DRVH or DRVL depending upon whether the output is high or low. DRVH and DRVL are obtained from the I/O model statement for the device. DRVH and DRVL are constrained to be in the following range:

```
DIGDRVF \leq Impedance \leq DIGDRVZ
```

This range defines a logarithmic scale. The scale includes 64 strengths that run from an impedance of DIGDRVZ and a strength of 0 to an impedance of DIGDRVF and a strength of 63. Before the simulation run starts, the DRVH and DRVL impedances of each output are assigned a strength from 0 to 63, based upon where their impedance falls on the scale from DIGDRVF to DIGDRVZ. The strengths are calculated as follows:

```
LZ = ln(DIGDRVZ)

LF = ln(DIGDRVF)

DRVH_STRENGTH = 63•(ln(DRVH) - LZ) / (LF - LZ)

DRVL_STRENGTH = 63•(ln(DRVL) - LZ) / (LF - LZ)
```

During the simulation run, each output is assigned the DRVH or the DRVL strength based upon its current state.

DIGOVRDRV, DIGDRVF, and DIGDRVZ are specified in the Global Settings dialog box and can be changed for a particular circuit with the .OPTIONS command.

#### **Tri-state outputs**

A common situation where multiple strengths help in modeling is the tri-state bus. In this situation many tri-state devices are connected to a common node. Each has an enable pin. If the enable pin is disabled, the output impedance is DIGDRVZ and the strength is 0. Typically, all outputs but one will be disabled and their strengths will be 0. One output will be enabled and its strength will be greater than 0 and hence the output state will be determined by the one enabled output. It is important to remember that the DRVH or DRVL of the enabled output must still exceed the DIGDRVZ by DIGOVRDRV to control the node state.

#### Open-collector outputs

Another situation where multiple strengths help is in the modeling of open collector outputs. In this situation, many devices are connected to a common node. Each might typically have impedances of DRVL=100 and DRVH = 20K. A single PULLUP device is connected to the common node. It provides a weak '1' of typically 1K. If any output is a '0', then its strength is sufficient to overcome the weak PULLUP '1' strength (1K) and the even weaker 'Z' strength (20K) of the other output devices. The output becomes a '0'. If all outputs are at a '1' at Z strength (20K), then the PULLUP provides a '1' at higher than Z strength and the output goes to a '1'.

# Timing models

TР

All digital primitives except PULLUP, PULLDN, CONSTRAINT, and PINDLY, employ a timing model statement whose parameters specify the various timing characteristics unique to the part. The general types of parameters include propagation delay, pulse width, setup time, hold time, and switching time. The parameter names are constructed from a standard set of abbreviations:

| 1 Г            | Fropagation delay                                |
|----------------|--------------------------------------------------|
| TW             | Pulse width                                      |
| TSU            | Setup time                                       |
| THD            | Hold time                                        |
| TSW            | Switchingtime                                    |
| MN             | Minimum                                          |
| TY             | Typical                                          |
| MX             | Maximum                                          |
| LH<br>HL<br>ZL | Low to high transition<br>High to low transition |
| <del></del>    | Z to low transition                              |
| ZH             | Z to high transition                             |
| LZ             | Low to Z transition                              |
| HZ             | High to Z transition                             |
|                |                                                  |

Propagation delay

# Here are some examples:

TPLHMN: Minimum propagation delay for a low to high transition for standard and tri-state gates.

TWPCLTY: Typical JKFF prebar or clearbar width at the low state. Here the P of the prebar pin name and the C of the clearbar pin name are integrated into the parameter name.

THDCLKMN: Minimum hold time for J and K or D inputs after the active CLK transition.

```
This is an example of a timing model statement for a standard gate:
.MODEL DL_01 UGATE (TPLHMN=8NS TPLHTY=11NS
+ TPLHMX=13NS TPHLMN=6NS TPHLTY=9NS TPHLMX=12NS)
```

Unless otherwise noted, all timing parameters have a default value of zero.

# Unspecified propagation delays

The timing model syntax provides minimum, typical, and maximum values for each propagation delay parameter. The names of these parameters always begin with 'TP'. Data books often specify only one or two of these parameters. Since the logic simulator can't just assume a default value of zero for unspecified parameters, it calculates them according to the following rules:

### If the typical value is specified:

If the minimum value is unspecified:

TPXXMN = DIGMNTYSCALE · TPXXTY

If the maximum value is unspecified:

TPXXMX = DIGTYMXSCALE · TPXXTY

### If the typical value is not specified:

If the minimum and maximum values are both specified:

TPXXTY = (TPXXMN + TPXXMX) / 2

If only the minimum value is specified:

TPXXTY = TPXXMN / DIGMNTYSCALE

If only the maximum value is specified:

TPXXTY = TPXXMX / DIGTYMXSCALE

# If none of the values are specified, then obviously:

TPXXMN = TPXXTY = TPXXMX = 0

Default values of the parameters DIGMNTYSCALE and DIGTYMXSCALE are specified from the Global Settings dialog box. The default value is used unless it is changed in a particular circuit with the .OPTIONS command. For example:

.OPTIONS DIGMNTYSCALE=.35

Placing this command in a circuit changes its DIGMNTYSCALE value only.

Note that these rules apply only to propagation delay parameters.

# Unspecified timing constraints

Timing constraints include pulse widths and setup and hold times. Typical and maximum values for these timing constraints are frequently missing from data books. Unlike propagation parameters, these missing values cannot be obtained by a simple scaling procedure. Instead, the simulator calculates the missing values according to the following procedure:

#### If the minimum value is not specified:

minimum = 0

#### If the maximum value is not specified:

If the typical value is specified: maximum=typical

If the minimum value is specified: maximum = minimum

### If the typical value is not specified:

typical = (maximum + minimum)/2

Note that a parameter is unspecified if it is missing from the model statement. For example, a model statement with unspecified parameters looks like this:

```
.MODEL TOR UGATE ()
```

Another approach is to include the unspecified parameters and set them equal to the special value, -1, as a way of signalling to the generation routines that they are to be considered unspecified. This form of model statement looks like this:

```
.MODEL TOR UGATE ( TPLHMN=-1 TPLHTY=-1 TPLHMX=-1 + TPHLMN=-1 TPHLTY=-1 TPHLMX=-1 )
```

Any parameter set equal to -1 is treated as unspecified and thus calculated from the other parameters according to the above rules. Having the names of unspecified parameters readily available is a convenient memory aid in case they need to be modified. MC8 generates default model statements in this form.

# Propagation delays

### Loading delays

The propagation delay through a digital device is specified mainly in the timing model through the propagation delay parameters. The I/O model can also affect the propagation delay through the loading delay. The two loading delays (low to high and high to low) are calculated from the capacitive loading on the node prior to the simulation run. The capacitive load is derived from the I/O models for the devices that are connected to the node. The total capacitive load is obtained from the sum of all INLD values from devices whose inputs are connected and OUTLD values from devices whose outputs are connected. The total capacitive load is assumed to be driven by the device's driving impedances, DRVH or DRVL. The two loading delays are calculated for each device as follows:

Loading delay low to high= ln(2)•DRVH•CTOTAL Loading delay high to low= ln(2)•DRVL•CTOTAL

During the simulation, one of these delays, depending upon the transition, is added to the timing model delay when an event is scheduled.

#### Inertial delays

Micro-Cap models all delays except those of the DLYLINE on the inertial model. Inertial delay models work on the physical principle that a signal must be impressed upon a device for a certain minimum time before the device will respond. The principle can be summarized as follows:

If the pulse width is less than the delay the pulse is cancelled.

In this circuit, the pulse width is 10. That is greater than the delay of 5, so the pulse will pass:

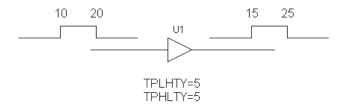

In this example, the pulse width is 2. Since that is less than the specified delay of 5, the pulse is inertially cancelled.

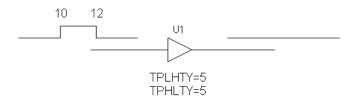

Inertial cancellation can be turned off from the Preferences dialog box.

## Transport delays

The alternative to inertial delay is transport delay. In this delay model, all signals

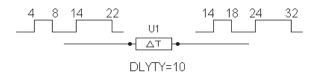

are passed, regardless of the pulse duration. For example, this circuit passes all pulses, even though they are less than the specified delay.

This type of delay is useful when you want to shift a signal by some fixed delay value without removing any of its narrow pulses. Only the DLYLINE device uses transport delay. All delay parameters of all other devices are treated as inertial, except when inertial cancellation is disabled.

# Digital delay ambiguity

Digital devices contain model parameters that specify a minimum, typical, and a maximum value for each timing value. The MNTYMXDLY parameter can be used to specify which of the delays to use:

| MNTYMXDLY | Meaning                                          |
|-----------|--------------------------------------------------|
| 0         | Set MNTYMXDLY = DIGMNTYMX                        |
| 1         | Use minimum delays                               |
| 2         | Use typical delays                               |
| 3         | Use maximum delays                               |
| 4         | Use worst-case (both minimum and maximum) delays |

When worst-case delays are used, the simulator produces an ambiguous region between the minimum and maximum delays that represents the period of time when the signal is changing. The signal cannot be said to be in the old state or the new state, it is merely in transition between the two states. This ambiguity region is represented by a rising or a falling state.

For example, in this circuit, the input changes from a '0' to a '1' at 10.

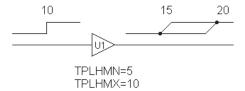

If MNTYMXDLY is 4, the resulting worst-case run produces a rising state at 15 since the minimum low to high delay is 5. The "TPLHMN=5" says that the delay is at least 5. It may be more. The "TPLHMX=10" says that the delay is at most 10. It may be less. The rising state between 15 and 20 reflects the uncertainty.

Ambiguity regions can accumulate as the signal passes through a succession of devices. For example, in this circuit the rising state ambiguity region increases as the signal passes through the two buffers.

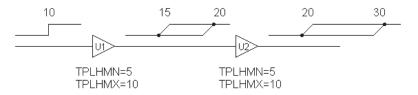

Ambiguity can do more than just fuzz up the signal edges. It can catastrophically alter simulation results. In the circuit below, the ambiguous D input signal makes the output 'X' since there are two possible outcomes. If the clock completes its rise before the D input changes, the Q output remains '0'. If the clock completes its rise after the D input changes, the new '1' state is loaded and the Q output becomes '1'.

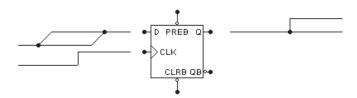

Since there are two possible opposite states for Q depending upon when the D input changes, the Q output is assigned 'X' to reflect the uncertainty.

Rising inputs do not necessarily generate 'X' results. If the CLK input samples while the D input is stable, then there is no ambiguity and the Q output is known. This is true even if the CLK input is 'R', as in this example.

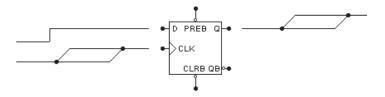

# Timing hazards

If the exact arrival times of the inputs to a digital device are unknown, the output may glitch or be set to 'X'. This condition is referred to as a timing hazard.

There are several types of hazards, including:

- Convergence hazards
- Cumulative ambiguity hazards
- Critical hazards

#### Convergence hazards

A convergence hazard occurs when two signals converge to the inputs of a gate and there is overlapping uncertainty in their arrival times, as in this example. This hazard could be represented as a 0-X-0 transition or as a 0-R-0 transition.

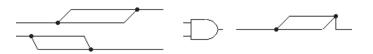

We represented it as a 0-R-0 transition to match the usual representation of the hazard. It should be interpreted as a possible short pulse, extending no longer than the overlap of the uncertainty portions of the two input signals.

### **Cumulative ambiguity hazards**

Digital worst-case timing is activated when a gate's MNTYMXDLY value is set to 4. In this case the simulator adds an 'R' state between the specified minimum delay and maximum delay at each 0-1 and 0-R transition and an 'F' state between the specified minimum delay and maximum delay at each 1-0 and 1-F transition. As a signal passes through a gate with worst-case timing specified, the uncertainties of its transitions increase, as in this example:

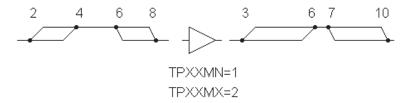

As the signal passes through additional stages, the uncertainties can accumulate to the point where parts of the signal are ambiguous, as in this example:

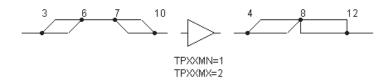

At 7, the simulator attempts to schedule the 'F' state at 8 (7+1). But the '1' state is already scheduled to occur on the output at 8 (6+2). Since this is ambiguous, the simulator signals a hazard with an 'X' at 8.

Cumulative ambiguity is a particular problem with circuits that feed an inverted gate output back to its input to create an oscillator. In such cases, the MNTYMXDLY parameter of the oscillator gate should be set to something other than 4 (worst-case), to stop the signal destruction.

#### Critical hazards

Convergence and ambiguity hazards indicate potential problems. They may or may not cause a problem in the circuit. If the hazard causes a flip-flop or other storage device to store incorrect data, then they become critical hazards, since they will almost certainly cause a failure in the circuit.

# The analog/digital interface

When a digital node and an analog node are connected together in a circuit, the program breaks the connection and inserts between the two parts an interface circuit specified by the I/O model. This interface circuit contains analog devices like resistors, capacitors, diodes, and transistors. It also contains either an analog to digital or digital to analog interface device. These devices provide the fundamental translation between the analog and digital circuits.

In addition, the simulator generates an analog power supply circuit to drive the interface circuits, as specified in the I/O model. The I/O model statement parameter, IO\_LEVEL, selects one of four possible interface circuits to use. It is also possible to change the digital power supply used in the interface circuit by modifying the power supply subcircuit.

The simulator also creates additional nodes at the interface between analog and digital circuits. The creation and naming of these nodes is important to understand if you want to plot or print their values.

#### **Nodes**

There are only two types of nodes, analog and digital. When an analog node is connected to a digital node, what happens? MC8 breaks the connection and adds an interface circuit between the two parts. The interface circuit is selected from the I/O model based upon the value of the IO\_LEVEL attribute. The selection is based upon the following:

| Level | Subcircuits | Behavior                               |
|-------|-------------|----------------------------------------|
| 1     | AtoD1/DtoA1 | AtoD creates R, F, and X levels        |
| 2     | AtoD2/DtoA2 | AtoD doesn't create R, F, and X levels |
| 3     | AtoD3/DtoA3 | Same as Level 1                        |
| 4     | AtoD4/DtoA4 | Same as Level 2                        |

Table 23-2 Digital interface subcircuits

If an analog node is connected to a digital output, then a DtoA subcircuit is used. If an analog node is connected to a digital input, then an AtoD subcircuit is used. If an analog node is connected to both a digital input and a digital output then a

DtoA interface circuit is used. These cases are shown below.

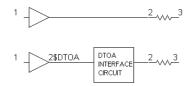

When the digital node is an output node, a new digital node, 2\$DTOA, is created and assigned to the digital output, and the DTOA interface circuit, specified by the I/O model statement IO\_LEVEL parameter, is inserted between the new digital output node and the analog node.

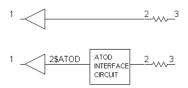

When the digital node is an input node, a new digital node, 2\$ATOD, is created and assigned to the digital input, and the ATOD interface circuit, specified by the I/O model statement IO\_LEVEL parameter, is inserted between the new digital input node and the analog node.

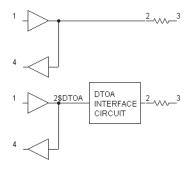

When an analog node is connected to a digital node with both input and output pins connected to it, a new digital node, 2\$DTOA, is created and assigned to the digital node. An interface circuit is inserted between the new digital node and the analog node.

#### Tri-state interface caveat

When you have a digital node with input and output pins connected to it as in the last example, and the digital output comes from a tristate or open collector device, placing an analog resistor at the node will result in Z states entering the digital input. This happens because the output of the resistor does not drive the digital input, so no pullup or pulldown action can occur. To avoid this problem always follow the golden tri-state rule.

Use a digital pullup or pulldown device at tri-state nodes. Do not use an analog resistor. If you must use an analog resistor, separate the digital output from the digital input by a small value resistor.

The situation is summarized in the figure below:

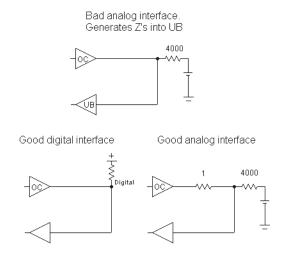

#### **Interface circuits**

The I/O model parameter IO\_LEVEL specifies which of the four possible interface circuits to use according to the table. If IO\_LEVEL is 0, then the interface circuit will be selected by the value of the Global Settings parameter DIGIOLVL.

#### Level 1 Interface circuits

The level 1 interface circuits generate the intermediate logic levels (R, F, X) between the voltage ranges VILMAX and VIHMIN. A voltage that ramps smoothly from below VILMAX to above VIHMIN and back again, will generate the sequence 0, R, 1, F, 0. An X is generated if the voltage starts in the VILMAX - VIHMIN region, or the voltage reverses in the VILMAX - VIHMIN region and crosses a previously crossed threshold. The level 1 interface circuits are more accurate than level 2 circuits.

#### Level 2 Interface circuits

The level 2 interface circuits generate only the logic levels (0, 1). An exact switching voltage is assumed. These interface circuits are less accurate but generate no uncertain states (R, F, X) that could potentially cause simulation problems.

**Level 3 and Level 4 Interface circuits**. These are equivalent to Level 1 and Level 2, respectively, and are not currently used in the standard digital library.

# Power supply circuits

When an analog node and a digital node are connected together, and an ATOD or DTOA interface is required, the circuit needs a power supply. The power supply is created automatically using the parameter DIGPOWER from the I/O model statement for a particular digital family, such as 7400 TTL. This parameter specifies the name of the power supply subcircuit to use. The main power supply subcircuit is called "DIGIFPWR". This subcircuit provides the voltage sources and power pins needed by the interface circuits. You can, of course, change the power supply circuit by specifying another subcircuit name, or by altering the "DIGIFPWR" subcircuit itself. We recommend leaving the original "DIGIFPWR" subcircuit intact, and cloning new versions, with related names such as "DIGIFPW1". This lets you easily revert to the old version by simply changing the DIGPOWER="DIGIFPWR" part of the I/O model statement. The I/O model statements are located in the DIGIO.LIB model library file.

### The DIGIO.LIB model library file

This file contains the I/O model statements, ATOD and DTOA interface circuits, ATOD (O device) and DTOA (N device) model statements, and power supply circuits for the entire Digital Library.

# General digital primitive format

The digital device format is similar to the general SPICE component format. Both analog and digital primitives require node numbers, optional parameters, and model statements. Analog devices use at most a single model statement. Digital devices require a timing model statement and an I/O model statement.

Timing model statements define propagation delays and timing constraints. I/O model statements define the impedances, equivalent circuits, and switching times of the analog/digital interface model. The I/O model is mainly used when a digital node is connected to an analog node, but it also defines the impedances used to resolve states when device outputs of differing strengths are wired together.

Timing model statements embody data unique to each device, so most devices have unique timing model statements. The same is not true of I/O models since the interface is generally standardized for all devices within a particular digital family. For example, all 74LS devices use the same interface specification.

#### **General format**

```
U<name> <primitive type> [(<parameter value>*)]
+<digital power node> <digital ground node> <node>*
+<timing model name> <I/O model name>
+[MNTYMXDLY=<delay select value>]
+[IO_LEVEL=<interface subcircuit select value>]
```

# **Examples**

U1 JKFF(1) \$G\_DPWR \$G\_DGND PR CLB CKB J K Q QB D0\_74 IO\_STD U1 NOR(3) \$G\_DPWR \$G\_DGND 10 20 30 40 D0\_74 IO\_STD

#### **Definition**

U<name>

This is the part name.

rimitive type>

The *<pri>primitive type>* specifies which of the primitive digital types, such as NAND, NOR, JKFF, or PLA, the part is.

[(<parameter value>\*)]

Depending upon the *<pri>primitive type>*, these are zero or more parameters representing the number of input and/or output nodes.

<digital power node> <digital ground node>

These nodes provide power to the A/D interface circuits employed when an analog node is connected to a digital node. Usually the global pins \$G\_DPWR and \$G\_DGND are used. Refer to the section, "The analog/digital interface" for more information.

<node>\*

Depending upon the primitive type, these are the node names of the actual input and/or output node numbers.

#### <timing model name>

This name refers to a timing model statement, which specifies propagation and constraint timing values. Each model has minimum, typical, and maximum values for each timing parameter. The MNTYMXDLY device parameter selects one of the values or it lets the DIGMNTYMX select one globally.

#### <I/O model name>

This name refers to an I/O model statement which specifies impedance and interface circuit information for modeling the analog/digital interface.

#### [MNTYMXDLY=<delay select value>]

This value selects the minimum, typical, or maximum value for each timing parameter as follows:

- 0=Current value of DIGMNTYMX
- 1=Minimum
- 2=Typical
- 3=Maximum
- 4=Worst case. Use both minimum and maximum delays.

# [IO\_LEVEL=<interface subcircuit select value>]

This selects one of four interface circuits named in the I/O model. These interface circuits are used at the digital/analog interface. Refer to the I/O model topic at the end of this chapter for more information.

## Timing model form

.MODEL <model name> <model type> (<model parameters>\*)
Each primitive type has a unique <model type> and <model parameters>.

#### I/O model form

.MODEL <model name> UIO (<model parameters>\*)

There is one I/O model structure that is used by all primitives.

Parts from the Digital Primitives section need the I/O and Timing model information to be specified when the part is placed in the schematic. Digital Library section parts are modeled as subcircuits and have the requisite I/O and Timing model information predefined in a subckt located in a DIGXXXX.LIB text file library. The models are linked to their I/O and timing models as follows:

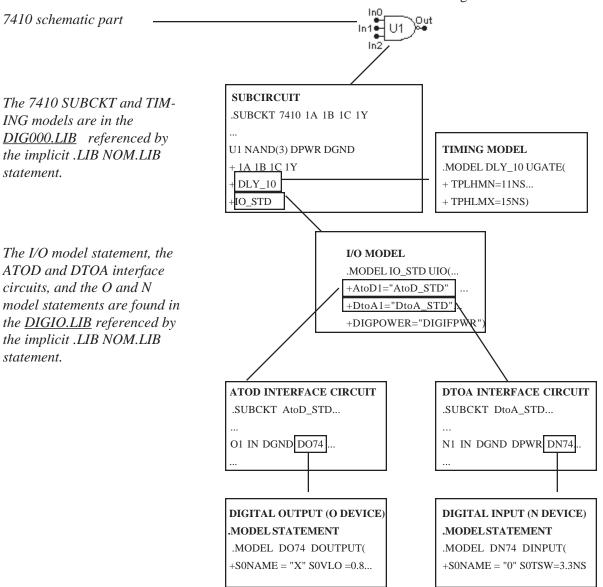

Figure 23-1 Digital Model References

# Primitives

Digital primitives are as follows:

| <b>Primitive Class</b> | Туре  | Description              |  |
|------------------------|-------|--------------------------|--|
| Standard Gates         | BUF   | Buffer                   |  |
|                        | INV   | Inverter                 |  |
|                        | AND   | AND gate                 |  |
|                        | NAND  | NAND gate                |  |
|                        | OR    | OR gate                  |  |
|                        | NOR   | NOR gate                 |  |
|                        | XOR   | Exclusive OR             |  |
|                        | NXOR  | Exclusive NOR            |  |
|                        | BUFA  | Buffer array             |  |
|                        | INVA  | Inverter array           |  |
|                        | ANDA  | AND gate array           |  |
|                        | NANDA | NAND gate array          |  |
|                        | ORA   | OR gate array            |  |
|                        | NORA  | NOR gate array           |  |
|                        | XORA  | Exclusive OR gate array  |  |
|                        | NXORA | Exclusive NOR gate array |  |
|                        | AO    | AND-OR compound gate     |  |
|                        | OA    | OR-AND compound gate     |  |
|                        | AOI   | AND-NOR compound gate    |  |
|                        | OAI   | OR-NAND compound gate    |  |

Table 23-3A Digital primitives

| <b>Primitive Class</b> | Туре   | Description                |  |
|------------------------|--------|----------------------------|--|
| Tri-state Gates        | BUF3   | Buffer                     |  |
|                        | INV3   | Inverter                   |  |
|                        | AND3   | AND gate                   |  |
|                        | NAND3  | NAND gate                  |  |
|                        | OR3    | OR gate                    |  |
|                        | NOR3   | NOR gate                   |  |
|                        | XOR3   | Exclusive OR               |  |
|                        | NXOR3  | Exclusive NOR              |  |
|                        | BUF3A  | Buffer array               |  |
|                        | INV3A  | Inverter array             |  |
|                        | AND3A  | AND gate array             |  |
|                        | NAND3A | NAND gate array            |  |
|                        | OR3A   | OR gate array              |  |
|                        | NOR3A  | NOR gate array             |  |
|                        | XOR3A  | Exclusive OR array         |  |
|                        | NXOR3A | Exclusive NOR array        |  |
| Flip-flops / Latches   | JKFF   | JK negative-edge triggered |  |
|                        | DFF    | D positive-edge triggered  |  |
|                        | SRFF   | SR gated latch             |  |
|                        | DLTCH  | D gated latch              |  |

Table 23-3B Digital primitives (continued)

| Primitive Class              | Туре       | Description                |  |
|------------------------------|------------|----------------------------|--|
| Pullups / Pulldowns          | PULLUP     | Pullup resistor array      |  |
|                              | PULLDN     | Pulldown resistor array    |  |
| Delay Lines                  | DLYLINE    | Non-inertial delay line    |  |
| Programmable Logic<br>Arrays | PLAND      | AND array                  |  |
|                              | PLOR       | OR array                   |  |
|                              | PLXOR      | Exclusive OR array         |  |
|                              | PLNXOR     | Exclusive NOR array        |  |
|                              | PLNAND     | NAND array                 |  |
|                              | PLNOR      | NOR array                  |  |
|                              | PLANDC     | AND array plus complement  |  |
|                              | PLORC      | OR array plus complement   |  |
|                              | PLXORC     | XOR array plus complement  |  |
|                              | PLNANDC    | NAND array plus complement |  |
|                              | PLNORC     | NOR array plus complement  |  |
|                              | PLNXORC    | NXOR array plus complement |  |
| Multi-bit Converters         | ADC        | Multi-bit ATOD converter   |  |
|                              | DAC        | Multi-bit DTOA converter   |  |
| Behavioral Models            | LOGICEXP   | Logic expression           |  |
|                              | PINDLY     | Pin-to-pin delay           |  |
|                              | CONSTRAINT | Constraint checker         |  |
|                              |            |                            |  |

Table 23-3C Digital primitives (continued)

## Gates

Two types of gates are provided:

Standard gates: Their outputs are always enabled. The output impedance is:

| Output State | Impedance             |
|--------------|-----------------------|
| 0            | DRVL (from I/O model) |
| 1            | DRVH (from I/O model) |

*Tri-state gates*: Their outputs are enabled by an enable pin. The output impedance depends upon the enable state:

| Enable state | Output State | Impedance             |
|--------------|--------------|-----------------------|
| 1            | 0            | DRVL (from I/O model) |
| 1            | 1            | DRVH (from I/O model) |
| 0            | Z            | DIGDRVZ               |

DIGDRVZ is the impedance which corresponds to the Z state. It is specified in the Global Settings dialog box or by a .OPTIONS statement. DRVH and DRVL come from the I/O model.

Gates come in two forms, *simple* and *arrays*. *Simple* gates have one or more inputs, but only one output. *Arrays* contain one or more simple gates, with one output per simple gate. *Note that arrays of gates are available for use only in SPICE text circuits or SPICE text subckt libraries. Schematic gates are always simple.* 

The usual Boolean rules apply to these gates. If an input state is X, the output is calculated for an input of 1 and an input of 0. If the output state differs for these two calculations, then the output is X. This avoids propagating pessimistic X states. This definition of the X state results in the following identities:

| 0  AND  X = 0  | 0  NOR  X = X |
|----------------|---------------|
| 1  AND  X = X  | 1  NOR  X = 0 |
| 0  NAND  X = 1 | 1  XOR  X = X |
| 1  NAND  X = X | 0  XOR  X = X |
| 0  OR  X = X   |               |
| 1  OR  X = 1   |               |

# Standard gates

#### **SPICE** format

U<name> <gate type>[(<parameters>)\*]

- +<digital power node> <digital ground node>
- +<input node>\* <output node>\*
- +<timing model name> <I/O model name>
- +[MNTYMXDLY=<delay select value>]
- +[IO\_LEVEL=<interface subckt select value>]

#### **Examples:**

A 5 input NOR gate:

U1 NOR(5) \$G\_DPWR \$G\_DGND IN1 IN2 IN3 IN4 IN5 OUT D0\_GATE IO\_STD MNTYMXDLY=0 IO\_LEVEL=2

A 3 gate NAND array with 2 inputs per gate:

U17 NANDA(2,3) \$G\_DPWR \$G\_DGND 1A 1B 2A 2B 3A 3B O1 O2 O3 DLY1 IO\_ACT

An AND-OR compound gate having 2 input gates with 3 inputs per gate: UCMPD AO(3,2) \$G\_DPWR \$G\_DGND i1a i1b i1c i2a i2b i2c out dlymod io\_hc\_oc MNTYMXDLY=3

#### **Schematic format**

PART attribute

<name>

**Example** 

U1

#### TIMING MODEL attribute

<timing model name>

**Example** 

74LS

I/O MODEL attribute

<I/O model name>

**Example** 

IO\_STD

#### MNTYMXDLY attribute

<delay select value>

### **Example**

2

#### IO LEVEL attribute

<interface subckt select value>

### **Example**

1

#### POWER NODE attribute

<digital power node>

#### **Example**

\$G\_DPWR

### **GROUND NODE attribute**

<digital ground node>

## **Example**

\$G\_DGND

#### Model statement form

.MODEL <timing model name> UGATE ([model parameters])

## **Example**

```
.MODEL TOR UGATE ( TPLHMN=3ns TPLHTY=5ns TPLHMX=7ns + TPHLMN=4ns TPHLTY=6ns TPHLMX=7ns )
```

The standard gate types and their parameters are shown in Table 23-4. The table uses the standard syntax:

in one input node

in\* one or more input nodes

out one output node

out\* one or more output nodes

The phrase <# of inputs> means the number of inputs per gate. The phrase <# of gates> means the number of gates in the array.

| Туре  | Parameters                                              | Nodes         | Description               |  |
|-------|---------------------------------------------------------|---------------|---------------------------|--|
| BUF   |                                                         | in, out       | Buffer                    |  |
| INV   |                                                         | in, out       | Inverter                  |  |
| AND   | <no. inputs="" of=""></no.>                             | in*, out      | AND gate                  |  |
| NAND  | <no. inputs="" of=""></no.>                             | in*, out      | NAND gate                 |  |
| OR    | <no. inputs="" of=""></no.>                             | in*, out      | OR gate                   |  |
| NOR   | <no. inputs="" of=""></no.>                             | in*, out      | NOR gate                  |  |
| XOR   |                                                         | in1, in2, out | Exclusive OR gate         |  |
| NXOR  |                                                         | in1, in2, out | Exclusive NOR gate        |  |
| BUFA  | <no. gates="" of=""></no.>                              | in*, out*     | Buffer array              |  |
| INVA  | <no. gates="" of=""></no.>                              | in*, out*     | Inverter array            |  |
| ANDA  | <no. inputs="" of="">, <no. gates="" of=""></no.></no.> | in*, out*     | AND array                 |  |
| NANDA | <no. inputs="" of="">, <no. gates="" of=""></no.></no.> | in*, out*     | NAND array                |  |
| ORA   | <no. inputs="" of="">, <no. gates="" of=""></no.></no.> | in*, out*     | OR array                  |  |
| NORA  | <no. inputs="" of="">, <no. gates="" of=""></no.></no.> | in*, out*     | NOR array                 |  |
| XORA  | <no. gates="" of=""></no.>                              | in*, out*     | Exclusive OR array        |  |
| NXORA | <no. gates="" of=""></no.>                              | in*, out*     | Exclusive NOR array       |  |
| AO    | <no. inputs="" of="">, <no. gates="" of=""></no.></no.> | in*, out      | AND-OR compound gate      |  |
| OA    | <no. inputs="" of="">, <no. gates="" of=""></no.></no.> | in*, out      | OR-AND compound gate      |  |
| AOI   | <no. inputs="" of="">, <no. gates="" of=""></no.></no.> | in*, out      | out AND-NOR compound gate |  |
| OAI   | <no. inputs="" of="">, <no. gates="" of=""></no.></no.> | in*, out      | OR-NAND compound gate     |  |

Table 23-4 Standard gate types

Input nodes are listed before output nodes. In a gate array, the node order is: the input nodes for the first gate, the input nodes for the second gate,..., the input nodes for the final gate, the output node for the first gate, the output node for the second gate,..., the output node for the final gate. The number of output nodes is equal to the number of gates.

A compound gate contains two levels of logic. The phrase *<no. of inputs>* is the number of inputs per first-level gate, and *<no. of gates>* is the number of first-level gates. All of the first-level gate outputs are connected to one second-level gate, so the device only has one output. The node order is: the input nodes for the first first-level gate,..., the input nodes for the final first-level gate, and the output node. For an OA gate, the first-level gates are *<no. of inputs>* input OR gates, and they all feed into one AND gate, which produces the output.

| Parameter | Description            | Units |
|-----------|------------------------|-------|
| TPLHMN    | Delay: min low to high | sec   |
| TPLHTY    | Delay: typ low to high | sec   |
| TPLHMX    | Delay: max low to high | sec   |
| TPHLMN    | Delay: min high to low | sec   |
| TPHLTY    | Delay: typ high to low | sec   |
| TPHLMX    | Delay: max high to low | sec   |

Table 23-5 Standard gate timing model parameters

# Special Component editor fields

Inputs < number of inputs>

The Component editor has a special 'Inputs' field for standard gates. It lets you specify the number of gate inputs. When you enter a value, the system places an output pin and the specified *<number of inputs>* pins on the display and you must drag them into place on the shape.

# Tri-state gates

#### **SPICE** format

U<name> <tri-state gate type>[(<parameters>\*)]

- +<digital power node> <digital ground node>
- +<input node>\* <enable node> <output node>\*
- +<timing model name> <I/O model name>
- +[MNTYMXDLY=<delay select value>]
- +[IO\_LEVEL=<interface subckt select value>]

#### Examples:

A 3 input tri-state NOR gate:

U20 NOR3(3) \$G\_DPWR \$G\_DGND IN1 IN2 IN3 ENABLE OUT D0\_GATE IO\_STD MNTYMXDLY=0 IO\_LEVEL=2

<u>A 3 gate tri-state AND array with 2 inputs per gate:</u>
UBX AND3A(2,3) \$G\_DPWR \$G\_DGND 1A 1B 2A 2B 3A 3B EN O1 O2 O3
DLY1 IO ACT

#### **Schematic format**

PART attribute

<name>

**Example** 

U1

#### TIMING MODEL attribute

<timing model name>

Example

74ALS

#### I/O MODEL attribute

<I/O model name>

**Example** 

IO\_STD

#### MNTYMXDLY attribute

<delay select value>

### **Example**

1

### IO LEVEL attribute

<interface subckt select value>

### Example

1

#### POWER NODE attribute

<digital power node>

#### **Example**

\$G\_DPWR

### **GROUND NODE attribute**

<digital ground node>

## **Example**

\$G\_DGND

#### **Model statement form**

.MODEL <timing model name> UTGATE ([model parameters])

## **Example**

```
.MODEL TRIG UTGATE ( TPLHMN=2ns TPLHTY=3ns TPLHMX=5ns + TPZLMN=4ns TPZLTY=6ns TPZLMX=8ns )
```

The tri-state gate types and their parameters are shown in Table 23-6. The table uses the standard syntax:

| en   | one enable node          |
|------|--------------------------|
| in   | one input node           |
| in*  | one or more input nodes  |
| out  | one output node          |
| out* | one or more output nodes |
|      |                          |

| Туре   | Parameters                                              | Nodes             | Description         |
|--------|---------------------------------------------------------|-------------------|---------------------|
| BUF3   |                                                         | in, en, out       | Buffer              |
| INV3   |                                                         | in, en, out       | Inverter            |
| AND3   | <no. inputs="" of=""></no.>                             | in*, en, out      | AND gate            |
| NAND3  | <no. inputs="" of=""></no.>                             | in*, en, out      | NAND gate           |
| OR3    | <no. inputs="" of=""></no.>                             | in*, en, out      | OR gate             |
| NOR3   | <no. inputs="" of=""></no.>                             | in*, en, out      | NOR gate            |
| XOR3   |                                                         | in1, in2, en, out | Exclusive OR gate   |
| NXOR3  |                                                         | in1, in2, en, out | Exclusive NOR gate  |
| BUF3A  | <no. gates="" of=""></no.>                              | in*, en, out*     | Buffer array        |
| INV3A  | <no. gates="" of=""></no.>                              | in*, en, out*     | Inverter array      |
| AND3A  | <no. inputs="" of="">, <no. gates="" of=""></no.></no.> | in*, en, out*     | AND array           |
| NAND3A | <no. inputs="" of="">, <no. gates="" of=""></no.></no.> | in*, en, out*     | NAND array          |
| OR3A   | <no. inputs="" of="">, <no. gates="" of=""></no.></no.> | in*, en, out*     | OR array            |
| NOR3A  | <no. inputs="" of="">, <no. gates="" of=""></no.></no.> | in*, en, out*     | NOR array           |
| XOR3A  | <no. gates="" of=""></no.>                              | in*, en, out*     | Exclusive OR array  |
| NXOR3A | <no. gates="" of=""></no.>                              | in*, en, out*     | Exclusive NOR array |

## Table 23-6 Tri-state gate types

The phrase *<no. of inputs>* is the number of inputs per gate, and the phrase *<no. of gates>* is the number of gates in an array. Input nodes come first, then the enable node, and then the output nodes. In a gate array, the node order is: input nodes for the first gate, input nodes for the second gate,..., input nodes for the final gate, enable node, output node for the first gate, output node for the second gate,..., output node for the final gate. The number of output nodes is equal to the number of gates. All gates in an array of tri-state gates share a common enable input.

| Parameter | Description                | Units               |  |
|-----------|----------------------------|---------------------|--|
| TPLHMN    | Delay: min low to high     | min low to high sec |  |
| TPLHTY    | Delay: typ low to high sec |                     |  |
| TPLHMX    | Delay: max low to high     | sec                 |  |
| TPHLMN    | Delay: min high to low     | sec                 |  |
| TPHLTY    | Delay: typ high to low     | sec                 |  |
| TPHLMX    | Delay: max high to low     | sec                 |  |
| TPLZMN    | Delay: min low to Z        | sec                 |  |
| TPLZTY    | Delay: typ low to Z        | sec                 |  |
| TPLZMX    | Delay: max low to Z        | sec                 |  |
| TPHZMN    | Delay: min high to Z       | sec                 |  |
| TPHZTY    | Delay: typ high to Z       | sec                 |  |
| TPHZMX    | Delay: max high to Z       | sec                 |  |
| TPZLMN    | Delay: min Z to low        | sec                 |  |
| TPZLTY    | Delay: typ Z to low        | sec                 |  |
| TPZLMX    | Delay: max Z to low        | sec                 |  |
| TPZHMN    | Delay: min Z to high       | sec                 |  |
| TPZHTY    | Delay: typ Z to high       | sec                 |  |
| TPZHMX    | Delay: max Z to high       | sec                 |  |

Table 23-7 Tri-state gate timing model parameters

# Special Component editor fields

Inputs < number of inputs>

The 'Inputs' field specifies the number of inputs for the gate. When you enter this value, MC8 places an enable pin, an output pin, and the specified *<number of inputs>* pins on the display and you must drag them into place on the shape.

# Flip-flops and latches

Both edge-triggered and level gated flip-flops are provided. Edge-triggered flip-flops include the JK flip-flop, JKFF, and the D-type flip-flop, DFF. Both change their state a specified delay time after the active edge of the clock. The active edge of the JKFF is the negative or falling edge. The active edge of the DFF is the positive or rising edge. The gated devices include the set-reset flip-flop, SRFF, and the D-latch, DLTCH. The outputs of these devices follow the input while the gate node is high. The input state sampled during the high state of the gate node is latched and stable during the low state of the gate node. The device is defined as an array of flip-flops, so one or more flip-flops may be instantiated with a single device. The presetbar, clearbar, and clock or gate nodes are common to all flip-flops in the array.

#### Initialization

Flip-flop devices may be initialized to a particular state by using DIGINITSTATE. The flip-flop true outputs are set according to this table:

| DIGINITSTATE     | Flip-flop Q output |
|------------------|--------------------|
| 0                | 0                  |
| 1                | 1                  |
| All other values | X                  |

DIGINITSTATE is set in the Global Settings dialog box. It can also be changed for a particular circuit with the .OPTIONS command.

#### X-levels

X states are not propagated to the output if the logic precludes that from happening. For example, if clearbar = X, and Q = 0, the Q stays at 0, since both clearbar possibilities (clearbar = 0 and clearbar = 1) both produce Q=0. Similarly, if clearbar = X, and Q = 1, Q goes to X since the two clearbar possibilities (clearbar = 0 and clearbar = 1) each produce different Q outputs (Q=0 and Q=1).

### **Timing violations**

Timing constraints, specified in Table 23-8 and 23-11, are checked only if the value is not zero. If a constraint is violated, the simulator places a warning message in the Numeric Output window, and in the text file CIRCUITNAME.TNO.

# Arrays of flip-flops

Note that arrays of flip-flops or latches are available only for SPICE text circuits or SPICE text subckt libraries. Schematic flip-flops or latches are always singles.

# Edge-triggered flip-flops

Two types of edge-triggered flip-flops are provided, the JKFF and the DFF. Both of these devices change after the active edge of the clock. The active edge of the JKFF is the negative or falling edge. The active edge of the DFF is the positive or rising edge.

#### **SPICE** format

```
U<name> JKFF(<no. of flip-flops>)
+<digital power node> <digital ground node>
+++<first p node>...<last p node>
+<first k node>...<last k node>
+<first q node>...<last q node>
+<first qbar node>...<last qbar node>
+<first qbar node>...<last qbar node>
+<first qbar node>...<last qbar node>
+<first qbar node>...<last qbar node>
+<timing model name> <I/O model name>
+[MNTYMXDLY=<delay select value>]
+[IO_LEVEL=<interface subckt select value>]
```

# U<name> DFF(<no. of flip-flops>)

- +<digital power node> <digital ground node>
- ++erbar node> <clearbar node> <clock node>
- +<first d node>...<last d node>
- +<first q node>...<last q node>
- +<first qbar node>...<last qbar node>
- +<timing model name> <I/O model name>
- +[MNTYMXDLY=<delay select value>]
- +[IO\_LEVEL=<interface subckt select value>]

#### **Examples**

U1 JKFF(2) \$G\_DPWR \$G\_DGND + PREBAR CLRBAR CLKBAR +J1 J2 K1 K2 Q1 Q2 Q1BAR Q2BAR

+D0\_EFF IO\_STD IO\_LEVEL=1

U4 DFF(1) \$G\_DPWR \$G\_DGND

- +PREB CLRB CLK
- +DIN Q QBAR DLY\_DFF IO\_ACT

#### **Schematic format**

#### PART attribute

<*name*>

#### **Example**

U10

## TIMING MODEL attribute

<timing model name>

#### Example

74XX

#### I/O MODEL attribute

<I/O model name>

## **Example**

IO\_STD

### MNTYMXDLY attribute

<delay select value>

## **Example**

1

### IO LEVEL attribute

<interface subckt select value>

# **Example**

U

## POWER NODE attribute

<digital power node>

### **Example**

\$G\_DPWR

### GROUND NODE attribute

<digital ground node>

## **Example**

\$G\_DGND

| Parameter  | Description                                  | Units |
|------------|----------------------------------------------|-------|
| TPPCQLHMN  | Delay: min preb/clrb to q/qb low to high     | sec   |
| TPPCQLHTY  | Delay: typ preb/clrb to q/qb low to high     | sec   |
| TPPCQLHMX  | Delay: max preb/clrb to q/qb low to high     | sec   |
| TPPCQHLMN  | Delay: min preb/clrb to q/qb high to low     | sec   |
| TPPCQHLTY  | Delay: typ preb/clrb to q/qb high to low     | sec   |
| TPPCQHLMX  | Delay: max preb/clrb to q/qb high to low     | sec   |
| TWPCLMN    | Width: min preb/clrb low                     | sec   |
| TWPCLTY    | Width: typ preb/clrb low                     | sec   |
| TWPCLMX    | Width: max preb/clrb low                     | sec   |
| TPCLKQLHMN | Delay: min clk/clkb edge to q/qb low to high | sec   |
| TPCLKQLHTY | Delay: typ clk/clkb edge to q/qb low to high | sec   |
| TPCLKQLHMX | Delay: max clk/clkb edge to q/qb low to high | sec   |
| TPCLKQHLMN | Delay: min clk/clkb edge to q/qb high to low | sec   |
| TPCLKQHLTY | Delay: typ clk/clkb edge to q/qb high to low | sec   |
| TPCLKQHLMX | Delay: max clk/clkb edge to q/qb high to low | sec   |

Table 23-8a Edge-triggered flip-flop timing model parameters

### Model statement form

.MODEL <timing model name> UEFF ([model parameters])

# **Example**

 $. MODEL\,JKDLY\,UEFF\,(tppcqlhty=10ns\,tppcqlhmx=25ns\,tpclkqlhty=12ns\,+twpclty=15ns\,tsudclkty=4ns)$ 

| Parameter   | Description                              | Units |
|-------------|------------------------------------------|-------|
| TWCLKLMN    | Width: min clk/clkb low                  | sec   |
| TWCLKLTY    | Width: typ clk/clkb low                  | sec   |
| TWCLKLMX    | Width: max clk/clkb low                  | sec   |
| TWCLKHMN    | Width: min clk/clkb high                 | sec   |
| TWCLKHTY    | Width: typ clk/clkb high                 | sec   |
| TWCLKHMX    | Width: max clk/clkb high                 | sec   |
| TSUDCLKMN   | Setup: min j/k/d to clk/clkb edge        | sec   |
| TSUDCLKTY   | Setup: typ j/k/d to clk/clkb edge        | sec   |
| TSUDCLKMX   | Setup: max j/k/d to clk/clkb edge        | sec   |
| TSUPCCLKHMN | Setup: min preb/clrb hi to clk/clkb edge | sec   |
| TSUPCCLKHTY | Setup: typ preb/clrb hi to clk/clkb edge | sec   |
| TSUPCCLKHMX | Setup: max preb/clrb hi to clk/clkb edge | sec   |
| THDCLKMN    | Hold: min j/k/d after clk/clkb edge      | sec   |
| THDCLKTY    | Hold: typ j/k/d after clk/clkb edge      | sec   |
| THDCLKMX    | Hold: max j/k/d after clk/clkb edge      | sec   |

Table 23-8b Edge-triggered flip-flop timing model parameters

The parameter <*no. of flip-flops*> specifies the number of flip-flops and is available only for SPICE circuits or libraries. Schematic flip-flop components are available only as singles. The three nodes, <*presetbar node*>, <*clearbar node*>, and <*clock node*> are common to all flip-flops in the array.

| J | K | CLK          | PREB | CLRB | Q        | QB       |
|---|---|--------------|------|------|----------|----------|
| X | X | X            | 1    | 0    | 0        | 1        |
| X | X | X            | 0    | 1    | 1        | 0        |
| X | X | X            | 0    | 0    | Unstable | Unstable |
| X | X | 0            | 1    | 1    | Q'       | QB'      |
| X | X | 1            | 1    | 1    | Q'       | QB'      |
| 0 | 0 | $\downarrow$ | 1    | 1    | Q'       | QB'      |
| 0 | 1 | $\downarrow$ | 1    | 1    | 0        | 1        |
| 1 | 0 | $\downarrow$ | 1    | 1    | 1        | 0        |
| 1 | 1 | $\downarrow$ | 1    | 1    | QB'      | Q'       |

Table 23-9 JKFF flip-flop truth table

| D | CLK        | PREB | CLRB | Q        | QB       |
|---|------------|------|------|----------|----------|
| X | X          | 1    | 0    | 0        | 1        |
| X | X          | 0    | 1    | 1        | 0        |
| X | X          | 0    | 0    | Unstable | Unstable |
| X | 0          | 1    | 1    | Q'       | QB'      |
| X | 1          | 1    | 1    | Q'       | QB'      |
| 0 | <b>↑</b>   | 1    | 1    | 0        | 1        |
| 1 | $\uparrow$ | 1    | 1    | 1        | 0        |

Table 23-10 DFF flip-flop truth table

### Gated latch

Two types of gated latches are provided, the SRFF and the DLTCH. Both devices change during the high level of the gate.

#### **SPICE** format

```
U<name> SRFF(<no. of latches>)
+<digital power node> <digital ground node>
+<presetbar node> <clearbar node> <gate node>
+<first s node>...<last s node>
+<first r node>...<last r node>
+<first q node>...<last q node>
+<first qbar node>...<last qbar node>
+<timing model name> <I/O model name>
+(MNTYMXDLY=<delay select value>]
+[IO_LEVEL=<interface subckt select value>]
```

U<name> DLTCH(<no. of latches>)

- +<digital power node> <digital ground node>
- ++etbar node> <clearbar node> <gate node>
- +<first d node>...<last d node>
- +<first q node>...<last q node>
- +<first qbar node>...<last qbar node>
- +<timing model name> <I/O model name>
- +[MNTYMXDLY=<delay select value>]
- +[IO\_LEVEL=<interface subckt select value>]

### **Examples**

U1 SRFF(2) \$G\_DPWR \$G\_DGND + PREBAR CLRBAR CLK +S1 S2 R1 R2 Q1 Q2 Q1BAR Q2BAR +D0\_SRFF IO\_STD IO\_LEVEL=1

U4 DLTCH(1) \$G\_DPWR \$G\_DGND +PREB CLRB GATE +D1 Q QBAR D\_DLTCH IO\_ALS

#### **Schematic format**

#### PART attribute

<name>

# **Example**

U10

### TIMING MODEL attribute

<timing model name>

### **Example**

D74

### I/O MODEL attribute

<I/O model name>

### **Example**

IO\_LS

#### MNTYMXDLY attribute

<delay select value>

### **Example**

1

### IO LEVEL attribute

<interface subckt select value>

# **Example**

0

# POWER NODE attribute

<digital power node>

### **Example**

\$G\_DPWR

### GROUND NODE attribute

<digital ground node>

### **Example**

\$G\_DGND

| Parameter | Description                              | Units |
|-----------|------------------------------------------|-------|
| TPPCQLHMN | Delay: min preb/clrb to q/qb low to high | sec   |
| TPPCQLHTY | Delay: typ preb/clrb to q/qb low to high | sec   |
| TPPCQLHMX | Delay: max preb/clrb to q/qb low to high | sec   |
| TPPCQHLMN | Delay: min preb/clrb to q/qb high to low | sec   |
| TPPCQHLTY | Delay: typ preb/clrb to q/qb high to low | sec   |
| TPPCQHLMX | Delay: max preb/clrb to q/qb high to low | sec   |
| TWPCLMN   | Width: min preb/clrb low                 | sec   |
| TWPCLTY   | Width: typ preb/clrb low                 | sec   |
| TWPCLMX   | Width: max preb/clrb low                 | sec   |
| TPGQLHMN  | Delay: min gate to q/qb low to high      | sec   |
| TPGQLHTY  | Delay: typ gate to q/qb low to high      | sec   |
| TPGQLHMX  | Delay: max gate to q/qb low to high      | sec   |
| TPGQHLMN  | Delay: min gate to q/qb high to low      | sec   |
| TPGQHLTY  | Delay: typ gate to q/qb high to low      | sec   |
| TPGQHLMX  | Delay: max gate to q/qb high to low      | sec   |

Table 23-11A Gated latch timing model parameters

### **Model statement form**

.MODEL <timing model name> UGFF ([model parameters])

# **Example**

 $. MODEL\,SR1\,UGFF (tppcqlhty=10ns\,tppcqlhmx=25ns\,tpgqlhty=12ns\\ + twpclty=15ns\,tsudgty=4ns)$ 

| Parameter | Description                            | Units |
|-----------|----------------------------------------|-------|
| TPDQLHMN  | Delay: min s/r/d to q/qb low to high   | sec   |
| TPDQLHTY  | Delay: typ s/r/d to q/qb low to high   | sec   |
| TPDQLHMX  | Delay: max s/r/d to q/qb low to high   | sec   |
| TPDQHLMN  | Delay: min s/r/d to q/qb high to low   | sec   |
| TPDQHLTY  | Delay: typ s/r/d to q/qb high to low   | sec   |
| TPDQHLMX  | Delay: max s/r/d to q/qb high to low   | sec   |
| TWGHMN    | Width: min gate high                   | sec   |
| TWGHTY    | Width: typ gate high                   | sec   |
| TWGHMX    | Width: max gate high                   | sec   |
| TSUDGMN   | Setup: min s/r/d to gate edge          | sec   |
| TSUDGTY   | Setup: typ s/r/d to gate edge          | sec   |
| TSUDGMX   | Setup: max s/r/d to gate edge          | sec   |
| TSUPCGHMN | Setup: min preb/clrb high to gate edge | sec   |
| TSUPCGHTY | Setup: typ preb/clrb high to gate edge | sec   |
| TSUPCGHMX | Setup: max preb/clrb high to gate edge | sec   |
| THDGMN    | Hold: min s/r/d after gate edge        | sec   |
| THDGTY    | Hold: typ s/r/d after gate edge        | sec   |
| THDGMX    | Hold: max s/r/d after gate edge        | sec   |

Table 23-11B Gated latch timing model parameters (continued)

The parameter *<no. of latches>* specifies the number of latches in the array and is available only for SPICE text circuits or text subckt libraries. Schematic latches are available only as singles. The three nodes, *presetbar node>*, *<clearbar node>*, and *<gate node>* are common to all latches in the array.

| S | R | GATE | PREB | CLRB | Q        | QB       |
|---|---|------|------|------|----------|----------|
| X | X | X    | 1    | 0    | 0        | 1        |
| X | X | X    | 0    | 1    | 1        | 0        |
| X | X | X    | 0    | 0    | Unstable | Unstable |
| X | X | 0    | 1    | 1    | Q'       | QB'      |
| 0 | 0 | 1    | 1    | 1    | Q'       | QB'      |
| 0 | 1 | 1    | 1    | 1    | 0        | 1        |
| 1 | 0 | 1    | 1    | 1    | 1        | 0        |
| 1 | 1 | 1    | 1    | 1    | Unstable | Unstable |

Table 23-12 SRFF latch truth table

| D | GATE | PREB | CLRB | Q        | QB       |
|---|------|------|------|----------|----------|
| X | X    | 1    | 0    | 0        | 1        |
| X | X    | 0    | 1    | 1        | 0        |
| X | X    | 0    | 0    | Unstable | Unstable |
| X | 0    | 1    | 1    | Q'       | QB'      |
| 0 | 1    | 1    | 1    | 0        | 1        |
| 1 | 1    | 1    | 1    | 1        | 0        |

Table 23-13 DLTCH latch truth table

# Pullup and pulldown

These devices provide a constant output level at a user-specified strength. The outputs are as follows:

```
Device Level Strength
Pullup 1 DRVH (from the I/O model)
Pulldn 0 DRVL (from the I/O model)
```

These devices provide a strong '1' to pull up or a strong '0' to pull down a group of open-collector devices whose outputs are wired together.

#### **SPICE** format

```
U<name> <resistor type>(<number of resistors>)
+<digital power node> <digital ground node>
+<output node>*
+<I/O model name>
+[IO_LEVEL=<interface subckt select value>]
<resistor type> is one of the following:
```

```
PULLUP array of digital pullup resistors
PULLDN array of digital pulldown resistors
```

< number of resistors > specifies the number of resistors in the array.

Note that these devices are digital devices, not analog devices. Their sole purpose is to provide a strong constant level to a set of open-collector digital devices whose outputs are wired together. Open-collector devices are simply digital devices with a very large value of DRVH in their I/O model.

PULLUP and PULLDN devices do not use timing models since there is no delay associated with them. They do, however, need I/O models, since they are digital devices.

### **Example**

```
U1 PULLUP(8)
+$G_DPWR $G_DGND
+A1 A2 A3 A4 A5 A6 A7 A8
+ IO_STD
```

### **Schematic format**

PART attribute

<name>

**Example** 

U1

I/O MODEL attribute

<I/O model name>

**Example** 

IO\_ALS

IO LEVEL attribute

<interface subckt select value>

**Example** 

1

POWER NODE attribute

<digital power node>

**Example** 

\$G\_DPWR

**GROUND NODE attribute** 

<digital ground node>

**Example** 

\$G\_DGND

# **Delay line**

This device provides a constant delay according to the timing model parameters. Unlike the other digital devices, there is no inertial cancellation of narrow pulse widths through delay lines.

#### **SPICE** format

U<name> DLYLINE

- +<digital power node> <digital ground node>
- +<input node> <output node>
- +<timing model name> <I/O model name>
- +[MNTYMXDLY=<delay select value>]
- +[IO\_LEVEL=<interface subckt select value>]

### **Example**

U1 DLYLINE

- +\$G\_DPWR \$G\_DGND
- +IN OUT
- + DMOD IO1

#### **Schematic format**

PART attribute

<name>

**Example** 

U1

### TIMING MODEL attribute

<timing model name>

**Example** 

DELAY1

### I/O MODEL attribute

<I/O model name>

**Example** 

IO\_STD

#### MNTYMXDLY attribute

<delay select value>

# **Example**

IO LEVEL attribute

<interface subckt select value>

**Example** 

1

POWER NODE attribute

<digital power node>

Example \$G\_DPWR

**GROUND NODE** attribute

<digital ground node>

Example \$G\_DGND

| Parameter | Description    | Units |
|-----------|----------------|-------|
| DLYMN     | Delay: min     | sec   |
| DLYTY     | Delay: typical | sec   |
| DLYMX     | Delay: max     | sec   |

Table 23-14 Delay line timing model parameters

# Programmable logic arrays

The programmable logic array is designed to allow modeling of a wide variety of programmable logic devices. The device is constructed of a user-specified number of inputs, visualized as columns, and a user-specified number of outputs, which form the rows. Each output (row) is a gate, whose inputs are selected from the inputs (columns). The device is programmed by choosing the inputs to be a part of the gate. The type of gate is determined by the PLA type. A PLNAND provides NAND gates, a PLOR provides OR gates, and so on. The PLA device provides a programmable core for modeling commercial PLA parts.

There are two ways to program the PLA. The normal way is to provide the data in a JEDEC format file. These files are normally created as the primary output of a PLA design program. The second method is to include the data directly in the SPICE command line or, for schematics, in the DATA attribute.

#### **SPICE** format

U<name> <pld type>(<no. of inputs>,<no. of outputs>)

- +<digital power node> <digital ground node>
- $+ < input \ node > * < output \ node > *$
- +<timing model name> <I/O model name>
- +[FILE=<"file name constant" | |file name expression|>]
- +[DATA=<data constant> | <radix flag>\$program data>\$]
- +[MNTYMXDLY=<delay select value>]
- +[IO\_LEVEL=<interface subckt select value>]

#### **Schematic format**

PART attribute

<name>

**Example** 

U10

TIMING MODEL attribute

<timing model name>

**Example** 

PL\_04

I/O MODEL attribute

<I/O model name>

### **Example**

IO ACT

### FILE attribute

<"file name constant" | |file name expression|>

### **Examples**

"JED\_FILE" ;a file name constant enclosed in "". |FILEVAR| ;a file name expression enclosed in ||.

#### DATA attribute

<data constant> | <radix flag>\$<program data>\$

### **Examples**

data\_table ; data\_table is defined elsewhere with a .define statement.

b\$010101 ; multiline program data

+101011 +011001\$

### MNTYMXDLY attribute

<delay select value>

### **Example**

1

#### IO LEVEL attribute

<interface subckt select value>

# **Example**

0

#### POWER NODE attribute

<digital power node>

# Example

\$G DPWR

### **GROUND NODE attribute**

<digital ground node>

# **Example**

\$G\_DGND

### **Special Component editor fields**

Inputs < number of inputs>

Outputs < number of outputs>

The Component editor has two special fields for PLA devices, 'Inputs' and 'Outputs'. When you enter these values, MC8 places the specified input and output pins on the display and you must drag them into place on the shape.

#### **Definitions**

<pld type> selects the type of gate and is chosen from the following list:

| Туре    | Description                                         |
|---------|-----------------------------------------------------|
| PLAND   | AND array                                           |
| PLOR    | OR array                                            |
| PLNAND  | NAND array                                          |
| PLNOR   | NOR array                                           |
| PLXOR   | Exclusive OR array                                  |
| PLNXOR  | Exclusive NOR array                                 |
| PLANDC  | AND array with true and complement inputs           |
| PLORC   | OR array with true and complement inputs            |
| PLNANDC | NAND array with true and complement inputs          |
| PLNORC  | NOR array with true and complement inputs           |
| PLXORC  | Exclusive OR array with true and complement inputs  |
| PLNXORC | Exclusive NOR array with true and complement inputs |

Table 23-15 PLA Types

FILE = <"file name constant" | |file name expression| >
This attribute denotes the name of a JEDEC format file in one of two formats:

File name constant enclosed in double quotes ("") File name expression enclosed in double bars (||)

SPICE text files and libraries can use either |file name expression| or "file name constant". |file name expression| is limited to a single <text name> from a subcircuit TEXT: statement. This is the way a commercial PLD part modeled with a PLA device in a subcircuit is passed a JEDEC file name. For example:

```
.SUBCKT PLD24 I1 I2 01 02 03 04
+ TEXT: JFILE="JD.STM"
...
U1 PLOR(2,4)
+ $G_DPWR $G_DGND
+ I1 I2
+ 01 02 03 04
+ PLAMODEL
+ I0_STD_PLD
+ FILE=|JFILE|
```

Here, the PLA will use the file name assigned to JFILE. JFILE can be assigned a name when the subckt is used in a schematic or a SPICE file by supplying a FILE attribute. If is not assigned a value, JFILE will use the default value "JD.STM".

Schematic PLAs that use the FILE attribute must use the "file name constant" option as there is no way to define a |file name expression| in a schematic.

If the FILE attribute is used, the DATA attribute is ignored. The mapping of the data in the JEDEC file is controlled by timing model parameters.

The data constant lets you create the data table in the text area or as grid text in the schematic where there is more space. It is created with a .define statement in the schematic or in the text area. The contents of the define statement are substituted for the data constant when an analysis is run. For example, consider this define statement:

#### DEFINE TAB1 B\$01 01 10 11 01 11 01 10 01\$

If a PLA uses a data constant of TAB1, the text "B\$01 01 10 11 01 11 01 10 01\$" will be substituted for TAB1 when an analysis is run. 'Defines' may be used to move long definitions from any attribute VALUE field (except PART) to the text area, or just to create convenient compact constants.

```
<radix flag>$
```

This is a one character flag that defines the type of data in the DATA attribute. It is one of the following:

- B Binary data
- O Octal data (most significant bit =lowest address)
- X Hex data (most significant bit =lowest address)

#### cprogram data>\$

This text string contains data values that program the PLA. If the data value for a particular input column variable is a '0', the input column is not connected to the gate. If the data value is a '1', the input column is connected to the gate. The phrase "connected" means that a new input to the gate is created and the input (column) line is connected to the new gate input. The data values start at the zero address. For example:

```
U1 PLOR(3,4)
                        ;3-INPUT,4-OUTPUT OR TYPE PLA
+ $G_DPWR $G_DGND
                        ; POWER PINS
+ I1 I2 I3
                        ;THREE INPUT PIN NAMES
+ 01 02 03 04
                        FOUR OUTPUT PIN NAMES
                        ; PLA TIMING MODEL NAME
+ PLAMODEL
+ IO_STD_PLD
                        ; PLA I/O MODEL NAME
+ DATA=B$
                        ;PLA DATA PROGRAM
                        ;O1 = I1 | I2 | I3
+ 1 1 1
+ 0 1 0
                        ;02 = I2
+ 1 0 1
                        ;03 = I1 | I3
+ 0 0 1$
                        i04 = I3
```

### True only(PLAND, PLOR, PLNAND, PLNOR, PLXOR, PLNXOR)

The zero address specifies the first input to the first output gate. The next input specifies the second input to the first output gate, and so on until all possible input connections have been specified. The process repeats for all possible input connections to the second gate until the last gate has been programmed.

# <u>True and complement(PLANDC, PLORC, PLNANDC, PLNORC, PLXORC, PLNXORC)</u>

True and complement programming is like true only programming, except that the complement is interleaved and placed after the true. The zero address programs the first true input to the first output gate. The next input programs the connection of the first complement input to the first gate. The next input programs the connection of the second true input to the first output gate. The next input programs the connection of the second complement input to the first gate, and so on until all possible true and complement input connections have been programmed. The process is repeated for all possible true and complement input connections to the second gate until the final gate has been programmed.

The data values must be delimited by dollar signs (\$). They may be separated by spaces or placed on continuation lines.

### Model statement form

.MODEL <timing model name> UPLD ([model parameters])

### **Example**

.MODEL PLD1 UPLD (TPLHMN=10ns TPLHTY=25ns TPLHMX=35ns)

| Parameter  | Description                                                                              | Default                                                                              |
|------------|------------------------------------------------------------------------------------------|--------------------------------------------------------------------------------------|
| TPLHMN     | Delay: min low to high                                                                   | 0                                                                                    |
| TPLHTY     | Delay: typ low to high                                                                   | 0                                                                                    |
| TPLHMX     | Delay: max low to high                                                                   | 0                                                                                    |
| TPHLMN     | Delay: min high to low                                                                   | 0                                                                                    |
| TPHLTY     | Delay: typ high to low                                                                   | 0                                                                                    |
| TPHLMX     | Delay: max high to low                                                                   | 0                                                                                    |
| OFFSET     | JEDEC file mapping: Address of first input and first gate program                        | 0                                                                                    |
| COMPOFFSET | JEDEC file mapping: Address of complement of first input and first gate program          | 1                                                                                    |
| INSCALE    | JEDEC file mapping: Amount the JEDEC file address changes for each new input pin         | true only:1<br>true & comp:2                                                         |
| OUTSCALE   | JEDEC file mapping: Amount the JEDEC file address changes for each new output pin (gate) | true only: <no. inputs="" of=""> true &amp; comp:2*<no. inputs="" of=""></no.></no.> |

Table 23-16 PLA timing model parameters

# Multi-bit A/D converter

#### **SPICE** format

U<name> ADC(<bits>)

- +<digital power node> <digital ground node>
- +<in node><ref node> <gnd node> <convert node>
- +<status node> <over-range node>
- +<output msb node> <output lsb node>
- +<timing model name> <I/O model name>
- +[MNTYMXDLY=<delay select value>]
- +[IO\_LEVEL=<interface subckt select value>]

# **Example**

U10 ADC(8) \$G\_DPWR \$G\_DGND

- +analog\_in reference 0 convert status over B7 B6 B5 B4 B3 B2 B1 B0
- +IO\_STD\_OC\_ST

#### **Schematic format**

PART attribute

<name>

### **Example**

U10

#### TIMING MODEL attribute

<timing model name>

### **Example**

AF\_04

#### I/O MODEL attribute

<I/O model name>

### **Example**

IO\_AC

#### MNTYMXDLY attribute

<delay select value>

### **Example**

1

### IO LEVEL attribute

<interface subckt select value>

### **Example**

0

#### POWER NODE attribute

<digital power node>

### Example

\$G DPWR

### **GROUND NODE** attribute

<digital ground node>

### **Example**

\$G\_DGND

# Special Component editor fields

Bits <br/>
bits>

The Component editor has a special 'Bits' field for ADC devices. It lets you specify the number of output bits for the ADC. When you enter the number of bits, the system places the following pins on the display and you must drag them into place on the shape.

In

Convert

Ref

Gnd

Status

Over-range

Out0

Out1

•

OutN-1

If N bits are specified there will be N output pins Out0...OutN-1.

The ADC device converts the analog voltage difference between the *<in node>* pin and the *<gnd node>* pin to an equivalent digital representation. The digital output is the binary equivalent of:

V(in node, gnd node)<sup>2<bits></sup>
---V(ref node, gnd node)

If the analog input value, V(*in node*, *gnd node*), is less than zero, then all data bits are set to '0', and over-range is set to '1'. If this value exceeds V(*ref node*, *gnd node*) then all data bits are set to '1', and the over-range pin is again set to '1'.

The sampling of the input voltage occurs on the rising edge of the CONVERT signal. Only one conversion is performed per rising edge.

The data output pins go to the 'X' state and the STATUS pin goes to the '1' state TPCS seconds after the rising edge of the CONVERT signal. TPSD seconds later, the data output pins change to valid data. TPDS seconds later, the STATUS pin goes to the '0' state. This timing is summarized in the diagram below:

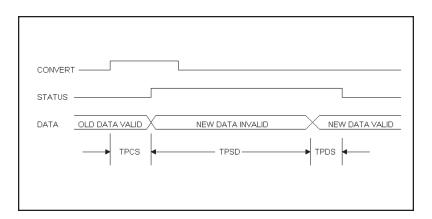

Figure 23-2 ADC timing diagram

### Model statement form

.MODEL <timing model name> UADC ([model parameters])

### **Example**

.MODEL A1 UADC (TPCSMN=5ns TPCSTY=15ns TPCSMX=25ns)

| Parameter | Description                                                | Units |
|-----------|------------------------------------------------------------|-------|
| TPCSMN    | Delay: min rising edge of Convert to rising edge of Status | sec   |
| TPCSTY    | Delay: typ rising edge of Convert to rising edge of Status | sec   |
| TPCSMX    | Delay: max rising edge of Convert to rising edge of Status | sec   |
| TPSDMN    | Delay: min rising edge of Status to valid data outputs     | sec   |
| TPSDTY    | Delay: typ rising edge of Status to valid data outputs     | sec   |
| TPSDMX    | Delay: max rising edge of Status to valid data outputs     | sec   |
| TPDSMN    | Delay: min data outputs valid to falling edge of Status    | sec   |
| TPDSTY    | Delay: typ data outputs valid to falling edge of Status    | sec   |
| TPDSMX    | Delay: max data outputs valid to falling edge of Status    | sec   |

Table 23-17 ADC timing model parameters

See the sample circuit AD16 for an example of the use of this type of device.

# Multi-bit D/A converter

#### **SPICE** format

U<name> DAC(<no. of bits>)

- +<digital power node> <digital ground node>
- +<out node> <ref node> <gnd node>
- +<input msb node> <input lsb node>
- +<timing model name> <1/O model name>
- +[MNTYMXDLY=<delay select value>]
- +[IO\_LEVEL=<interface subckt select value>]

### **Example**

U10 DAC(8) \$G\_DPWR \$G\_DGND

- +analog\_out reference 0 B7 B6 B5 B4 B3 B2 B1 B0
- + D0 EFF IO STD ST

#### **Schematic format**

#### PART attribute

<name>

### **Example**

U10

#### TIMING MODEL attribute

<timing model name>

# **Example**

**DACTM** 

#### I/O MODEL attribute

<I/O model name>

#### Example

IO\_HCT

#### MNTYMXDLY attribute

<delay select value>

### **Example**

1

#### IO LEVEL attribute

<interface subckt select value>

### **Example**

0

#### POWER NODE attribute

<digital power node>

### Example

\$G DPWR

#### GROUND NODE attribute

<digital ground node>

### **Example**

\$G\_DGND

### **Special Component editor fields**

Bits <br/>
<br/>
bits>

The Component editor has a special Bits field for DAC devices. It lets you specify the number of input bits. When you enter the number of bits, the system places the following pins on the display and you must drag them into place on the shape.

Out

Ref

Gnd

In0

In1

.

•

.

In<br/>bits-1>

The DAC device converts the decimal value of the binary inputs to an analog voltage and impresses that voltage between the *<out node>* and the *<gnd node>*. The analog output for n input bits, bn-1,...b2, b0 is:

$$V(out) = V(ref,gnd) (b_{n-1}^{n-1} + ... + b_1^{-1} + b_0^{-0}) 2^{-n}$$

Binary inputs in the 'X' state translate to analog voltages halfway between the analog voltage for the '0' state and the '1' state.

Following a change on one or more of the binary inputs, the analog output changes linearly from the old state to the new state over the specified TSW time as shown in the timing diagram below.

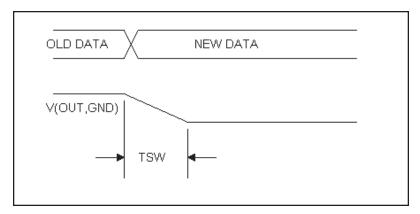

Figure 23-3 DAC timing diagram

See the sample circuit AD16 for an example of the use of this type of device.

#### Model statement form

.MODEL <timing model name> UDAC ([model parameters])

# **Example**

.MODEL DAC1 UDAC (TSWMN=5ns TSWTY=15ns TSWMX=25ns)

| Parameter | Description                                          | Units |
|-----------|------------------------------------------------------|-------|
| TSWMN     | Switching time: min data change to stable analog out | sec   |
| TSWTY     | Switching time: typ data change to stable analog out | sec   |
| TSWMX     | Switching time: max data change to stable analog out | sec   |

Table 23-18 DAC timing model parameters

# Behavioral primitives

Behavioral primitives are devices for simplifying the modeling of complex digital parts. They come in three varieties:

### Logic expressions

These devices let you describe digital behavior with Boolean logic expressions.

### Pin-to-pin delays

These delays let you describe rules governing the propagation delays between pins. The rules are logic expressions based upon the behavior of input pins.

#### **Constraints**

These devices let you check for timing constraints and issue warning messages when the constraints are violated. Timing constraints include pulse width, pulse frequency, setup time, hold time, and a general user-defined type.

These devices are used extensively in the Digital library to model commercial logic family parts, so it is not necessary to master their use in order to benefit from them. It is possible to use the digital logic family parts without ever learning about the behavioral primitives. However, if you want to model a part that is not in the library, you will find these primitives to be of great value and well worth the time spent learning them.

# Logic expression

The logic expression primitive provides a means for describing complex digital behavior. It lets you define the behavior of outputs with standard Boolean algebra, using as variables, input states, temporary states, and output states.

#### **SPICE** format

U<name> LOGICEXP(<no. of inputs>,<no. of outputs>)

- +<digital power node> <digital ground node>
- +<first input node>...<last input node>
- +<first output node>...<last output node>
- +<timing model name>
- +<I/O model name>
- +[MNTYMXDLY=<delay select value>]
- +[IO\_LEVEL=<interface subckt select value>]
- + LOGIC:<logic assignments>\*

#### Schematic format

Logic expressions are usually found in the text file libraries. They are not often used directly as schematic components, although they can be. For this reason, only a few sample logic expression components are included in the Component library.

#### PART attribute

<name>

# **Example**

U10

#### TIMING MODEL attribute

<timing model name>

### Example

**DLOGIC** 

#### I/O MODEL attribute

<I/O model name>

#### Example

IO\_STD

#### LOGIC attribute

LOGIC:{< logic expression>}

This attribute is a full LOGIC statement or, more commonly, the name of a LOGIC statement defined with a .define statement in the text area. Note that the 'LOGIC:' keyword must precede the {< logic expression>}.

### **Examples**

LOFEXP1 ; must be defined by a .define in the text area LOGIC:  $C = \{A \mid B \& C \}$ ; note the mandatory use of the 'LOGIC:' keyword

LOGIC: TEMP11 = {IN1 ^ IN2 & IN3 ^ IN4 } LOGIC: TEMP12 = {IN1 ^ IN2 | IN3 ^ IN4 } LOGIC: OUT1 = { TEMP11 & TEMP12 }

### MNTYMXDLY attribute

<delay select value>

### **Example**

1

### IO LEVEL attribute

<interface subckt select value>

# **Example**

0

#### POWER NODE attribute

<digital power node>

### **Example**

\$G\_DPWR

### GROUND NODE attribute

<digital ground node>

### **Example**

 $G_DGND$ 

### **Special Component editor fields**

Pins <input pins, output pins>

The Component editor has a special 'Pins' field for these devices. You don't edit the fields directly. Instead, you click in the Shape/Pin Display and add an input or an output pin. This is how you define the names and the locations of the pins used by the logic expression device.

Note that these devices are used mainly for modeling commercial parts, and are found principally in subcircuits in the Digital library text files. Because they can have a variable number of inputs and outputs, there are an infinite number of pin combinations, and since a component in the Component library requires the specification of pin placements, placing all possible logic expression primitives in the library is clearly impossible. Accordingly, only a few such devices are found in the library, and these are mainly for illustration. These devices are really targeted for use in the subcircuits of the Digital Library section. While you can use them directly in schematics, their real power derives from their use in commercial part models, which can be readily placed and used in schematics.

#### Format definitions

#### LOGIC:

Marks the start of a group of one or more *<logic assignments>*. A *<logic assignment>* is one of the following forms:

```
<temporary value> = {<logic expression>}
<output node name> = {<logic expression>}
```

```
<temporary value>
```

Any use of a name which is not in the list of the pin names for the device, automatically creates a temporary value which may be used in other *<logic assignments>*. The use of temporary values substantially simplifies and improves the readability of logic expressions, thus reducing errors.

```
<output node name>
```

This is one of the output node names. Assignment to an *<output node name>* causes the result of the *<logic expression>* evaluation to be scheduled after the appropriate delay from the timing model, to the output node.

```
<logic expression>
```

This is a C-like, infix-notation expression which generates one of the five valid digital logic levels  $\{0, 1, R, F, X\}$ . The expression must be enclosed in curly braces  $\{...\}$ . The *<logic expression>* may use the continuation character (+) to span more than one line.

Logic expression operators and their precedence are as follows:

| Operator | Definition     | Precedence |
|----------|----------------|------------|
| ~        | Unary negation | 1          |
| &        | AND            | 2          |
| ۸        | Exclusive OR   | 3          |
|          | OR             | 4          |

Table 23-19 Logic expression operators

Operands are one of the following:

<input nodes>

Previously assigned <temporary values>

Previously assigned <output nodes>

Constants: '0, '1, 'R, 'F, and 'X. Note that the mandatory single quote (') is a part of the constant name.

Parentheses may be freely used to group expressions.

# Timing model format

The timing model is identical to the standard gate primitive UGATE format:

.MODEL <timing model name> UGATE ([model parameters])

#### Simulation behavior

The LOGIC statement is evaluated when any input or output pin changes state. Each < logic assignment> is evaluated in the order listed within the LOGIC statement. Expressions have no delay. Any < output node name> that changes is scheduled with the appropriate delay from the timing model. Note that usually the timing model delays are set to zero. Instead, delay is modeled by having the outputs drive the inputs of a pin-to-pin delay device. These devices provide logical control of delay based upon inputs that make implementing data sheet delays easy. Internal feedback is forbidden. This means a < logic assignment> should only use previously assigned < temporary values> or < output nodes>.

Here is an example of a logic expression used in the Digital Library to model the 7483A full adder.

```
* -----7483A -----
* 4-Bit Binary Full Adders With Fast Carry
*The TTL Logic Data Book, 1988, TI Pages 2-257 - 2-261
U1LOG LOGICEXP(9,5) DPWR DGND
     CO A1 A2 A3 A4 B1 B2 B3 B4
     S1_0 S2_0 S3_0 S4_0 C4_0
       DO_GATE IO_STD MNTYMXDLY={MNTYMXDLY}IO_LEVEL={IO_LEVEL}
  LOGIC:
     c0bar = {\sim}C0
     nor1 = {~(A1 | B1)}
     nand1 = \{ \sim (A1 \& B1) \}
     nor2 = {\sim (A2 \mid B2)}
     nand2 = \{ \sim (A2 \& B2) \}
     nor3 = {\sim (A3 \mid B3)}
     nand3 = \{ \sim (A3 \& B3) \}
     nor4 = {\sim (A4 \mid B4)}
     nand4 = \{ \sim (A4 \& B4) \}
     C4_0 = {\sim (nor4 \mid (nor3 \& nand4) \mid (nor2 \& nand4 \& nand3)}
     | (nor1 & nand4 & nand3 & nand2) |
     (nand4 & nand3 & nand2 & nand1 & c0bar))}
     S4_0 = \{(nand4 \& (\sim nor4)) \land (\sim (nor3 | (nor2 \& nand3))\}
     (nor1 & nand3 & nand2)
     (nand3 & nand2 & nand1 & c0bar)))}
     S3_0 = \{(nand3 \& (\sim nor3)) \land (\sim (nor2 | (nor1 \&
     nand2) | (nand2 & nand1 & c0bar)))}
     S2_0 = \{(nand2 \& (\sim nor2)) \land (\sim (nor1 | (nand1 \&
      c0bar)))}
     S1_0 = \{ (nand1 & (\neg nor1)) ^ C0 \}
```

This shows just the logic expression portion of the 7483A model. Complete models for commercial digital devices like the 7483A may include logic expressions, pin-to-pin delays, constraint devices, and other logic primitives like gates and flipflops. These are all housed in a subcircuit using the commercial part name, like 7483A.

# Pin-to-pin delay

The PINDLY primitive provides a way of modeling complex conditional pin delays. Conceptually, it can be pictured as a set of channels, where the delay through each is controlled by a set of user-defined rules. Rules assign a delay to a particular channel based upon activity at the pins. A typical rule might say:

```
OUT1 = \{CHANGED(REF1,0) \& TRN_LH, DELAY(10NS,15NS,18NS)\}
```

This means, "If the REF1 pin changed in the last 0 seconds, and the channel *node* OUT1 is making a low to high transition, then the delay for the OUT1 channel is min=10ns, typ=15ns, max=18ns."

PINDLY primitives are typically used within a subckt between the logic expression outputs and the subckt outputs. That is, the inputs to a PINDLY are usually the outputs of a logic expression. The outputs of a PINDLY are usually the outputs of the subcircuit which embodies the full digital model of the part.

A PINDLY may use multiple conditional rules to determine the delay on each channel. Reference and enable pin states may be used in the rule logic.

#### **SPICE** format

```
U<name> PINDLY(<no. of paths>,<no. of enables>,<no. of refs>)
```

- +<digital power node> <digital ground node>
- +<first input node>...<last input node>
- +<first enable node>...<last enable node>
- +<first reference node>...<last reference node>
- +<first output node>...<last output node>
- +<I/O model name>
- +[MNTYMXDLY=<delay select value>]
- +[IO\_LEVEL=<interface subckt select value>]
- +[BOOLEAN:<br/>boolean assignments>\*]
- +[PINDLY:<delay assignments>\*]
- +[TRISTATE: ENABLE LO | HI <enable node> <delay assignments>\*]
- +[SETUP\_HOLD:<setup\_hold specifications>]
- +[WIDTH:<width specifications>]
- +[FREQ:<freq specifications>]
- +[GENERAL:<general specifications>]

#### **Schematic format**

PINDLYs are most commonly found in the text file libraries. They are not often used directly as schematic components, although they can be. For this reason, only a few token PINDLY components are found in the Component library.

#### PART attribute

<name>

#### Example

P20

#### PINDELAY attribute

[BOOLEAN:<br/>boolean assignments>\*]

+[PINDLY:<delay assignments>\*]

+[TRISTATE: ENABLE LO | HI <enable node> <delay assignments>\*]

This attribute is a full PINDELAY statement or, more commonly, the name of a PINDELAY statement defined with a .define statement in the text area or in a file referenced by a .lib statement in the schematic.

### **Examples**

CARRY\_DELAYS ; defined with a .define statement in the text area

PINDLY: OUT1= {(DELAY (10NS,20NS,30NS))}

PINDLY: BIT2= {CASE (CHANGED(REF1,O),DELAY (10NS,20NS,30NS))}

#### **BOOLEAN:**

- +READY={CHANGED\_LH(GATE,0)}
- +LOW={CHANGED\_LH(SEC,0)}
- +PINDLY: BIT2 = { CASE (READY & LOW),
- + DELAY (10NS,20NS,30NS)) }

#### I/O MODEL attribute

<I/O model name>

### **Example**

IO STD

#### MNTYMXDLY attribute

<delay select value>

### **Example**

1

#### IO LEVEL attribute

<interface subckt select value>

#### **Example**

0

#### POWER NODE attribute

<digital power node>

**Example** 

\$G DPWR

#### GROUND NODE attribute

<digital ground node>

#### **Example**

\$G DGND

### Special Component editor pin fields

Pins <paths, enable pins, reference pins>

The Component editor has a special Pins field for PINDLY devices. You don't edit these fields directly. Instead, you click in the Shape/Pin Display and add a path, enable pin, or a reference pin. Paths have two pins, with an arrow between them. The arrow is drawn from the path input to the path output. This defines the names and locations of the pins that the PINDLY device uses.

PINDLY devices are used mainly for modeling commercial parts, and are found principally in subcircuits in the Digital Library text files. Because they can have an infinite number of pin combinations, and since a component in the Component library requires the specification of pin placements, placing all possible PINDLY devices in the library is clearly impossible. Only a few such devices are found in the library, and these are mainly for illustration. These devices are really targeted for use in text file subcircuits. While you can use them directly in schematics, their real power derives from their use in commercial part models.

#### **Format definitions**

#### **BOOLEAN:**

Marks the start of a group of one or more *<boolean assignments>* used as temporary variables in subsequent *<delay assignments>*. A *<boolean assignment>* is one of the following forms:

```
<br/><boolean variable> = {<boolean expression>}<br/><boolean variable> = any valid variable name
```

<br/>
<br/>
boolean expression>

This is a C-like, infix-notation expression which generates one of the two boolean states, TRUE or FALSE. The expression must be enclosed in curly braces {...}. The *<boolean expression>* may use the continuation character (+) to span more than one line. Boolean expression operators and their precedence are as follows:

| Operator | Definition     | Precedence |
|----------|----------------|------------|
| ~        | Unary negation | 1          |
| ==       | Equality       | 2          |
| !=       | Inequality     | 3          |
| &        | AND            | 4          |
| ۸        | Exclusive OR   | 5          |
|          | OR             | 6          |

Table 23-20 Boolean expression operators

Operands are one of the following:

Previously assigned <br/> <br/>boolean variables>

Reference functions

Transition functions

<boolean constants> (TRUE or FALSE)

Logic levels ,('0, '1, 'R, 'F, 'X) may be used as operands for the '==' and '!=' operators only. This lets the boolean logic examine input states as in, "START={COUNT=='R & RESET=='0}". Note that the mandatory single quote (') is a part of the constant name.

#### Reference functions

Reference functions provide the means to detect logic level transitions on <*reference nodes*> and <*input nodes*>. They return boolean values and may be used within any <*boolean expressions*>. The functions are:

```
CHANGED(<node>,<reference time>)
CHANGED_LH(<node>,<reference time>)
CHANGED_HL(<node>,<reference time>)
```

The CHANGED function returns TRUE if *<node>* has made a transition in the last *<reference time>* seconds, relative to the current time.

The CHANGED\_LH function returns TRUE if *<node>* has made a low to high transition in the last *<reference time>* seconds, relative to the current time.

The CHANGED\_HL function returns TRUE if <*node*> has made a high to low transition in the last <*reference time*> seconds, relative to the current time.

Reference functions consider only the last or current transition. They do not consider all transitions within the last <*reference time*> seconds.

<*reference time*> may be zero, in which case only current transitions at the evaluation time are considered.

#### Transition functions

These functions let you detect changes on the *<output nodes>* for which the *<delay expression>* is being evaluated. They return boolean values. They take no arguments, and refer implicitly to the changes on the *<output nodes>* at the current time. The functions are of the format:

TRN\_pc...where p refers to the prior state and c refers to the current state.

State values are chosen from the set {L, H, Z, \$}. The '\$' state refers to the 'don't care' state. Thus TRN\_L\$ returns TRUE for a transition from the low state to any other state. Note that the states p and c must be different. There is no TRN\_HH function, for instance. The complete list of functions is:

| TRN_HL  | TRN_HZ  | TRN_H\$ |
|---------|---------|---------|
| TRN_LH  | TRN_LZ  | TRN_L\$ |
| TRN_ZL  | TRN_ZH  | TRN_Z\$ |
| TRN \$H | TRN \$L | TRN_\$Z |

Transition functions using the Z state should be used only within TRISTATE sections. Open collector transitions should be modeled with the TRN\_LH and TRN\_HL functions.

#### PINDLY:

Marks the start of a group of one or more *<delay assignments>* used to assign path delays to the PINDLY input / output channels. A *<delay assignment>* is of the following form:

```
<output node>* = { <delay expression> }
```

<output node>

One or more of the PINDLY *<output node>* names mentioned in the list, *<first digital output node>*...*<last digital output node>*. Several outputs may share the same rules by including them on the left side separated by spaces or commas.

```
<delay expression>
```

An expression which returns a set of three delay values (min,typ,max) for use on the specified output delay channel. There are two forms:

```
DELAY(<min>,<typ>,<max>)
This form simply specifies the delays directly. For example:
```

This form simply specifies the delays directly. For example,

```
... +PINDLY: OUT1 , OUT2 = { DELAY(10ns, -1, 20ns) } ...
```

Note the use of -1 causes the system to calculate the value using the unspecified propagation delay rules.

The second form uses a more complex CASE statement. Its form is:

```
CASE(<boolean expression_1>,<delay expression_1>, ;rule 1 <boolean expression_2>,<delay expression_2>, ;rule 2 ... <boolean expression_n>,<delay expression_n>, ;rule n <default delay expression>)
```

The CASE statement is comprised of a set of one or more rules. Each rule has a <br/>
<br/>
\*coolean expression\*\* and a <delay expression\*\* and is evaluated in the order listed in the CASE statement. The first <br/>
\*coolean expression\*\* that returns TRUE causes the <delay expression\*\* to be assigned to the <output nodes\*\*. If no <delay expression\*\* returns TRUE, the <default delay expression\*\* is as-

signed to the *<output nodes>*. Since this situation can easily occur, the *<default delay expression>* is mandatory.

## **Example**

```
+ BOOLEAN:
+ DATA = { CHANGED(DI1,0) | CHANGED(DI2,0) |
+ CHANGED(DI3,0) | CHANGED(DI4,0)}
+ SELECT = { CHANGED(S1BAR,0) | CHANGED(S2,0)}
+ CLEAR = { CHANGED_HL(CLRBAR,0)}
+ STROBE = { CHANGED_HL(STB,0)}
+ PINDLY:
+ B1 B2 B3 B4 = {
+ CASE(
+ DATA & STROBE & TRN_HL, DELAY(-1,16ns,25ns),
+ CLEAR, DELAY(-1,14ns,22ns),
+ SELECT & TRN_LH, DELAY(-1,12ns,20ns),
+ DELAY(-1,17ns,26ns))}
```

This example describes the delays on the four outputs B1...B4. They share four delay rules.

Rule 1: DATA & STROBE & TRN\_HL, DELAY(-1,16ns,25ns) Meaning: If DATA is TRUE (if any of the inputs DI1...DI4 have changed) and STROBE is TRUE (STB made a high to low transition), then the delay is (-1, 16ns, 25ns) for any output (B1...B4) making a high to low transition.

## Rule 2: CLEAR, DELAY(-1,14ns,22ns)

Meaning: If CLEAR is TRUE (if CLRBAR has made a high to low transition), then the delay is (-1, 14ns, 25ns) for any of the outputs (B1...B4) making any transition.

## Rule 3: SELECT & TRN\_LH, DELAY(-1,12ns,20ns)

Meaning: If SELECT is TRUE (if either S1BAR or S2 has changed), then the delay is (-1, 12ns, 20ns) for any output (B1...B4) making a low to high transition.

## Rule 4: DELAY(-1,17ns,26ns)

Meaning: If rules 1, 2, and 3 fails, then the delay is (-1, 17ns, 26ns) for any of the outputs (B1...B4) making any transition.

### TRISTATE:

Marks the start of a group of one or more tri-state *<delay assignments>* used to assign path delays to tri-state input / output channels. Unlike a PINDLY, a TRISTATE is controlled by an *<enable node>*.

Following the TRISTATE: keyword, an *<enable node>* and its polarity are specified. The polarity is specified by choosing one of two keywords:

ENABLE LO means low state is the enabled state ENABLE HI means high state is the enabled state

The *<enable node>* controls all *<output nodes>* in the current TRISTATE section.

The *<delay expressions>* in a TRISTATE section may employ the Z-state transition functions.

### Simulation behavior

The PINDLY statement is evaluated when any input, enable, or output pin changes state. Each <code><input node></code> is associated with a corresponding <code><output node></code> in the same order of occurrence on the line. The BOOLEAN sections are evaluated first, then the PINDLY and TRISTATE sections are evaluated and the delays for changing <code><output nodes></code> calculated. Changing <code><output nodes></code> are then scheduled for a state change to the new <code><input node></code> state after the appropriate delay.

## Example

This example shows a mixture of BOOLEAN, PINDLY, and TRISTATE sections:

```
U4DLY PINDLY(9,1,13) DPWR DGND
+ Q1 Q2 Q3 Q4 Q5 Q6 Q7 Q8 INTBAR_O
+ OE
+ STB M S1BAR S2 CLRBAR DI1 DI2 DI3 DI4 DI5 DI6 DI7 DI8
+ D01 D02 D03 D04 D05 D06 D07 D08 INTBAR
+ IO_S MNTYMXDLY={MNTYMXDLY} IO_LEVEL={IO_LEVEL}
+
+ BOOLEAN:
+ DATA = {CHANGED(DI1,0) | CHANGED(DI2,0) |
+ CHANGED(DI3,0) | CHANGED(DI4,0) |
+ CHANGED(DI5,0) | CHANGED(DI6,0) |
```

```
CHANGED(DI7,0) | CHANGED(DI8,0)}
    SELECT = {CHANGED(S1BAR, 0) | CHANGED(S2, 0)}
   MODE = \{CHANGED(M, 0)\}
    CLEAR = {CHANGED_HL(CLRBAR,0)}
    STROBE = {CHANGED(STB, 0)}
TRISTATE:
    ENABLE HI=OE
   DO1 DO2 DO3 DO4 DO5 DO6 DO7 DO8 = {
   CASE (
       CLEAR & TRN_HL, DELAY(-1,18ns,27ns),
       (STROBE | SELECT) & TRN_LH, DELAY(-1,18ns,27ns),
       (STROBE | SELECT) & TRN_HL, DELAY(-1,15ns,25ns),
       DATA & TRN_LH, DELAY(-1,12ns,20ns),
       DATA & TRN_HL, DELAY(-1,10ns,20ns),
       TRN_ZH, DELAY(-1,21ns,35ns),
       TRN_ZL, DELAY(-1,25ns,40ns),
       TRN_HZ, DELAY(-1,9ns,20ns),
       TRN_LZ, DELAY(-1,12ns,20ns),
       DELAY(-1,26ns,41ns))}
PINDLY:
   INTBAR = {
   CASE (
       STROBE & TRN_HL, DELAY(-1,16ns,25ns),
       SELECT & TRN_LH, DELAY(-1,12ns,20ns),
       DELAY(-1,17ns,26ns))}
```

## Constraint checker

The CONSTRAINT primitive provides a way of checking complex conditional timing parameters. It lets you check setup and hold time, pulse width and frequency, and includes a general user-defined check to model unique requirements. Constraints usually accept as inputs the part or subcircuit inputs and typically work in concert with logic expressions, pin-to-pin delays, and other digital primitives. Constraints are passive warning devices. They create timing violation messages and place them in the Numeric Output window. They normally do not affect simulation results. The I/O model attribute is required only to handle the case of an accidental connection of a Constraint digital node to an analog node.

#### **SPICE** format

```
U<name> CONSTRAINT(<no. of inputs>)
+<digital power node> <digital ground node>
+<first digital input node>...<last digital input node>
+<I/O model name>
+[IO_LEVEL=<interface subckt select value>]
+[BOOLEAN:<boolean assignments>]
+[SETUP_HOLD:<setup_hold specifications>]
+[WIDTH:<width specifications>]
+[FREQ:<freq specifications>]
```

+[GENERAL:<general specifications>]

#### Schematic format

Constraints are usually found in the text file libraries. They aren't often used directly as schematic components, although they can be. For this reason, only a few sample constraint components are to be found in the Component library.

### PART attribute

<name>

## **Example**

C20

### **CONSTRAINT** attribute

[BOOLEAN:<br/>

| BOOLEAN:<br/>
| SETUP\_HOLD:<br/>
| Setup\_hold specifications<br/>
| Setup\_hold specifications<br/>
| Setup\_hold specifications<br/>
| Setup\_hold specifications<br/>
| Setup\_hold specifications<br/>
| Setup\_hold specifications<br/>
| Setup\_hold specifications<br/>
| Setup\_hold specifications<br/>
| Setup\_hold specifications<br/>
| Setup\_hold specifications<br/>
| Setup\_hold specifications<br/>
| Setup\_hold specifications<br/>
| Setup\_hold specifications<br/>
| Setup\_hold specifications<br/>
| Setup\_hold specifications<br/>
| Setup\_hold specifications<br/>
| Setup\_hold specifications<br/>
| Setup\_hold specifications<br/>
| Setup\_hold specifications<br/>
| Setup\_hold specifications<br/>
| Setup\_hold specifications<br/>
| Setup\_hold specifications<br/>
| Setup\_hold specifications<br/>
| Setup\_hold specifications<br/>
| Setup\_hold specifications<br/>
| Setup\_hold specifications<br/>
| Setup\_hold specifications<br/>
| Setup\_hold specifications<br/>
| Setup\_hold specifications<br/>
| Setup\_hold specifications<br/>
| Setup\_hold specifications<br/>
| Setup\_hold specifications<br/>
| Setup\_hold specifications<br/>
| Setup\_hold specifications<br/>
| Setup\_hold specifications<br/>
| Setup\_hold specifications<br/>
| Setup\_hold specifications<br/>
| Setup\_hold specifications<br/>
| Setup\_hold specifications<br/>
| Setup\_hold specifications<br/>
| Setup\_hold specifications<br/>
| Setup\_hold specifications<br/>
| Setup\_hold specifications<br/>
| Setup\_hold specifications<br/>
| Setup\_hold specifications<br/>
| Setup\_hold specifications<br/>
| Setup\_hold specifications<br/>
| Setup\_hold specifications<br/>
| Setup\_hold specifications<br/>
| Setup\_hold specifications<br/>
| Setup\_hold specifications<br/>
| Setup\_hold specifications<br/>
| Setup\_hold specifications<br/>
| Setup\_hold specifications<br/>
| Setup\_hold specifications<br/>
| Setup\_hold specifications<br/>
| Setup\_hold specifications<br/>
| Setup\_hold specifications<br/>
| Setup\_hold specifications<br/>
| Setup\_hold specifications<br/>
| Setup\_ho

+[WIDTH:<width specifications>]

+[FREQ:<freq specifications>]

+[GENERAL:<general specifications>]

This attribute is a full CONSTRAINT statement or, more commonly, the name of a CONSTRAINT statement defined with a .define statement in the text area.

## **Examples**

C381 STD ;defined in the text area

WIDTH: NODE = MRBAR MIN\_LO = 5n FREQ: NODE = CP MAXFREQ = 130MEG

### I/O MODEL attribute

<I/O model name>

## **Example**

IO\_STD

## IO LEVEL attribute

<interface subckt select value>

## Example

0

## POWER NODE attribute

<digital power node>

## **Example**

\$G\_DPWR

## GROUND NODE attribute

<digital ground node>

## **Example**

\$G\_DGND

## Special Component editor pin fields

Inputs <inputs>

The Component editor has a special 'Inputs' field for CONSTRAINTs. You don't edit these fields directly. Instead, you click in the Shape/Pin Display and add an input pin. This lets you define the names and pin locations of the input pins used by the constraint device.

Constraint devices are used mainly for modeling commercial parts, and are found principally in subcircuits in the Digital Library text files. Because they can have a large number of input pins, and since a component in the Component Library re-

quires the input pin placements, including all possible constraint devices in the library is not feasible. Only a few such devices are to be found in the library, and they are mainly for illustration. These devices are really targeted for use in text file subcircuits. While you can use them directly in schematics, their real power issues from their use in the models of commercial digital parts.

#### Format definitions

## **BOOLEAN:**

Marks the start of a group of one or more *<boolean assignments>* used as temporary variables in subsequent *<specifications>*. A *<boolean assignment>* is of the following form:

```
<br/><boolean variable> = {<boolean expression>}
```

<br/>
<br/>
boolean expression>

This is the same as in the PINDLY, with the singular exception that the transition functions (TRN\_pc) are not available.

## **SETUP HOLD:**

Marks the start of a *<setup\_hold specification>*. The format is as follows:

- +SETUP\_HOLD:
- +CLOCK <assertion edge> = <input node>
- +DATA(<no. of data inputs>) = <first input node>...<last input node>
- +[SETUPTIME=<time value>]
- +[HOLDTIME=<time value>]
- +[WHEN=<boolean expression>]
- +[MESSAGE="<extra message text>"]
- $+ [ERRORLIMIT = < limit \ value >]$

The CLOCK argument *<input node>* defines the *input node* that serves as a reference for the setup/hold specification. The CLOCK *<assertion edge>* is one of the following:

LH This specifies that the clock low to high edge is the assertion edge. HL This specifies that the clock high to low edge is the assertion edge.

The DATA arguments *<first input node>*...*<last input node>* specify one or more input nodes whose setup or hold time is to be measured. There must be at least one input node. The arguments must be separated by a space or a comma.

The SETUPTIME argument < time value> specifies the minimum time that all

DATA *<input nodes>* must be stable prior to the *<assertion edge>* of the clock. The *<time value>* must be positive or zero. If an *<input node>* has a setup time that depends upon whether the data is LO or HI, then you can use one of these specialized forms:

## SETUPTIME\_LO=<time value>

This is the setup time for a low data state prior to the clock *<assertion edge>*.

### SETUPTIME\_HI=<time value>

This is the setup time for a high data state prior to the clock *<assertion edge>*.

If either of these setup time specifications is zero, MC8 will skip its check.

The HOLDTIME argument *<time value>* specifies the minimum time that all DATA *<input nodes>* must be stable after the *<assertion edge>* of the clock. The *<time value>* must be positive or zero. If an *<input node>* has a hold time that depends upon whether the data is LO or HI, then you can use one of these:

#### HOLDTIME LO=<time value>

This is the hold time for a low data state after the clock *<assertion edge>*.

#### HOLDTIME HI=<time value>

This is the hold time for a high data state after the clock *<assertion edge>*.

#### How it works

The evaluation begins when the specified *Clock node* experiences the specified *<assertion edge>*. The WHEN *<boolean expression>* is evaluated and if TRUE, all SETUPTIME and HOLDTIME blocks with nonzero values are checked during this clock cycle. If the WHEN evaluates to FALSE, then no checks are done for this clock cycle. The WHEN function disables checking when it is inappropriate, as for example, during a RESET or PRESET operation.

Setup time checks occur at the CLOCK *<assertion edge>*. If the specified hold time is zero, simultaneous CLOCK and DATA transitions are allowed, but the previous DATA transition is checked for setup time. If the hold time is not zero, simultaneous CLOCK and DATA transitions are reported as errors. Hold time checks are done on any DATA input that changes after the CLOCK *<assertion edge>*. If the setup time is zero, simultaneous CLOCK and DATA transitions are allowed, but the next DATA transition occurring after the asserting edge is checked for hold time. If the setup time is not zero, simultaneous CLOCK and DATA transitions are reported as errors.

If either the CLOCK node or the DATA node are unknown, the check is skipped to avoid the profusion of errors that usually result. If a clock is X when DATA changes or vice-versa, the error has probably already been flagged elsewhere.

The constraint is checked only if *<boolean expression>* is true. If the number of constraint warning messages exceeds *limit value>*, no further messages are issued. *<extra message text>* if any, is added to the standard error message.

#### WIDTH:

Marks the start of a group of one or more *<width specifications>* which have the following format:

- +WIDTH:
- +NODE=<input node>
- +[MIN\_LO=<time value>]
- +[MIN\_HI=<time value>]
- +[WHEN=<boolean expression>]
- +[MESSAGE="<extra message text>"]
- +[ERRORLIMIT=timit value>]

The NODE argument, *<input node>*, defines the node whose input is to be checked for width.

The MIN\_LO argument, <time value>, defines the minimum time that <input node> can be at the 0 level. If <time value> is specified as zero, the width check is not performed.

The MIN\_HI argument, <time value>, defines the minimum time that <input node> can be at the 1 level. If <time value> is specified as zero, the width check is not performed.

At least one of the two forms, MIN\_LO or MIN\_HI must be present inside every WIDTH specification.

The constraint is checked only if *<boolean expression>* is true. If the number of constraint warning messages exceeds *limit value>*, no further messages are issued. *<extra message text>* if any, is added to the standard error message.

#### FREO:

Marks the start of a group of one or more *<freq specifications>* which have the following format:

```
+FREQ:

+NODE = <input node>

+[MINFREQ=<freq value>]

+[MAXFREQ=<freq value>]

+[WHEN=<boolean expression>]

+[MESSAGE="<extra message text>"]
```

+[ERRORLIMIT=timit value>]

The NODE argument, *<input node>*, defines the node whose input is to be checked for frequency.

The MINFREQ argument, < freq value>, defines the minimum permissible frequency on < input node>.

The MAXFREQ argument, <freq value>, defines the maximum permissible frequency on <input node>.

Either MINFREQ or MAXFREQ must be present in every FREQ specification.

#### How it works

FREQ checks compare the frequency on *<input node>* with *<freq value>*. If the frequency is greater than MAXFREQ or less than MINFREQ, the appropriate error message is issued.

WIDTH checks compare the low and high pulse widths on *<input node>* with *<time value>*. If the high pulse width is less than MIN\_HI or the low pulse width is less than MIN\_LO, the appropriate error message is issued.

WIDTH and FREQ checks are identical if the pulse duty cycle is exactly 50%. Otherwise, the WIDTH check is somewhat more flexible, as it allows for the possibility of asymmetric duty cycles.

The constraint is checked only if *<boolean expression>* is true. If the number of constraint warning messages exceeds *limit value>*, no further messages are issued. *<extra message text>* if any, is added to the standard error message.

#### GENERAL:

Marks the start of a group of one or more *<general specifications>* which have the following format:

```
+GENERAL:
+WHEN=<boolean expression>
```

- +MESSAGE="<message text>"
- +ERRORLIMIT=limit value>

#### How it works

When any of the CONSTRAINT inputs change, the *<boolean expression>* is evaluated. If the result is TRUE, then an error message containing the simulation time and the *<message text>* is generated.

## Constraint points to remember:

- Constraints may be one or many.
- Constraints may occur in any order.
- Constraints may be duplicated. That is, you can use more than one WIDTH or SETUP\_HOLD specification.
- Constraints may include <*extra message text>* that is appended to the standard internally generated message text.
- Each constraint specification has its own ERRORLIMIT. The default value is copied from the Global Settings value of DIGERRDEFAULT. DIGERRDEFAULT, like all Global Settings values, may be overridden by using the .OPTIONS command. That is, placing the text,

#### .OPTIONS DIGERRDEFAULT=12

in your circuit changes the DIGERRDEFAULT value for the circuit. When more than ERRORLIMIT violations of the particular constraint check have occurred, no further messages are issued. Other constraints continue to issue messages.

• DIGERRLIMIT, from the Global Settings, is used to limit the total number of error messages from all sources.

Here is an example of the CONSTRAINT used in a decade counter. Note the use of multiple WIDTH and SETUP\_HOLD specifications.

```
Ucnstr CONSTRAINT(9) DPWR DGND
      MRBAR PEBAR CP CEP CET D0 D1 D2 D3
     IO_STD
 FREQ:
    NODE = CP
    MAXFREQ = 130MEG
    WIDTH:
    NODE = CP
    MIN_HI = 4ns
    WIDTH:
    NODE = MRBAR
    MIN_LO = 5n
  SETUP_HOLD:
    CLOCK LH = CP
    DATA(4) = D0 D1 D2 D3
     SETUPTIME = 5n
     SETUP_HOLD:
   CLOCK LH = CP
    DATA(2) = CET CEP
    SETUPTIME_LO = 6n
    SETUPTIME_HI = 11n
    WHEN = { (MRBAR != '0) }
 SETUP_HOLD:
   CLOCK LH = CP
    DATA(1) = PEBAR
    SETUPTIME_HI = 11ns
    SETUPTIME_LO = 7ns
 SETUP_HOLD:
    CLOCK LH = CP
    DATA(1) = MRBAR
    SETUPTIME = 5ns
```

## Stimulus devices

Digital networks usually require stimulus devices for testing and simulation. These devices create a temporal sequence of digital states to stimulate the circuit. They are the digital equivalent of the analog sources, SIN, PULSE, USER, V, and I.

There are two types of sources. The stimulus generator (STIM), and the file stimulus (FSTIM). The STIM device uses a language of basic commands to create virtually any waveform. The FSTIM device reads its waveforms from an external file.

There is no timing model, since timing information is an inherent property of the stimulus devices.

# Stimulus generator

The stimulus generator primitive provides a flexible language of commands for creating highly complex digital waveforms. Its format is as follows:

### **SPICE** format

```
U<name> STIM(<width>,<format array>)
+<digital power node> <digital ground node> <node>*
+<I/O model name>] [IO_LEVEL=<interface subckt select value>]
+[TIMESTEP=<stepsize>] <commands>*
```

#### **Schematic format**

PART attribute

<name>

**Example** 

C20

## FORMAT attribute

<format array>

## **Example**

in the state of the state of th

## **COMMAND** attribute

<command name>

## **Example**

BINARY1/6

## I/O MODEL attribute

<I/O model name>

## Example

IO STD

## TIMESTEP attribute

[<stepsize>]

## **Example**

10ns

## IO LEVEL attribute

<interface subckt select value>

## **Example**

0

## POWER NODE attribute

<digital power node>

## **Example**

\$G DPWR

## **GROUND NODE attribute**

<digital ground node>

## **Example**

\$G\_DGND

#### **Definitions**

<width>

In a SPICE file, this is the number of signals or output nodes. For a schematic part, <*width>* is set when the part is entered in the Component library, so simply picking a STIM device from the library menu supplies this information.

## <format array>

<command> statements use <value> statements to describe the output states.
<format array> is an array of characters that defines the data format to be used by <value>. It is a sequence of characters which specify the number of outputs (signals) that the corresponding character in <value> represents. Each character of <value> is assumed to be a number in base 2<m>, where <m> is the corresponding character in <format array>. Each <value> has the same number of characters as <format array>. That is, if <format array> is '1111', then every <value> used in a <command> statement must have four characters also. The total number of characters in <format array> must equal <width>, and each character is chosen to reflect the data type (1= Binary, 3 = Octal, 4 = Hex).

## < node > \*

For SPICE components, this defines the output node names. For a schematic component, the nodes are acquired automatically and need no specification.

### <stepsize>

The TIMESTEP argument *<stepsize>* defines the number of seconds per clock cycle. Transition times may be specified in clocks using the 'c' character. Actual *time* is the number of clocks times *<stepsize>*. The default value is zero.

### <command name>

This is a symbolic name for the digital pattern commands for the source. It is usually defined in the text area of the circuit (or a library file) in the following form:

```
.DEFINE <command_name> <command>*
```

where *<command>\** is a set of stimulus commands and is defined as follows:

```
<command>*
<<time> <value>>
<LABEL=<label name>>
<<time> GOTO <label name> <n> TIMES>
<<time> GOTO <label name> UNTIL GT <value>>
<<time> GOTO <label name> UNTIL GE <value>>
<<time> GOTO <label name> UNTIL LT <value>>
<<time> GOTO <label name> UNTIL LT <value>>
<<time> GOTO <label name> UNTIL LE <value>>
<<time> GOTO <label name> UNTIL LE <value>>
<<time> INCR BY <value>>
<<time> INCR BY <value>>
<<time> DECR BY <value>>
REPEAT FOREVER
REPEAT <n> TIMES
ENDREPEAT
```

#### <time>

This specifies the time that the new value occurs, or that the INCR, DECR, or GOTO command is executed. *<value>* can be specified in two units (clocks and seconds) and in two forms (absolute and relative). To express the *<time>* in clocks, add the suffix 'C' to the number, as in '5C'. To express the *<time>* in seconds, use the suffix 'S' or none at all.

Relative time is measured from the last time. Absolute time is measured from the start of the simulation. To use relative time, prefix the plus '+' character to *<time>* as in '+10ns, or '+23C'.

#### <value>

This defines the new value for each output node as interpreted by *<format ar-ray>*. *<value>* is chosen from the binary set { 0, 1, R, F, X, Z, ? }, the octal set {0-7}, or the hex set {0-F}. The '?' character specifies a single random state of 1 or 0. RND specifies an array of random states, one for each output node.

#### <label name>

This identifies locations for GOTO statements. GOTO < label name > causes a jump to the statement following the 'LABEL=< label name > ' statement.

#### $\langle n \rangle$

This is the number of times to repeat a GOTO loop. A value of -1 creates a loop that repeats forever.

#### Notes

- Absolute times within loops are converted to relative times based upon the last used time and the last used increment size.
- GOTO labels must have been previously defined in a LABEL statement. No forward references are allowed.
- Absolute time values must be in ascending order, except that the time after a GOTO may be the same as the GOTO.
- When a GOTO command directs execution to the first statement following its specified label, the program ignores the time value of this first statement.
- UNTIL GT <*value*> means the loop executes until the node(s) value is greater than <*value*>. Similarly, GE means greater than or equal to, LT means less than, and LE means less than or equal to.

# Stimulus generator examples

The examples that follow show how to code various waveforms. Example 1, 2, and 3 use a STIM1 (one output). Example 4 uses a STIM2 (two output). Example 5 uses a STIM8 (eight output) device.

## For schematics:

For the FORMAT and COMMAND attributes, enter the following:

| Example | <b>FORMAT</b> | COMMAND |
|---------|---------------|---------|
| 1       | 1             | IN1     |
| 2       | 1             | IN2     |
| 3       | 1             | IN3     |
| 4       | 11            | IN4     |
| 5       | 44            | IN5     |

In the text area of the schematic, or in the grid text, or in the MCAP.INC, define the commands IN1, IN2, IN3, IN4, and IN5 as follows:

## .DEFINE IN1

- +0NS 1
- +10NS 0
- +20NS 1

#### .DEFINE IN2

- + +0NS 1
- + +10NS 0
- + +10NS 1

### .DEFINE IN3

- + 0NS 0
- +LABEL=BEGIN
- + +5NS 1
- + +5NS 0
- + +5NS GOTO BEGIN -1 TIMES

#### .DEFINE IN4

- +LABEL=BEGIN
- + +0NS 00
- + +5NS 01
- + +5NS 10

- + +5NS 11
- + +5NS GOTO BEGIN -1 TIMES

#### .DEFINE IN5

- +LABEL=BEGIN
- + +0NS INCR BY 01
- + +10NS GOTO BEGIN UNTIL GE 06
- + +10NS F0
- + +10NS F1

The digital outputs generated by these patterns are included with the SPICE examples shown in the following pages.

You can also see the patterns by running the circuit file STIMSAMP.CIR, which contains STIM sources with all of these patterns. Additional examples of stimulus commands can be found in the sample circuit STIM\_DEMO.CIR.

#### For SPICE text files:

The following examples illustrate how to create the same patterns in SPICE files.

The first example is a single output device exhibiting a single zero pulse starting at 10ns and lasting to 20ns. There are no loops.

```
U1 STIM(1,1) $G_DPWR $G_DGND
+ 1 ;Output node number
+ IO_STD
+ 0NS 1
+ 10NS 0
+ 20NS 1
```

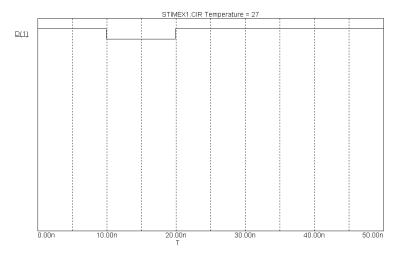

Figure 23-4 Stimulus waveform for examples 1 and 2

## Example 2

The next example produces the same output as the first example, but uses relative times instead of absolute times.

```
U1 STIM(1,1) $G_DPWR $G_DGND
+ 1 ;Output node number
+ IO_STD
+ + 0NS 1
+ + 10NS 0
+ + 10NS 1
```

The first transition occurs at 0ns, the next at 0ns+10ns=10ns, and the last occurs at 0ns+10ns+10ns=20ns, the same as in the first example.

This shows how to create a single output alternating 0 - 1 sequence.

```
U1 STIM(1,1) $G_DPWR $G_DGND
+1 ;Output node number
+ IO_STD
+ 0NS 0
+ LABEL=begin
++ 5NS 1
++ 5NS 0
++ 5NS GOTO begin -1 TIMES
```

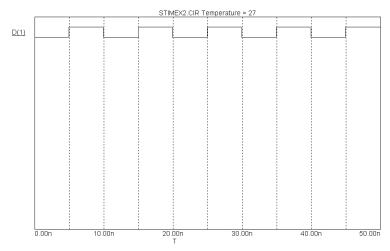

Figure 23-5 Stimulus waveform for example 3

Execution begins at T=0ns with the output set to '0'. At T=5ns (0ns+5ns), the output is set to '1'. At T=10ns (5ns+5ns), the output is set to '0'. At T=15ns (10ns+5ns), the GOTO is executed and control passes to the '+5ns 1' statement following the 'LABEL=begin' statement. The time instruction (+5ns) is ignored and the output is set to '1'. The *<time>* value of the first statement executed as a result of a GOTO is always ignored. The same waveform can be achieved by replacing the portion "+ LABEL=begin...+ 5NS GOTO begin -1 TIMES" with:

- + REPEAT FOREVER
- + + 5NS 1
- + + 5NS 0
- + + 5NS ENDREPEAT

This example shows how to create a two-output alternating 0 - 1 sequence.

U1 STIM(2,11) \$G\_DPWR \$G\_DGND

- + 1 2
- ;Output node numbers
- + IO\_STD
- + LABEL=begin
- + + 0NS 00
- + + 5NS 01
- + + 5NS 10
- + + 5NS 11
- + + 5NS GOTO begin -1 TIMES

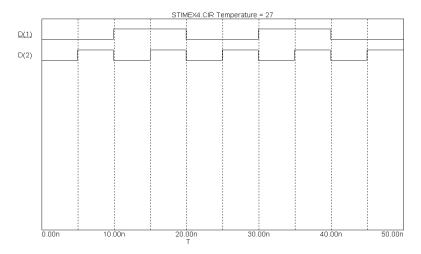

Figure 23-6 Stimulus waveform for example 4

Notice that the STIM(2,11) statement specifies two outputs with a binary format. Execution begins at the '+ 0NS 00' statement, where the outputs are set to '00'. The next command, '+ 5NS 01', occurs at T=5ns (0ns+5ns), where the outputs are set to '01'. The next command, '+ 5NS 10', occurs at T=10ns (5ns+5ns), where the outputs are set to '10'. The next command, '+ 5NS 11', occurs at T=15ns (10ns+5ns), where the outputs are set to '11'. The next command, '+ 5NS GOTO begin -1 TIMES', occurs at T=20ns (15ns+5ns). It causes a jump to the statement '+ 0NS 00' (the one following the 'LABEL=begin command'. From here the loop simply repeats until the end of the simulation run.

This next example shows how to use the INCR and UNTIL commands.

U1 STIM(8,44) \$G\_DPWR \$G\_DGND

- +12345678
- + IO STD
- + LABEL=begin
- + + 0NS INCR BY 01 ;Increment by hex 01 + + 10NS GOTO begin UNTIL GE 06 ;Count until 06 hex
- ++10NS F0 ;After 10NS goto F0 hex ++10NS F1 ;After 10NS goto F1 hex

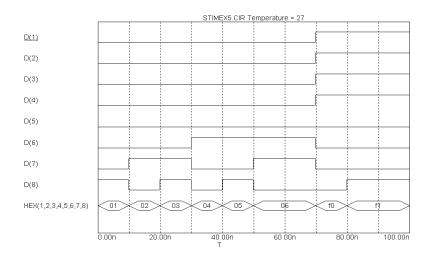

Figure 23-7 Stimulus waveform for example 5

This STIM generates eight outputs. The sequence begins with the eight outputs set to 00 hex during the operating point. At 0ns, the outputs are incremented by 01 from 00 to 01. At 10ns, the GOTO-UNTIL is checked and found to be true. Control is passed to the INCR statement following the LABEL=begin, where the outputs are incremented to 02. At T = 50ns, the outputs have reached 05 and the GOTO-UNTIL test sends execution back to the INCR command. This command at T=50ns, increments the outputs to 06. At T = 60ns, the outputs are at 06 and the GOTO-UNTIL test fails. Execution drops to the '+10NS F0' command and T=70ns. The outputs go to F0 and then execution drops to the '+10NS F1' command and T=80ns. The outputs go to F1 and the STIM program terminates, leaving the outputs at F1 for the remainder of the run.

## The File Stimulus device

The File Stimulus device lets you import digital waveforms from a text file. This device lets you import digital waveforms from other simulators or from the MC8 output file (with some editing).

## File Stimulus input file format

The File Stimulus device expects to read a file in the following format:

```
<Header>
One or more blank lines
<Transition tables>
<Header>
This consists of the following:
[TIMESCALE=<time scale value>]
[<first signal name>...<last signal name>]
OCT(<signal name bit 3>...<signal name of lsb>)...
HEX(<signal name bit 4>...<signal name of lsb>)...
```

<Header> contains the optional [TIMESCALE=<value>] line and a single line list of signal names. The signal names may be separated by spaces, commas, or tabs. The line may not be continued with the continuation character '+'. The line may contain up to 256 signals. The signal names will be associated with signal values from the <Transition tables>, in the same order.

The optional OCT( $\langle sig3 \rangle$ ,  $\langle sig2 \rangle$ ,  $\langle sig1 \rangle$ ) radix function lets you declare segments of the transition table as octal numbers. It decodes each octal digit from the table into three binary values and assigns these values to the three signal names. The function must have exactly three signal names as arguments and it consumes one octal digit from each row in the transition table.

The optional HEX( $\langle sig4\rangle$ ,  $\langle sig3\rangle$ ,  $\langle sig2\rangle$ ,  $\langle sig1\rangle$ ) radix function lets you declare segments of the transition table as hex numbers. It decodes each hex digit into four binary values and assigns the values to the four signal names. The function must have exactly four signal names as arguments and it consumes one hex digit from each row in the transition table.

Signal names not using the HEX or OCT function are assumed to be in binary format. Each signal name in binary format consumes exactly one binary digit from the transition table.

The total number of physical outputs is:

Outputs = binary names +  $3 \cdot \text{octal names} + 4 \cdot \text{hex names}$ 

The total number of digits in the state portion of the transition table will be:

Digits = binary names + OCT statements + HEX statements

<Transition tables>

The transition table format is as follows:

<time> <state value>\*

<Transition tables> start on the first non-blank line following the Header. Each line must contain a transition time, <time>, followed by a space or tab, followed by one or more <state values>.

#### <time>

<time> is always expressed as an integer. It may be absolute or, if preceded
by a '+', relative to the previous time. The <time> value is multiplied by the
<time scale value> to get the actual transition time.

#### <value>

Each digit of *<value>* provides one state for each binary signal name, three states for each OCT set of three signal names, or four states for each HEX group of four signal names. Each digit is stripped from the table and assigned to the signal names in the same left-to-right order. The list of valid digits are:

|                | Binary | Octal | Hex  |
|----------------|--------|-------|------|
| Logic state    | 0,1    | 0-7   | 0-F  |
| Unknown        | X      | X     | X    |
| High impedance | Z      | Z     | Z    |
| Rising         | R      | R     | None |
| Falling        | F      | F     | None |

Table 23-21 File Stimulus device digit codes

## **Transition Table example**

TIMESCALE=1NS

A B C D HEX(A4,A3,A2,A1) OCT(D3,D2,D1)

0 0000F3 ; transition time = 0

1 000104 ; transition *time* =1NS

+2 001015 ; transition time = 3NS (1NS+2NS)

5 001126 ; transition *time* = 5NS

## **SPICE** format

U<name> FSTIM(<no. of outputs>)

- +<digital power node> <digital ground node>
- +<node>\*
- +<I/O model name>
- + FILE=<stimulus file name>
- +[IO\_LEVEL=<interface subckt select value>]
- +[SIGNAMES=<signal names from stimulus file>]

### **Schematic format**

## PART attribute

<name>

## **Example**

FS1

## I/O MODEL attribute

<I/O model name>

## **Example**

IO\_STD

## FILE attribute

<file name>

## Example

MYFILE.STM

## SIGNAMES attribute

<signal names from stimulus file>

## **Example**

CLEAR PRESET Q QB

### IO LEVEL attribute

<interface subckt select value>

## Example 4 1 2

(

## POWER NODE attribute

<digital power node>

## **Example**

\$G DPWR

## GROUND NODE attribute

<digital ground node>

## **Example**

\$G\_DGND

#### **Definitions**

<no. of outputs>

In a SPICE file, this specifies the number of signals or output nodes. For schematic components, this value is defined when the component is first entered into the Component library. Simply picking an FSTIM device from the Component library menu supplies this information.

<digital power node> <digital ground node>
These nodes are used by the I/O circuits.

#### < node > \*

For SPICE circuit components, this list defines the output nodes. For a schematic circuit component, this data is automatically acquired from the output node numbers or node names. Node names are defined by the user by placing grid text on the output nodes. The number of names in this list must equal *<no. of outputs>*.

#### <I/O model name>

This *name* references an I/O model statement which specifies the electrical interface to be used when an analog node and digital node connect. It also specifies the DRVH and DRVL impedances that determine signal strengths when an output is wired to another digital output.

## FILE=<stimulus file name>

This is the stimulus file *name* specified as a text string enclosed in double quotes.

## **Example**

MyFile.stm

## [IO\_LEVEL=<interface subcircuit select value>]

This selects one of four interface circuits named in the I/O model. These circuits are used at the digital/analog interface.

## **Example**

1

## [SIGNAMES=<signal names from stimulus file>]

This selects one or more of the signal names from the stimulus file <Header> for use by one of the output nodes,<node>\*. The signal from the stimulus file is assigned to drive the <node> positionally associated with it. If no signal names are specified, then the program will expect to find signal names in the stimulus file that match the output node names ,<node>\*. This command must be the last command in a SPICE file component specification.

## Example1

U1 FSTIM(3) \$G\_DPWR \$G\_DGND

- + A B C
- +IO FS
- +FILE="PATTERN.STM"

In Example 1, there is no SIGNAMES command, so the stimulus file PATTERN.STM must contain the signal names A, B, and C in the *<Header>*. The signals for A, B, and C would be assigned to the FSTIM outputs A, B, and C.

## Example 2

U2 FSTIM(3) \$G\_DPWR \$G\_DGND

- + A B C
- +IO FS
- +FILE="PATTERN.STM"
- + SIGNAMES=X Y Z

In Example 2, there is a SIGNAMES command, so the stimulus file

PATTERN.STM must contain the signal names X, Y, and Z in the *<Header>*. The signals for X, Y, and Z would be assigned to the FSTIM outputs A, B, and C.

## Example 3

U3 FSTIM(4) \$G\_DPWR \$G\_DGND

- + TOM RAY CAR TALK
- +IO\_FS
- +FILE="PATTERN.STM"
- + SIGNAMES=CLIK CLAK

The stimulus file PATTERN.STM must contain the signal names CLIK, CLAK, CAR, and TALK. The signals for CLIK and CLAK would be assigned to the FSTIM outputs TOM and RAY respectively. The signals for CAR and TALK would be assigned to the FSTIM outputs CAR and TALK respectively.

The sample circuit FSTIM8 illustrates the use of the file stimulus device.

## I/O model

I/O models provide the information necessary to determine the output strength when devices are wire-ored together, and to create the interface circuits when the digital part is connected to an analog part.

I/O models capture the electrical information common to the IC technology and circuit techniques used to design and build them. Thus, a typical digital family will have only four or five I/O models. The only difference in the I/O models within a digital family is to account for the different circuits employed at the input or output, as, for example, in open-collector outputs and Schmitt-trigger inputs.

## I/O model format

.MODEL <I/O model name> UIO ([model parameters])

| Parameter | Description                              | Units | Default     |
|-----------|------------------------------------------|-------|-------------|
| INLD      | Input load capacitance                   | farad | 0           |
| OUTLD     | Output load capacitance                  | farad | 0           |
| DRVH      | Output high level resistance             | ohm   | 50          |
| DRVL      | Output low level resistance              | ohm   | 50          |
| DRVZ      | Output Z state resistance                | ohm   | 250K        |
| INR       | Input leakage resistance                 | ohm   | 30K         |
| TSTOREMN  | Min storage time for charge storage node | sec   | 1E-3        |
| AtoD1     | AtoD interface circuit for level 1       |       | AtoDDefault |
| DtoA1     | DtoA interface circuit for level 1       |       | DtoADefault |
| AtoD2     | AtoD interface circuit for level 2       |       | AtoDDefault |
| DtoA2     | DtoA interface circuit for level 2       |       | DtoADefault |

Table 23-22 I/O model parameters

| Parameter | Description                          | Units | Default     |
|-----------|--------------------------------------|-------|-------------|
| AtoD3     | AtoD interface circuit for level 3   |       | AtoDDefault |
| DtoA3     | DtoA interface circuit for level 3   |       | DtoADefault |
| AtoD4     | AtoD interface circuit for level 4   |       | AtoDDefault |
| DtoA4     | DtoA interface circuit for level 4   |       | DtoADefault |
| TSWLH1    | Low to high switching time for DtoA1 | sec   | 0           |
| TSWLH2    | Low to high switching time for DtoA2 | sec   | 0           |
| TSWLH3    | Low to high switching time for DtoA3 | sec   | 0           |
| TSWLH4    | Low to high switching time for DtoA4 | sec   | 0           |
| TSWHL1    | High to low switching time for DtoA1 | sec   | 0           |
| TSWHL2    | High to low switching time for DtoA2 | sec   | 0           |
| TSWHL3    | High to low switching time for DtoA3 | sec   | 0           |
| TSWHL4    | High to low switching time for DtoA4 | sec   | 0           |
| TPWRT     | Pulse width rejection threshold      | sec   | prop delay  |
| DIGPOWER  | Power supply subcircuit name         |       | DIGIFPWR    |

Table 23-22 I/O model parameters (continued)

INLD and OUTLD are used to compute the optional loading delay. This value increases the propagation delay through the device to account for excessive capacitive loading on the node caused by high fan-out. Fan-out is the number of gate inputs connected to a device's output.

DRVH and DRVL are the high state and low state impedances used to determine output strength. Strength is used to resolve the output state when a digital output is connected to other digital outputs.

DRVZ, INR, and TSTOREMN are used to determine which nodes are to be treated as charge storage nets. *Charge storage nets are not available in the current version.* 

AtoD1 through AtoD4 and DtoA1 through DtoA4 supply the names of the interface circuits. INLD and the AtoD names do not apply to stimulus sources since

they do not have inputs. Refer to the "Analog/digital interface" section for more information.

The switching times TSWLH1... TSWLH4 and TSWHL1...TSWHL4 are subtracted from the digital device's propagation delay on outputs which are connected to analog devices. The purpose is to compensate for the time it takes the DtoA interface circuit to switch. By compensating in this way, the analog signal at the other side of the DtoA interface should reach the switching level just when the digital device does at the stated delay. The values for these switching delays are determined by attaching a nominal load to a digital output, and measuring the switching time. If the switching time is greater than the stated delay, a delay of zero is used. These parameters are used only when analog nodes are connected to digital outputs.

The DIGPOWER parameter specifies the name of the power supply subcircuit to be used when an AtoD or DtoA interface is required. The default value is DIGIFPWR. This power supply subcircuit can be found in the DIGIO.LIB. It is the standard circuit for TTL circuits.

Note that the TPWRT parameter is not included in the current version. It is accepted as a parameter, but not processed.

# Digital/analog interface devices

When a digital node and an analog node are connected together in a circuit, the system breaks the connections and inserts between the two parts the interface circuit specified in the I/O model. These interface circuits contain analog devices like resistors, capacitors, diodes, and transistors. They also contain either an analog to digital or digital to analog interface device. These devices provide the fundamental translation between the analog and digital circuits.

# Digital input device (N device)

When a digital output node is connected to an analog node, the interface circuit requires an N device. Its function is to translate digital levels to analog voltages and impedances to drive the analog node.

#### **SPICE** format

N<name> <interface node> <low level node> <high level node>

- +<model name>
- + DGTLNET=<digital node name>
- +<I/O model name>
- +[IS=<initial state>]

## **Schematic format**

PART attribute

<name>

**Example** 

FS1

## MODEL attribute

<model name>

Example

D0 AD

## I/O MODEL attribute

<I/O model name>

Example

IO STD

<u>IS attribute</u> <*initial state*>

# **Example**

1

## **Model form**

.MODEL <model name> DINPUT ([model parameters])

| Parameter | Description                              | Units | Default |
|-----------|------------------------------------------|-------|---------|
| CLO       | Capacitance to low level node            | farad | 0       |
| СНІ       | Capacitance to high level node           | farad | 0       |
| S0NAME    | State '0' character abbreviation         |       |         |
| S0TSW     | State '0' switching time                 | sec   |         |
| S0RLO     | State '0' resistance to low level node   | ohm   |         |
| S0RHI     | State '0' resistance to high level node  | ohm   |         |
| S1NAME    | State '1' character abbreviation         |       |         |
| S1TSW     | State '1' switching time                 | sec   |         |
| S1RLO     | State '1' resistance to low level node   | ohm   |         |
| S1RHI     | State '1' resistance to high level node  | ohm   |         |
| •         | •                                        |       |         |
| S19NAME   | State '19' character abbreviation        | ohm   |         |
| S19TSW    | State '19' switching time                | sec   |         |
| S19RLO    | State '19' resistance to low level node  | ohm   |         |
| S19RHI    | State '19' resistance to high level node | ohm   |         |

Table 23-23 The N device model parameters

When a digital device output is connected to an analog node, MC8 automatically breaks the connection and inserts the DtoA circuit specified in the I/O model. That circuit always employs an N device, whose function is to translate the digital states to impedance changes on the analog side. The process is described in more detail in the "The analog / digital interface" section in this chapter.

The equivalent circuit of the N device is as follows:

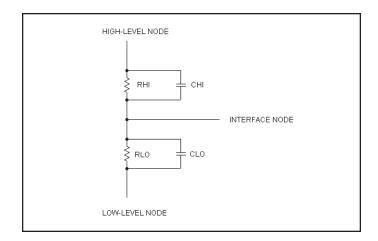

Figure 23-8 N device equivalent circuit

The N device contains two resistors and two optional capacitors. The resistor values change in response to changes in the digital input. In a SPICE file, the digital input node is specified by *digital node name*. In a schematic, the digital input node is simply the node associated with the 'Digital' pin of the N device. When this digital input node changes from a '0' to a '1', the value of RHI changes linearly versus time from the '0' state high resistance to the '1' state high resistance. Similarly, the value of RLO changes linearly versus time from the '0' state low resistance to the '1' state low resistance.

The transition from the old resistance to the new resistance is accomplished in a linear fashion over the switching time specified in the DINPUT model for the new state. The output voltage changes from the old level to the new level during the switching time. The output curve looks somewhat like an exponential due to the simultaneous change of the two resistor values. The transition values of resistance for each state are obtained from the DINPUT model. Normally the *<high level node>* and *<low level node>* are connected to the voltage sources that correspond to the highest and lowest logic levels. The connection is

usually made within the particular DtoA interface circuit called for in the I/O model.

Digital inputs may be any of the following states {0, 1, R, F, X, Z}. The N device will generate an error message if any state other than these are presented.

The initial condition of the digital input to the N device is determined during the initial operating point calculation. To override this value, you can use the IS command:

IS=<initial state>

The digital input is set to *<initial state>* at T = tmin and remains there until one of the devices driving the node changes the node's state.

# Digital output device (O device)

When a digital input node is connected to an analog node, the A/D interface circuit requires an O device. Its function is to translate analog voltages into digital levels on the digital node.

#### **SPICE** format

O<name> <interface node> <reference node>

- +<model name>
- + DGTLNET=<digital node name>
- +<I/O model name>

### **Schematic format**

PART attribute

<name>

**Example** 

FS1

## MODEL attribute

<model name>

### **Example**

 $D_AD$ 

## I/O MODEL attribute

<I/O model name>

#### Example

IO STD

When a digital device input is connected to an analog node, the system automatically breaks the connection and inserts the AtoD circuit specified in the I/O model. That circuit always employs an O device. The function of the O device is to translate the analog voltages on the analog side to digital states on the digital side. The exact process is described in more detail in the "The analog/digital Interface" section of this chapter.

#### Model form

.MODEL <model name> DOUTPUT ([model parameters])

| Parameter | Description                                               | Units | Default |
|-----------|-----------------------------------------------------------|-------|---------|
| RLOAD     | Output resistance                                         | ohm   | 1/Gmin  |
| CLOAD     | Capacitance to high level node                            | farad | 0       |
| SONAME    | State '0' character abbreviation                          |       |         |
| S0VLO     | State '0' low level voltage                               | volt  |         |
| S0VHI     | State '0' high level voltage                              | volt  |         |
| S1NAME    | State '1' character abbreviation                          |       |         |
| S1VLO     | State '1' low level voltage                               | volt  |         |
| S1VHI     | State '1' high level voltage                              | volt  |         |
|           |                                                           |       |         |
| S19NAME   | State '19' character abbreviation                         |       |         |
| S19VLO    | State '19' low level voltage                              | volt  |         |
| S19VHI    | State '19' high level voltage                             | volt  |         |
| SXNAME    | State to use when the voltage is outside all state ranges |       |         |

Table 23-24 The O device model parameters

The equivalent circuit of the O device is as follows:

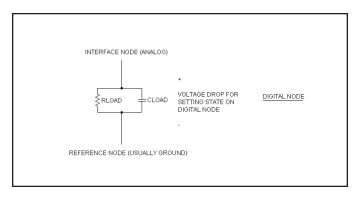

Figure 23-9 O device equivalent circuit

The O device contains a resistor, RLOAD, in parallel with a capacitor, CLOAD. They are connected between the analog *<interface node>* and the *<reference node>*, which is usually analog ground. The analog voltage across the parallel combination is monitored by the O device. The digital output of the O device is the state whose 'State N low level voltage' and 'State N high level voltage' bracket the actual voltage across the parallel RC network. To determine which bracket contains the voltage level, a progressive search is employed. The search starts at the current state bracket. If the voltage is outside the state range, it tries the next highest bracket. If the search fails at state 19, it checks state 0. If this fails, it tries the next highest state. If the entire model is unsuccessfully searched, the system uses the SXNAME if it has been defined. Otherwise it uses the state with the nearest voltage match.

This searching algorithm allows for the easy creation of hysteresis loops. Consider the following model statement:

```
S0NAME='0' S0VLO=-1.5 S0VHI=1.7 S1NAME='1' S1VLO=0.9 S1VHI=7.0
```

Suppose the voltage starts at 0.0. The digital level is '0'. As the voltage rises it must exceed the 'S0VHI=1.7' value to exit the '0' state. When it does, it drops into the '1' state. When the voltage starts to decline, it must drop below the 'S1VLO = 0.9' level to drop into the '0' state. This provides a hysteresis value of S0VHI - S1VLO = 1.7 - 0.9 = 0.8 volts. Similar hysteresis values can be designed into the other states.

The state characters used in the model statement must be chosen from the set { 0, 1, R, F, X, Z }. The 'Z' state is usually not used since it conveys no level information and is really just a statement about the impedance level. Other characters will generate error messages and stop the simulation.

## Chapter 24 Libraries

## What's in this chapter

This chapter describes the various libraries found in Micro-Cap. It explains how they are created, edited, and used:

This chapter describes:

- The Shape Library
- The Package Library
- The Component Library
- The Model Library

#### Features new in Micro-Cap 8

- Model library files can now be placed on read-only LAN drives.
- Shape and component library files can now be placed on read-only locations.

## The Shape Library

The Shape Library contains the graphical shapes used in schematics to represent components. Each shape is comprised of one or more graphical primitives and possibly other shapes. Shapes are created, edited, and maintained by the Shape Editor. The name of the file that holds the original standard Shape Library is called STANDARD.SHP. During the MC8 installation this file is placed in the same directory as the MC8.EXE, but can be relocated from within the Shape Editor. If the file is located on a read only directory, and if the user does not have write privileges, all edit commands are locked out. This provides secure LAN access to the library to all users, but assures that only individuals with write privileges can alter the file.

It is possible to have more than one shape library. Multiple libraries can be maintained and viewed with the Shape Editor. It is recommended that the original shape library, STANDARD.SHP, be left unmodified in its original state. New shapes can be added to a user-created auxiliary library. This way, when the program is reinstalled or updated, the STANDARD.SHP library file can be safely copied over and any updates made available to the user.

## The Package Library

The Package Library contains the pin and package information needed to create netlist files for interfacing with external PCB packages. For each component that is included in a PCB netlist file, there must be an entry in the Package Library. These entries are created, edited, and maintained by the Package Editor. The name of the file that holds the original Package Library supplied with MC8 is called STANDARD.PKG.

If the file is located on a read only directory, and if the user does not have write privileges, all edit commands are locked out. This provides secure LAN access to the library to all users, but assures that only individuals with write privileges can alter the file.

## The Component Library

The Component Library provides the circuit parts used in MC8 schematics. They store the following information about the parts:

- Name of each component (e.g. 2N2222A)
- Shape it uses (e.g. NPN)
- Electrical definition (e.g. NPN)
- Component attribute text placement (e.g. where to print the part name)
- Pin names and text placement (e.g. where to print the collector, base, and emitter pin names)
- Cost attribute (e.g. 0.15)
- Power attribute (e.g. 500mW)
- Memo field (e.g. NPN General Purpose Transistor 30V .8A)

The entries provide schematic information and do not directly provide electrical modeling information. Macros and subcircuits indirectly provide such information, since the part name refers to the macro file name or the subcircuit name, indirectly dictating electrical behavior.

All components, from resistors to macros and SPICE subcircuits are selected from a component library. There can be more than one such file. All component library files use the extension CMP.

The original component library file supplied with MC8 is STANDARD.CMP. During the original Micro-Cap installation, this file is placed in the same directory as the MC8.EXE, but can be relocated from within the Component Editor. If the file is located on a read only directory, and if the user does not have write privileges, all edit commands are locked out. This provides secure LAN access to the library to all users, but assures that only individuals with write privileges can alter the file.

The library is organized hierarchically into these groups:

Analog Primitives Analog Library Digital Primitives Digital Library Animation

Filters (Present when at least one filter macro has been created by the user)

Macros (Present when at least one macro circuit has been created by the Make Macro command)

Components in the Analog and Digital Primitives section require a model name, or for simple components, like resistors, a value. These are the "roll your own" parts. Components in the Analog and Digital Library sections do not require a model name. The user need only select the desired part name. With these parts, the model or subcircuit name is equated automatically to the part name. Selecting a part name also selects the model, subcircuit, or macro name used to access the electrical modeling information.

Model statements and subcircuits for the parts in the Analog Library and Digital Library are already available in the Model library and are accessed with the default '.LIB NOM.LIB' statement implicit in every circuit.

It is possible to use or have more than one component library. Multiple libraries can be maintained, merged, and viewed with the Component Editor, but it is recommended that the original library, STANDARD.CMP, should be left unmodified in its original state.

Use the Add Part wizard to add new parts to the Component Library. See Chapter 4, "The Component Editor".

## The Model Library

This library provides the detailed electrical modeling information required for any type of analysis or simulation. The MC8 model library is contained in the set of files listed in the index file, NOM.LIB, found in the LIBRARY path or folder. If you examine the files listed in NOM.LIB, you will find that the models are provided in four formats:

**Model parameters lists:** These are lists of part names, types, and model parameters. The lists are stored in binary files using the extension LBR. These files can be viewed and edited only with the Model Editor. The Model Editor is invoked by loading any file with the LBR extension. Much of the Analog Library is stored in this form. Most vendor supplied models are subcircuits contained in text files using the extension LIB.

**Model statements:** These are conventional SPICE .MODEL statements. They hold the part names, types, and model parameters. They are stored in text files using the LIB extension. These are primarily used as a part of the subcircuit form of modeling.

**Subcircuits:** These are conventional SPICE subcircuits that describe the equivalent circuit for the part. The subcircuits are stored in text files using the LIB extension. All of the Digital Library is implemented with subcircuits.

**Macros:** These are conventional MC8 macros that describe the equivalent circuit for the part. The general macros are stored in schematic files using the CIR or MAC extension. The specific macro call that implements a particular part model is stored as a macro call in a text file using the LIB extension. Some parts of the Analog Library are implemented in this form.

Of these four basic forms, the most common are the model parameter lists and subcircuits.

Micro-Cap creates an index file for each model library file to rapidly access the models within. These index files are normally written at the same location as the model file itself. If the model library file is located in a read-only location (such as a public LAN folder), the index is written to a private folder within the MC8 folder.

#### How models are accessed

When you select an analysis, MC8 accesses electrical modeling information for any parts in the circuit that require models. How does it do this? It searches for the modeling information (model parameter lists, model statements, subcircuits, or macro statements) in the following order:

#### **Local Search within the circuit:**

- If the circuit is a schematic:
  - In the grid text or text area
  - In the file named in the File attribute (if the device has one).
  - In one or more files named in a .LIB *filename* statement.
  - In one or more files named in the default .LIB NOM.LIB statement.
- If the circuit is a SPICE text file:
  - In the circuit description text.
  - In one or more files named in a .LIB *filename* statement.
  - In one or more files named in the default .LIB NOM.LIB statement.

#### Global Search using library paths:

The search is conducted in this order:

- 1) Any path from a .PATH LIBRARY command within the circuit.
- 2) Any path from File menu / Paths / Model Library and Include Files.

If more than one path is specified, it searches them in left to right order. For example, consider this path:

C:\MC8\LIBRARY; D:\OTHER; E:\ELSEWHERE

In this example, the search starts in C:\MC8\LIBRARY, then proceeds to D:\OTHER. Finally E:\ELSEWHERE is searched.

## Chapter 25 Expressions

## What's in this chapter

Expressions are used in certain component parameters and in plotting and printing simulation results. A clear understanding of expressions is essential to get the most from MC8. This chapter covers these topics:

- What are expressions?
- Numbers
- Constants
- Variables
- Component variables
- Subcircuit and Macro Variables
- Model variables
- Sample variables
- Mathematical operators and functions
- Sample expressions
- Rules for using operators and variables

### Features new in Micro-Cap 8

- Integration and differentiation operators can now be used in function sources (NFV and NFI).
- AC power
- New FFT functions, FFTS, IFTS, FS, and RES.
- New random functions, RNDR, RNDC, and RNDI(interval)
- New DELAY(x,d) function returns expression x delayed by d seconds.
- S and W switch resistance, voltage, current, power, and energy terms
- $\bullet$  SPICE3 analog Boolean operators, &, |, ~, and ^
- LASTVALUE(expr,n) function
- Transmission line power and energy terms
- Model parameters can use variables like TEMP (temperature) that are constant during a simulation run.
- MAXR and MINR operators plot continuous max and min values.
- NORM, NORMMAX, and NORMMIN functions normalize curves at specified, maximum, and minimum points.

## What are expressions?

Expressions are text strings entered by the user that contain numbers, constants, variables, and mathematical operators. All curves to be printed or plotted are defined in the Analysis Limits dialog box with expressions. The numeric behavior of resistors, capacitors, inductors, Laplace sources, and Function sources is defined through the use of expressions.

Case is ignored in expressions, so RLOAD is the same variable as Rload. The expression value is updated whenever any of the constituent variables change.

Here are some typical expressions:

10.0 V(10) V(OUT)\*I(L1) VCE(Q1)\*IC(Q1)

### Numbers

Numbers are expressed in one of three formats:

• Real numbers:

1.0, 6.7

• Floating point numbers: These use standard scientific notation.

1.87E-12,23E3

• Standard engineering notation:

2.7K, 12pF, 10.5ma, 1MEGHz

• International engineering notation:

0R1 = 0.1

2K3 = 2300

3m3 = 3.3E-3

34u56H = 34.56E-6

42n56 = 42.56E-9

Engineering notations use standard abbreviations. The letters for units are optional (F, a, Hz). No blank space is allowed between the number and letter(s).

| Abbreviation | Name  | Value |
|--------------|-------|-------|
| F            | Femto | 1E-15 |
| P            | Pico  | 1E-12 |
| N            | Nano  | 1E-9  |
| U            | Micro | 1E-6  |
| $M^*$        | Milli | 1E-3  |
| K            | Kilo  | 1E3   |
| MEG*         | Mega  | 1E6   |
| G            | Giga  | 1E9   |
| Т            | Tera  | 1E12  |

\* To conserve space, the X and Y scales on MC8 graphs use the small letter 'm' to refer to milli and the large letter 'M' to refer to Mega.

## Symbolic variables

You can define your own variable names with a simple command statement like:

#### DEFINE GAMMA .15

The .DEFINE command statement is placed as grid text in the schematic or as normal text in one of the text pages. In this case we have created a variable named GAMMA and given it a nominal value of .15.

Symbolic variables can be used for parameter values in model statements and generally most places where a number is expected, a symbolic variable can take its place. This makes it easy to "parameterize" component values for easy changes. Symbolic variables can also be stepped, toleranced, and optimized.

## Array variables

Array variables are like symbolic variables except that their values are accessed by an index which selects one element of the array.

You can define an array variable like this:

.ARRAY RVAL 50,100,150

To access the values you use an index variable that typically is created like this:

DEFINE IND 0

The index name can be any non-reserved name. Once the index and index variables are created, you can access the array contents like this:

RVAL(IND)

For example, you could set the VALUE attribute of a resistor to RVAL(IND) and then the resistor value takes on the RVAL array element that IND is set to. If IND is set directly via the .define statement or by stepping to 0, 1, or 2, then the resistor value would be 50, 100, or 150 respectively.

Note that array variables with N+1 values are located at 0, 1, 2, ...N.

## Constants and analysis variables

| Symbol           | Value                                                  |
|------------------|--------------------------------------------------------|
| T                | Time in seconds                                        |
| F                | Frequency in Hz                                        |
| DCINPUT1         | Value of Variable 1 in DC analysis                     |
| Е                | EXP(1)=2.718281828459045                               |
| PI               | 3.141592653589793                                      |
| S                | Complex frequency = 2*PI*J                             |
| J                | Imaginary unit value used in complex numbers. For      |
|                  | example 1+J, or 10+23*J                                |
| TEMP             | Analysis temperature and default device temperature    |
|                  | in degrees Celsius                                     |
| VT               | 1.3806226e-23*(273.15+TEMP)/1.6021918e-19              |
|                  | = 2.586419e-2 at TEMP=27 °C                            |
| GMIN             | Minimum conductance across junctions                   |
| TMIN             | Starting transient analysis time                       |
| TMAX             | Ending transient analysis time                         |
| DT               | Transient analysis time step                           |
| FMIN             | Starting AC analysis frequency                         |
| FMAX             | Ending AC analysis frequency                           |
| INOISE           | Input noise in AC analysis                             |
| ONOISE           | Output noise in AC analysis                            |
| ANALYSIS         | = _TRANSIENT in transient analysis                     |
|                  | = _AC in AC analysis                                   |
|                  | = _DC in DC analysis                                   |
|                  | = _DYNAMICAC in Dynamic AC analysis                    |
|                  | = _DYNAMICDC in Dynamic DC analysis                    |
|                  | = _TF in Transfer Function analysis                    |
|                  | = _SENS in Sensitivity analysis                        |
|                  | = _DISTORTION in Distortion analysis                   |
|                  | For example, the expression ANALYSIS=_AC would be      |
|                  | TRUE (1.0) in AC analysis and FALSE (0.0) elsewhere.   |
| PGT              | Total power generated by sources in the circuit        |
| PST              | Total power stored in inductance and capacitance       |
| PDT              | Total power dissipated in the circuit                  |
| EGT              | Total energy generated by sources in the circuit       |
| EST              | Total energy stored in inductance and capacitance      |
| EDT              | Total energy dissipated in the circuit                 |
| Global Variables | Any numeric value from the Global Settings dialog box, |
|                  | such as GMIN, ABSTOL, RELTOL.                          |
|                  |                                                        |

#### Variables

In the variable definitions that follow, the symbols A and B represent node names. A node name is one of the following:

- 1. A node number assigned by MC8.
- 2. A text node name (a piece of grid text placed on the node).

Text node names consist of a number, letter, special character (+,-,\*,/,\$,%), or an underscore followed by at most 50 alphanumeric characters.

Node names may consist of numbers only, but this is not recommended due to the likely confusion between node numbers assigned by the program and integer node names assigned by the user. In case of conflict, MC8 gives priority to the node number. So if you place the text "1" on node number 2 and try to plot V(1) you'll get the voltage on node number 1, not the voltage on the node labeled "1".

Reserved variable names and some mathematical operator names may not be used. Spaces are not allowed in text node names. For example, T, S, F, TEMP, VT, GMIN, J, E, and PI are all invalid because they use reserved variable names. Function names that use parentheses such as SIN, COS, and TAN are legal, whereas function names that do not use parentheses such as MOD, DIV, and RND are illegal.

A1, Out, \_721, +, -, and Reset are valid node names. B&&4 is invalid because it uses the non-alphanumeric character &. T1 is valid but T is not because T is a reserved variable name.

Global nodes are nodes whose names are globally available to all parts of the circuit, including the top level circuit and all macros and subckts used by it. Global nodes are always prefaced by \$G\_. For example if a circuit uses a subckt that has a node named \$G\_ABC, then you can plot its voltage with V(\$G\_ABC). As another example, if a digital part that uses the \$G\_DPWR is present in the circuit, plotting V(\$G\_DPWR) plots the default TTL power supply node voltage waveform (a flat line at 5.0 volts)

The general list of variables is as follows:

| D(A)                   | Digital state of node A                                     |
|------------------------|-------------------------------------------------------------|
| V(A)                   | Voltage at node A                                           |
| V(A,B)                 | Voltage at node A minus voltage at node B                   |
| V(D1)                  | Voltage across the device D1                                |
| I(D1)                  | Current through the device D1                               |
| I(A,B)                 | Current through the device using nodes A and B              |
| IR(Q1)                 | Current into the R lead of the device Q1                    |
| VRS(Q1)                | Voltage across the leads R and S of the device Q1           |
| CRS(Q1)                | Capacitance between leads R and S of the device Q1          |
| QRS(Q1)                | Capacitor charge between leads R and S of device Q1         |
| <b>R</b> ( <b>R</b> 1) | Resistance of the resistor R1                               |
| C(X1)                  | Capacitance (in farads) of the capacitor or diode X1        |
| Q(X1)                  | Charge (in coulombs) stored in the capacitor or diode X1    |
| L(L1)                  | Inductance (in henrys) of the inductor L1                   |
| <b>X</b> ( <b>L</b> 1) | Flux (in webers) in the inductor L1                         |
| <b>B</b> (L1)          | B field (in gauss) of the core material of inductor L1      |
| BSI(L1)                | B field (in teslas) of the core material of inductor L1     |
| H(L1)                  | H field (in oersteds) of the core material of inductor L1   |
| HSI(L1)                | H field (in amps/meter) of the core material of inductor L1 |
| T                      | Time                                                        |
| F                      | Frequency                                                   |
| S                      | Complex frequency = $2*\pi*F*j$                             |
| ONOISE                 | Noise voltage at the output node                            |
| INOISE                 | Noise voltage referred to the input = ONOISE / gain         |
| EG(V1)                 | Energy generated by source V1                               |
| ES(Q1)                 | Energy stored in device Q1                                  |
| ED(D1)                 | Energy dissipated in device D1                              |
| PG(V1)                 | Power generated by source V1                                |
| PS(Q1)                 | Power stored in device Q1                                   |
| PD(D1)                 | Power dissipated in device D1                               |
|                        |                                                             |
|                        |                                                             |
|                        |                                                             |

In the table above, D represents any two-terminal device or controlled source. Q represents all active devices and transmission lines. The lead name abbreviations, R and S, are chosen from the following table.

| Device  | <b>Abbreviations</b> | Lead name                           |
|---------|----------------------|-------------------------------------|
| MOSFET  | D,G,S,B              | Drain, Gate, Source, Bulk           |
| JFET    | D,G,S                | Drain, Gate, Source                 |
| GaAsFET | D,G,S                | Drain, Gate, Source                 |
| BJT     | B,E,C,S              | Base, Emitter, Collector, Substrate |

The power terms, PG(), PD(), and PS() refer to time-domain values except in AC and Dynamic AC analysis, where they refer to the corresponding AC values.

## Component variables

The variables available for each component are shown in the following tables.

|                               |                                                                                     | (                        | Component Va                | riables                         |                           |                        |                            |
|-------------------------------|-------------------------------------------------------------------------------------|--------------------------|-----------------------------|---------------------------------|---------------------------|------------------------|----------------------------|
| Component                     | Voltage                                                                             | Current                  | Capacitance<br>Inductance   | Charge<br>Flux                  | Power/Energy<br>Generated | Power/Energy<br>Stored | Power/Energy<br>Dissipated |
| Source                        | v                                                                                   | I                        |                             |                                 | PG / EG                   |                        |                            |
| S and W switches              | v                                                                                   | I                        |                             |                                 |                           |                        | PD / ED                    |
| Resistor                      | v                                                                                   | I                        |                             |                                 |                           |                        | PD / ED                    |
| Capacitor                     | v                                                                                   | I                        | С                           | Q                               |                           | PS / ES                |                            |
| Inductor                      | v                                                                                   | I                        | L                           | X                               |                           | PS / ES                |                            |
| Diode                         | v                                                                                   | I                        | С                           | Q                               |                           | PS / ES                | PD / ED                    |
| Transmission Line             | VAP, VAM, VBP<br>VBM                                                                | IAP<br>IAM<br>IBP<br>IBM |                             |                                 |                           |                        |                            |
| ВЈТ                           | VB, VC, VE,<br>VBE, VBC, VEB<br>VEC, VCB, VCE                                       | IB, IE<br>IC             | CBE, CBC                    | QBE<br>QBC                      |                           | PS / ES                | PD / ED                    |
| BJT4                          | VB, VC, VE, VS,<br>VBE, VBC, VBS<br>VEB VEC, VES<br>VCB, VCE, VCS<br>VSB, VSE, VSC  | IB, IE<br>IC, IS         | CBE, CBC<br>CCS             | QBE<br>QBC<br>QCS               |                           | PS / ES                | PD / ED                    |
| MOSFET:<br>LEVELS 1-3         | VG, VS, VD, VB,<br>VGS, VGD, VGB<br>VDS, VDG, VDB<br>VSG, VSD, VSB<br>VBG, VBD, VBS | IG, IS<br>ID, IB         | CGS, CGD<br>CGB, CBD<br>CBS | QGS<br>QGD<br>QGB<br>QBD<br>QBS |                           | PS / ES                | PD / ED                    |
| MOSFET:<br>LEVELS 4,5,8,14,44 | VG, VS, VD, VB,<br>VGS, VGD, VGB<br>VDS, VDG, VDB<br>VSG, VSD, VSB<br>VBG, VBD, VBS | IG, IS<br>ID IB          |                             |                                 |                           |                        |                            |
| OPAMP                         | VP, VM, VOUT,<br>VPM, VCC, VEE                                                      |                          |                             |                                 |                           |                        |                            |
| JFET                          | VG, VD, VS,<br>VGS, VGD, VSG<br>VSD, VDG, VDS                                       | IG, ID<br>IS             | CGS, CGD                    | QGS<br>QGD                      |                           | PS / ES                | PD / ED                    |
| GaAsFET                       | VG, VD, VS,<br>VGS, VGD, VSG<br>VSD, VDG, VDS                                       | IG, ID<br>IS             | CGS, CGD                    | QGS<br>QGD                      |                           | PS / ES                | PD / ED                    |

Variables that are mere permutations of the leads are not shown. For example CGS and CSG produce the same plot as do QGS and QSG.

Table 25-1 Syntax for common variables

| Component Variables |            |      |            |         |         |
|---------------------|------------|------|------------|---------|---------|
| Component           | Resistance | Flux | Inductance | B field | H field |
| S and W<br>switches | R          |      |            |         |         |
| Resistor            | R          |      |            |         |         |
| Inductor            |            | Х    | L          | B, BSI  | H, HSI  |

The complete variable name includes the appropriate device name. For example, the B field of a device L1 is referenced as B(L1).

Table 25-2 Syntax for resistance, flux, inductance, and B / H field variables

## Subcircuit and macro variables

To reference a node name or a part name of an object within a macro or subcircuit, use the following dot notation:

Subcircuit part name + "." + node name or part name

For example, to reference node 10 in subcircuit X41, use the expression:

X41.10

To reference the node voltage on that node you would use:

V(X41.10)

To reference the current in the diode DSTUB in subcircuit CHOPPER4, you would use the expression:

I(CHOPPER4.DSTUB)

To reference the charge in the base-emitter junction of an NPN N3 in subcircuit AMP1, you would use the expression:

QBE(AMP1.N3)

If the node or part is nested inside more than one macro or subcircuit, simply concatenate the macro or subcircuit names. For example:

V(X1.X2.X3.10)

This specifies the voltage on node 10 in macro X3, in macro X2, in macro X1.

To see more examples, load the circuit SUBCKT1, run transient analysis, and click the right mouse button in the Y Expression field. This pops up a variable menu which shows all of the circuit variables available in the entire circuit. It nicely demonstrates many examples of subcircuit variables.

## Model parameter variables

You can print or plot a part's model parameter by using the following syntax:

PART\_NAME.MODEL\_PARAMETER\_NAME

Here are some examples:

Q1.BF Forward beta of BJT Q1

M1.GAMMA GAMMA parameter of MOSFET M1

J1.VTO VTO of JFET J1

Since model parameters do not vary during an analysis, plots of these variables will produce straight lines. Why bother plotting them? If you are stepping a parameter, or running a Monte Carlo analysis, and you want to check the value of a parameter of a particular part for a particular run, plotting its model parameter value is a quick way to be sure it is being stepped through the values you want.

Sample variables
Here are some sample variables.

| T                | Time in seconds                                  |
|------------------|--------------------------------------------------|
| F                | Frequency in Hz                                  |
| D(A)             | Digital state of node A                          |
| HEX(A1,A2,A3,A4) | Hex value of the nodes A1, A2, A3, and A4        |
| BIN(A1,A2,A3,A4) | Binary value of the nodes A1, A2, A3, and A4     |
| OCT(A1,A2,A3)    | Octal value of the nodes A1, A2, and A3          |
| DEC(A1,A2,A3,A4) | Decimal value of the nodes A1, A2, A3, and A4    |
| V(16,4)          | Voltage at node 16 minus the voltage at node 4   |
| V(A,B)           | Voltage at node A minus the voltage at node B    |
| I(R1)            | Current flowing through the resistor R1          |
| I(2,3)           | Current flowing through the resistor, capacitor, |
|                  | source, or inductor between nodes 2 and 3        |
| B(L1)            | B field (Gauss) in the inductor L1               |
| H(L1)            | H field (Oersteds) in the inductor L1            |
| X(L2)            | Flux in the inductor L2                          |
| IB(Q1)           | Base current into the device Q1                  |
| VBE(Q1)          | Base-emitter voltage for the device Q1           |
| IG(M1)           | Gate current into the device M1                  |
| VGS(M1)          | Gate-source voltage for the device M1            |
| QBE(Q1)          | Charge stored in Q1's base-emitter capacitance   |
| VAP(T1)          | Voltage at the positive pin of the input port of |
|                  | transmission line T1                             |
| ID(J1)           | Drain current into the device J1                 |
| I(D1)            | Current into the diode D1                        |
| L(L1)            | Inductance of the inductor L1                    |
| C(C2)            | Capacitance of the capacitor C2                  |
| R(R7)            | Resistance of the resistor R7                    |
| I(R1)            | Current through the resistor R1                  |
| I(Lap1)          | Current through the Laplace source Lap1          |
| I(V1)            | Current through the waveform source V1           |
| V(F1)            | Voltage across the Function source F1            |
| V(X1.MID)        | Voltage on node MID in subcircuit X1             |
| IB(G3.Q1)        | Base current of Q1 NPN in macro circuit G3       |
| V(G1.G2.N)       | Voltage on node N in macro G2, in macro G1       |
| ES(C1)           | Power stored in capacitor C1                     |
| PS(D1)           | Power stored in diode D1                         |
| PG(V1)           | Power generated by source V1                     |
| PD(Q1)           | Power dissipated in transistor Q1                |
|                  |                                                  |

## Mathematical operators and functions

In the definitions, the following symbol conventions are used:

| Symbol  | Represents                                                      |
|---------|-----------------------------------------------------------------|
| n, m    | Integers                                                        |
| dt      | The DSP timestep.                                               |
| x, y, u | Real expression. For example 26.5, T in transient, V(10) in DC. |
| Z       | Complex quantity. $z=x+i \cdot y$ . For example, $V(1)$ in AC.  |
| S       | Spectrum generated by one of the signal processing operators.   |
| D1, D2  | Digital node states. For example D(1), D(QB).                   |

### Arithmetic

| + | Addition       |
|---|----------------|
| - | Subtraction    |
| * | Multiplication |
| / | Division       |

MOD Modulus (remainder after integer division)

DIV Integer division

#### **Digital**

A is the MSB. D is the LSB. These operators are designed for use in plotting and printing logic expression waveforms.

| D(A)         | Digital state on node A.                                    |
|--------------|-------------------------------------------------------------|
| HEX(A,B,C,D) | Hex value of the digital states of nodes A, B, C, D.        |
| BIN(A,B,C,D) | Binary value of the digital states of nodes A, B, C, D.     |
| DEC(A,B,C,D) | Decimal value of the digital states of nodes A, B, C, D.    |
| OCT(A,B,C)   | Octal value of the digital states of nodes A, B, C, D.      |
| +            | Sum of two binary, octal, hex, decimal values.              |
| -            | Difference of two binary, octal, hex, decimal values.       |
| MOD          | Modulus operator (integer division remainder) of two        |
|              | binary, octal, hex, decimal values.                         |
| DIV          | Integer division of two binary, octal, hex, decimal values. |
| &            | Bitwise AND of two digital node states.                     |
|              | Bitwise OR of two digital node states.                      |
| ٨            | Bitwise XOR of two digital node states.                     |
| ~            | Bitwise NOT of a digital node state.                        |
|              |                                                             |

| Transcendental (x and | d y are real, z is complex, $z = x + i \cdot y$ )                                           |
|-----------------------|---------------------------------------------------------------------------------------------|
| SIN(z)                | Sine function                                                                               |
| COS(z)                | Cosine function                                                                             |
| TAN(z)                | Tangent function                                                                            |
| COT(z)                | Cotangent function                                                                          |
| SEC(z)                | Secant function                                                                             |
| CSC(z)                | Cosecant function                                                                           |
|                       |                                                                                             |
| ASIN(z)               | Inverse sine function                                                                       |
| ACOS(z)               | Inverse cosine function                                                                     |
| ATAN(z)               | Inverse tangent function                                                                    |
| ATN(z)                | Inverse tangent function                                                                    |
| ARCTAN(z)             | Inverse tangent function = $ATN(z)$                                                         |
| ATAN2(y,x)            | Inverse tangent function = $ATN(y/x)$                                                       |
| ACOT(z)               | Inverse cotangent function                                                                  |
| ASEC(z)               | Inverse secant function                                                                     |
| ACSC(z)               | Inverse cosecant function                                                                   |
| ` ,                   |                                                                                             |
| SINH(z)               | Hyperbolic sine                                                                             |
| COSH(z)               | Hyperbolic cosine                                                                           |
| TANH(z)               | Hyperbolic tangent                                                                          |
| COTH(z)               | Hyperbolic cotangent                                                                        |
| SECH(z)               | Hyperbolic secant                                                                           |
| CSCH(z)               | Hyperbolic cosecant                                                                         |
|                       |                                                                                             |
| ASINH(z)              | Inverse hyperbolic sine                                                                     |
| ACOSH(z)              | Inverse hyperbolic cosine                                                                   |
| ATANH(z)              | Inverse hyperbolic tangent                                                                  |
| ACOTH(z)              | Inverse hyperbolic cotangent                                                                |
| ASECH(z)              | Inverse hyperbolic secant                                                                   |
| ACSCH(z)              | Inverse hyperbolic cosecant                                                                 |
|                       | -                                                                                           |
| LN(z)                 | Natural log: $\log_{e}( x + i \cdot y ) + i \cdot \tan^{-1}(y / x)$                         |
| LOG(z)                | Common log: $\log_{10}( x + i \cdot y ) + i \cdot \tan^{-1}(y/x) / \log_{2}(10)$            |
| LOG10(z)              | Common log: $\log_{10}^{10}( x + i \cdot y ) + i \cdot \tan^{-1}(y / x) / \log_{e}^{e}(10)$ |
| EXP(z)                | Exponential: $e^{x} \cdot (\cos(y) + i \cdot \sin(y))$                                      |
|                       |                                                                                             |
| POW(z,x)              | Complex exponentiation function= $z^x = e^{x \ln(z)}$                                       |
|                       | For example, $POW(-1+j,2) = -2j$ , $POW(2,2) = 4$                                           |
| ^, or **              | Same as $POW(z,x)$ . $z^x = z^* = POW(z,x)$                                                 |
|                       | For example, $(-1+j,2)**2 = -2j$ , $j^2 = -1$                                               |

PWR(y,x) Real power function =  $y^x$ .

For example PWR(-2,3) = -8, PWR(-2,2) = 4

PWRS(y,x) Real signed power function:

if y < 0 PWRS $(y,x) = -|y|^x$ if y > 0 PWRS $(y,x) = |y|^x$ 

For example PWRS(-2,2) = -4, PWRS(2,2) = 4

 $\begin{array}{ll} DB(z) & 20*LOG(|z|) \\ RE(z) & Real \ part \ of \ z \end{array}$ 

IM(z) Imaginary part of z. IMAG() and IMG() also work.

MAG(z) Magnitude of z. M() also works.

PH(z) Phase of z in degrees. PHASE() and P() also work. GD(z) Group delay= $\partial$ (Phase(z in radians))/ $\partial$ (radian frequency)

#### **SPICE3 Boolean operators**

&  $| ^!$  In these operators A = VONE if V(A) > = VTHRESH

Else A = VZERO. The parameters VTHRESH, VONE

and VZERO are set in the Global Settings dialog box.

& Analog AND
| Analog OR
~ Analog NOT
^ Analog XOR

#### Standard Boolean and inequality operators

A boolean expression is TRUE (1.0) if expr>0 else it is

FALSE (0.0). For example, if V(1)=.00001, then V(1) in

a Boolean expression evaluates to TRUE or 1.0.

AND And operator
NAND Nand operator
OR Or operator
NOR Nor operator

XOR Exclusive-Or operator
NOT Negation operator
< Less than operator
> Greater than operator
<= Less than or equal operator
>= Greater than or equal operator

!= Not equal to operator

Not equal to operator

Equal to operator

# Limiting and conditional operators MIN(z1 z2) Minimum of real and imaginary parts of z1 and z2

| Minimum of real and imaginary parts of z1 and z2               |
|----------------------------------------------------------------|
| Maximum of real and imaginary parts of z1 and z2               |
| Returns z, with its real part limited to the range of $RE(z1)$ |
| to RE(z2) and the imaginary part limited to the range          |
| IM(z1) to $IM(z2)$                                             |
| If b is true, the function returns z1, else it returns z2.     |
|                                                                |

## **Signal Processing / FFT Functions**

| Signal Processing / FFT Functions |                                                              |  |  |
|-----------------------------------|--------------------------------------------------------------|--|--|
| HARM(u)                           | Harmonics of waveform u                                      |  |  |
| THD(S[,F])                        | Total harmonic distortion of spectrum S as a percent of      |  |  |
|                                   | the value at the reference frequency F. If F is missing, it  |  |  |
|                                   | is set to the first harmonic (1/tmax in transient analysis). |  |  |
| IHD(S[,F])                        | Individual harmonic distortion of spectrum S as a percent    |  |  |
|                                   | of the value at F. It is similar to THD but not cumulative.  |  |  |
| FFT(u)                            | Standard forward Fourier transform of waveform u             |  |  |
| FFTS(u)                           | Forward Fourier transform of waveform u, scaled so that      |  |  |
|                                   | RE(FFTS(u)) produces the Fourier series cosine               |  |  |
|                                   | coefficients and IM(FFTS(u)) produces the Fourier            |  |  |
|                                   | series sine coefficients. It is similar to HARM() function.  |  |  |
| FS(u,[[n1],n2])                   | Partial Fourier series representation of waveform u,         |  |  |
|                                   | compiled from the terms n1 through n2. N1 defaults to 0      |  |  |
|                                   | and n2 defaults to the FFT Number of Points / 2.             |  |  |
| RES(u,[[n1],n2])                  | The residue function shows the waveform u minus the          |  |  |
|                                   | Fourier terms n1 through n2. N1 defaults to 0. N2            |  |  |
|                                   | defaults to 1, so that $RES(u)$ is $RES(u,0,1)$ and thus     |  |  |
|                                   | essentially shows the distortion components due to the       |  |  |
|                                   | 2'nd and higher harmonics.                                   |  |  |
| IFT(S)                            | Standard inverse Fourier transform of spectrum S             |  |  |
| IFTS(S)                           | Scaled inverse Fourier transform of spectrum S. Scaling      |  |  |
|                                   | is such that $IFTS(FFTS(u)) = u$ .                           |  |  |
| CONJ(S)                           | Conjugate of spectrum S                                      |  |  |
| CS(u,v)                           | Cross spectrum = CONJ(FFT(v))*FFT(u)*dt*dt                   |  |  |
| AS(u)                             | Auto spectrum of waveform $u = CS(u,u)$                      |  |  |
| CC(u,v)                           | Cross correlation of u and $v = IFT(CS(u,v))/dt$             |  |  |
| AC(u)                             | Auto correlation of waveform $u$ is = IFT(AS( $u$ ))/dt      |  |  |
| COH(u,v)                          | Coherence of u and $v = CC(u,v)/sqr(AC(u(0))*AC(v(0)))$      |  |  |
| REAL(S)                           | Real part of spectrum S produced by FFT                      |  |  |
| IMAG(S)                           | Imaginary part of spectrum S produced by FFT                 |  |  |
| MAG(S)                            | Magnitude of spectrum S produced by FFT                      |  |  |
| PHASE(S)                          | Phase of spectrum S produced by FFT                          |  |  |

#### Numeric integration and differentiation:

#### With respect to any variable

DER(u,x) Calculates the derivative of u W.R.T x.

SUM(y,x[,start]) Running integral of y with respect to x, with optional start

parameter. Integral begins at x=start. Start defaults to the analysis variable minimum (tmin, fmin, or dcmin), or 0, depending upon the integration variable, x.

#### With respect to the analysis variable (T, F, or DCINPUT1)

SD(y[,start]) Running integral of y with respect to T in transient, F in

AC, or DCINPUT1 in DC, with an optional start parameter. Integral begins at start. Start defaults to tmin, fmin, dcmin, according to the analysis type

DD(y) Numerical derivative of y with respect to T in transient, F

in AC, or DCINPUT1 in DC

RMS(y[,start]) Running root-mean-square of y with respect to F in AC,

T in transient, or DCINPUT1 in DC, with an optional start parameter. Integral begins at start which defaults to tmin, fmin, or dcmin, according to the analysis type.

Thin, thin, of definit, decording to the diarysis type.

AVG(y[,start]) Running average of y with respect to T in transient, F in

AC, or DCINPUT1 in DC. The optional start parameter

defaults to tmin, fmin, dcmin.

#### With respect to T (Time) only

SDT(y) Running integral of y with respect to T (Time). Integral

begins at T = tmin

DDT(y) Numerical derivative of y with respect to T (Time)
DEL(y) Change in y from the prior data point to the current

point. A numerical derivative is formed by the ratio of

two operators. For example, DEL(y)/DEL(t) approximates the numerical time derivative of y.

LAST(y,n) The n'th prior value of y. N=1 returns the value of y at

the last timestep. N=2 returns the value of y at the

timestep before last and so on.

## **Special functions**

| ABS(z)        | Absolute value function = $( z ^2)^{0.5}$                   |
|---------------|-------------------------------------------------------------|
|               | ") Imports the Y component of curve W from the User         |
|               | source F. The file must be saved in standard format.        |
|               | You can save curves using the Save Curves section of        |
|               | the Plot Properties dialog box. See User source in          |
|               | Chapter 22 for the file format.                             |
| CURVEX("F","W | ") Imports the X component of curve W from file "F".        |
| DELAY(x,d)    | Returns expression x delayed by d seconds.                  |
| DIFA(u,v[,d]) | DIFA reports differences between two analog curves. It      |
| (-7-17-17     | compares the u expression with the v expression at every    |
|               | analysis point, and returns 1 if the absolute value of the  |
|               | result is more than d. Otherwise, it returns 0. U and v     |
|               | may be imported curves. See the IMPORT function. D          |
|               | is optional and defaults to 0.                              |
| DIFD(u,v[,d]) | DIFD reports differences between two digital curves. It     |
|               | compares the u level with the v level at every analysis     |
|               | point, and returns 1 if they differ for a time exceeding d. |
|               | Otherwise, it returns 0. U and v may be imported curves.    |
|               | D is optional and defaults to 0.                            |
| FACT(u)       | Factorial of the integer value of u.                        |
| u!            | Factorial of the integer value of u. When using the!        |
|               | notation, u must be a symbolic variable or a constant.      |
| IMPORT(f,y)   | Imports curve y from the file f. The file must be a         |
|               | SPICE or MC8 output text file with a table of values that   |
|               | includes the value F(frequency), T(Time), V(source          |
|               | voltage), or I(current source), and the value of the        |
|               | expression y. Y must be typed exactly as shown in the       |
|               | file and must contain an even number of parentheses.        |
| IMPULSE(y)    | Impulse function of amplitude y and area of 1.0.            |
| JN(n,z[,m])   | N'th order Bessel function of the first kind of the         |
|               | complex expression z, compiled from the series using m      |
|               | terms. M defaults to 10.                                    |
| J0(z)         | Zero'th order Bessel function of the first kind of the      |
|               | complex expression z. Same as JN(0,z,10)                    |
| J1(z)         | First order Bessel function of the first kind of the        |
|               | complex expression z. Same as JN(1,z,10)                    |
| LAST(z,n)     | Curve z delayed by n time points. $LAST(z,1)_i = z_{i-1}$   |
| MAXR(x)       | Returns the largest value of x encountered at any time      |
|               | during a transient or DC sweep analysis run.                |

| MINR(x)                                                     | Returns the smallest value of x encountered at any time                           |
|-------------------------------------------------------------|-----------------------------------------------------------------------------------|
|                                                             | during a transient or DC sweep analysis run.                                      |
| NORM(z,x0)                                                  | Curve z normalized at the value of z when the X                                   |
|                                                             | expression is equal to x0. DB operators normalized to 0.                          |
| NORMMAX(z)                                                  | Curve z normalized at the maximum value of z                                      |
| NORMMIN(z)                                                  | Curve z normalized at the minimum value of z                                      |
| PROD(n,n1,n2,z)                                             | Calculates the product of the series of the complex                               |
|                                                             | expression $z = z(n)$ , for $n = n1$ to $n = n2$ . For example,                   |
|                                                             | PROD(n,1,3,j+n) = (j+1)*(j+2)*(j+3) = 0+10j                                       |
| SERIES(n,n1,n2,z)                                           | Calculates the summation of the series of the complex                             |
|                                                             | expression $z = z(n)$ , for $n = n1$ to $n = n2$ . For example,                   |
|                                                             | SERIES $(n,1,3,n+j) = (j+1) + (j+2) + (j+3) = 6 + 3j$                             |
| SGN(y)                                                      | +1 (if y>0), 0 (if y=0), $-1$ (if y<0)                                            |
| SQRT(z)                                                     | Complex square root = $z^{0.5}$                                                   |
| STP(x)                                                      | Step function of amplitude 1.0 starting at $T \ge x$ .                            |
|                                                             |                                                                                   |
| TABLE $(x,x_1,y_1x_n,y_n,y_n,y_n,y_n,y_n,y_n,y_n,y_n,y_n,y$ | $y_n$ )                                                                           |
|                                                             | This function performs a table lookup. It returns a value                         |
|                                                             | for y associated with the value of x, interpolated from the                       |
|                                                             | table. X values less than x <sub>1</sub> generate an answer of y <sub>1</sub> . X |
|                                                             | values greater than $x_n$ generate an answer of $y_n$ .                           |
| YN(n,z[,m])                                                 | N'th order Bessel function of the second kind of the                              |

YN(n,z[,m]) N'th order Bessel function of the second kind of the

complex expression z, compiled from the series

using m terms. M defaults to 10.

Y0(z) Zero'th order Bessel function of the second kind of the

complex expression z. Same as YN(0,z,10)

Y1(z) First order Bessel function of the second kind of the

complex expression z. Same as YN(1,z,10)

#### **Random functions**

The functions below return a random number between 0 and 1, using the seed value from **Global Settings / Seed**. If the seed is >=1 the functions return a repeating sequence of random numbers all between 0 and 1. If the seed is blank or <1, they return a non-repeating sequence of random numbers. The seed is initialized at the beginning of each manually started run (press of F2), not every temperature, Monte Carlo, or stepping run.

Function Returns a new random value at:

RND Every timepoint

RNDR The start of each run (F2) command

RNDC The start of each new Monte Carlo, temperature, or stepping run

RNDI(t) Every t seconds of simulation time

## Sample expressions

#### **Digital**

D(1) & D(2) AND of the digital state of node 1 with the

digital state of node 2.

 $D(1) \mid D(2)$  OR of the digital state of node 1 with the digital

state of node 2.

Hex(A,B,C,D)+Hex(R,S,T,U) Hex sum of two hex values. The first term is

the hex value of the states on nodes A, B, C, D. The second term is the hex value of the states on nodes R, S, T, U. The result is the hex sum

of these two hex values.

#### Laplace source transfer functions

1.0/(1.0+.001\*s) Transfer function of a low pass filter 1.0/(1.0+.001\*s+1e-12\*s\*s) Transfer function of a second order filter

 $\exp(-(s*C*(R+s*L))^0.5)$  Transfer function equation for a lossy

transmission line (R, L, and C are the per unit

length values)

#### **Function sources**

 $exp(-T/.5)*sin(2*PI*10*T) \hspace{1.5cm} An \ exponentially \ damped \ 10 \ Hz \ sine \ wave$ 

-k\*(v(p)-v(c)+mu\*(v(g)-v(c)))\*\*1.5

The current equation for a vacuum triode. The terms p, g, and c are the plate, grid, and cathode names. v(p), v(g), and v(c) are the voltage at the plate, grid, and cathode respectively.

### Capacitance

 $2pf/((1-v(p,n)/.7)^{5})$  Typical junction capacitance expression

5.0pf\*(1+2e-6\*T) A time-dependent capacitor

#### Resistance

5\*(1+2\*(TEMP - 273)^2) A temperature-dependent resistance

#### Inductance

1uh\*coth(1+I(L1)/10ma) A nonlinear inductance

2.6uh\*(1+(t-1e-7)\*\*2.0) A time-dependent inductance

### Power and energy

In DC and transient analysis, P and E refer to time domain power and energy. In AC analysis, E is not available and P refer to AC power.

| V(VCC)*I(VCC) PD(R1) PS(Q1) PG(V1)                                               | Instantaneous power from the source VCC Power dissipated in resistor R1 Power stored in transistor Q1 Power generated by source V1                                                                                                    |
|----------------------------------------------------------------------------------|----------------------------------------------------------------------------------------------------|
| ED(D3) ES(C2) ES(L4) EG(VCC)                                                     | Energy dissipated in diode D3 Energy stored in capacitor C2 Energy stored in inductor L4 Energy generated by source VCC                                                                                                    |
| EST<br>EDT<br>EGT                                                                | Total stored energy in the circuit Total dissipated energy in the circuit Total generated energy in the circuit                                                                                                    |
| PST<br>PDT<br>PGT                                                                | Total power stored in the circuit Total power dissipated in the circuit Total power generated in the circuit                                                                                                    |
| SUM(V(VCC)*I(VCC),T)                                                             | Energy provided by the source VCC                                                                                                    |
| Miscellaneous FFT(V(A)+V(B)) IFT(2*fmax*V(Out))  DEL(I(L1))/DEL(T) SUM(V(Out),T) | Forward Fourier transform of V(A)+V(B) In AC analysis, using this Y expression and T as the X expression generates the impulse response of a network. V(Out) is the complex output voltage and fmax is the maximum frequency of the run. Numeric derivative of the current flowing in L1 Numeric integral of the voltage curve V(Out) |
| SUM(V(Out),T,5n)                                                                 | Numeric integral of the voltage waveform at the node Out with respect to time, from                                                                                                    |
| SUM(V(A),V(B),2)                                                                 | T = 5ns to end of <i>tmax</i> .<br>Numeric integral of the voltage waveform at the node A with respect to $V(B)$ , from $V(B) >= 2$ to the last value of $V(B)$ at end of run.                                                                                                    |
| RMS(V(Out))                                                                      | Running RMS value of the expression V(Out)                                                                                                    |

| 5*((T mod 50)>10 AND<br>(T mod 50)<20) | A 5V pulse, from 10s to 20s, with period of 50s                                                                           |
|----------------------------------------|----------------------------------------------------------------------------------------------------|
| IM(V(7))                               | Imaginary part of the complex voltage V(7)                                                                                |
| VCE(Q1)*IC(Q1)                         | Complex AC power in collector of device Q1                                                                                |
| TABLE(V(1),-10,-1,10,1)                | This table function returns -1 if $V(1)$ is less than -10, $0.1*V(1)$ if $V(1)$ is between -10 and +10, and +1 otherwise. |
| IMPORT(A.OUT,V(1))                     | Imports waveform $V(1)$ from the file A.OUT.                                                                              |
| CURVEX("T1","I(V1)")                   | Imports the X component of the curve $I(V1)$                                                                              |
|                                        | from the user source file "T1".                                                                                           |
| CURVEY("T2","I(V1)")                   | Imports the Y component of the curve $I(V1)$                                                                              |
|                                        | from the user source file "T2".                                                                                           |
| FACT(V(10))                            | Computes the factorial of $INT(V(10))$ .                                                                                  |
| 10!                                    | Computes the factorial of $INT(10) = 3628800$ .                                                                           |
| JN(5,1+J,6)                            | Computes the fifth order Bessel function of the                                                                           |
|                                        | first kind, using the first 6 terms of the series.                                                                        |
| .DEFINE _EXP(X) (1+SERIES              | (N,1,10,POW(X,1)/FACT(N)))                                                                                                |
|                                        | Creates a macro to compute $exp(x)$ from its                                                                              |
|                                        | series. $_{\text{exp}(1.0)}$ returns $2.718282 = e$ .                                                                     |
| DELAY(V(A)+V(B),5n)                    | Returns the waveform $V(A)+V(B)$ , delayed 5ns.                                                                           |

## **Random functions**

RNDI(10n)

|          | every 10ns of simulation time.                 |
|----------|------------------------------------------------|
| 2*RNDR   | Returns a random number between 0 and 2 at     |
|          | the start of every run, (press of the F2 key). |
| 1+2*RNDC | Returns a random number between 1 and 3 at     |

the start of every Monte Carlo, temperature, or

Returns a random number between 0 and 1

stepping run.

## Rules for using operators and variables

Here are some important rules to keep in mind when using expressions.

- 1. The simple relational and Boolean operators return 1.0 if TRUE and 0.0 if FALSE.
- 2. The SPICE3 Boolean operators (&, |,  $\sim$ ,  $^{\wedge}$ ) return VONE if TRUE and VZERO if FALSE. VONE and VZERO are specified in the Global Settings dialog box.
- 3. ONOISE and INOISE should only be used in AC analysis and never mixed with other variables like V(somenode).
- 4. In AC analysis, all intermediate calculations are performed on complex values. After the expression is completely evaluated, the magnitude of the complex result is printed or plotted. For example, V(1)\*V(2) prints or plots the magnitude after the complex multiplication. To print the imaginary part use IM(V(1)\*V(2)). To print the real part use RE(V(1)\*V(2)). To plot the magnitude use V(1)\*V(2), or if you prefer, MAG(V(1)\*V(2)).
- 5. The value of the time variable, T, is set to zero in AC and DC analysis. The value of the frequency variable, F, is set to zero in transient and DC analysis.
- 6. Transfer function expressions for a Laplace source use only the complex frequency variable, S. Only variables whose value is known at the start of a run and doesn't vary during the run, should be used. If the S is missing, an error will result. Do not use Laplace sources for constant gain blocks. Use independent sources, SPICE poly sources, or function sources.
- 7. You can use symbolic variables in model statements, if the variable is used only for the parameter value, and not for the parameter name. For example, this will work:

```
.define VALUE 111
.model Q1 NPN (BF=VALUE ...)
```

After expansion, the model statement becomes

```
.model Q1 NPN (BF=111 ...)
```

## Chapter 26 Command Statements

## What's in this chapter

Command statements are text strings which begin with a period. They are created by placing grid text in a schematic page or in the text area, or ordinary text in a SPICE circuit.

### Features new in Micro-Cap 8

- ARRAY command
- DEFINE command in SPICE text files
- PATH command
- STEP command
- WARNING command
- WATCH command

#### AC

#### **General Form (SPICE files only)**

.AC [[DEC] | [OCT] | [LIN]] <data points> <fmin> <fmax>

#### **Examples**

.AC DEC 30 20 20K .AC LIN 10 100 200

The .AC command arguments are mapped into the appropriate MC8 Analysis Limits dialog box fields upon selecting **AC** from the **Analysis** menu. DEC (decade), OCT (octal), and LIN (linear) specify the type of fixed frequency step to be used during the AC analysis. DEC and OCT select the Log Frequency Step option and LIN selects the Linear Frequency Step option on the AC Analysis Limits dialog box.

<data points> specifies the number of data points per decade for the decade option or the total number of data points for the linear option. It is mapped into the Number of Points field. <fmin> specifies the first frequency of the run and <fmax> specifies the last. These are mapped into the Frequency Range field.

A waveform source need not be present in the circuit, but if there is no source, all output will be zero. For waveform sources, the small signal model is simply an AC voltage or current source. The AC value of the source is determined from the parameter line for SPICE components and from the attribute value for schematic components.

#### SPICE V or I sources:

The AC magnitude value is specified as a part of the device parameter. For example, a source with the value attribute "DC 5.5 AC 2.0" has an AC magnitude of 2.0 volts.

Pulse and sine sources:

These sources have their AC magnitude fixed at 1.0 volt.

*User sources:* User sources provide a signal comprised of the real and imaginary parts specified in their files.

Function sources: These sources create an AC signal only if a FREQ expression is specified.

#### .ARRAY

#### **General Form (Schematics only)**

.ARRAY < name > < value0 > < ,value1 >...< ,valuen >

#### **Examples**

.ARRAY RESISTANCE 3.3K,4.5K,5.0K .ARRAY WIDTHS .07u,1u,1.2u,1.5u,2u

The .ARRAY command declares an array of values that can be used by device attribute fields and model parameters. Array elements are accessed from zero as NAME(0), NAME(1) and so on either with a fixed integer or an integer variable.

For example, consider these statements:

.ARRAY CAP 1p,10p,15p,24p,36p .DEFINE INDEX 0

With these declarations, you can use CAP(INDEX) as the VALUE attribute of one or more capacitors and then step the INDEX variable to assign the values 1p, 10p, 15p, 24p, 36p successively to the capacitors.

Here is another example:

```
.MODEL N1 NPN ( BF=BETA1(INDEX) CJE=1.8P CJC=0.8P TF=.5N )
.MODEL N2 NPN ( BF=BETA2(INDEX) CJC=1P CJE=2P TF=1N TR=1N )
```

.DEFINE INDEX 0 .ARRAY BETA1 100,200,300 .ARRAY BETA2 60,70,90

With these declarations, you can step INDEX, simultaneously accessing both beta arrays, assigning unique pairs of beta values for use in the two model statements.

The index variable is optional. You can also access the arrays as BETA1(0), BETA1(1), BETA1(2), etc.

#### .DC

#### **General Form (SPICE files only)**

#### Linear sweep type

```
.DC [LIN] <v1> <start1> <end1> <increment1> + [<v2> <start2> <end2> <increment2>]
```

#### Log sweep type

.DC <OCT | DEC>

- + <v1> <start1> <end1> <points1 per octave or decade> + [<v2> <start2> <end2> <points2 per octave or decade>]
- List sweep type

```
.DC <v1> LIST <value>* [<v2> LIST <value>*]
```

 $\langle v1 \rangle$  and  $\langle v2 \rangle$  must be one of the following:

- 1. The name of an independent source in the circuit. e.g. VCC
- 2. A model parameter name in the form: <model type> <model name(parameter name)> e.g. NPN QF(BF)
- 3. Operating temperature in the form: TEMP
- 4. A symbolic parameter in the form:

PARAM <symbolic parameter name> e.g. PARAM temp1

Sweep specifications can be different for  $\langle vI \rangle$  and  $\langle v2 \rangle$ . That is, you can use linear sweeping for one variable and log for the other.

### **Examples**

.DC VIN1 -.001 .001 1U

.DC VCC 0 5 0.1 IB 0 0.005 0.0005

.DC DEC RES RMOD(R) 1m 100 5

.DC PARAM FILTER\_Q 10 20 1

.DC VCC LIST 4.0 4.5 5.0 5.5 6.5 VEE LIST 24 25 26

## .DEFINE

#### **General Form (SPICE or schematics)**

```
.DEFINE [\{LOT[t\&d]=< n>[\%]\}] < text1> < text2>
```

where t&d is [[/<lot#>][/GAUSS|UNIFORM|WCASE]]

#### **Examples**

```
.Define V1 (2*t*sin(2*pi*T))
.DEFINE RVAL 128.5K
.DEFINE {LOT=10%} LVAL 1200MH
.DEFINE {LOT/1/GAUSS=10%} CVAL 1200NF
```

This form of the statement is used to create and define the value of a symbolic variable. It substitutes *<text2>* for *<text1>* everywhere except for text from the PART attribute Value field and model parameter name text. While you can't use this statement to change the name of a part or a model parameter name, you can use it to change the name of the model itself.

#### **General Form (Schematics only)**

```
.DEFINE \langle name(\langle p1 \rangle [,\langle p2 \rangle ] [...,\langle pn \rangle ]) \rangle f(\langle p1 \rangle [,\langle p2 \rangle ] [...,\langle pn \rangle ])
```

where f() is some expression involving the parameters  $\langle p1 \rangle$ [, $\langle p2 \rangle$ ][..., $\langle pn \rangle$ ]

This form of the statement works exactly like C language macros, substituting in at run time the values of  $\langle p1 \rangle [,\langle p2 \rangle][...,\langle pn \rangle]$ . It is also similar to the SPICE .FUNC statement.

## **Examples: String replacement**

A good example of string replacement occurs in digital STIM devices. These devices require a COMMAND attribute string to describe their behavior. A typical command might be:

```
.define SQUAREWAVE
+ 0NS 0
+ LABEL=START
+ +10NS 1
+ +10NS 0
+ +10NS GOTO START 10 TIMES
```

In the STIM COMMAND attribute we enter "SQUAREWAVE". Later when an analysis is run, MC8 substitutes the lengthy text.

.DEFINE statements are frequently used for the STIM COMMAND attribute, PLA DATA attribute, Nonlinear Table Source TABLE attribute, and Laplace Table Source FREQ attribute.

#### **Examples: Symbolic variables**

The following lets you globally assign or even step the W and L of all MOSFETs that use the MX model statement.

```
.DEFINE W1 2U
.DEFINE L1 .3U
```

.MODEL MX NMOS (W=W1 L=L1....)

### **Examples: User functions**

.DEFINE Z(X) V(X)/I(X).DEFINE G(X) I(X)/V(X)

These examples define a macro to calculate the impedance and conductance of device X. For example, with this definition, Z(C12) in AC analysis would plot the complex impedance of the capacitor C12.

The function below lets you calculate collector power in a transistor.

```
.DEFINE PC(Q) VCE(Q)*IC(Q)
```

With this definition, PC(Q10) would plot the collector power in transistor Q10.

The HOT function below flags excessive instantaneous transistor collector power by returning a 1.

```
.DEFINE HOT(Q,MAX) IF((VCE(Q)*IC(Q)>MAX),1,0)
```

With this definition, HOT(QX3,100MW) would plot a 1 if QX3's instantaneous transistor collector power exceeded 100 mW.

Define statements within a circuit are local to that one circuit. However, the define statements in the MCAP.INC file are globally available to all circuits. This file is accessed from the **User Definitions** item on the **Options** menu. It can be edited by the user.

## .END

### **General Form (SPICE files only)**

.END

#### **Examples**

.END

This statement specifies the end of the circuit definition. All circuit descriptions and commands must come before the .END statement.

## .ENDS

### General Form (SPICE files only and schematic text areas only)

.ENDS [<subcircuit name>]

### **Examples**

.ENDS

.ENDS FILTER

This statement terminates a subcircuit description. The optional subcircuit name label is used only for clarification.

## .FUNC

## General Form (SPICE or schematics)

.FUNC < name(< p1 > [, < p2 > ][..., < pn > ]) > f(< p1 > [, < p2 > ][..., < pn > ])

This command is similar to the macro form of the .DEFINE command and is included as a separate command because it is sometimes used in commercial models. The function name must not be the same as any of the predefined functions such as sin, cos, exp, etc.

## **Examples**

.FUNC MAX3(A,B,C) MAX(MAX(A,B),C) .FUNC QUAD(A,B,C,X) A\*X^2+B\*X+C .FUNC DIVIDER(A,B,C) V(B,C)/V(A,C)

## .HELP

### **General Form (Schematics only)**

.HELP <parameter name> <"help text">

This command places parameter help text in a macro schematic. The *help text* is displayed in the Status bar of the Attribute dialog box when a macro is placed or edited and the cursor is over *parameter name*.

<parameter name> should be one of the macro parameters listed in the
.PARAMETERS statement.

Here are several examples:

.HELP VP "Peak magnitude of the output signal"

.HELP KF "Frequency sensitivity in Hz/Volt"

## .IC

## **General Forms (SPICE or schematics)**

## Analog nodes

.IC <V(<analog node1>[,<analog node2>]) = <voltage value>>\*

#### **Inductors**

IC < I(< inductor>) = < current value>>\*

## Digital nodes

 $. IC < D(< digital \ node>) = < digital \ value>>*$ 

# **Examples**

.IC V(VOUT)=2.0 .IC I(L1)=6.0 V(3)=2

.IC D(1440)=0

.IC D(DIN)=X D(12)=1

The .IC statement assigns initial voltages, inductor currents, and digital logic states during the AC and transient analysis operating point calculation, and during the first data point in DC analysis. It assigns the analog or digital value to the node or

branch and holds the value during the entire operating point calculation. After the operating point calculation, the node is released. If a .NODESET and an .IC statement are both present in the circuit, the .IC statement takes precedence. That is, the .NODESET statement is ignored.

Note, using .IC statements to set the voltage across inductors or voltage sources is futile. During the operating point calculation inductor voltages are set to zero, and voltage sources assume their TIME=0 value.

The IC statement works as follows in AC and transient analysis:

- 1. If transient analysis is being run and the Operating Point option is enabled or if AC analysis is being run, a DC operating point is calculated. The values specified in the .IC statement are fixed during the operating point calculation.
- 2. If transient analysis is being run and the Operating Point option is disabled: A DC operating point is not calculated. The initial condition appearing in the .IC statement and device initializations are assigned, and the first time point of transient analysis begins using these initial values.

## .INCLUDE

### **General Form (SPICE or schematics)**

.INC[LUDE] < "Filename">

## **Examples**

.INCLUDE "C:\MC8\DATA\EX1DEF.TXT"
.INC "C:\MC8\DATA\MYSMALL.LIB"

This statement includes text from an external text file in a schematic or SPICE file prior to an analysis. This is useful if you have an external library of model statements in text file format. Use the Text tool in the Schematic Editor to add the statement to a schematic. <"Filename"> may include a path. The quotation marks are optional.

This command includes all of the text in the file and can quickly exhaust memory if the included file is large. It should only be used with small text files. For large files, use the .LIB command.

## .LIB

#### **General Form (SPICE or schematics)**

.LIB ["Filename"]

#### **Examples**

.LIB

.LIB "C:\MC8\DATA\BIPOLAR.LIB"

The .LIB command is both an alternative and a supplement to placing model statements in a schematic or SPICE file. It accesses device models from binary library files (\*.LBR) or .MACRO, .MODEL, or .SUBCKT statements from text files (\*.LIB). "Filename" is any legal file name and may include a path. Quotation marks are optional. There is no default extension, so you must include the file name extension. .LIB files may contain .MODEL, .SUBCKT, .MACRO, .ENDS, .PARAM, or .LIB statements. Other statements are ignored. Lines are nullified with a "\*" at the start of the line. A ";" nullifies the remaining portion of the line.

"Filename" defaults to NOM.LIB. The original NOM.LIB supplied with MC8 accesses the entire Model library by listing each of the constituent model library files. The default command .LIB NOM.LIB is automatically applied to every circuit and is the main access mechanism to the MC8 Model library.

Whenever MC8 needs model information from a macro statement, model statement, or a subcircuit it will look in these places in the order shown:

- If the circuit is a schematic:
  - In the grid text or text area.
  - In the file named in the File attribute (if the device has one).
  - In any file listed in a .LIB statement contained within the circuit.
  - In any file named in the master NOM.LIB file.
- If the circuit is a SPICE text file:
  - In the circuit description text.
  - In any file listed in a .LIB statement contained within the circuit.
  - In any file named in the master NOM.LIB file.

When searching for model library files, MC8 scans the library folders specified at **File / Paths**. If more than one folder is specified, it searches in left to right order. Should the search fail, an error message is issued. Generally, MC8 first looks for model information locally within the circuit, then globally in the library folders.

## .MACRO

#### **General Form (Schematics only)**

.MACRO <alias> <macro circuit name(parameter list)>

#### **Examples**

.MACRO MCR3818\_2 SCR(50m,40m,1u,1,50,50MEG,20u,.5,1) .MACRO MAC320\_4 TRIAC(6m,50m,1.5u,1.4,200,50MEG,0,1,1) .MACRO KDS\_049\_S XTAL(4.9152MEG,120,30K)

This statement functions much like a .DEFINE statement. It provides a way to replace lengthy macro parameter calls in a macro's VALUE attribute with short model names that compactly describe the behavior of the macro.

For an example of how this works, load the library file THY\_LIB.LIB and search for B25RIA10. You will find the following .MACRO statement :

.macro B25RIA10 SCR(100m,60m,.9u,.9,100,100MEG,110u,1,1)

When you run an analysis on a circuit that uses this part, the FILE attribute B25RIA10 is replaced by SCR and the parameters are assigned values from the macro statement (100m,60m,.9u,.9,100,100MEG,110u,1,1) in the same order as defined in the .PARAMETERS statement within the SCR macro itself.

The SCR macro's statement is:

.PARAMETERS(IH=50mA, IGT=40mA,TON=1uS, VTMIN=1V, VDRM=50V, DVDT=50Meg,TQ=20Us,K1=1,K2=1)

When a B25RIA10 is used, its IH parameter is set to 100m, its IGT parameter is set to 60m, its TON parameter is set to .9u, and so on.

## .MODEL

#### **General Form (SPICE or schematics)**

.MODEL <model name> [AKO:<reference model name>] <model type>

- + ([<parameter name>=<value>]
- + [LOT[*t&d*]=<*value*>[%]] [DEV[*t&d*]=<*value*>[%]] )

#### **Examples**

.MODEL Q1 NPN (IS=1e-15)

.MODEL VIN1 PUL (Vone=10V p1=0 p2=.1u p3=10u p4=10.1u p5=15u)

.MODEL M1 NMOS (Level=3 VTO=2.5 LOT=30% DEV=1%)

.MODEL R1 RES (R=2.0 TC1=.015)

.MODEL 2N2222A AKO:2N2222 NPN (BF=55 ISE=10F)

.MODEL NPN\_A NPN (RE=12 LOT/1/GAUSS=30% DEV/2/UNIFORM=2%)

The model statement is one way to define the electrical behavior of a device. Others include binary model libraries created by the Model Editor or the MODEL program. *<model name>* is the name used to reference or access a particular model. *<value>* may contain simple run-invariant expressions as in this example:

.MODEL M2 NMOS (VTO=3.5+TEMP\*.0015...

This is legal because TEMP (operating temperature) is constant during the run.

The AKO (an acronym for A Kind Of) option lets you clone new models from existing ones. All of the AKO parameters except LOT and DEV tolerances are identical to the parent, except where overridden by the specified model values. In the following example, the 1N914A has the same parameters as the 1N914 except RS, which is 10.

.MODEL 1N914A AKO:1N914 D (RS=10)

Tolerances may be specified as an actual value or as a percentage of the nominal parameter value. Both absolute tracking tolerances (LOT) and relative (DEV) tolerances may be specified.

Both types of tolerance are specified by placing a keyword after the parameter:

$$[LOT[t&d] = [\%]] [DEV[t&d] = [\%]]$$

This example specifies a 10% tolerance for the forward beta of Q1.

#### .MODEL Q1 NPN (BF=100 LOT=10%)

[t&d] specifies the tracking and distribution, using the following format:

[/<lot#>][/<distribution name>]

These specifications must follow the keywords DEV and LOT without spaces and must be separated by "/".

<*lot#>* specifies which of ten random number generators, numbered 0 through 9, are used to calculate parameter values. This lets you correlate parameters of an individual model statement (e.g. RE and RC of a particular NPN transistor model) as well as parameters between models (e.g. BF of NPNA and BF of NPNB). The DEV random number generators are distinct from the LOT random number generators. Tolerances without *<lot#>* get unique random numbers.

*<distribution name>* specifies the distribution. It can be any of the following:

| Keyword | Distribution                    |
|---------|---------------------------------|
| UNIFORM | Equal probability distribution  |
| GAUSS   | Normal or Gaussian distribution |
| WCASE   | Worst case distribution         |

If a distribution is not specified in [t&d], the distribution specified in the Monte Carlo dialog box is used.

The model statements of the capacitor, inductor, resistor, diode, GaAsFET, JFET, MOSFET, and BJT devices can individually control the two temperatures:

Measurement temperature: This is the temperature at which the model parameters are assumed to have been measured. It serves as a reference point for temperature adjusting the parameter values. The default value is the value set by a .OPTIONS TNOM statement, if present, or if not then the TNOM Global Settings value (which defaults to 27° C).

<u>Device operating temperature</u>: This is the temperature used to adjust the model parameters from their measured values.

To modify the measurement temperature, specify a value for the model parameter, T\_MEASURED. For example,

.Model M710 NMOS (Level=3 VTO=2.5 T\_MEASURED=35)

There are three ways to modify the device operating temperature:

| Keyword      | Device operating temperature       |
|--------------|------------------------------------|
| T_ABS        | T_ABS                              |
| T_REL_LOCAL  | T_REL_LOCAL + T_ABS(of AKO parent) |
| T_REL_GLOBAL | T_REL_GLOBAL + global temperature  |

Global temperature is determined as follows:

#### **SPICE** circuits

In SPICE circuits, global temperature is set by the .TEMP statement, if present, or a .OPTIONS TNOM=XXX, if present, or by the TNOM Global Settings value. When you select an analysis type, global temperature is determined and placed in the Temperature field of the Analysis Limits dialog box. When this dialog box comes up, you can change the temperature prior to starting the analysis run.

#### **Schematics**

In schematics, global temperature is the value in the Temperature field of the Analysis Limits dialog box. .TEMP statements have no effect.

## **Examples**

In this example, the operating temperature of N1 is 47° C:

```
.TEMP 47
.MODEL N1 NPN(BF=50)
```

In this example, the operating temperature is 35° C:

```
.MODEL N1 NPN(BF=50 T_ABS=35)
```

In this example, the operating temperature of N1 is 30° C and of N2 is 55° C:

```
.MODEL N1 NPN(BF=50 T_ABS=30)
.MODEL N2 AKO:N1 NPN(T_REL_LOCAL=25)
```

In this example, the operating temperature of N1 is  $75^{\circ}$  C:

```
.TEMP 35
.MODEL N1 NPN(BF=50 T REL GLOBAL=40)
```

See Chapter 22, "Analog Devices" for more information on the exact effects of device operating temperature on particular device parameters.

## .NODESET

#### **General Forms (SPICE or schematics)**

#### Analog nodes

.NODESET <V(<analog node1>[,<analog node2>]) = <voltage value>>\*

#### **Inductors**

.NODESET <I(<inductor>) = <current value>>\*

## Digital nodes

.NODESET <D(<digital node>) = <digital value>>\*

### **Examples**

.NODESET V(IN1)=45UV V(OUT)=1.2MV

.NODESET V(7)=4 D(H1)=1

.NODESET I(L10)=3.5ma

The .NODESET statement provides an initial guess for node voltages, currents, and digital logic states during the AC and transient analysis operating point calculation. It assigns the analog or digital value to the node but, unlike the .IC statement, it does not hold the value during the entire operating point calculation. If both an .IC and a .NODESET statement are present in the circuit, the .IC statement takes precedence (the .NODESET statement is ignored).

Note that using .NODESET statements to set the voltage across inductors or voltage sources is futile as their initial voltages are predetermined.

This command can affect transient analysis even when the operating point is skipped, because it sets state variables.

## .NOISE

### **General Form (SPICE files only)**

.NOISE V(<node1>[,<node2>]) <source name> [<interval value>]

#### **Examples**

.NOISE V(10) V1

.NOISE V(4,3) VAC1 50

.NOISE V(10,12) I1 100

The noise command arguments are placed into the proper MC8 Analysis Limits dialog box fields upon selecting **AC** from the **Analysis** menu. The user should then select either ONOISE, INOISE, or both, for the X or Y expression of one of the plots. Simply selecting one of these variables enables the Noise analysis mode.

V(<node1>[,<node2>]) is any valid AC voltage variable and defines the output at which to measure the noise value. <source name> can be either an independent current or voltage source. It defines the input node(s) at which to calculate the equivalent input noise (inoise).

Noise analysis calculates the RMS value of the noise at the output specified by V(<node1>[,<node2>]), arising from the contributions of all noise sources within the circuit. All semiconductors and resistors contribute noise.

Note that selecting one of the noise variables precludes plotting normal AC small signal variables, like node voltages. You can't, for instance, plot INOISE and V(1) at the same time.

### OP.

## General Form (SPICE files only)

.OP

## Example

OP.

In a SPICE file, this command specifies that the operating point calculation be printed. These are always printed to the Numeric Output window and the CIRCUITNAME.TNO or CIRCUITNAME.ANO file.

# .OPT[IONS]

#### **General Form (SPICE or schematics)**

.OPTIONS [<option name>]\* [<option name>=<option value>]\*

#### **Examples**

```
.options GMIN=1e-9 VNTOL =1n ABSTOL=1n DEFAS=.1u .options NOOUTMSG
```

This command lets you change the value of one or more constants for a particular circuit. The Options statement overrides Global Settings values. Individual options are described in detail in the Global Settings section of Chapter 2, "The Circuit Editor".

### .PARAM

#### **General Form (SPICE or schematics)**

 $.PARAM << name> = {< expression>}>*$ 

### **Examples**

```
.PARAM VSS = 5 VEE = -12
.PARAM RISETIME={PERIOD/10}
```

The .PARAM statement is similar to the .DEFINE statement. It is available for use in both circuit files and libraries. It is provided mainly to ensure compatibility with some commercial vendor libraries.

Curly brackets, "{" and "}" must enclose the definition and usage of the variable. Brackets are not required in the .PARAM statement if the variable is a constant, as in the first example above.

For example, if BF1 were defined as follows:

```
.PARAM\ BF1 = \{100 + TEMP/20\}
```

Then you could use it in a model statement like so:

```
.MODEL Q1 NPN (BF={BF1})
```

Here is the equivalent .DEFINE statement:

DEFINE BF1 100+TEMP/20

Here is the equivalent usage:

.MODEL Q1 NPN (BF=BF1)

Essentially, the .PARAM statement requires curly brackets in definition and use and the .DEFINE does not.

As with the .DEFINE statement, <name> can't be a reserved variable name, such as T (Time), F (Frequency), or S (complex frequency), or a reserved constant name such as VT, TEMP, PI, or GMIN.

## .PARAMETERS

### **General Form (Schematics only)**

.PARAMETERS (cyalue>]> [, cyalue>]>]\*)

### **Examples**

.parameters(GBW, Slew, Iscp, F1=1K, F2=1.1K) .Parameters(Gain,ROUT=50)

The .PARAMETERS statement is placed in a macro circuit as grid text or in the text area and declares the names of parameters to be passed to it from the calling circuit. A parameter is a numeric value that you pass to a macro circuit. It can be used in the macro circuit as, for example, the VALUE attribute of a resistor, or as a model parameter value, such as the BF of a BJT transistor.

The optional default [=<value>] specifies a parameter's default value. This value is assigned to the parameter when the part is placed in the schematic. The value can be edited from the Attribute dialog box. If the parameter's default value is not specified in the .PARAMETERS statement within the macro, its value must be specified when the macro is placed in a circuit.

See the macro circuits SCR, XTAL, PUT, or TRIAC for examples of how this command is used.

# .PATH

#### **General Forms (SPICE or schematics)**

```
.PATH DATA <datapath1> [; <datapath2>]*
.PATH LIBRARY <libpath1> [; <libpath2>]*
.PATH PICTURE <picpath1> [; <picpath2>]*
```

#### **Examples**

.PATH DATA C:\MC8\DATA
.PATH LIBRARY C:\MC8\LIBRARY
.PATH DATA F:\MC8\DATA ;D:\DATA
.PATH LIBRARY D:\LIB1 ;E:\PRJ\LIBR2

This command lets you specify one or more paths for accessing data folder content (typically circuit files), library folder content (typically model files), and picture folder content. It takes precedence over the global paths at **File / Paths**.

## .PLOT

### **General Form (SPICE files only)**

```
.PLOT <analysis type> [<output variable>]*
+ ([<lower limit value>,<upper limit value>])*
```

## **Examples**

```
.PLOT AC V(10) V(1,2) (0,10)
.PLOT TRAN V(1) D(2)
```

This statement specifies what is to be plotted in the analysis plot. It enters the specified variables as simple waveform expressions in the Analysis Limits Y expression fields. *<analysis type>* is one of the following AC, DC, NOISE, or TRAN. Output variables can be any node voltage, source current, or digital state.

## .PRINT

#### **General Form (SPICE files only)**

.PRINT <analysis type> [<output variable>]\*

#### **Examples**

.PRINT AC V(1) V(3) .PRINT TRAN V(1) D(10)

This statement specifies what is to be printed in the Numeric Output window. It enters the specified variables as simple waveform expressions in the Analysis Limits Y expression fields. <analysis type> is one of the following: AC, DC, NOISE, or TRAN. Output variables include node voltages, source currents, and digital states. Numeric Output window contents are also saved in one of the following files:

CIRCUITNAME.TNO Transient analysis

CIRCUITNAME.ANO AC analysis CIRCUITNAME.DNO DC analysis

#### .SENS

## **General Form (SPICE files only)**

.SENS <output expression> [<output expression>]\*

## **Examples**

.SENS V(1) V(3) .SENS V(D1)\*I(D1)

This statement controls the sensitivity analysis feature. It tells the program to calculate the DC sensitivity of each specified *<output expression>* to the default parameters. Default parameters include a subset of all possible model parameters. These can be changed from the Sensitivity analysis dialog box.

## .STEP

#### **General Form (SPICE files only)**

### Linear stepping format

.STEP LIN <name> <start> <end> <step> ;\$MCE <parameter>

In this format, the value begins at *<start>*. *<step>* is added until *<end>* is reached. For each value a new simulation is run.

#### Log stepping format

.STEP [DEC | OCT] <name> <start> <end> <points> ;\$MCE <parameter>

In this format, the value begins at *<start>*. The value is multiplied by an internally calculated value to produce *<points>* points between *<start>* and *<end>*. For each value a new simulation is run.

### List stepping format

.STEP <name> LIST <value>\* ;\$MCE <parameter>

In this format, the value is stepped through the values in the list. For each value a new simulation is run.

### **Examples**

.STEP LIN RES RES1(R) 0.5 2 0.3 .STEP DEC CAP POLY1(C) 10P 1N 10 .STEP RES RCARBON(R) LIST 1 2 3 4 5

This command implements the stepping feature for SPICE files. All standard stepping features available to schematic circuits are available to SPICE netlist circuits with this command.

The ;\$MCE <parameter> addition extends the standard SPICE syntax to handle the parameters for simple components such as the value of a resistor, capacitor, or inductor. Many SPICE varieties require that these be stepped indirectly via the multiplier Model parameter.

## .SUBCKT

### General Form (SPICE files and schematic text areas only)

.SUBCKT <subcircuit name> [<node>]\*

- + [OPTIONAL:<<node>=<default value>>\*]
- + [PARAMS:<<pre>cparameter name>=<parameter default value>>\*]
- + [TEXT:<<text name>=<text default value>>\*]

#### **Examples**

.SUBCKT LT1037 1 2 3 50 99

.SUBCKT CLIP IN OUT PARAMS: LOW=0 HIGH=10

.SUBCKT 7400 D1 D2 Y1

+ OPTIONAL: DPWR=44 DGND=55

This statement marks the beginning of a subcircuit definition. The subcircuit definition ends with the .ENDS statement. All statements between the .SUBCKT and the .ENDS statements are included in the subcircuit definition.

<subcircuit name> is the name of the subcircuit and is the name used when the subcircuit is called or used by another circuit.

[<node>]\* are the node numbers passed from the subcircuit to the calling circuit. The number of nodes in the subcircuit call must be the same as the number of nodes in the .SUBCKT statement. When the subcircuit is called, the nodes in the call are substituted for the nodes in the body of the subcircuit in the same order as in the .SUBCKT statement. Consider this example:

X1 1 2 BLOCK

.SUBCKT BLOCK 10 20 R1 10 0 1K R2 20 0 2K .ENDS

In this example, the resistor R1 is connected between node 1 and node 0 and R2 is connected between node 2 and node 0.

The OPTIONAL keyword lets you add one or more nodes to the subcircuit call. If the nodes are added, they override the default node values. This option is often used to override the default digital global power pins. In the subcircuit call, you may specify one or more of the optional nodes in the call, but you must specify all

nodes prior to and including the last one you want to specify. You can't skip any nodes, since the parser can't tell which nodes are being skipped. Consider this:

.SUBCKT GATE 1 2

+ OPTIONAL: A=100 B=200 C=300

Any of the following are legal calls:

X1 1 2 GATE ; results in A=100 B=200 C=300 X2 1 2 20 GATE ; results in A=20 B=200 C=300 X3 1 2 20 30 GATE ; results in A=20 B =30 C=300 X4 1 2 20 30 40 GATE ; results in A=20 B =30 C=40

The keyword PARAMS lets you pass multiple numeric parameters to the subcircuit. *<parameter name>* defines its name and *<parameter default value>* defines the value it will assume if the parameter is not included in the subcircuit call. For example:

.SUBCKT BAND 10 20 30 + PARAMS: F0=10K BW=1K

Any of these calls are legal:

X1 10 20 30 BAND ;Yields F0=10K BW=1K X2 10 20 30 BAND PARAMS: F0=50K BW=2K ;Yields F0=50K BW=2K X3 10 20 30 BAND PARAMS: BW=2K ;Yields F0=10K BW=2K

The keyword TEXT lets you pass text parameters to the subcircuit. <text name> defines the name of the text parameter and <text default value> defines the value it will assume if the parameter is not included in the subcircuit call. For example, given this subckt definition:

.SUBCKT PLA 1 2 3 4 TEXT: FILE="JEDEC\_10"

Either of these calls are legal:

X1 10 20 30 40 PLA ;Yields FILE="JEDEC\_10" X2 10 20 30 40 PLA TEXT:FILE="JE20" ;Yields FILE="JE20"

The text parameter may be used:

- To specify a JEDEC file name of a PLD component.
- To specify a stimulus file name for a FSTIM device.
- To specify a text parameter to a subcircuit.
- As a part of a text expression in one of the above.

## .TEMP

#### **General Form (SPICE files only)**

.TEMP <temperature value>\*

### **Examples**

.TEMP 50 ;One run at TEMP=50

.TEMP 0 50 100 ;Three runs at TEMP = 0, 50, and 100 degrees

The .TEMP statement specifies the operating temperature at which the circuit will be analyzed. The default value is 27 ° Centigrade. Temperature dependent parameters are a function of the difference between the operating temperature and the measurement temperature.

The temperature at which device parameters are assumed to have been measured is called the measurement temperature or TNOM. It is obtained from a .OPTIONS TNOM=XX statement. If this statement is not present in the circuit, the Global Settings TNOM value is used instead.

## .TF

## General Form (SPICE files only)

.TF <output expression> <input source name>

## Examples

.TF V(OUT) V1 .TF VBE(Q1)\*IB(Q1) VIN

In this type of analysis, the program calculates the small-signal DC transfer function from the specified *<input source name>* to the specified *<output expression>*. It also calculates the small-signal DC input and output resistances.

## .TIE

#### **General Form (Schematics)**

.TIE <part name> <pin name>

### **Examples**

TIE JKFF CLKB. TIE LF155 VCC

The .TIE statement connects together all of the specified *<pin name>* pins of the specified *<part name>* parts. This is a convenient way of simultaneously connecting many common pins. It is normally used for power, clock, reset, and preset pins. The first example above specifies that the CLKB pins of all JKFF parts are to be connected together.

Note that *<part name>* is the general part name from the Component library, not a schematic part name. For example, in a circuit with three JKFF parts, named U1, U2, and U3, the CLKB pins would be connected with .TIE JKFF CLKB.

## .TR

## **General Form (Schematics)**

 $.TR < s1 \ t1 > [s2 \ t2...sn-1 \ tn-1 \ sn \ tn]$ 

The .TR statement lets you set the maximum time step during different parts of transient analysis.

## **Examples**

.TR 1n 100n .1n 200n 10n 1u

In this example the time step is limited to 1n from tmin to 100n. Between 100ns and 200ns it is limited to .1n. Between 200ns and 1us it is limited to 10n.

The purpose of this command is to provide some flexibility in simulating difficult circuits. It is mainly used when the circuit needs a more conservative (smaller) maximum time step during a critical part of the simulation but would have a very long run time if the smaller maximum time step were specified for the entire run. Without this command, the Maximum Time Step parameter specified in the Analysis Limits dialog box controls the time step for the entire run.

## .TRAN

### **General Form (SPICE files only)**

```
.TRAN <printstep> <run stop time>
+ [<print start time> [<max time step>]] [UIC]
```

### **Examples**

.TRAN 10ps 110ns .TRAN 1ns 1us 500ns .5ns UIC

The .TRAN command arguments control the transient analysis run parameters. They are copied into the appropriate Analysis Limits dialog box fields upon selecting **Transient** from the **Analysis** menu. Here is the conversion:

| <pre><printstep></printstep></pre>                                                                                                | .TRAN value                                 | MC8 effect or assignment                                                     |
|----------------------------------------------------------------------------------------------------|---------------------------------------------|------------------------------------------------------------------------------|
| <pre><print start="" time=""> No effect <max step="" time=""> Maximum Time Step = <max step="" time=""></max></max></print></pre> | <printstep></printstep>                     | Number of Points = 1 + <run stop="" time=""> / <printstep></printstep></run> |
| <pre><max step="" time=""> Maximum Time Step = <max step="" time=""></max></max></pre>                                            | <run stop="" time=""></run>                 | Time Range = <run stop="" time=""></run>                                     |
|                                                                                                    | <pre><print start="" time=""></print></pre> | No effect                                                                    |
| UIC Disables the Operating Point option                                                                                           | <max step="" time=""></max>                 | Maximum Time Step = < <i>max time step</i> >                                 |
|                                                                                                    | UIC                                         | Disables the Operating Point option                                          |

The *<printstep>* value declares the time interval between numeric printouts. The *<run stop time>* value specifies the last time point to be simulated. The UIC keyword, an acronym for Use Initial Conditions, instructs the simulator to skip the usual operating point calculation and use the initial conditions as specified in the .IC statements and device initial conditions.

## .WARNING

#### **General Form (Schematics)**

.WARNING ["Title" [,]] "Message" [,] condition [,print\_expr]

#### Example 1

.WARNING "Capacitor overvoltage", V(C1) > 50Typical output from a transient run for this example:

#### Warning:

Capacitor overvoltage at T=0

#### Example 2

.WARNING "Reminder", "Power is excessive", PDT > 5, V(VCC) Typical output from a transient run for this example:

#### Reminder:

Power is excessive at V(VCC)=5.5

### Example 3

.WARNING "AC Gain inadequate", dB(V(OUT)) <41 Typical output from an AC run for this example:

### Warning:

AC Gain inadequate at F=1E3

This command lets you define warning messages that appear if *condition* is TRUE. *Condition* is a boolean expression like I(R1) > 2. If the condition is true during an analysis, the message is printed in the schematic along with the value of *print\_expr* if it is specified. If *print\_expr* is not specified then the analysis sweep variable (T in transient, F in AC, and DCINPUT1 in DC analysis) is printed.

"Title" replaces the default "Warning".

All of the commas except the one preceding *print\_expr* may be replaced with spaces. The text "\n" forces a new line in the message text. This is not needed if the command is entered using the grid text box.

See the sample circuits WARN.CIR and WARN2.CIR for examples of how this command can be used.

## .WATCH

## General Form (SPICE files only)

.WATCH [DC][AC][TRAN] [<output\_var>]\*

#### **Examples**

.WATCH TRAN V(220) I(L1) .WATCH AC DB(V(1)) PH(V(1)) .WATCH DC V(OUT)

The .WATCH command lets you specify numeric values to observe during a SPICE file analysis run. The value of one or more *<output\_var>* expressions is computed and printed in the Watch window.

All of the things this command does can also be done from the Watch and Breakpoint windows. What this command primarily does is encode the watch information in a .WATCH command for saving with the SPICE file so it can be reused later.

# Chapter 27 The Model Program

# What's in this chapter

This chapter describes the operation of the Model program.

Model is designed to make the creation of device model parameters from data sheet values fast, easy, and accurate. It is an interactive, optimizing curve fitter that takes numbers from data sheet graphs or tables and produces an optimized set of device model parameters. Model uses Powell's direction-set method for optimization. This robust algorithm is well suited to the type of error minimization required in device modeling. For those interested in the algorithm, see *Numerical Recipes in C, The Art of Scientific Computing*, published by Cambridge University Press.

As a general guideline, two to five data pairs should be taken from the appropriate data sheet graphs. If the graphs are not available, use a single data pair from the specification tables. If the specification table is missing from the data sheet, use the default values supplied. Use typical, room temperature values. After entering the data, use the **Initialize** option for a first estimate, then use the **Optimize** option.

## How to start Model

Model is accessed when a model data file (one with the MDL extension) is opened or created from the File menu or when a model data file is opened from the Model menu.

## The Model window

The Model window houses all of the functions necessary to create and access data files and to produce optimal models. Its display looks like this:

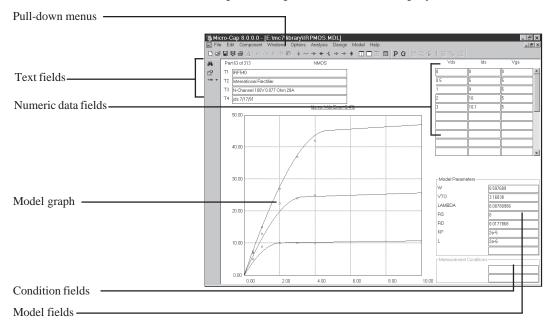

Figure 27-1 The Main Display

The principal components of the Model window are as follows:

**Text fields:** There are four Text fields: 'T1', 'T2', 'T3', and 'T4'. The 'T1' and 'T3' fields are imported to MC8 model libraries. The 'T1' field holds the part name and is used in sorting. The other text fields serve only as additional documentation.

**Numeric data fields:** There are from one to three data fields, depending upon the device type and graph. From one to fifty data sets may be entered in the fields. The data is usually obtained from a data sheet graph. If the graph is not available, a single data point may be taken from the specification tables. If the specification value is not available, no data is entered and default values are used for the corresponding model parameters.

**Model Graph:** The model graph shows a plot of the curve for the model parameters in the Model fields. It also plots the numeric data points, if any are entered by the user. The quality of the fit can be judged by noting how close the data

points match the model curve. A more rigorous estimate is shown in the error display just below the text fields. This error figure is the average percentage error of all data points.

**Model fields:** Model parameters are changed by initialization or optimization, but may also be directly edited. This is sometimes useful to gauge the effect of a model parameter change. Occasionally, it is useful to manually initialize the model parameter values to obtain a better fit than can be obtained by using initialization.

**Condition fields:** These fields hold the value of any external test condition used in the measurement from which the data points were obtained.

## The Model menu

This menu provides access to most Model functions:

- **Open:** This loads an existing model (\*.MDL) data file from disk. Files can also be opened and created from the File menu.
- Merge: This merges the current file with one from the disk. The results are displayed in the current data file, but are only saved to disk if requested by the user with a Save or Save As command or when the file is unloaded.
- Add These Parts to the Component Library: This command creates model statements for each of the parts in the file, places them in a user named file (.LIB) and enters the parts into the Component Library, making them immediately available for use in schematics.
- **Sort:** This command orders the parts alphanumerically.
- **Change Polarity:** This command lets you change the polarity of the displayed device. For example, you can change the polarity of a bipolar transistor from NPN to PNP, or MOSFET from PMOS to NMOS.
- Change Core Units (CTRL + U): This lets you switch between the SI units of Teslas Amps/Meter and CGS units of Gauss Oersteds. This only affects the plot scale values and the B-H curve data. The optimized model parameters always remain in the original hybrid system of units.
- **Delete Data:** (**CTRL** + **D**) This option lets you delete the data pair or data triplet in the data field where the cursor is presently located. It only affects the Numeric Data fields, not the text fields. It is enabled only when the text cursor is located in one of the Numeric Data fields. Note that there is no Copy Part or Delete Part command on this menu. These functions are part of the Parts List dialog box. You can delete one or more parts by selecting them, then cutting or clearing them. You can copy one or more parts by selecting them, copying them to the clipboard, then pasting them into the file.
- **Add Part:** This option lets you add a new part to the current file. The part type is selected from a submenu and added to the end of the file.
- Delete Part: This command deletes the currently displayed part.

- Options: This access a number of options:
  - Global Settings: These are the stop limits for the optimizer.
    - Maximum Relative Per-iteration Error: If the relative difference in the RMS error function from one iteration to the next drops below this value, the optimization will stop. This value is typically 1u to 1m.
    - Maximum Percentage Per-iteration Error: If the percentage difference in the RMS error function from one iteration to the next drops below this value, optimization will stop. This value is typically 1u to 1m.
    - **Maximum Percentage Error:** If the actual percentage error of the RMS error function drops below this value, optimization will stop. This value is typically 0.1 to 5.0.

#### Model Defaults

This accesses an editor which lets you change the minimum, initial, and maximum values for all model parameters. The minimum and maximum serve as limits on the value of optimized parameters during the process of optimization. The initial value is used for initialization prior to optimization.

#### • Auto Scale (F6)

This command automatically scales the plot.

#### • Manual Scale (F9)

This option lets you manually change the plot scale.

## • Step Model Parameters

This option lets you step any of the model parameters to see their effect on the curve. It is a tool for exploring the effect of model parameters.

#### • View:

This menu lets you access the different graphs for each part and the parts themselves. The data file can be viewed as a two-dimensional structure. The graphs are arranged from left to right. The parts are arranged from top to bottom. The CTRL + ARROW keys provide a kind of two-dimensional access to the file:

Previous Graph: CTRL + LEFT ARROW shows the graph to the left. Next Graph: CTRL + RIGHT ARROW shows the graph to the right.

Previous Part: CTRL + UP ARROW shows the part above.

Next Part: CTRL + DOWN ARROW shows the part below.

The graphs and parts are accessed with these options:

• Parts List (CTRL + L): This command displays a list box showing all of the parts in the current file. Double-clicking on one of the part names displays the part and its data. The menu lets you move, copy, paste, and delete parts.

To select a part, click on it. To select more than one part, drag the mouse over the part names, or use CTRL + mouse click to toggle the selection state of single parts, or SHIFT + mouse click to toggle the selection state of many parts.

To delete one or more parts, select them, then click on the Delete button.

To copy one or more parts, select them, then click on the Copy button. The copied parts are added at the end of the list.

- Previous Part (CTRL + UP ARROW): This shows the prior part.
- Next Part (CTRL + DOWN ARROW): This shows the next part.
- First Part (CTRL + HOME): This shows the first part in the file.
- Last Part (CTRL + END): This shows the last part in the file.
- **Previous Graph (CTRL + LEFT ARROW):** This shows the prior graph for the current part.
- **Next Graph (CTRL + RIGHT ARROW):** This shows the next graph for the current part.
- First Graph (CTRL + SHIFT + LEFT ARROW): This shows the first graph for the current part.
- Last Graph (CTRL + SHIFT + RIGHT ARROW): This shows the last graph for the current part.

- All Graphs: This shows all graphs.
- One Graph at a Time: This shows a single graph.
- **Initialize:** (CTRL+I) This initializes the model parameter values for the displayed graph of the part. This is usually the prelude to optimizing.
- Optimize: (CTRL+T) This optimizes the model parameter values to fit the supplied data points. Optimizing is done for the selected graph of the current part. Optimization is done by minimizing the RMS difference between the data points and the plot values predicted by a particular set of parameters.
- **Initialize and Optimize All:** This first initializes and then optimizes each part in the data file. If the parts have never been optimized, this is a convenient way of optimizing all parts in the data file.
- Optimize All: This optimizes each part in the file without initialization. If the parts have been optimized one or more times, and you wish to tighten the optimization tolerances to produce a better fit, or possibly you have changed a few data values in the file, but can't remember which have been changed, this option provides a convenient way to re-optimize the entire data file.

## A bipolar transistor example

To illustrate the use of Model, we'll use the 2N3903 transistor. The example is based upon the product data sheet which begins on page 2-3 in the data book, *Motorola Small-Signal Transistors, FETs, and Diodes Device Data Rev* 5.

Begin by creating a new file. Select **File / New / MDL**, then click on the OK button item. This creates a model file called MDL1.MDL. Click on the Add part button, +++ , and select the NPN type. This adds an NPN part with no data points. Type "2N3903" into the T1 text field.

Now you're ready to enter data. Locate Figure 27, the "ON" VOLTAGES graph, on page 2-7 of the Motorola handbook. From the two Vbe vs. Ic plots choose the Vbe(sat) @ Ic/Ib = 10 curve. Press the Tab key or use the mouse to move the cursor to the Ic data field. Enter these data sets from the graph.

| Ic   | Vbe |
|------|-----|
| .001 | .65 |
| .01  | .74 |
| .025 | .80 |
| .1   | .93 |

Press CTRL + I to initialize and CTRL + T to optimize the values. The results look like this:

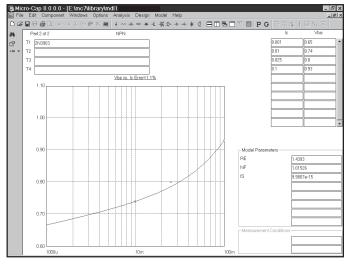

Figure 27-2 The Vbe vs. Ic plot

The model parameters RE, NF, and IS are optimized to produce a fit to the Vbe vs. Ic curve of about 1%. This is a slightly better than average error for this type of graph.

Press CTRL + RIGHT ARROW to display the Hoe vs. Ic graph. From the table for Hoe, enter the maximum value (IC=1ma, Hoe= 40E-6). Press CTRL + T.

Press CTRL + RIGHT ARROW. This displays the Beta vs. Ic graph. Locate the graph, Figure 15, DC Current Gain, on page 2-6. Select the 25° plot. Enter the following data points from the graph:

| Ic    | Beta | Ic   | Beta |
|-------|------|------|------|
| .0001 | 44   | .030 | 72   |
| .001  | 77   | .050 | 50   |
| .005  | 98   | .100 | 27   |
| .010  | 100  |      |      |

Move the cursor to the Measurement Conditions field and enter 1.0 for Vce. Press CTRL + I to initialize and CTRL + T to optimize. The results look like this:

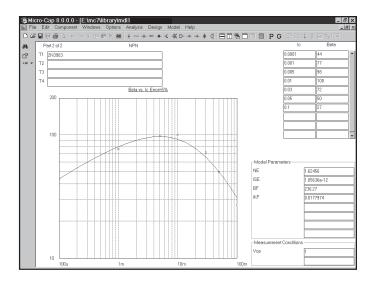

Figure 27-3 The Beta vs. Ic Plot

The model parameters NE, ISE, BF, and IKF are optimized to fit the plot to within an error of about 5%. A typical error range for this plot is 1% to 20%. Press CTRL + RIGHT ARROW and Model will display the next graph, Vce vs. Ic.

From the same "ON" VOLTAGES graph used earlier, select the Vce(Sat) curve. From the curve enter the following data points:

| Ic   | Vce |
|------|-----|
| .001 | .1  |
| .010 | .11 |
| .05  | .2  |
| .10  | .35 |

Move the cursor to the Measurement Conditions field and enter 10 for Ic/Ib. Initialize and optimize the values. The results look like this:

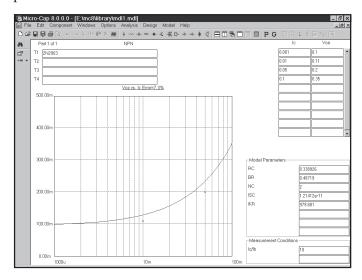

Figure 27-4 The Vce vs. Ic Plot

The model parameters RC, BR, NC, ISC, and IKR are optimized to produce a fit to the Vce vs. Ic plot of about 7%. This is a good fit for the Vce plot. Generally an error range of 5% to 25% is to be expected here.

Press CTRL + RIGHT ARROW to select the next plot, Cob vs. Vcb. From the Cobo plot in Figure 3, CAPACITANCE graph, on page 2-4 enter these values.

| Vcb  | Cob   |
|------|-------|
| 0.10 | 3.5pf |
| 1.00 | 2.7pf |
| 10.0 | 1.7pf |

Initialize and optimize and the results look like Figure 27-5.

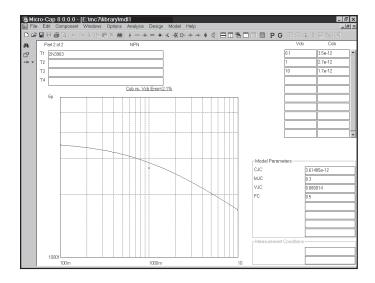

Figure 27-5 The Cob vs. Vcb Plot

Press CTRL + RIGHT ARROW to select the next plot Cib vs. Veb. From the Cibo plot in Figure 3, CAPACITANCE graph, on page 2-4, enter these values.

| Veb | Cib   | Veb | Cib   | Veb | Cib   |
|-----|-------|-----|-------|-----|-------|
| .10 | 4.2pf | 1.0 | 3.3pf | 5.0 | 2.5pf |

Initialize and optimize and the results look like this:

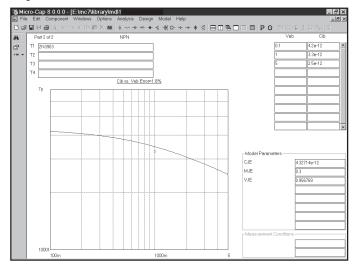

Figure 27-6 The Cib vs. Veb Plot

Press CTRL + RIGHT ARROW to select the next plot, TS vs. Ic. From the Ic/Ib = 10 curve in Figure 7, STORAGE TIME, graph on page 2-5, enter these values for collector current and storage time:

| Ic   | TS   |
|------|------|
| 1m   | 100n |
| 10m  | 130n |
| 200m | 53n  |

Set the Measurement Condition Ic/Ib field to 10. Initialize and optimize and the results look like this:

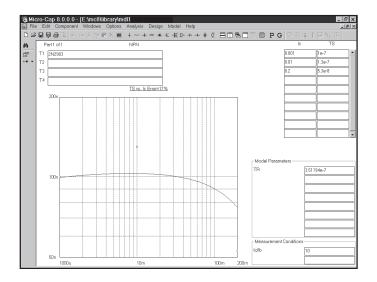

Figure 27-7 The TS vs. Ic Plot

The model parameter TR is optimized to produce an error of about 17%.

Press CTRL + RIGHT ARROW to select the next plot, FT vs. Ic. From the Small-signal specification tables enter this data point.

 Ic
 FT

 10m
 250E6

Enter 10.0 for Vce in the Measurement Conditions field. Initialize and optimize and the results look like this:

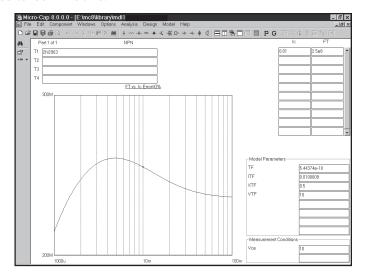

Figure 27-8 The FT vs. Ic Plot

The model parameters TF and ITF are optimized to produce a near perfect fit to the single data point. Standard, unoptimized XTF and VTF values are used.

This completes the example for the 2N3903. Probably because it is such a popular device, it has a fairly good selection of graphs and specification values to use. Other parts may not be well documented. In these cases, you have three choices:

- 1. Measure the data sheet values on a sample of actual parts.
- 2. Use the default model parameter values.
- 3. Use a part from a different manufacturer with better documentation.

Save the results in a model file using the **Save** option from the **File** menu.

The final step is to add the part to the MC8 Component Library. Select the **Add These Parts to the Component Library** option from the **Model** menu. The program will present the Translate dialog box which lets you specify the path and name of the model library file to use. Click on the OK button to accept the default name MDL1.LIB. The library file is now saved and ready for use by MC8.

Parameters for other device types are created in a similar fashion. A summary of each graph and some guidelines are included in the following pages.

## Diode graphs

Title Forward current vs. Forward voltage

Purpose This screen estimates IS, N, and RS. Input One or more pairs of If and Vf values.

Output Model values for IS, N, and RS.

Equations  $Vf = VT \cdot log(If/IS) + If \cdot RS$ 

Guidelines Use data from the If vs. Vf graphs. If unavailable, use typical values

from the tables. Use data from both the low and high current ranges. The low-current data will determine the value of IS and N, and the

high-current data points will determine RS.

Title Capacitance C vs. Reverse voltage

Purpose This screen estimates CJO, M, VJ, and FC. Input One or more pairs of Cj and Vr values.

Output Model values for CJO, M, VJ, and FC.

Equations  $C = CJO/(1+VR/VJ)^M$ 

Guidelines Use data from the C vs. Vr graphs. Vr is the value of the reverse

voltage and is always positive.

Title Id vs Vrev

Purpose This screen estimates RL.

Input One or more pairs of Irev and Vrev values.

Output Model value for RL.

Equations Irev = Vrev/RL (the breakdown portion is ignored)

Guidelines Use data from the Irev vs. Vrev graphs. If unavailable, use typical

values from the tables. RL models the main reverse leakage current

component. BV is not optimized.

Title Trr vs. Ir/If ratio

Purpose This screen estimates TT, the transit time parameter.

Input One or more pairs of Trr and Ir/If values. Ir/If is the ratio of the

forward and reverse base currents used to measure Trr.

Output Model value for TT. Equations trr=tt·log10(1.0+1.0/ratio)

Guidelines Use data from the Trr vs. Ir/If ratio graphs. If unavailable, use

typical values from the tables. If the typical value is not available, use an average of the min and max values.

## Bipolar transistor graphs

Title Vbe vs. Ic

Purpose This screen estimates IS, NF, and RE. Input One or more pairs of Vbe and Ic values.

Output Model values for IS, NF, and RE. Equations Vbe=VT·NF·log(Ic/IS)+Ic·RE

Guidelines Use data from the VbeSat vs. Ic graphs. If unavailable, use typical

values.

Title Hoe vs. Ic

Purpose This screen estimates the forward Early voltage, VAF.

Input One or more pairs of Hoe and Ic values.

Conditions The value of Vce.

Output Model values for VAF. Equations Hoe = Ic / (VAF+Vce-0.7)

Guidelines Use the Hoe vs. Ic graphs. If unavailable, use typical values.

Title Beta vs. Ic

Purpose This screen estimates the parameters, NE, ISE, BF, and IKF. These

parameters model the low-current recombination and high-level injection effects that produce a drop-off in the forward beta.

Input One or more pairs of Beta and Ic values.

Conditions The value of Vce.

Output Model values NE, ISE, BF, and IKF.

Equations BF = f(Ic) = simulated tabular function of BF vs. Ic

Guidelines Use the Beta vs. Ic graph. If unavailable, use typical table values.

Title Vce vs. Ic

Purpose This screen estimates NC, ISC, BR, IKR, and RC. These model the

low-current recombination and high-level injection effects that cause reverse beta drop-off. The collector resistance is also estimated.

Input One or more pairs of Vce and Ic values.

Conditions The value of the Ic/Ib ratio used in the measurement.

Output Model values NC, ISC, BR, IKR, and RC.

Equations Vce = (simulated tabular function of Vce vs. Ic)+Ic·(RC+RE)
Guidelines Use the Vce vs. Ic graphs. If unavailable, use typical table values.

Title Cob vs. Vcb

Purpose This screen estimates CJC, MJC, VJC, and FC.
Input One or more pairs of Cob and Vcb values.
Output Model values for CJC, MJC, VJC, and FC.

Equations  $Cob = CJC/(1+Vcb/VJC)^{MJC}$ 

Guidelines Use the Cob vs. Vcb graphs. Vcb is the value of the collector-base

voltage and is always positive.

Title Cib vs. Veb

Purpose This screen estimates CJE, MJE, and VJE.
Input One or more pairs of Cib and Veb values.
Output Model values for CJE, MJE, and VJE.

Equations  $Cib = CJE/(1+Veb/VJE)^{MJE}$ 

Guidelines Use the Cib vs. Veb graphs. Veb is the value of the emitter-base

voltage and is always positive.

Title TS vs. Ic

Purpose This screen estimates Tr, the reverse transit time value.

Input One or more pairs of TS and Ic values.

Conditions The value of the Ic/Ib ratio used in the measurement.

Output Model value for Tr.

Equations ar = br/(1.0+br), af=bf/(1.0+bf)

 $k1 = (1.0-af\cdot ar)/ar$ ,  $k2=(af/ar)\cdot TF$ 

 $TS = ((Tr+k2)/k1) \cdot ln(2.0/((Ic/Ib)/bf+1.0))$ 

Guidelines Use the TS vs. Ic graphs. Use a typical value. If the typical value is

unavailable, use an average of the min and max values.

Title Ft vs. Ic

Purpose This screen estimates TF, ITF, XTF, and VTF.

Input One or more pairs of Ft and Ic values.

Conditions The value of Vce.

Output Model values for TF, ITF, XTF, and VTF. Equations  $vbe=VT\cdot N\cdot ln(Ic/ISS)$ , vbc=vbe-Vce  $atf=1+XTF\cdot (Ic/(Ic+ITF))^2\cdot e^{(vbc/(1.44\cdot VTF))}$ 

 $tf = TF \cdot (atf+2 \cdot (atf-1) \cdot ITF/(Ic+ITF) + VT \cdot N \cdot (atf-1)/(1.44 \cdot VTF))$ 

 $fa = (1-vbc/VAF) \cdot (1-vbc/VAF)$ 

 $Ft = 1/(2 \cdot PI \cdot (tf/fa + VT \cdot N \cdot (cje + cjc \cdot (1 + Ic \cdot RC/(VT \cdot N)))/Ic))$ 

Guidelines Use data from the Ft vs. Ic graphs. If unavailable, use typical values

from the tables. If the typical value is unavailable, use an average of

the min and max values.

## JFET graphs

Title Id vs. Vgs

Purpose This screen estimates the value of BETA, VTO, and RS.

Input Values for Vgs and Id.

Output Model values for BETA, VTO, and RS. Equations Vgs = RS-Id - VTO - sqrt(Id/BETA)

Title Gos vs. Id

Purpose This screen estimates the value of LAMBDA.

Input Enter values for Gos and Id.
Output Model value for LAMBDA.

Equations  $Gos = Id \cdot LAMBDA$ 

Title Crss vs. Vgs

Purpose This screen estimates the value of CGD, PB, and FC.

Input Enter values for Crss and Vgs.

Conditions The value of Vds at which the capacitance was measured.

Output Model values for CGD, PB, FC.

Equations Crss=CGS/(1-(Vds-Vgs)/PB)<sup>-5</sup> {(Vds-Vgs)< FC-PB}

 $Crss = CGS/(1-FC)^{1.5} \cdot (1-FC\cdot 1.5 + .5\cdot (Vds-Vgs)/PB)$ 

 $\{(Vds-Vgs)>=FC\cdot PB\}$ 

Title Ciss vs. Vgs

Purpose This screen estimates the value of CGS.

Input Enter values for Ciss and Vgs.

Conditions The value of Vds at which the capacitance was measured.

Output Model value for CGS.

Equations Crss=Ciss+ CDS/(1-Vgs/PB).5 {Vgs< FC-PB

 $Crss = Ciss + CDS/(1-FC)^{1.5} \cdot (1-FC \cdot 1.5 + .5 \cdot Vgs/PB) \{Vgs > = FC \cdot PB\}$ 

Title Noise

Purpose This screen estimates the value of KF and AF.

Input Enter the values of En and frequency.

Conditions The value of Ids at which the measurement is made.

Output Model values for KF and AF.

Equations  $vgs = VTO + Id\cdot RS + sqrt(Id/BETA)$ 

 $gm = 2.0 \cdot BETA \cdot (vgs - VTO)$ 

 $En = sqrt((8 \cdot k \cdot T \cdot gm)/3 + (KF \cdot ID^{AF}) / freq)/gm$ 

## MOSFET graphs

All voltage and current values are entered as positive quantities for N-channel devices and negative quantities for P-channel devices.

Title Transconductance vs. Ids graph

Purpose This screen estimates KP, W, L, VTO, and RS.

Input One or more pairs of Gfs and Ids values.

Output Model values KP, RS, W, VT, L.

Equations beta =  $KP \cdot W/L$ 

 $t1 = (2 \cdot Ids \cdot beta)^{1/2}$ Gfs =  $t1 / (1 + RS \cdot t1)$ 

Guidelines Use data from the Gfs vs. Id curves. If unavailable, use typical

values from the specification tables. Use data points from the highest

current values to get the most accurate value of RS.

Title Static drain-source on resistance vs. Drain current

Purpose This screen estimates RD from the Ron vs. Id curves.

Input One or more pairs of Ron and Id values.

Conditions The value of Vgs.
Output Model value for RD.

Equations beta =  $KP \cdot W/L$ 

 $vgst = Vgs - VTO - Id\cdot RS$  $vds = vgst - (vgst^2-2\cdot Id/beta)^{1/2}$ 

 $RON = RD + RS + 1/(beta \cdot (vgst - vds))$ 

Guidelines Use data from the Ron vs. Id curves. If unavailable, use typical

values from the tables. Use low current values for the best results.

Title Output Characteristic Curves

Purpose This screen estimates all of the principal model values except the

capacitance values. It uses the already estimated values of W, VTO, RD, RS, LAMBDA, KP, and L as an estimate and optimizes the fit

of the characteristic Id vs Vds curves to the user data points.

Input Triplets of Ids, Vds, and Vgs values.

Output Model values for W, VTO, RD, RS, LAMBDA, KP, and L. KP and

L are not optimized but are used in the calculation.

Equations Ids=0.0 Vgs<VTO

 $Ids = (KP \cdot W/L) \cdot (Vgs - VTO - .5 \cdot Vds) \cdot Vds \cdot (1 + LAMBDA \cdot Vds)$ 

Vgs-Vth>Vds

 $Ids = (.5 \cdot KP \cdot W/L) \cdot (Vgs - VTO)^2 \cdot (1 + LAMBDA \cdot Vds)$ 

Vgs-Vth<Vds

Guidelines If the previous screens have been used, do not initialize before

optimizing. Otherwise, use the initialize option prior to optimizing. If the Output Characteristic Curves are not available, skip this screen

and use the model values from the prior screens.

Title Idss vs Vds

Purpose This screen estimates RDS, the fixed resistor connected from drain

to source. It models the drain-source leakage.

Input One pair of Idss and Vds values.

Output Model value for RDS.

Equations RDS=Vds/Idss

Guidelines Use data from the specification tables or from the graphs.

Title Cds vs Vds

Purpose This screen estimates the values of CBD, PB, FC, and MJ.

Input The values of Ciss, Coss, and Crss.

Output Model values for CBD, PB, FC, and MJ.

Equations Cds= CBD / (1-Vds/PB)<sup>MJ</sup>

Guidelines Use data from the specification tables or from the graphs.

Title Vgs vs Qg

Purpose This screen estimates the values of CGSO and CGDO.

Input Enter Q1 and Q2. Q1 is the gate charge at the first breakpoint in

the graph. Q2 is the gate charge at the second breakpoint.

Conditions The values of VDS(or VDD) and ID for the measurement.

Output Model values for CGSO and CGDO.

Equations The program runs a circuit simulation and measures Vgs and Qgs.

Guidelines Use data from the specification tables or from the graphs.

**Title Gate Resistance** 

Purpose This screen estimates the value of RG, the gate resistance.

Input Enter the value of Tf. the 90% to 10% fall time.

Conditions The values of VDD and ID at which the measurement is made.

Output Model value for RG.

Equations The program runs a circuit simulation, measures the fall time and

adjusts RG to fit the specified value of Tf.

Guidelines Use data from the specification tables or from the graphs.

# Opamp graphs

| Title<br>Purpose            | the data sheets. The particle of the data sheets. The particle of the particle of the particle | for direct entry of the model parameters from parameters are:  Model level (1,2,3). Always use level 3.  I=NPN, 2=PNP, 3=NJFET input Compensation capacitor DC open-loop voltage gain AC output resistance DC output resistance Offset voltage                                                     |
|-----------------------------|----------------------------------------------------------------------------------------------------|----------------------------------------------------------------------------------------------------|
| Input<br>Output             | Values for LEVEL, T                                                                                                    | TYPE, C, A, ROUTAC, ROUTDC, and VOFF TYPE, C, A, ROUTAC, ROUTDC, and VOFF                                                                                                    |
| Title                       | Screen 2                                                                                                    |                                                                                                    |
| Purpose  Input Output       | This screen provides of the data sheets. The provides of the data sheets. The provides of the data sheets. The provides of the data sheets. The provides of the provides of the data sheets. The provides of the provides of the data sheets. The provides of the provides of the data sheets. The provides of the provides of the provides of | for direct entry of the model parameters from parameters are: Input offset current Positive slew rate (V/Sec) Negative slew rate (V/Sec) Input bias current Negative power supply Positive power supply Positive voltage swing P, SRN, IBIAS, VEE, VCC, and VPS. P, SRN, IBIAS, VEE, VCC, and VPS. |
| Title Purpose  Input Output | Screen 3 This screen provides for direct entry of the model parameters from the data sheets. The parameters are:  VNS  Negative voltage swing  CMRR  Common mode rejection ratio  GBW  Gain bandwidth  PM  Phase margin  PD  Power dissipation  IOSC  Output short-circuit current  Values for VNS, CMRR, GBW, PM, PD, and IOSC.  Values for VNS, CMRR, GBW, PM, PD, and IOSC.                                                                                                    |                                                                                                    |

## Core graph

Title Core B-H

Purpose This screen estimates the nonlinear magnetic core model values MS,

A, C, and K. Model values for Area, Path, and Gap are

entered directly from the data sheet table.

Input Triplets of H, B, and Region values.

Output Model values for MS, A, C, and K.

Equations Jiles-Atherton state equations.

Guidelines Enter the data from the B-H graph in one of two ways:

Units B H

CGS Gauss Oersteds SI Teslas Amps/Meter

The default is CGS units of Oersteds/Gauss. You can toggle between the two units with the Change Core Units command (CTRL + U) on the Model menu.

The BH Region value is 1, 2, or 3:

| Region              | Value | Otherwise known as:        |
|---------------------|-------|----------------------------|
| H = 0 to Hmax       | 1.0   | Initial permeability curve |
| H = Hmax to - Hmax  | 2.0   | Top B-H curve              |
| H = -Hmax to $Hmax$ | 3.0   | Bottom B-H curve           |

If the Initial permeability curve is unavailable, skip it and enter values for regions 2 and 3. For the best results, enter an equal number of data points for each region. Sometimes only the top part of the B-H curve is given. In this case, select an equal number of data points from each of the given parts of the three regions.

Enter the data for each core material first. Once a particular material is modeled, copy the part and use the copy as a template to model parts that use the same material, but have different values of Area, Path, or Gap. This avoids duplication of the same B-H curve.

# Chapter 28 The IBIS Translator

## What's in this chapter

This chapter describes the IBIS translator.

The principal topics described in this chapter include:

- What is IBIS?
- The IBIS translator
- An IBIS example file

## What is IBIS?

IBIS is an acronym for Input Output Buffer Information Specification. It is a method of describing device characteristics at the input/output level without having to describe the possibly proprietary circuitry that produce the characteristics. It can be thought of as a kind of behavioral modeling specification suitable for transmission line simulation of digital systems and applicable to most digital components.

Most simulators cannot use the IBIS file directly. It must be translated into a usable model language. Typically the conversion is done to a SPICE-compatible syntax.

Micro-Cap provides such a tool. It translates the IBIS files into a usable SPICE model that can be used by Micro-Cap and any other compatible simulator.

## The IBIS translator

To illustrate the usage of the IBIS translator, from the **File** menu select the **Translate / IBIS To SPICE File**. This presents the IBIS translator dialog box.

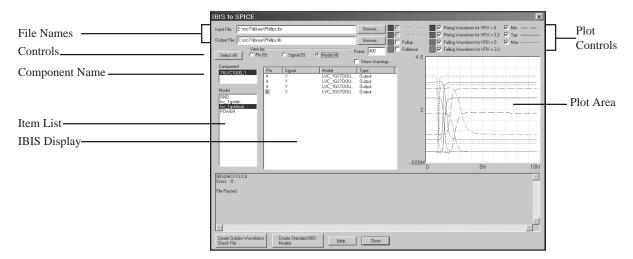

Figure 28-1 The IBIS Translator

#### **File Names:**

*Input File*: This field specifies the input file name. The file should have an IBIS extension (IBS). The Browse button can be used to browse the library or other folders for IBIS input files.

*Output File*: This field specifies the output file name. It is usually assigned a LIB extension to indicate its use as a library file, although it also contains SPICE code for plotting the translated buffer models.

#### Controls:

Select All: This selects all pins for display and model creation.

*View By:* This determines whether pin, signal, or model names are displayed in the Item List.

Show Warnings: When the translator reads an IBIS file, it is automatically sent through the "Golden Parser". This piece of code was developed by the IBIS committee to check IBIS files for conformity to the standard and to identify common format errors. If the parser finds an error, it will print a

suitable message in the Message Box. If the parser issues a warning, this check box determines whether it will be printed in the Message Box.

*Points:* This determines the number of data points the translator uses in the PWL tables to match the "Golden Waveforms". Usually 500 is suitable.

#### **Component Name:**

This selects one of the component names in the file. Typically there is only one component per file.

#### **Item List (Pins or Signals or Models):**

This shows either the pin, signal, or model names depending upon the View By setting. Selecting one or more of the items in this list displays them in the IBIS Display.

#### **Plot Controls:**

*Power Clamp:* This causes the plot area to show the IV plot of the power clamp for the selected pin. If the file does not contain a [POWER Clamp] statement for the pin, this option is disabled.

*Ground Clamp:* This causes the plot area to show the IV plot of the ground clamp for the selected pin. If the file does not contain a [GND Clamp] statement for the pin, this option is disabled.

*Pullup:* This causes the plot area to show the IV plot of the pullup device for the selected pin. If the file does not contain a [Pullup] statement for the pin, this option is disabled.

*Pulldown:* This causes the plot area to show the IV plot of the pulldown device for the selected pin. If the file does not contain a [Pulldown] statement for the pin, this option is disabled.

Rising Waveform ( $V_fixture$ ): This causes the plot area to show a plot of the rising waveform for the selected pin. If the file does not contain a [Rising Waveform] statement for the pin, this option is disabled.  $V_fixture$  shows the voltage attached to the output through an  $R_fixture$  resistance when the measurement was made. There are usually two curves, one for  $V_fixture=0$  and one for  $V_fixture=VCC$ .

Falling Waveform (V\_fixture): This causes the plot area to show a plot of the falling waveform for the selected pin. If the file does not contain a

[Falling Waveform] statement for the pin, this option is disabled.  $V_{fixture}$  shows the voltage attached to the output through an  $R_{fixture}$  resistance when the measurement was made. There are usually two curves, one for  $V_{fixture} = 0$  and one for  $V_{fixture} = VCC$ .

*Min:* This shows the minimum version of the selected plot. *Typical:* This shows the typical version of the selected plot. *Max:* This shows the maximum version of the selected plot.

#### Plot Area:

This is where the IBIS file IV curves or waveforms are displayed.

#### **Command Buttons:**

Create Golden Waveforms Check File: This creates a text file with output models for the selected model names loaded with the specified output test fixture components (RFIX, CFIX, LFIX, VFIX, etc.). It also creates sources for driving the buffers to show compliance with the Golden Waveforms. It creates one buffer model for each unique output pin for the minimum, typical, and maximum cases and for each of these for high v\_fixture and low v\_fixture. Up to six buffer models may be created for each unique output type device. If you run transient analysis on the \*.LIB file that is created, you can see for the first unique output type buffer model the following waveforms:

- 1) The input pulse waveform.
- 2) The expected Golden Waveform from the original IBIS file.
- 3) The actual buffer model waveform created by the buffer model.

The Golden Waveforms and the model waveforms should agree very closely. Other buffer plots are included but disabled. You can enable any of these with a plot number.

Create Standard IBIS Models: This button creates a text file containing the standard buffer models for the selected model names, loaded with the specified output parasitics (RPIN, LPIN, CPIN, etc.). It also creates input pin models. If you run transient analysis on the \*.LIB file that is created, you can see for the first output type buffer model the following waveforms:

- 1) An input test pulse waveform.
- 2) The output buffer model response to the input waveform.

The Standard Model file is the one you would typically use for system testing.

## An example of IBIS file translation

From the File menu select the **Translate / IBIS to SPICE File** option. This loads the IBIS Translator. Click on the Browse button and select the INTEL.IBS file from the folder. This is an IBIS model for the Intel 21555 part. The display should look like this:

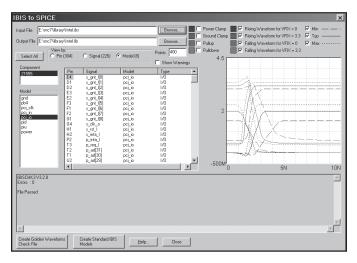

Figure 28-2 IBIS sample file

When you first load the file, the translator reads the file, parses it, and presents any errors or warnings in the Message Box area. In this case there were no errors. The translator then scans the file for a model that has rising and falling waveforms and displays one of the pins that uses that model.

Click on the Select All button. Then click on the Create Golden Waveforms Check File button. This creates a file called INTEL.LIB. Click on the Close button. The INTEL.LIB contains these twelve models:

- \* PB4\_TYPVCC\_LOWVFIX
- \* PB4\_TYPVCC\_HIGHVFIX
- \* PB4\_MINVCC\_LOWVFIX
- \* PB4\_MINVCC\_HIGHVFIX
- \* PB4\_MAXVCC\_LOWVFIX
- \* PB4\_MAXVCC\_HIGHVFIX
- \* PCI\_IO\_TYPVCC\_LOWVFIX
- \* PCI\_IO\_TYPVCC\_HIGHVFIX
- \* PCI\_IO\_MINVCC\_LOWVFIX

- \* PCI\_IO\_MINVCC\_HIGHVFIX
- \* PCI\_IO\_MAXVCC\_LOWVFIX
- \* PCI\_IO\_MAXVCC\_HIGHVFIX

There are two output models in this file, PCI\_IO and PB4. For each of these two basic models, there are minimum, typical, and maximum models and for each of these there are cases for high v\_fixture and low v\_fixture. Altogether we have:

Total models = 2 output models \* 3 (min, typ, max) cases \* 2 V\_Fixture cases. Total models = 12

These are the Golden Waveform check models. The only purpose in creating this file is to run transient analysis and confirm that the actual waveforms agree with the specified "Golden Waveforms".

Run transient analysis. This is what you will see:

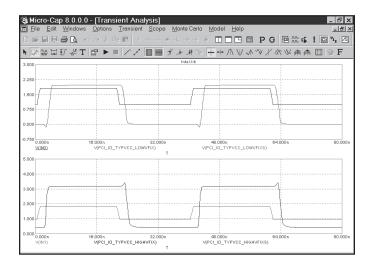

Figure 28-3 Sample Golden Waveforms plots

The translator has set up the plots for the input waveform, the buffer output, and the golden waveform for two cases:

PB4\_TYPVCC\_LOWVFIX PB4\_TYPVCC\_HIGHVFIX

You can see that the actual and expected (golden) waveforms are very nearly identical.

The translator creates plots for all of the output model combinations, but enables (provides a plot group number for) only the first two. You can enable any of the other plots by entering a plot group number in the P column of the waveform. All of the plots generate numeric output which can be separately checked.

Press F3 to exit the analysis. Press CTRL + SHIFT + I to invoke the IBIS translator again. The INTEL.IBS file will still be loaded. Click the Select All button. Then click on the Create Standard IBIS Models button. This creates a file called INTEL.LIB. Click on the Close button. The INTEL.LIB contains 672 models.

- \* Output Buffer Models:
- \* PB4\_J1\_TYPVCC
- \* PB4\_J1\_MINVCC
- \* PB4\_J1\_MAXVCC

• • • •

- \* PCI\_IO\_Y7\_MAXVCC
- \* PCI\_IO\_Y9\_TYPVCC
- \* PCI\_IO\_Y9\_MINVCC
- \* PCI\_IO\_Y9\_MAXVCC
- \* Input Buffer Models:
- \* PIU\_H3\_TYPVCC
- \* PIU H3 MINVCC
- \* PIU\_H3\_MAXVCC

. . .

- \* PCI\_IN\_U21\_TYPVCC
- \* PCI\_IN\_U21\_MINVCC
- \* PCI\_IN\_U21\_MAXVCC

\*

Because each input and each output pin may drive or be driven by a unique circuit, the program created 3 models for each of the 224 input and output pins for a total of 672 models. There are 304 pins in this file; 224 input and output types and 80 pins (304 - 224) with power or gnd model names and having no defined models.

Run transient analysis. Figure 28-4 shows what you will see.

<sup>\*</sup> Total: 672 Pin Models Created

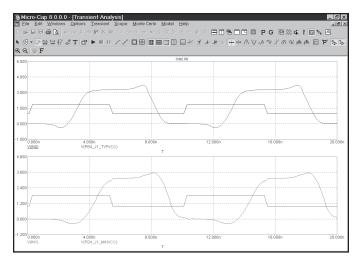

Figure 28-4 Sample standard output plots

The translator creates SPICE code for an input pulse driving a buffer model for each of the output model combinations and a .PRINT command to print the waveforms but enables plots for only the first two. As with the Golden Waveforms case, you can enable any of the other plots by entering a plot group number in the P column of the waveform. Each of the plots generate numeric output which can be separately checked.

Note that while the file contains hundreds of input and output models, only six are printed to the numeric output (press F5 to view it) and of these only the first two are plotted. This is just to illustrate how to create plots. In actual testing use, you would probably add one or more transmission line devices and perhaps other load elements as well to the output load. The plot commands are at the end of the text file.

## Chapter 29 Filter Design

## What's in this chapter

MC8 provides a filter design function that lets you create filter circuits. You can select the filter type, response, and circuit implementation. MC8 will then create a schematic of the filter circuit for you. This chapter shows you how to use it.

There are two types of filter design available, active filter design and passive filter design. Both are accessible from the Design menu.

#### Features new in Micro-Cap 8

- Step response plot
- Impulse response plot

## How the active filter designer works

The MC8 active filter designer is selected from the Design menu. It lets you select the filter type, specifications, response, and circuit implementation, then creates the required filter circuit.

The basic filter types include:

- Low pass
- High pass
- Bandpass
- Notch
- Delay

The first four are defined by their Bode plot characteristics. Delay filters are characterized by the time delay specification.

The available filter responses include:

- Butterworth
- Chebyshev
- Bessel
- Elliptic
- Inverse-Chebyshev

Not all of these responses are available for every filter type. Bessel, for example, is available for delay filters only.

The implementations, or circuits, may be different for each stage and include:

- Sallen-Key
- MFB (Multiple Feedback)
- Tow-Thomas
- Fleischer-Tow
- KHN
- Acker-Mossberg
- Tow-Thomas 2
- DABP (Dual Amplifier Band Pass)

Not all of these circuits are available for all responses, since some of the circuits cannot achieve some responses. Available circuits range from three to eight.

## The Active Filter dialog box

The active filter designer is located on the Design menu. Selecting this menu invokes the following dialog box:

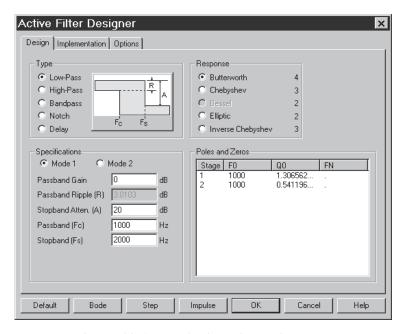

Figure 29-1 The Active Filter dialog box

This dialog box has three main panels, accessible by clicking on a named tab.

## Design

This panel lets you pick the filter type, specifications, and the response characteristic. Each time you change one of these selections the number of stages, the pole location, Q value, and, depending upon the response type, the zeros of each stage are calculated and shown in the Poles and Zeros display. You can edit the F0 (pole frequency), Q0 (Q value), and FN (zero frequency) values to change the shape of the response.

## **Implementation**

This panel lets you make the implementation decisions, including which circuit to use, whether to use exact passive component values or to select them from specified lists, which OPAMPs to use, and how to build the odd order stages.

#### **Options**

In this panel you choose the number of digits of precision to be used in the component values, what to plot, whether to create a macro or a circuit, and whether to use an existing circuit or a new one.

**Design Panel**: The main panel contains three sections:

**Type**: This section lets you select one of the five basic types of filters:

- Low pass
- High pass
- Bandpass
- Notch
- Delay

**Response**: This section lets you select the mathematical approximation to the ideal filter.

- Butterworth
- Chebyshev
- Bessel
- Elliptic
- Inverse-Chebyshev

Different responses provide different design trade-offs. Butterworth filters require much more circuitry for a given specification, but have a flatter time delay response. Chebyshev and inverse-Chebyshev responses require fewer stages, but have a more pronounced time delay variation. Elliptic responses require the fewest number of stages, but generate the greatest delay variation. Bessel filters are low pass filters with a very flat time delay curve and are really suitable only for delay types. The number of stages to implement the current design is shown to the right of each response.

**Specifications:** This is where you enter the numerical specifications of the filter. There are two ways to specify a filter, Mode 1 and Mode 2. In Mode 1, you specify the functional characteristics of the filter, like passband gain, cutoff frequency, stop frequency, and attenuation. You specify what you want and the program figures out the number of stages required to achieve it, using the specified response approximation. Mode 2, on the other hand, lets you directly specify the main design values and the number of stages directly.

**Poles and Zeros:** This section shows the numeric values of the poles, zeros, and Qs of the response polynomial. It essentially shows the mathematical design of the filter. When you make a change to the Type, Response, or Specifications fields, the program redesigns the polynomial coefficients and updates the numbers in this section. If Bode, Step, or Impulse buttons have been clicked, the program also redraws the plots. It may be a Bode plot with gain, phase, and group delay shown, or it may be just a delay plot, depending upon the selections in the Options panel.

The plots are idealized because they are based on a standard polynomial formula for the selected response and the calculated or edited F0, Q0, and QN values. The plots can only be achieved exactly with perfect components. The actual filter, made from real components, may behave differently. When the circuit is completed, you can run an analysis and see how well it fares. The actual circuit can be constructed from any opamp in the library ranging from ideal to ordinary and from resistors and capacitors that are either exact or chosen from a list of standard values. Real OPAMPs and approximate component values can have a profound effect on the response curves.

You can edit the values, to see their effect on the plot. You can even create your filter with modified values. Though this will not produce an ideal filter, the circuit created will approximate the plot shown. Note that editing any item in the Type, Response, or Specifications areas will cause the program to recalculate the values in the Poles and Zeros section, overwriting your edits.

The exact form of the approximating polynomials for each stage is shown below. Note that U is the complex frequency variable S, normalized to the specified FC.

# **Definitions Symbol Definition**

| F  | Frequency variable          |                                        |
|----|-----------------------------|----------------------------------------|
| S  | J*2*PI*F                    | Complex frequency                      |
| U  | S / (2*PI*FC) = J*F/FC      | Normalized complex frequency           |
| F0 | Pole location in Hz         |                                        |
| Q0 | Q value                     |                                        |
| FN | Zero location in Hz (Ellipt | ic and inverse Chebyshev filters only) |

FC Stopband frequency for low-pass filters. Passband frequency for high-pass filters. Center frequency for bandpass and notch filters. The specified center frequency may be changed slightly to produce a symmetrical band pass/reject region. The adjusted F0 can be seen in the define statement. For example, a Butterworth bandpass filter using the default center frequency of 1000, and bandwidth of 100, is actually designed with a center frequency of 998.75 Hz.

FCI Passband frequency for low-pass filters. Stopband frequency for high-pass filters. For bandpass and notch filters FCI = FC

W0 F0/FC Normalized pole frequency

W0I F0/FCI Inverse Chebyshev normalized pole frequency

WN FN/FC Normalized zero frequency

WNI FN/FCI Inverse Chebyshev normalized zero frequency

#### Low Pass and Delay

Butterworth  $F(U) = 1 / (U^2 + U/Q0 + 1)$ 

Chebyshev  $F(U) = 1 / (U^2 + U*W0/Q0 + W0^2)$ 

Elliptic  $F(U) = (U^2 + WN^2) / (U^2 + U*W0/Q0 + W0^2)$  Inv. Chebyshev  $F(U) = (U^2 + WNI^2) / (U^2 + U*W0I/Q0 + W0I^2)$ 

## **High Pass**

Butterworth  $F(U) = U^2 / (U^2 + U/Q0 + 1)$ 

Chebyshev  $F(U) = U^2 / (U^2 + U/(W0*Q0) + 1/W0^2)$ 

Elliptic  $F(U) = \left(U^2 + WN^2\right) / \left(U^2 + U/(W0^*Q0) + 1/W0^2\right)$  Inv. Chebyshev  $F(U) = \left(U^2 + WNI^2\right) / \left(U^2 + U/(W0I^*Q0) + 1/W0I^2\right)$ 

## **Bandpass**

Butterworth  $F(U) = U / (U^2 + U/(W0*Q0) + 1/W0^2)$ 

Chebyshev  $F(U) = U / (U^2 + U/(W0*Q0) + 1/W0^2)$ 

Elliptic  $F(U) = (U^2+WN^2) / (U^2+U/(W0*Q0) + 1/W0^2)$ Inv. Chebvshev  $F(U) = (U^2+WNI^2) / (U^2+U/(W0I*Q0) + 1/W0I^2)$ 

#### Notch

Butterworth  $F(U) = (U^2+1) \ / \ (U^2 + U/(W0^*Q0) + 1/W0^2)$  Chebyshev  $F(U) = (U^2+1) \ / \ (U^2 + U/(W0^*Q0) + 1/W0^2)$  Elliptic  $F(U) = (U^2+WN^2) \ / \ (U^2 + U/(W0^*Q0) + 1/W0^2)$  Inv. Chebyshev  $F(U) = (U^2+WNI^2) \ / \ (U^2 + U/(W0I^*Q0) + 1/W0I^2)$ 

**Implementation Panel**: This panel lets you decide how to build or implement the filter design. It has several major sections:

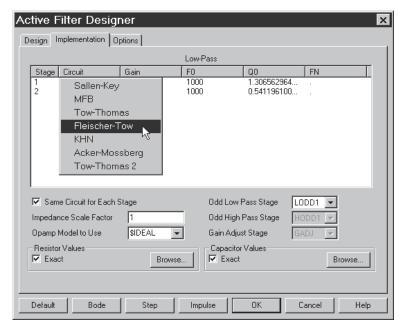

Figure 29-2 The Implementation panel

**Stage Values**: This section lets you specify, *stage by stage*, the type of circuitry to use and the gain to allocate to each stage. It even lets you edit the poles, Q's, and zeros, by stage. You can swap the pole/Q sets with other stages by clicking in the F0 or Q0 fields with the *right* mouse button. A pop-up menu lets you select another row to interchange F0/Q sets with. Why would you want to? You may want to optimize signal swing and noise sensitivity. Some circuit implementations can handle larger swings and are less noise sensitive. The zeros are fixed and can't be swapped.

To change the stage, click the *left* mouse button in the Circuit column at the row where you wish to change the stage. This will display a list of the available circuit implementations for the selected filter type and response. This list will have a maximum of eight circuits, but may have as little as three circuits, since not all circuits types can realize the requisite transfer function.

When the filter circuit is created, the stages are added and numbered from one on the left to N on the right. The input is always on the left and the output or last stage is always on the right.

**Same Circuit for Each Stage:** This option forces all stages to use the same circuit. When disabled, you can specify different circuits for each stage.

**Impedance Scale Factor:** This option lets you specify a scale factor to apply to all passive component values. The factor multiplies all resistor values and divides all capacitor values. It does not change the shape of the response curve, but shifts component values to more suitable or practical values.

**Opamp Model to Use:** By default, the model is set to \$IDEAL. This model is a voltage controlled current source with a small output resistance. It has a very large gain, infinite bandwidth, and no leakage. Its main purpose is to demonstrate how the filter will behave with a nearly perfect device. You can select a different model from the list. It contains hundreds of popular OPAMP models. Vendor supplied OPAMP subcircuit models are not included in the list.

**Resistor Values:** This option determines how resistor values are chosen. During the implementation phase, when the circuit is being created, MC8 calculates the exact resistor values required by the design. Of course, resistors precise to 16 digits are impractical, so you must choose whether you want to create the circuit using the *exact* values, or to use *closest fit* values chosen from a list of standard parts. The choice is compounded somewhat in that you may be using mostly standard part values, but trimming some. There are several lists of standard parts, and you may add to them or make new lists to special requirements. See the section on list format at the end of this chapter. The Browse button lets you select the file containing the resistor values to use when the Exact check box is disabled.

**Capacitor Values:** This option lets you decide how the capacitor values will be determined. It works as described in the Resistor Values section.

**Odd Low Pass Stage:** This option lets you select the last stage to use for low pass filters. There are several different kinds. LODD1 is a simple RC filter. LODD2 is an RC filter, buffered with a non-inverting unity-gain amplifier. LODD3 is an RC filter, buffered with an inverting unity-gain amplifier.

**Odd High Pass Stage:** This option lets you select the last stage to use for high pass filters. There are three choices. HODD1 is a simple RC filter. HODD2 is an RC filter, buffered with a non-inverting unity-gain amplifier. HODD3 is an RC filter, buffered with an inverting unity-gain amplifier.

**Gain Adjust Stage:** This option lets you select the stage to use when a gain adjustment is required. There are two choices. NULL adds no stage, which means the gain specification will be ignored. GADJ is a simple inverting amplifier.

Active Filter Designer Design Implementation Options Component Value Format Polynomial Format ☐ Gain C Scientific Scientific Engineering C Engineering ☐ Phase C Decimal C Decimal Group Delay Default C Default Separate Plots ✓ Auto Scale Digits 5 😤 Digits 5 🛨 Number of Data Points 500 Save To-Circuit New Circuit Show Title ✓ Show C Current Circuit Show Polynomial Create C Circuit ✓ Auto Default Bode Step Impulse OΚ Cancel Help

**Options Panel**: This panel lets you set several options. It looks like this:

Figure 29-3 The Options panel

**Component Value Format:** This option lets you select whether the component values are to be specified in scientific, engineering, or default notation. You can also set the number of digits to use when specifying the value. These choices are mainly cosmetic, but for some very high order filters, increasing the number of digits from the default of 5 may be necessary to get an exactly correct Bode plot.

**Polynomial Format:** This option lets you select whether the polynomial coefficient values are to be specified in scientific, engineering, or default notation. It works the same way as the component values format. The polynomial values are used to define the transfer functions, LP, HP, BP, and BR. These functions are used in AC analysis to plot the ideal transfer function alongside the actual filter transfer function for comparison.

**Plot:** This option lets you select what to show in the Bode plot. You can select:

- Gain
- Phase
- Group delay
- Separate plots

These options affect several things.

First, it affects the Bode plot if the Bode button is clicked. This plot is simply a graph of the ideal complex frequency transfer function. It shows you how the circuit would perform if built from ideal components.

Second, if the Save To / New Circuit option is selected, it changes the AC analysis setup when the circuit is created. It sets up the analysis plot expressions so that you need only select AC analysis and press F2 to see an actual analysis of both the circuit and the ideal transfer function, plotting the variables selected under the Bode plot option.

#### Auto Scale

When checked, this option automatically scales the plots.

#### Number of Data Points

You can also set the number of data points to be calculated in the plot by editing this field. The internal plot and the AC analysis plot both use fixed log frequency steps rather than auto. This field determines how many data points will be plotted. The default of 500 is usually sufficient, but for very high order filters, you may need to increase the number of points to retain fidelity near steep band edges.

**Save To:** This option lets you select where the filter is placed.

- New Circuit: In this option the filter is placed in a new circuit.
- **Current Circuit:** In this option the filter is placed in the currently selected circuit.

**Text:** This lets you decide whether to include several optional pieces of text:

- **Show Title:** This is a self-documenting block of text formed as a title. It identifies the main specifications of the filter.
- Show Polynomials: The polynomial functions that comprise the design are available in a series of .DEFINE statements that can optionally be included with the circuit. This is sometimes handy as a reference. The polynomial function is a symbolic variable and can be plotted versus frequency as a standard against which the actual circuit output can be compared. The names of the polynomials are as follows:

| Type      | Symbolic Polynomial Name |  |  |
|-----------|--------------------------|--|--|
| Low Pass  | LP                       |  |  |
| High Pass | НР                       |  |  |
| Bandpass  | BP                       |  |  |
| Notch     | BR                       |  |  |
| Delay     | LP                       |  |  |
|           |                          |  |  |

#### Circuit:

• **Show Circuit:** When checked, this option shows the filter circuit in the background, responding to user changes to specifications.

**Create:** This option lets you select how the filter is created.

- **Circuit:** In this option the filter is created and placed into either a new circuit or the current circuit.
  - Macro: In this option the filter is created as a macro and placed into either a new or a current circuit. The macro consists of a number of stages as in the Circuit option, except that they are contained in a macro circuit which is stored on disk. The macro component is entered into a separate component library file called FILTERS.CMP and is available for use by other circuits.

**Buttons:** There are several buttons at the bottom of the dialog box:

- **Default:** This restores the default values to all data fields and options.
- **Bode:** This shows a Bode plot of the chosen characteristic(s). These include gain, phase, and/or group delay, depending upon which of these items have been enabled from the Options panel. The plot is a graph of the ideal transfer function for the selected filter. It is not a plot of the actual transfer function that can be achieved with the chosen circuit(s). For that, you must run AC analysis on the completed circuit. If the specification mode is set to Mode 1, the plot includes a design polygon to show the allowed region for the curve, based upon the design specifications.

Here is a sample Bode plot showing the design polygon.

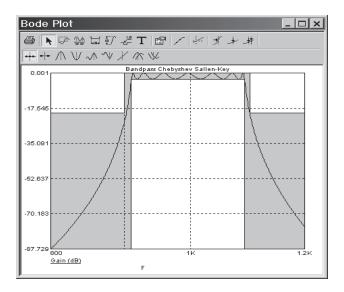

Figure 29-4 A plot of the filter characteristics

**Step:** This shows the response of the filter to a step change in the input voltage from 0V to 1V. Here is a sample Step plot.

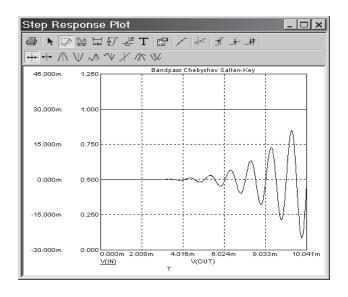

Figure 29-5 The Step response

**Impulse:** This shows the response of the filter to an impulse on the input. The impulse is a pulse from 0V to 1E9V and lasts 1E-9 seconds. Here is a sample Impulse plot.

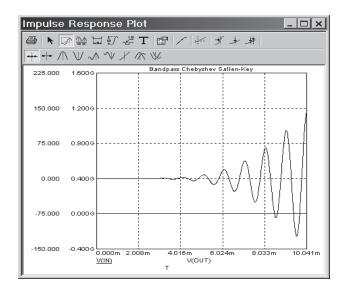

Figure 29-6 The Impulse response

**OK:** This option builds the circuit to meet the chosen design, using the specified circuits for each stage. If the New Circuit option is enabled, it also sets up the AC analysis dialog box to be ready to plot the circuit output and the theoretical transfer function output over a suitable frequency or time scale. If the specification mode is set to Mode 1, it adds a design polygon to show the allowed region for the curve, based upon the design specifications. After creating the filter circuit, the program exits the dialog box.

**Cancel:** This option exits the dialog box without saving any changes.

**Help:** This accesses the Help system.

## Component lists

Circuits can be constructed from the exact values required to fit the specification exactly, or they can be constructed from nearest-fit values obtained from standard lists. The lists are kept in ASCII text files that use the extensions CAP for capacitors, IND for inductors (for passive filters), and RES for resistors. The format of these files is as follows:

```
TOLERANCE
<tolerance>[%]
DIGITS
<digit 1>
<digit 2>
<digit n>
MULTIPLIERS
<multiplier 1>
<multiplier 2>
<multiplier m>
ADD
<value 1>
<value 2>
<value p>
REMOVE
<value 1>
<value 2>
<value q>
```

The *<tolerance>* value is used when setting up the model statement for the components and affects only Monte Carlo analysis.

The program creates a list of acceptable values by forming all possible products of digits and multipliers, then adding any values found under the ADD keyword, and removing any values found under the REMOVE keyword.

#### For example:

#### **TOLERANCE**

1%

#### **DIGITS**

10

50

80

#### **MULTIPLIERS**

1

10

100

#### ADD

26

135

#### **REMOVE**

8000

In this example the program would first compile a tentative list from the DIGITS and MULTIPLIERS groups containing these elements:

```
10, 50, 80, 100, 500, 800, 1000, 5000, 8000
```

The program would then add the values 26 and 135 and remove the 8000 value to produce the final list:

```
10, 26, 50, 80, 100, 135, 500, 800, 1000, 5000
```

The list is constructed in this way to make specification of standard component values easier. Standard values frequently are created from a small list of values, multiplied by various powers of ten. There are often exceptions, usually at the high and low ends. DIGITS and MULTIPLIER keep the list specification concise, while ADD and REMOVE help with the exceptions. All keyword items are optional, so you could create a list using only the ADD elements.

## Filter support files

The filter design program uses a file called FILTER.BIN, which is resident on the same directory as the MC8.EXE program file. It must not be removed, for it contains the generic circuit stages for each of the different circuit implementations used to build complete filter circuits. The filter program will be able to do only the mathematical portion of the design if this file is missing. That is, the program will not be able to create actual filter circuits without FILTER.BIN.

MC8 also saves your last used settings from the dialog box in the ACTIVE.FLT file. These settings can be restored to the original default settings by clicking on the Default button at the bottom of the dialog box.

When you press OK, the program creates a circuit to implement the specified filter. It names it CIRCUIT2. Each subsequent circuit becomes CIRCUIT3, then CIRCUIT4, and so on. The circuits can be renamed when they are saved to disk.

# Filter specification: mode 1

The active filter program uses two modes to define filter specifications, Mode 1, and Mode 2. Mode 1 includes the following:

#### Low Pass Filters:

Low pass filter specs are defined relative to the figure below:

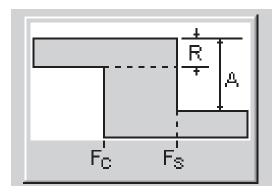

Figure 29-7 Low pass filter specifications

#### **Passband Gain**

This is the low frequency gain in dB.

# Passband Ripple (R)

This is the variation in gain (in dB) across the passband.

# **Stopband Attenuation (A)**

This is the maximum gain in dB in the passband minus the maximum gain in dB at the stopband. Attenuation is a positive number.

# Passband Frequency (Fc)

Below Fc the gain is equal to the passband gain +- ripple.

# Stopband Frequency (Fs)

Above Fs the gain is less than or equal to the passband gain +- ripple less the stopband attenuation.

For Chebyshev and elliptic filters the passband gain varies with the order of the filter as follows:

| Order | Gain at DC    | Gain at passband edge  |
|-------|---------------|------------------------|
| Even  | Passband Gain | Passband Gain + Ripple |
| Odd   | Passband Gain | Passband Gain - Ripple |

Butterworth and inverse-Chebyshev passband gain varies as follows:

| Type              | Gain at DC    | Gain at passband edge    |
|-------------------|---------------|--------------------------|
| Butterworth       | Passband Gain | Passband Gain - Ripple   |
| Inverse-Chebyshev | Passband Gain | < Passband Gain - Ripple |

Inverse-Chebyshev filters meet the passband spec with margin and meet the stopband spec exactly, with no margin. Ideal realizations of the other filters do just the opposite. They meet the stopband spec with margin and meet the passband specs exactly, with no margin.

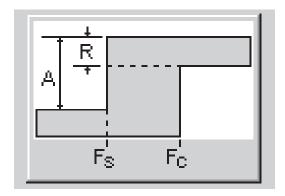

Figure 29-8 High pass filter specifications

#### **High Pass Filters:**

High pass filter specs are very similar to their low pass cousins and are defined relative to the figure above.

#### **Passband Gain**

This is the high frequency gain in dB.

# Passband Ripple (R)

This is the variation in gain (in dB) across the passband.

# **Stopband Attenuation (A)**

This is the maximum gain in dB in the passband minus the maximum gain in dB at the stopband. Attenuation is a positive number.

#### Passband Frequency (Fc)

Above Fc the gain is equal to the passband gain +- ripple.

# **Stopband Frequency (Fs)**

Below Fs the gain is less than or equal to the passband gain +- ripple less the stopband attenuation.

For Chebyshev and elliptic filters the passband gain varies as follows:

| Order | Gain at DC    | Gain at passband edge  |
|-------|---------------|------------------------|
| Even  | Passband Gain | Passband Gain + Ripple |
| Odd   | Passband Gain | Passband Gain - Ripple |

Butterworth and inverse-Chebyshev passband gain varies as follows:

| Type              | Gain at DC    | Gain at passband edge    |
|-------------------|---------------|--------------------------|
| Butterworth       | Passband Gain | Passband Gain - Ripple   |
| Inverse-Chebyshev | Passband Gain | < Passband Gain - Ripple |

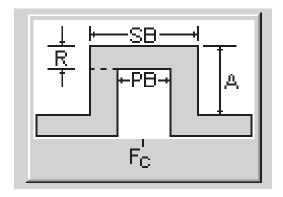

Figure 29-9 Bandpass filter specifications

Inverse-Chebyshev filters meet the passband spec with margin and meet the stopband spec exactly, with no margin. Ideal realizations of the other filters do just the opposite. They meet the stopband spec with margin and meet the passband specs exactly, with no margin.

# **Bandpass Filters:**

Bandpass filter specs are defined relative to the figure above.

#### **Passband Gain**

This is the maximum gain in dB in the passband.

#### Passband Ripple (R)

This is the variation in gain in dB across the passband.

#### **Stopband Attenuation (A)**

This is the maximum gain in dB in the passband minus the maximum gain in dB at the stopband. Attenuation is a positive number.

# **Center Frequency (Fc)**

This is the center frequency of the passband.

#### Passband (PB)

This is the band of frequencies where the filter gain is equal to the passband gain (plus or minus the ripple).

#### Stopband (SB)

This is the band of frequencies which includes the PB plus the two transition regions above and below the passband. It is also the frequency where the filter gain is larger than the total of passband gain + attenuation (plus or minus the ripple).

For Chebyshev and elliptic filters the passband gain varies with the order of the filter as follows:

| Order | Gain at DC    | Gain at passband edge  |
|-------|---------------|------------------------|
| Even  | Passband Gain | Passband Gain + Ripple |
| Odd   | Passband Gain | Passband Gain - Ripple |

Butterworth and inverse-Chebyshev passband gain varies as follows:

| Type              | Gain at DC    | Gain at passband edge    |
|-------------------|---------------|--------------------------|
| Butterworth       | Passband Gain | Passband Gain - Ripple   |
| Inverse-Chebyshev | Passband Gain | < Passband Gain - Ripple |

Inverse-Chebyshev filters meet the passband spec with margin and meet the stopband spec exactly, with no margin. Ideal realizations of the other filters do just the opposite. They meet the stopband spec with margin and meet the passband specs exactly, with no margin.

#### **Notch Filters:**

Notch or band reject filter specs are defined relative to the figure below:

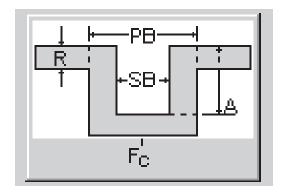

Figure 29-10 Notch filter specifications

#### **Passband Gain**

This is the maximum gain in dB outside the passband.

#### Passband Ripple (R)

This is the variation in gain (in dB) outside the passband.

# **Stopband Attenuation (A)**

This is the maximum gain in dB outside the passband minus the maximum gain in dB in the stopband. Attenuation is a positive number.

# **Center Frequency (Fc)**

This is the center frequency of the stopband.

# Passband (PB)

This is the band of frequencies which includes the SB plus the two transition regions above and below the stopband.

# Stopband (SB)

This is the band of frequencies where the filter gain is smaller than the total of passband gain minus stopband attenuation (A), plus or minus the ripple.

For Chebyshev and elliptic filters the passband gain varies with the order of the filter as follows:

| Order | Gain at DC    | Gain at passband edge  |
|-------|---------------|------------------------|
| Even  | Passband Gain | Passband Gain + Ripple |
| Odd   | Passband Gain | Passband Gain - Ripple |

Butterworth and inverse-Chebyshev passband gain varies as follows:

| Type              | Gain at DC    | Gain at passband edge  |
|-------------------|---------------|------------------------|
| Butterworth       | Passband Gain | Passband Gain - Ripple |
| Inverse-Chebyshev | Passband Gain | Passband Gain - Ripple |

Inverse-Chebyshev filters meet the passband spec with margin and meet the stopband spec exactly, with no margin. Ideal realizations of the other filters do just the opposite. They meet the stopband spec with margin and meet the passband specs exactly, with no margin.

# Filter specification: mode 2

Mode 2 formats allow direct specification of the filter order. Its formats are as follows:

#### Low (High) Pass Filters:

#### Gain

This is the low (high) frequency gain in dB.

#### **Passband Frequency**

This is the frequency below (above) which the gain is equal to Gain.

## Ripple

This is the variation in gain (in dB) across the passband.

#### Order

This is the filter order.

#### **Bandpass and Notch Filters:**

#### Gain

This is the center frequency gain in dB (bandpass) or the low / high frequency gain in dB (notch).

# **Center Frequency**

This is the frequency at which the maximum (bandpass) or minimum (notch) gain is achieved.

# Ripple

This is the variation in gain in dB across the passband (bandpass) or outside the passband (notch).

#### Order

This is the filter order.

## Q

This is the filter Q factor. Q is a measure of the resonance near the center frequency.

# **Delay Filters:**

# Gain

This is the low frequency gain in dB.

# Order

The filter order is fixed at 2.

# Delay

This is the filter delay in seconds.

# How the passive filter designer works

The passive filter design function operates in a manner similar to the active filter function. It is selected from the Design menu. Like its active filter counterpart, it lets you select the filter type, specifications, response, and circuit implementation, then creates the required filter circuit.

The basic filter types include:

- Low pass
- High pass
- Bandpass
- Notch

The filter responses include:

- Butterworth
- Chebyshev

The implementations are of two types:

- Standard
- Dual

# The Passive Filter dialog box

The passive filter design function is accessed from the Design menu. Selecting it invokes the following dialog box:

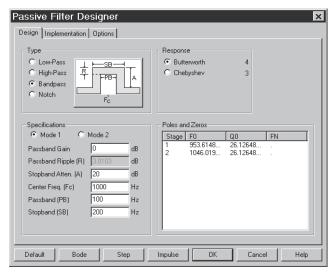

Figure 29-11 The passive filter design panel

This dialog box has three main panels, accessible by clicking on a named tab.

# Design

This panel lets you pick the filter type, specifications, and the response characteristic. Each time you change one of these selections, the number of stages, the pole location, and the Q value change as shown in the Poles and Zeros display. You can edit the F0 (pole frequency) and Q0 (Q value) values to change the shape of the response.

# **Implementation**

This panel lets you make the implementation decisions, including which circuit to use, whether to use exact passive component values or to select them from specified lists, whether to scale the values or not, and the source and load resistances.

# **Options**

In this panel you choose the number of digits of precision to be used in the component values, what to plot, whether to create a macro or a circuit, and whether to use an existing circuit or a new one.

#### **Design Panel**

The main panel contains three sections:

**Type**: This section lets you select one of the filter types:

- Low pass
- High pass
- Bandpass
- Notch

**Response**: This section lets you select the mathematical approximation to the ideal filter.

- Butterworth
- Chebyshev

Different responses provide different design trade-offs. Butterworth filters require much more circuitry for a given specification, but have a flatter time delay response. Chebyshev responses require fewer stages, but have a more pronounced time delay variation. The number of stages to implement the current design is shown to the right of each response.

**Specifications:** This is where you enter the numerical specifications of the filter. There are two ways to specify a filter, Mode 1 and Mode 2. In Mode 1, you specify the functional characteristics of the filter, like passband gain, cutoff frequency, stop frequency, and attenuation. You specify what you want and the program figures out the number of stages required to achieve it, using the specified response approximation. Mode 2, on the other hand, lets you directly specify the main design values and the number of stages.

**Poles and Zeros:** This section shows the numeric values of the poles and Qs of the response polynomial. It essentially shows the mathematical design of the filter. When you make a change to the Type, Response, or Specifications fields, the program redesigns the polynomial coefficients and updates the numbers in this section. If plots have been selected, the program redraws them.

Plots are idealized because they are based on a standard polynomial formula for the selected response and the calculated or edited F0 and Q0 values. The plots can only be achieved exactly with perfect components. The actual filter, made from real components, may behave differently. When the circuit is completed, you can run an analysis and see how it behaves. The actual circuit can be constructed

from a finite list of standard inductors and capacitors. Approximate component values can have a big effect on the response curves.

You can edit the values, to see their effect on the plot. You can even create your filter with modified values. Though this will not produce an ideal filter, the circuit created will approximate the plot shown. Note that editing any item in the Type, Response, or Specifications areas will cause the program to recalculate the values, overwriting your edits.

The exact form of the approximating polynomials for each stage is shown below. Note that U is the complex frequency variable S, normalized to the specified FC.

#### **Definitions**

#### **Symbol Definition**

| F  | Frequency variable                                                                                                    |                                                                                                    |
|----|----------------------------------------------------------------------------------------------------|----------------------------------------------------------------------------------------------------|
| S  | J*2*PI*F                                                                                                    | Complex frequency                                                                                                    |
| U  | S / (2*PI*FC) = J*F/FC                                                                                                    | Normalized complex frequency                                                                                                    |
| F0 | Pole location in Hz                                                                                                    |                                                                                                    |
| Q0 | Q value                                                                                                    |                                                                                                    |
| FC | high-pass filters. Center free<br>Note that the specified cent<br>the program to produce a stadjusted F0 can be seen in<br>Butterworth bandpass filter | w-pass filters. Passband frequency for equency for bandpass and notch filters. ter frequency may be changed slightly by symmetrical band pass/reject region. The the define statement. For example, a cusing the default center frequency of D, is actually designed with a center |
| W0 | F0/FC Normalized po                                                                                                    | le frequency                                                                                                    |

### **Low Pass Transfer Functions**

Butterworth  $F(U) = 1 / (U^2 + U/Q0 + 1)$ 

Chebyshev  $F(U) = 1 / (U^2 + U*W0/Q0 + W0^2)$ 

# **High Pass Transfer Functions**

 $Butterworth \qquad F(U) = U^2 \, / \, (U^2 + U/Q0 \, + \, 1)$ 

Chebyshev  $F(U) = U^2 / (U^2 + U/(W0*Q0) + 1/W0^2)$ 

# **Bandpass Transfer Functions**

 $\begin{array}{ll} Butterworth & F(U) = U \: / \: (U^2 + \! U/(W0*Q0) + 1/W0^2) \\ Chebyshev & F(U) = U \: / \: (U^2 + \! U/(W0*Q0) + 1/W0^2) \end{array}$ 

#### **Notch Transfer Functions**

 $\begin{array}{ll} Butterworth & F(U) = (U^2+1) \: / \: (U^2 \: + \! U/(W0^*Q0) \: + \: 1/W0^2) \\ Chebyshev & F(U) = (U^2+1) \: / \: (U^2 \: + \! U/(W0^*Q0) \: + \: 1/W0^2) \end{array}$ 

#### Implementation Panel

This panel lets you decide how to build or implement the filter design.

It has several major sections:

**Circuit**: This section lets you specify whether to use the standard LC passive circuit, or its dual circuit.

**Resistor Values**: This section lets you specify whether to use exact values or to select them from a specified file. These choices are used only for the source and load resistors.

**Capacitor Values**: This section lets you specify whether to use exact capacitor values or to select them from a specified file.

**Inductor Values**: This section lets you specify whether to use exact inductor values or to select them from a specified file.

**Impedance Scale Factor:** This option lets you specify a scale factor to apply to all passive component values. The factor multiplies all resistor and inductor values and divides all capacitor values. It does not change the shape of the response curve, but is used to shift component values to more suitable or practical values.

**Source/Load Resistor:** This option lets you specify the desired source and load resistor value. If the Exact option is selected, this value, after multiplication by the impedance scale factor, will be used for the source and load resistors in the final circuit. If the Exact option is not checked and a resistor file (\*.res) is selected, the value in the resistor file nearest the desired value will be used instead.

# **Options Panel**

The options panel has the same content and use as in the active filter design function. It lets you set component value and polynomial numeric format, determine what to plot and how to plot it, whether to create a circuit or a macro, whether to place the filter in the current or a new circuit, and whether to add a title and polynomial text.

# Chapter 30 Convergence

# What's in this chapter

This chapter describes convergence, or the lack thereof. It explains the source of many non-convergence error messages and some of the remedies available.

# Convergence defined

To do its work, Micro-Cap 8 must solve nonlinear equations. Neither people nor computers are able to solve these equations analytically, so they must be solved numerically. There are many techniques for numerically solving equations, but they all rely upon a rule that tells the algorithm when to stop. Usually it is embodied in a piece of code like this:

```
while (error > RELTOL*V + VNTOL and iterations < MAXITERATIONS)
{
    error=Solve();
    iterations = iterations +1;
}</pre>
```

This code says to continue iterating the solution while the error is greater than some tolerance and we have not yet exceeded the specified maximum number of iterations. The error itself is defined as the difference in successive estimates of the final answer. Thus, if we get the same answer from one iteration to the next, or at least the difference between two successive answers is less than some acceptable tolerance then we say the solution converged, and the answer at this one data point is deemed correct.

This criteria is checked for every nonlinear variable in the circuit. If any one of these variables fails to converge, then the infamous message,

"Internal time step too small",

or one of its many cousins, is issued.

Convergence checks are applied during each nonlinear analysis operation, including the transient and AC analysis operating point calculations, all transient analysis data points, and all DC transfer analysis data points. The linear part of AC analysis is the only part when convergence checking is not necessary.

Convergence is the agreement of successive approximations to an answer.

# What causes convergence problems

Many things can cause non-convergence. Here are the usual suspects:

Model discontinuities: Sometimes the model produces a discontinuity in a conductance, transconductance, or capacitance term. When the solution traverses the discontinuity, a disproportionate result is obtained, and the solution iterates around the discontinuity until the iteration limit is reached. There is little the user can do about this cause, except to avoid the model region where the discontinuity occurs.

Bistable or even unstable circuits: If a circuit is unstable, or has multiple stable states, the routines will sometimes iterate between one stable state and another. Because they never converge to one stable answer, convergence fails. This is usually a problem only in the DC operating point and transfer function analyses. To solve this problem, the DC operating point is often bypassed or achieved by ramping the power supplies and transient analysis is often substituted for DC transfer analysis.

*Incorrect modeling:* This is the most common source of trouble. Unrealistic impedances or source values, zero-valued capacitors, dangling nodes, and unintentional shorts are some of the more common problems. The most common problem in this category is misconnected components. If you take a circuit that converges and runs through every analysis perfectly and randomly alter its topology by breaking or adding connections, it will sometimes fail to converge. The second most common problem is zero-valued capacitance. Capacitors act like shock absorbers in transient analysis. They harmonize with the numerical routines to produce more realistic, more convergeable solutions. Model capacitances should rarely be set to zero. Use small values, like 1E-15, but don't make them zero. The third most common problem occurs when a diode or a switch is placed in series with an inductor. As experienced auto mechanics know, very high voltages are produced by interrupting the flow of current through an inductor. An ideal diode does this very neatly. When this happens, the time step routines reduce the time step to very small values and sometimes produce non-convergence. To mitigate this problem, use a medium value resistor in parallel with the diode or switch to absorb some of the current. Make the resistance large enough so that it doesn't interfere with normal circuit operation, but small enough to absorb the current when the diode shuts off. A practical value is 1E6. Even if non-convergence isn't a problem, this technique will usually speed up the run.

# Convergence checklist

Here are the things you should try when convergence problems arise:

Check circuit topology:

Path to ground: Every node must have a DC path to the ground node. The classic example of this is a circuit containing two capacitors in series, with nothing else connected to the junction of the two capacitors. From the junction, there is no DC path to ground and the circuit will fail to find a DC operating point. The solution is to replace the series combination with an equivalent capacitor, or put a high-valued resistor like 1E12 from the junction to ground. Another circuit configuration that creates a very similar problem is a set of cascaded, ungrounded, transmission lines. There is no DC path from the output of a transmission line to the input, so unless the junction between the lines is grounded or has a path to ground through some other component, an operating point convergence failure usually occurs. The solution is to place a high-valued resistor like 1E12 from the junction to ground.

*Current sources in series:* Current sources in series with different values are a logical absurdity and may produce convergence errors. Eliminate them or add a large resistance in parallel with each source.

Voltage sources or inductor loops: Both voltage sources and inductors are voltage-defined branches. A loop with only voltage-defined branches is a source of much trouble since it allows a possibly nonzero sum of voltages around the loop. MC8 will check for these, but if you eliminate them by adding a very small resistance within the loop to absorb the net loop voltage, be careful not to make it too small or you will produce an ill-conditioned matrix and a nonconvergence error.

Shorts and opens: The easiest way to see short circuits and open circuits is to turn on the Node numbers display option. If two nodes are shorted to form one node there will be a single node number. If two nodes are distinct there will be a unique node number on each.

Floating nodes: Floating nodes sometimes cause problems. Make sure the Floating Nodes option (Options / Preferences / Common Options) is enabled. This eliminates floating nodes by checking for the presence of at least two connections for every node. The check procedure is done when an analysis is selected.

738

#### Check circuit modeling:

*Nonzero diode series resistance:* The RS of the diode serves to self-limit the possibly exponential current that can flow if an external voltage source is placed across the diode. The same argument applies to the BJT transistor lead resistances.

Nonzero diode parallel resistance: The RL of the diode serves to limit the reverse voltages that can occur when an inductor is in series with the diode. Normal reverse resistance due to IS alone is on the order of 1e15 ohms. This is unrealistically high for most diodes. The RL parameter provides a convenient way to specify a realistic leakage resistance of 1E6 to 1E9. High reverse diode resistance in the presence of series inductors not only leads to the most common cause of "time step too small" errors, it is also a common cause of slow simulations, as it forces very small time steps.

*Nonzero capacitors:* Do all capacitors have nonzero values? If not, set them to a small value relative to other capacitors in the circuit.

Switches and inductors in series: If these are present and are causing problems, add parallel resistors of 10K or larger to minimize convergence problems. Any kind of a switch in series with an inductor can cause a problem. This includes diodes, switches, and active devices.

MOSFET drain-source conductance: A small nonzero value, like .01 to .001, for the LAMBDA model parameter, produces a finite output conductance and can frequently solve convergence problems with MOSFETs. Alternatively, adding a 1K to 10K resistor between the drain and source will accomplish the same thing. The value of the resistance should be large enough to avoid loading the drain circuit.

#### Tweak the Global Settings:

*Increase Gmin:* Gmin is the minimum branch conductance. Increasing it sometimes helps a DC operating point to converge.

*Increase RELTOL:* RELTOL is the maximum relative error tolerance. Sometimes increasing it from the default value of .001 to .01 will converge a difficult circuit.

*Increase ABSTOL or VNTOL:* These Global Settings values specify the maximum absolute error tolerance in current variables and voltage variables, respectively. The default values for these parameters are:

#### ABSTOL = 1E-12VNTOL = 1E-6

These values are suitable for typical integrated circuits where the currents are typically 10 mA and the voltages are typically 10 volts. If your circuit contains especially large currents or voltages, try increasing these values proportionate to the size of the expected maximum current and voltage values in your circuit. Thus, if your circuit produces 1000 amps, increase ABSTOL by 1E5 (1000/10mA), to 1E-7 (1E5\*1E-12).

*Increase ITL1:* If the non-convergence occurs in a DC operating point, then increasing ITL1 from its customary 100 to a larger value sometimes helps. There are circuits that converge after 150, or even 300 iterations. Convergence Assist, if enabled, will increase ITL1 for you automatically.

*Increase ITLA:* If the non-convergence occurs during a transient analysis, increase ITL4 to 20 or even 50. ITL4 is the limit on the number of iterations at each timepoint beyond which the program discards the solution, reduces the timestep, and tries again with the smaller timestep. Convergence Assist, if enabled, will do this for you automatically.

#### Turn off the operating point:

If the problem is lack of convergence in the operating point, try eliminating it and letting the circuit simply stabilize at its operating point the way a real circuit would do if you simply turned on the power. If you anticipate many simulations, you might want to run the circuit with all waveform sources set to their Time= 0 values to let it stabilize at an operating point and then save the operating point values from the State Variables editor. Later runs would then be set to read the operating point values from the file. This is done by choosing the Read option in the State Variables list box in the Analysis Limits dialog box. On the subsequent runs you may need to choose the Operating Point option if the circuit has changed enough to change the operating point values. The initial approximation from the file should substantially aid convergence.

# Try something drastic:

Ramp the supplies slowly: Replace all DC voltage and current sources in the circuit with pulse source equivalents. Then set the timing parameters of the pulse sources to gradually ramp up the values. Use 0 for all initial source values, or bypass the DC operation point completely by disabling the Operating Point option in the Analysis Limits dialog box. This option is only available in transient analysis.

*Use Nodeset commands:* Nodeset commands are used to specify an initial guess at the value of a node voltage, prior to beginning the operating point. If the guess is close, it sometimes helps convergence.

*Use the Off keyword:* Turn active devices off with the OFF keyword. Especially if the device is involved in the area of the circuit that is not converging, this can be a very useful technique.

*Use the IC device options:* These options let you specify the initial conditions for the active devices. If the device is the one not converging, this can help. It is necessary to estimate the initial condition (voltage or current) to use this method.

Check the numeric output file: If convergence fails, look at the numeric output (F5). It includes information on the devices that failed to converge. Sometimes you can get a hint of what the problem is by seeing which devices failed.

Enable Convergence Assist: This option, located at Options / Preference / Options / Analysis

is sometimes useful in getting difficult circuits to converge. It tries several combinations of the Global Settings simulation parameters in an attempt to get the circuit to converge. If it succeeds, it places a .OPTIONS statement with the successful parameters in the circuit so that future runs will converge more readily.

# Chapter 31 Fourier Analysis

# What's in this chapter

This chapter describes how to use the FFT functions to do Fourier analysis on circuit waveforms. It includes these topics:

- How FFT functions work
- Fast Fourier Transform functions
- An FFT example
- FFT control panel
- FFT windows

# Features new in Micro-Cap 8

- FFT windows automate FFT functions.
- FFT panel in the Plot Properties dialog box replaces the DSP dialog box.

## How FFT functions work

The Fast Fourier Transforms (FFT) functions are a group of math functions for extracting frequency and time information from transient analysis waveforms and AC analysis curves. All of the functions employ the same internal Fast Fourier Transform (FFT) routine. That routine requires two basic parameters to do its work; N, the number of data points, and DF, the sampling frequency.

#### N: Number of data points

N is equal to the value in the Number of Points field in the FFT panel of the Plot Properties (F10) dialog box. It is typically 1024.

N must always be a power of two and is also constrained to the following range:

- Minimum = 64 or  $2^6$
- Maximum = 262144 or  $2^{18}$

#### **DF: Sampling frequency**

The sampling frequency, DF, is calculated as follows:

#### Transient analysis:

DF = 1'st harmonic = 1 / (<*Upper Time Limit>* - <*Lower Time Limit>*) where <*Upper Time Limit>* and <*Lower Time Limit>* are from the FFT panel of the Plot Properties (F10) dialog box.

# AC analysis:

 $DT = Time \ Step = 1 / DF = N / < Upper Frequency Limit>$  where < Upper Frequency Limit> is from the FFT panel of the Plot Properties (F10) dialog box.

DF is the interval between sample points in the output FFT and is also referred to as the first harmonic. The frequency range sampled is:

| Data Point | Contents                               |
|------------|----------------------------------------|
| 1          | 0 Hz or DC value                       |
| 2          | H1 = 1'st harmonic at $F = DF$         |
| 3          | H2 = 2'nd harmonic at $F = 2*DF$       |
|            |                                        |
| N          | HN = N-1'th harmonic at $F = (N-1)*DF$ |

The FFT functions can be used in both AC and transient analysis.

In transient analysis, time domain waveforms (curves of real voltage vs. time) are sampled and fed to the FFT routines which employ N samples of DF frequency steps to calculate, typically, an FFT or a HARM function.

In AC analysis, frequency spectra (curves of complex voltage vs. frequency) are sampled and fed to the FFT routines which employ N samples of the time step, DT, to calculate, typically, an IFT function. The use of these functions is mostly of theoretical interest.

Resolution, range, and accuracy are controlled by the FFT parameters N and DF.

#### In transient analysis:

Increasing < tmax > in transient analysis decreases DF, resulting in finer frequency resolution and a lower maximum frequency, since fmax = (N-1)\*DF.

Increasing N increases the upper frequency range.

#### In AC analysis:

Increasing < fmax > in AC analysis decreases the time step, DT, resulting in a finer time step resolution and a lower tmax, since tmax = (N-1)\*DT. Increasing N increases the maximum time range.

# Fast Fourier Transform functions

The Fast Fourier Transform (FFT) functions include the following:

#### • **HARM**(**u**)

This function returns the amplitude of the harmonics of waveform u. Amplitude means the multiplier of the sine or cosine function. For example, for this function,

$$V(T) = 3.0*SIN(2*PI*1E6*T)$$

HARM would return 3.0 for the harmonic associated with 1E6.

HARM is the closest thing to the original SPICE .FOUR command. It returns the following values:

| Data Point | Contents                            |
|------------|-------------------------------------|
| 1          | H0 = DC value                       |
| 2          | H1 = Amplitude of 1'st harmonic     |
| 3          | H2 = Amplitude of 2'nd harmonic     |
| <br>N      | $HN = Amplitude of N-1'th harmonic$ |
|            |                                     |

## Examples:

HARM(V(OUT)) Harmonic amplitude of the voltage waveform V(OUT). HARM(IC(Q1)) Harmonic amplitude of the current waveform IC(Q1).

# • THD(S[,FR])

This function returns a running sum of the total harmonic distortion of the spectrum S as a percent of the harmonic magnitude at the reference frequency FR. It returns the following values:

| Data Point | Contents                                           |
|------------|----------------------------------------------------|
| 1          | 0                                                  |
| 2          | 0                                                  |
| 3          | Distortion of 2'nd harmonic as % of first harmonic |
| 4          | Distortion of 2'nd and 3'rd harmonic as % of first |
|            |                                                    |
| N          | Distortion of all harmonics as % of first harmonic |

In general, the m'th value of the THD is given by:

$$THD_{m} = 100*( (H_{2}^{2} + H_{3}^{2} + H_{4}^{2} + ... H_{m}^{2}) / H_{1}^{2} )^{0.5}$$

where 
$$H_m = (REAL(H_m)^2 + IMAG(H_m)^2)^{0.5}$$

If FR is unspecified, or if the FR value specified does not match one of the harmonic frequencies, n\*DF, to within 1%, FR is set to the first harmonic.

#### Examples:

| THD(HARM(V(1)))  | THD of the harmonics of the waveform $V(1)$ . |
|------------------|-----------------------------------------------|
| THD(HARM(I(D1))) | THD of the harmonics of the waveform I(D1).   |

### • **IHD**(**S**[,**FR**])

This function behaves the same as the THD function but returns individual harmonic distortion as a percent of the harmonic magnitude at the reference frequency FR. It returns the following values:

| Data Point | Contents                                           |
|------------|----------------------------------------------------|
| 1          | 0                                                  |
| 2          | 0                                                  |
| 3          | Distortion of 2'nd harmonic as % of first harmonic |
| 4          | Distortion of 3'rd harmonic as % of first harmonic |
| •••        | •••                                                |
| N          | Distortion of N'th harmonic as % of first harmonic |

In general, the m'th value of the IHD is given by:

$$IHD_{m} = 100*( mag(H_{m}) / mag(H_{l})$$

If FR is unspecified, or if the FR value specified does not match one of the harmonic frequencies, n\*DF, to within 1%, FR is set to the first harmonic.

## Examples:

```
 IHD(HARM(V(A))) \qquad IHD \ of \ the \ harmonics \ of \ the \ waveform \ V(A).  IHD(HARM(IB(Q1))) \qquad IHD \ of \ the \ harmonics \ of \ the \ waveform \ IB(Q1).
```

#### • **FFT(u)**

This function returns a classical Fourier transform of waveform u. It does not return the harmonics as HARM does. The FFT calculates a set of Fourier coefficients scaled by N/2 (DC scaled by N). Recall that the Fourier series approximates a waveform x(t) as follows:

$$x(t) = a_0/2 + \sum (a_N \cdot \cos(2 \cdot \pi \cdot N \cdot f1 \cdot t) + b_N \cdot \sin(2 \cdot \pi \cdot N \cdot f1 \cdot t))$$

where f1 is the fundamental frequency.

The FFT function returns a complex quantity whose real part contains the scaled Fourier series  $a_N$  coefficients and the imaginary part contains the scaled Fourier series  $b_N$  coefficients:

| Data Point | REAL(FFT())         | IMAG(FFT())         |
|------------|---------------------|---------------------|
| 1          | $a_0 \cdot N$       | 0                   |
| 2          | $a_1 \cdot N/2$     | $b_1 \cdot N/2$     |
| 3          | $a_2 \cdot N/2$     | b <sub>2</sub> •N/2 |
|            | •••                 | •••                 |
| N          | $a_{N-1} \cdot N/2$ | $b_{N-1} \cdot N/2$ |

The FFT and its inverse are defined such that IFT(FFT(x(t))) = x(t). That is, the inverse of the transform of a waveform is equal to the original waveform.

#### Examples:

FFT(V(A)) FFT of the voltage waveform V(A). FFT(IB(Q1)) FFT of the collector current waveform IB(Q1).

The HARM, THD, and FFT functions transform a time-domain waveform into a frequency-domain spectrum, so when you use one of these in a Y expression, the X expression should be F for frequency. The X range should be initially set to between 5\*DF and 10\*DF.

# • FS(u,[[n1],n2])

Partial Fourier series representation of waveform u, compiled from the terms n1 through n2. N1 defaults to 0 and n2 defaults to the FFT Plot Properties value of Number of Points / 2.

# • RES(u,[[n1],n2])

The residue function shows the waveform u minus the Fourier terms n1 through n2. N1 defaults to 0. N2 defaults to 1. RES(u) is RES(u,0,1) and thus shows the distortion components due to the 2'nd and higher harmonics.

## • FFTS(u)

Forward Fourier transform of waveform u, scaled so that RE(FFTS(u)) produces the Fourier series cosine coefficients and IM(FFTS(u)) produces the Fourier series sine coefficients. It is similar to the HARM() function.

#### • **IFT(S)**

This function returns a classical inverse Fourier transform of a spectrum S.

A spectrum is a list of the value of some complex expression vs. frequency. In AC analysis all expressions are of this type, so IFT(V(1)) would produce meaningful results. In transient analysis, IFT(V(1)) would make no sense, since V(1) would be a time domain waveform. However, an expression like IFT(FFT(V(1))) would produce meaningful results in transient analysis.

#### Example:

IFT (V(5)\*I(R10)) IFT of the spectrum V(5)\*I(R10).

An IFT transforms a frequency-domain spectrum into a time-domain waveform, so when you use an IFT in a Y expression, the X expression should be T for time. The initial time range should be set to between 10\*DT and 100\*DT.

# • **IFTS(S)**

Scaled inverse Fourier transform of spectrum S. Scaling is such that IFTS(FFTS(u)) = u.

#### • CONJ(S)

This function returns the conjugate of a spectrum S. The conjugate of the complex number  $a + b \cdot j$  is  $a - b \cdot j$ . This function simply negates the imaginary part of the spectrum.

## Example:

CONJ(FFT(V(1))) Conjugate of the spectrum FFT(V(1)).

#### • CS(u1,u2)

This function returns the cross spectrum of two waveforms, u1 and u2. The cross spectrum is defined as CONJ(FFT(u2))\*FFT(u1)\*DT\*DT.

## Example:

CS(V(1),V(2)) Cross spectrum of V(1) and V(2)

#### • **AS(u)**

This function returns the auto spectrum of a waveform u. The auto spectrum is defined as AS(u) = CONJ(FFT(u))\*FFT(u)\*DT\*DT.

## Example:

AS(I(RL)) Auto spectrum of waveform I(RL)

#### • **AC(u)**

This is the auto correlation of waveform u. The definition is:

$$AC(u) = IFT(CONJ(FFT(u))*FFT(u))*DT$$

This function is useful for finding periodic signals buried in noisy waveforms.

#### Example:

RE(AC(V(10))) Auto correlation of waveform V(10)

See the sample circuit FFT5.CIR for an example of this type of function.

#### • CC(u,v)

This is the cross correlation of waveforms u and v. The definition is:

$$CC(u,v) = IFT(CONJ(FFT(v))*FFT(u))*DT$$

This function is useful for finding the time delay between two periodic signals.

#### Example:

CC(V(1),V(2)) Cross correlation of waveform V(1) with V(2).

See the sample circuit FFT3.CIR for an example of this type of function.

#### • **COH(u,v)**

This is the coherence function of waveforms u and v. The definition is:

$$COH(u,v) = CC(u,v)/sqrt(AC(u(0))*AC(v(0)))$$

#### Example:

COH(V(1),V(2)) Coherence of waveform V(1) with V(2).

#### FFT operators

The math functions available to manipulate the output of FFT functions are:

| Short form | Long form | <u>Function</u>              |
|------------|-----------|------------------------------|
| RE(S)      | REAL(S)   | Real part of spectrum S      |
| IM(S)      | IMAG(S)   | Imaginary part of spectrum S |
| MAG(S)     | MAG(S)    | Magnitude of spectrum S      |
| PH(S)      | PHASE(S)  | Phase of spectrum S          |

Either the long form or the short form may be used. Note that the MAG function is redundant. Plotting V(1) is the same as plotting MAG(V(1)), since the plotting routines always plot the magnitude of the final result.

#### **FFT Accuracy**

Accuracy of the lower harmonics is affected mainly by the size of the time or frequency step in the analysis run. If there are many high frequency components, then accuracy will be affected by N, since N determines fmax.

The table below summarizes how accuracy is affected by the time step in the circuit FFT1.CIR. This circuit contains a single source generating a pure mixture of DC, 1Mhz, 2Mhz, and 3Mhz sine waves. The result below is for the HARM function applied to the source node, HARM(V(1)). Ideally, the HARM function should return 1.5, 1.0, 2.0, and 3.0 exactly. The extent to which the results differ from these exact values determines the accuracy.

The error in parts per billion (1E9) with N=1024 is as follows:

| Max Time Step and %     | <u>1'st</u>     | <u>2'nd</u>     | <u>3'rd</u>     |
|-------------------------|-----------------|-----------------|-----------------|
| of 1'st harmonic period | <u>harmonic</u> | <u>harmonic</u> | <u>harmonic</u> |
| 1ns (.1%)               | 3300            | 13000           | 30000           |
| .1ns (0.01%)            | 33              | 130             | 300             |
| .01ns (0.001%)          | 0.3             | 1.3             | 3.0             |

The error in decibels DB(ERROR) with N=1024 is as follows:

| Max Time Step and %     | <u>1'st</u>     | <u>2'nd</u>     | <u>3'rd</u>     |
|-------------------------|-----------------|-----------------|-----------------|
| of 1'st harmonic period | <u>harmonic</u> | <u>harmonic</u> | <u>harmonic</u> |
| 1ns (.1%)               | -109            | -97             | -91             |
| .1ns (0.01%)            | -149            | -137            | -131            |
| .01ns (0.001%)          | -191            | -177            | -170            |

N has virtually no effect on the accuracy of the lower harmonics.

# FFT Speed

The speed of the FFT routine is approximately a linear function of N. Always use a value of N that is as small as possible. A value of 1024 is nearly always a good choice. Remember, N affects only fmax, because fmax = N\*DF. Sometimes you may want to increase the tmax to decrease DF to get finer frequency resolution. This has the side effect of lowering fmax, so you may need to increase N to maintain the desired fmax.

# An FFT example

To illustrate how FFT functions are used load the file FFT1. It looks like this:

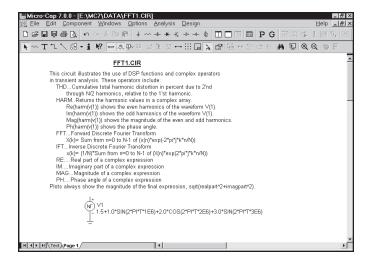

Figure 31-1 The FFT1 circuit

This circuit contains a node to which is attached a function source with an output expression of:

This source generates a waveform that is a mix of the following pure sinusoids:

| <u>F</u> | <u>Amplitude</u> |
|----------|------------------|
| 0        | 1.5              |
| 1E6      | 1.0              |
| 2E6      | 2.0              |
| 3E6      | 3.0              |

There are no capacitors or inductors in the circuit, so there is no initial transient to obscure the steady state output we're interested in.

Select **Transient** from the **Analysis** menu. This dialog box illustrates several important steps in getting good results with FFT functions.

The Analysis Limits dialog box looks like this:

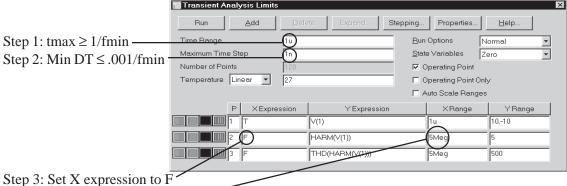

Step 4: Set X Range to 5\*DF

Figure 31-2 The FFT1 Analysis Limits dialog box

#### Step 1:

The FFT functions depend upon a good choice of the sampling frequency, DF, and a sufficient number of data points, N. The value of DF is

$$DF = F1 = 1 / tmax$$

The format of the Time Range field is:

If tmin is zero, as it usually is, then <tmax> is just the value of the Time Range field. Then,

$$DF = F1 = 1 / Time Range value.$$

This requires that:

 $tmax \ge 1/FMIN$  where FMIN is the smallest expected harmonic.

This necessity is embodied in Step 1:

Step 1: Set 
$$tmax \ge 1/FMIN$$

If you're unsure of what FMIN is, assume it is equal to the lowest frequency of any input signal sources present in the network. If there are no sources present, as for example, in an oscillator, use the expected oscillator frequency.

#### Step 2:

The accuracy of the FFT will be controlled by the minimum time step. The smaller the better, but the smaller the DT the longer the analysis will take. As a good rule of thumb make DT 0.1% of the period of the FMIN. This leads to Step 2.

Step 2: Set the Minimum Time Step to 0.001 / FMIN.

#### Step 3:

For any FFT with a time domain argument, such as FFT and HARM, you must have F (frequency) for the X expression: This leads to Step 3.

Step 3: Set the X expression to F.

#### Step 4:

If N is large, then the horizontal axis automatically scales to:

N\*DF

This is usually too compressed to see the frequencies of interest. This leads to Step 4.

Step 4: Set the X Range to a small multiple of DF, say 5\*DF to 20\*DF.

# Step 5:

FFT functions assume that the waveform is periodic. If the circuit has non-periodic initial transients, they will generate errors in the FFT calculations. Remove these by using the FFT panel in the Plot Properties dialog box. Since this circuit has no capacitors or inductors, there are no initial transients, so the precaution is not necessary here.

Step 5: Set the Lower Time Limit in the FFT Parameters dialog box to exclude initial transients.

Press F2 to run the simulation. The results look like this:

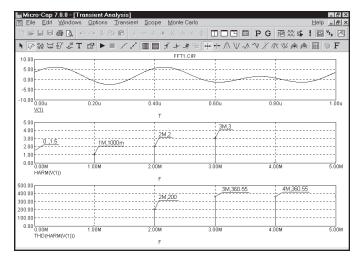

Figure 31-3 The graph with tmax = 1u

The second graph, showing the HARM(V(1)), produces the expected results:

| DC | 0    | 1.5 |
|----|------|-----|
| 1  | 1Mhz | 1.0 |
| 2  | 2Mhz | 2.0 |
| 3  | 3Mhz | 3.0 |

To illustrate the impact of changing tmax, change Time Range to 10u and change the X Range of the first waveform, V(1) to 10u. Press F2 to run the analysis:

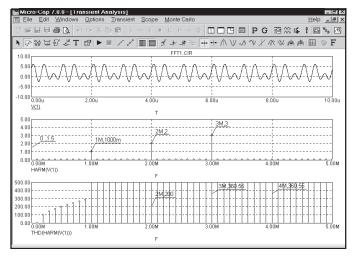

Figure 31-4 The graph with tmax = 10u

Notice that the HARM() function still correctly plots the 0Mhz, 1MHz, 2MHz, and 3Mhz values, but the THD function has changed. As specified the THD function uses the first harmonic or reference frequency. Because we changed tmax from 1u to 10u, the first harmonic frequency changed:

Old first harmonic = 1 Meg = 1/1 u.

New first harmonic = 100K = 1/10u.

The reference frequency shifted from 1Mhz to 100Khz.

To avoid this problem, you can specify the optional second parameter, FR. For example, in this case we would use:

THD(HARM(V(1)), 1MEG)

The program scans the N\*DF values and finds a match at N=10 because

10\*DF = 10\*100Khz = 1Mhz.

It then uses the 10th harmonic (1Mhz) as the THD reference frequency. The plot then looks like this:

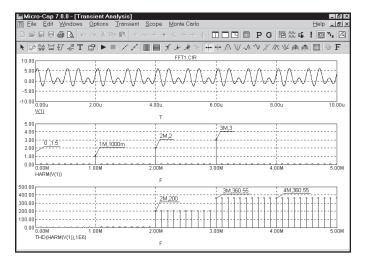

Figure 31-5 The graph with tmax = 10u and FR = 1Mhz

Notice that the THD now shows the expected values of 100% at 1Mhz, 200% at 2Mhz, and so on.

## The FFT control panel

FFT functions and the FFT windows use the parameters from the FFT panel of the Plot Properties (F10) dialog box to control the FFT functions. It is accessed by pressing F10 when an analysis plot is displayed. It can also be accessed by double clicking on the analysis plot and from the Properties button in the Analysis Limits dialog box. The FFT panel looks like this:

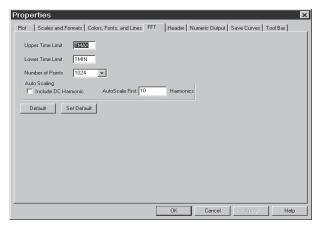

Figure 31-6 The FFT control panel

*Upper Time Limit:* This sets the upper time limit for FFT functions. Generally this is set to a multiple of the fundamental period, typically 3-5 periods.

Lower Time Limit: This sets the lower time limit for FFT functions. Generally this is set to a multiple of the fundamental period to avoid startup transients in the target waveform and is typically 2 - 4 periods. The difference between the upper and lower time periods should be 1 period of the fundamental.

You can also use these variables in the time limit fields:

TMAX Maximum time of the transient analysis
TMIN Start time of the transient analysis

For example, you might use TMAX as the entry in the Upper Time Limit field and TMIN or (to avoid startup transients) perhaps 0.5\*TMAX as the entry for the Lower Time Limit field.

*Number of Points:* This sets the number of interpolated data points to use for FFT functions. Typically 1024, 2048, or 4096 are nearly always suitable choices.

*Auto Scaling:* This group controls auto scaling options for FFT functions and includes these options:

*Include DC Harmonic:* This option includes the DC harmonic when auto scaling is done. Typically it is disabled.

Auto Scale First .... Harmonics: This number specifies the number of harmonics to include when scaling.

To illustrate the use of the control parameters, load the file FFT7 and run transient analysis. The screen looks like this:

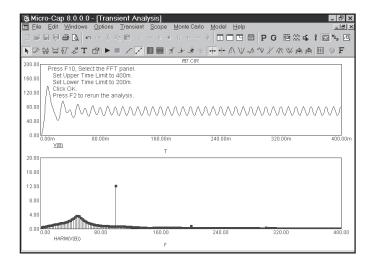

Figure 31-7 The graph with the initial transients

The plot of V(B) includes initial, *non-periodic* transients. The FFT is meant to be applied to *periodic* waveforms and any lack of periodicity shows up as spurious low frequency harmonics. To eliminate the transients and the attendant harmonics, press F10 and click on the FFT panel. Set the Upper Time Limit to 400m. Set the Lower Time Limit to 200m. Click OK and press F2 to rerun the transient analysis. These values specify that all FFT functions are to be windowed from 200ms to 400ms. This means that the portion of the waveform prior to 200ms is to be discarded. The portion from 200ms to 400ms is to be retained. The plot results look like Figure 31-8.

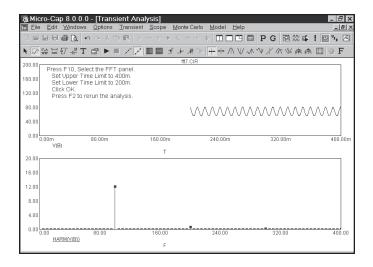

Figure 31-8 The graph without the initial transients

The FFT panel specified the following:

- 1. Remove the 0-200ms portion of the V(B) waveform.
- 2. Create a new waveform, by interpolating 1024 equally spaced points from the old 200ms to 400ms region of the original waveform.
- 3. Apply the HARM function to this new waveform.

The top part of the graph shows the truncated, interpolated V(B) waveform with its 0-200ms portion removed. The bottom part shows the HARM(V(B)). With the removal of the waveform transient and its spurious harmonics, the true steady state harmonic content, primarily at multiples of 100Hz, can now be more clearly seen.

## The FFT window

Plotting FFT functions can be complicated so to make the job a little easier you can use an FFT window. To illustrate how this is done, load the FFT1 circuit and run transient analysis. After the analysis is complete, select the Add FFT Window option from **Transient menu / FFT Windows**. This presents the FFT dialog box:

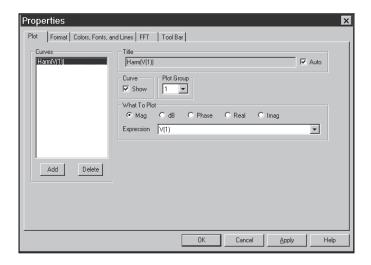

Figure 31-9 The FFT Window Properties dialog box

The FFT dialog box has these panels:

#### **Plot**

*Curves*: This lets you add / select the FFT curves that the Title, Show, Plot Group, What To Plot, and Expression fields apply to.

Title: This selects the plot title.

Curve: This enables or disables display of the selected curve.

*Plot Group*: This selects the plot group for the FFT function.

What To Plot: This selects which of several operators to use.

*Expression*: This selects which of the plotted curves the FFT functions will operate on.

## **Format**

The Format panel is similar to that of the analysis plot. It lets you control the various format, scaling, and numeric features of plots in the FFT window.

## Colors, Fonts, and Lines

This panel is also similar to that of the analysis plot. It lets you control the color, font and other display features of plots in the FFT window.

#### **FFT**

The FFT control panel is similar to that already described for the analysis plot. It lets you control the FFT functions used in FFT windows. It does not apply to FFT functions employed in the analysis plot.

### **Tool Bar**

The Tool Bar panel is similar to that of the analysis plot. It lets you control the tool bar button that appears in the FFT window.

Click on the OK button and the display appears like so:

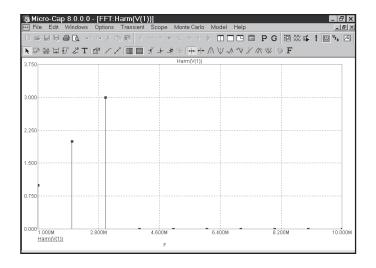

Figure 31-10 The FFT Window

This produces a plot of the first 10 harmonics of V(1), very similar to the middle plot group of Figure 31-3.

The FFT Window automates many of the choices required to produce a Fourier harmonic content plot.

## Appendix A File types

**Bold** files are essential to the proper operation of the program and should not be removed.

*Italicized* files save user preferences and should not be removed, although the program will work without them.

<u>Underlined</u> files are user-generated and, while optional, may contain important user-created data.

The remaining files are optional and usually can be deleted to conserve space.

- \*.1, \*.2...\*.n Monte Carlo worst case circuit files
- \*.AMC AC Monte Carlo statistics
- \*.ANO AC numeric output
- \*.ASA AC save analysis / probe simulation
- \*.BIN Filter designer circuit template file
- \*.BMP Graphics file in BMP format
- \*.BOM Bill of Materials
- \*.CAP Listing of capacitor values used in the filter designer
- \*.CIR Micro-Cap schematic file
- \*.CKT SPICE circuit file
- \*.CNT Help contents file
- \*.CMP- Component Library file
- \*.DAT User preferences file.
- \*.DMC DC Monte Carlo statistics
- \*.DNO DC numeric output
- \*.DOC Results file created when MC8 is run under batch mode
- \*.DSA DC save analysis / probe simulation
- \*.EMF Windows extended metafile (picture file)
- \*.ERR PCB error files
- \*.EXE MC8 and MODEL program files
- \*.FLT Filter preferences file
- \*.GIF Graphics file in GIF format. MC8 can read but not write GIF files
- \*.HLP Help file
- \*.INC User definitions file MCAP.INC.
- \*.IND Listing of inductor values used in the filter designer
- \*.INX Index file
- \*.JED JEDEC file

- \*.JPG Graphics file in JPG format.
- \*.LBR Micro-Cap binary library file
- \*.LIB SPICE library file
- \*.MAC- Micro-Cap macro file
- \*.MC8- Micro-Cap usage statistics file
- \*.MC8- Micro-Cap program file used for the demos or error messages
- \*.MDL- Model program data file
- \*.OPT- Results file created when MODEL is run under batch mode
- \*.NET Orcad, Protel, PADS, or Accel netlist file
- \*.PKG Package Library file
- \*.RES Listing of resistor values used in the filter designer
- \*.SAN Minimum, maximum, and default limits for model parameters
- \*.SEN Sensitivity analysis output file
- \*.SHP Shape Library file
- \*.STM Waveform file for digital file stimulus component
- \*.SVV State Variables editor text output file
- \*.TMC Transient Monte Carlo statistics
- \*.TNO Transient numeric output
- \*.TOP Binary output file used in State Variables read operation
- \*.TSA Transient save analysis / probe simulation
- \*.TXT Text file created by the Component editor Parts List command
- \*.USR User waveform file for plotting or the User Source component
- \*.WMF Windows meta file (picture file)

## Appendix B Model library files

Files new to MC8 are shown in *italics*.

**Analog parts** 

AD.LIB Demo file for part import illustration

ADV\_LIN.LIB Advanced Linear ICs
AMP.LIB Amp connectors
ANALOG.LIB Analog Devices ICs

APEX.LIB Apex Microtechnology ICs

APEXPWM.LIB Apex PWM Models
BURRBN.LIB Burr Brown ICs
COMLIN.LIB Comlinear ICs

CUR\_REGS.LIB Current regulator diodes

DIODE.LBR Diodes

EDIODE.LBR European diodes ELANTEC.LIB Elantec ICs

EUROPE.LBR European transistors

FAIRCH.LIB Fairchild discrete components
FWBELL.LIB F.W. Bell hall generators
GENSEMI.LIB General Semiconductor diodes
HARHIP.LIB Harris Semiconductor bridge drivers
HARPRMOS.LIB Harris Semiconductor power MOSF

HARPRMOS.LIB Harris Semiconductor power MOSFETs
HARRHMOS.LIB Harris radiation hardened power MOSFETs

HARRIS.LIB Harris Semiconductor ICs
HPDIODE.LIB Hewlett Packard diodes
HPMOS.LBR Hitachi power MOSFETs
INFINEON.LIB Infineon discrete components

INTERSIL.LIB Intersil MOSFETs

IRF.LIB International Rectifier transistors
IRPMOS.LBR International Rectifier MOSFETs

JAPAN.LBR Japanese transistors JDIODE.LBR Japanese diodes

JFET.LBR JFETs

LASERIES.LIB Harris LA series varistors
LINEAR.LIB Linear Technology ICs
LTOPAMP.LBR Linear Technology opamps
M\_IC.LIB Motorola integrated circuits
M\_IGBT.LIB Motorola IGBT devices
M\_OPAMP.LIB Motorola OPAMPs

M\_OPTO.LIB Motorola optoelectronics

M\_POWBJT.LIB Motorola bipolar power devices

M\_RECT.LIB Motorola rectifiers
M\_RFDEV.LIB Motorola RF transistors

M\_SMALL.LIB Motorola small signal devices

M\_TMOS.LIB Motorola TMOS
M\_ZENER.LIB Motorola zeners
MAXIM.LIB Maxim ICs

METELICS.LIB Schottky and tunnel diodes

MICROSEM.LBR Microsemi diodes MPBJT.LBR Motorola power BJTs

MPMOS.LBR Motorola power MOSFETs MSBJT.LBR Motorola small-signal BJTs

MSENSOR.LIB Motorola sensors
MZENER.LBR Motorola zener diodes

NATION.LIB National Semiconductor ICs NOM.LIB Master list of all library files

NP\_DCDC.LIB Newport Components DC-DC Converters

NSOPAMP.LBR National Semiconductor opamps

NTC.LIB Siemens thermistors

ONSEMI.LIB ON Semiconductor Discrete Components

OP27.LIB Used in one of the auto demos.

PASSIVE.LIB Resistors

PCORE.LBR Philips ferroxcube magnetic cores

PH\_BJT.LIB Philips Transistors
PH\_DIODE.LIB Philips Diodes
PH\_FET.LIB Philips JFETS
PH\_MOS.LIB Philips MOSFETS
PH\_RFDEV.LIB Philips RF transistors
PH SHOT.LIB Philips schottky diodes

PMOPAMP.LBR Precision Monolithics opamps

POLYFET.LIB Polyfet RF MOSFETs
PROFMOS.LBR Profusion MOSFETs
PROTEK.LIB Voltage supressor diodes

RECTIFIE.LIB Motorola rectifiers
SHINDEN.LIB Shendengen diodes
SIMID.LIB Siemens inductors
SIOV.LIB Siemens varistors

SKYWORKS.LIB Varactor, tuning, Schottky, and mixer diodes
SMPS\_CB.LIB Switched-mode power supply models by C. Basso

STMICRO.LIB Standard Microsystems linear opamps

TCORE.LBR Tokin magnetic cores THY\_LIB.LIB SCRs and Triacs

TI.LIB Texas Instruments ICs
TIOPAMP.LBR Texas Instruments opamps

TRANS.LIB Transmission lines

TUBE.LIB Vacuum tube models by Duncan Munro UTILITY.LBR Generic models, pulse and sine sources

VARACTOR.LBR Varactor diodes
VISHAY.LIB Siliconix MOSFETS

VMI\_DIODES.LIB Fast rectifier and zener diodes

XFMR.LIB Transformers XTAL.LIB KDS crystals

ZASERIES.LIB Harris ZA series varistors
ZETEX.LIB Zetex diodes and transistors

## **Digital parts**

74LV digital library 74LV.LIB CMOS.LIB CD4000 series digital ICs Digital I/O interfaces DIGIO.LIB DIG000.LIB 74xx digital parts 74xx digital parts DIG150.LIB DIG167.LIB 74xx digital parts DIG195.LIB 74xx digital parts DIG250.LIB 74xx digital parts DIG381.LIB 74xx digital parts 74xx digital parts DIG604.LIB 74xx digital parts DIG652.LIB 74xx digital parts DIG874.LIB

DIGPLD.LIB Programmable logic devices

ECL.LIB ECL digital ICs

## Appendix C Sample circuit files

Files new to MC8 are shown in *italics*.

#### **Schematics**

Use of digital primitives to model a 283 logic unit
Use of digital primitives to model a 381 logic unit

3D1 Use of 3D plots 3D2 Use of 3D plots

555ASTAB Use of the 555 macro in an astable application 555MONO Use of the 555 macro in a monostable application Boost current mode averaged model open loop plot A BOOST CM OL A\_BOOST\_CM\_ZOUT Boost current mode averaged model Zout plot A\_BOOST\_VM Boost voltage mode averaged model open loop plot A BUCK CM Buck current mode averaged model open loop plot A\_BUCK\_VM Buck voltage mode averaged model open loop plot A BUCKBOOST Buckboost current mode averaged model open loop plot A FLYBACK Flyback voltage mode averaged model open loop plot Forward voltage mode averaged model open loop plot A FORWARD

A NCP NCP1200 Converter

A\_RESO\_DC Resonant converter DC analysis

A\_RESO\_OL Resonant converter averaged model open loop plot

A\_SEPIC Single Ended Primary Inductance Converter

AD16 AtoD and DtoA elements
ANIM3 Animation components
ANIM4 Animation components
ANIM5 Animation components
ANIM6 Animation components
ANIM7 Animation components

BAX Steps a resistor to model a pot element

BPFILT Analysis of a bandpass filter

BUTTERN Use of a Laplace source to represent a Butterworth filter

CARLO Monte Carlo routines in transient and AC analysis

CARLO2 Monte Carlo routines in DC analysis

CARLO4 Monte Carlo routines in transient and AC analysis

CHOKE Analysis of a diode choke circuit
CMOS MOSFETs in an inverter configuration

COLPITTS Analysis of a colpitts oscillator

COMPDEMO Comparator macro

CONVERTER3 Three-phase converter with zero-crossing detectors

CORE Use of the core model and plotting a BH curve

CORE3 Use of the nonlinear core model with multiple inductors

COUNTER Analysis of a binary counter COUNTER2 Analysis of a BCD counter

CROSSOVR Analysis of a passive 1kHz cross-over network

CURVES BJT IV curves

DECODER Use of a digital subcircuit as a decoder DIAC1 Characteristic curves for a DIAC

DIAC2 Dimmer circuit using a DIAC and a TRIAC

DIFFAMP Analysis of a differential amplifier

DIG\_POWER

DIRA

Use of the operators d, avg, sum, and rms

ECLGATE

Analysis of an analog equivalent ECL gate

EYE DIAGRAM How to do an eye diagram plot

F1 Use of the VCO macro

F2 Use of a nonlinear function source F3 Use of a nonlinear function source

F4 Use of the Triode macro

FFT1 Use of DSP and complex operators

FFT3 Use of cross-correlation and auto-correlation operators

FFT4 Use of the IFT operator

FFT5 Use of the auto-correlation operator

FFT7 Use of the DSP dialog box to eliminate startup transients

FILTER Chebyshev filter and use of the Noise macro

FSK2 Use of the FSK modulator macro
FSTIM8 Use of the file stimulus component
GASFET Use of the GaAsFET component
GILBERT Analysis of a Gilbert multiplier

GUMMEL Use of the Gummel-Poon SPICE BJT model

GYRTEST Use of the gyrator macro

IDEALTRANS IDEAL2 and IDEAL3 transformer macros

IVBJT Use of DC analysis to plot the IV curves of a BJT
L1 Use of a Laplace source to model a passive network
L2 Use of Laplace sources to model transmission lines
L3 Use of a Laplace source to model a Butterworth filter

LM117REG Using the LM117 model

LTRA3 Use of the lossy transmission line
MIXED Analysis of a mixed-mode circuit
MIXED1 Analysis of a mixed-mode circuit
MIXED4 Analysis of a mixed-mode circuit
MODELRLC Use of temperature stepping

MOSCAPS Plotting of MOSFET capacitance curves
MOSDIFF Analysis of a MOSFET differential amplifier

NOISEBJT Plotting of input and output noise

NPORT4 N-PORT device

NYQUIST Plotting of a Nyquist graph
O7 Analysis of a mixed-mode circuit
OPAMP1 Use of the three levels of opamps

OPT1 Using the Optimizer to maximize power transfer
OPT2 Using the Optimizer to maximize low frequency gain
OPT3 Using the Optimizer to design matching networks

OPT4 Using the Optimizer in curve fitting
OSC1 Use of the Schmitt macro in an oscillator

P1 Use of the Laplace table source for a RC network

PERF1 Demonstrates the use of performance plots
PERF2 Demonstrates the use of performance plots

PLA2 Use of a PLA subcircuit as an equality comparator

PLA3 Use of the PLA digital primitive

POTDEMO Use of the pot macro

PRINT Use of the print preview for the schematic PRLC Analysis of a simple passive network PSK2 Use of the PSK modulator macro RCA3040 Analysis of a RCA3040 component

RELAY Using the relay models

RISE Use of Monte Carlo routines for rise times

S\_2FLY\_CM Two-Switch Flyback Converter
S\_2FOR\_CM Two-Switch Forward Converter
S\_BOOST\_CM Boost Current Mode Converter
S\_BOOST\_VM Boost Voltage Mode Converter
S\_BUCK\_CM Buck Current Mode Converter

S\_BUCK\_SYN Synchronous Buck Voltage Mode Converter S\_BUCK\_SYN2 Synchronous Buck Current Mode Converter

S\_BUCK\_VM Buck Voltage Mode Converter

S\_BUCKBOOST\_CM Buck-Boost Current Mode Converter S\_BUCKBOOST\_VM Buck-Boost Voltage Mode Converter S\_FLYBACK\_CM Flyback Current Mode Converter S\_FLYBACK\_VM Flyback Voltage Mode Converter S\_FLYBACK\_VM Flyback Voltage Mode Converter

S\_FORWARD\_CM Forward Current Mode Converter
S\_FORWARD\_VM Forward Voltage Mode Converter
S\_FULL\_CM Full Bridge Current Mode Converter
S\_FULL\_VM Full Bridge Voltage Mode Converter

S\_FULL\_XFMR Full Bridge with XFMR Current Mode Converter

S\_HALF\_CM Half Bridge Current Mode Converter S\_HALF\_VM Half Bridge Voltage Mode Converter

S\_HALF\_XFMR Half Bridge with XFMR Current Mode Converter

S\_NCP NCP1200 Converter

S\_PUSH\_CM Push-Pull Current Mode Converter S\_PUSH\_VM Push-Pull Voltage Mode Converter

SH2 Sample and hold component.

SMITH Smith chart

SPAR1 Use of the N\_Port device. Importing S-parameters from

a Touchstone file. Use of Smith charts.

SPARK Spark-gap macro

STIM\_DEMO Digital stimulus generators
STIMSAMP Digital stimulus generators

STIMTST2 Stim generator in counting from 0 to F
STIMTST3 INCR command in a Stim generator
STIMTST4 Random characters in a Stim generator

SUBCKT Use of an analog subcircuit SUBCKT1 Adding subcircuits to the library

SWITCH Use of the three types of the Switch component

SYSTEM1 Analysis of a mechanical system

SYSTEM2 Analog behavioral modeling components

T1 Nonlinear table sources

TIMER Timer device

THY1 Use of the Put, Triac, and SCR macros

THY2 Analysis of a SCR phase control

TL1 Use of transmission line and plotting line variables

TL2 AC simulation of a transmission line TL3 Plotting the input small signal impedance

TRANS Use of the three methods of implementing a transformer

TTLINV Use of mixed mode analysis
TUBE\_AMP Vacuum tube amplifier
TUBE6L6 Vacuum tube circuit

UA709 Analysis of a UA709 opamp UA723\_REG Using the UA723 model UA741 Analysis of a UA741 opamp

USER User source

USER2 Multiple user sources

XTAL1 Crystal macro
ZDOMAIN Z transform source

**SPICE** files

ASTABLE.CKT Analysis of a SPICE circuit
CHOKE.CKT SPICE equivalent of CHOKE
ECLGATE.CKT SPICE equivalent of ECLGATE

PLA1.CKT Use of a PLA subcircuit in a SPICE file PLA2.CKT The PLA subcircuit that is used in PLA2

RCA3040.CKT SPICE equivalent of RCA3040

RTLINV.CKT Analysis of a SPICE equivalent inverter SCHMITT.CKT Analysis of a SPICE Schmitt trigger TTLINV.CKT SPICE analysis of a TTL inverter UA709.CKT SPICE equivalent of UA709 UA741.CKT SPICE equivalent of UA741

# Appendix D Accelerator keys

| <u>General</u> |                       | Schematic / T | Cext Area            |
|----------------|-----------------------|---------------|----------------------|
| Alt+Backspace  | e Undo                | Delete        | Delete selected      |
| Alt+F4         | Exit Program          |               | objects              |
| Alt+Z          | Statistics            | Alt+1         | Transient Analysis   |
| Ctrl+Num+      | Zoom-In               | Alt+2         | AC Analysis          |
| Ctrl+Num-      | Zoom-Out              | Alt+3         | DC Analysis          |
| Ctrl+0         | Main Tool Bar         | Alt+4         | Dynamic DC           |
| Ctrl+1-9       | Component Palette 1-9 | Alt+5         | Dynamic AC           |
| Ctrl+A         | Select All            | Alt+6         | Transfer Function    |
| Ctrl+C         | Copy                  | Alt+7         | Sensitivity          |
| Ctrl+Delete    | Clear Cut Wire        | Alt+8         | Distortion           |
| Ctrl+F         | Find                  | Ctrl+B        | Move text            |
| Ctrl+F4        | Close Open Window     | Ctrl+Delete   | Delete lines at box  |
| Ctrl+F6        | Next Window           | Ctrl+End      | Lower Right          |
| Ctrl+Insert    | Copy                  |               | Schematic            |
| Ctrl+N         | New File              | Ctrl+F        | Find                 |
| Ctrl+O         | Open File             | Alt+5         | Transfer Function    |
| Ctrl+P         | Print                 | Alt+6         | Sensitivity          |
| Ctrl+S         | Save File             | Ctrl+Alt+1    | Probe Transient      |
| Ctrl+Alt+R     | Revert File           | Ctrl+Alt+2    | Probe AC             |
| Ctrl+V         | Paste                 | Ctrl+Alt+3    | Probe DC             |
| Shift+Insert   | Paste                 | Ctrl+D        | Component Mode       |
| Ctrl+X         | Cut                   | Ctrl+E        | Select Mode          |
| Ctrl+Y         | Redo                  | Ctrl+G        | Toggle Drawing/Text  |
| Ctrl+Z         | Undo                  | Ctrl+H        | Help Mode            |
| Ctrl+Shift+B   | Bill of Materials     | Ctrl+Home     | Upper Left Schematic |
| Ctrl+Shift+F   | Find Component        | Ctrl+I        | Info Mode            |
| Ctrl+Shift+G   | Global Settings       | Ctrl+M        | Make Macro           |
| Ctrl+Shift+I   | IBIS Translator       | Ctrl+R        | Rotate Box           |
| Ctrl+Shift+P   | Preferences           | Ctrl+W        | Wire Mode            |
| Ctrl+Shift+W   | Print Active Window   | Ctrl+Shift+R  | Toggle Rubberbanding |
| Del            | Clear                 | Ctrl+Left     | Pan Left             |
| F1             | Help                  | Ctrl+Right    | Pan Right            |
| Alt+F10        | Default Properties    | Ctrl+Up       | Pan Up               |
| F10            | Properties            | Ctrl+Down     | Pan Down             |
| Shift+F4       | Tile Vertical         | PgUp          | Pan Up One Page      |
| Shift+F5       | Cascade               | PgDn          | Pan Down One Page    |

| Ctrl+PgUp       | Pan Left One Page        | Down Arrow     | Left Cursor Down a    |
|-----------------|--------------------------|----------------|-----------------------|
| Ctrl+PgDn       | Pan Right One Page       |                | Branch                |
| Ctrl + }        | Match Parenthesis        | Left Arrow     | Left Cursor to Left   |
| F3              | Repeat Last Find         | Right Arrow    | Left Cursor to Right  |
|                 | _                        | Up Arrow       | Left Cursor Up a      |
| Text Area / T   | <u> Fext File</u>        | _              | Branch                |
| Alt+F1          | SPICE Help               | Shift+Dn Arr   | Right Cursor Down a   |
| Ctrl+D          | Delete Line              |                | Branch                |
| Ctrl+L          | Set to Lowercase         | Shift+Lft Arr  | Right Cursor to Left  |
| Ctrl+U          | Set to Uppercase         | Shift+Rt Arr   | Right Cursor to Right |
|                 |                          | Shift+Up Ar    | Right Cursor Up a     |
| Schematic / A   | <u> analysis</u>         |                | Branch                |
| Ctrl+T          | Text Mode                | Ctrl+Down Arr  | Pan Plot Down         |
| Spacebar        | Toggle between Select    | Ctrl+Left Arr  | Pan Plot Left         |
|                 | mode and current mode    | Ctrl+Right Arr | Pan Plot Right        |
|                 |                          | Ctrl+Up Arrow  | Pan Plot Up           |
| <u>Analysis</u> |                          | Ctrl+W         | Watch Mode            |
| Ctrl+N          | Normalize                | Alt+Home       | Place Cursor on Top   |
| Ctrl+F9         | Delete All Plots - Probe |                | Branch                |
| Ctrl+F11        | Optimize                 | Alt+End        | Place Cursor on       |
| Ctrl+Home       | Restore Scale Limits     |                | Bottom Branch         |
| Ctrl+I          | Intercept Tracker        |                |                       |
| Ctrl+L          | Tag Left Cursor          | 3D Plot        |                       |
| Ctrl+M          | Mouse Tracker            | Q              | Clockwise X           |
| Ctrl+N          | Normalize at Cursor      | A              | Counterclockwise X    |
| Ctrl+R          | Tag Right Cursor         | W              | Clockwise Y           |
| Ctrl+Shift+C    | Cursor Tracker           | S              | Counterclockwise Y    |
| Ctrl+Shift+H    | Tag Horizontal           | E              | Clockwise Z           |
| Ctrl+Shift+V    | Tag Vertical             | D              | Counterclockwise Z    |
| Ctrl+Shift+X    | Go to X                  | C              | Toggle Contour / 3D   |
| Ctrl+Shift+Y    | Go to Y                  | X              | Perpendicular to X=0  |
|                 |                          | Y              | Perpendicular to Y=0  |
| F2              | Run Analysis             | Z              | Perpendicular to Z=0  |
| F3              | Exit Analysis            |                |                       |
| F4              | Analysis Window          |                |                       |
| F5              | Numeric Output           |                |                       |
| F6              | Auto Scale               |                |                       |
| F7              | Scale Mode               |                |                       |
| F8              | Cursor Mode              |                |                       |
| F9              | Limits                   |                |                       |
| F11             | Stepping                 |                |                       |
| F12             | StateVariables Editor    |                |                       |

# Index

| Symbols                                                                        | Cursor mode 294                       |
|--------------------------------------------------------------------------------|---------------------------------------|
| != operator 636                                                                | Isolines 290                          |
| .AC 646                                                                        | Plot patches 291                      |
| ARRAY 647                                                                      | Plots 137, 152, 164, 238, 288         |
| .DC 648                                                                        | Windows 137, 152, 164                 |
| .DEFINE 649                                                                    | X axis 289                            |
| .END 651                                                                       | Yaxis 289                             |
| .ENDS 651, 666                                                                 | Zaxis 289                             |
| .FUNC 651, 652                                                                 | 3D plots 83                           |
| HELP 652                                                                       | 555 macro 342                         |
| IC 652, 659                                                                    | A                                     |
| INCLUDE 53                                                                     | 11                                    |
| .INCLOBE 53<br>.LIB 53, 115, 417, 654                                          | ABS function 639                      |
| .MACRO 418, 654, 655                                                           | ABS macro 303                         |
| .MODEL 654, 656, 657, 658                                                      | ABSTOL 57, 739                        |
| .NODESET 653, 659                                                              | AC analysis 86, 130, 143, 144,        |
| .NOISE 660                                                                     | 301, 414, 644, 659, 660               |
| OP 660                                                                         | AC function 637, 749                  |
| OPTIONS 657, 661                                                               | AC signal magnitude 155, 156          |
| .PARAM 661                                                                     | Accel PCB interface 62, 126           |
| .PARAMETERS 662                                                                | Accessing models 620                  |
| PATH DATA 663                                                                  | Accuracy in FFT functions 745, 751    |
| .PATHLIBRARY 663                                                               | Acker-Mossberg filter 706             |
| .PATH PICTURE 663                                                              | ACM (EKV area calculation method) 456 |
| .PLOT 663                                                                      | Acos function 635                     |
| .PRINT 664                                                                     | Acosh function 635                    |
| .SENS 664                                                                      | Acot function 635                     |
| .STEP 665                                                                      | Acoth function 635                    |
| .SUBCKT 488, 654, 666                                                          | Acsc function 635                     |
| .TEMP 668                                                                      | Acsch function 635                    |
| .TF 668                                                                        | Active filter 706                     |
| .TIE 669                                                                       | ADC 559                               |
| .TR 669                                                                        | Add page command 65                   |
| .TRAN 670                                                                      | Add part command 676                  |
| .WARNING 671                                                                   | Add Parts wizard 116                  |
| .WATCH 672                                                                     | AKO keyword 656                       |
| < operator 636                                                                 | Align cursor 208                      |
| <= operator 636                                                                | AMP macro 304                         |
| <pre><pre><pre><pre><pre><pre>operator 636</pre></pre></pre></pre></pre></pre> | Amps/Meter 410                        |
| == operator 636                                                                | Analog behavioral modeling 93, 299,   |
| > operator 636                                                                 | 374, 382, 771                         |
| >= operator 636                                                                | Analog library 34, 69, 617            |
| 3D 284                                                                         | Analog primitives 34, 69, 617         |
| Contour plot 290                                                               | Analysis Limits dialog box 132        |
| Contour prot 200                                                               | Command buttons                       |

| Add 132, 146, 158               | Atanh function 635                         |
|---------------------------------|--------------------------------------------|
| Delete 132, 146, 158            | Atn function 635                           |
| Expand 133, 146, 158            | Attribute dialog box 36                    |
| Help 133, 147, 159              | Attributes                                 |
| Properties 133, 146, 159        | Dialog box 35, 36, 53                      |
| Run 132, 146, 158               | Display mode 27, 38                        |
| Stepping 133, 146, 158          | Editing 37                                 |
| Numeric limits field            | MODEL 37                                   |
| Frequency range 147             | Model list box 37, 38, 39                  |
| Input 1 159, 160                | Number of attributes 36                    |
| Maximum change % 147, 148       | PACKAGE 36                                 |
| Maximum time step 133           | PART 36, 37                                |
| Noise input 148                 | Text display command 75                    |
| Noise output 148                | USER 37                                    |
| Number of points 133, 147, 160  | VALUE 38, 39                               |
| Temperature 133, 148, 160       | Auto scale command 202                     |
| Time range 133                  | Auto scale option 135, 150, 162            |
| Variable 1 159                  | Auto stepping 147                          |
| Options                         | AVG function 638                           |
| Auto scale ranges 136, 151, 162 |                                            |
| Normal run 135, 150, 162        | В                                          |
| Operating point 136, 151        |                                            |
| Operating point only 136        | B field 223, 225, 410, 627, 633            |
| Retrieve run 135, 150, 162      | B field in Teslas 627                      |
| Save run 135, 150, 162          | B-H curve 412, 693                         |
| State variables options         | Bandpass filters 88, 706                   |
| Leave 136, 150                  | Battery 360                                |
| Read 136, 150                   | Bessel filter response 88, 706             |
| Zero 135, 150                   | Bessel functions 639, 640, 643             |
| Analysis menu 86                | Bill of Materials 37, 62                   |
| Analysis type variable 625      | BIN function 633                           |
| And gate 530                    | Binning 429, 446                           |
| AND operator 636                | Bipolar transistor 361, 628, 657, 680, 687 |
| Animation 70, 99                | Bode plot 149                              |
| Arctan function 635             | Boolean functions 636                      |
| Arithmetic functions 634        | BOOLEAN keyword 583                        |
| Array variables 624             | Boolean variables 575                      |
| AS function 637, 749            | Border display command 28, 75, 76          |
| Assection 635                   | Bottom cursor position mode 219            |
| Asech function 635              | Box 65                                     |
| Asin function 635               | Boyle OPAMP model 467                      |
| Asinh function 635              | Brace 74                                   |
| ASPEC method 459                | Breakpoints 137, 152, 164                  |
|                                 | Bring to front command 67                  |
|                                 | BSIM1 420, 426                             |
| Atan2 function 635              | BSIM2 420, 427                             |

| BSIM3 420, 429, 433                 | COMPARATOR macro 307                 |
|-------------------------------------|--------------------------------------|
| BSIM4 420, 433                      | Complex frequency 301, 627, 644      |
| Buffer gate 530                     | Complex numbers 149, 634, 644        |
| Butterworth filter response 88, 706 | Complex power 155                    |
|                                     | Complex value display 169            |
| C                                   | Component                            |
| Calculator 72                       | Adding components to a schematic 34  |
| Capacitance 223, 225, 627, 633, 641 | Component library                    |
| Capacitor 367, 657                  | Adding components 105, 112           |
| Cascade command 71                  | Adding subckts 105, 113              |
| CASE statement 577                  | Defined 24                           |
| CC function 637, 750                | Editing components in a schematic 34 |
| CENTAP macro 305                    | Library 105                          |
| CGS magnetic units 410              | Menu 69                              |
| Change commands 66                  | Mode 26, 35                          |
| Attributes 66                       | Variables 629                        |
| Color 66                            | Component Editor                     |
| Graphic object properties 66        | Add component command 107            |
| Properties 66                       | Add group command 107                |
| Rename components 66                | Add Part Wizard 107                  |
| Rename defines 67                   | Additional pin fields 110            |
| Reset node positions 67             | Assign command 109                   |
| Change polarity command 676         | Close command 107, 108               |
| Charge 223, 225, 627, 633           | Component selector 111               |
| Chebyshev filter response 88, 706   | Cost field 109                       |
| CHGTOL 57                           | Definition field 109                 |
| Circuit editor 21, 29               | Delete command 108                   |
| Circuit tool bar 29                 | Display Pin Names/Numbers 110        |
| Clear command 64                    | Display Value / Model Name 110       |
| Clear cut command 49                | Find command 108                     |
| Clear cut wire command 64           | Grow command 108                     |
| Click 19                            | Import command 107                   |
| CLIP macro 306                      | Info command 108                     |
| Clipboard 51                        | Memo field 109                       |
| Clear command 51                    | Merge command 106                    |
| Cut command 51                      | Model = Component Name field 113     |
| Paste command 51                    | Move command 108                     |
| Schematic 51                        | Name field 109                       |
| Text 51                             | Palette field 109                    |
| CLOCK statement 583                 | Parts List command 107               |
| Close command 63                    | Paste command 108                    |
| Coefficient of coupling 495         | Power field 109                      |
| COH function 637, 750               | Redo command 108                     |
| Color menu 134, 149, 161            | Shape field 109                      |
| Command statements 645              | Shrink command 108                   |
|                                     |                                      |

| Sort command 108                                    | Cursor mode 74, 199, 200              |
|-----------------------------------------------------|---------------------------------------|
| Undo command 108                                    | Curve fitting with the optimizer 251  |
| View field 109                                      | CURVEX function 639                   |
| Component library 417                               | CURVEY function 639                   |
| Component lists for filters 718                     | Cut command 64                        |
| Condition display command 75                        |                                       |
| CONJ function 637, 749                              | D                                     |
| Constants 625                                       | DAG 502                               |
| CONSTRAINT 510, 581                                 | DAC 563                               |
| Convergence 166, 735, 736                           | DATA statement 583                    |
| Convergence checklist                               | dB operator 226, 636                  |
| Circuit topology 738                                | DC analysis 86, 87, 157, 301, 414     |
| Floating node 738                                   | DCINPUT1 variable 625                 |
| Increase GMIN 739                                   | DD function 638                       |
| Increase ITL1 740                                   | DDT function 638                      |
| Increase RELTOL 739                                 | DEC function 633                      |
| No operating point 740                              | DEFAD 57                              |
| Nonzero capacitors 739                              | DEFAS 57                              |
| Ramp the supplies 740                               | Default package 126                   |
| Series current sources 738                          | Default setting for new circuits 81   |
| Shorts and opens 738                                | DEFL 57                               |
| Switches and inductors in series 739                | DEFW 57                               |
| Use NODESET command 741                             | DEL function 638                      |
| Use the device .IC 741                              | Delay expression 577                  |
| Use the OFF keyword 741                             | Delay filters 88, 706                 |
| Voltage sources in a loop 738                       | DELAY function 621, 639               |
| Convolution 414                                     | DELAY macro 308                       |
| Copy command 64                                     | Delete page command 65                |
| Copy to clipboard command 64                        | Deleting schematic objects 49         |
| Copy to picture file command 65                     | Dependent source (linear) 371         |
| Core 410, 693                                       | Dependent source (SPICE) 237, 372     |
| Cos function 635                                    | Der function 638                      |
| Cosh function 635                                   | Derivatives 72, 638                   |
| Cost function 635                                   | DEV tolerance 256, 369, 401, 478, 656 |
| Coth function 635                                   | DIAC macro 309                        |
| Coupled inductors 409                               | DIF (differentiater) macro 310, 311   |
| •                                                   | DIFA function 639                     |
| Creating a circuit 33 Cross-hair display command 76 | DIGDRVF 57, 508                       |
| CS function 637, 749                                | DIGDRVZ 57, 508                       |
| Csc function 635                                    | DIGERRDEFAULT 57, 587                 |
|                                                     | DIGERRLIMIT 57, 587                   |
| Csch function 635                                   | DIGFREQ 57                            |
| Current 224, 226, 228, 229,                         | DIGINITSTATE 57, 538                  |
| 627, 629, 633                                       | DIGIOLVL 57                           |
| Current display command 75                          | Digital                               |
| Current source 382, 390, 403                        | Analog/digital interface 519          |
|                                                     |                                       |

| Interface circuits 522             | Invert 103                                      |
|------------------------------------|-------------------------------------------------|
| Interface nodes 519                | Inverted clock 103                              |
| Interface power circuits 522       | Normal 103                                      |
| N device 608                       | Open 103                                        |
| O device 612                       | Primitive devices 526                           |
| State characters 614               | Programmable logic array 553                    |
| Behavioral primitive               | Propagation delays 510, 513                     |
| Constraint checker 566, 581        | Delay ambiguity 515                             |
| Logic expression 566, 567          | Inertial delays 513                             |
| Pin-to-pin delay 566, 572          | Loading delays 513                              |
| Delay line 551                     | Pullup and Pulldown 549                         |
| Devices 505                        | Simulation engine 506                           |
| DIGIO.LIB I/O library 522          | States 507, 627, 633, 634, 641                  |
| Digital library                    | Stimulus devices                                |
| Digital Library section 35, 617    | File stimulus (FSTIM) 589, 599                  |
| Digital Primitives section 34, 617 | Stimulus generator (STIM) 589                   |
| Edge-triggered flip-flop 538, 539  | Strengths 508                                   |
| Functions                          | Timing hazards 517                              |
| & (AND) 634                        | Convergence hazards 517                         |
| (OR) 634                           | Critical hazards 518                            |
| ~(NOT) 634                         | Cumulative ambiguity hazards 517                |
| ^(XOR) 634                         | Timing models 510, 523                          |
| Addition 634                       | Tri-state 508, 509, 510, 579                    |
| BIN 634                            | TRISTATE keyword 573, 579, 580                  |
| DEC 634                            | Unspecified timing constraints 512              |
| DIV 634                            | Warnings 142                                    |
| HEX 634                            | Digital library 35, 69, 617                     |
| MOD 634                            | Digital primitives 69                           |
| OCT 634                            | Digital pulldown device 521                     |
| Subtraction 634                    | Digital pullup device 521                       |
| Gated latch 538, 544               | DIGMNTYMX 58                                    |
| General primitive format 523       | DIGMNTYSCALE 58, 511                            |
| I/O model 519, 605                 | DIGOVRDRV 58                                    |
| Levels 507                         | DIGPOT macro 311                                |
| Library 566, 569                   | DIGTYMXSCALE 58, 511                            |
| Logic gates                        | Diode 377, 657, 686, 739                        |
| Standard compound gates 533        | Distortion analysis 193                         |
| Standard gates 529, 530            | DIV macro 312                                   |
| Tri-state gates 529, 534           | DIV operator 634                                |
| Multi-bit A/D converter 559        | DLYLINE 513, 551                                |
| Multi-bit D/A converter 563        | Double-click 19                                 |
| Nodes 506                          | Drag 19                                         |
| Open-collector 509, 549, 577, 605  | Drag copying 52                                 |
| Pin symbols                        | Drawing area 22                                 |
| Clock 103                          | Drawing data 22  Drawing/text toggle command 22 |
| Clock 100                          | 214ing tent toggie commune 22                   |

| DRVH 508, 549, 606                                    | Frequency 627                                           |
|-------------------------------------------------------|---------------------------------------------------------|
| DRVL 508, 549, 606                                    | H field 627                                             |
| DT 625                                                | Inductance 627                                          |
| Dynamic AC analysis 168                               | Input noise 627                                         |
| Dynamic DC analysis 167, 175, 176                     | Output noise 627                                        |
| _                                                     | Power 627                                               |
| E                                                     | Resistance 627                                          |
| Edit menu 64                                          | Time 627                                                |
| EKV 420, 448                                          | Voltage 627                                             |
| Elliptic filter response 88, 706                      | Eye diagram plots 139                                   |
| ENABLE HI keyword 579                                 | -                                                       |
| •                                                     | $\mathbf{F}$                                            |
| 3                                                     | Factorial function 620, 642                             |
| Enercy 629                                            | Factorial function 639, 643 Fall time function 267      |
| Energy 224, 229, 625, 627, 642                        | Fast Fourier Transform 744                              |
| Energy dissipated variable 627                        |                                                         |
| Energy generated variable 627                         | FFT function 137, 214, 637, 642, 747<br>FFT windows 137 |
| Energy stored variable 627 Engineering notation 623   | FFTS function 748                                       |
| ERRORLIMIT statement 587                              | File menu 61                                            |
|                                                       | New command 61                                          |
| Exclusive-or gate 530 Exit command 63                 |                                                         |
| Exp function 635                                      | Open command 61 Paths 61                                |
| -                                                     | Save as command 61                                      |
| Expressions 621 Defined 622                           | Save as command 61                                      |
| Functions                                             | Files                                                   |
| Arithmetic 634                                        | Circuits 768                                            |
| Boolean and relational 636                            | Libraries 765                                           |
|                                                       |                                                         |
| Signal processing 637 Transcendental 635              | Types 763–764                                           |
| Numbers                                               | Filter designer 35, 70, 88, 705                         |
|                                                       | Find command 67, 70 Find in Files command 68            |
| Engineering notation 623                              |                                                         |
| Floating point numbers 623 International notation 623 | Flag 24, 46, 74<br>Fleischer-Tow filter 706             |
| Real 623                                              |                                                         |
| Sample 641                                            | Flip X command 65<br>Flip Y command 46, 65              |
| Variables                                             | Flip-flops 538, 539                                     |
| B field 627                                           | Floating nodes 738                                      |
| B field in Teslas 627                                 | Floating point numbers 623                              |
| Capacitance 627                                       | Flux 225, 627, 633                                      |
| Charge 627                                            | Fmax 625                                                |
| Complex frequency 627                                 | Fmin 625                                                |
| Current 627                                           | Formula text 44                                         |
| Digital state 627                                     | Fourier analysis 743                                    |
| Energy 627                                            | Fourier transform 301, 414, 498,                        |
| Flux 627                                              | 637, 642, 748                                           |
| 11UA U4/                                              | 037, 044, 740                                           |

| FREQ attribute 144 FREQ keyword 585 Frequency 226, 625, 627, 633, 644 Frequency dependent parameters 368, 383, 384, 400, 477 Frequency function 268 Frequency list 169 FS (Fourier series) function 748 FSK macro 314 Function source 53, 237, 302, 381, 641 Fundamental frequency 195, 748  G G-Parameters 465 GaAsFET 385, 628, 657 | Help System 92 HEX function 633 Hidden pins 110 High pass filters 88, 706 High X function 268 High Y function 269 HOLDTIME statement 584 HOLDTIME_HI statement 584 HOLDTIME_LO statement 584 Horizontal cursor 206 Horizontal tag 74 Horizontal tag command 200 HSPICE 23, 461 Hysteresis (digital) 614 |
|----------------------------------------------------------------------------------------------------|----------------------------------------------------------------------------------------------------|
| Gauss 410                                                                                                    | _                                                                                                    |
| Gaussian distribution 258, 262                                                                                                    | I/O model 605                                                                                                    |
| Gaussian source 398                                                                                                    | IBIS 62, 695                                                                                                    |
| Gear integration 60                                                                                                    | IDEAL_TRANS2 macro 316                                                                                                    |
| GENERAL keyword 586                                                                                                    | IDEAL_TRANS3 macro 317                                                                                                    |
| Global node names 626                                                                                                    | IF function 637                                                                                                    |
| Global Settings 57, 85, 677                                                                                                    | IFT function 637, 642, 748                                                                                                    |
| Global Variables 625                                                                                                    | IFTS function 749                                                                                                    |
| GMIN 58, 625, 739                                                                                                    | IHD function 197, 637, 747                                                                                                    |
| Gmin stepping 78                                                                                                    | IMAG function 637                                                                                                    |
| Go to performance command 207                                                                                                    | Imaginary part operator 227, 636                                                                                                    |
| Go to X command 207                                                                                                    | Impedance scale factor of a filter 712                                                                                                    |
| Go to Y command 207                                                                                                    | IMPORT function 639, 643                                                                                                    |
| Golden Waveforms (IBIS) 699                                                                                                    | Import wizard 118                                                                                                    |
| Graphics                                                                                                    | Impulse response 414                                                                                                    |
| Mode 27                                                                                                    | Independent source 390                                                                                                    |
| Object 22, 24, 204                                                                                                    | EXP type 391                                                                                                    |
| Graphics mode command 73                                                                                                    | Gaussian type 398                                                                                                    |
| Grid text 22, 27, 47                                                                                                    | Noise type 397                                                                                                    |
| Grid text display command 75                                                                                                    | PULSE type 392                                                                                                    |
| Group delay 154, 226, 636                                                                                                    | PWL type 395                                                                                                    |
| GYRATOR macro 315                                                                                                    | SFFM type 393                                                                                                    |
| Н                                                                                                    | SIN type 394                                                                                                    |
|                                                                                                    | Inductance 223, 225, 627, 641                                                                                                    |
| H field 223, 410, 627, 633                                                                                                    | Inductor 399, 657                                                                                                    |
| H field in Oersteds 627                                                                                                    | Inertial cancellation 78, 513                                                                                                    |
| H-Parameters 465                                                                                                    | Inertial delays 513 Info command 53, 74                                                                                                    |
| HARM function 197, 637, 746                                                                                                    | Initialization 130, 368, 400, 538                                                                                                    |
| Help mode command 27, 53, 74                                                                                                    | How it works 138                                                                                                    |

| Run 138                                  | Local truncation error 131                 |
|------------------------------------------|--------------------------------------------|
| Setup 138                                | Log function 635                           |
| INLD 605                                 | Log plots 134, 149, 161                    |
| INOISE 154, 226, 625, 627, 644, 660      | Log stepping 147, 159, 234                 |
| Input impedance measurement 184          | Log10 function 635                         |
| INT macro 318                            | LOGICEXP 567                               |
| Integration 60                           | LONE 58                                    |
| Integration function 638                 | LOT toler-                                 |
| Integrator macro 318                     | ance 256, 369, 401, 478, 649, 656          |
| International notation 623               | Low pass filters 88, 706                   |
| Inverse Fourier transform 642            | Low X function 269                         |
| Inverse-Chebyshev filter response 88, 70 |                                            |
| Inverter gate 530                        | LTHRESH 58                                 |
| Isource 403                              | LZERO 58                                   |
| ITL1 58                                  |                                            |
| ITL2 58                                  | M                                          |
| ITL4 58                                  | 117 (10 (70                                |
| IV curves 166                            | Macro 417, 619, 662                        |
| 1, 601, 65                               | MAG function 637                           |
| J                                        | Magnetic core 409                          |
|                                          | Magnitude operator 226, 636                |
| J constant 301, 625                      | Main tool bar 29                           |
| JEDEC file 556                           | Matching parameters 455                    |
| JFET 404, 628, 657, 689                  | Matching with the optimizer 248            |
| JKFF 539                                 | Mathematical operators and func-           |
| JN function 639                          | tions 634, 644                             |
| K                                        | MAX function 637                           |
|                                          | MAXFREQ statement 586                      |
| K device 408                             | Maximize command 71                        |
| Keep cursor on same branch 208           | Maximum percentage error 244, 677          |
| Key ID 93                                | Maximum percentage per-iteration error 677 |
| KHN filter 706                           | Maximum relative per-iteration er-         |
| L                                        | ror 244, 677                               |
| L                                        | Maximum Time Step 133                      |
| Laplace source 53, 144, 237, 301,        | MAXR function 639                          |
| 413, 641, 644                            | Measurement temperature 363, 369, 379,     |
| LAST function 639                        | 387, 401, 406, 423, 478, 657, 668          |
| LIMIT function 637                       | Menus 20, 29                               |
| Linear analysis 144                      | MESSAGE statement 587                      |
| Linear plots 134, 149, 161               | MFB filter 706                             |
| Linear stepping 147, 159, 234            | MIN function 637                           |
| Linearizing 144                          | MIN_HI statement 585                       |
| List stepping 147, 159, 234              | MIN_LO statement 585                       |
| Ln function 635                          | MINFREQ statement 586                      |
| Load MC file 62                          | Minimize button 18                         |
|                                          | 17111111112C OULIOII 10                    |

| MINR function 640                      | Gaussian 262                            |
|----------------------------------------|-----------------------------------------|
| Mirror box command 65                  | Uniform 262                             |
| Mirroring schematic objects 48         | Worst case 262                          |
| MNTYMXDLY 55, 515                      | How it works 256                        |
| MOD operator 634                       | Options                                 |
| Mode                                   | Distribution to Use 263                 |
| Attribute text 27                      | Number of Runs 263                      |
| Border 28                              | Report When command 263                 |
| Component 26                           | Seed 264                                |
| Diagonal wire 27                       | Status 263                              |
| Graphics 27                            | Standard deviation 262                  |
| Grid text 27, 28                       | Tolerances                              |
| Help 27                                | DEV 256                                 |
| Node numbers 27                        | LOT 256                                 |
| Node voltages 27                       | MOSFET 230, 419, 628, 657, 690, 739     |
| Picture 27                             | Moving schematic objects 46             |
| Pin connections 28                     | MUL macro 319                           |
| Point to end paths 27                  | Mutual inductance 495                   |
| Point to point paths 27                |                                         |
| Text 26                                | N                                       |
| Title 28                               | N Janian COO                            |
| Wire 26                                | N device 608                            |
| Mode commands 73                       | N_Port device 465                       |
| Model Editor 53, 89, 90                | Naming nodes 26, 50, 626                |
| Add command 91                         | Nand gate 530                           |
| Copy command 91                        | NAND operator 636                       |
| Delete command 91                      | Navigating 56                           |
| Go To command 91                       | Centering 56                            |
| Memo field 91                          | Flagging 56                             |
| Merge command 91                       | Page scrolling 56                       |
| Name field 91                          | Panning 56                              |
| Pack command 91                        | Scaling 56                              |
| Part selector 91                       | Scrolling 56                            |
| Type Selector 91                       | Netlist 37, 72                          |
| Model equations 343                    | New circuit command 33                  |
| Model library 33, 90, 654              | Node connections 41, 50                 |
| Binary form 90                         | Node name 26, 50, 626                   |
| Text form 90                           | Node number 626                         |
| Model parameters 343                   | Node number assignment 50               |
| MODEL program 90                       | Node numbers display command 27, 75     |
| Model program 673                      | Node snap 41, 50                        |
| Model statements 38, 343, 619, 656     | NODE statement 585                      |
| MODEL window 674                       | Node voltages display command 27, 75    |
| Monte Carlo 59, 60, 231, 255, 369, 478 | Noise 154, 366, 370, 380, 389, 402, 407 |
| Distributions                          | 479, 482, 503, 627, 660                 |
|                                        | NOISE macro 320                         |

| Noise source 397                                                             | OUTLD 605                                     |
|------------------------------------------------------------------------------|-----------------------------------------------|
| NOM.LIB 618, 654                                                             | Output impedance measurement 184              |
| Nonconvergence causes                                                        |                                               |
| Bistable circuits 737                                                        | P                                             |
| Incorrect modeling 737                                                       | Pkey 141, 151, 166                            |
| Model discontinuities 737                                                    | Package                                       |
| NOOUTMSG 59                                                                  | Editor 124                                    |
| Nor gate 530                                                                 | Library 123                                   |
| NOR operator 636                                                             | Package editor 72, 123, 124                   |
| NORM function 640                                                            | Add command 124                               |
| Normalize at cursor command 206                                              |                                               |
| Normalize at maximum command 207                                             | 1                                             |
| Normalize at minimum command 207                                             | Adding acomplay packages 127                  |
| NORMMAX function 640                                                         | Adding complex packages 128 Close command 125 |
| NORMMIN function 640                                                         |                                               |
| NOT operator 636                                                             | Component field 125 Delete command 124        |
| Notch filters 88, 706                                                        |                                               |
| Number of points 133, 646                                                    | Duplicate command 124 Find command 125        |
| Numeric output 137, 142, 152, 164, 664                                       | Gate field 126                                |
| AC 153                                                                       |                                               |
| DC 160                                                                       | Help command 125                              |
| Transient 133                                                                | Merge command 125 Package field 125           |
| Nyquist plot 149                                                             | •                                             |
|                                                                              | Package selector 126<br>PCB field 126         |
| 0                                                                            | Pin Cnt field 125                             |
| O device 612                                                                 | Pin Name field 126                            |
| Object Editor 102                                                            | Package library 616                           |
| Object list box 102                                                          | PADS PCB interface 62                         |
| Object parameters 103                                                        | Page 22, 56, 65                               |
| Pin selector 103                                                             | =                                             |
| Objects 24                                                                   | Page selector tabs 30<br>Panning 56, 201      |
| OCT function 633                                                             | PARAMS keyword 488, 667                       |
| Oersteds 410                                                                 | Parts list 678                                |
| Old Micro-Cap file formats 62                                                | Paste command 64                              |
| ONOISE 154, 226, 625, 627, 644, 660                                          | PATH 663                                      |
| Opamp 467, 692                                                               | Path commands 54                              |
| Open-collector 509, 521, 549, 577, 605                                       | Point to end 54                               |
| Operating point 130, 142, 151, 153, 653                                      | Point to end 54  Point to point 54            |
| Operating point 130, 142, 131, 133, 033 Operating temperature 363, 369, 379, | Show all paths 54                             |
| 387, 401, 406, 423, 478, 657, 668                                            | -                                             |
| Optimizer 137, 152, 164, 239                                                 | DATA 61                                       |
| -                                                                            |                                               |
| OPTIONAL keyword 488, 666                                                    | LIBRARY 61, 619, 620, 654<br>PCB 39           |
| Or gate 530                                                                  |                                               |
| OR operator 636                                                              |                                               |
| OrCad PCB interface 62, 126                                                  | PDT variable 625                              |

| Peak valley function 268               | PLNOR 555                               |
|----------------------------------------|-----------------------------------------|
| Peak X function 267                    | PLNORC 555                              |
| Peak Y function 267                    | PLNXOR 555                              |
| PERFORM_M 58, 273                      | PLNXORC 555                             |
| Performance                            | PLOR 555                                |
| Functions 266                          | PLORC 555                               |
| Dialog box 271                         | Plot group number 134                   |
| Fall_Time 267                          | Plot properties dialog box 288          |
| Frequency 268                          | PLXOR 555                               |
| High X 268                             | PLXORC 555                              |
| High Y 269                             | Point 19                                |
| Low X 269                              | Point tag command 200                   |
| Low Y 269                              | Point tags 74, 200                      |
| Peak_Valley 268                        | Point to end mode 75                    |
| Period 268                             | Point to end mode command 27            |
| Phase Margin 270                       | Point to point mode 75                  |
| Rise_Time 267                          | Point to point mode command 27          |
| Slope 270                              | Polar plot 149                          |
| Width 268                              | Poles of a filter 709                   |
| X delta 269                            | Polynomial coefficients 375             |
| X Level 269                            | POT macro 321                           |
| X range 269                            | POW function 635, 636                   |
| Y delta 269                            | Powell's method 673                     |
| Y Level 269                            | Power 225, 228, 229, 625, 627, 629, 642 |
| Y range 270                            | Power display command 75                |
| Plots 137, 152, 164, 266, 274          | Power dissipated variable 627           |
| Windows 137, 152, 164                  | Power generated variable 627            |
| Period function 268                    | Power stored variable 627               |
| PGT variable 625                       | Preferences command 76                  |
| Phase 154                              | Common options                          |
| PHASE function 637                     | Add DC path to ground 78                |
| Phase margin function 270              | Analysis progress bar 78                |
| Phase operator 226, 636                | Auto show model 78                      |
| PI constant 625                        | Component cursor 78                     |
| Picture mode 27, 65                    | Date stamp 77                           |
| Pin connections display command 28, 75 | DC path to ground check 77              |
| PINDLY 510, 572, 579                   | File list size 77                       |
| PIVREL 58                              | File warning 80                         |
| PIVTOL 58                              | Floating nodes check 77                 |
| PLA 553                                | Gmin stepping 78                        |
| PLAND 555                              | Inertial cancellation 78                |
| PLANDC 555                             | Node snap 78                            |
| PLD 553                                | Nodes recalculation threshold 79        |
| PLNAND 555                             | Plot on top 78                          |
| PLNANDC 555                            | Print background 77                     |
|                                        | 5 · · · · · · · · · · · · · · · · · · · |

| Quit warning 80                          | PSK macro 322                         |
|------------------------------------------|---------------------------------------|
| Rubberbanding 79                         | PSpice 23, 372, 506                   |
| Select mode 76                           | PST variable 625                      |
| Show slider 79                           | PULLDN 510, 549                       |
| Sound 76                                 | PULLUP 510, 549                       |
| Text increment 78                        | Pulse source 474                      |
| Time stamp 77                            | PUT macro 323                         |
| Warning time 77                          | PWL source 390, 395                   |
| Component palettes 80                    | PWM macros 324                        |
| Main tool bar 80                         | PWR function 636                      |
| Palettes, color 79                       | PWRS function 636                     |
|                                          | PWRS function 656                     |
| Print command 63                         | Q                                     |
| Print preview command 63                 | V                                     |
| Print setup command 63                   | Q value of a filter 709               |
| PRIVATEANALOG 59, 234, 237, 257          | Quadratic temperature factor 363, 368 |
| PRIVATEDIGITAL 60, 234, 237, 257         | 378, 400, 427, 453, 477               |
| Probe 221, 222                           | 2.0, 100, 121, 101, 111               |
| AC analysis 87                           | R                                     |
| Add plot command 223                     |                                       |
| Analog variables 229                     | R_NODE_GND 59                         |
| Analysis Limits dialog box 222           | Rainbow option 213, 277               |
| DC analysis 87                           | Random                                |
| Delete all plots command 223             | Macro 320                             |
| Delete plot command 223                  | Number function 59, 640               |
| Exit command 223                         | Number generators for models 657      |
| Graph group number 223                   | Number seed 255, 264, 397             |
| Linear scale 225, 227, 228               | Parameter, noise analog source 397    |
| Log scale 225, 227, 228                  | Parameter, noise digital source 592   |
| Many traces command 223                  | Thermal noise 154                     |
| New run command 223                      | REAL function 637                     |
| One trace command 223                    | Real numbers 623, 634                 |
| Plot properties dialog box 222           | Real part operator 227, 636           |
| Regions 230                              | Recent files list 63                  |
| Save all command 223                     | Redo command 49, 64                   |
| Save V & I only command 223              | Reduce data points 137, 152, 164      |
| •                                        | Reference functions 575               |
| Separate analog and digital command 223  | References 344                        |
|                                          | Refresh command 65                    |
| Transient analysis 87                    | RELAY1 macro 325                      |
| Variables 226, 228                       | RELAY2 macro 326                      |
| PROD function 640                        | RELTOL 58, 414, 481, 736, 739         |
| Properties 217                           | Repeat last find command 68           |
| Selecting Default Values 217             | Replace command 68                    |
| Setting Default Values 217               | =                                     |
| Properties dialog box 133, 146, 159, 209 | RES (residue) function 748            |
| Protel PCB interface 62, 126             | Resistance 225, 627, 633              |

| Resistor 476, 657                                     | Same Y scales 208, 211, 212        |
|-------------------------------------------------------|------------------------------------|
| Resolution in FFT functions 745                       | Tag horizontal 207                 |
| RESONANT macro 327                                    | Tag left cursor 207                |
| Reverse breakdown 378                                 | Tag right cursor 207               |
| Revert command 63                                     | Tag vertical 207                   |
| RMIN 59                                               | View baseline 206                  |
| RMS function 638                                      | View data points 205               |
| RND function 640, 643                                 | View horizontal grids 205          |
| RNDC function 640, 643                                | View minor log grids 205           |
| RNDI function 640                                     | View ruler 205                     |
| RNDR function 640, 643                                | View tokens 205                    |
| Rotate command 46, 65                                 | View vertical grids 205            |
| Rubberbanding 79                                      | Cursor positioning modes 218       |
| ~                                                     | Bottom 219                         |
| S                                                     | Go To X 207                        |
| S switch 480                                          | Go To Y 207                        |
|                                                       | High 218, 219                      |
| S variable 301, 625<br>S-Parameters 465               | Next 218                           |
|                                                       | Peak 218                           |
| Sallen-Key filter 706                                 | Top 219                            |
| Same Y scales command 208                             | Valley 218                         |
| Sample and hold device 492 Sample and hold source 483 | SCR macro 329                      |
| 1                                                     | Scroll bars 30                     |
| Sample variables 633                                  | SD 59, 262                         |
| Scale mode 74, 200                                    | SD function 638                    |
| Scaling Auto 202                                      | SDT function 638                   |
| Restore limits scales 202                             | Sec function 635                   |
| Schematic editor 29                                   | Security key 93                    |
| Schematics 22, 33                                     | Seed 59, 264                       |
| SCHMITT macro 328                                     | Select 31                          |
|                                                       | All objects 32                     |
| Scope 199 Commands                                    | Definition 19                      |
|                                                       | Menu                               |
| Align cursor 208                                      | Keyboard 20                        |
| Animate options 206                                   | Mouse 20                           |
| Auto scale 205<br>Cursor 206                          | Mode 73                            |
|                                                       | Multiple contiguous objects 31     |
| Cursor functions 206                                  | Multiple non-contiguous objects 31 |
| Go To Performance 207                                 | Select all command 64              |
| Horizontal cursor 206                                 | Selection state 31                 |
| Keep cursor on same branch 208                        | Single objects 31                  |
| Normalize at cursor 206                               | Send to back 67                    |
| Normalize at maximum 207                              | Sensitivity analysis 187, 188      |
| Normalize at minimum 207                              | SERIES function 640, 643           |
| Remove all objects 205                                | SETUP statement 583                |
| Restore limit scales 205                              |                                    |

| SETUP_HOLD keyword 583      | BSIM4 444, 447                            |
|-----------------------------|-------------------------------------------|
| SETUPTIME_HI statement 584  | EKV 455, 464                              |
| SETUPTIME_LO statement 584  | Show all paths command 76                 |
| SGN function 640            | Shuttle command 22, 43, 51                |
| Shape Editor 95             | SI magnetic units 410                     |
| Add command 96              | Signal processing functions               |
| Arc mode 98                 | AC function 749                           |
| Block mode 98               | AS function 749                           |
| Clear command 98            | CC function 750                           |
| Close command 97            | COH function 750                          |
| Closed polygon mode 98      | CONJ function 749                         |
| Copy command 97             | CS function 749                           |
| Cut command 97              | FFT function 637, 747                     |
| Delete command 96           | FFTS function 748                         |
| Diamond mode 98             | FS function 748                           |
| Ellipse mode 98             | HARM function 637, 746                    |
| Fill mode 100               | IFT function 637, 748                     |
| Flip X command 101          | IFTS function 749                         |
| Flip Y command 101          | IHD function 637, 747                     |
| Font command 101            | RES function 748                          |
| Grow command 100            | THD function 637, 746                     |
| Help command 97             | Sin function 635                          |
| Included shape mode 99      | Sine source 485                           |
| LED mode 99, 100            | Sinh function 635                         |
| Line mode 98                | Slider 79, 169, 176                       |
| Mirror command 101          | SLIP macro 330                            |
| Next object command 101     | Slope function 270                        |
| Open polygon mode 99        | Small signal analysis 144                 |
| Outline mode 100            | Smith charts 149                          |
| Pan mode 98                 | SNUBBER macro 331                         |
| Paste command 97            | SPARKGAP macro 332                        |
| Rectangle mode 98           | Spectrum 634                              |
| Revert shape command 96     | SPICE 23, 360, 372, 377, 404, 408, 413,   |
| Rotate command 101          | 419, 448, 476, 480, 487, 496, 501         |
| Select mode 98              | SPICE files 22, 23, 33, 653               |
| Seven Segment mode 99       | SPICE3 23                                 |
| Shrink command 100          | Split text/drawing areas horizontal 71    |
| Switch mode 99              | Split text/drawing areas vertical 72      |
| Text mode 99                | Splitter bars 30                          |
| Tool bar 97                 | SQRT function 640                         |
| Top command 100             | SRFF 544                                  |
| Undo command 97             | Standard deviation 262                    |
| Shape library 104, 616      | State Variables editor 137, 140, 152, 164 |
| Short-distance matching 464 | Clear command 140                         |
| BSIM3 429, 447              | IC command 140, 141                       |
|                             |                                           |

| OK command 140 Print command 140 Read command 140 Write command 140 Status bar Displaying current and power 30 | Temperature 133, 148, 160, 625 Teslas 410 Text 24 Button 73 Dialog box 42 Formula 44 |
|----------------------------------------------------------------------------------------------------|--------------------------------------------------------------------------------------|
| Displaying logic expressions 30 Displaying memo field 30                                                       | Grid 73 Incrementing 47, 48, 52                                                      |
| Step box command 65                                                                                            | Mode 26, 73                                                                          |
| Stepping 59, 60, 231, 368, 400, 477                                                                            | Starting text on a new line 43                                                       |
| Component 236                                                                                                  | Text area 22, 65                                                                     |
| Decade 238                                                                                                    | Text Editor 53                                                                       |
| Dialog box 47, 137, 152, 164, 233                                                                              | TEXT keyword 489, 667                                                                |
| How it works 232                                                                                               | THD function 637, 746                                                                |
| Model 236                                                                                                    | Tile horizontal command 71                                                           |
| Nested 235                                                                                                    | Tile vertical command 71                                                             |
| Octave 238                                                                                                    | Time 225, 625, 627, 633, 644                                                         |
| Simultaneous 235                                                                                               | Title bar 29                                                                         |
| Stepping schematic objects 47                                                                                  | Title display command 28, 76                                                         |
| STP function 640                                                                                               | Tmax 133, 484, 625                                                                   |
| SUB macro 333                                                                                                  | Tmin 133, 484, 625                                                                   |
| Subcircuits 487, 619                                                                                           | TNOM 59, 657                                                                         |
| SUM function 638                                                                                               | Tolerances 256                                                                       |
| SUM macro 334<br>SUM3 macro 335                                                                                | Absolute 256<br>Relative 256                                                         |
| Suitches 237, 480, 490, 501, 739                                                                               | Tool bar 35, 42, 73                                                                  |
| Symbolic variables 232, 624                                                                                    | Top cursor position mode 219                                                         |
| Symbolic variables 232, 024                                                                                    | Touchstone 62                                                                        |
| T                                                                                                    | Tow-Thomas filter 706                                                                |
| T_ABS 658                                                                                                    | Trackers 206                                                                         |
| T_MEASURED 657                                                                                                 | Transcendental functions 635                                                         |
| T_REL_GLOBAL 658                                                                                               | Transfer function 302, 414                                                           |
| T_REL_LOCAL 658                                                                                                | Transfer function analysis 183, 184                                                  |
| TABLE function 640, 643                                                                                        | Input impedance 184 Output impedance 184                                             |
| Tag                                                                                                    | Transformer 237, 495                                                                 |
| Horizontal tag mode 203                                                                                        | Transient analysis 86, 129, 301, 414, 659                                            |
| Point tag mode 203                                                                                             | Transition functions 575                                                             |
| Vertical tag mode 203                                                                                          | Transition tables 600                                                                |
| Tag horizontal command 203, 207                                                                                | Translate options 62                                                                 |
| Tag left cursor command 203, 207 Tag right cursor command 203, 207                                             | Transmission line 496                                                                |
| Tag vertical command 203, 207                                                                                  | Transport delays 514                                                                 |
| Tan function 635                                                                                               | Trapezoidal integration 60                                                           |
| Tanh function 635                                                                                              | TRIAC macro 336                                                                      |
| TEMP 625, 658                                                                                                  | TRIGGER6 macro 337                                                                   |
| •                                                                                                    |                                                                                      |

| TRIODE macro 338 Tristate 521, 534 Troubleshooting tips 166 TRTOL 59 TRYTOCOMPACT 59, 60  U  UGATE 530 Undo command 49, 64, 202 Uniform distribution 258, 262 User definitions 85 User file source 237, 499, 639 User palettes 85 UTGATE 534  V  Valley X function 267 Variables 626, 631, 644 Variables list 132, 135, 162, 631 VCO macro 339 Vertical tag 74, 200 View mode 75 View text/drawing areas 71 VNTOL 59, 481, 736, 739 Voltage 224, 226, 228, 229, 627, 629, 63 Voltage source 360, 382, 390 VT 625 | Menus 20 Primer 15 Scroll bars 18 Title bar 17 Tool bar 17 Window border 18 Window corner 18 Windows menu 71 Wires 73 Clear cut command 49 Connection rules 40 Diagonal 24, 73 Diagonal control 27 Direction control 41 Mode 26 Orthogonal 24 Wizards Add Parts 116 Import 118 Worst case distribution 258, 262  X X X delta function 269 X expressions 149 X level function 269 X range function 269 XOR operator 636 XTAL macro 341 |
|----------------------------------------------------------------------------------------------------|----------------------------------------------------------------------------------------------------|
| W                                                                                                    | Y                                                                                                    |
| W switch 501 Watch window 137, 152, 164 Waveform branch 134, 148, 160 WHEN keyword 584 WIDEBAND macro 340 WIDTH 59 Width function 268 WIDTH keyword 585 Windings 409 Windows Circuit control menu 17 Control menu 17 Definition 16 Menu bar 17                                                                                                    | Y delta function 269 Y expressions 149 Y level function 269 Y range function 270 Y-Parameters 465 YN function 640  Z  Z transform source 144, 504 Z-Parameters 465 Zener breakdown 378 Zeros of a filter 709 Zoom commands 71, 202                                                                                                    |